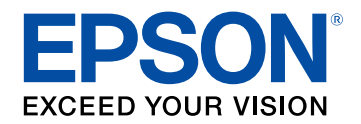

# **Priročnik za uporabnika**

# **Multimedia Projector**

**EB-775F EB-770Fi EB-770F EB-760Wi EB-760W** 

### Simboli v tem priročniku

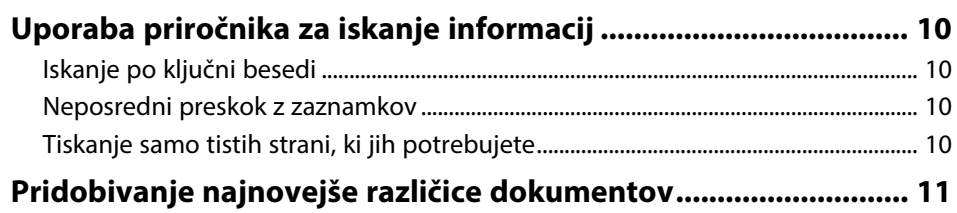

### Uvod v projektor

 $12$ 

 $\mathcal{L}$ 

 $\boldsymbol{9}$ 

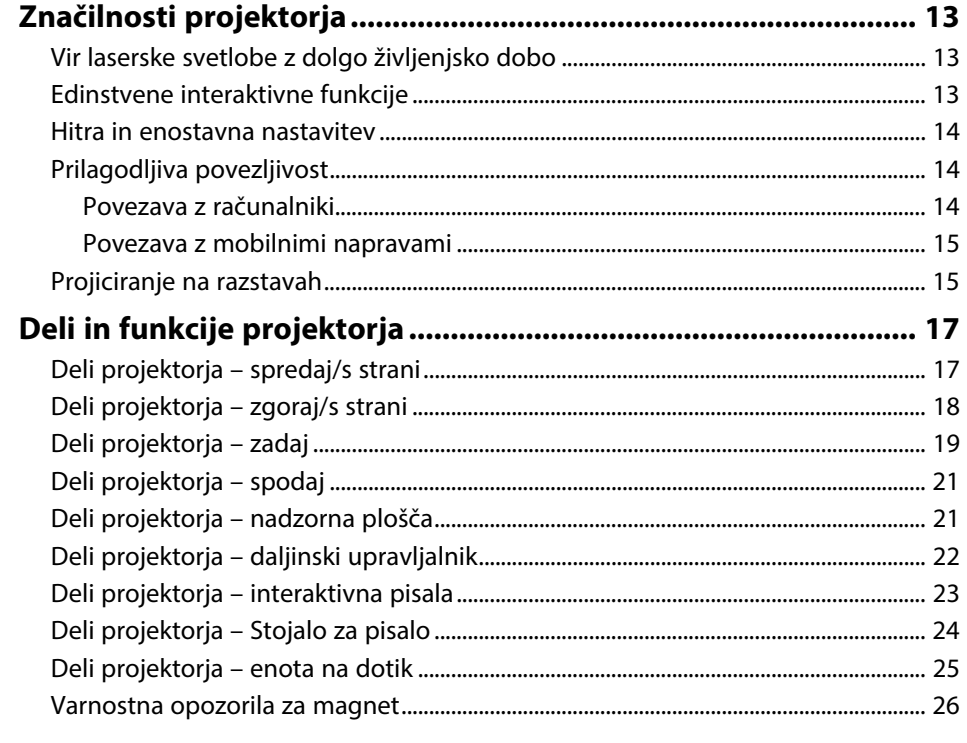

#### Nastavitev projektorja  $27$

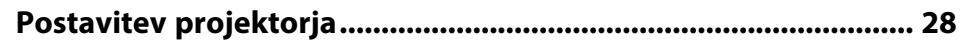

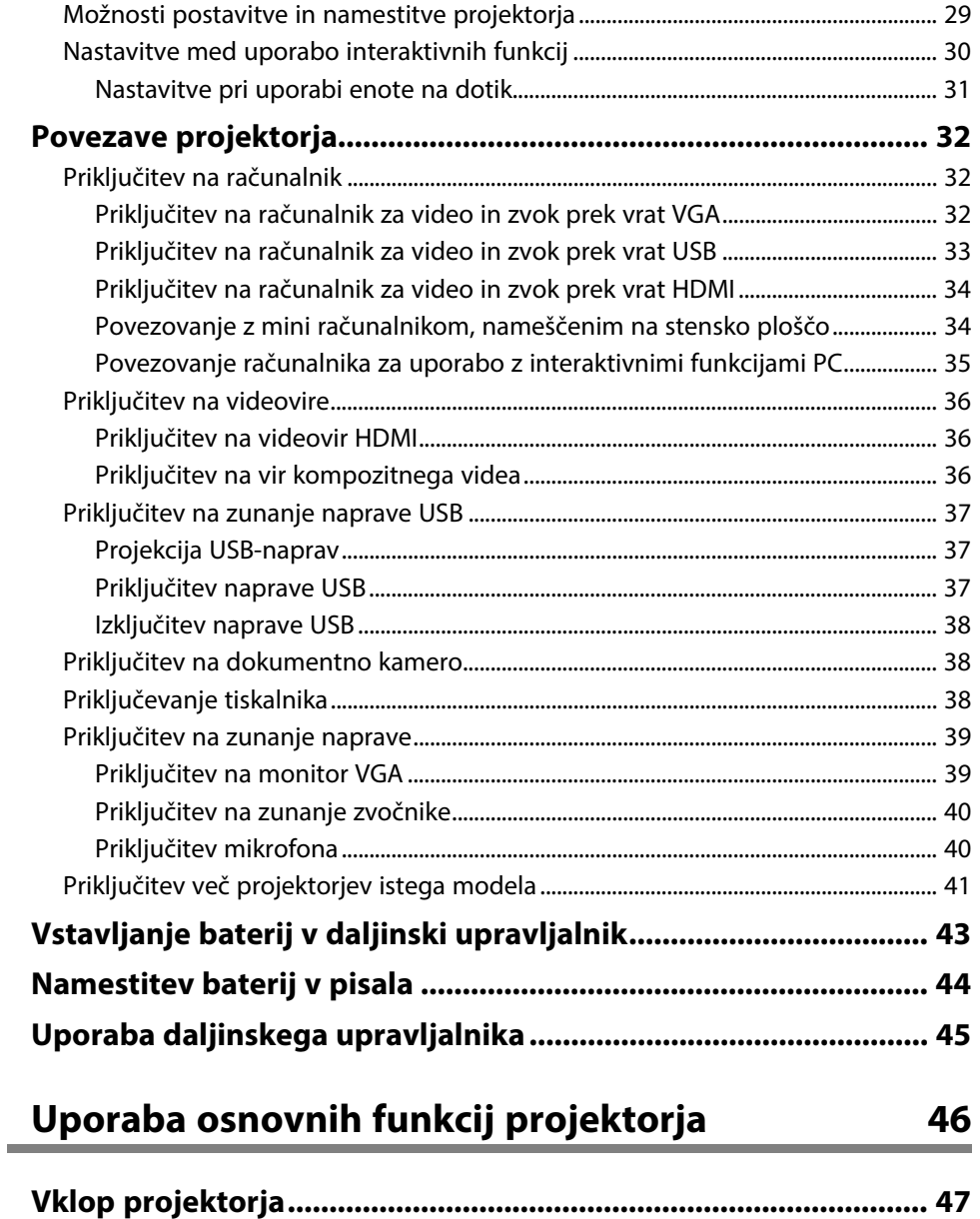

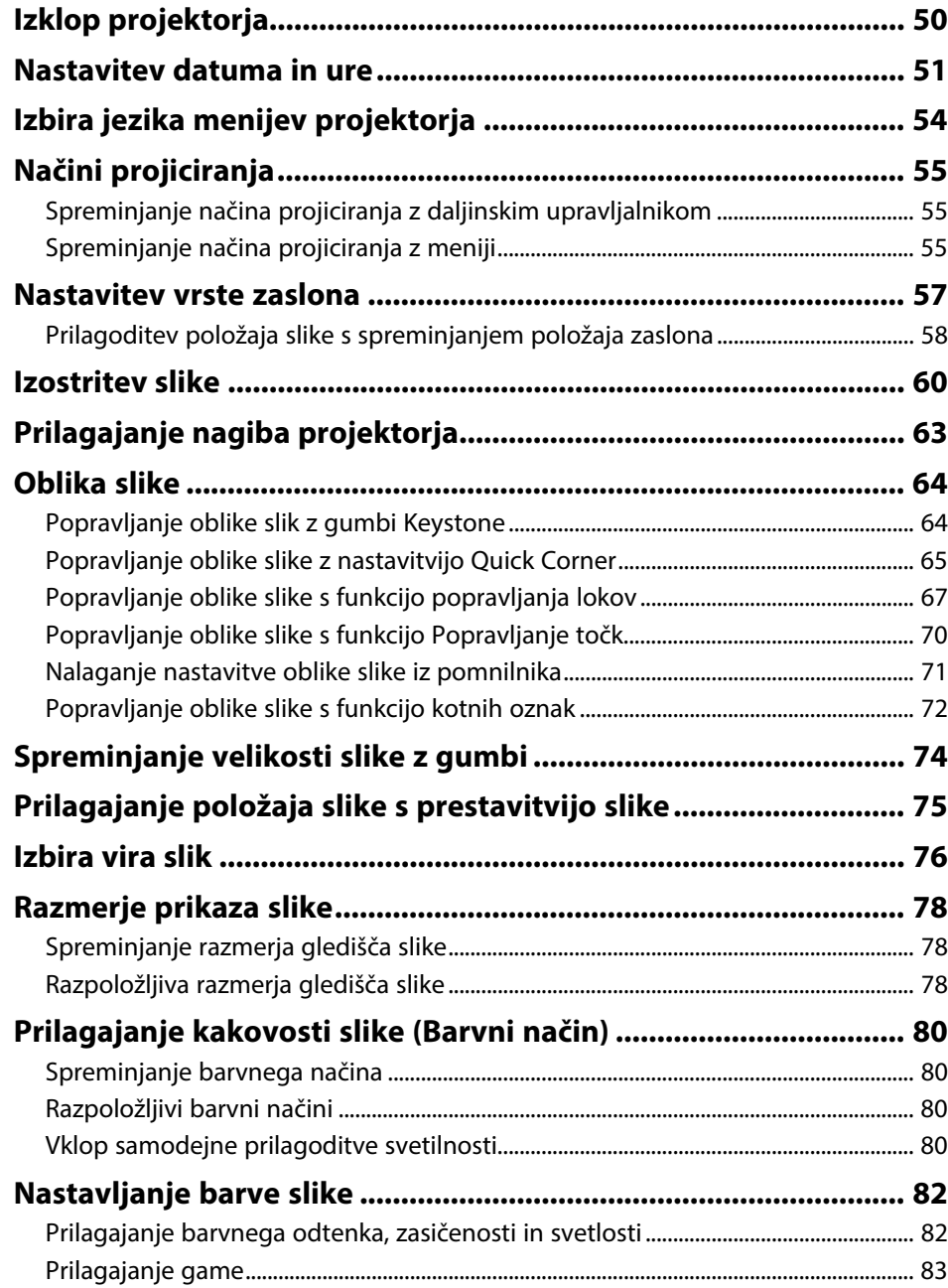

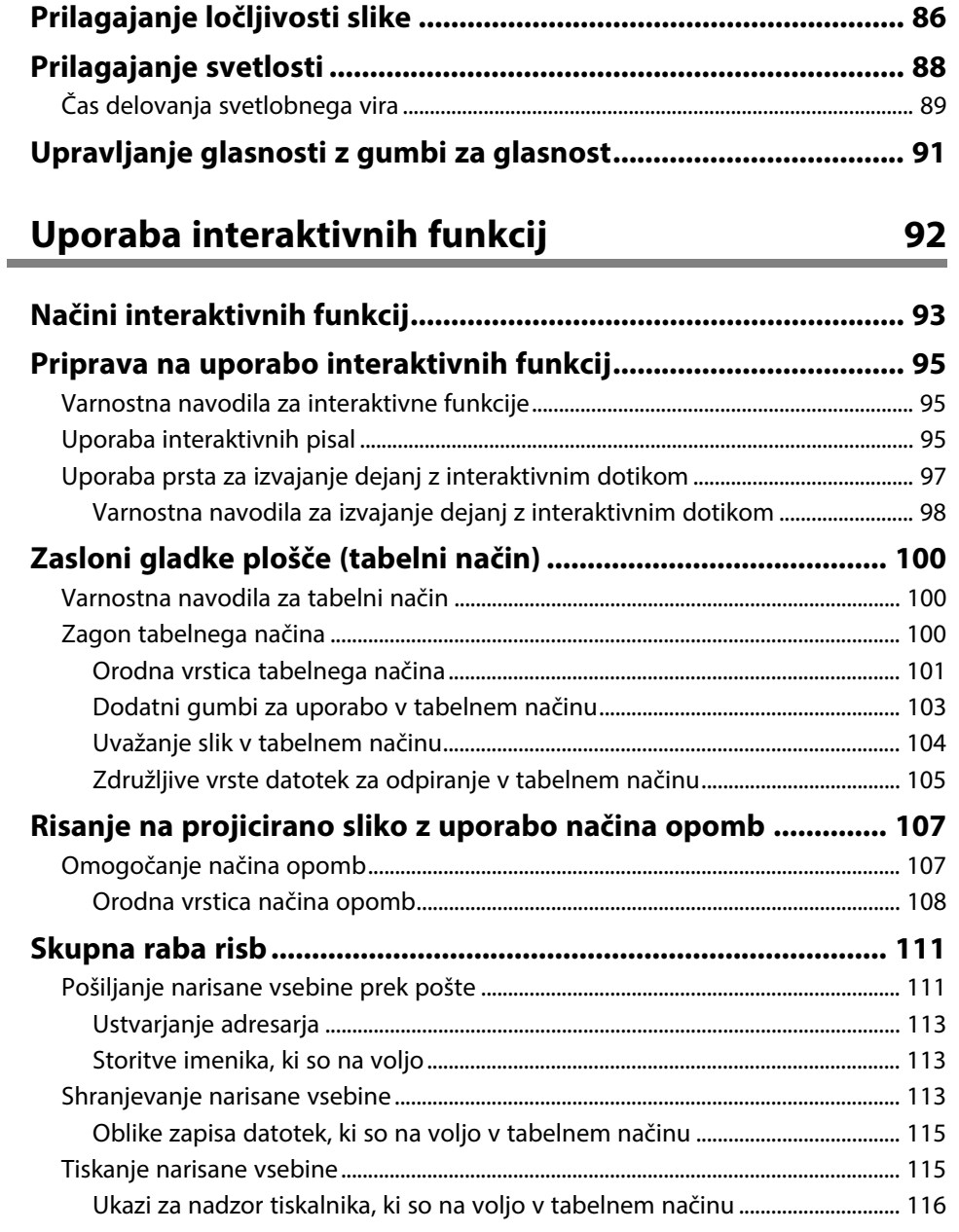

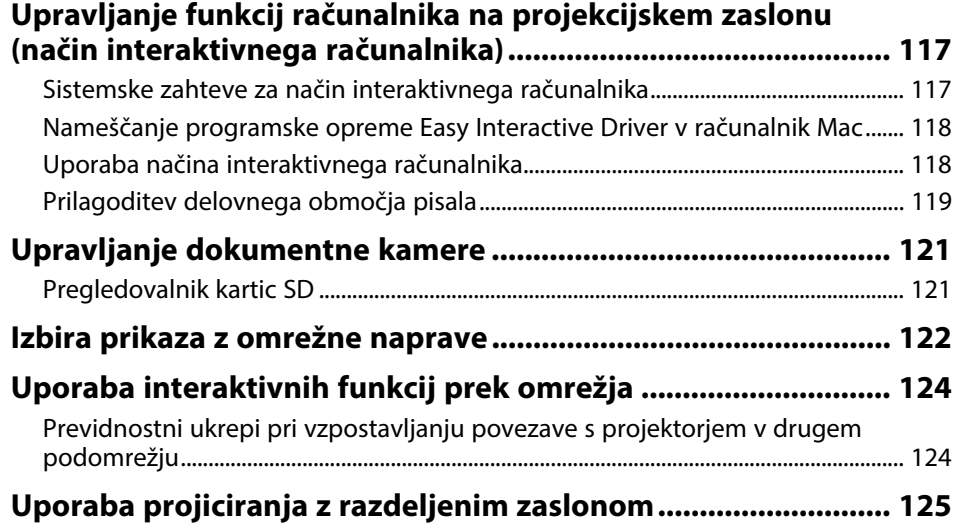

# **[Nastavitev funkcij projektorja](#page-125-0) [126](#page-125-0)**

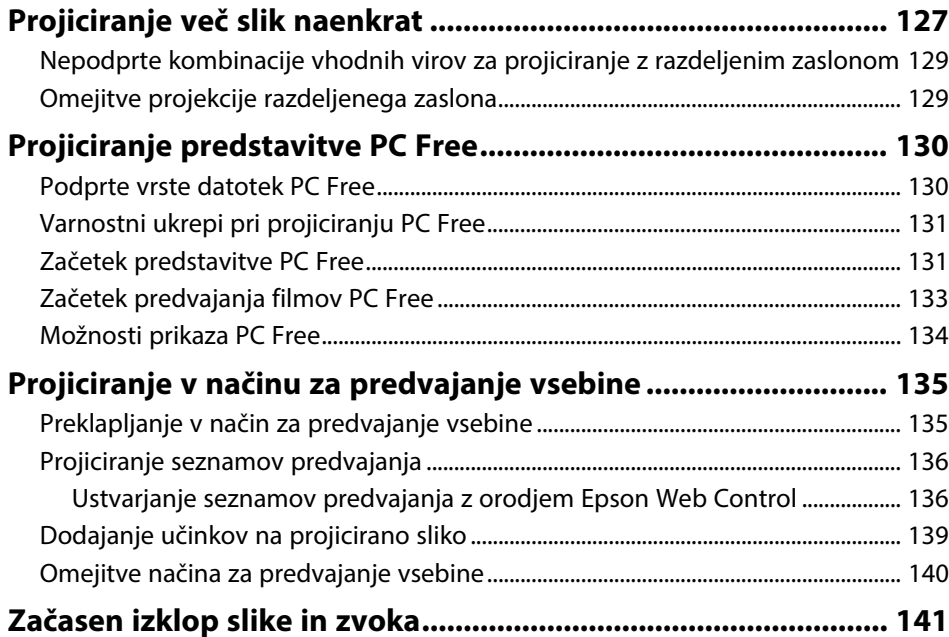

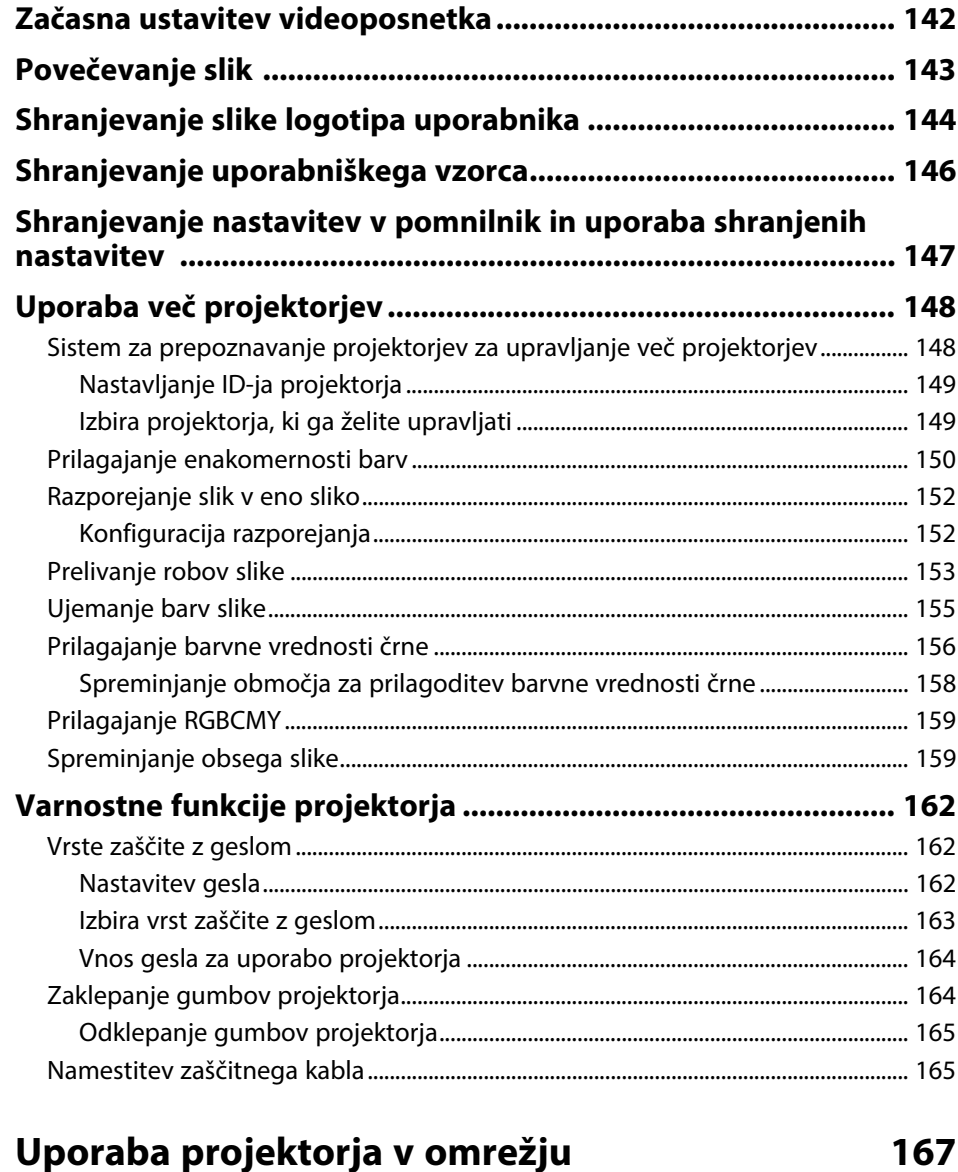

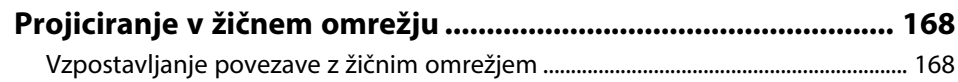

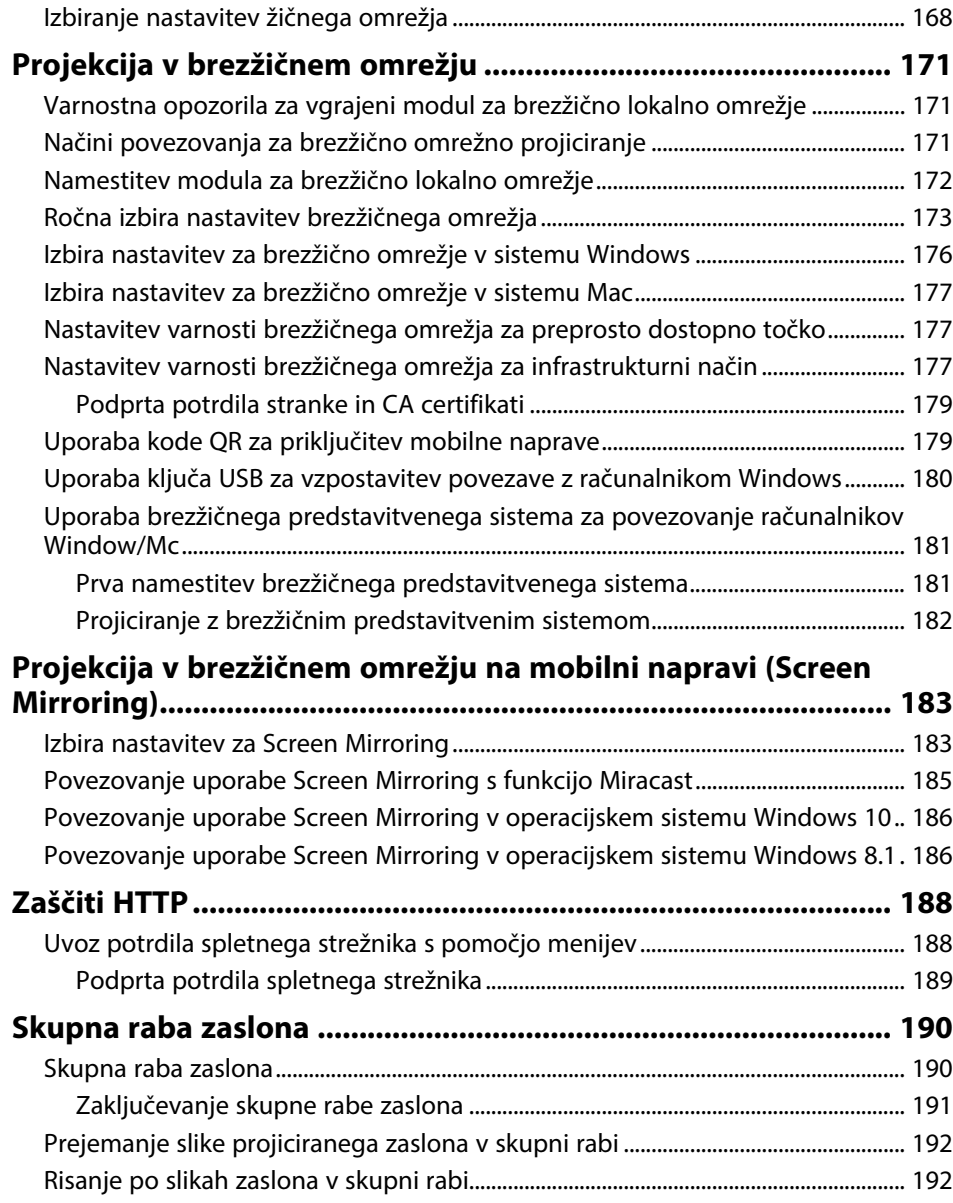

### **[Nadzor in upravljanje projektorja](#page-193-0) [194](#page-193-0) [Epson Projector Management ...................................................... 195](#page-194-0) [Upravljanje omrežnega projektorja prek spletnega](#page-195-0) [brskalnika ....................................................................................... 196](#page-195-0)** [Možnosti spletnega upravljanja ............................................................................................ 197](#page-196-0) **[Registracija spletnih certifikatov z uporabo spletnega](#page-204-0) [brskalnika ....................................................................................... 205](#page-204-0) [Nastavitev e-poštnih opozoril projektorja v omrežju................ 206](#page-205-0)** [Opozorilna e-poštna sporočila omrežnega projektorja ............................................... 206](#page-205-1) **[Nastavitev nadzora s SNMP .......................................................... 207](#page-206-0) [Uporaba ukazov ESC/VP21 .......................................................... 208](#page-207-0)** [Seznam ukazov ESC/VP21 ....................................................................................................... 208](#page-207-1) [Postavitev kablov........................................................................................................................ 208](#page-207-2) **[Podpora za PJLink.......................................................................... 209](#page-208-0) [Art-Net ............................................................................................ 210](#page-209-0) [Podpora za Crestron Connected .................................................. 211](#page-210-0)** [Nastavitev podpore za Crestron Connected .................................................................... 211](#page-210-1) **[Web API........................................................................................... 213](#page-212-0)** [Omogočanje spletnega vmesnika API ................................................................................ 213](#page-212-1) **[Časovno programiranje dogodkov projektorja.......................... 214](#page-213-0) [Prilagajanje nastavitev menija](#page-216-0) [217](#page-216-0) [Uporaba menijev projektorja ....................................................... 218](#page-217-0) [Uporaba zaslonske tipkovnice ..................................................... 219](#page-218-0)**

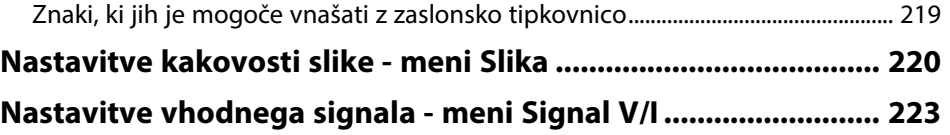

### **Kazalo <sup>6</sup>**

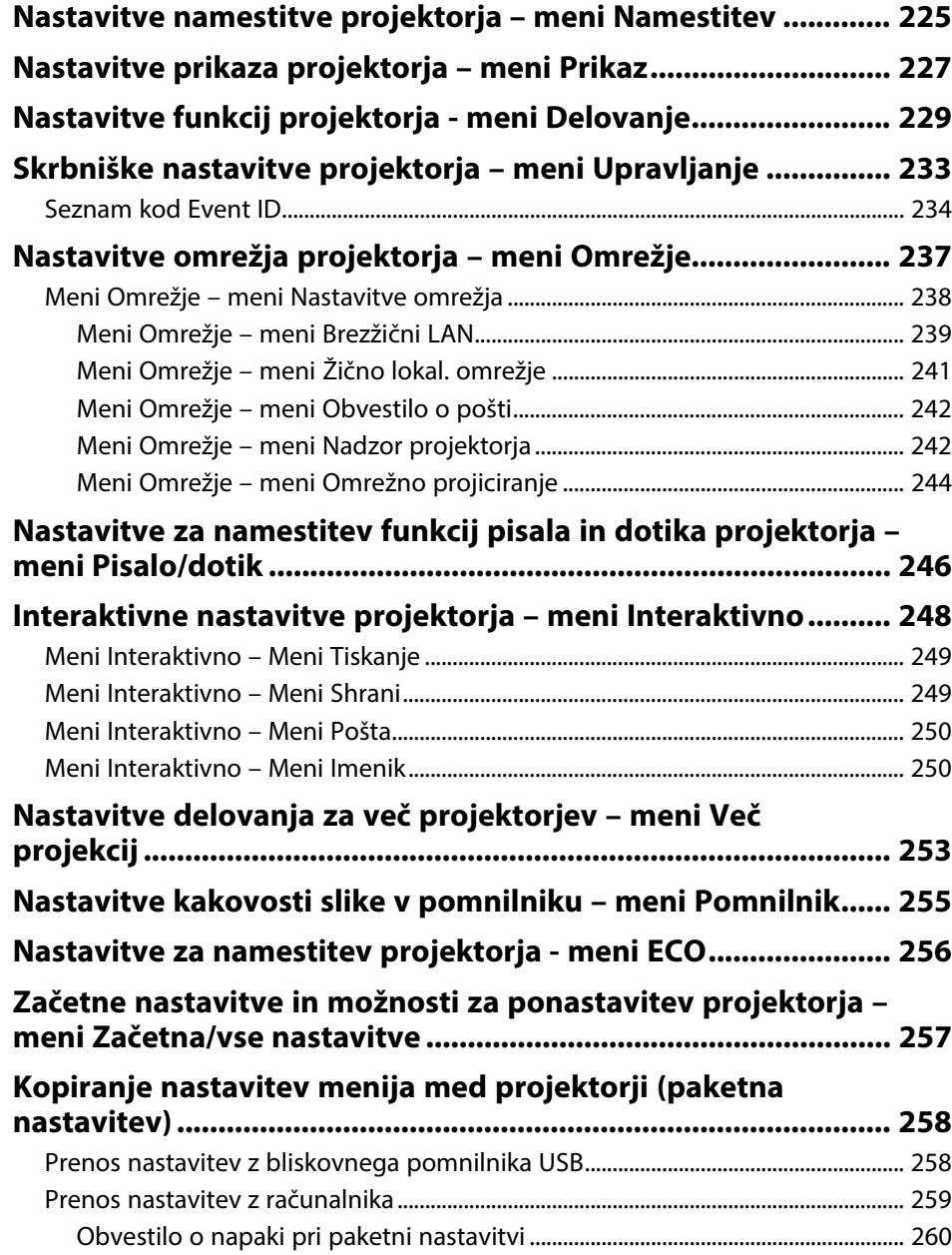

# **[Vzdrževanje projektorja](#page-260-0) [261](#page-260-0) [Vzdrževanje projektorja................................................................ 262](#page-261-0) [Čiščenje objektiva.......................................................................... 263](#page-262-0)**

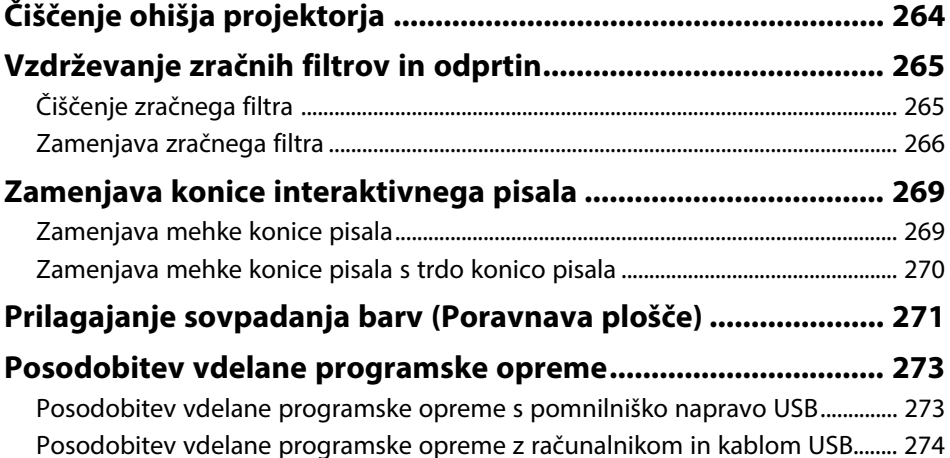

### **[Odpravljanje težav](#page-276-0) [277](#page-276-0)**

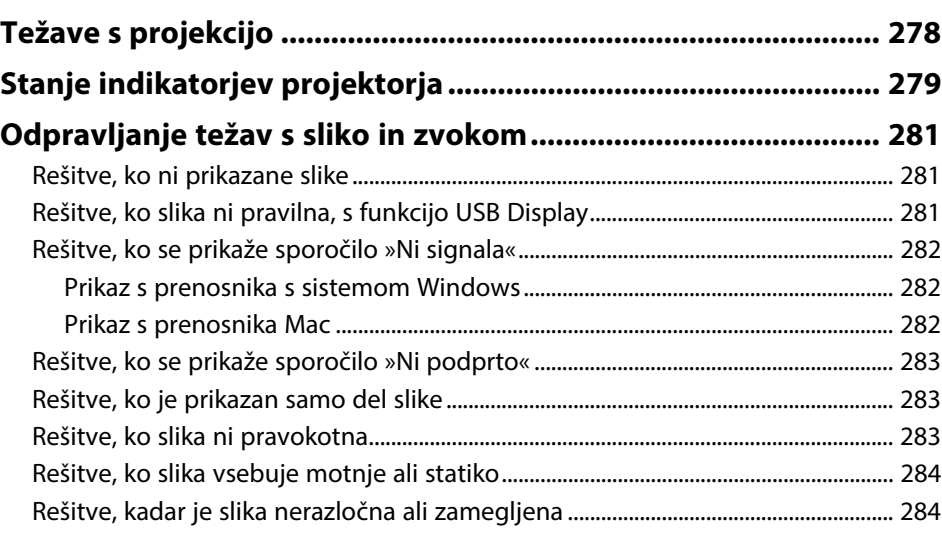

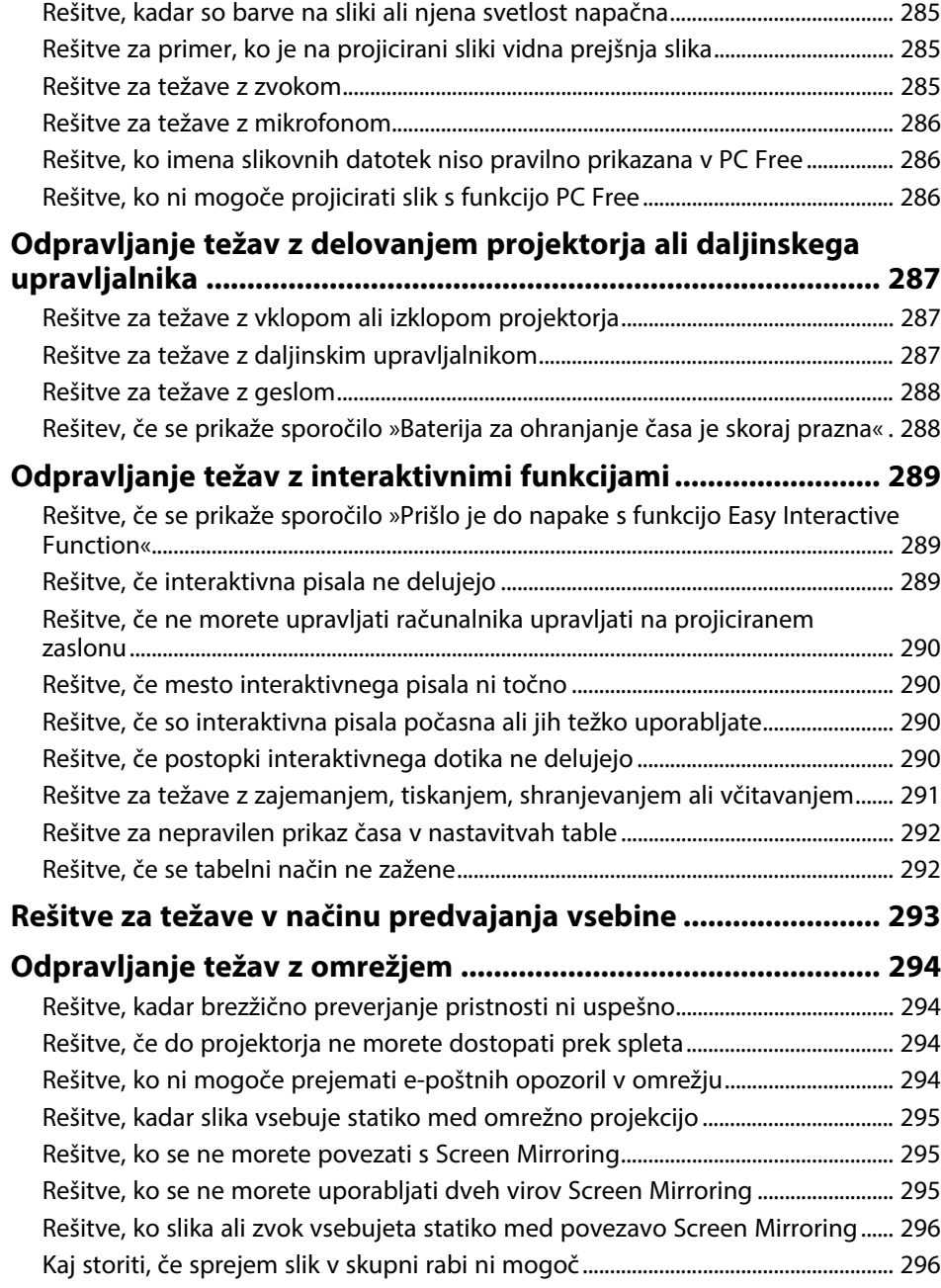

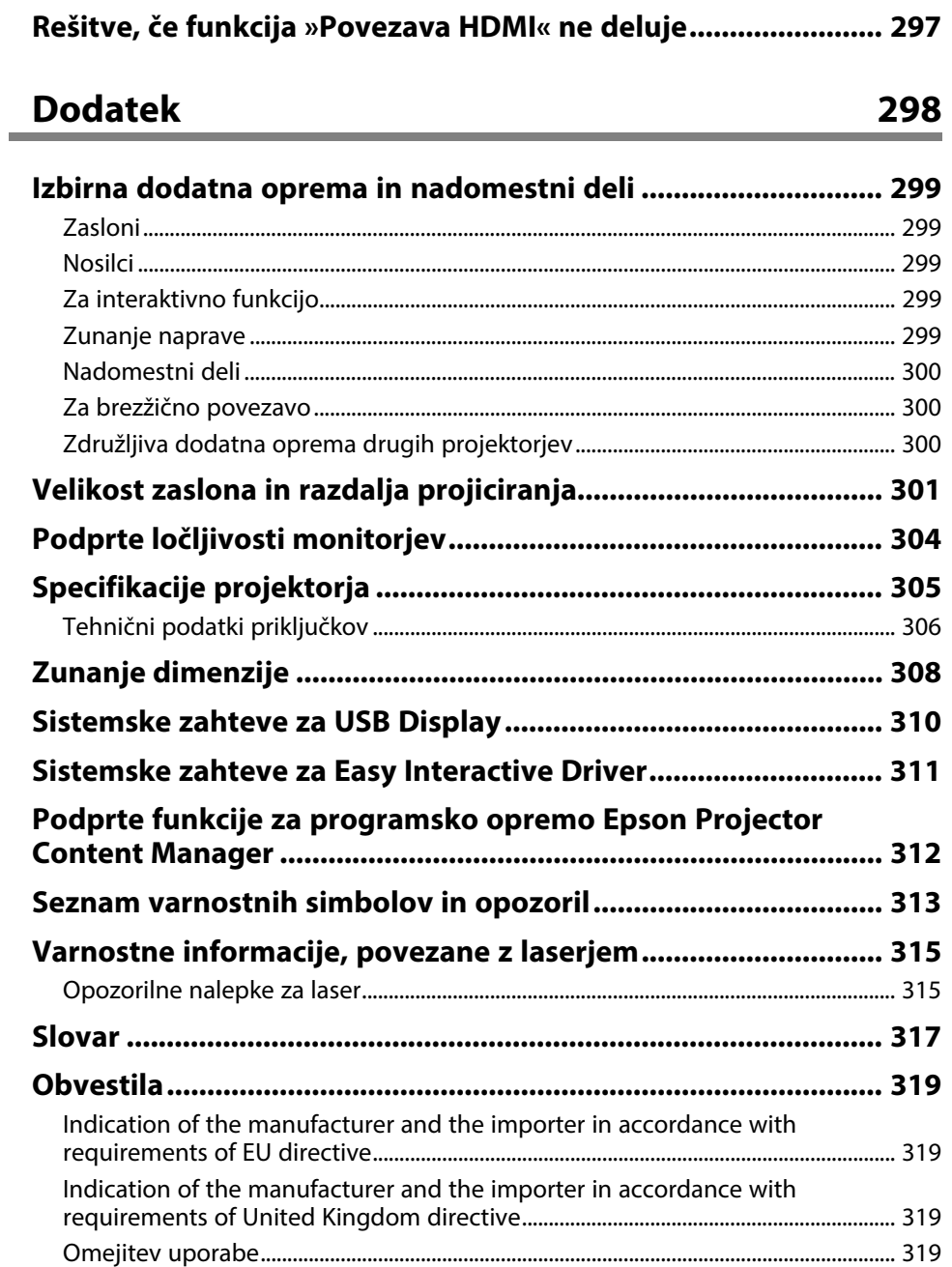

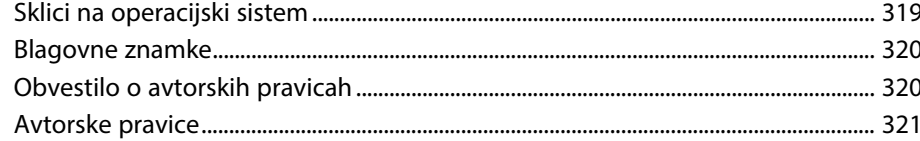

# <span id="page-8-0"></span>**Simboli v tem priročniku**

#### **Varnostni simboli**

V priročnikih in na projektorju so grafični simboli in oznake, ki označujejo vsebino, ki opisuje varno uporabo projektorja. Preberite in natančno upoštevajte navodila, ki so označena s temi simboli in oznakami, da se izognete poškodbam oseb ali lastnine.

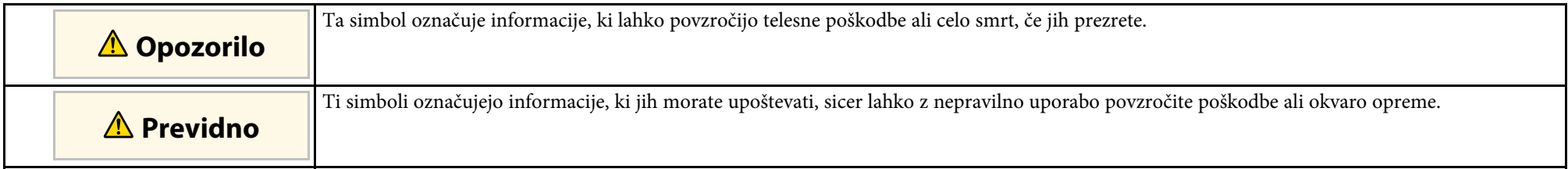

### **Simboli za splošne informacije**

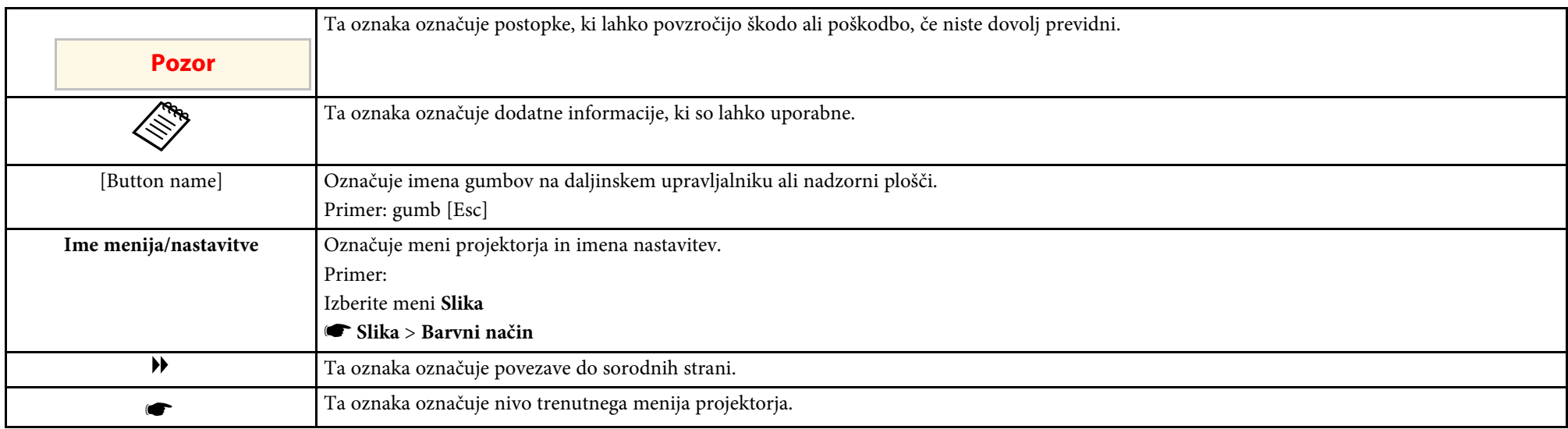

### **B** Sorodne povezave

• ["Uporaba priročnika za iskanje informacij"](#page-9-0) str.10

• ["Pridobivanje najnovejše različice dokumentov"](#page-10-0) str.11

<span id="page-9-0"></span>Priročnik v obliki datoteke PDF vam omogoča iskanje informacij po ključni besedi ali pa direkten premik na določeno poglavje z uporabo zaznamkov. Natisnete lahko tudi samo tiste strani, ki jih potrebujete. To poglavje pojasnjuje uporabo priročnika v obliki datoteke PDF, ki ste jo odprli s programom Adobe Reader X na vašem računalniku.

### **B** Sorodne povezave

- • ["Iskanje po ključni besedi"](#page-9-4) str.10
- • ["Neposredni preskok z zaznamkov"](#page-9-5) str.10
- "Tiskanie samo tistih strani, ki jih potrebujete" str.10

• Operacijski sistem Mac: pridržite ukazno tipko in nato pritisnite **←**.

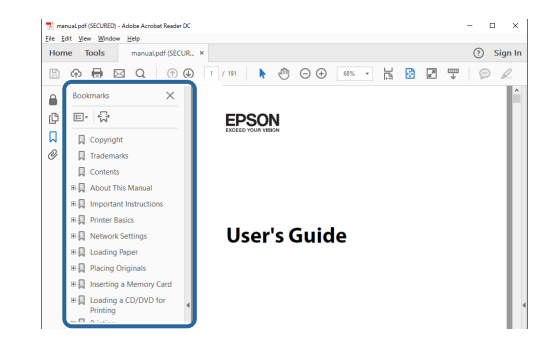

### <span id="page-9-4"></span><span id="page-9-3"></span><span id="page-9-1"></span>**Iskanje po ključni besedi**

Kliknite **Uredi** > **Napredno iskanje**. V okno za iskanje vnesite ključno besedo (besedilo) za informacijo, ki jo želite poiskati in nato kliknite **Išči**. Rezultati iskanja so prikazani v obliki seznama. Kliknite na kateri koli rezultat iskanja, da se premaknete na tisto stran.

<span id="page-9-6"></span>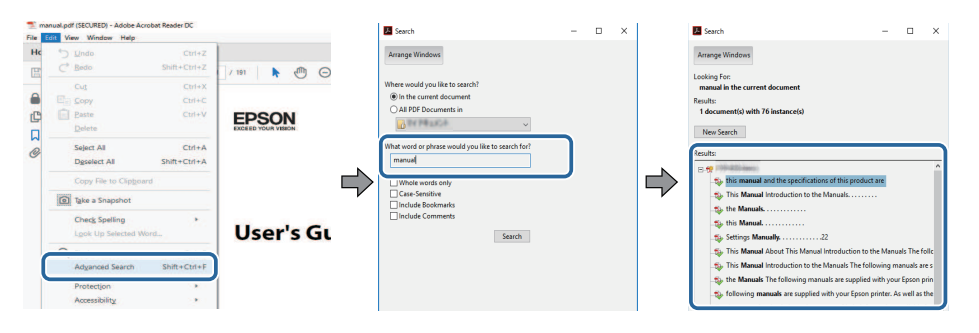

### <span id="page-9-5"></span><span id="page-9-2"></span>**Neposredni preskok z zaznamkov**

Kliknite na naslov, da se premaknete na tisto stran. Kliknite **+** ali **>** za ogled podrejenih naslovov v tistem poglavju. Če se želite vrniti na prejšnjo stran, na tipkovnici izvedite naslednje operacije.

• Operacijski sistem Windows: pridržite tipko **Alt**, in nato pritisnite gumb **←**.

### **Tiskanje samo tistih strani, ki jih potrebujete**

Določite in natisnete lahko tudi samo tiste strani, ki jih potrebujete. v meniju **Datoteka** kliknite na **Natisni** in nato pod **Strani za tiskanje** pri možnosti **Strani** navedite strani, ki jih želite natisniti.

• Če želite navesti niz zaporednih strani, med prvo in zadnjo stranjo stran vnesite vezaj.

Primer: 20-25

• Če želite navesti strani, ki si ne sledijo zaporedno, strani ločite z vejicami. Primer: 5, 10, 15

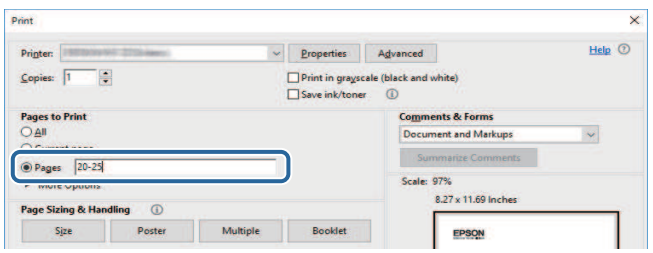

### **Pridobivanje najnovejše različice dokumentov <sup>11</sup>**

<span id="page-10-0"></span>Najnovejše različice priročnikov in specifikacij najdete na spletnem mestu Epson.

Obiščite spletno mesto [epson.sn](http://epson.sn) in vnesite ime modela.

# <span id="page-11-0"></span>**Uvod v projektor**

V teh poglavjih najdete več informacij o funkcijah projektorja in imenih delov.

#### **B** Sorodne povezave

- • ["Značilnosti projektorja"](#page-12-0) str.13
- • ["Deli in funkcije projektorja"](#page-16-0) str.17

<span id="page-12-2"></span><span id="page-12-0"></span>V tem projektorju so na voljo te posebne funkcije. Za več podrobnosti preberite ustrezna poglavja.

### <span id="page-12-4"></span>**B** Sorodne povezave

- • ["Vir laserske svetlobe z dolgo življenjsko dobo"](#page-12-3) str.13
- • ["Edinstvene interaktivne funkcije"](#page-12-4) str.13
- • ["Hitra in enostavna nastavitev"](#page-13-3) str.14
- • ["Prilagodljiva povezljivost"](#page-13-4) str.14
- • ["Projiciranje na razstavah"](#page-14-2) str.15

### <span id="page-12-3"></span><span id="page-12-1"></span>**Vir laserske svetlobe z dolgo življenjsko dobo**

Polprevodniški vir laserske svetlobe omogoča uporabo praktično brez vzdrževanja, dokler ne pride do zmanjšanja svetlosti vira.

### **Edinstvene interaktivne funkcije**

Preprosto pisanje opomb na projiciranem zaslonu z interaktivnim pisalom ali prstom (EB‑770Fi/EB‑760Wi).

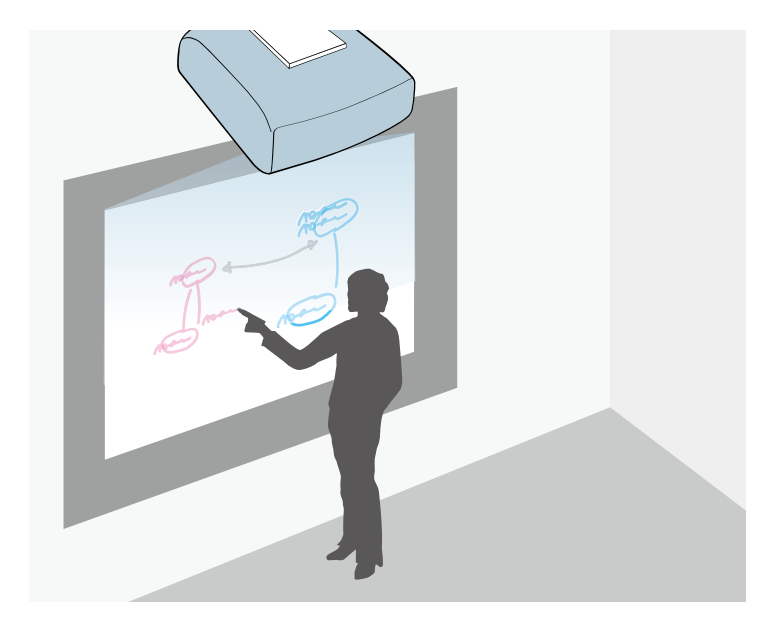

- Pisanje opomb z računalnikom ali brez njega.
- Pisanje opomb z dvema pisaloma hkrati.
- Izvajanje opravil projektorja na projekcijskem zaslonu.
- Preberite in prikažite vsebino iz priključenega optičnega bralnika.
- Vsebino lahko brez uporabe računalnika pošljete po e-pošti, shranite ali natisnete.
- Uvozite vsebino s pogona USB.
- Izvajanje opravil računalnika s projiciranega zaslona.
- Interaktivnost na dotik s prstom (zahtevana je izbirna enota na dotik).

### **B** Sorodne povezave

• ["Uporaba interaktivnih funkcij"](#page-91-1) str.92

### <span id="page-13-3"></span><span id="page-13-2"></span><span id="page-13-0"></span>**Hitra in enostavna nastavitev**

- Direkten vklop vklopi projektor takoj, ko ga priključite.
- Funkcija Samodejni vklop vklopi projektor takoj, ko zazna signal slike iz vrat, ki ste jih določili za vir **Samodejni vklop**.
- Funkcija »Začetni zaslon« vam omogoča preprost izbor vira slike in uporabnih funkcij.

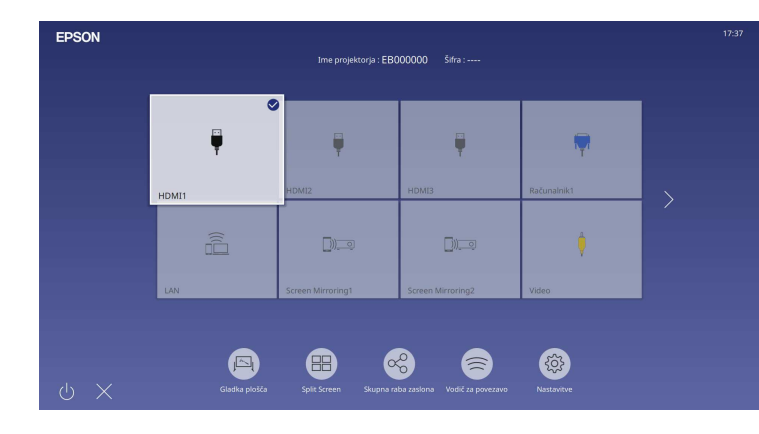

#### **B** Sorodne povezave

- • ["Začetni zaslon"](#page-47-1) str.48
- • ["Vklop projektorja"](#page-46-0) str.47

### <span id="page-13-4"></span><span id="page-13-1"></span>**Prilagodljiva povezljivost**

Ta projektor podpira številne preproste možnosti priključitve, ki so prikazane spodaj.

### **B** Sorodne povezave

- • ["Povezava z računalniki"](#page-13-2) str.14
- • ["Povezava z mobilnimi napravami"](#page-14-0) str.15

### **Povezava z računalniki**

• Povezava z enim kablom USB za projiciranje slik in predvajanje zvoka (USB Display).

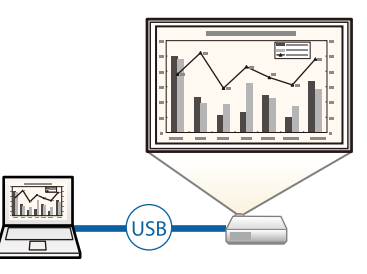

• Epson iProjection (Windows/Mac) za istočasno projiciranje največ štirih slik z razdelitvijo projiciranega zaslona. Slike lahko projicirate iz računalnikov v omrežju ali pametnih telefonov oziroma tabličnih naprav, v katerih je nameščen program Epson iProjection.

Za podrobnosti glejte *Vodnik za uporabo programske opreme Epson iProjection (Windows/Mac)*.

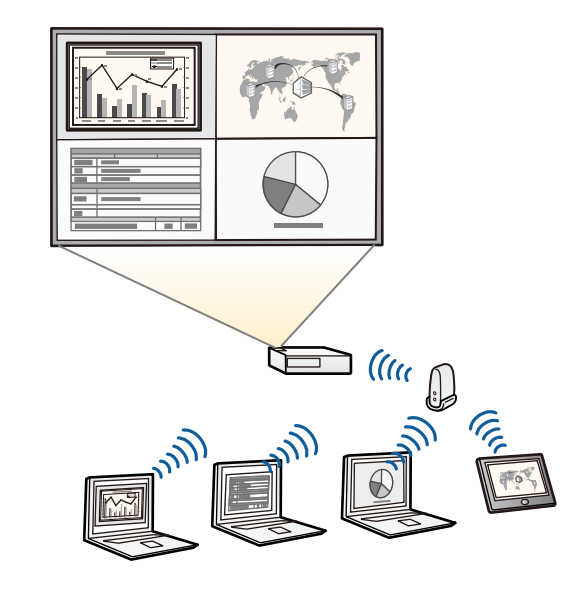

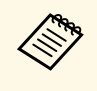

• Potrebno programsko opremo in priročnike lahko prenesete s tega<br>chetnega mesta: spletnega mesta: [epson.sn](http://epson.sn)

### **B** Sorodne povezave

- <span id="page-14-1"></span>• ["Projiciranje v žičnem omrežju"](#page-167-0) str.168
- • ["Projekcija v brezžičnem omrežju"](#page-170-0) str.171
- <span id="page-14-2"></span>• ["Priključitev na računalnik za video in zvok prek vrat USB"](#page-32-0) str.33

### <span id="page-14-0"></span>**Povezava z mobilnimi napravami**

• Funkcija Screen Mirroring za brezžično povezavo projektorja in mobilne naprave s tehnologijo Miracast.

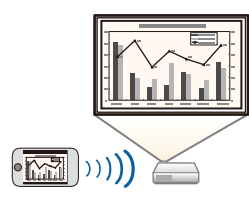

• Epson iProjection (iOS/Android) za brezžično povezavo projektorja in mobilne naprave s programom, ki je na voljo v trgovini App Store ali Google Play.

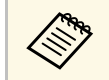

a Uporabnik je odgovoren za vse stroške, ki nastanejo pri vzpostavitvi povezave s spletno trgovino App Store ali Google Play.

• Epson iProjection (Chromebook) za brezžično povezavo projektorja in naprave Chromebook z aplikacijo, ki je na voljo v Google Play. Za podrobnosti glejte *Epson iProjection Operation Guide (Chromebook)*.

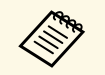

a Za vse stroške, ki nastanejo pri komunikaciji z Google Play, je odgovorna stranka.

### **B** Sorodne povezave

• ["Projekcija v brezžičnem omrežju na mobilni napravi \(Screen Mirroring\)"](#page-182-0) [str.183](#page-182-0)

### **Projiciranje na razstavah**

S projektorjem lahko projicirate vsebine na razstavah kot digitalne označbe (EB‑775F/EB‑770F).

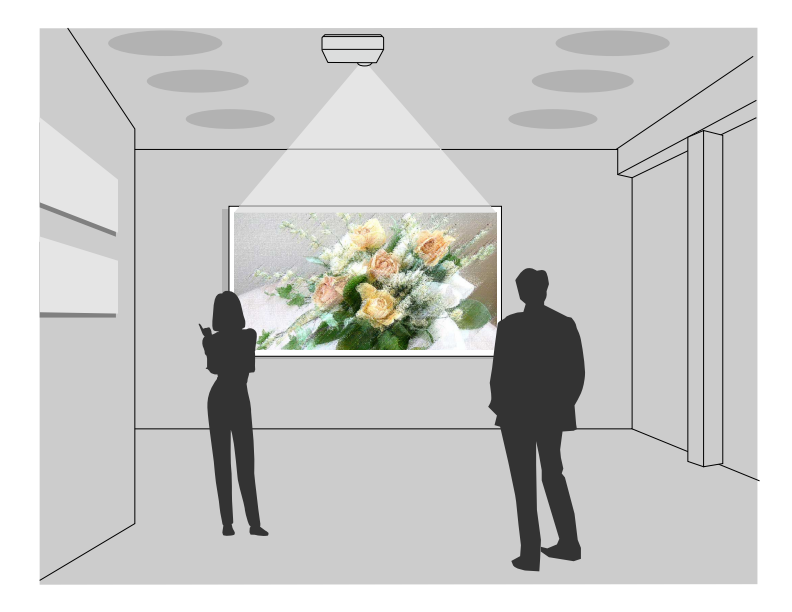

- Način Predvajanje vsebine za predvajanje vaših seznamov predvajanja ter dodajanje barvnih učinkov in učinkov oblik na projicirano sliko.
- Za ustvarjanje vsebine, ki bo predvajana v načinu Predvajanje vsebine, uporabite enega od teh načinov.
	- Programska oprema Epson Projector Content Manager vam omogoča ustvarjanje seznamov predvajanja in shranjevanje na zunanjo napravo za shranjevanje. Na projicirano sliko lahko dodate tudi barvne učinke in učinke oblike ter razporejate sezname predvajanja.

Podrobnosti najdete v priročniku *Navodila za uporabo Epson Projector Content Manager* .

- Epson Web Control vam omogoča ustvarjanje seznamov predvajanja v spletnem brskalniku in shranjevanje na zunanjo napravo za shranjevanje, ki je povezana s projektorjem v omrežju. Na projicirano sliko lahko dodate tudi barvne učinke in učinke oblike.
- Z aplikacijo Epson Creative Projection lahko ustvarjate vsebino v napravah s sistemom iOS. Prav tako lahko brezžično prenašate vsebino v projektor.

Aplikacijo Epson Creative Projection lahko prenesete iz trgovine App Store. Uporabnik je odgovoren za vse stroške, ki nastanejo pri vzpostavitvi povezave s trgovino App Store.

Potrebno programsko opremo in priročnike lahko prenesete s tega spletnega mesta: [epson.sn](http://epson.sn)

#### **B** Sorodne povezave

• ["Projiciranje v načinu za predvajanje vsebine"](#page-134-0) str.135

<span id="page-16-1"></span><span id="page-16-0"></span>V naslednjih poglavjih so opisani deli projektorja in njihove funkcije.

<span id="page-16-2"></span>Vse funkcije v tem priročniku so razložene s slikami modela EB‑770Fi, razen če je navedeno drugače.

#### **B** Sorodne povezave

- • ["Deli projektorja spredaj/s strani"](#page-16-2) str.17
- • ["Deli projektorja zgoraj/s strani"](#page-17-1) str.18
- • ["Deli projektorja zadaj"](#page-18-1) str.19
- • ["Deli projektorja spodaj"](#page-20-2) str.21
- • ["Deli projektorja nadzorna plošča"](#page-20-3) str.21
- • ["Deli projektorja daljinski upravljalnik"](#page-21-1) str.22
- • ["Deli projektorja interaktivna pisala"](#page-22-1) str.23
- • ["Deli projektorja Stojalo za pisalo"](#page-23-1) str.24
- • ["Deli projektorja enota na dotik"](#page-24-1) str.25
- • ["Varnostna opozorila za magnet"](#page-25-1) str.26

### **Deli projektorja – spredaj/s strani**

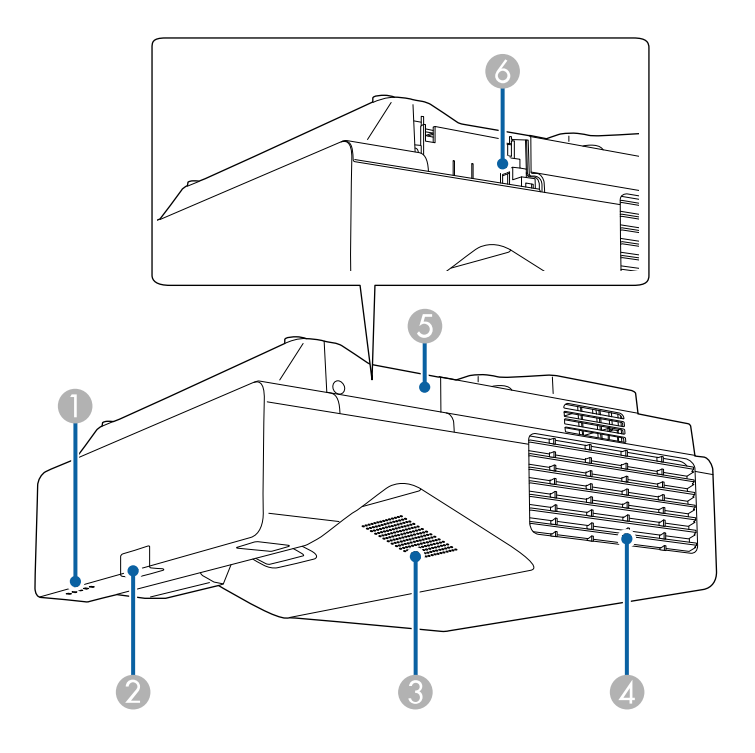

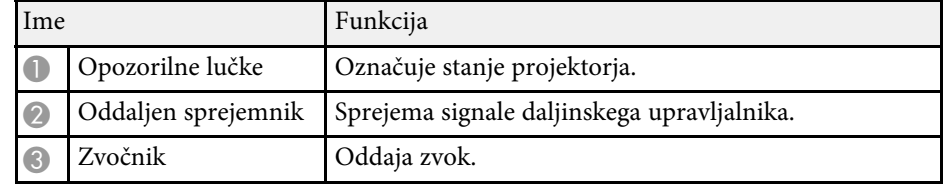

<span id="page-17-1"></span><span id="page-17-0"></span>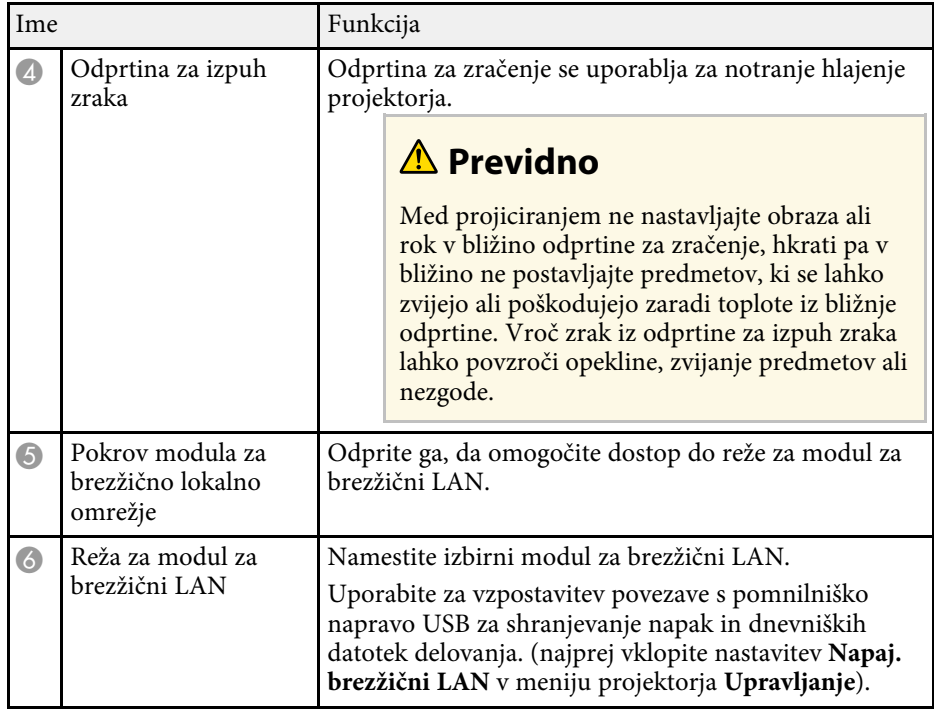

#### **B** Sorodne povezave

• ["Stanje indikatorjev projektorja"](#page-278-0) str.279

### **Deli projektorja – zgoraj/s strani**

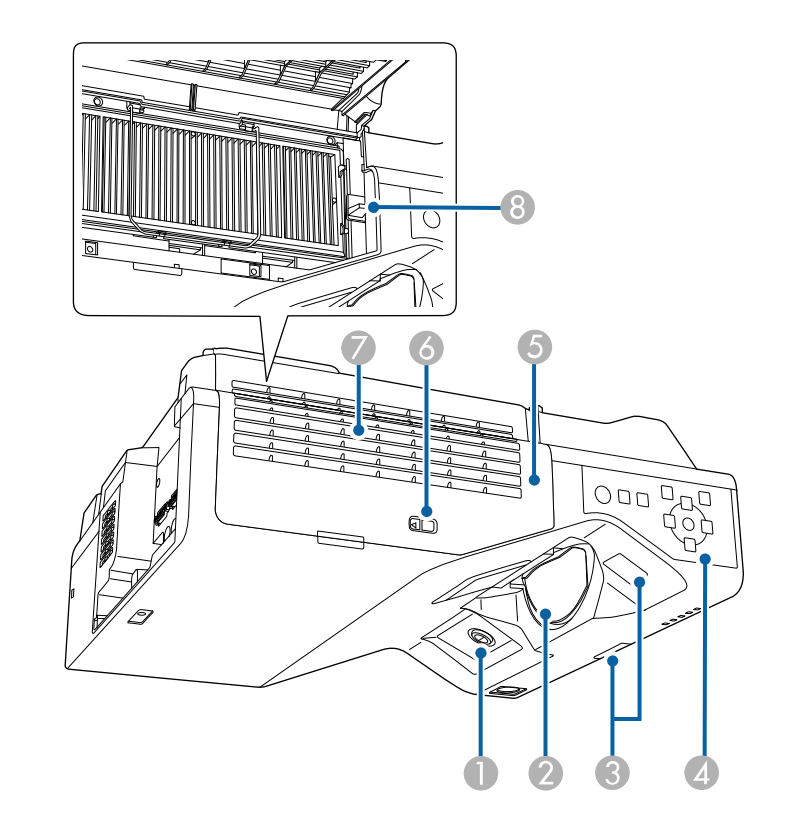

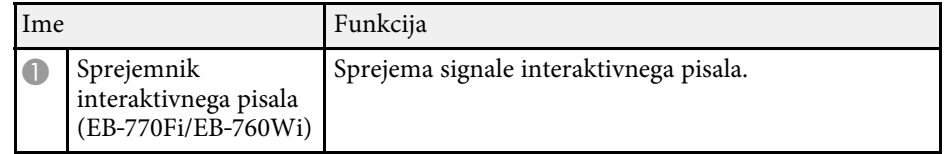

<span id="page-18-1"></span><span id="page-18-0"></span>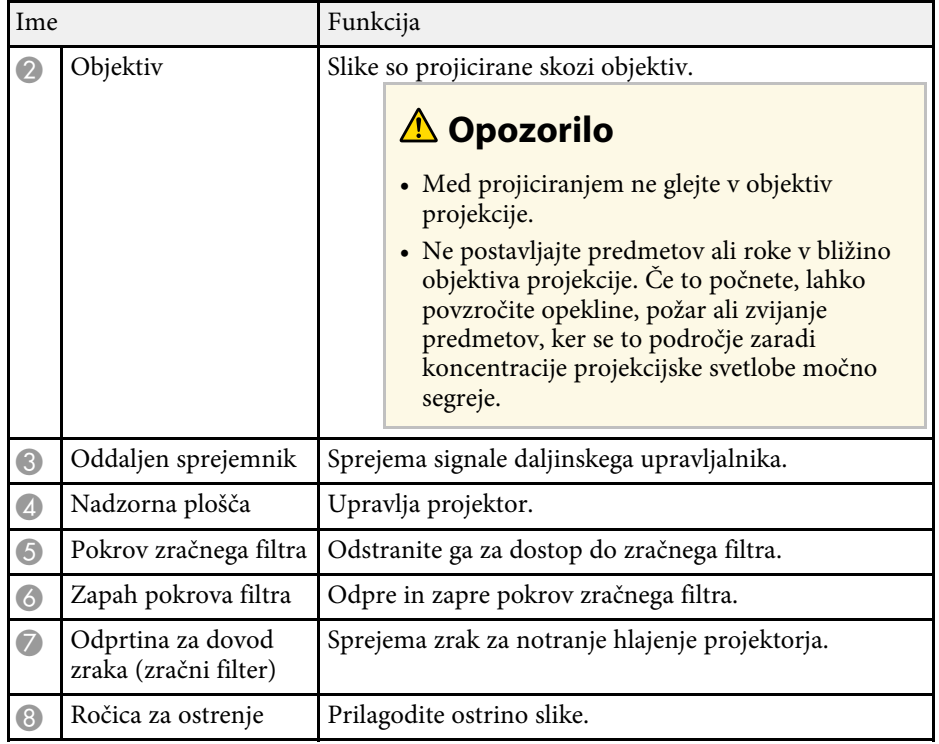

#### **B** Sorodne povezave

- • ["Vzdrževanje zračnih filtrov in odprtin"](#page-264-0) str.265
- • ["Deli projektorja nadzorna plošča"](#page-20-3) str.21
- • ["Uporaba interaktivnih pisal"](#page-94-3) str.95
- • ["Izostritev slike"](#page-59-0) str.60

### **Deli projektorja – zadaj**

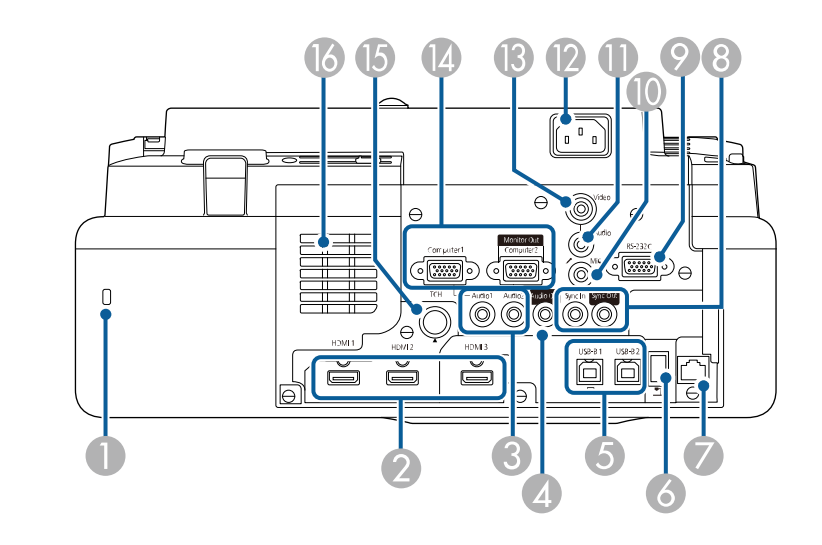

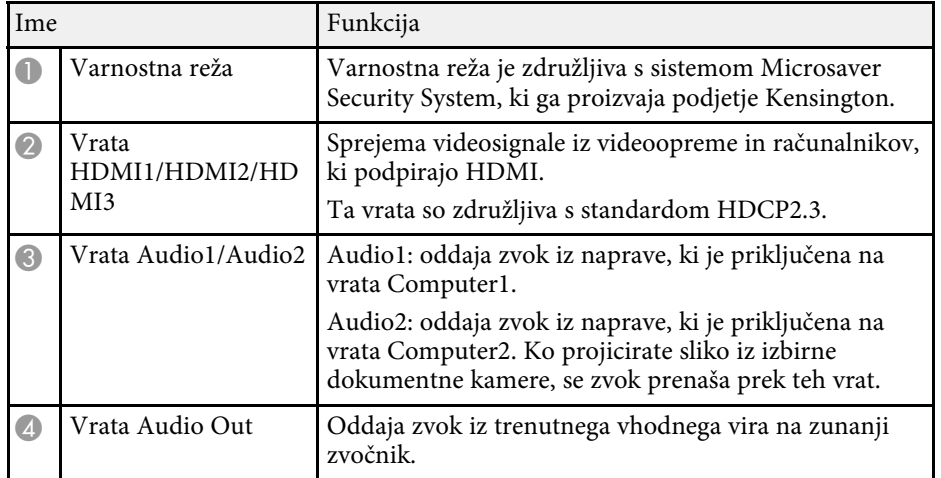

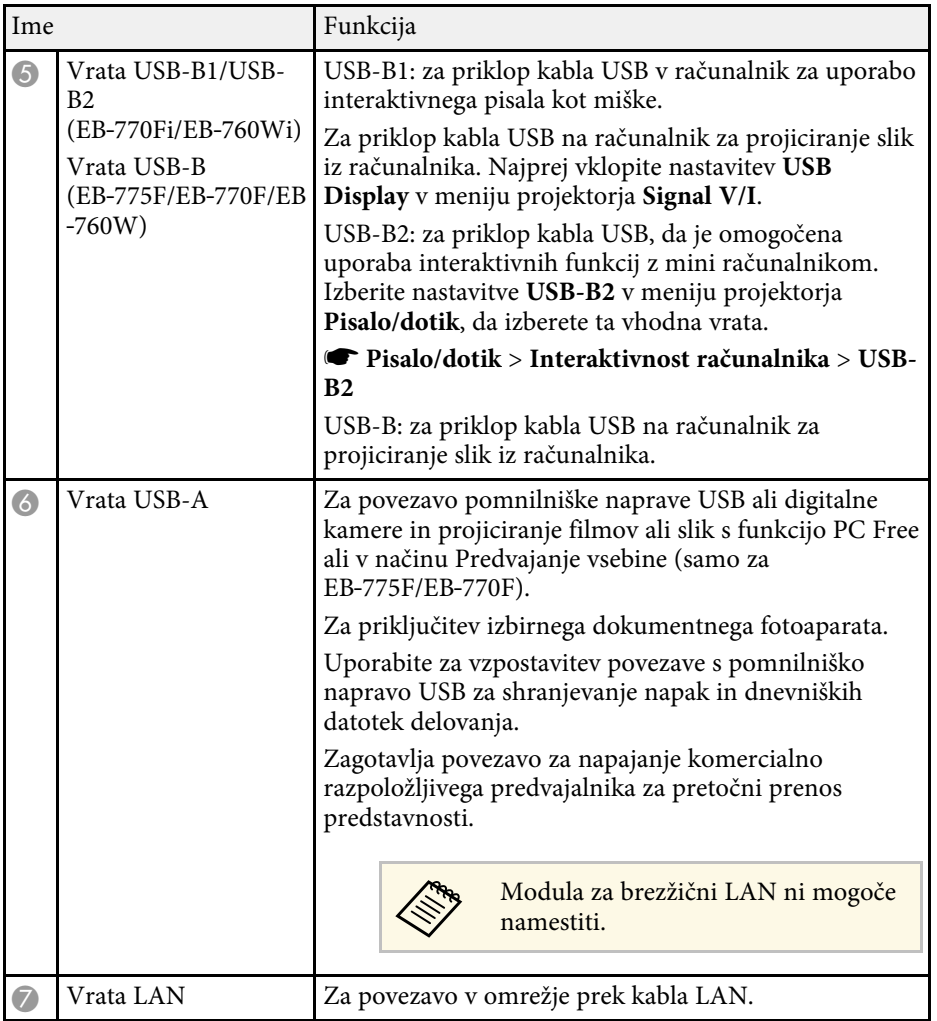

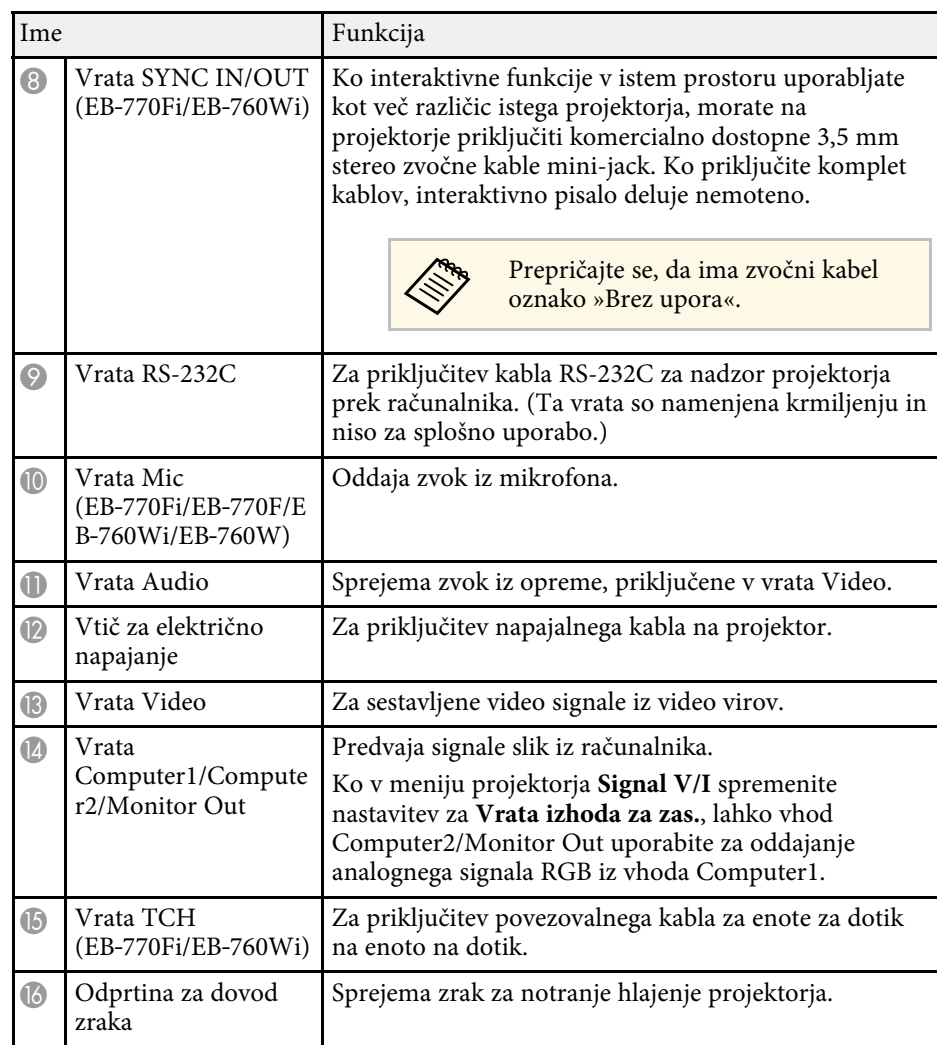

#### **B** Sorodne povezave

- • ["Povezave projektorja"](#page-31-0) str.32
- • ["Namestitev zaščitnega kabla"](#page-164-2) str.165

### <span id="page-20-2"></span><span id="page-20-0"></span>**Deli projektorja – spodaj**

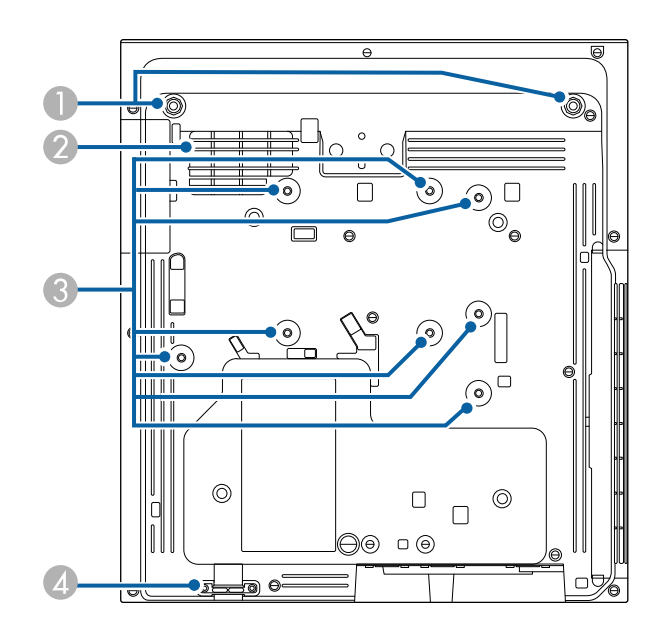

<span id="page-20-3"></span><span id="page-20-1"></span>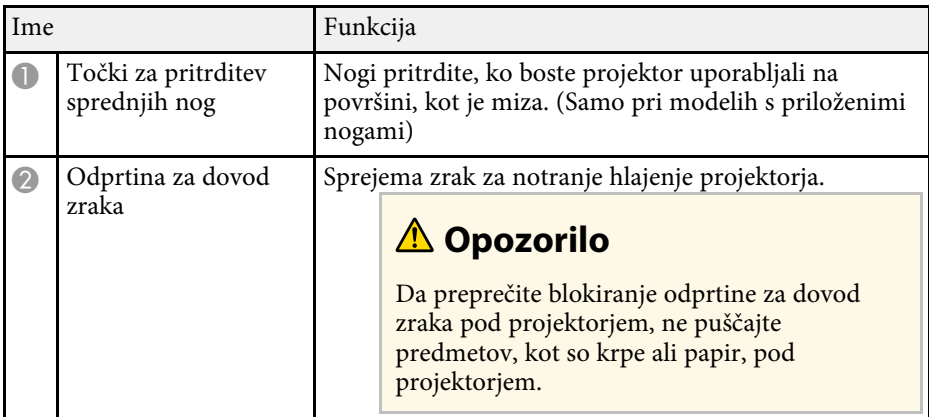

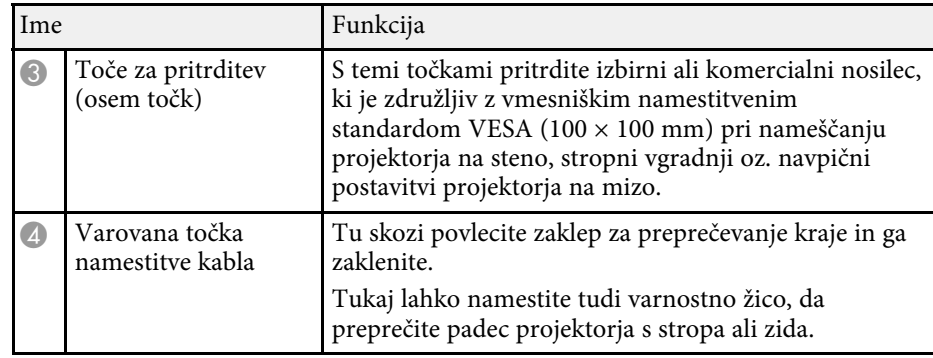

#### **B** Sorodne povezave

• ["Namestitev zaščitnega kabla"](#page-164-2) str.165

### **Deli projektorja – nadzorna plošča**

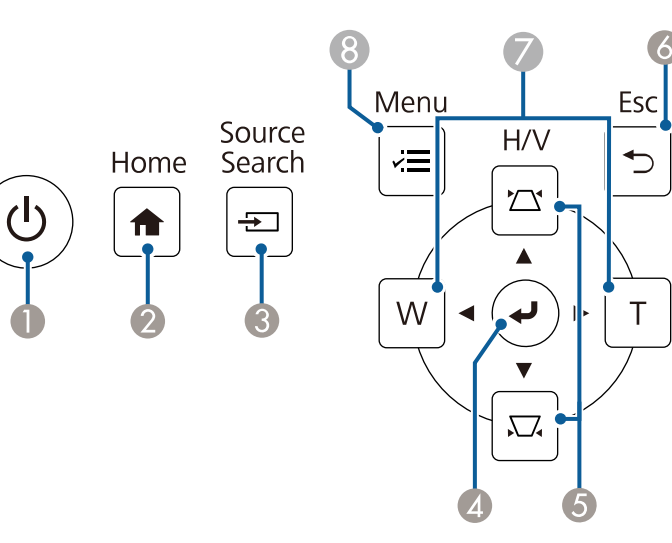

<span id="page-21-1"></span><span id="page-21-0"></span>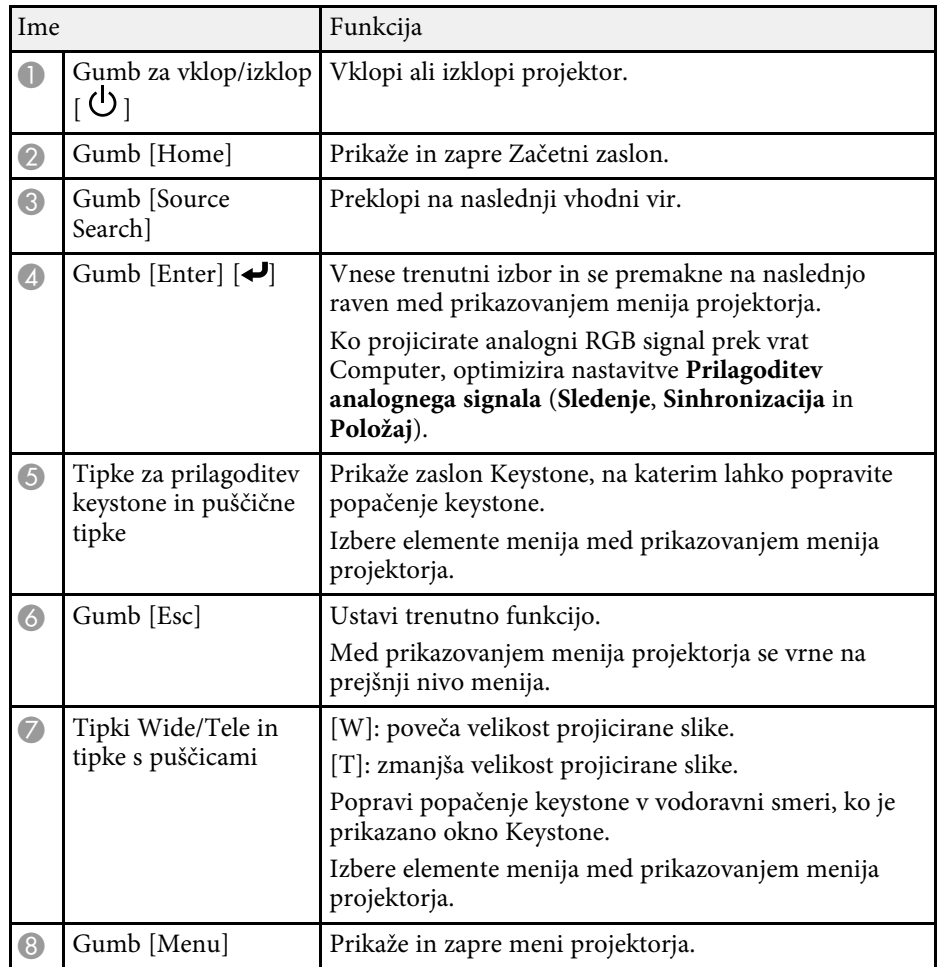

### **B** Sorodne povezave

- • ["Začetni zaslon"](#page-47-1) str.48
- • ["Popravljanje oblike slik z gumbi Keystone"](#page-63-2) str.64
- • ["Izbira vira slik"](#page-75-0) str.76
- • ["Spreminjanje velikosti slike z gumbi"](#page-73-0) str.74
- • ["Prilagajanje nastavitev menija"](#page-216-1) str.217

### **Deli projektorja – daljinski upravljalnik**

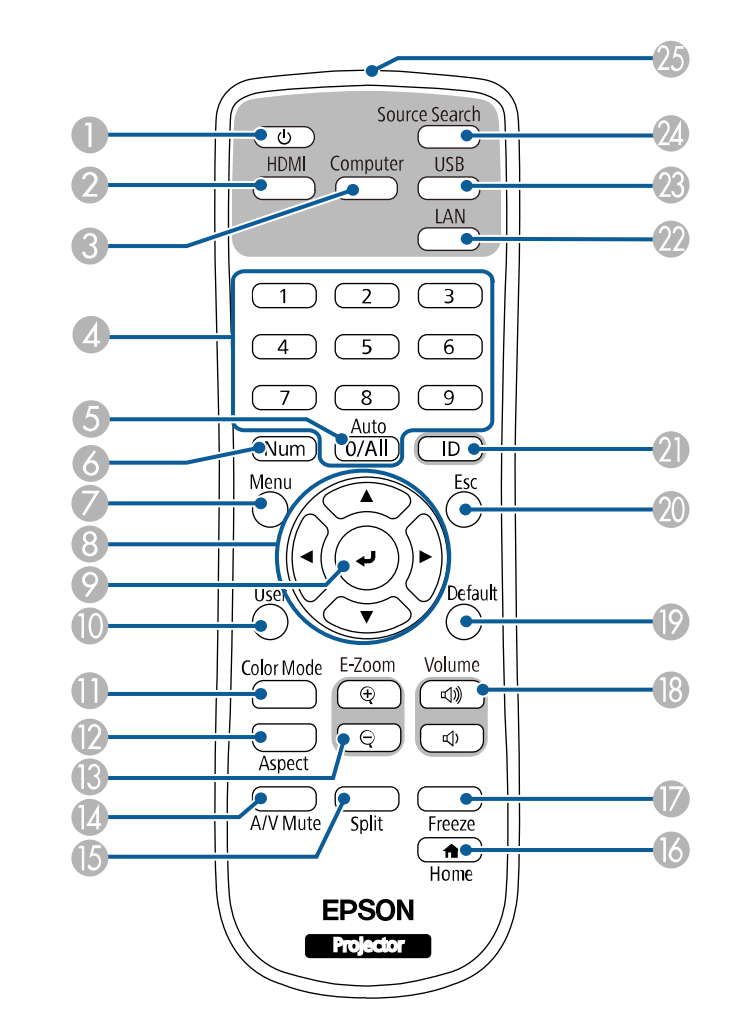

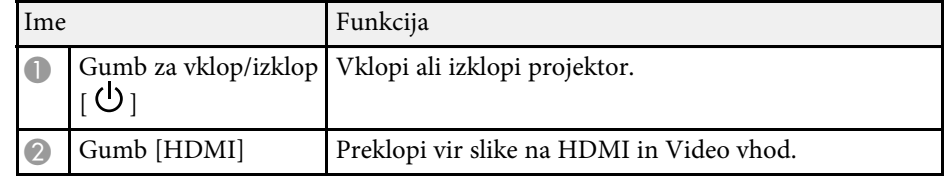

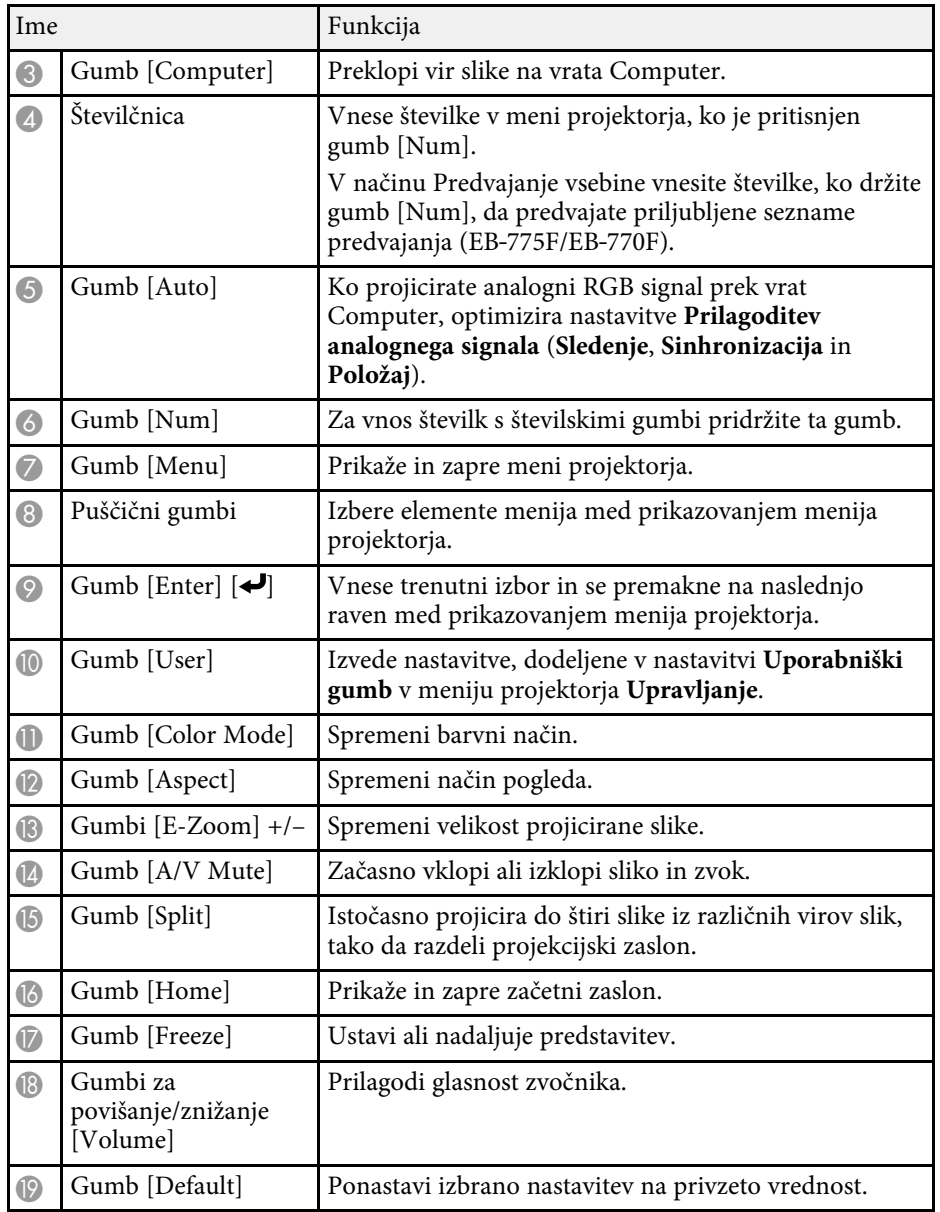

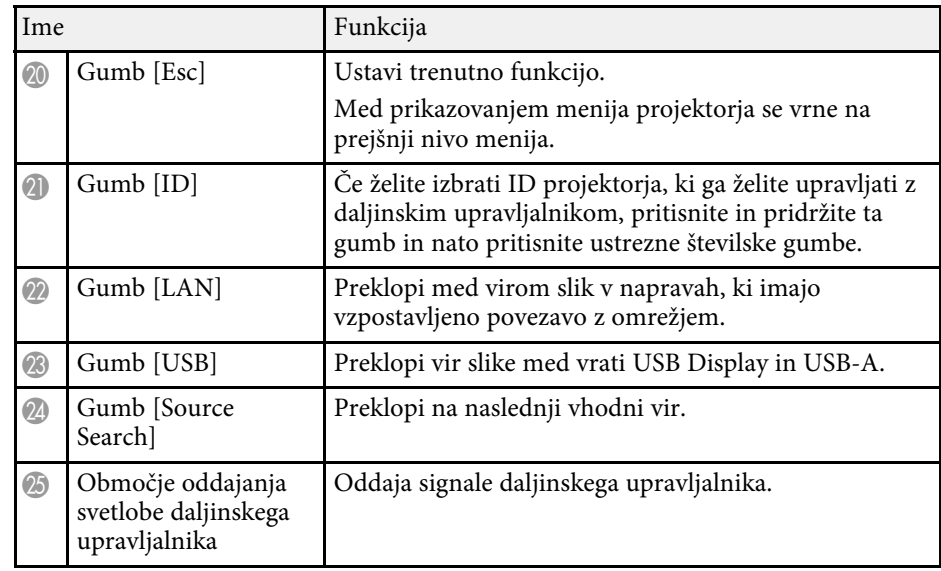

#### **B** Sorodne povezave

- • ["Projiciranje v načinu za predvajanje vsebine"](#page-134-0) str.135
- • ["Prilagajanje kakovosti slike \(Barvni način\)"](#page-79-0) str.80
- • ["Razmerje prikaza slike"](#page-77-0) str.78
- • ["Začetni zaslon"](#page-47-1) str.48
- • ["Izbira vira slik"](#page-75-0) str.76
- • ["Povečevanje slik"](#page-142-0) str.143
- • ["Začasen izklop slike in zvoka"](#page-140-0) str.141
- • ["Projiciranje več slik naenkrat"](#page-126-0) str.127
- • ["Začasna ustavitev videoposnetka"](#page-141-0) str.142
- • ["Upravljanje glasnosti z gumbi za glasnost"](#page-90-0) str.91
- • ["Nastavljanje ID-ja projektorja"](#page-148-0) str.149
- • ["Prilagajanje nastavitev menija"](#page-216-1) str.217

### <span id="page-22-1"></span><span id="page-22-0"></span>**Deli projektorja – interaktivna pisala**

Interaktivna pisala so priložena le modelom EB‑770Fi/EB‑760Wi.

Pisalo se samodejno vklopi, ko ga primete. Ko ga odložite, se po 15 sekundah samodejno izklopi.

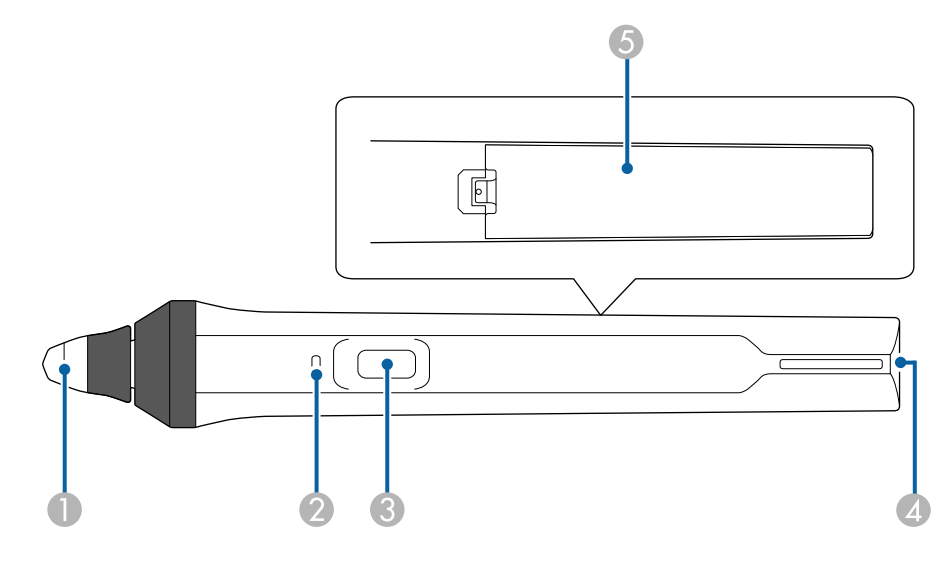

<span id="page-23-1"></span><span id="page-23-0"></span>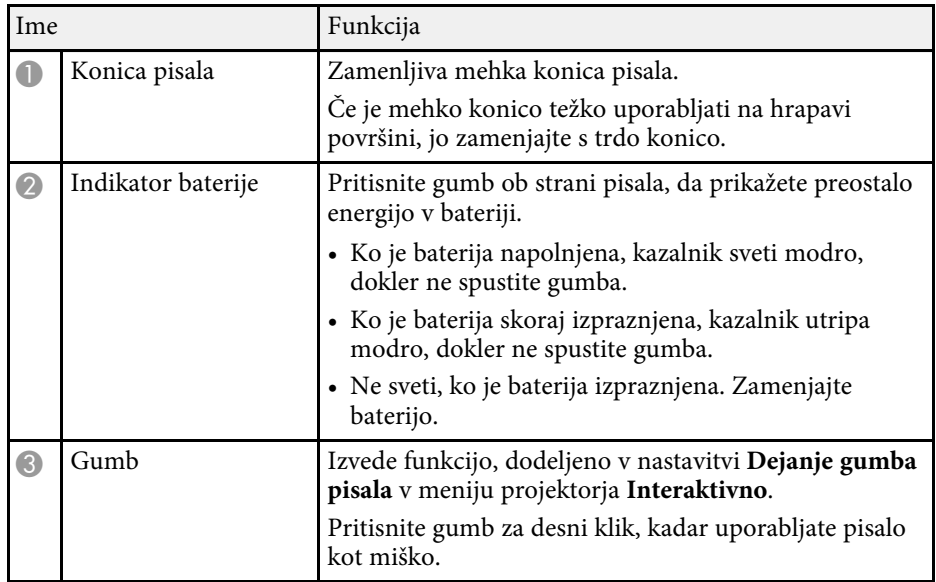

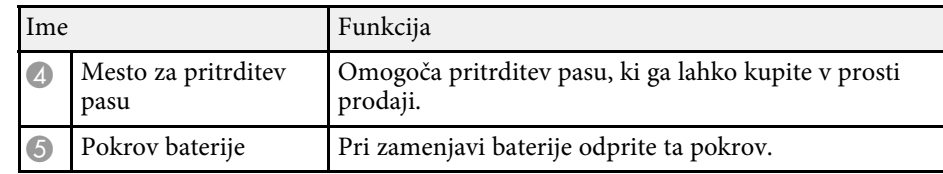

#### **B** Sorodne povezave

- • ["Zamenjava konice interaktivnega pisala"](#page-268-0) str.269
- • ["Uporaba interaktivnih pisal"](#page-94-3) str.95
- • ["Namestitev baterij v pisala"](#page-43-0) str.44

### **Deli projektorja – Stojalo za pisalo**

Stojalo za pisalo je priloženo samo modelom EB‑770Fi/EB‑760Wi.

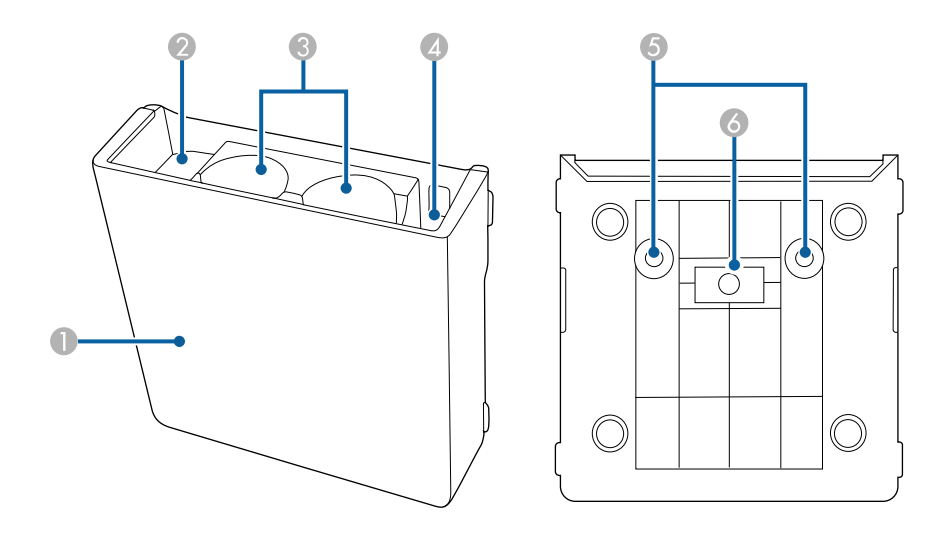

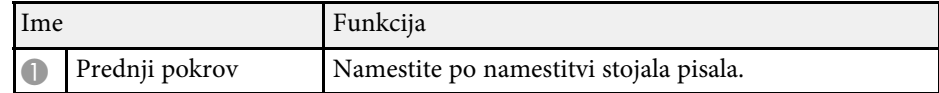

<span id="page-24-1"></span><span id="page-24-0"></span>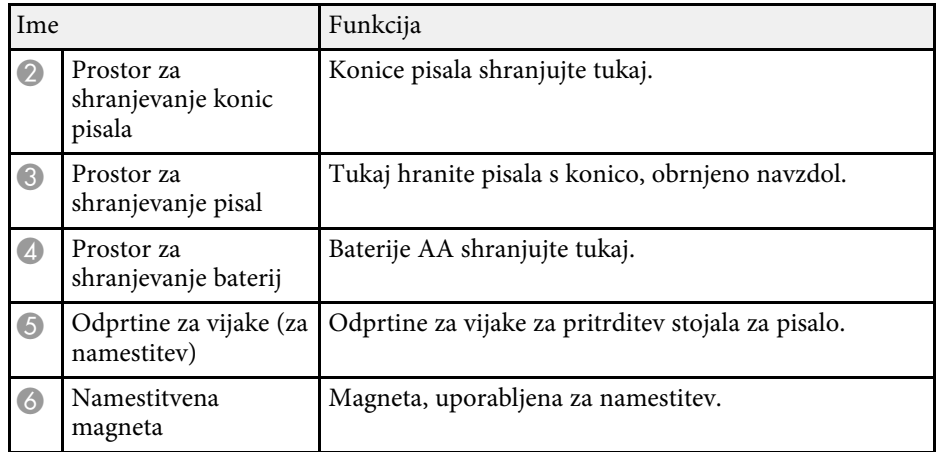

### **Deli projektorja – enota na dotik**

Enota na dotik je na voljo samo za modele EB‑770Fi/EB‑760Wi.

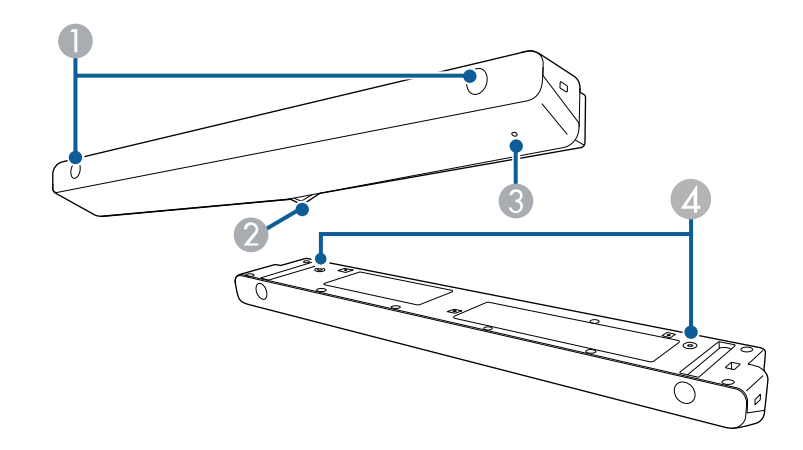

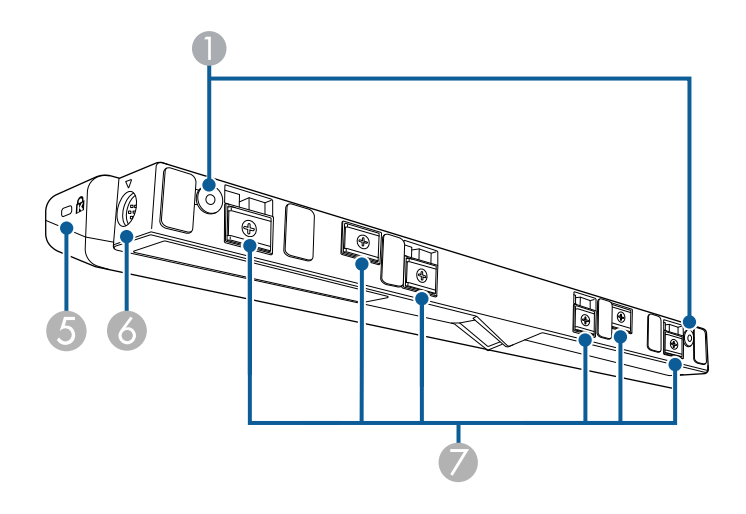

<span id="page-25-1"></span><span id="page-25-0"></span>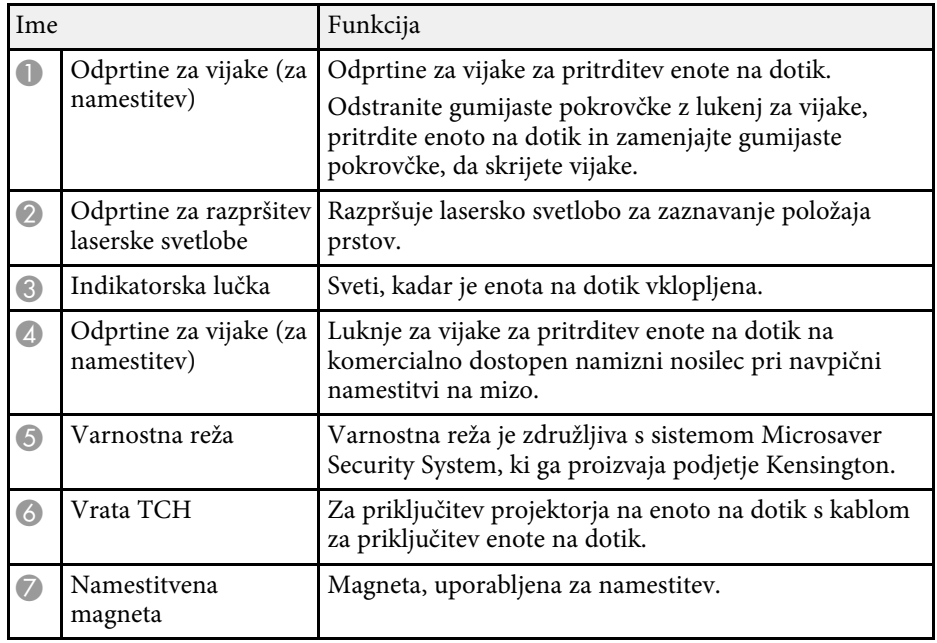

#### **Pozor**

- Enote na dotik ne priključite na nobeno drugo napravo razen na EB‑770Fi/EB‑760Wi. Naprava lahko začne delovati nepravilno ali pride do prekomernega puščanja laserske svetlobe.
- Uporabite priloženi kabel za priključitev enote na dotik. Enota ne bo delovala, če uporabite kabel, ki je v prosti prodaji.
- Enote na dotik ne razstavite, ko jo boste odvrgli. Izdelek zavrzite v skladu z lokalno ali državno zakonodajo ter predpisi.

a Načini namestitve in načini za prilagoditev kota so opisani v priročniku projektorja *Navodila za namestitev* za enoto na dotik.

#### **B** Sorodne povezave

- • ["Varnostna navodila za izvajanje dejanj z interaktivnim dotikom"](#page-97-0) str.98
- • ["Uporaba prsta za izvajanje dejanj z interaktivnim dotikom"](#page-96-1) str.97
- • ["Pridobivanje najnovejše različice dokumentov"](#page-10-0) str.11

### **Varnostna opozorila za magnet**

Tako stojala pisala kot enota na dotik vsebujeta močne magnete. Pri uporabi teh naprav upoštevajte naslednje pomembne smernice.

### **Opozorilo**

Naprave ne uporabljajte v bližini medicinske opreme, kot so srčni spodbujevalniki. Pri uporabi naprave morate tudi zagotoviti, da v bližini ni nobene medicinske opreme, kot so srčni spodbujevalniki. Elektromagnetne motnje lahko povzročijo, da medicinska oprema ne deluje pravilno.

### **Previdno**

- Naprave ne uporabljajte blizu magnetnih nosilcev podatkov za shranjevanje, kot so magnetne kartice, ali preciznih elektronskih naprav, kot so računalniki, digitalne ure ali mobilni telefoni, saj lahko poškodujete podatke ali povzročite nepravilno delovanje.
- Pri namestitvi naprave na magnetno površino pazite, da si ne priščipnete prstov ali katerega koli drugega dela telesa med magnet in površino za namestitev.

# <span id="page-26-0"></span>**Nastavitev projektorja**

Za nastavitev projektorja sledite navodilom v teh poglavjih.

### **B** Sorodne povezave

- • ["Postavitev projektorja"](#page-27-0) str.28
- • ["Povezave projektorja"](#page-31-0) str.32
- • ["Vstavljanje baterij v daljinski upravljalnik"](#page-42-0) str.43
- • ["Namestitev baterij v pisala"](#page-43-0) str.44
- • ["Uporaba daljinskega upravljalnika"](#page-44-0) str.45

### **Postavitev projektorja <sup>28</sup>**

<span id="page-27-0"></span>Projektor lahko namestite na steno ali strop ali ga položite na mizo in projicirate sliko.

Za namestitev projektorja na steno ali vgradnjo projektorja s stropa ali navpično postavitev na mizo lahko uporabite izbirni oz. komercialni nosilec, ki je združljiv z vmesniškim namestitvenim standardom VESA ( $100 \times 100$ mm).

Ta projektor lahko namestite pod različnimi koti. Projektor lahko brez omejitev namestite navpično ali vodoravno.

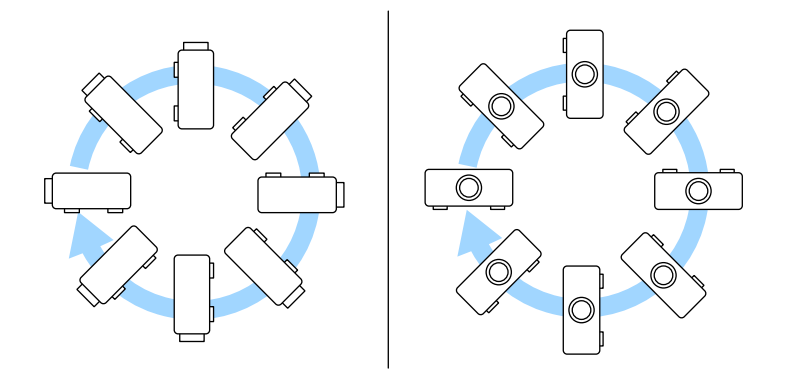

Če uporabljate interaktivne funkcije, lahko projektor nagnete do 3˚, ne glede na njegovo postavitev (EB‑770Fi/EB‑760Wi).

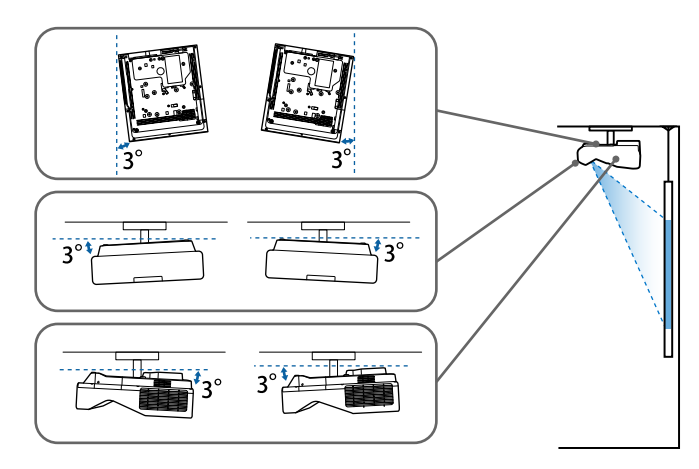

Pri izbiri mesta za projektor upoštevajte naslednje smernice:

- Projektor namestite na čvrsto in ravno površino ali pa ga pritrdite z ustreznim nosilcem.
- Pod projektorjem in okoli njega pustite dovolj prostora za zračenje in ga ne postavljajte na predmete ali ob predmete, ki bi lahko zamašili odprtine za zračenje.

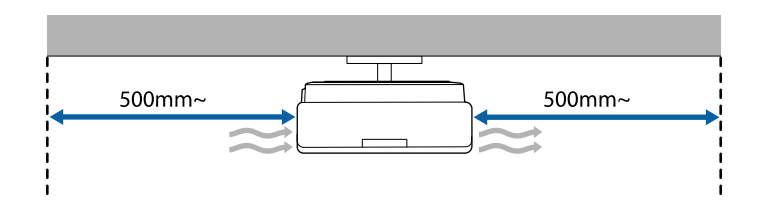

• Projektor postavite tako, da bo obrnjen pravokotno na zaslon in ne pod kotom.

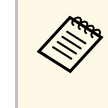

a Če projektorja ne morete namestiti pravokotno na zaslon, s krmilniki projektorja odpravite kakršno koli popačenje keystone. Za najboljšo kakovost slik priporočamo, da prilagodite mesto namestitve projektorja, da dosežete pravilno velikost in obliko slike.

- Če nameščate projektor na stalno mesto, vklopite nastavitev **Popravljena namestitev** v meniju projektorja **Namestitev**.
- Če ste projektor namestili navpično, vklopite nastavitev **Navpična namestitev** v meniju projektorja **Namestitev**.

### **Opozorilo**

- Poseben način namestitve je potreben za obešanje projektorja pod strop ali na steno. Če projektorja ne namestite pravilno, lahko pade in povzroči telesne poškodbe ali škodo.
- Na točkah za pritrditev na stenskem nosilcu ali drugih nosilcih ne uporabljajte lepil, da bi preprečili rahljanje vijakov. Prav tako na projektorju ne uporabljajte maziv, olj ali podobnih snovi, saj lahko ohišje poči in projektor pade z nosilca. To lahko povzroči hude telesne poškodbe na osebah pod projektorjem in poškoduje projektor.
- Če ne namestite stropnega nosilca in projektorja, lahko projektor pade. Ko namestite določen nosilec družbe Epson, ki je združljiv z vašim projektorjem, poskrbite, da boste projektor pritrdili na točke za pritrditev na stropni nosilec. Poleg tega projektor in nosilec pritrdite z žico, ki je dovolj močna, da vzdrži njuno težo.
- Projektorja ne namestite na visoko mesto, mesto z veliko prahu oz. vlage ali na mesto, izpostavljeno dimu ali pari. V nasprotnem primeru se lahko zaneti požar ali pride do električnega udara. Ohišje projektorja lahko prav tako izgubi prvotno obliko in se poškoduje, projektor pa lahko pade iz nosilca.

#### **Primeri mest, pri katerih lahko projektor pade zaradi obrabe ohišja**

- Mesta, izpostavljena prekomernem dimu ali oljnim meglicam, na primer tovarne in kuhinje
- Mesta, ki vsebujejo škodljiva redčila ali kemikalije, na primer tovarne in laboratoriji
- Mesta, na katerih je projektor lahko izpostavljen čistilnim sredstvom ali kemikalijam, na primer tovarne in kuhinje.
- Mesta, na katerih se pogosto uporabljajo eterična olja, na primer sprostitveni studii.
- V bližini naprav, ki proizvajajo prekomeren dim, oljne meglice ali peno
- <span id="page-28-1"></span><span id="page-28-0"></span>• Mesta v bližini vlažilnikov

### **Opozorilo**

- Ne prekrivajte prezračevalne odprtine ali odprtin za zračenje na projektorju. Če so odprtine prekrite, lahko zaradi povišanja notranje temperature nastane požar.
- Projektoria ne uporabliajte ali shranjujte na mestih, ki so izpostavljena prahu ali umazaniji. V nasprotnem primeru se lahko kakovost projicirane slike poslabša ali pa se lahko zračni filter zamaši, kar lahko povzroči okvaro ali požar.
- Ne namestite ga na nestabilno površino ali mesto, ki nima ustrezne nosilnosti. Sicer lahko pade ali se prevrne, kar lahko povzroči nesrečo in telesne poškodbe.
- Projektor pri namestitvi na višino zavarujte z žico, ki bo med izrednimi dogodki, na primer med potresom, preprečila padec projektorja in zagotovila varnost. Projektor, ki ni pravilno nameščen, lahko pade in povzroči nezgodo ali poškodbo.
- Naprave ne namestite na mestih, kjer lahko pride do morebitnih poškodb zaradi slane vode, ali na mestih, izpostavljenih korozivnim plinom, kot je žveplo iz vročih vrelcev. V nasprotnem primeru lahko zaradi korozije projektor pade. Prav tako lahko pride tudi do okvare projektorja.

#### **Pozor**

- Če projektor uporabljate na nadmorski višini nad 1.500 m, v meniju **Namestitev** nastavite **Vklopljeno** za **Način visoke višine** in tako zagotovite ustrezen nadzor nad notranjo temperaturo projektorja.
- Projektorja ne nameščajte v prostor z visoko vlažnostjo ali veliko prahu ali na mesta, ki so izpostavljena dimu zaradi ognja ali tobačnemu dimu.

#### **B** Sorodne povezave

- • ["Možnosti postavitve in namestitve projektorja"](#page-28-1) str.29
- • ["Nastavitve med uporabo interaktivnih funkcij"](#page-29-1) str.30

### **Možnosti postavitve in namestitve projektorja**

Projektor lahko postavite in namestite na te načine:

### **Postavitev projektorja <sup>30</sup>**

### Spredaj/zadaj

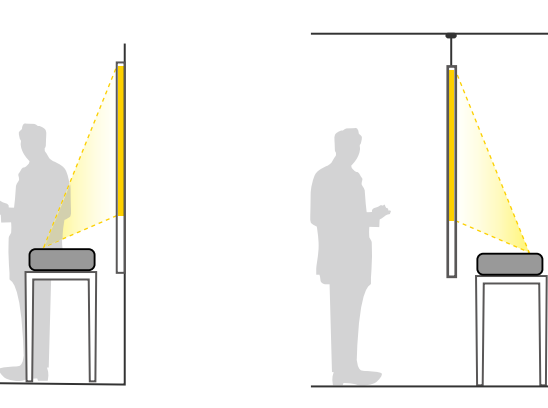

Noge (če so dobavljene) pritrdite, ko boste projektor uporabljali na površini, kot je miza.

<span id="page-29-1"></span><span id="page-29-0"></span>Spredaj obrnjeno/zadaj obrnjeno

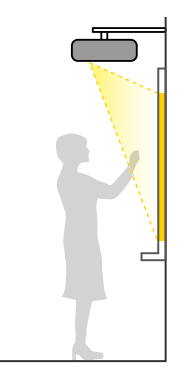

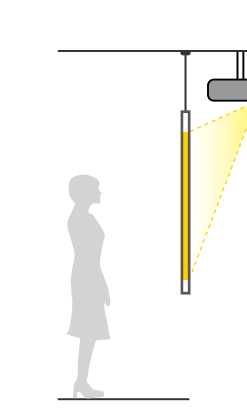

#### Spredaj obrnjeno/zadaj obrnjeno (navpično)

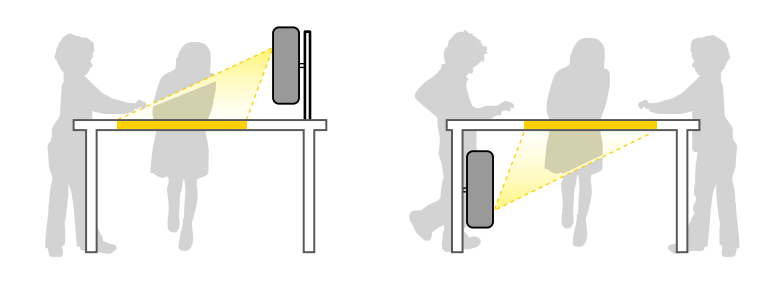

Izberite pravilno možnost za **Projekcija** v meniju projektorja **Namestitev** v skladu z uporabljenim načinom namestitve. Če je potrebno, vklopite nastavitev **Smerna tipka inv** v meniju projektorja **Delovanje** in prilagodite nastavitev **Vrtenje menija** v meniju projektorja **Prikaz**.

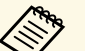

- 
- a Privzeta nastavitev za možnost **Projekcija** je **Spredaj/Obrnjeno**. Nastavitev **Projekcija** lahko spreminjate tako, da pritisnete in držite tipko [A/V Mute] na daljinskem upravljalniku približno 5 sekund.
	- Preklopite **Spredaj** na/s **Spredaj/Obrnjeno**
	- Preklopite **Zadaj** na/s **Zadaj/Obrnjeno**

#### **B** Sorodne povezave

• ["Načini projiciranja"](#page-54-0) str.55

### **Nastavitve med uporabo interaktivnih funkcij**

Pri uporabi interaktivnih funkcij projicirajte s sprednje strani zaslona (EB‑770Fi/EB‑760Wi).

Možnost **Projekcija** nastavite **Spredaj/Obrnjeno** ali **Spredaj**.

#### **Pozor**

Interaktivne funkcije delujejo prek infrardeče povezave. Pri namestitvi projektorja upoštevajte te dejavnike.

- Projektorja ne nameščajte pod nagibom več kot 3˚. Interaktivne funkcije morda ne bodo pravilno delovale.
- <span id="page-30-0"></span>• Zagotovite, da na sprejemnik interaktivnega pisala, projekcijski zaslon, sam projektor ali zadnjo stran projektorja ne sveti močna oz. sončna svetloba.
- Projektorja ne nameščajte na mesto, kjer bi lahko bil izpostavljen neposredni sončni svetlobi skozi okno. Interaktivne funkcije zaradi tega morda ne bodo delovale pravilno.
- Projektor namestite tako, da sprejemnik interaktivnega pisala ni preblizu fluorescentnih luči. Če je okolica presvetla, interaktivne funkcije morda ne bodo delovale pravilno.
- Če se je na sprejemniku interaktivnega pisala nabral prah, lahko moti infrardečo komunikacijo, zato interaktivne funkcije morda ne bodo pravilno delovale. Če je sprejemnik umazan, ga očistite.
- Pokrova sprejemnika interaktivnega pisala ne barvajte oziroma nanj ne lepite nalepk.
- Kadar uporabljate interaktivne funkcije, ne uporabljajte infrardečega daljinskega upravljalnika ali mikrofona v istem prostoru. Interaktivno pisalo morda ne bo delovalo pravilno.
- V bližini projektorja ne uporabljajte naprav, ki povzročajo močan hrup, kot so rotorji ali transformatorji, ker interaktivne funkcije morda ne bodo pravilno delovale.
- Priporočamo, da uporabite povsem raven in gladek zaslon, podoben<br>tabli. Če projekcijski zaslon ni raven, je projicirana slika lahko popačena.
	- Zaradi materiala zaslona in načina namestitve je projicirana slika lahko popačena.
	- Kadar uporabljate interaktivne funkcije, namestite projektor tako, da bo projicirana slika pravokotnik brez popačenj.
	- Če interaktivne funkcije uporabljate v istem prostoru kot več projektorjev, dejanja z interaktivnim pisalom lahko postanejo nestabilna. V tem primeru na projektorje priključite komercialno dostopne 3,5 mm stereo zvočne kable mini-jack in spremenite **Sinh. projektorjev** na **Žično** v meniju projektorja **Pisalo/dotik**.
		- s **Pisalo/dotik** > **Namestitev projektorjev** > **Sinh. projektorjev**

### **B** Sorodne povezave

- • ["Nastavitve pri uporabi enote na dotik"](#page-30-0) str.31
- • ["Povezovanje računalnika za uporabo z interaktivnimi funkcijami PC"](#page-34-0) str.35

#### **Nastavitve pri uporabi enote na dotik**

Če uporabljate enoto na dotik, namestite projektor na enega od teh načinov. Če uporabite drug način namestitve, ne boste mogli uporabljati enote na dotik.

- Projektor namestite na zid ali ga obesite s stropa in projicirajte sliko s sprednje strani zaslona (potrebujete namestitveno ploščo ali stropni nosilec, ki je na voljo v prosti prodaji).
- Namestite ga navpično na mizo in projicirajte sliko s sprednje strani mize (potrebujete namizni nosilec, ki je na voljo v prosti prodaji).

Načini namestitve in načini za prilagoditev kota so opisani v priročniku projektorja *Navodila za namestitev* za enoto na dotik.

#### **B** Sorodne povezave

- • ["Varnostna navodila za izvajanje dejanj z interaktivnim dotikom"](#page-97-0) str.98
- • ["Uporaba prsta za izvajanje dejanj z interaktivnim dotikom"](#page-96-1) str.97
- • ["Pridobivanje najnovejše različice dokumentov"](#page-10-0) str.11

<span id="page-31-0"></span>V teh poglavjih najdete navodila za povezovanje projektorja z različnimi viri projiciranja.

#### **Pozor**

• Preverite obliko in smer priključkov na kablih, ki jih želite priključiti. Priključka ne tiščite v vrata s silo. S tem lahko poškodujete ali okvarite napravo ali projektor.

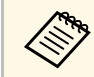

Seznam kablov, dobavljenih s projektorjem, najdete v *Priročnik za hitri*<br>*zagon*. Po potrebi kupite komercialno dostopne kable.

### **B** Sorodne povezave

- • ["Priključitev na računalnik"](#page-31-3) str.32
- • ["Priključitev na videovire"](#page-35-3) str.36
- • ["Priključitev na zunanje naprave USB"](#page-36-3) str.37
- • ["Priključitev na dokumentno kamero"](#page-37-3) str.38
- • ["Priključevanje tiskalnika"](#page-37-4) str.38
- • ["Priključitev na zunanje naprave"](#page-38-2) str.39
- • ["Priključitev več projektorjev istega modela"](#page-40-1) str.41

### <span id="page-31-3"></span><span id="page-31-1"></span>**Priključitev na računalnik**

Za priključitev računalnika na projektor upoštevajte navodila v teh poglavjih.

### **B** Sorodne povezave

- • ["Priključitev na računalnik za video in zvok prek vrat VGA"](#page-31-2) str.32
- • ["Priključitev na računalnik za video in zvok prek vrat USB"](#page-32-0) str.33
- • ["Priključitev na računalnik za video in zvok prek vrat HDMI"](#page-33-0) str.34
- • ["Povezovanje z mini računalnikom, nameščenim na stensko ploščo"](#page-33-1) str.34
- • ["Povezovanje računalnika za uporabo z interaktivnimi funkcijami PC"](#page-34-0) str.35

#### <span id="page-31-2"></span>**Priključitev na računalnik za video in zvok prek vrat VGA**

Projektor lahko na računalnik priključite z računalniškim kablom VGA.

Zvok lahko predvajate prek zvočniškega sistema projektorja, tako da nanj priključite 3,5-mm stereo zvočni kabel, ki ga lahko kupite, s priključkom mini.

- a Za priključitev računalnika, ki nima vrat Video VGA, potrebujete vmesnik, ki omogoča priključitev na videovrata VGA na projektorju.
	- Za projiciranje slike iz vira, ki je priključen na vrata Computer2/Monitor Out, možnost **Vrata izhoda za zas.** v meniju **Razširjeno** nastavite na **Computer2**.
	- Vrata lahko nastavite tudi kot vhod za vhod, kadar projicirate vir iz računalnika kot **Avdio izhod** v meniju projektorja **Signal V/I**.
	- Prepričajte se, da ima zvočni kabel oznako »Brez upora«.
- 

a Računalniški kabel VGA priključite na vrata za monitor na računalniku.

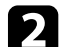

b Drugi konec priključite na vrata Computer na projektorju.

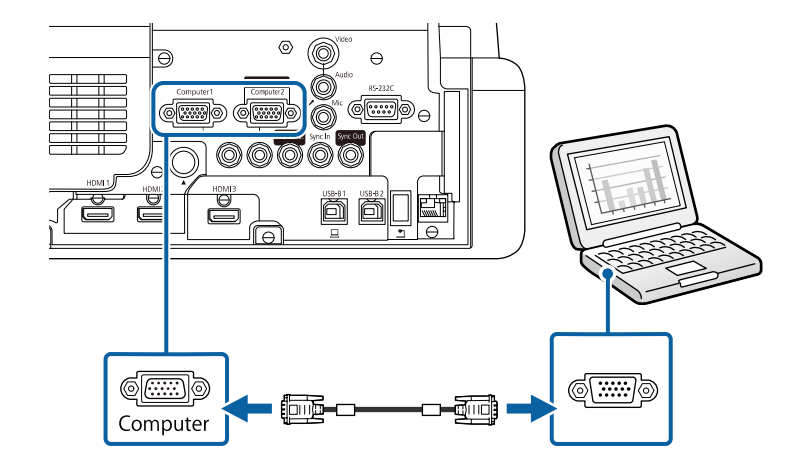

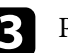

Privijte vijake na priključku VGA.

Zvočni kabel priključite na priključek za slušalke ali zvočni izhod na prenosniku ali pa na vrata za zvočni izhod oz. zvočnike na namiznem računalniku.

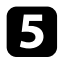

e Drugi konec priključite v vrata Audio, ki ustrezajo vratom Computer, ki jih uporabljate.

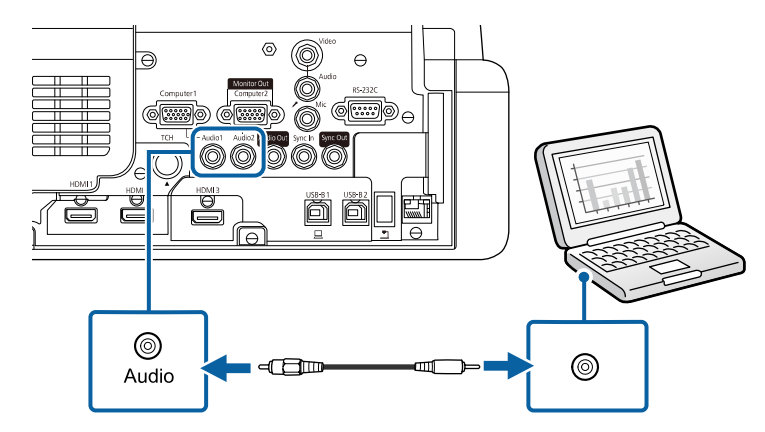

### <span id="page-32-0"></span>**Priključitev na računalnik za video in zvok prek vrat USB**

Če vaš računalnik izpolnjuje sistemske zahteve, lahko slike in zvok v projektor pošljete prek vrat USB na računalniku. Ta funkcija se imenuje USB Display. Priključite projektor na računalnik s kablom USB.

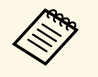

• Če uporabljate zvezdišče USB, povezava morda ne bo delovala<br>pravilno. Kabel USB priključite neposredno na projektor.

• Če želite uporabiti funkcijo USB Display, nastavite **USB Display** na **Vklopljeno** v meniju projektorja **Signal V/I** (EB‑770Fi/EB‑760Wi).

a Kabel priključite na vrata USB-B1 ali USB-B na projektorju.

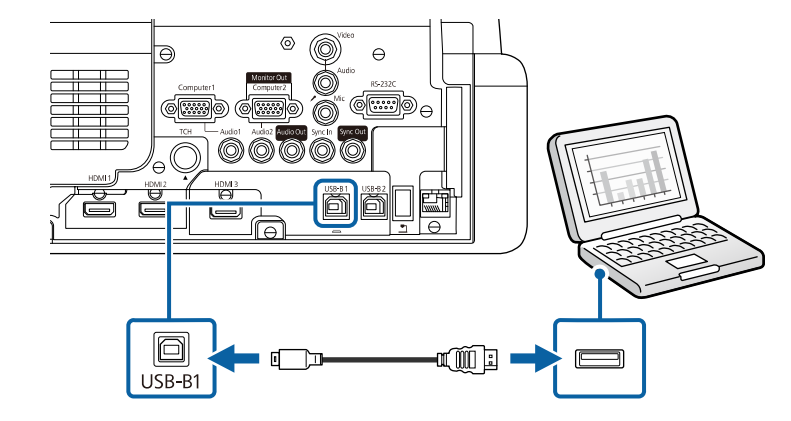

- **b** Drugi konec priključite na ena od razpoložljivih vrat USB na računalniku.
- - Vklopite projektor in računalnik.

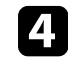

Programsko opremo Epson USB Display namestite na enega od teh načinov:

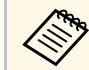

**2008 – To programsko opremo morate namestiti samo pri prvi**<br>Album projektoria na računalnik. priključitvi projektorja na računalnik.

- Windows: izberite **Zaženi EMP\_UDSE.EXE** v pogovornem oknu, ki se prikaže, da namestite programsko opremo Epson USB Display.
- Mac: na zaslonu se prikaže mapa za namestitev programske opreme Epson USB Display. Izberite **USB Display Installer** in upoštevajte navodila na zaslonu za namestitev programske opreme Epson USB Display. Če se mapa USB Display **Setup** ne prikaže samodejno, dvokliknite **EPSON\_PJ\_UD** > **USB Display Installer**.

#### Sledite navodilom na zaslonu.

Ne izključite kabla USB in ne izklopite projektorja, dokler projektor ne prikaže slike.

Projektor prikaže sliko, ki je prikazana na namizju vašega računalnika, in predvaja zvok, če vaša predstavitev vsebuje zvok.

- 
- 
- a Če projektor ne projicira nobene slike, upoštevajte ta navodila: Windows: kliknite **Vsi programi** ali **Začetek** > **EPSON Projector** > **Epson USB Display Ver.x.xx**.
	- Mac: dvokliknite ikono programa **USB Display** v mapi **Program**.
	- Po zaključeni projekciji storite nekaj od tega:
		- Windows: Izključite kabel USB. Ni treba uporabiti možnosti **Varno odstranjevanje strojne opreme**.
		- Mac: izberite **Prekini povezavo** v meniju programa **USB Display** ali vrstici **Dock** in nato izključite kabel USB.

### <span id="page-33-1"></span>**B** Sorodne povezave

• ["Sistemske zahteve za USB Display"](#page-309-0) str.310

### <span id="page-33-0"></span>**Priključitev na računalnik za video in zvok prek vrat HDMI**

Če so na računalniku vrata HDMI, ga lahko priključite na projektor s kablom HDMI in skupaj s projicirano sliko iz računalnika pošiljate tudi zvok.

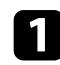

a Kabel HDMI priključite na izhodna vrata HDMI na računalniku.

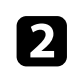

**b** Drugi konec priključite na vrata HDMI na projektorju.

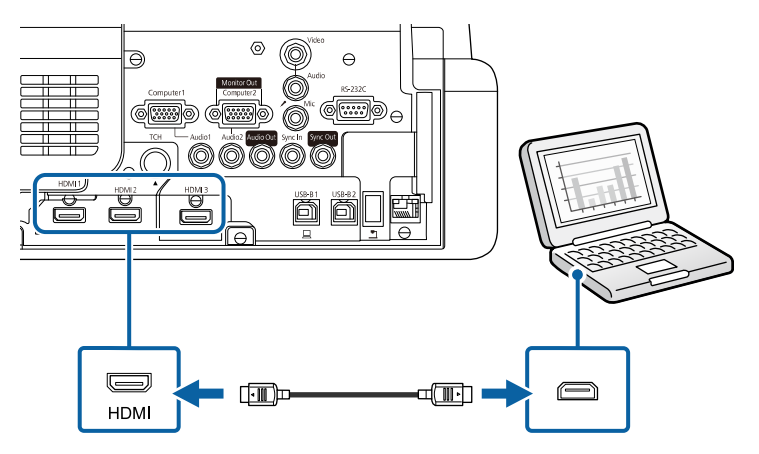

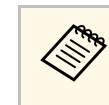

Ce ne slišite zvoka prek povezave HDMI, priključite en konec<br>komercialno dostopnega 3,5-mm stereo mini avdio kabla v vrata Audio na projektorju, drugi konec pa v izhodna vrata za avdio na računalniku. Nato izberite uporabljena vhodna vrata za zvok v nastavitvi **Avdio izhod HDMI** v meniju projektorja **Signal V/I**.

#### **Povezovanje z mini računalnikom, nameščenim na stensko ploščo**

Projektor lahko povežete z mini računalnikom, ki je nameščen na stensko ploščo (EB‑770Fi/EB‑760Wi).

#### **Pozor**

Ne prekrijte prezračevalnih odprtin za dovod zraka ali odprtin za izpuh zraka na mini računalniku. Če so odprtine prekrite, lahko zaradi povišanja notranje temperature pride do okvare.

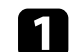

a Mini računalnik in vrata HDMI projektorja povežite s kablom HDMI.

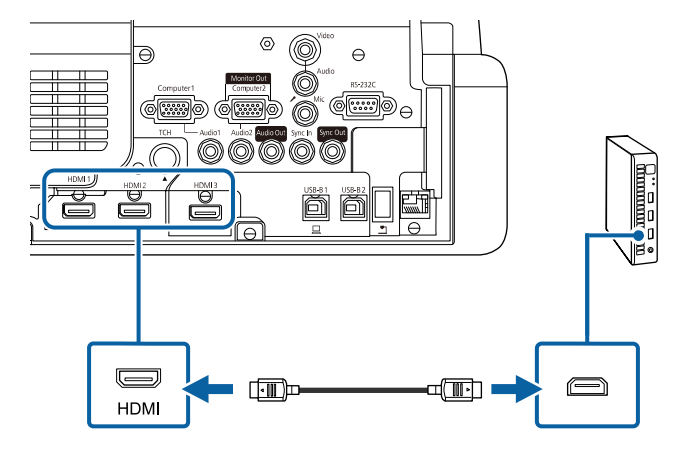

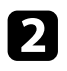

<span id="page-34-0"></span>b Če uporabljate interaktivne funkcije, povežite kabel USB z vrati USB-B2 vašega projektorja.

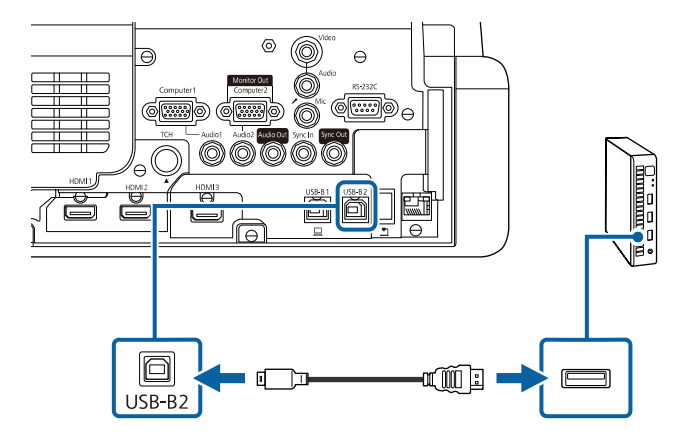

c Drugi konec priključite na ena od razpoložljivih vrat USB na računalniku.

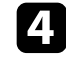

**d** Vklopite projektor in računalnik.

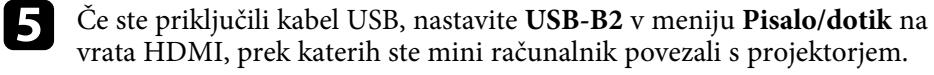

s **Pisalo/dotik** > **Interaktivnost računalnika** > **USB-B2**

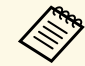

Long Ce ne slišite zvoka prek povezave HDMI, priključite en konec<br>komercialno dostopnega 3,5-mm stereo mini avdio kabla v vrata Audio na projektorju, drugi konec pa v izhodna vrata za avdio na računalniku. Nato izberite uporabljena vhodna vrata za zvok v nastavitvi **Avdio izhod HDMI** v meniju projektorja **Signal V/I**.

#### **Povezovanje računalnika za uporabo z interaktivnimi funkcijami PC**

Če projektor priključite na računalnik s kablom USB, lahko računalnik upravljate na projiciranem zaslonu z interaktivnimi pisali ali prstom, kot bi ga upravljali z miško (EB‑770Fi/EB‑760Wi).

Na projekcijskem zaslonu se lahko pomikate po računalniških programih, jih izberete in upravljate.

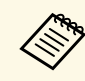

a Če uporabljate zvezdišče USB, povezava morda ne bo delovala pravilno. Kabel USB priključite neposredno na projektor.

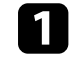

a Poveži računalnik s projektorjem s kablom za slikovni signal, ki ni kabel USB.

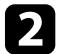

b Kabel USB povežite z vrati USB-B1 na projektorju.

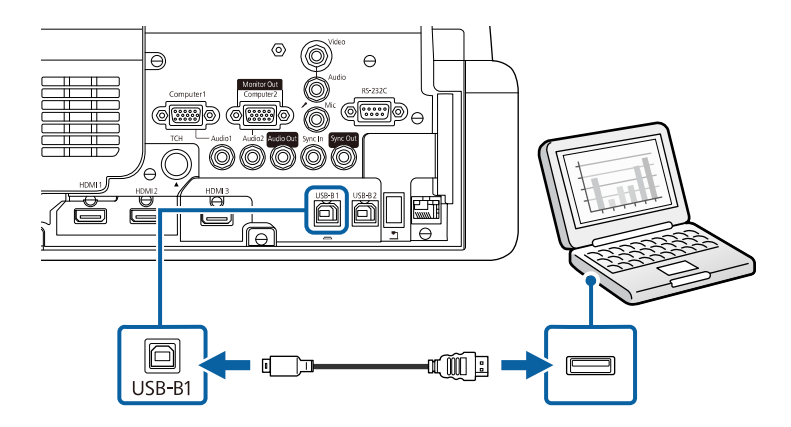

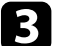

c Drugi konec priključite na ena od razpoložljivih vrat USB na računalniku.

### <span id="page-35-3"></span><span id="page-35-0"></span>**Priključitev na videovire**

Za priključitev videonaprav na projektor upoštevajte navodila v teh poglavjih.

- Če so vrata na napravi, ki jo želite priključiti, nenavadne oblike, za<br>priključitev na projektor uporabite kabel, ki je priložen napravi, ali izbirni kabel.
	- Kabel se glede na izhodni signal razlikuje od povezane video opreme.
	- Nekatere vrste video opreme lahko oddajajo različne vrste signalov. V priročniku za uporabnika, ki je priložen videoopremi, preverite, katere vrste signalov je mogoče oddajati.

### **B** Sorodne povezave

- • ["Priključitev na videovir HDMI"](#page-35-1) str.36
- • ["Priključitev na vir kompozitnega videa"](#page-35-2) str.36

### <span id="page-35-1"></span>**Priključitev na videovir HDMI**

Če ima videovir vrata HDMI, ga lahko priključite na projektor s kablom HDMI in pošiljate zvok iz vira slik skupaj s projicirano sliko.

#### **Pozor**

<span id="page-35-2"></span>Videovir najprej priključite na projektor in ga šele nato vklopite. V nasprotnem primeru lahko poškodujete projektor.

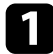

a Kabel HDMI priključite na izhodna vrata HDMI na videoviru.

**b** Drugi konec priključite na vrata HDMI na projektorju.

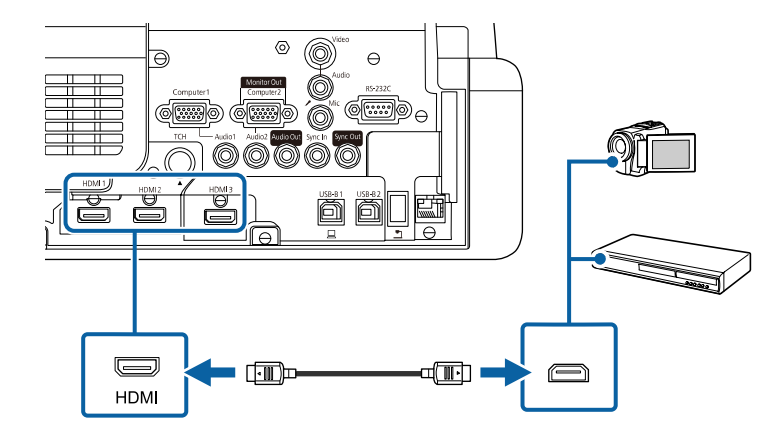

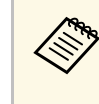

a Če ne slišite zvoka prek povezave HDMI, priključite en konec komercialno dostopnega zvočnega kabla s 3,5-mm stereo mini vtičem na vrata Audio na projektorju, drugi konec pa na izhodna vrata za zvok na videoviru. Nato izberite uporabljena vhodna vrata za zvok v nastavitvi **Avdio izhod HDMI** v meniju projektorja **Signal V/I**.

### **Priključitev na vir kompozitnega videa**

Če ima vaš videovir vrata za kompozitni video, ga lahko priključite na projektor z videokablom RCA ali kablom A/V.

Zvok lahko predvajate prek zvočniškega sistema projektorja, tako da priključite zvočni kabel s stereo mini vtičem.

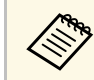

a Prepričajte se, da ima zvočni kabel oznako »Brez upora«.

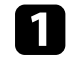

a Kabel z rumenim priključkom priključite na rumena vrata za izhod videa na videoviru.
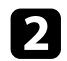

<span id="page-36-0"></span>**D** Drugi konec priključite v vrata Video na projektorju.

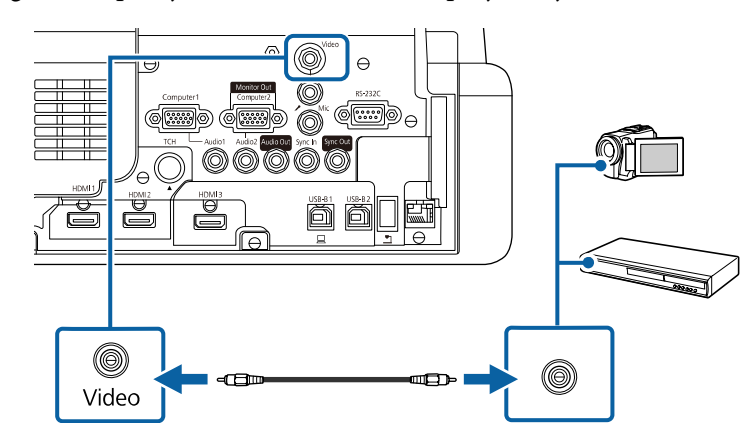

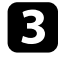

c Zvočni kabel priključite na vrata za zvočni izhod na videoviru.

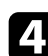

d Drugi konec priključite na vrata Audio na projektorju.

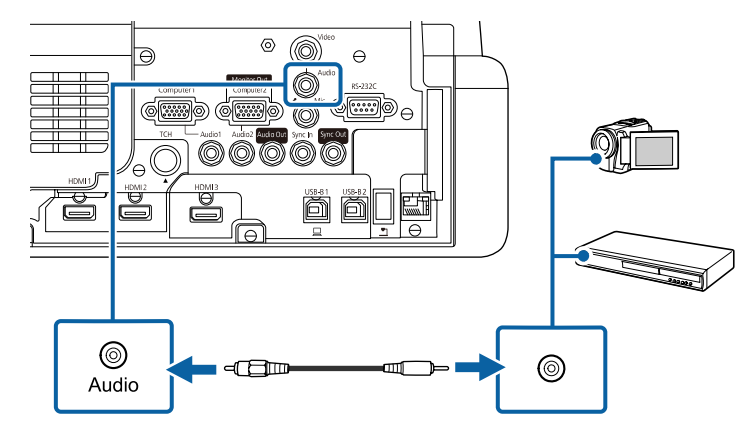

### <span id="page-36-1"></span>**Priključitev na zunanje naprave USB**

Za priključitev zunanjih naprav USB na projektor upoštevajte navodila v teh poglavjih.

### **B** Sorodne povezave

- • ["Projekcija USB-naprav"](#page-36-0) str.37
- • ["Priključitev naprave USB"](#page-36-1) str.37
- • ["Izključitev naprave USB"](#page-37-0) str.38

#### **Projekcija USB-naprav**

Projicirate lahko slike in drugo vsebino, ne da bi morali za to uporabiti računalnik ali videonapravo, tako da te naprave priključite v projektor:

- pomnilnik USB
- digitalni fotoaparat ali pametni telefon
- trdi disk USB

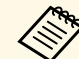

- Digitalni fotoaparati in pametni telefoni morajo biti naprave USB, ne<br>
TWAIN in morajo omogočati množično shranjevanje na IJSB TWAIN, in morajo omogočati množično shranjevanje na USB.
	- Trdi diski USB morajo ustrezati naslednjim zahtevam:
		- Omogoča množično shranjevanje na USB (nekatere naprave za množično shranjevanje na USB niso podprte)
		- Oblikovano v FAT16/32
	- Napajanje z lastnimi viri izmeničnega toka (trdi diski, ki jih napajajo vodila, niso priporočeni)
	- Ne uporabljajte trdih diskov z več particijami

V načinu Predvajanje vsebine lahko predvajate tudi sezname predvajanja, ki vsebujejo slike in filme, shranjene na bliskovnem pogonu USB (EB‑775F/EB‑770F).

### **B** Sorodne povezave

- • ["Projiciranje v načinu za predvajanje vsebine"](#page-134-0) str.135
- • ["Projiciranje predstavitve PC Free"](#page-129-0) str.130

#### **Priključitev naprave USB**

V vrata USB-A na projektorju lahko priključite napravo USB ter jo uporabite za projiciranje slik in druge vsebine.

## **Povezave projektorja <sup>38</sup>**

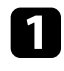

a Če je bil napravi USB priložen napajalnik, ga priključite na električno vtičnico.

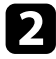

**Priključite kabel USB ali bliskovni pogon USB v vrata USB-A na** projektorju, kot je prikazano na sliki.

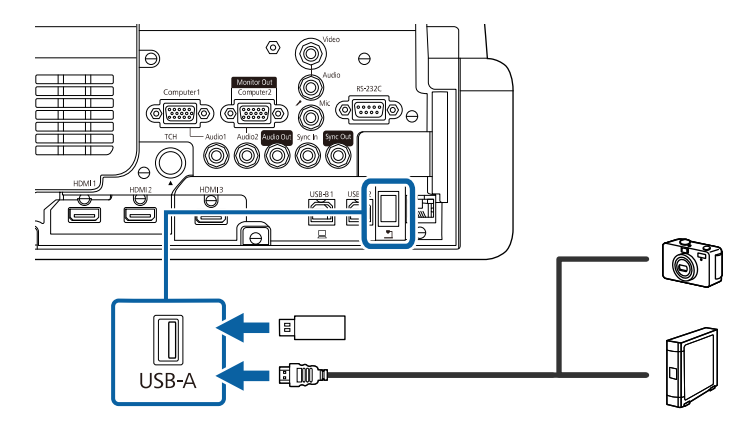

#### **Pozor**

- Uporabite kabel USB, ki je priložen ali določen za to napravo.
- Ne priključite vozlišča USB ali kabla USB, ki je daljši od 3 metrov, sicer naprava ne bo delovala pravilno.

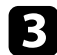

c Drugi konec po potrebi priključite na svojo napravo.

#### <span id="page-37-0"></span>**Izključitev naprave USB**

Po končani projekciji s priključeno napravo USB izključite napravo iz projektorja.

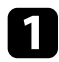

a Napravo po potrebi izklopite in izključite.

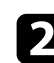

b Napravo USB izključite iz projektorja.

### **Priključitev na dokumentno kamero**

Na projektor lahko priključite dokumentno kamero za projiciranje slik iz kamere.

Način priključitve je odvisen od modela dokumentne kamere proizvajalca Epson. Podrobnosti najdete v priročniku za dokumentno kamero.

Dokumentno kamero lahko upravljate z interaktivni funkcijami, kar je odvisno od modelov projektorja in dokumentne kamere.

- **B** Sorodne povezave
- • ["Pridobivanje najnovejše različice dokumentov"](#page-10-0) str.11

### **Priključevanje tiskalnika**

Na vrata USB-A lahko priklopite tiskalnik Epson ali večfunkcijsko napravo in ju uporabite za tiskanje projicirane ter z opombami opremljene vsebine z gladke plošče (EB‑770Fi/EB‑760Wi).

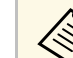

- Prepričajte se, da tiskalnik izpolnjuje zahteve nadzornih ukazov.
	- Omrežni tiskalnik lahko povežete tudi prek nastavitve **Tiskanje** v meniju projektorja **Interaktivno**.

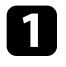

a Kabel USB priključite na vrata USB-A projektorja. Prepričajte se, da kabel ni daljši od 5 m.

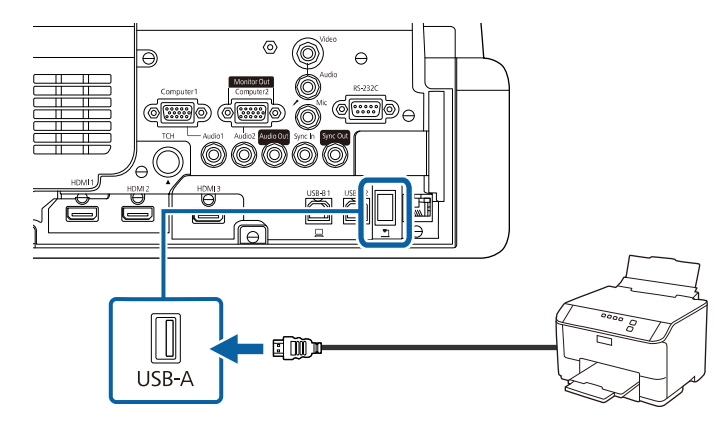

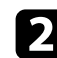

**b** Drugi konec kabla povežite z vrati USB tipa B na tiskalniku.

#### **B** Sorodne povezave

• ["Tiskanje narisane vsebine"](#page-114-0) str.115

### **Priključitev na zunanje naprave**

Za priključitev zunanjih naprav na projektor upoštevajte navodila v teh poglavjih.

### **B** Sorodne povezave

- • ["Priključitev na monitor VGA"](#page-38-0) str.39
- • ["Priključitev na zunanje zvočnike"](#page-39-0) str.40
- • ["Priključitev mikrofona"](#page-39-1) str.40

#### <span id="page-38-0"></span>**Priključitev na monitor VGA**

Če ste projektor priključili na računalnik prek vrat Computer, lahko na projektor priključite tudi zunanji monitor. Tako lahko vidite predstavitev na zunanjem monitorju tudi v primeru, ko projicirana slika ni vidna.

Če želite prikazati sliko na zunanjem zaslonu, možnost **Vrata izhoda za zas.** v meniju **Signal V/I** nastavite na **Izhod za zaslon**.

- a Če želite sliko prikazati na zunanjem zaslonu tedaj, ko projektor ne prikazuje nobene slike, nastavite **A/V izhod** na **Vedno** v meniju projektorja **Signal V/I**.
	- Vsebina, narisana z interaktivnimi funkcijami na zaslonu, ni prikazana na zunanjem monitorju (EB‑770Fi/EB‑760Wi). Če želite narisano vsebino prikazati na zunanjem monitorju, uporabite orodja Easy Interactive Tools.
	- Monitorji s frekvenco osveževanja, manjšo od 60 Hz, morda ne bodo mogli pravilno prikazati slike.
- a Prepričajte se, da je računalnik priključen na vrata Computer na projektorju.
	- a Če je na voljo dvoje vrat za računalnik, uporabite vrata Computer1.
	- Na zunanji monitor lahko oddajate samo analogne signale RGB iz vrat Computer1. Ne morete oddajati signalov, ki jih oddajajo druga vrata.

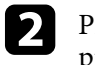

**2** Priključite kabel zunanjega monitorja na vrata Monitor Out na projektorju.

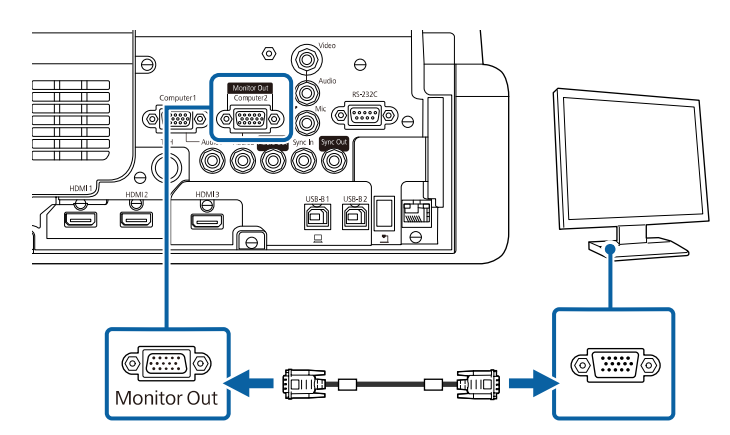

### <span id="page-39-0"></span>**Priključitev na zunanje zvočnike**

Projektor lahko povežete z zunanjimi samonapajalnimi zvočniki. Glasnost lahko upravljate z daljinskim upravljalnikom projektorja.

Če želite predvajati zvok prek zunanjih zvočnikov, nastavitev **Izh. zvočna naprava** nastavite na **Projektor** v meniju projektorja **Signal V/I**. Če sistem za zvok/video ni priključen na projektor, je zvok predvajan iz zunanjih zvočnikov, tudi če je možnost **Izh. zvočna naprava** nastavljena na **AV sistem**.

#### s **Signal V/I** > **Povezava HDMI** > **Izh. zvočna naprava**

- a Če želite predvajati zvok zunanjih zvočnikov, ko projektor ne prikazuje nobene slike, nastavite **A/V izhod** na **Vedno** v meniju projektorja **Signal V/I**.
	- Projektor lahko priključite tudi na ojačevalnik z zvočniki.
	- Ko priključite zunanje zvočnike, je zvočniški sistem, vgrajen v projektorju, onemogočen.
- <span id="page-39-1"></span>

a Prepričajte se, da je računalnik ali videovir priključen na projektor z video- in zvočnim kablom.

Poiščite ustrezen kabel za priključitev zunanjih zvočnikov, na primer kabel, ki ima na enem koncu mini vtič, na drugem pa priključek činč, ali drugo vrsto kabla ali pretvornika.

c Ustrezni konec kabla priključite na zunanje zvočnike.

Konec kabla, na katerem je stereo mini vtič, priključite na vrata Audio Out na projektorju.

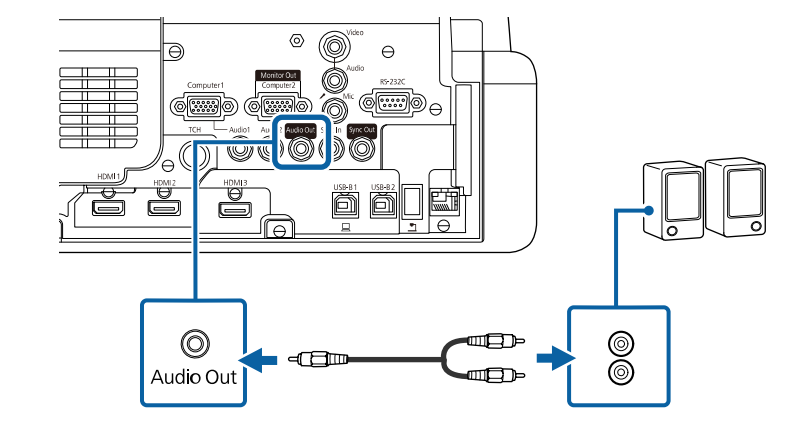

### **Priključitev mikrofona**

Na vrata Mic na projektorju lahko priključite mikrofon, da omogočite podporo za zvok med predstavitvami (EB‑770Fi/EB‑770F/EB‑760Wi/EB‑760W).

- 
- 
- Priključna moč ni podprta.<br>• Če želite predvajati zvok mikrofona, ko projektor ne prikazuje nobene slike, nastavite **A/V izhod** na **Vedno** v meniju projektorja **Signal V/I**.
	- Prilagodite **Vhodna jak. mikrof.** V meniju projektorja **Signal V/I**, če zvok mikrofona težko slišite oziroma če je zvok preglasen in zaslišite šumenie.

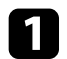

**1** Kabel mikrofona priključite na vrata Mic na projektorju.

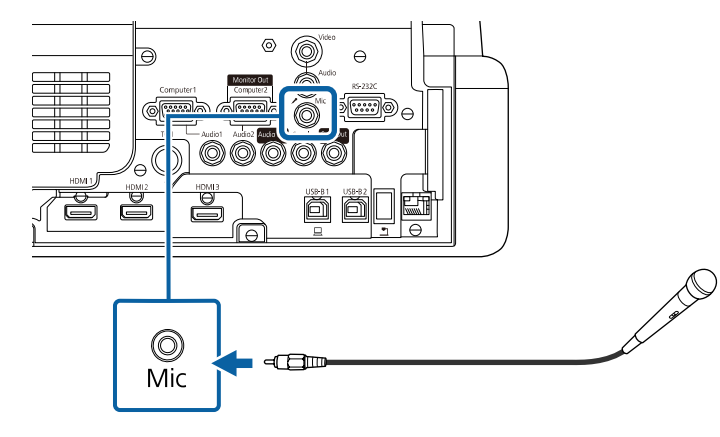

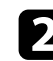

**b** Po potrebi vklopite mikrofon.

### **Priključitev več projektorjev istega modela**

Če uporabljate več projektorjev in interaktivnih funkcij v isti sobi, na vsakem projektorju priključite komercialno dostopne 3,5 mm stereo zvočne kable mini-jack na vrata za sinhronizacijo (EB‑770Fi/EB‑760Wi). Ko so kabli priključeni, je delovanje interaktivnega pisala stabilno.

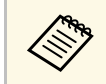

Prepričajte se, da ima zvočni kabel oznako »Brez upora«.

a Priključite zvočni kabel na SYNC OUT vrata na enem projektorju, drugi konec pa priključite na SYNC IN vrata na drugem projektorju.

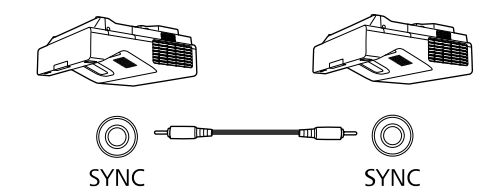

Out

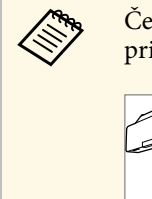

Ce povezujete tri ali več projektorjev, jih povežite v verigo, kot je prikazano na sliki.

 $\ln$ 

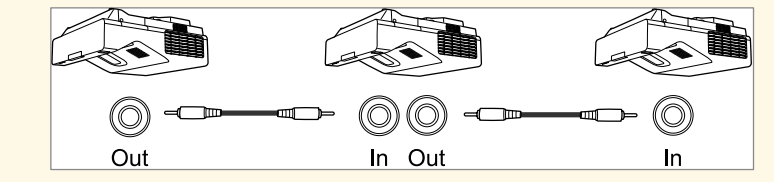

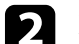

b Pritisnite gumb [Menu] na nadzorni plošči ali daljinskem upravljalniku.

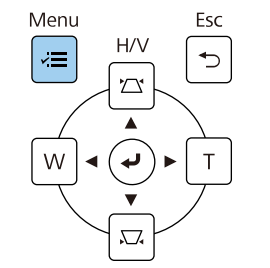

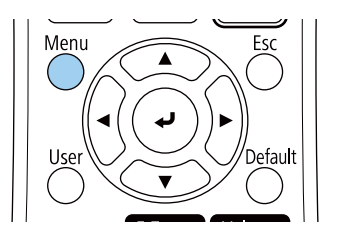

# **Povezave projektorja <sup>42</sup>**

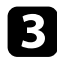

## c Izberite meni **Pisalo/dotik** in pritisnite tipko [Enter].

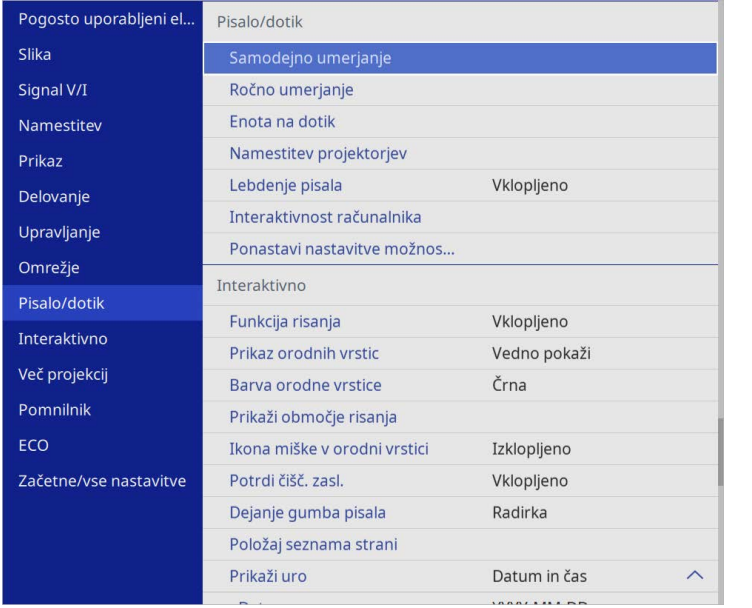

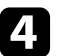

d Izberite **Namestitev projektorjev** in pritisnite [Enter].

e Izberite **Sinh. projektorjev** in nato še **Žično**.

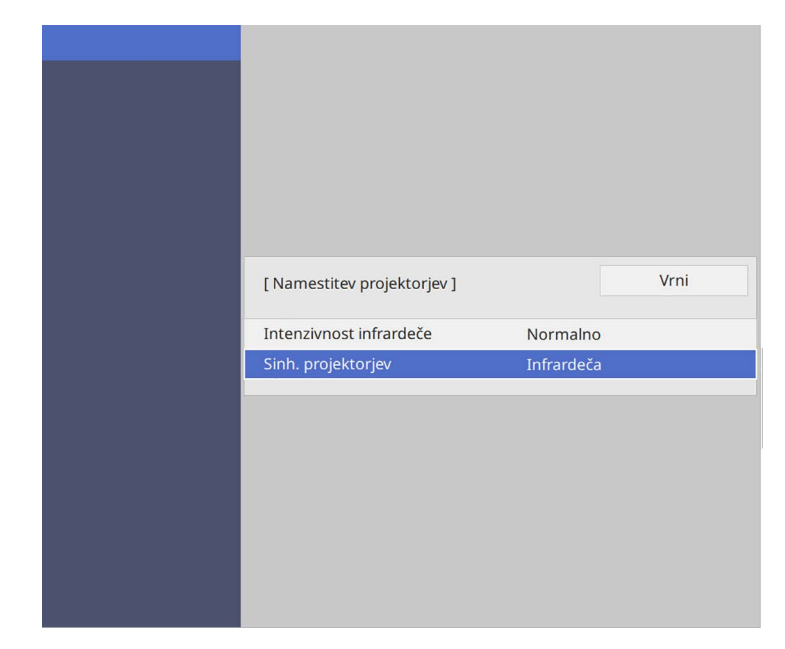

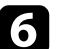

f Pritisnite [Menu] ali [Esc] za izhod iz menijev.

Za daljinski upravljalnik potrebujete dve bateriji AA, ki sta priloženi projektorju.

#### **Pozor**

Pred uporabo baterij preberite priročnik *Varnostna opozorila*.

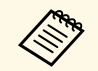

a Baterije zamenjajte takoj, ko se izpraznijo. V daljinskem upravljalniku sta dve alkalni ali manganovi bateriji AA.

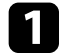

a Odstranite pokrov baterije, kot je prikazano na sliki.

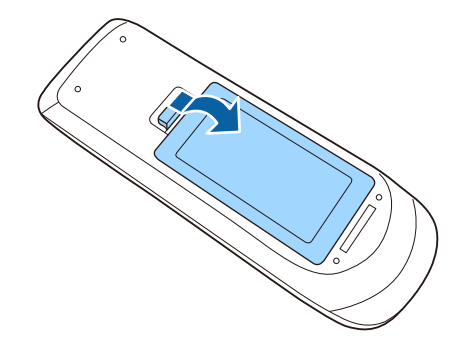

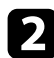

**b** Odstranite stari bateriji (če sta vstavljeni).

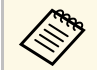

Izrabljene baterije zavrzite v skladu z lokalnimi predpisi.

c Vstavite bateriji s **<sup>+</sup>** in **–** delom v prikazanih smereh.

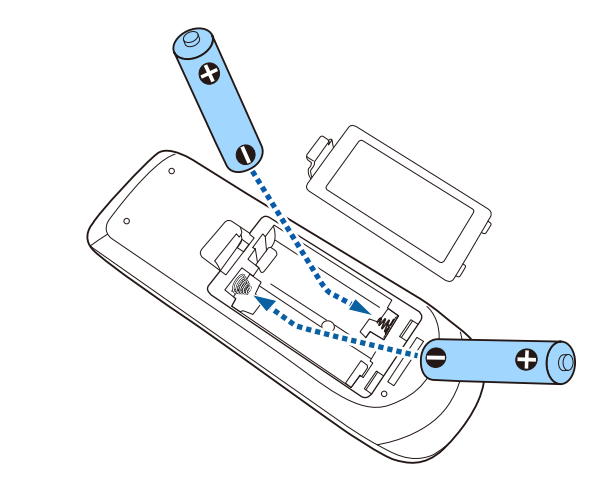

### **Opozorilo**

Preverite položaj (+) in (–) oznak v nosilcu baterij in se prepričajte, da sta bateriji pravilno vstavljeni. Če baterij ne uporabljate pravilno, lahko eksplodirajo ali začne iz njih iztekati tekočina, kar lahko povzroči požar, telesne poškodbe ali poškodbe izdelka.

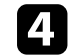

4. Namestite pokrov baterije in nanj pritisnite, da se zaskoči na mestu.

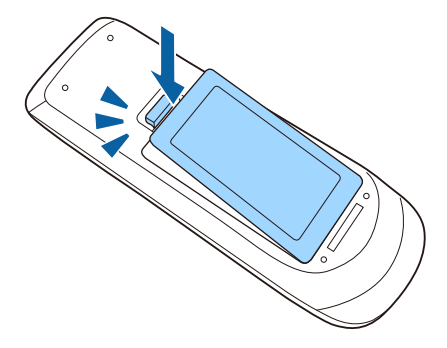

Interaktivno pisalo uporablja eno baterijo AA, ki ste jo dobili s pisalom (EB‑770Fi/EB‑760Wi).

#### **Pozor**

Pred uporabo baterij preberite priročnik *Varnostna opozorila*.

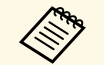

Če je baterija skoraj prazna, kazalnik peresa utripa, ko pritisnete gumb na strani peresa. na strani peresa.

> Ko je baterija prazna, kazalnik peresa ugasne. Baterijo zamenjajte takoj, ko se izprazni. Interaktivno pisalo uporablja eno manganovo baterijo AA, alkalno baterijo AA ali baterijo Eneloop (BK-3MCC) za ponovno polnjenje.

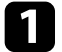

a Pokrov baterije dvignite tako, kot je prikazano na sliki.

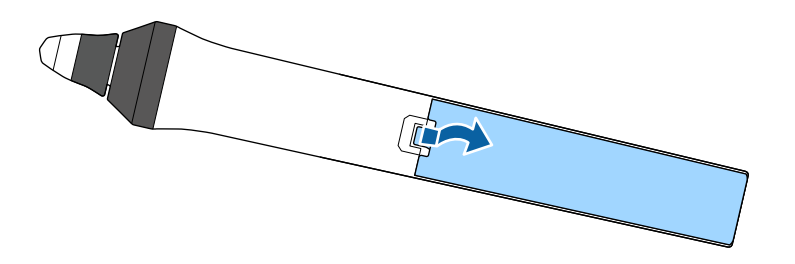

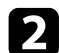

**b** Odstranite stari bateriji (če sta vstavljeni).

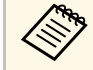

Izrabljene baterije zavrzite v skladu z lokalnimi predpisi.

Baterijo vstavite tako, da bosta znaka + in - obrnjena, kot je prikazano na sliki.

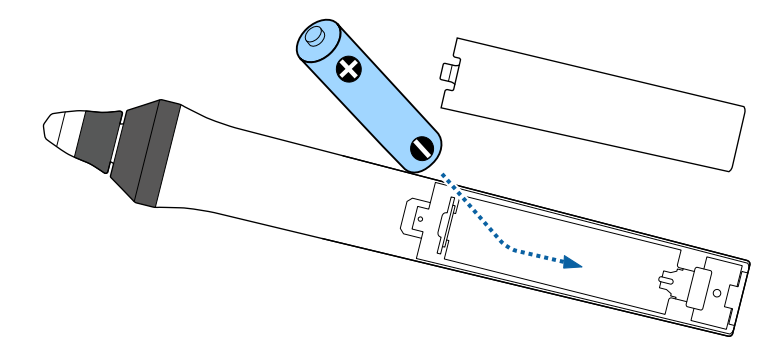

### **Opozorilo**

Preverite položaj oznak (+) in (–) v nosilcu baterije in se prepričajte, da je baterija pravilno vstavljena. Če baterije ne uporabljate pravilno, lahko eksplodira ali začne iz nje iztekati tekočina, kar lahko povzroči požar, telesne poškodbe ali poškodbe izdelka.

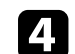

d Namestite pokrov baterije in nanj pritisnite, da se zaskoči na mestu.

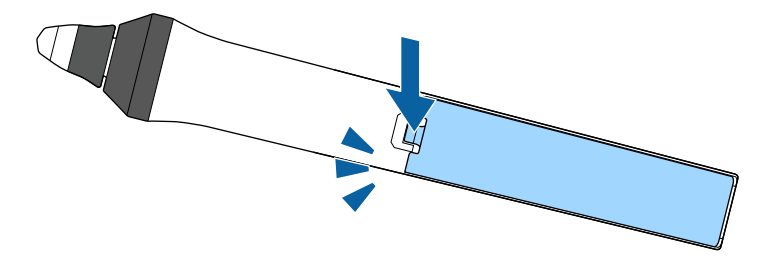

# **Uporaba daljinskega upravljalnika <sup>45</sup>**

Z daljinskim upravljalnikom lahko upravljate projektor na poljubnem mestu v sobi.

Daljinski upravljalnik usmerite v sprejemnike projektorja z oddaljenosti in pod koti, navedenimi v tem poglavju.

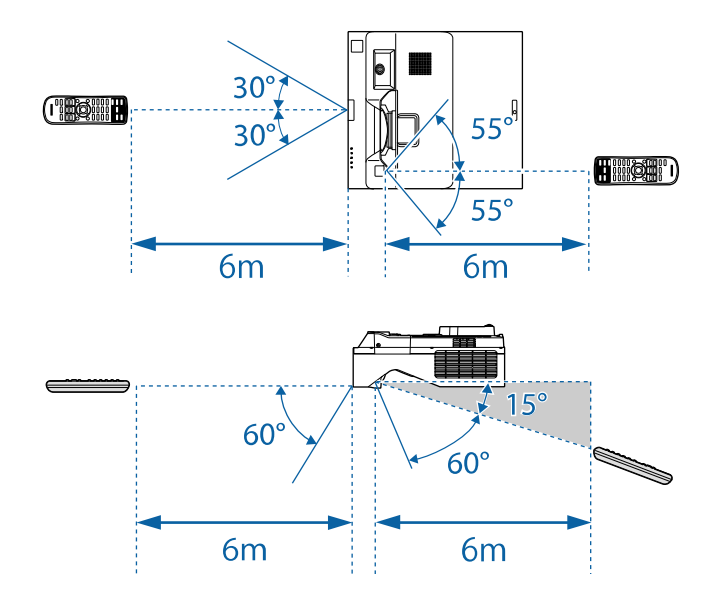

a • Daljinskega upravljalnika ne uporabljajte pod močno fluorescentno svetlobo ali pri neposredni sončni svetlobi, sicer se projektor morda ne bo odzival na ukaze. Če daljinskega upravljalnika dalj časa ne boste uporabljali, iz njega odstranite bateriji.

# **Uporaba osnovnih funkcij projektorja**

Za uporabo osnovnih funkcij projektorja sledite navodilom v teh poglavjih.

### **B** Sorodne povezave

- • ["Vklop projektorja"](#page-46-0) str.47
- • ["Izklop projektorja"](#page-49-0) str.50
- • ["Nastavitev datuma in ure"](#page-50-0) str.51
- • ["Izbira jezika menijev projektorja"](#page-53-0) str.54
- • ["Načini projiciranja"](#page-54-0) str.55
- • ["Nastavitev vrste zaslona"](#page-56-0) str.57
- • ["Izostritev slike"](#page-59-0) str.60
- • ["Prilagajanje nagiba projektorja"](#page-62-0) str.63
- • ["Oblika slike"](#page-63-0) str.64
- • ["Spreminjanje velikosti slike z gumbi"](#page-73-0) str.74
- • ["Prilagajanje položaja slike s prestavitvijo slike"](#page-74-0) str.75
- • ["Izbira vira slik"](#page-75-0) str.76
- • ["Razmerje prikaza slike"](#page-77-0) str.78
- • ["Prilagajanje kakovosti slike \(Barvni način\)"](#page-79-0) str.80
- • ["Nastavljanje barve slike"](#page-81-0) str.82
- • ["Prilagajanje ločljivosti slike"](#page-85-0) str.86
- • ["Prilagajanje svetlosti"](#page-87-0) str.88
- • ["Upravljanje glasnosti z gumbi za glasnost"](#page-90-0) str.91

## **Vklop projektorja <sup>47</sup>**

<span id="page-46-0"></span>Vklopite računalniško ali videoopremo, ki jo želite uporabljati s projektorjem.

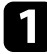

**a Priključite napajalni kabel na vtič za električno napajanje na projektorju** in ga nato priključite na električni vtičnico.

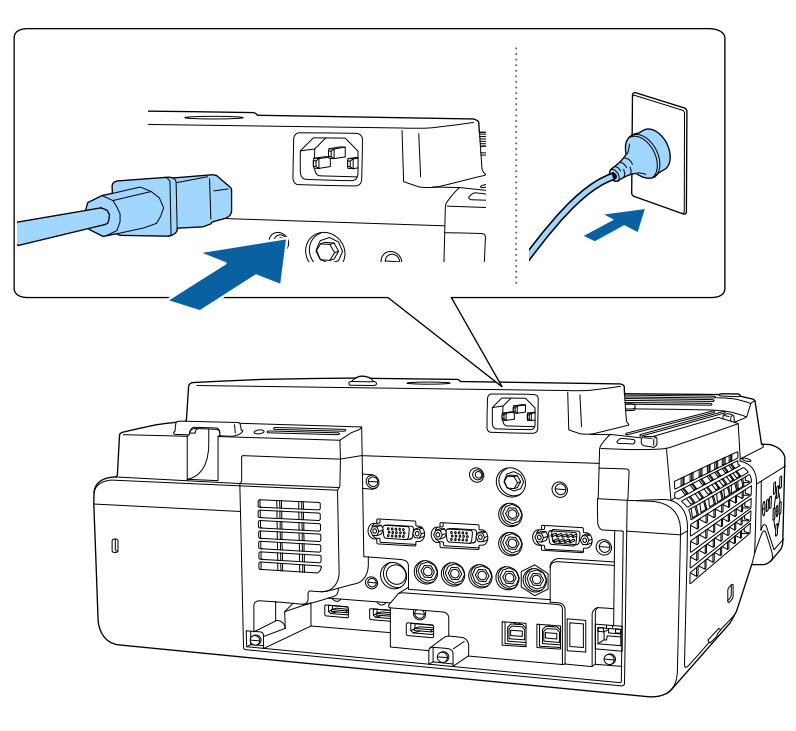

### **Opozorilo**

Preden ga priključite na električno vtičnico, ga priključite na ozemljitev. Ko odstranite ozemljitveni priključek, izključite napajalni kabel in ga izključite iz ozemljitvenega priključka.

Indikator napajanja na projektorju začne svetiti modro. To pomeni, da je projektor priključen na vir napajanja, vendar še ni vklopljen (je v stanju pripravljenosti).

### Za vklop projektorja pritisnite tipko za vklop/izklop na nadzorni plošči ali daljinskem upravljalniku.

Projektor zapiska, indikator stanja pa utripa modro, ko se projektor ogreva. Ko je projektor ogret, indikator stanja preneha utripati in začne svetiti modro.

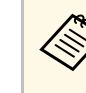

- a Ko projektor prvič vklopite, se prikaže čarovnik za začetno nastavitev. Za spreminjanje nastavitev **Projekcije**, **Jezika** in **Datuma in časa** uporabite puščice in [Enter] na nadzorni plošči ali daljinskem upravljalniku. Nato po potrebi prilagodite nastavitve oblike in položaja projicirane slike.
	- Če je v meniju projektorja **Delovanje** omogočena možnost **Hitri zagon**, bo projektor ob naslednjem pritisku gumba za vklop pripravljen za uporabo v nekaj sekundah.

Če projicirana slika ni prikazana, poskusite s to rešitvijo.

- Vklopite priključeni računalnik ali videonapravo.
- Če uporabljate prenosnik, preklopite na zaslon projektorja.
- Vstavite DVD ali drugi medij z video vsebino in (po potrebi) pritisnite tipko za predvajanje.
- Za zaznavanje vira pritisnite gumb [Source Search] na nadzorni plošči ali daljinskem upravljalniku.
- Pritisnite gumb za želeni videovir na daljinskem upravljalniku.
- Če se prikaže začetni zaslon, izberite vir, ki ga želite projicirati.

## **Opozorilo**

- Ko svetlobni vir sveti, ne glejte v objektiv projektorja. To lahko namreč povzroči poškodbe oči, zlasti pri otrocih.
- Če projektor vklopite z razdalje z daljinskim upravljalnikom, zagotovite, da nobena oseba ne gleda v objektiv.
- Če je svetloba iz projektorja blokirana, se bo območje, na katerega sije svetloba, segrel in se lahko stopi, zažge ali zagori. Tudi objektiv se lahko segreje zaradi odbijajoče svetlobe, zaradi česar lahko pride do okvare projektorja. Če želite ustaviti projekcijo, uporabite funkcijo A/V nemo ali izklopite projektor.

## **Vklop projektorja <sup>48</sup>**

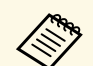

a • Če je možnost **Direkten vklop** v meniju projektorja **Delovanje** nastavljena na **Vklopljeno**, se projektor vklopi takoj, ko ga priključite. Projektor se samodejno vklopi tudi v primerih, kot je vklop po izpadu električnega energije.

> • Če za nastavitev **Samodejni vklop** v meniju projektorja **Delovanje** izberete določena vrata, se projektor vklopi takoj, ko zazna signal ali kabel na teh vratih.

#### **B** Sorodne povezave

- • ["Začetni zaslon"](#page-47-0) str.48
- • ["Nastavitve funkcij projektorja meni Delovanje"](#page-228-0) str.229

### <span id="page-47-0"></span>**Začetni zaslon**

Funkcija Začetni zaslon vam omogoča preprost izbor vira slike in dostop do uporabnih funkcij. Začetni zaslon prikažete tako, da na nadzorni plošči ali daljinskem upravljalniku pritisnete gumb [Home]. Začetni zaslon se prikaže tudi, ko vklopite projektor in ni vhodnega signala.

Pritisnite puščične gumbe na nadzorni plošči ali daljinskem upravljalniku, da izberete element menija, in nato pritisnite tipko [Enter].

Menijske elemente lahko izberete tudi z interaktivnim pisalom ali prstom (EB‑770Fi/EB‑760Wi).

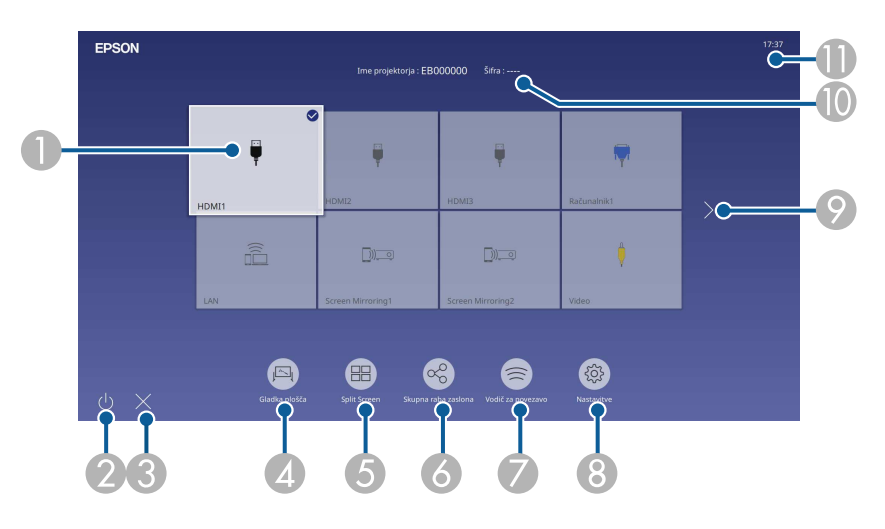

A Izberite vir, ki ga želite projicirati.

Kljukica se prikaže v zgornjem desnem kotu trenutnega vhodnega vira.

Predogled trenutne vhodne slike si lahko za večino virov ogledate kot sličico (za vire, ki niso vhodni vir USB v načinu predvajanja vsebine).

- $\mathbf 2$ Izklopi projektor (EB‑770Fi/EB‑760Wi).
- CZapre začetni zaslon (EB‑770Fi/EB‑760Wi).
- 4 Zažene tabelni način (EB‑770Fi/EB‑760Wi).
- EHkrati projicira slike iz dveh od štirih virov slik v obliki mreže.
- G Prikaže zaslon vodiča za sprejem porazdeljene slike iz drugega projektorja, ki ima vzpostavljeno povezavo z istim omrežjem.
- G Prikaže Vodič za povezavo. Načine brezžičnega povezovanja lahko izberete glede na naprave, ki jih uporabljate, kot so pametni telefoni ali računalniki.

## **Vklop projektorja <sup>49</sup>**

- $\odot$  Omogoča izbiro naslednjih skupnih nastavitev projektorja (nastavitve se lahko razlikujejo glede na druge izbrane nastavitve):
	- **Barvni način**
	- **Nivo svetlosti**
	- **Glasnost**
	- **Geom. popravljanje** (**Keystone-v/h** in **Quick Corner** so na voljo.)
	- **Samodejno umerjanje** (EB‑770Fi/EB‑760Wi)
	- **Pogled**

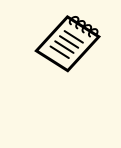

- a Nastavitev **Geom. popravljanje** je prikazana le, če je **Popravljena namestitev** nastavljena na **Izklopljeno** , **Geom. popravljanje** pa na **Keystone-v/h** ali **Quick Corner** v meniju **Namestitev** projektorja.
	- Ko z interaktivnimi pisali ali prstom izvedete Geom. popravljanje, morate znova umeriti sistem (EB ‑770Fi/EB ‑760Wi).
- I Premik na prejšnjo ali naslednjo stran, če je na voljo več kot devet vhodnih virov.
- $\sqrt{10}$ Prikaže ime projektorja in šifro projektorja.
- **T** Prikaže trenutni čas.

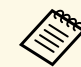

začetni zaslon izgine pod 10 minutah nedejavnosti.

#### **B** Sorodne povezave

- • ["Zasloni gladke plošče \(tabelni način\)"](#page-99-0) str.100
- • ["Skupna raba zaslona"](#page-189-0) str.190
- • ["Projiciranje več slik naenkrat"](#page-126-0) str.127

## **Izklop projektorja <sup>50</sup>**

<span id="page-49-0"></span>Projektor po končani uporabi izklopite.

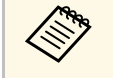

- a Ko izdelka ne uporabljate, ga izklopite, da podaljšajte življenjsko dobo projektorja. Življenjska doba svetlobnega vira je odvisna od izbranega načina, pogojev v okolici in načina uporabe. Svetlost se sčasoma zmanjša.
	- Če je **Umerjanje luči** v meniju projektorja nastavljeno na **Upravljanje**, se na **Zaženi občasno** umerjanje luči začne samodejno, če izklopite projektor in so prisotni naslednji pogoji (EB ‑775F/EB ‑770Fi/EB ‑770F):
	- Od zadnjega umerjanja luči je minilo 100 ur
	- Projektor ste uporabljali neprekinjeno več kot 20 minut
	- Projektor podpira funkcijo neposrednega izklopa, tako da ga lahko izklopite neposredno z gumbom za izklop.

a Pritisnite tipko za vklop/izklop na nadzorni plošči ali daljinskem upravljalniku.

Projektor prikaže zaslon s potrditvijo izklopa.

Izklop?

Da: Prtisnite gumb Ne: Pritisnite katerikoli drug gumb

**Ponovno pritisnite tipko za vklop/izklop.** (Če ga želite pustiti vklopljenega, pritisnite kateri koli drugi gumb.)

Projektor dvakrat zapiska, svetlobni vir se izklopi, indikator za stanje pa preneha svetiti.

c Pred premikanjem ali shranjevanjem projektorja se prepričajte, da indikator napajanja sveti modro (vendar ne utripa) in da indikator stanja ne sveti, nato pa izključite napajalni kabel.

<span id="page-50-0"></span>V projektorju lahko nastavite datum in uro.

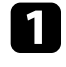

**a** Vklopite projektor.

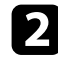

**b** Pritisnite gumb [Menu] na nadzorni plošči ali daljinskem upravljalniku.

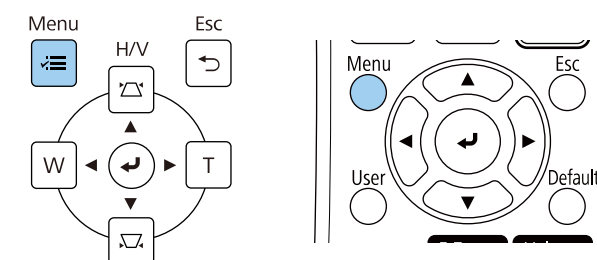

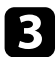

c Izberite nastavitev **Upravljanje** in pritisnite tipko [Enter].

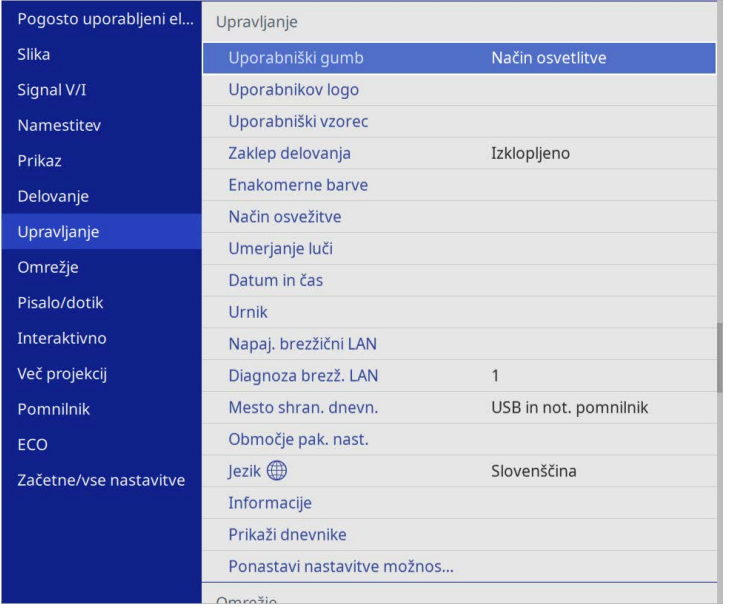

### Odpre se naslednji zaslon:

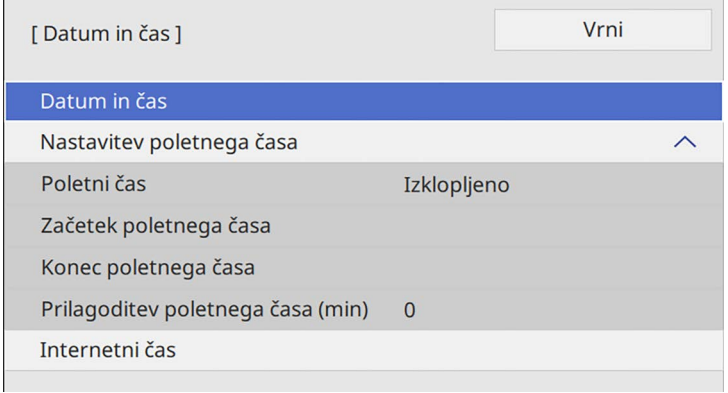

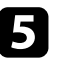

e Izberite nastavitev **Datum in čas** in pritisnite tipko [Enter].

Odpre se naslednji zaslon:

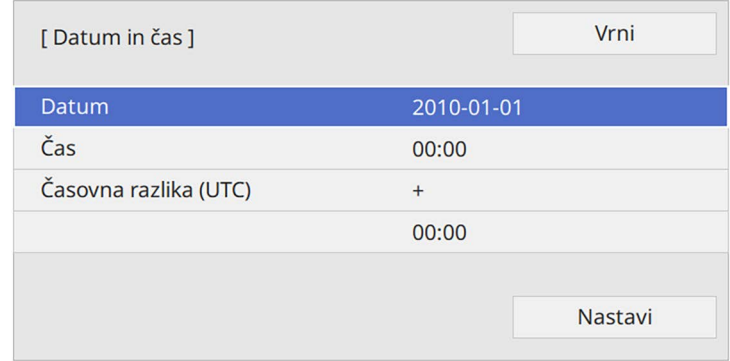

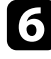

f Izberite **Datum**, pritisnite tipko [Enter] in nato vnesite današnji datum s prikazano tipkovnico.

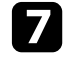

g Izberite **Čas**, pritisnite [Enter] in s prikazano tipkovnico vnesite trenutni lokalni čas.

## **Nastavitev datuma in ure <sup>52</sup>**

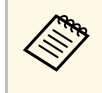

a Če želite nastaviti **Časovno razliko (UTC)** kot je razloženo v 8.koraku, namesto trenutnega lokalnega časa vnesite Univerzalni koordinirani čas.

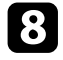

h Izberite **Časovna razlika (UTC)**, pritisnite tipko [Enter] in nastavite časovno razliko glede na koordiniran univerzalni čas.

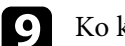

i Ko končate, izberite **Nastavi** in pritisnite tipko [Enter].

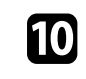

j Če želite aktivirati prestavitev ure na poletni/zimski čas, izberite **Nastavitev poletnega časa** in jo nastavite na **Vklopljeno**. Nato izberite nastavitve.

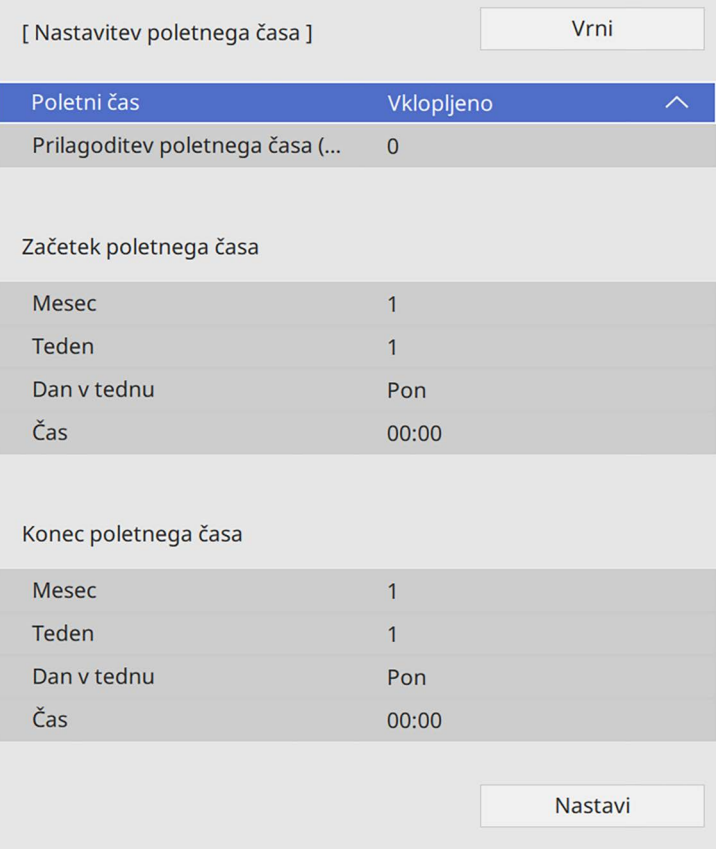

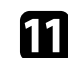

Ko končate, izberite Nastavi in pritisnite tipko [Enter].

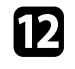

l Če želite samodejno posodobiti čas prek internetnega časovnega strežnika, izberite nastavitev **Internetni čas** in jo nastavite na **Vklopljeno**. Nato izberite nastavitve.

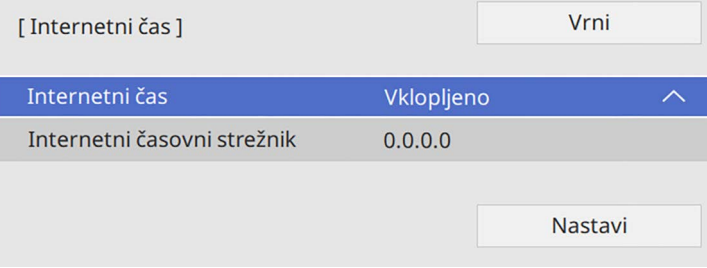

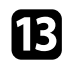

Ko končate, izberite **Nastavi** in pritisnite tipko [Enter].

n Pritisnite [Menu] ali [Esc] za izhod iz menijev.

<span id="page-53-0"></span>Če si želite sporočila in menije projektorja ogledati v drugem jeziku, lahko spremenite nastavitve za **Jezik**.

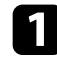

**a** Vklopite projektor.

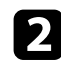

b Pritisnite gumb [Menu] na nadzorni plošči ali daljinskem upravljalniku.

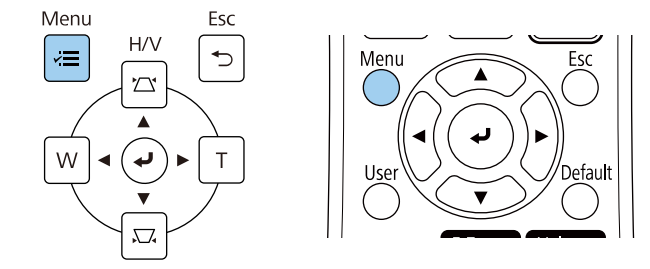

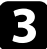

### c Izberite nastavitev **Upravljanje** in pritisnite tipko [Enter].

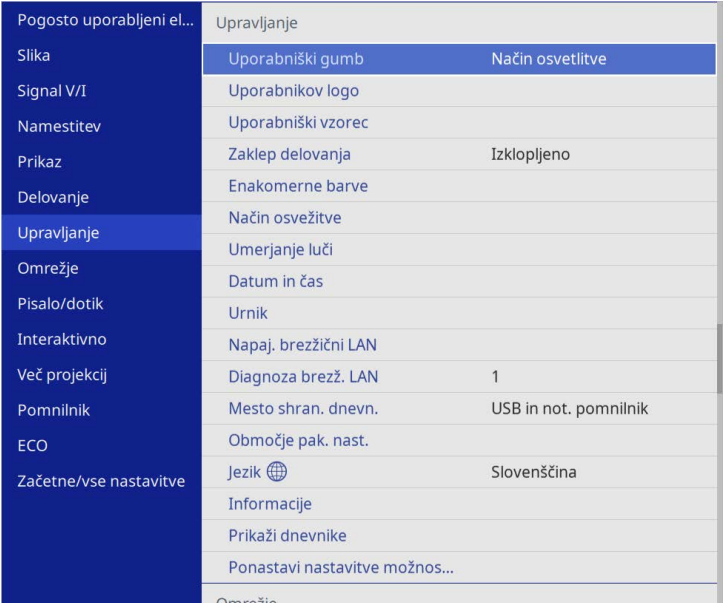

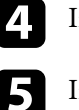

Izberite meni **Jezik** in pritisnite [Enter].

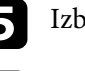

Izberite jezik, ki ga želite uporabiti, in pritisnite [Enter].

f Pritisnite [Menu] ali [Esc] za izhod iz menijev.

# **Načini projiciranja <sup>55</sup>**

<span id="page-54-0"></span>Glede postavitev projektorja boste morda morali spremeniti način projiciranja, da bodo slike pravilno projicirane.

- <span id="page-54-2"></span>• **Spredaj** omogoča projiciranje z mize pred zaslonom.
- **Spredaj/Obrnjeno** obrne sliko od zgoraj navzdol tedaj, ko je ta projicirana s stropa ali stenskega nosilca.
- **Zadaj** sliko obrne vodoravno za projiciranje skozi prosojno mreno.
- **Zadaj/Obrnjeno** obrne sliko od zgoraj navzdol in vodoravno za projiciranje s stene ali stenskega nosilca in skozi prosojno mreno.

#### **B** Sorodne povezave

- • ["Spreminjanje načina projiciranja z daljinskim upravljalnikom"](#page-54-1) str.55
- • ["Spreminjanje načina projiciranja z meniji"](#page-54-2) str.55
- • ["Možnosti postavitve in namestitve projektorja"](#page-28-0) str.29

### **Spreminjanje načina projiciranja z daljinskim upravljalnikom**

<span id="page-54-1"></span>Če želite sliko obrniti od zgoraj navzdol, spremenite način projiciranja.

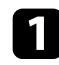

Vklopite projektor, da prikažete sliko.

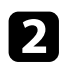

**b** Na daljinskem upravljalniku pet sekund pridržite tipko [A/V Mute].

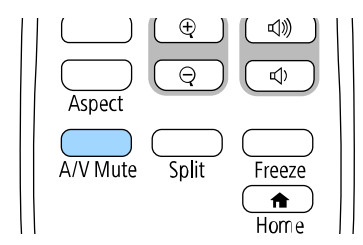

Slika za kratek čas izgine in se znova prikaže obrnjena navzdol.

ce želite projiciranje povrniti v prvotni način, pet sekund pridržite tipko [A/V Mute].

## **Spreminjanje načina projiciranja z meniji**

Če želite sliko obrniti od zgoraj navzdol in/ali z leve proti desno, v menijih projektorja spremenite način projiciranja.

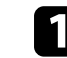

a Vklopite projektor, da prikažete sliko.

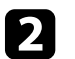

**b** Pritisnite gumb [Menu] na nadzorni plošči ali daljinskem upravljalniku.

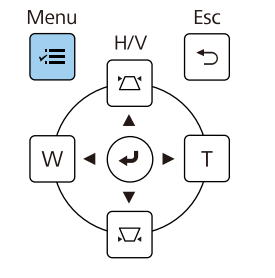

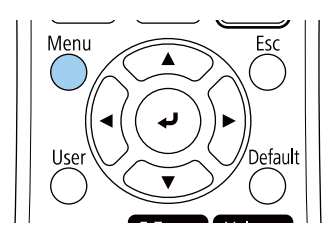

# **Načini projiciranja <sup>56</sup>**

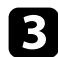

## c Izberite meni **Namestitev** in pritisnite tipko [Enter].

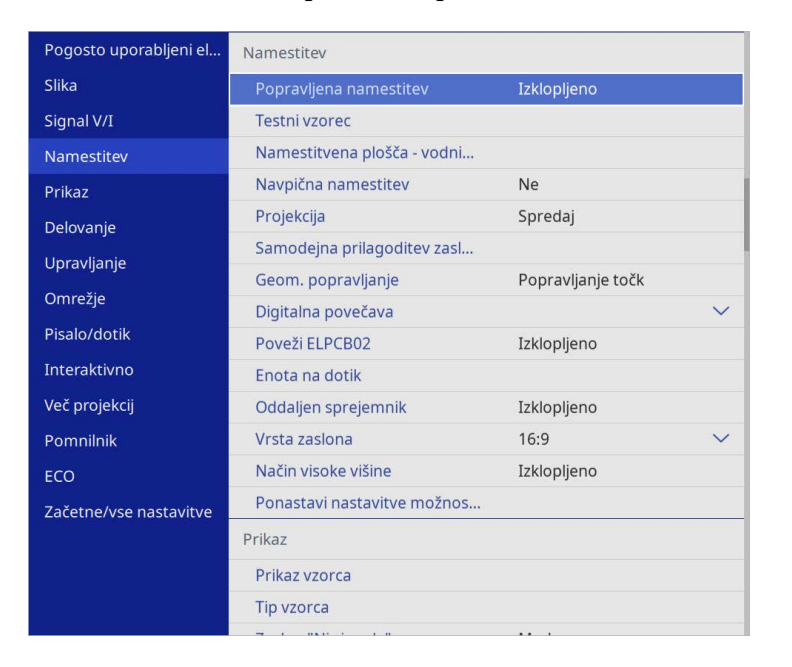

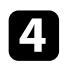

### d Izberite **Projekcija** in pritisnite [Enter].

e Izberite način projiciranja in pritisnite tipko [Enter].

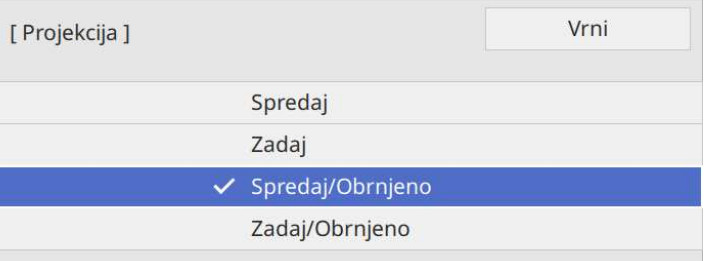

<span id="page-56-0"></span>Z nastavitvijo **Vrsta zaslona** lahko razmerje gledišča prikazane slike prilagodite zaslonu, ki ga uporabljate.

- <sup>a</sup> Ta nastavitev ni na voljo, če uporabljate katerega od teh vhodnih virov:
	- USB
	- LAN
	- Nastavitev **Vrsta zaslona** ne morete spremeniti, ko je v meniju **Delovanje projektorja** nastavitev **Predvajanje vsebine** nastavljena na **Vklopljeno** (EB‑775F/EB‑770F).

a Vklopite projektor, da prikažete sliko.

**b** Pritisnite gumb [Menu] na nadzorni plošči ali daljinskem upravljalniku.

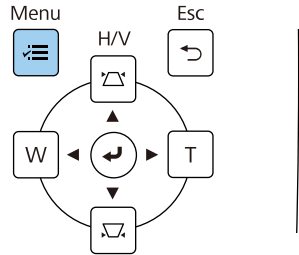

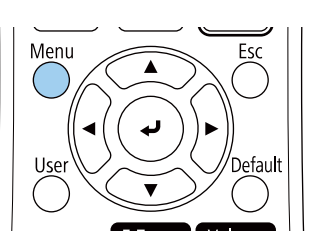

c Izberite meni **Namestitev** in pritisnite tipko [Enter].

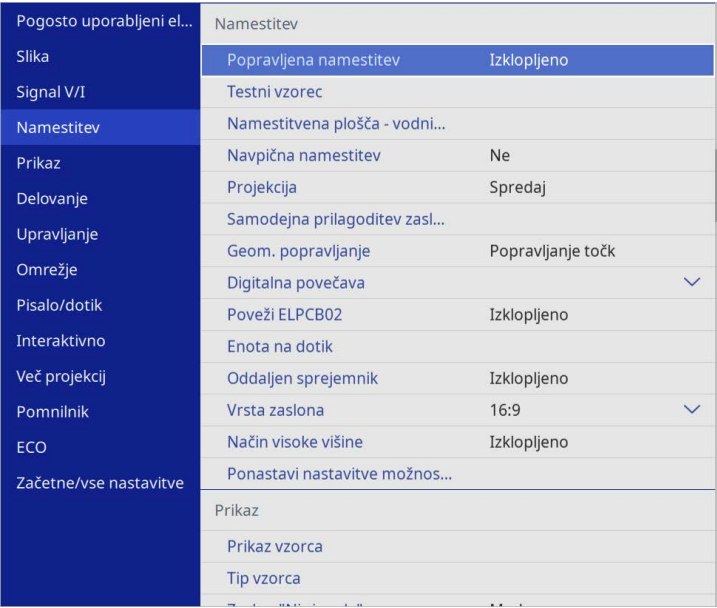

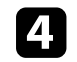

d Izberite **Vrsta zaslona** in pritisnite [Enter].

e Izberite razmerje gledišča zaslona in pritisnite [Enter].

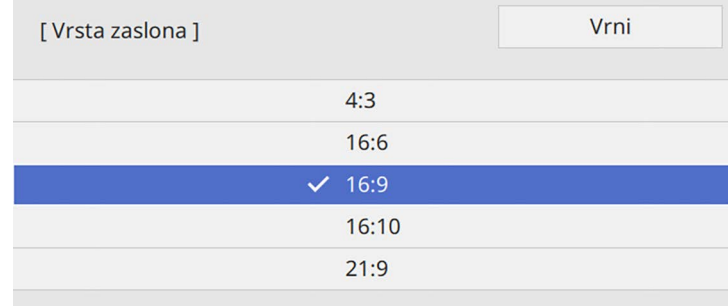

## **Nastavitev vrste zaslona <sup>58</sup>**

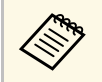

**Razpoložljivo razmerje stranic se razlikuje glede na model vašega**<br>projektoria projektorja.

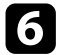

f Pritisnite [Menu] za izhod iz menijev.

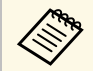

a Znova zaženite projektor. Upoštevajte navodila na zaslonu.

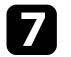

g Po potrebi prilagodite razmerje gledišča projicirane slike.

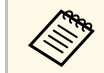

**a Ko se nastavitev Vrsta zaslona** spremeni, se nastavitve **EDID**<br>samodeino prilagodijo samodejno prilagodijo.

#### **B** Sorodne povezave

• ["Prilagoditev položaja slike s spreminjanjem položaja zaslona"](#page-57-0) str.58

### **Prilagoditev položaja slike s spreminjanjem položaja zaslona**

<span id="page-57-0"></span>Položaj slike lahko prilagodite, če opazite razmik med robom slike in okvirjem projiciranega zaslona.

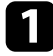

a Vklopite projektor, da prikažete sliko.

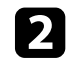

Pritisnite gumb [Menu] na nadzorni plošči ali daljinskem upravljalniku.

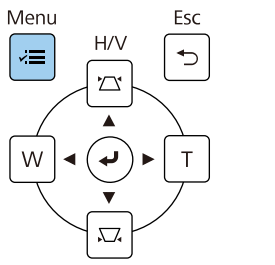

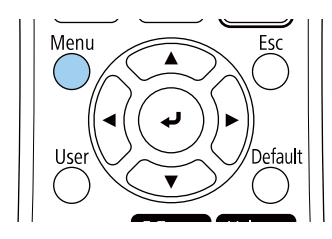

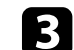

c Izberite meni **Namestitev** in pritisnite tipko [Enter].

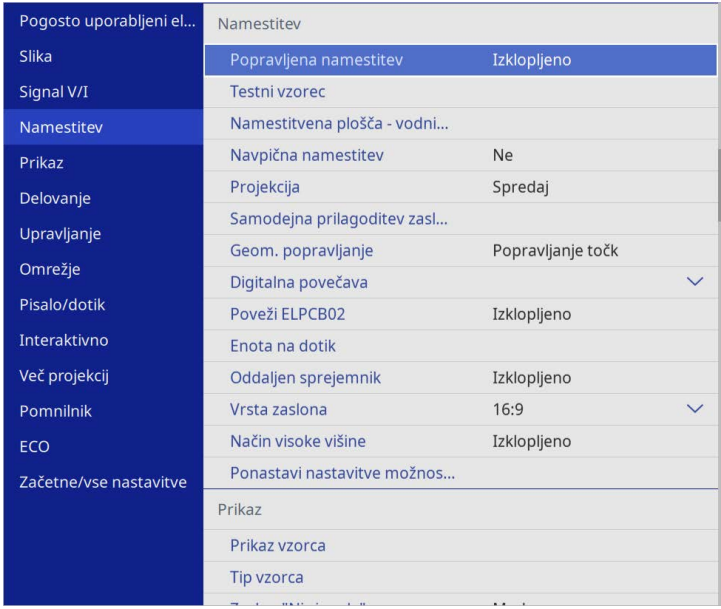

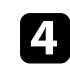

d Izberite **Položaj zaslona** in pritisnite tipko [Enter].

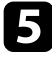

e Položaj slike lahko prilagodite s puščičnimi gumbi na nadzorni plošči ali daljinskem upravljalniku.

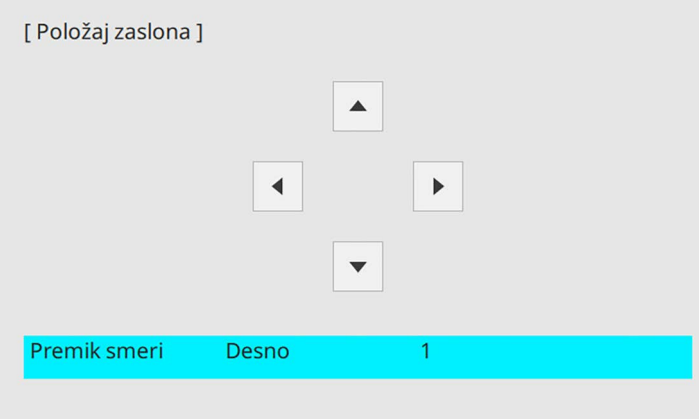

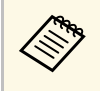

a Če uporabljate interaktivne funkcije z razmerjem gledišča 16:6, **Položaj zaslona** nastavite na navpično središčni ali višji položaj (EB‑770Fi).

f Ko zaključite, pritisnite gumb [Menu].

## **Izostritev slike <sup>60</sup>**

<span id="page-59-0"></span>Prikažete lahko preskusni vzorec in nato prilagodite ostrino.

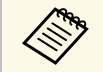

**A Priporočamo, da fokus prilagodite najmanj 30 minut po začetku**<br>projekcije, saj slika takoj po vklopu projektorja ni stabilna.

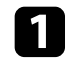

**a** Vklopite projektor.

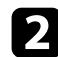

b Pritisnite gumb [Menu] na nadzorni plošči ali daljinskem upravljalniku.

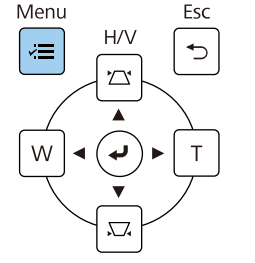

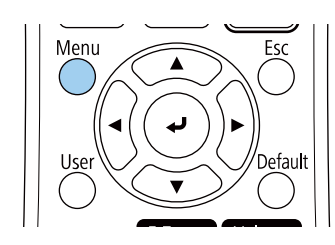

c Izberite meni **Namestitev** in pritisnite tipko [Enter].

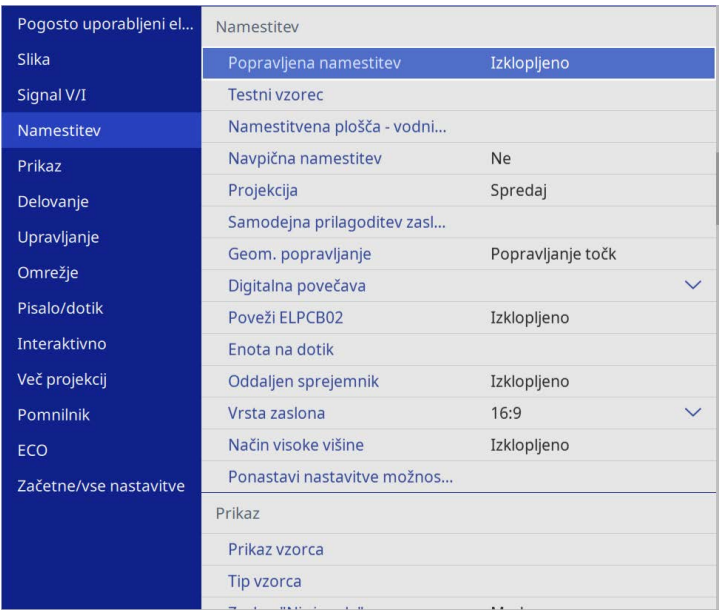

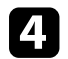

d Izberite **Testni vzorec** in pritisnite tipko [Enter].

## **Izostritev slike <sup>61</sup>**

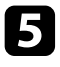

Eberite preskusni vzorec in za prikaz želenega vzorca pritisnite [Enter] (EB‑775F/EB‑770F).

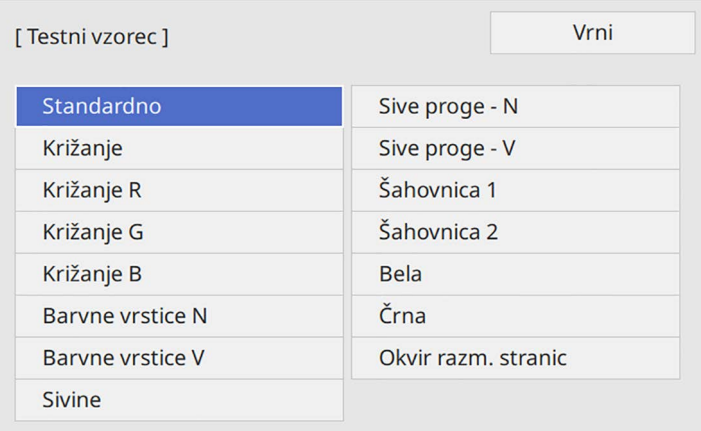

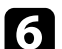

f Odprite pokrov zračnega filtra.

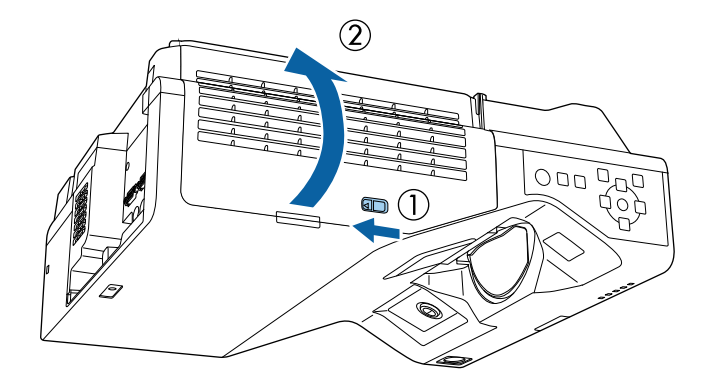

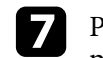

**g Premaknite ročico za ostrenje in izberite fokus spodaj na sredini** projiciranega zaslona.

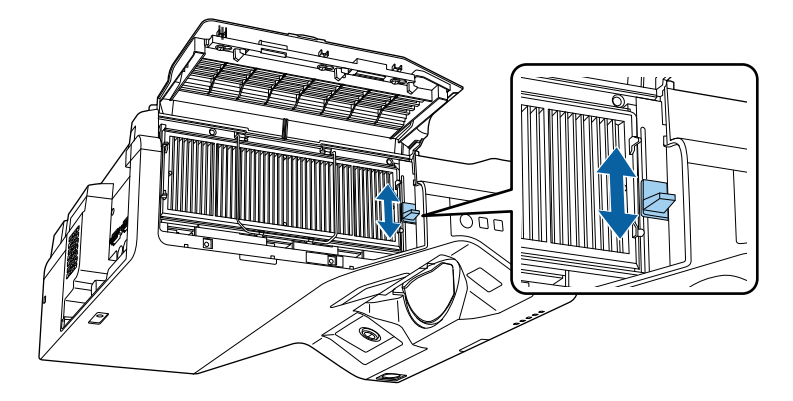

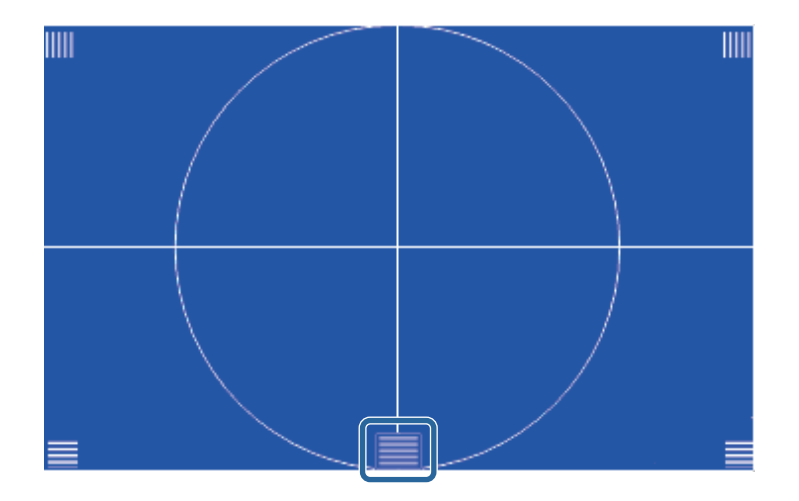

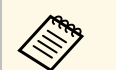

Ce je prikazan drugačen preskusni vzorec, prilagodite fokus med<br>ogledom testnega vzorca.

# **Izostritev slike <sup>62</sup>**

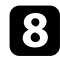

h Preverite, ali se fokus ujema s koti projiciranega zaslona.

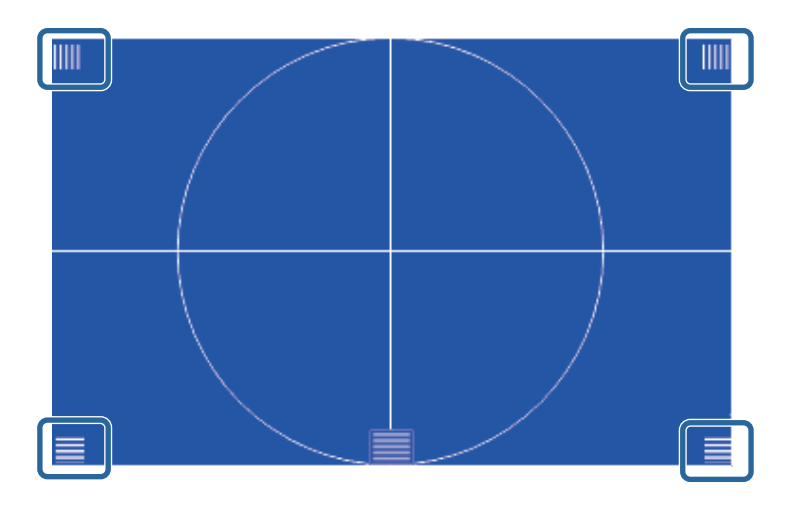

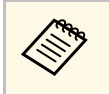

a Če katera koli območja niso izostrena, z ročico za ostrenje prilagajajte ostrino toliko časa, dokler koti nimajo enakega fokusa.

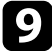

**2** Za odstranitev testnega vzorca pritisnite [Esc].

<span id="page-62-0"></span>Če je projicirana slika nagnjena vodoravno (leva in desna stran projicirane slike sta na različnih višinah), ko je projektor nameščen na mizi ali drugi ravni površini, prilagodite sprednji nogi, tako da sta obe strani enako visoki.

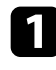

a Vklopite projektor, da prikažete sliko.

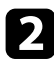

 $\bullet$  Če je slika nagnjena, zavrtite sprednjo nogo, da prilagodite višino.

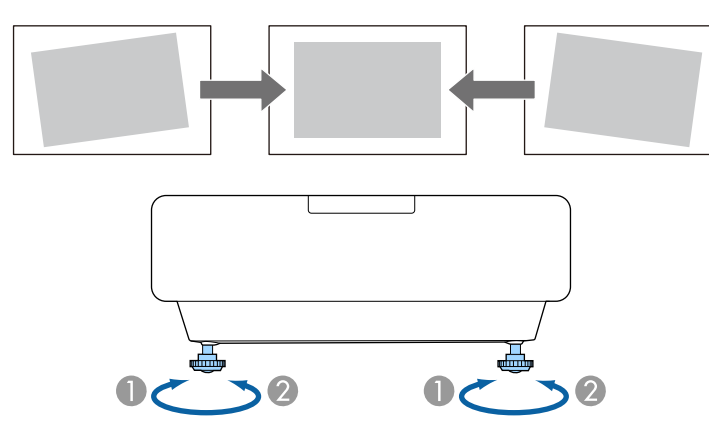

A Podaljšanje sprednje noge

B Skrajšanje sprednje noge

Če projicirana slika ni enakomerno pravokotna, morate nastaviti obliko slike.

<span id="page-63-0"></span>Enakomerno pravokotno sliko lahko projicirate tako, da projektor namestite neposredno pred središče zaslona in poskrbite, da je poravnan z njim. Če projektorja ne poravnate z zaslonom ali ga nagnete navzgor ali navzdol oziroma v eno od smeri, boste morda morali popraviti obliko slike.

Po popravku je slika nekoliko manjša.

Za najboljšo kakovost slik priporočamo, da prilagodite mesto namestitve projektorja, da dosežete pravilno velikost in obliko slike.

### **B** Sorodne povezave

- • ["Popravljanje oblike slik z gumbi Keystone"](#page-63-1) str.64
- • ["Popravljanje oblike slike z nastavitvijo Quick Corner"](#page-64-0) str.65
- • ["Popravljanje oblike slike s funkcijo popravljanja lokov"](#page-66-0) str.67
- • ["Popravljanje oblike slike s funkcijo Popravljanje točk"](#page-69-0) str.70
- • ["Nalaganje nastavitve oblike slike iz pomnilnika"](#page-70-0) str.71
- • ["Popravljanje oblike slike s funkcijo kotnih oznak"](#page-71-0) str.72

### <span id="page-63-1"></span>**Popravljanje oblike slik z gumbi Keystone**

Z gumbi keystone lahko popravite obliko slike, ki je neenakomerno pravokotna.

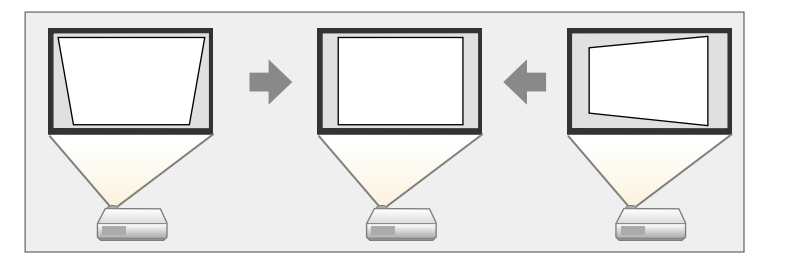

Z gumbi keystone lahko slike popravite do 3º v desno, levo, gor ali dol.

- Če spremenite nastavitvi **Vrsta zaslona** in **Položaj zaslona**, so prilagoditve ponastavljene prilagoditve ponastavljene.
	- Kombinacija z drugimi načini popravljanja ni mogoča.

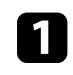

a Vklopite projektor, da prikažete sliko.

Pritisnite enega od gumbov za prilagoditev keystone na nadzorni plošči, da se prikaže prilagoditveni zaslon Keystone.

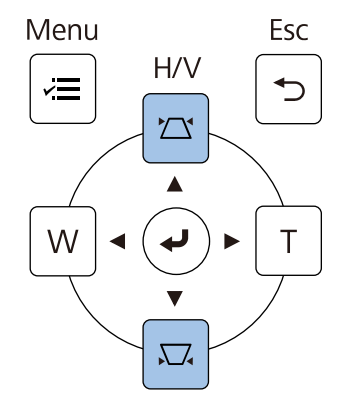

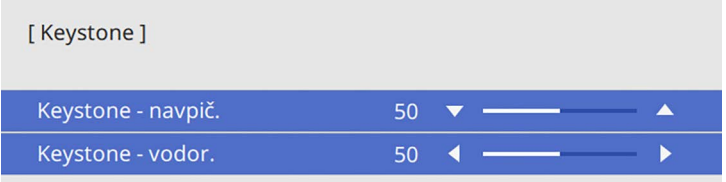

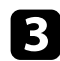

<span id="page-64-0"></span>c Pritisnite gumb keystone za prilagoditev oblike slike.

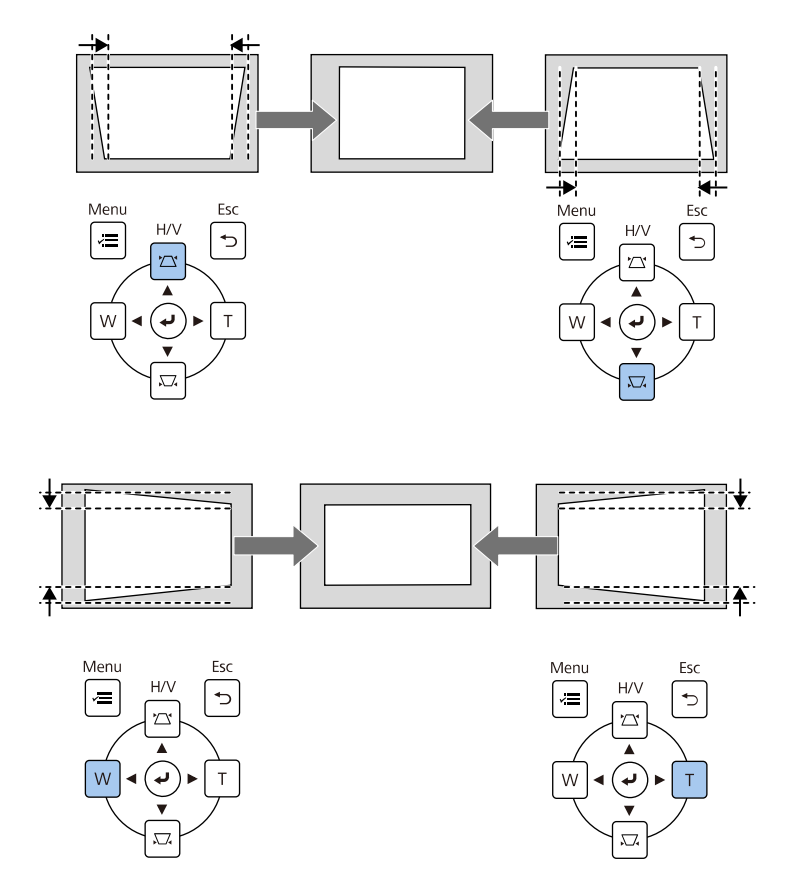

- Če je projektor nameščen zunaj vašega dosega, lahko obliko slike<br>popravite tudi z daljinskim upravljalnikom. popravite tudi z daljinskim upravljalnikom.
	- s **Namestitev** > **Geom. popravljanje** > **Keystone-v/n**
	- Če želite shraniti trenutno obliko slike, ki ste jo prilagodili, izberite **Shrani pomnilnik**. V pomnilnik lahko shranite največ tri oblike slik. s **Namestitev** > **Geom. popravljanje** > **Pomnilnik** > **Shrani pomnilnik**

### **Popravljanje oblike slike z nastavitvijo Quick Corner**

Z nastavitvijo projektorja **Quick Corner** lahko popravite obliko in velikost slike, ki je neenakomerno pravokotna.

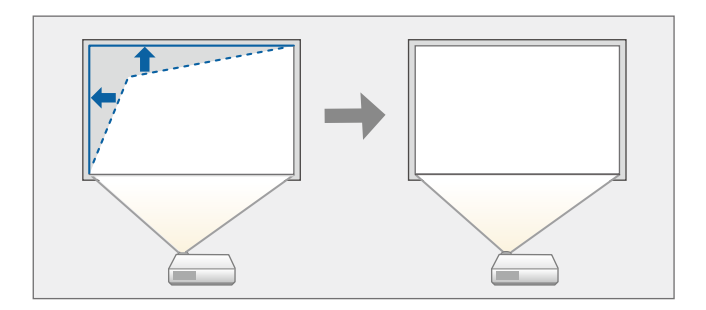

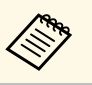

a Če spremenite nastavitvi **Vrsta zaslona** in **Položaj zaslona**, so prilagoditve ponastavljene.

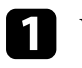

a Vklopite projektor, da prikažete sliko.

b Pritisnite gumb [Menu] na nadzorni plošči ali daljinskem upravljalniku.

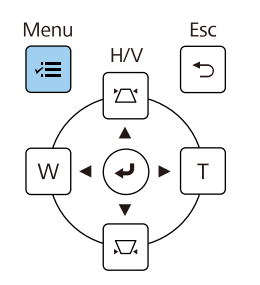

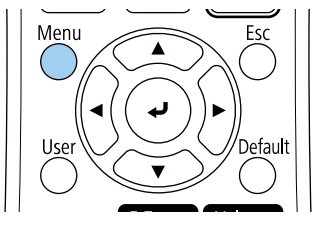

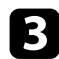

### c Izberite meni **Namestitev** in pritisnite tipko [Enter].

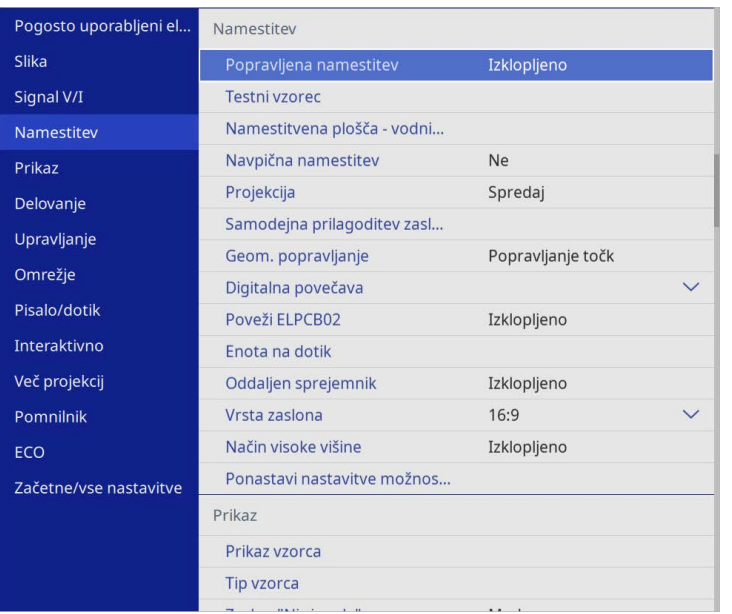

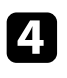

d Izberite **Geom. popravljanje** in pritisnite tipko [Enter].

Experite nastavitev **Quick Corner** in pritisnite tipko [Enter]. Nato izberite možnost **Da** in po potrebi pritisnite [Enter].

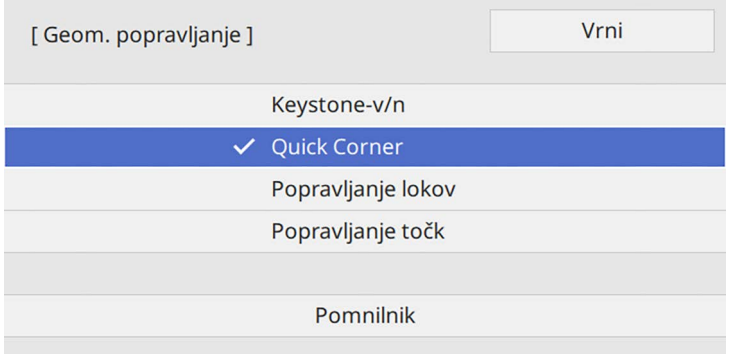

Prikaže se zaslon za izbor območja.

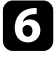

f S puščičnimi gumbi izberite območje slike, ki ga želite nastaviti. Nato pritisnite tipko [Enter].

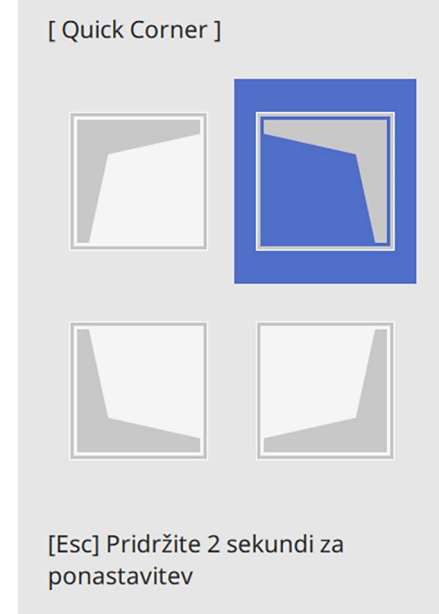

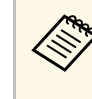

a Če želite ponastaviti popravke, ki ste jih naredili z možnostjo **Quick Corner**, pritisnite tipko [Esc] in ga držite približno 2 sekundi, da se prikaže zaslon za izbor območja, in nato izberite **Da**.

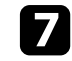

g S pritiskanjem puščičnih gumbov ustrezno nastavite obliko slike. Če se želite vrniti na zaslon za izbor območja, pritisnite tipko [Enter].

<span id="page-66-0"></span>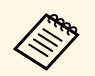

- Območje lahko izberete tudi s številčnico na daljinskem<br>upravljalniku: upravljalniku:
	- [1] izbere zgornje levo območje.
	- [3] izbere zgornje desno območje.
	- [7] izbere spodnje levo območje.
	- [9] izbere spodnje desno območje.
	- Če se prikaže ta zaslon, ne morete več prilagajati oblike v smeri, ki jo prikazuje sivi trikotnik.

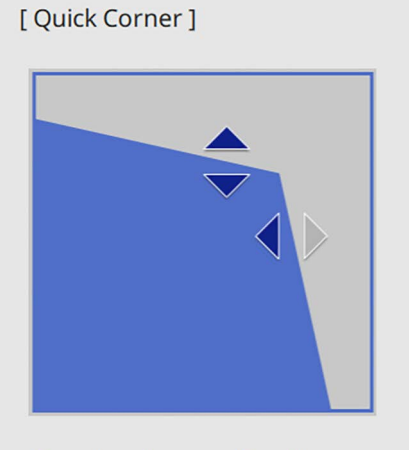

Območje izberite s številčnimi tipkami. [1] Zgoraj levo [3] Zgoraj desno [7] Spodaj levo [9] Spodaj desno

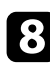

h Po potrebi ponovite koraka 6 in 7, da prilagodite še ostale kote.

**O** Ko zaključite, pritisnite tipko [Esc].

Nastavitev **Geom. popravljanje** je zdaj nastavljena na **Quick Corner** v meniju projektorja **Namestitev**.

Ko na nadzorni plošči naslednjič pritisnete gumbe za prilagoditev Keystone, se prikaže zaslon za izbor območja.

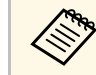

a Če želite shraniti trenutno obliko slike, ki ste jo prilagodili, izberite **Shrani pomnilnik**. V pomnilnik lahko shranite največ tri oblike slik.

s **Namestitev** > **Geom. popravljanje** > **Pomnilnik** > **Shrani pomnilnik**

### **Popravljanje oblike slike s funkcijo popravljanja lokov**

Z nastavitvijo **Popravljanje lokov** v projektorju lahko prilagodite obliko slike, ki je projicirana na ukrivljeno ali okroglo površino.

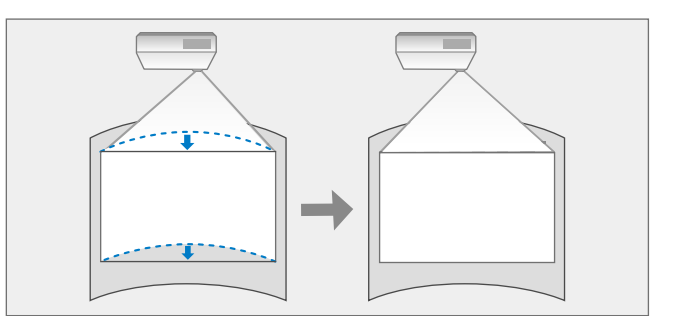

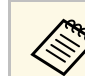

a Če spremenite nastavitvi **Vrsta zaslona** in **Položaj zaslona**, so prilagoditve ponastavljene.

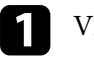

a Vklopite projektor, da prikažete sliko.

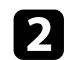

b Pritisnite gumb [Menu] na nadzorni plošči ali daljinskem upravljalniku.

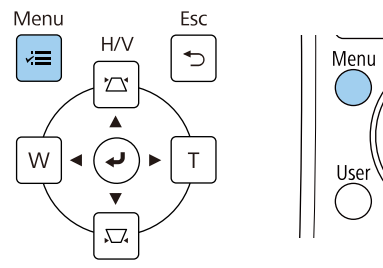

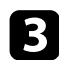

c Izberite meni **Namestitev** in pritisnite tipko [Enter].

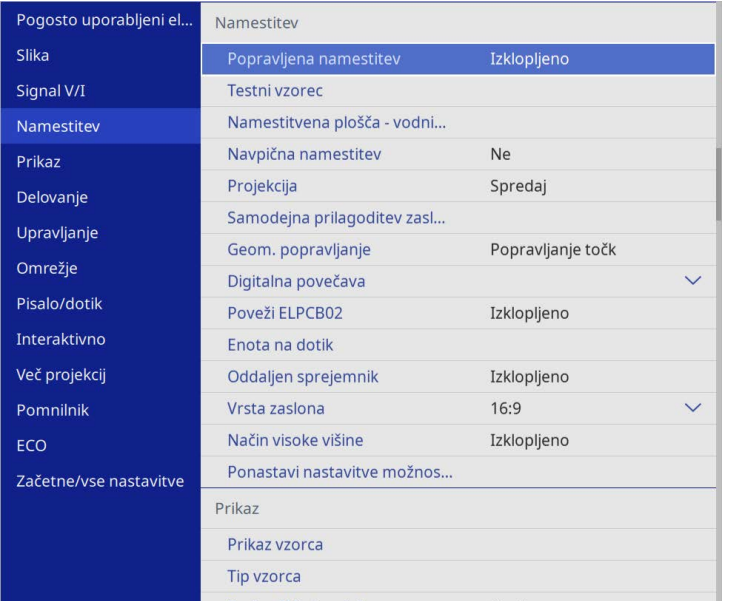

e Izberite **Popravljanje lokov** in pritisnite tipko [Enter].

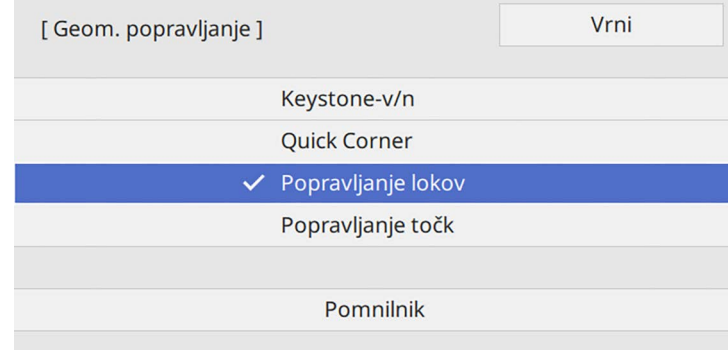

Prikaže se zaslon **Popravljanje lokov**.

f Izberite **Popravljanje lokov** in pritisnite tipko [Enter].

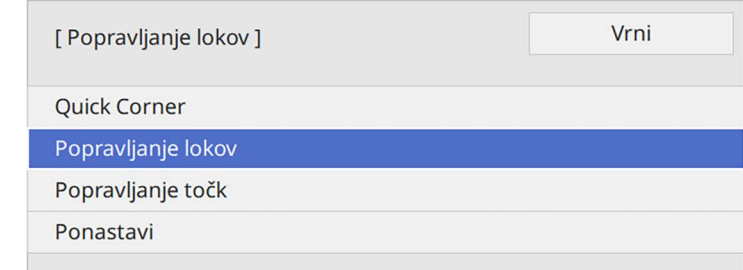

Prikaže se zaslon za izbor območja.

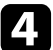

d Izberite **Geom. popravljanje** in pritisnite tipko [Enter].

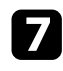

g S puščičnimi gumbi izberite območje slike, ki ga želite prilagoditi, in nato pritisnite tipko [Enter].

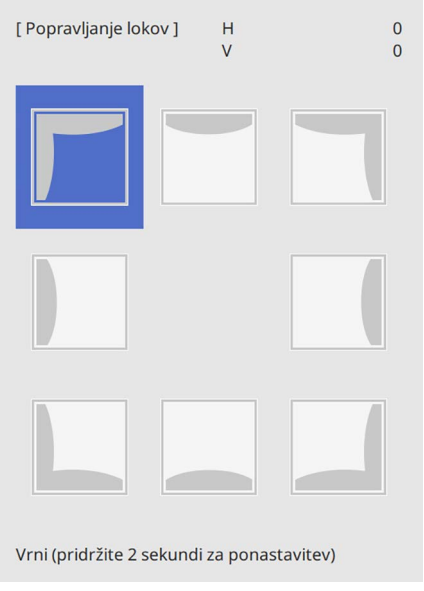

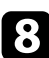

S pritiskanjem puščičnih gumbov ustrezno nastavite obliko slike v izbranem območju.

Če se želite vrniti na zaslon za izbor območja, pritisnite tipko [Enter].

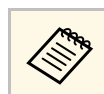

Ce se prikaže ta zaslon, ne morete več prilagajati oblike v smeri, ki jo prikazuje sivi trikotnik.

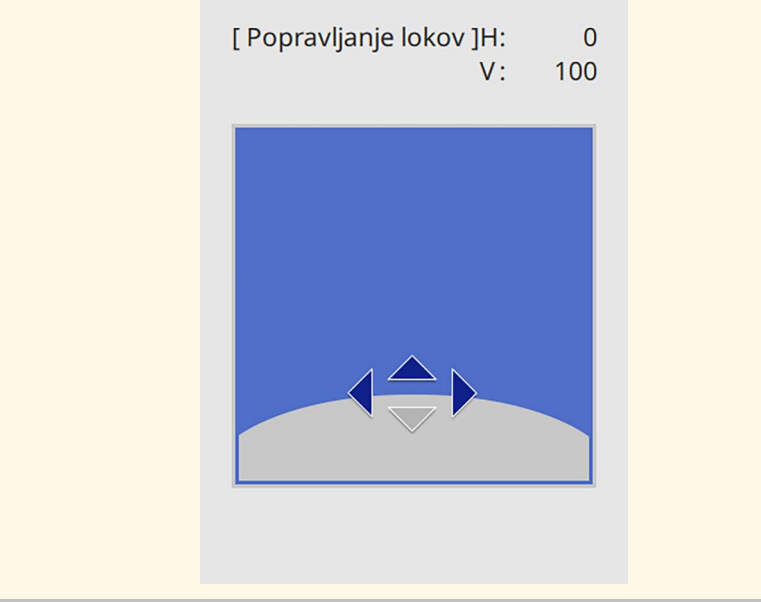

**P** Po potrebi ponovite koraka 7 in 8, da prilagodite še ostale kote.

- Ko zaključite, pritisnite tipko [Esc].
	- a Popravljene rezultate lahko še dodatno izboljšate. S funkcijo **Quick Corner** prilagodite nagib slike, nato pa za natančnejše nastavljanje uporabite funkcijo **Popravljanje točk**. V 6. koraku na zaslonu izberite **Quick Corner** ali **Popravljanje točk**.
		- Če želite shraniti trenutno obliko slike, ki ste jo prilagodili, izberite **Shrani pomnilnik**. V pomnilnik lahko shranite največ tri oblike slik. s **Namestitev** > **Geom. popravljanje** > **Pomnilnik** > **Shrani pomnilnik**
		- Če želite ponastaviti nastavitve za **Popravljanje lokov**, pritisnite tipko [Esc] in ga držite približno 2 sekundi, da se prikaže zaslon za izbor območja, in nato izberite **Da**.

#### **B** Sorodne povezave

- • ["Popravljanje oblike slike z nastavitvijo Quick Corner"](#page-64-0) str.65
- • ["Popravljanje oblike slike s funkcijo Popravljanje točk"](#page-69-0) str.70

### <span id="page-69-0"></span>**Popravljanje oblike slike s funkcijo Popravljanje točk**

Za natančno nastavitev posameznih delov oblike slike lahko uporabite **Popravljanje točk**. Slika je razdeljena v mrežo, ki omogoča premikanje presečnih točk na mreži po potrebi, da se popravi popačenje.

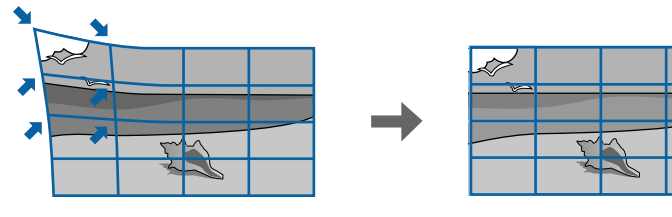

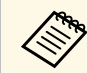

a Če spremenite nastavitvi **Vrsta zaslona** in **Položaj zaslona**, so prilagoditve ponastavljene.

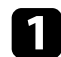

a Vklopite projektor, da prikažete sliko.

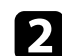

**b** Pritisnite gumb [Menu] na nadzorni plošči ali daljinskem upravljalniku.

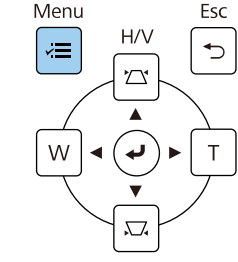

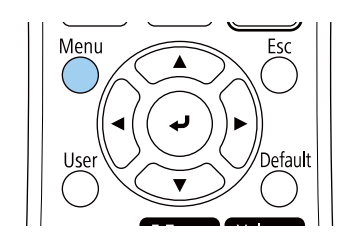

c Izberite meni **Namestitev** in pritisnite tipko [Enter].

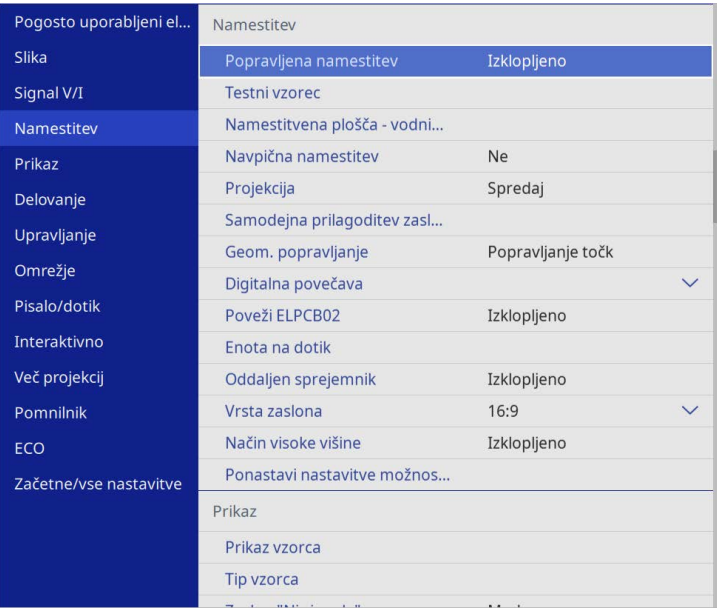

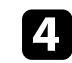

d Izberite **Geom. popravljanje** in pritisnite tipko [Enter].

e Izberite **Popravljanje točk** in pritisnite tipko [Enter]. Nato izberite možnost **Da** in po potrebi pritisnite [Enter].

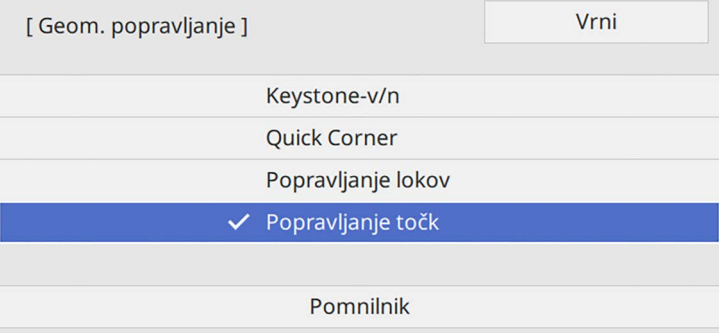

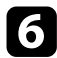

f Izberite **Popravljanje točk** in pritisnite tipko [Enter].

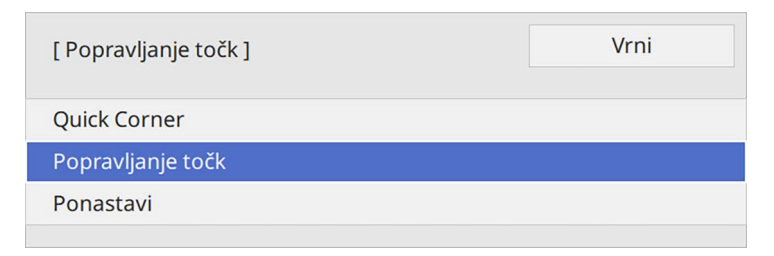

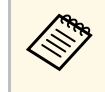

Za natančnejše nastavljanje izberite funkcijo **Quick Corner**, s<br>
katero popravite grobo obliko in velikost slike, nato pa še **Popravljanje točk**, s katero elemente nastavite natančneje.

Izberite št. točke in pritisnite tipko [Enter]. Na projicirani sliki se prikaže mreža.

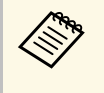

a Če želite spremeniti barvo mreže in tako izboljšati vidljivost, pritisnite tipko [Esc] in v meniju **Popravljanje točk** izberite drugo nastavitev **Barva vzorca**.

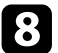

<span id="page-70-0"></span>S puščičnimi gumbi se pomaknite do točke, ki jo želite popraviti, in nato pritisnite tipko [Enter].

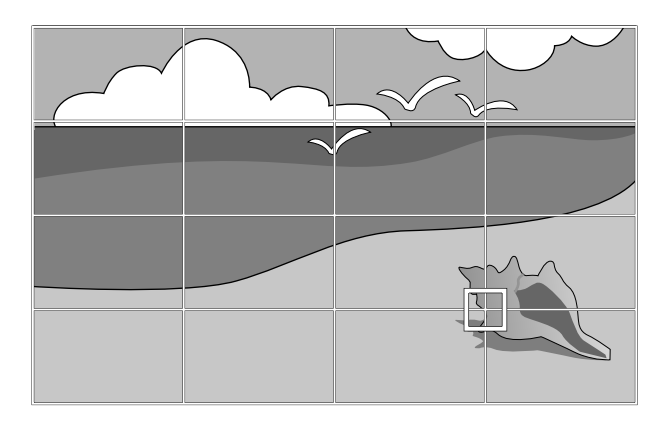

**O** Uporabite puščične tipke, da po potrebi popravite popačenje.

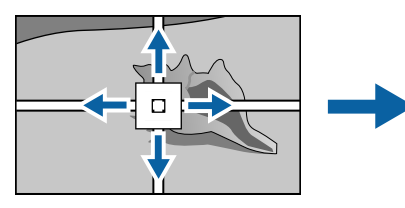

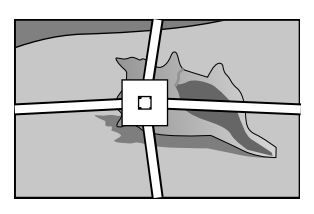

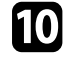

j Da popravite morebitne preostale točke, pritisnite [Esc], da se vrnete na prejšnji zaslon, in ponovite koraka 8 in 9.

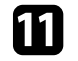

Ko zaključite, pritisnite tipko [Esc].

- - a Če želite shraniti trenutno obliko slike, ki ste jo prilagodili, izberite **Shrani pomnilnik**. V pomnilnik lahko shranite največ tri oblike slik. s **Namestitev** > **Geom. popravljanje** > **Pomnilnik** > **Shrani pomnilnik**
	- Za ponastavitev nastavitev **Popravljanje točk** na prvotne položaje izberite **Ponastavi** na zaslonu **Popravljanje točk**.

#### **B** Sorodne povezave

• ["Popravljanje oblike slike z nastavitvijo Quick Corner"](#page-64-0) str.65

### **Nalaganje nastavitve oblike slike iz pomnilnika**

Nastavitve oblike slike, ki ste jih izbrali in shranili v pomnilnik projektorja, lahko naložite in jih uporabite za trenutno sliko.

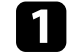

a Vklopite projektor, da prikažete sliko.

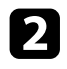

**b** Pridržite tipko [Num] na daljinskem upravljalniku in nato pritisnite številski gumb (1, 2 ali 3), ki ustreza številki shranjene nastavitve.

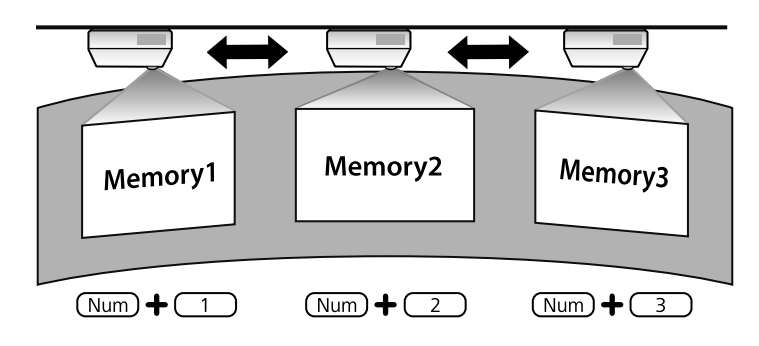

Zgornja slika je zgolj primer.

c Čim zaključite nalaganje nastavitev, upoštevajte navodila na zaslonu.

### <span id="page-71-0"></span>**Popravljanje oblike slike s funkcijo kotnih oznak**

Če ste na površino za projiciranje namestili kotne oznake, lahko uporabite nastavitev projektorja **Samodejna prilagoditev zaslona**, da samodejno popravite obliko slike (EB‑770Fi/EB‑760Wi).

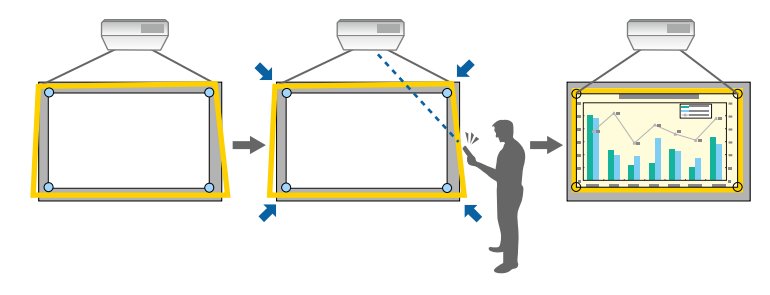

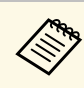

a • **Samodejna prilagoditev zaslona** morda ne bo delovala pravilno, kar je odvisno od površine projiciranega zaslona. Možnost **Samodejna prilagoditev zaslona** lahko uporabite v naslednjih primerih:

- Zaslon ima ravno površino.
- Površina za projiciranje nima vzorca, ni umazana in na površini zaslona ni nobenih drugih ovir.
- Preden uporabite možnost **Samodejna prilagoditev zaslona**, nastavite vrsto zaslona. Prilagoditve bodo ponastavljene, ko spremenite možnost **Vrsta zaslona**.
- Ko sliko prestavite, morda ne boste mogli pravilno popraviti oblike slike.

Samodejna prilagoditev zaslona lahko popačenje projicirane slike popravi v teh primerih:

- Velikost zaslona je največ 100 palcev (254 cm)
- Kot projiciranja je pribl. 1° pravokotno na površino za projiciranje v vse smeri

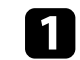

a Vklopite projektor, da prikažete sliko.

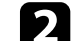

**b** Pritisnite gumb [Menu] na nadzorni plošči ali daljinskem upravljalniku.

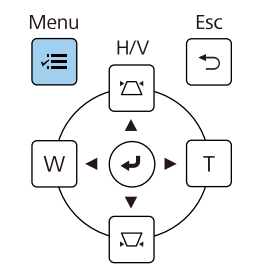

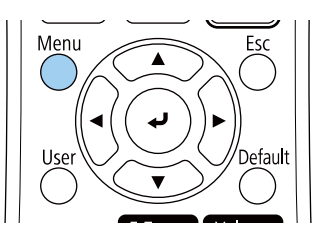
## **Oblika slike <sup>73</sup>**

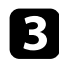

#### c Izberite meni **Namestitev** in pritisnite tipko [Enter].

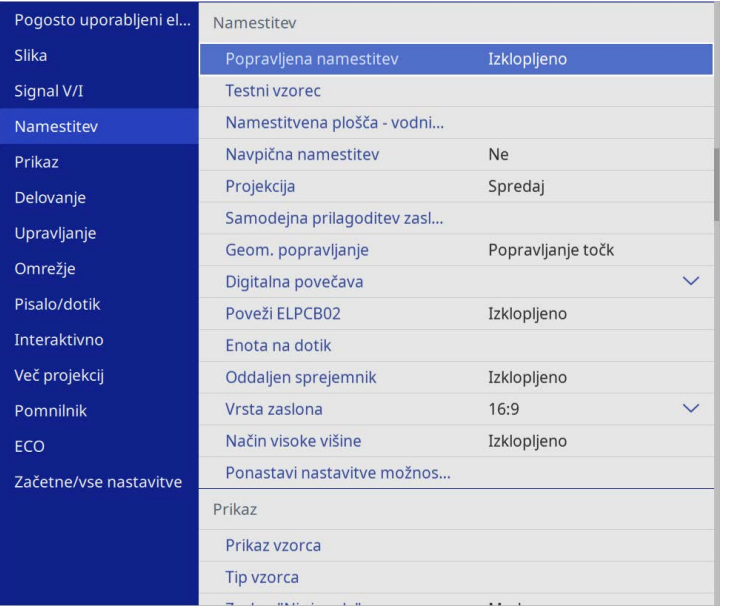

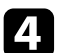

d Izberite **Samodejna prilagoditev zaslona** in pritisnite tipko [Enter]. Odpre se zaslon vodiča.

- e Sledite navodilom na zaslonu, da prilagodite položaj projicirane slike, tako da so kotne oznake prikazane tik ob robu znotraj rumenega območja.
- 

**f** Pritisnite tipko [Enter].

Prikaže se vodilni vzorec in projektor začne prilagajati obliko slike.

Če se zaradi prilagoditev pojavijo popačenja projiciranih slik, popravite obliko slike s funkcijo **Quick Corner**.

Velikost slike lahko spremenite z gumboma »Široko« in »Tele«.

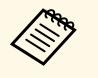

- a Za najboljšo kakovost slik priporočamo, da prilagodite mesto namestitve projektorja, da dosežete pravilno velikost in obliko slike.
	- Priporočamo, da velikost slike prilagodite najmanj 30 minut po začetku projekcije, saj slika takoj po vklopu projektorja ni stabilna.

a Vklopite projektor, da prikažete sliko.

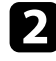

b Pritisnite gumb »Široko« na nadzorni plošči projektorja, da povečate sliko. Pritisnite gumb »Tele«, da pomanjšate sliko.

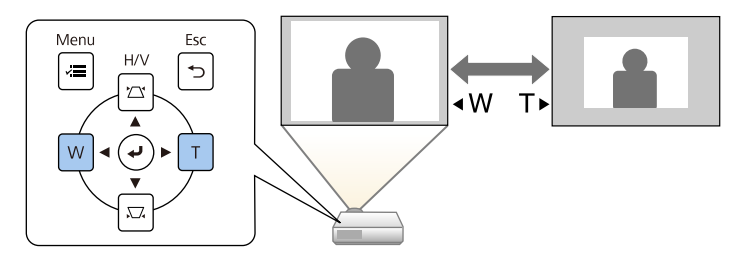

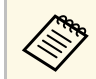

**A Nastavitev Digitalna povečava** lahko prilagodite tudi v meniju projektorja **Namestitev**.

S funkcijo **Prestavitev slike** lahko prilagodite položaj slike, ne da bi premaknili projektor.

- 
- a Ta funkcija je na voljo, kadar zmanjšate sliko s pomočjo nastavitve Digitalna povečava.
	- Priporočamo, da položaj slike prilagodite najmanj 30 minut po začetku projekcije, saj slika takoj po vklopu projektorja ni stabilna.

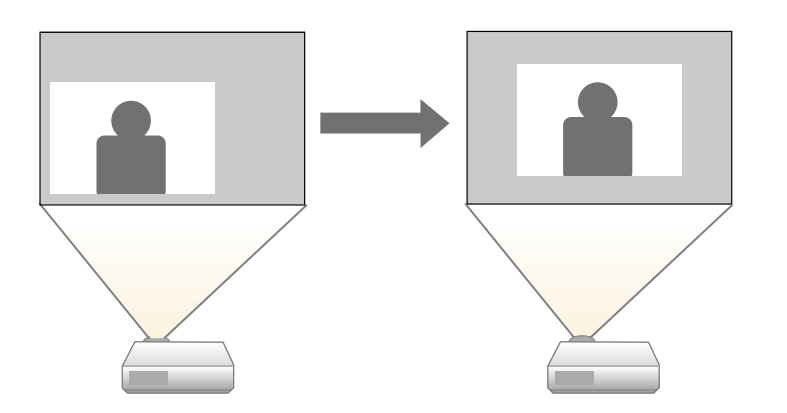

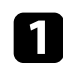

a Vklopite projektor, da prikažete sliko.

b Prilagodite velikost slike z gumboma »Široko« in »Tele«.

Ko prilagodite velikost slike, se zaslon Prestavitev slike prikaže samodejno.

c Uporabite puščične tipke za nastavitev položaja slike.

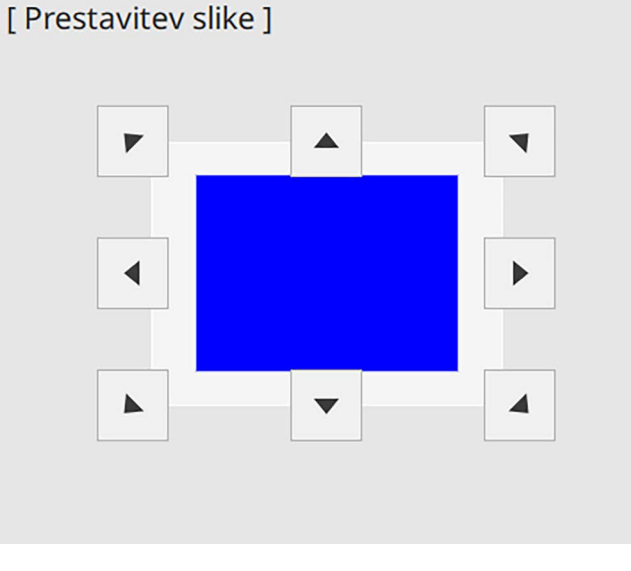

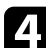

d Pritisnite tipko [Esc], da zaprete zaslon za prilagajanje.

Če ne storite ničesar, se zaslon za prilagajanje zapre po približno 10 sekundah.

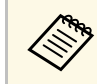

**•** Nastavitev **Prestavitev slike** se ohrani tudi, če je projektor izklopljen.<br>Če spremenite mesto namestitve ali kot projektorja, morate položaj nastaviti ponovno.

> • Nastavitev **Prestavitev slike** lahko prilagodite tudi v meniju projektorja **Namestitev**.

## **Izbira vira slik <sup>76</sup>**

Če je na projektor priključenih več virov slik, kot sta računalnik in predvajalnik DVD-jev, lahko preklopite z enega vira slik na drugega.

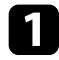

**1** Prepričajte se, da je priključeni vir slik, ki ga želite uporabiti, vklopljen.

Za vire video posnetkov vstavite DVD ali drug medij z video vsebino in pritisnite tipko za predvajanje.

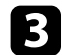

#### Postopajte tako:

• Gumb [Source Search] na nadzorni plošči ali daljinskem upravljalniku pritiskajte toliko časa, dokler se ne prikaže slika iz želenega vira.

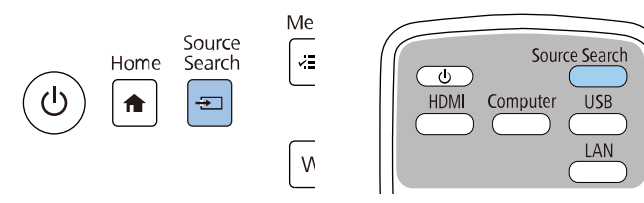

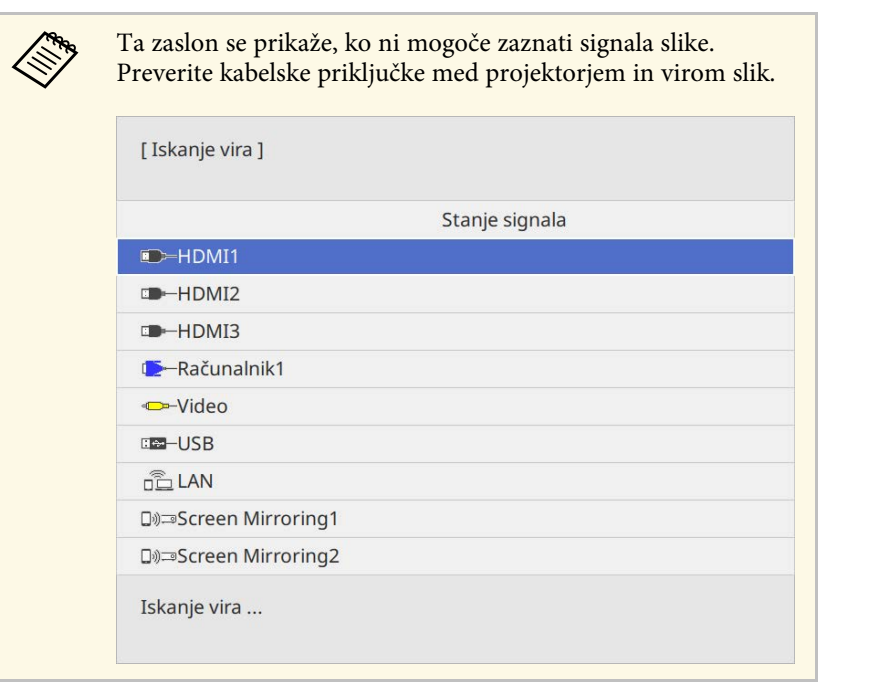

• Pritisnite gumb za želeni vir na daljinskem upravljalniku. Če je za vir na voljo več vrat, znova pritisnite gumb, da si ogledate vse vire.

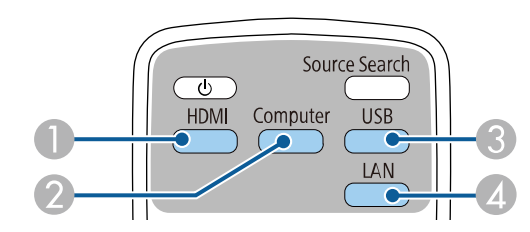

- A Vira Video in HDMI (vrata Video, HDMI1, HDMI2 in HDMI3)
- B Vhodna vrata računalnika (vrata Computer1 in Computer2)
- C Vhodna vrata USB (vrata USB-B in zunanje naprave, ki so priključene na vrata USB-A)
- **4** Omrežni vir (LAN in Screen Mirroring)

• Pritisnite gumb [Home] na nadzorni plošči ali daljinskem upravljalniku.

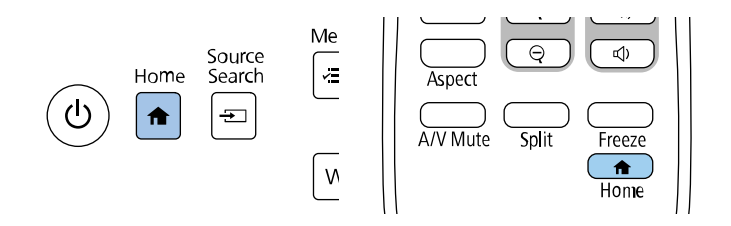

Nato na zaslonu, ki se prikaže, izberite želeni vir.

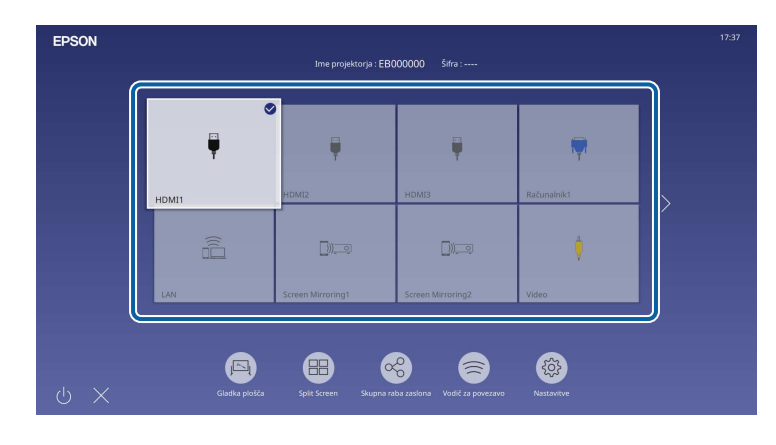

- Razvrstitev prikaza vhodnih virov se spremeni, ko projektor<br>zazna vhodni signal. (Zaznani vhodni vir se prikaže v levem zgornjem kotu.)
	- Kljukica se pojavi na sliki iz trenutnega vhodnega vira. Predogled trenutne vhodne slike si lahko za večino virov ogledate kot sličico (za vire, ki niso vhodni vir USB v načinu predvajanja vsebine).
	- Če je na voljo več kot devet vhodnih virov, bo želeni vir morda prikazan na naslednji strani. Izberite desno puščico za premik na naslednjo stran.

Projektor lahko prikazuje slike z različnimi razmerji med širino in višino, imenovanimi razmerja gledišča. Razmerje prikaza slike običajno določa vhodni signal iz videovira. Vendar pa lahko za nekatere slike razmerje gledišča spremenite tako, da je prilagojeno zaslonu.

Če želite za določen vhodni video vir vedno uporabiti določeno razmerje gledišča, ga lahko izberete v meniju projektorja **Slika**.

#### **B** Sorodne povezave

- • ["Spreminjanje razmerja gledišča slike"](#page-77-0) str.78
- • ["Razpoložljiva razmerja gledišča slike"](#page-77-1) str.78

## <span id="page-77-1"></span><span id="page-77-0"></span>**Spreminjanje razmerja gledišča slike**

Razmerje prikaza prikazane slike lahko spremenite.

- 
- Pred spreminjanjem razmerja gledišča določite nastavitev **Vrsta**<br>**zaslona** v menjiu projektoria Na**mestitev zaslona** v meniju projektorja **Namestitev**.
	- Na voljo le, ko je nastavitev **Obseg** izklopljena ali ko je nastavitev **Način obsega** nastavljena na **Celoten prikaz**. (EB‑775F/EB‑770Fi/EB‑770F)
		- s **Slika** > **Obseg** > **Način obsega**

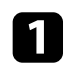

Vklopite projektor in preklopite na vir slike, ki ga želite uporabiti.

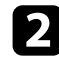

b Pritisnite gumb [Aspect] na daljinskem upravljalniku.

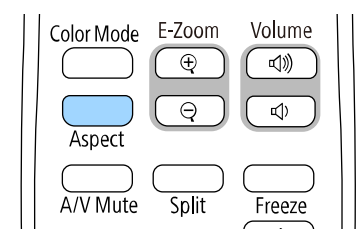

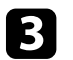

ce če šelite sprehoditi skozi razpoložljiva razmerja gledišča za vhodni signal, večkrat pritisnite gumb [Aspect].

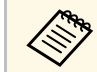

a Za prikaz slike brez črnih robov, za **Ločljivost** glede na ločljivost računalnika izberite **Široko** ali **Normalno** v meniju **Slika**.

## **Razpoložljiva razmerja gledišča slike**

Glede na izbrano nastavitev **Vrsta zaslona** in vhodni signal iz vira slike lahko izberete ta razmerja gledišča slike.

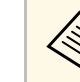

- **Elips -** Upoštevajte, da lahko z uporabo funkcije razmerja gledišča<br>projektorja za zmanjšanje, povečanje ali delitev projicirane slike v komercialne namene ali za javni ogled kršite avtorske pravice za sliko, kot jih zagotavlja zakonodaja o avtorskih pravicah.
	- Pri projiciranju slik iz dokumentne kamere Epson, priključene prek vmesnika USB lahko izberete samo **Avto**, **Zoom**, **V-zoom** in **Nzoom**.

#### **EB**‑**775F/EB**‑**770Fi/EB**‑**770F**

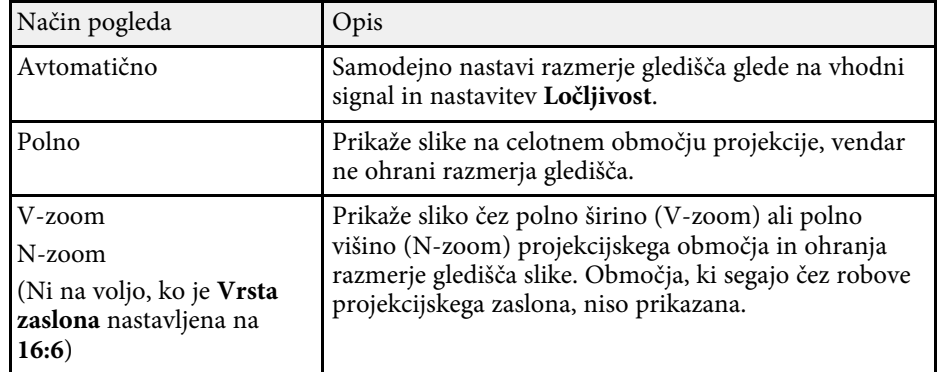

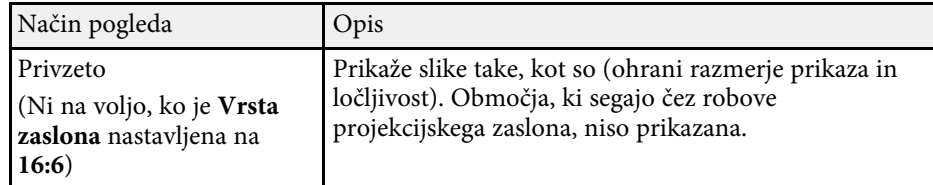

#### **EB**‑**760Wi/EB**‑**760W**

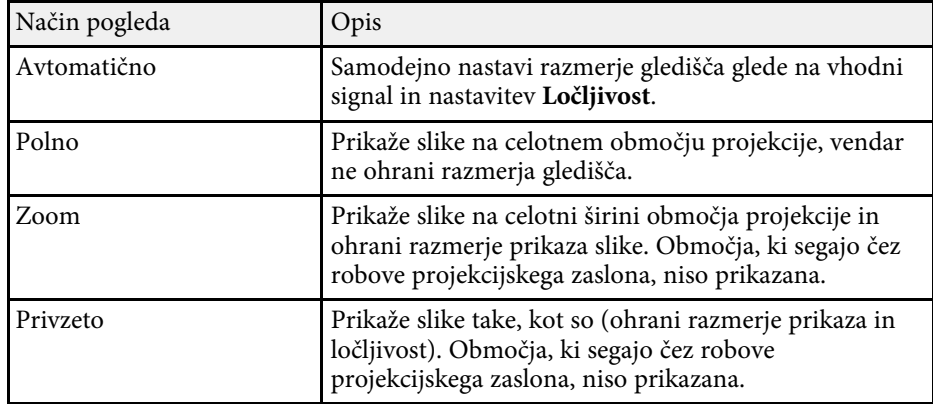

Projektor ponuja različne barvne načine, s katerimi zagotavlja optimalno svetlost, kontrast in barvo za različna okolja prikazovanja in vrste slik. Izberite način, ki najbolj ustreza vaši sliki in okolju, ali pa preskusite več razpoložljivih načinov.

#### **B** Sorodne povezave

- • ["Spreminjanje barvnega načina"](#page-79-0) str.80
- • ["Razpoložljivi barvni načini"](#page-79-1) str.80
- <span id="page-79-1"></span>• ["Vklop samodejne prilagoditve svetilnosti"](#page-79-2) str.80

## <span id="page-79-0"></span>**Spreminjanje barvnega načina**

Barvni način projektorja lahko spremenite z daljinskim upravljalnikom in tako optimizirate sliko glede na okolje prikazovanja.

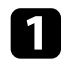

a Vklopite projektor in preklopite na vir slike, ki ga želite uporabiti.

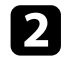

b Pritisnite gumb [Color Mode] na daljinskem upravljalniku, da zamenjate Barvni način.

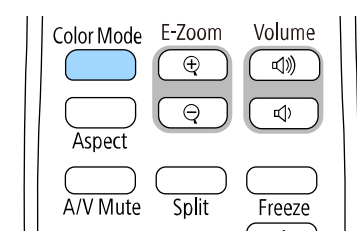

Ime izbranega Barvni način se za kratek čas prikaže na zaslonu, nato pa se spremeni videz slike.

<span id="page-79-2"></span>ce se želite sprehoditi skozi razpoložljive Barvne načine za vhodni signal, večkrat pritisnite gumb [Color Mode].

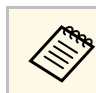

a Nastavitev **Barvni način** lahko izvedete tudi v meniju **Slika** projektorja.

## **Razpoložljivi barvni načini**

Projektor lahko nastavite na uporabo teh barvnih načinov, odvisno od vhodnega vira, ki ga uporabljate:

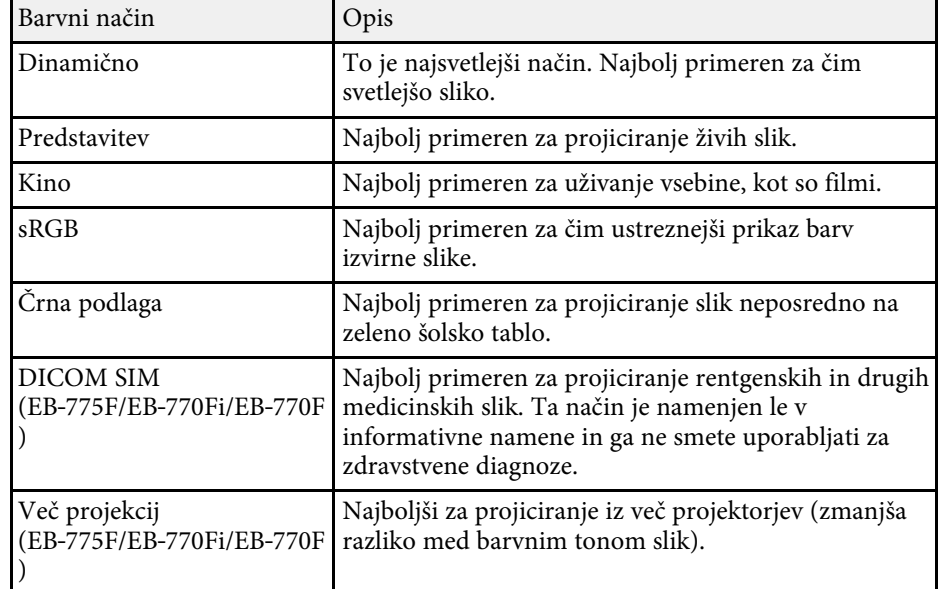

## **Vklop samodejne prilagoditve svetilnosti**

Če želite samodejno optimizirati svetilnost slike, lahko vklopite možnost Dinamični kontrast. S tem izboljšate kontrast slike na podlagi svetlosti vsebine, ki jo projicirate.

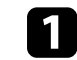

a Vklopite projektor in preklopite na vir slike, ki ga želite uporabiti.

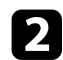

Pritisnite gumb [Menu] na nadzorni plošči ali daljinskem upravljalniku.

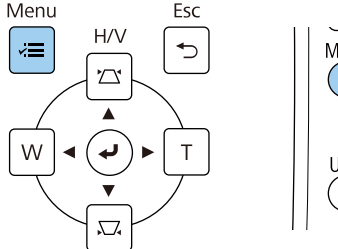

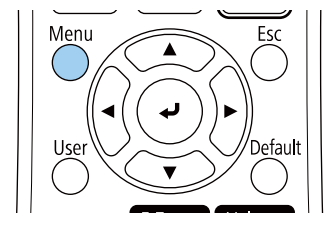

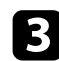

c Izberite meni **Slika** in pritisnite tipko [Enter].

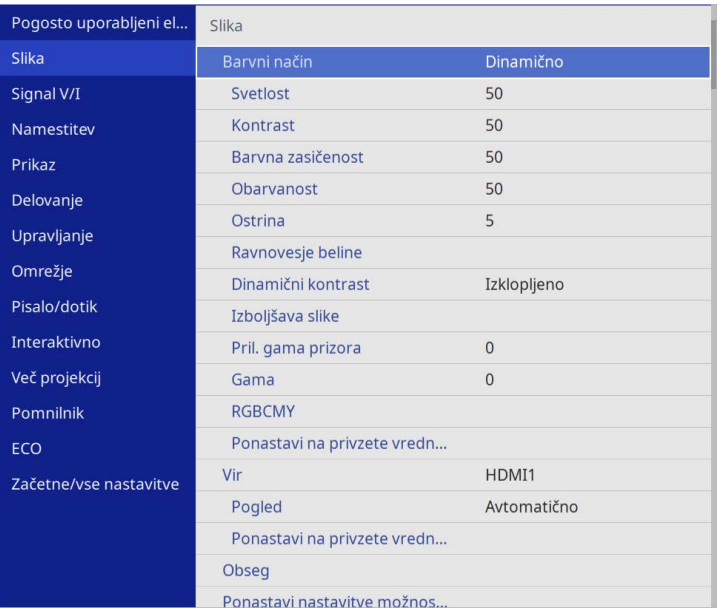

• **Visoka hitrost** za nastavitev svetlosti takoj, ko se prikaz spremeni.

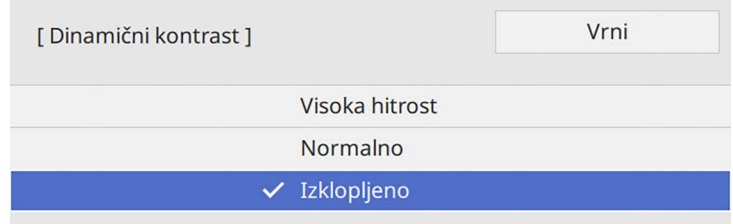

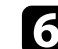

f Pritisnite [Menu] ali [Esc] za izhod iz menijev.

e Izberite eno od naslednjih možnosti in pritisnite tipko [Enter]:

d Izberite **Dinamični kontrast** in pritisnite tipko [Enter].

• **Normalno** za standardno nastavitev svetlosti.

## **Nastavljanje barve slike <sup>82</sup>**

Natančno lahko nastavite različne lastnosti načina prikaza barv na projiciranih slikah.

#### **B** Sorodne povezave

- • ["Prilagajanje barvnega odtenka, zasičenosti in svetlosti"](#page-81-0) str.82
- • ["Prilagajanje game"](#page-82-0) str.83

## **Prilagajanje barvnega odtenka, zasičenosti in svetlosti**

<span id="page-81-0"></span>Prilagodite lahko nastavitve Barvni odtenek, Zasičenost in Svetlost za posamezne barve slike.

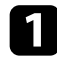

a Vklopite projektor in preklopite na vir slike, ki ga želite uporabiti.

**b** Pritisnite gumb [Menu] na nadzorni plošči ali daljinskem upravljalniku.

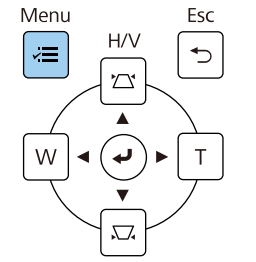

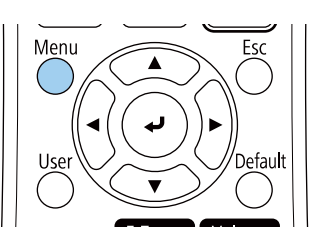

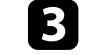

c Izberite meni **Slika** in pritisnite tipko [Enter].

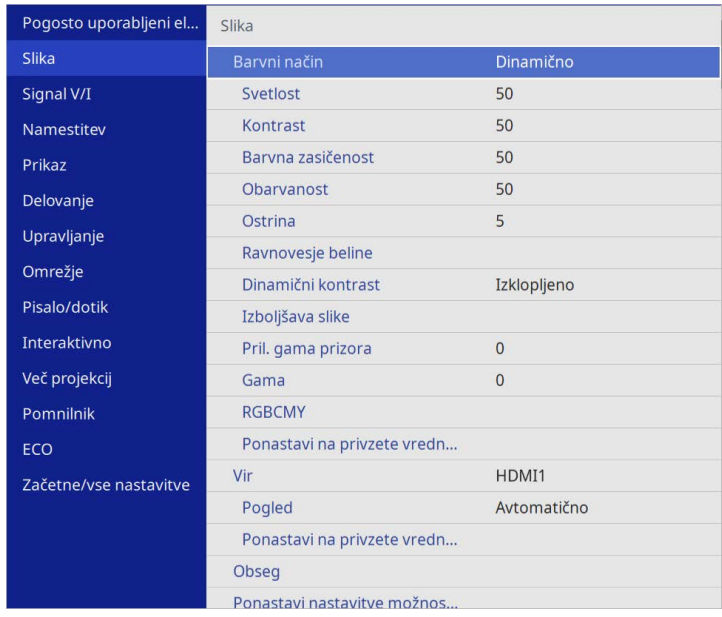

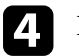

**4** Izberite **RGBCMY** in pritisnite tipko [Enter].

e Izberite barvo, ki jo želite prilagoditi, in pritisnite tipko [Enter].

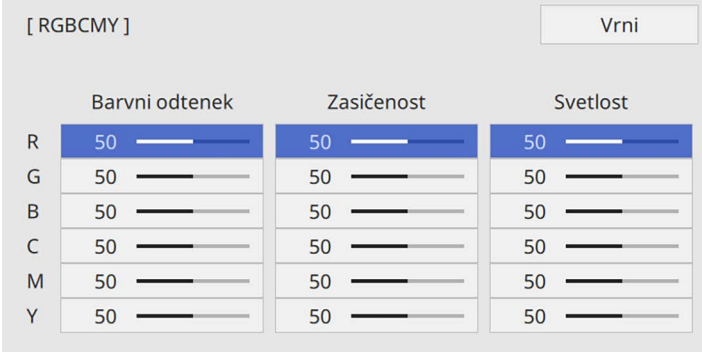

## **Nastavljanje barve slike <sup>83</sup>**

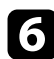

f Po potrebi prilagodite posamezno spodnjo nastavitev:

- Če želite prilagoditi splošni barvni odtenek barve (modrikast zelenkast – rdečkast), prilagodite nastavitev **Barvni odtenek**.
- Če želite prilagoditi splošno živahnost barve, prilagodite nastavitev **Zasičenost**.
- Če želite prilagoditi splošno svetlost barve, prilagodite nastavitev **Svetlost**.

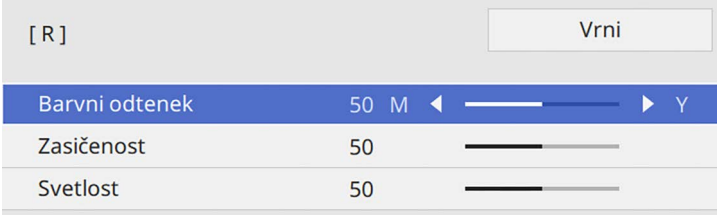

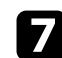

g Pritisnite [Menu] ali [Esc] za izhod iz menijev.

## <span id="page-82-0"></span>**Prilagajanje game**

Razlike v barvah projicirane slike, ki se pojavijo med različnimi viri slik, lahko popravite s prilagajanjem vrednosti Gama.

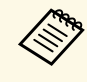

a Za optimizacijo barvnega tona v skladu s prizorom in pridobitev živahnejše slike popravite sliko tako, da prilagodite nastavitev **Pril. gama prizora**.

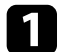

a Vklopite projektor in preklopite na vir slike, ki ga želite uporabiti.

**b** Pritisnite gumb [Menu] na nadzorni plošči ali daljinskem upravljalniku.

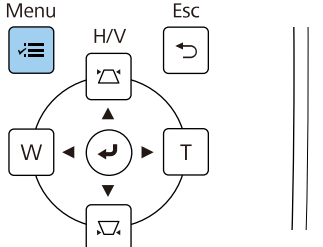

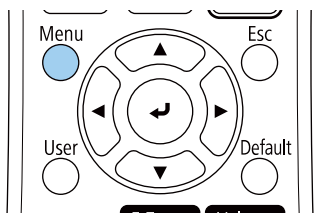

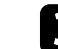

c Izberite meni **Slika** in pritisnite tipko [Enter].

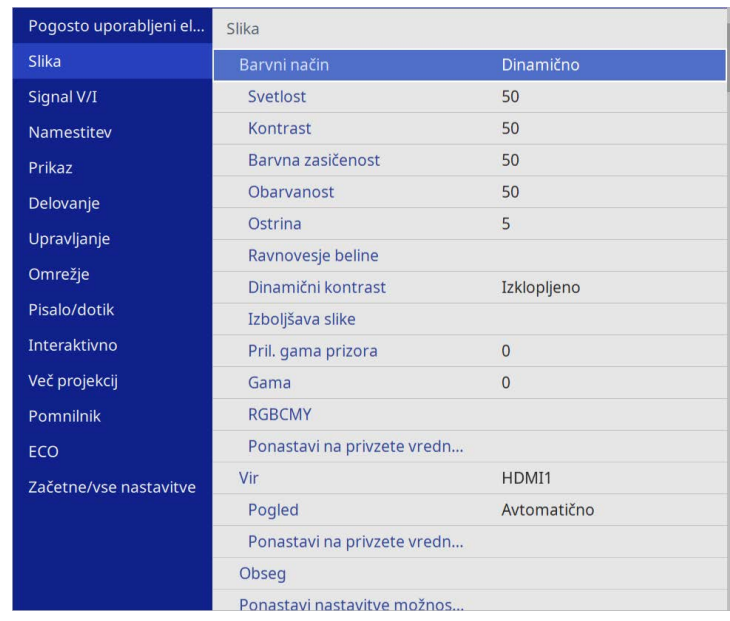

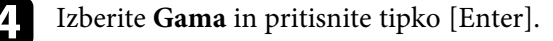

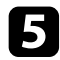

#### e Izberite in prilagodite vrednost za popravek.

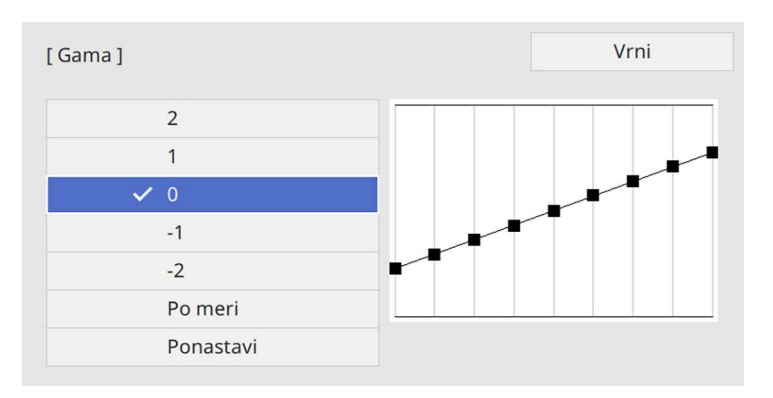

Ko je izbrana manjša vrednost, lahko zmanjšate skupno svetlost slike, da postane ostrejša. Ko je izbrana večja vrednost, postanejo temnejša območja slike svetlejša, vendar lahko postane barvna nasičenost svetlejših območij šibkejša.

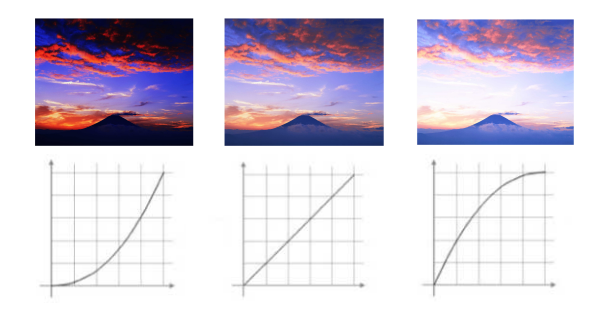

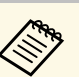

- a Če ste v meniju projektorja **Slika**za **Barvni način** nastavili možnost **DICOM SIM**, izberite vrednost prilagoditve glede na velikost projekcije (EB‑775F/EB‑770Fi/EB‑770F).
	- Če velikost projekcije znaša 80 palcev ali manj, izberite majhno vrednost.
	- Če velikost projekcije znaša 80 palcev ali več, izberite veliko vrednost.
	- Medicinske slike glede na vaše nastavitve in specifikacije zaslona morda ne bodo pravilno prikazane.

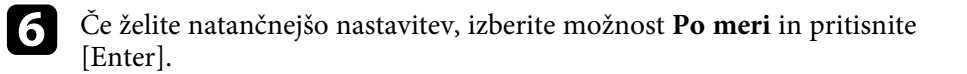

Za izbiro barvnega tona, ki ga želite prilagoditi, pritisnite gumb s puščico levo ali desno na grafikonu za prilagoditev game. Nato za prilagoditev vrednosti pritisnite puščični gumb za gor ali dol in nato [Enter].

[Gama]

Utripajoče območje je prilagajoči cilj.

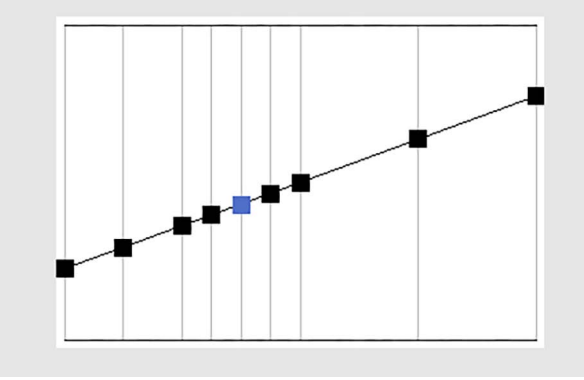

h Pritisnite [Menu] ali [Esc] za izhod iz menijev.

## **Prilagajanje ločljivosti slike <sup>86</sup>**

Ločljivost slike lahko prilagodite ter tako ustvarite jasno in izrazito sliko z občutkom snovnosti.

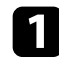

a Vklopite projektor in preklopite na vir slike, ki ga želite uporabiti.

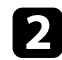

b Pritisnite gumb [Menu] na nadzorni plošči ali daljinskem upravljalniku.

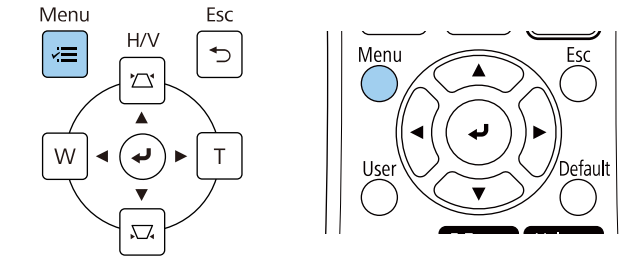

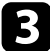

#### c Izberite meni **Slika** in pritisnite tipko [Enter].

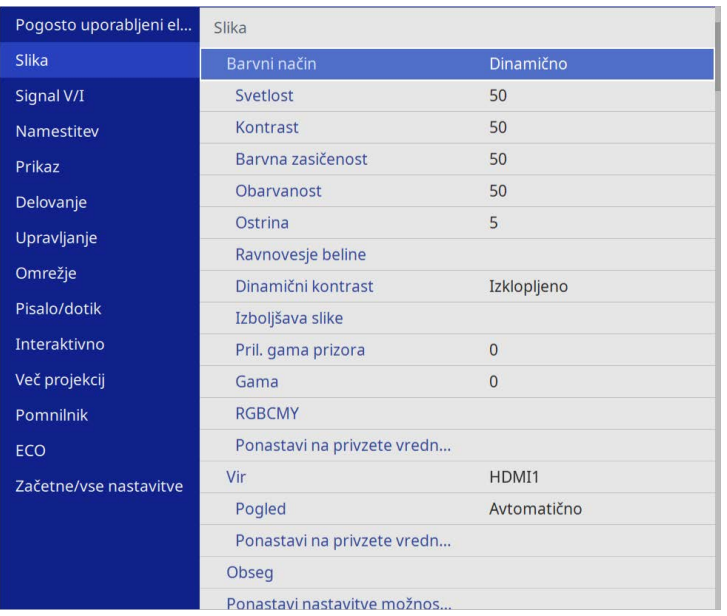

d Izberite **Izboljšava slike** in pritisnite [Enter].

e Izberite **Prednast. načini slike** in pritisnite [Enter].

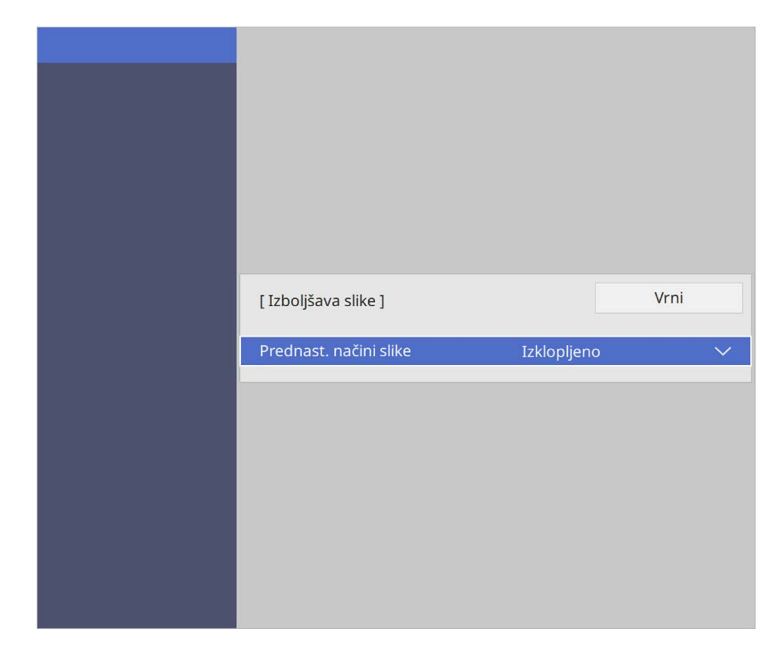

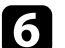

f Izberite prednastavljeno možnost in pritisnite [Enter].

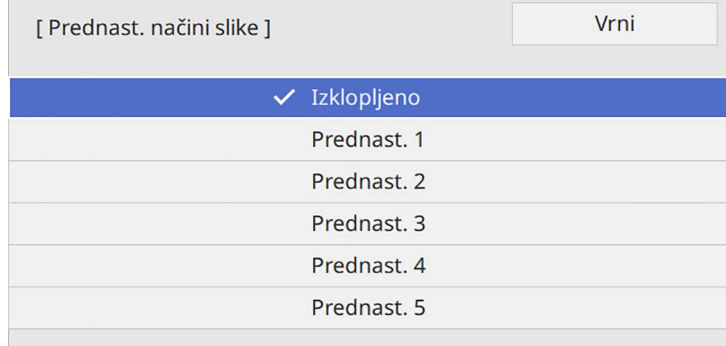

## **Prilagajanje ločljivosti slike <sup>87</sup>**

Na sliki se uporabijo naslednje možnosti, shranjene v prednastavljeni možnosti.

- **Zmanjšanje šuma**
- **Zmanjš. šuma MPEG**
- **Razpletanje**
- **Super-resolution**
- **Izboljš. podrobnosti**

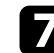

g Po potrebi prilagodite posamezne nastavitve v meniju **Slika** .

- Če želite zmanjšati migetanje slik, prilagodite nastavitev **Zmanjšanje šuma** .
- Če želite zmanjšati šum ali artefakte, prikazane v videu MPEG, prilagodite nastavitev **Zmanjš. šuma MPEG** .
- Če želite pretvoriti prepletene in progresivne signale za določene vrste videoslike, prilagodite nastavitev **Razpletanje** .
	- **Izklopljeno**: za hitro-se-premikajoče video posnetke.
	- **Video**: za večino video posnetkov.
	- **Film/Avto**: za filme, računalniške grafike in animacije.

An Nastavitev je prikazana samo, če je trenutni signal prepleten signal (480i/576i/1080i).

- Če želite zmanjšati zameglitev pri projekciji slike v nizki ločljivosti, prilagodite nastavitev **Super-resolution** .
- Če želite ustvariti bolj izrazito sliko z občutkom snovnosti, prilagodite nastavitev **Izboljš. podrobnosti** .

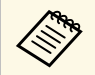

Vrednosti nastavitev v prednastavljeni možnosti se prepišejo.

## **Prilagajanje svetlosti <sup>88</sup>**

Svetlost svetlobnega vira projektorja lahko prilagajate.

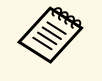

a Za **Ohrani svetlost** in **Ohrani nivo svetlosti** so nastavitve v projektorjevem meniju **Delovanje** na voljo samo za EB‑775F/EB‑770Fi/EB‑770F.

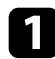

a Vklopite projektor in preklopite na vir slike, ki ga želite uporabiti.

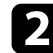

b Pritisnite gumb [Menu] na nadzorni plošči ali daljinskem upravljalniku.

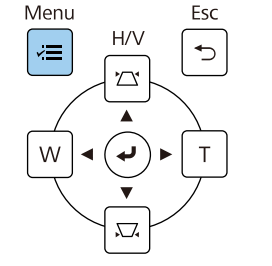

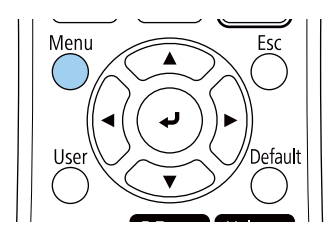

c Izberite meni **Delovanje** in pritisnite tipko [Enter].

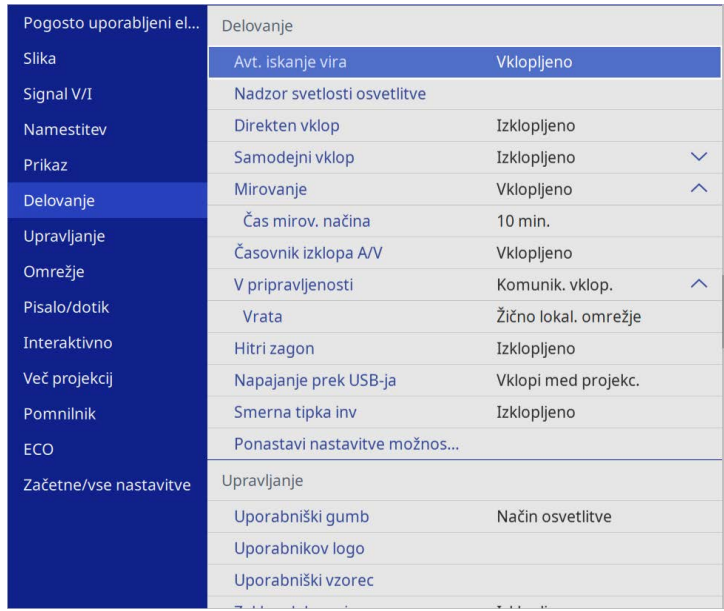

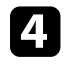

d Izberite **Nadzor svetlosti osvetlitve** in pritisnite tipko [Enter].

e Če želite ohraniti določen nivo svetlosti, izberite **Ohrani svetlost** in nato **Vklopljeno**.

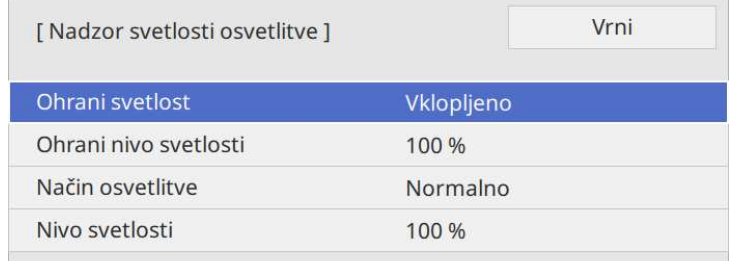

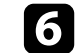

f Če vklopite **Ohrani svetlost**, izberite **Ohrani nivo svetlosti**.

## **Prilagajanje svetlosti <sup>89</sup>**

#### g Če izklopite **Ohrani svetlost**, izberite **Način osvetlitve**:

- **Normalno** omogoča nastavitev svetlosti na najvišjo raven. Čas delovanja svetlobnega vira tako znaša pribl. 20.000 ur.
- **Mirno** omogoča nastavitev svetlosti na 70 % in zmanjšanje hrupa ventilatorja. Čas delovanja svetlobnega vira tako znaša pribl. 20.000 ur.
- <span id="page-88-0"></span>• **Podaljšano** omogoča nastavitev svetlosti na 70 % in podaljšanje pričakovane življenjske dobe svetlobnega vira. Čas delovanja svetlobnega vira tako znaša pribl. 30.000 ur.
- **Po meri** omogoča izbiro svetlosti po meri med 70 in 100 %.

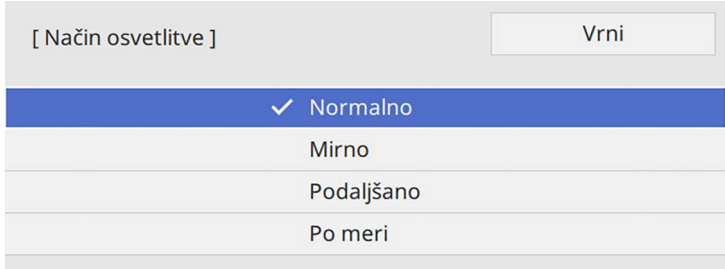

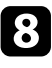

h Če **Način osvetlitve** nastavite na **Po meri**, izberite **Nivo svetlosti** in z levim in desnim puščičnim gumbom izberite svetlost.

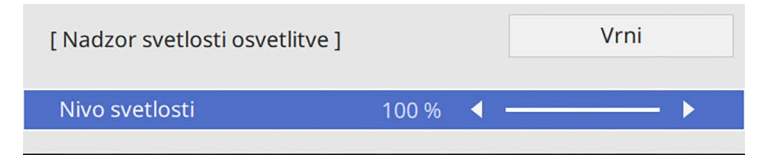

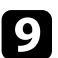

**O** Pritisnite [Menu] ali [Esc] za izhod iz menijev.

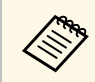

a Za najboljše rezultate pri ohranjanju konstantne svetlosti nastavite **Umerjanje luči** na **Zaženi občasno** v meniju projektorja **Upravljanje** (EB‑775F/EB‑770Fi/EB‑770F).

#### **B** Sorodne povezave

- • ["Čas delovanja svetlobnega vira"](#page-88-0) str.89
- • ["Specifikacije projektorja"](#page-304-0) str.305

## **Čas delovanja svetlobnega vira**

Čas delovanja svetlobnega vira je odvisen od nastavitve **Nivo svetlosti** in od tega, ali je nastavitev **Ohrani svetlost** vklopljena.

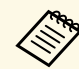

- Čas delovanja svetlobnega vira je odvisen od razmer v okolju in uporabe uporabe.
	- Število ur, navedeno tukaj, je približna ocena in zanjo ne jamčimo.
	- Notranje dele boste morda morali zamenjati prej od navedenega časa delovanja svetlobnega vira.
	- Če je nastavitev **Ohrani svetlost** vklopljena in ste že presegli tukaj navedeno število ur uporabe, morda ne boste mogli izbrati visoke nastavitve za **Ohrani nivo svetlosti**.

#### **EB**‑**775F/EB**‑**770Fi/EB**‑**770F**

#### **Ohrani svetlost izklopljeno**

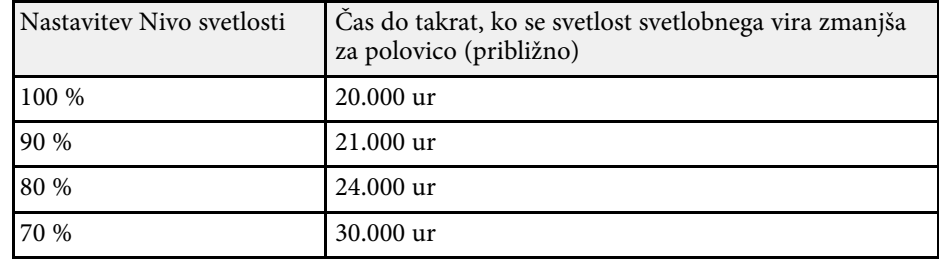

## **Prilagajanje svetlosti <sup>90</sup>**

#### **Ohrani svetlost vklopljeno**

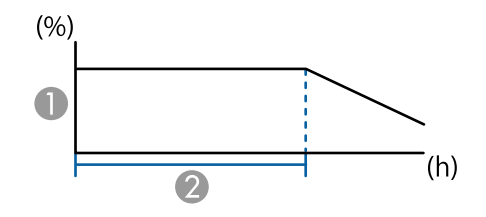

AOhrani nivo svetlosti

B Čas, ko lahko projektor ohranja stalno svetlost (približno)

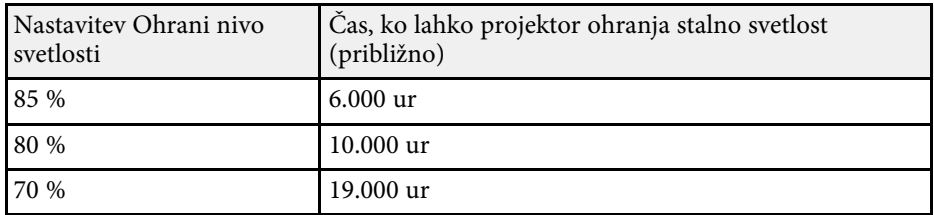

#### **EB**‑**760Wi/EB**‑**760W**

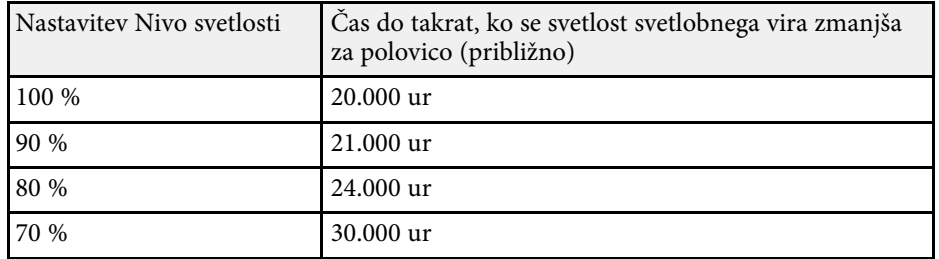

## **Upravljanje glasnosti z gumbi za glasnost <sup>91</sup>**

Z gumboma za nastavitev glasnosti upravljate notranji sistem zvočnikov projektorja.

Upravljate lahko tudi glasnost katerih koli zvočnikov, ki so priključeni na projektor.

Glasnost morate ločeno nastaviti za vsak priključeni vhodni vir.

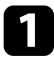

a Vklopite projektor in zaženite predstavitev.

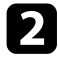

b Za znižanje ali zvišanje glasnosti pritisnite gumbe [Volume] na daljinskem upravljalniku, kot je prikazano.

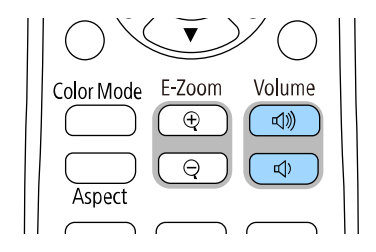

Na zaslonu se prikaže merilnik glasnosti.

c Za nastavitev glasnosti na določen nivo za vhodni vir izberite **Glasnost** v meniju projektorja **Signal V/I**.

## **Previdno**

Predstavitve ne začnite z visoko nastavljeno glasnostjo. Nenaden glasen zvok lahko povzroči izgubo sluha.

Pred izklopom vedno zmanjšajte glasnost, da boste lahko po vklopu postopoma povečali glasnost.

# **Uporaba interaktivnih funkcij**

Upoštevajte navodila v teh razdelkih za uporabo interaktivnih funkcij.

#### **B** Sorodne povezave

- • ["Načini interaktivnih funkcij"](#page-92-0) str.93
- • ["Priprava na uporabo interaktivnih funkcij"](#page-94-0) str.95
- • ["Zasloni gladke plošče \(tabelni način\)"](#page-99-0) str.100
- • ["Risanje na projicirano sliko z uporabo načina opomb"](#page-106-0) str.107
- • ["Skupna raba risb"](#page-110-0) str.111
- • ["Upravljanje funkcij računalnika na projekcijskem zaslonu \(način interaktivnega računalnika\)"](#page-116-0) str.117
- • ["Upravljanje dokumentne kamere"](#page-120-0) str.121
- • ["Izbira prikaza z omrežne naprave"](#page-121-0) str.122
- • ["Uporaba interaktivnih funkcij prek omrežja"](#page-123-0) str.124
- • ["Uporaba projiciranja z razdeljenim zaslonom"](#page-124-0) str.125

<span id="page-92-0"></span>Spodnja dejanja lahko izvajate z interaktivnimi funkcijami:

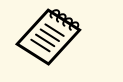

- 
- Interaktivne funkcije so na voljo le pri modelih EB-770Fi/EB-760Wi.<br>• Če želite s prstom izvajati opravila dotika, namestite izbirno enoto na dotik. Podrobnosti najdete v priročniku *Navodila za namestitev* za projektor.
- V tabelnem načinu lahko z interaktivnimi pisali ali prstom pišete po projekcijski tabli.

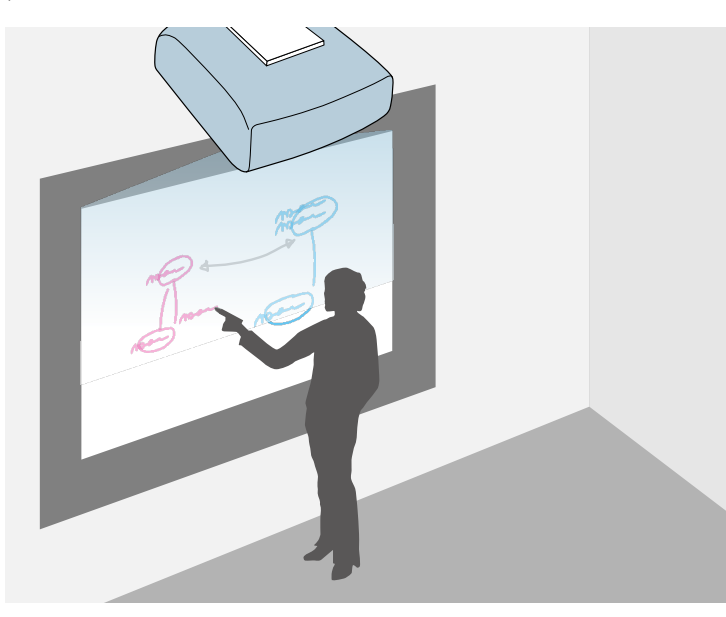

Za uporabo vgrajene funkcije pisanja po tabli vam ni treba uporabiti računalnika ali namestiti nobene dodatne programske opreme. To je uporabno kot nadomestek fizične table na sestankih.

Narisano vsebino, ki jo ustvarite z drugimi projektorji, lahko objavite, jo shranite kot datoteko PDF ali PNG in jo natisnete ali pošljete v e-poštnem sporočilu.

• V načinu opomb lahko z interaktivnimi pisali ali prstom dodate opombe vsebini, ki je projicirana iz računalnika, tabličnega računalnika, dokumentne kamere ali drugega vira.

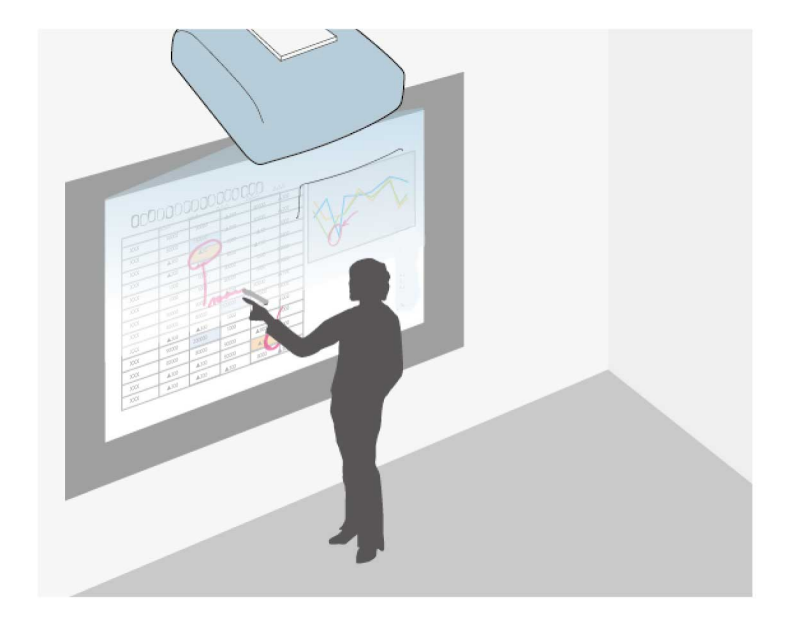

Tako lahko poudarite projicirane informacije ali vključite dodatne opombe za učinkovitejša predavanja ali predstavitve.

Strani z opombami lahko zajamete ter jih nato shranite ali natisnete.

## **Načini interaktivnih funkcij <sup>94</sup>**

• V načinu interaktivnega računalnika lahko interaktivna pisala in prst uporabljate kot miško. Tako se lahko pomikate po vsebini, ki je projicirana iz računalnika, in jo izberete.

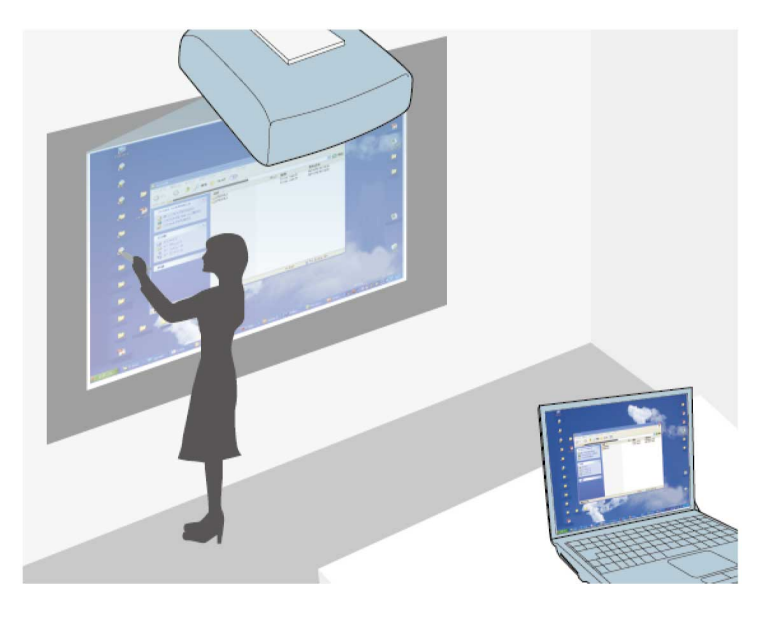

a • Programska oprema Easy Interactive Tools pa vam ponuja tudi dodatne interaktivne funkcije, na primer shranjevanje in tiskanje opomb. Navodila najdete v priročniku *Navodila za uporabo Easy Interactive Tools*.

#### **B** Sorodne povezave

- • ["Zasloni gladke plošče \(tabelni način\)"](#page-99-0) str.100
- • ["Risanje na projicirano sliko z uporabo načina opomb"](#page-106-0) str.107
- • ["Upravljanje funkcij računalnika na projekcijskem zaslonu \(način](#page-116-0) [interaktivnega računalnika\)"](#page-116-0) str.117
- • ["Pridobivanje najnovejše različice dokumentov"](#page-10-0) str.11

<span id="page-94-0"></span>V tem poglavju so navedena varnostna navodila za nastavitev in uporabo interaktivnih pisal ali izvajanje dejanj s prstom. Pred uporabo interaktivnih funkcij preberite ta navodila.

#### **B** Sorodne povezave

- • ["Varnostna navodila za interaktivne funkcije"](#page-94-1) str.95
- • ["Uporaba interaktivnih pisal"](#page-94-2) str.95
- • ["Uporaba prsta za izvajanje dejanj z interaktivnim dotikom"](#page-96-0) str.97

## <span id="page-94-1"></span>**Varnostna navodila za interaktivne funkcije**

Interaktivna funkcija deluje prek infrardeče povezave. Med uporabo naslednje funkcije upoštevajte naslednja pomembna navodila.

- Pazite, da na sprejemnik interaktivnega pisala ali projekcijski zaslon ne bo svetila močna svetloba oziroma sončna svetloba.
- Če je na površini sprejemnika interaktivnega pisala prah, ta lahko ovira infrardečo povezavo, zato funkcij morda ne boste mogli uporabljati normalno. Če je sprejemnik umazan, ga očistite.
- Pokrova sprejemnika interaktivnega pisala ne barvajte oziroma nanj ne lepite nalepk.
- V istem prostoru ne uporabljajte infrardečega daljinskega upravljalnika ali infrardečega mikrofona, saj lahko povzročite nepravilno delovanje interaktivnega pisala.
- V bližini projektorja ne uporabljajte naprav, ki oddajajo močan hrup, kot so rotorji ali transformatorji. Morda ne boste mogli uporabljati interaktivnih funkcij.

## <span id="page-94-2"></span>**Uporaba interaktivnih pisal**

Pred uporabo interaktivnih pisal nastavite sistem in umerite pisala. Za navodila glejte priročnik *Navodila za namestitev* za projektor.

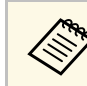

**a Postopek umerjanja sistema morate ponoviti, če po izvedbi enega od spodnjih dejanj opazite kakršna koli odstopanja v položaju:** 

- Izvajanje Popravljanje geom.
- Prilagajanje velikosti slike
- Uporaba funkcije Prestavitev slike
- Spreminjanje mesta projektorja

Projektorju sta priloženi modro in oranžno pisalo, ki ju prepoznate po barvi na konici pisala. Uporabljate lahko katero koli pisalo ali obe pisali hkrati (enega vsakega barve).

Preverite, ali so v pisalih nameščene baterije.

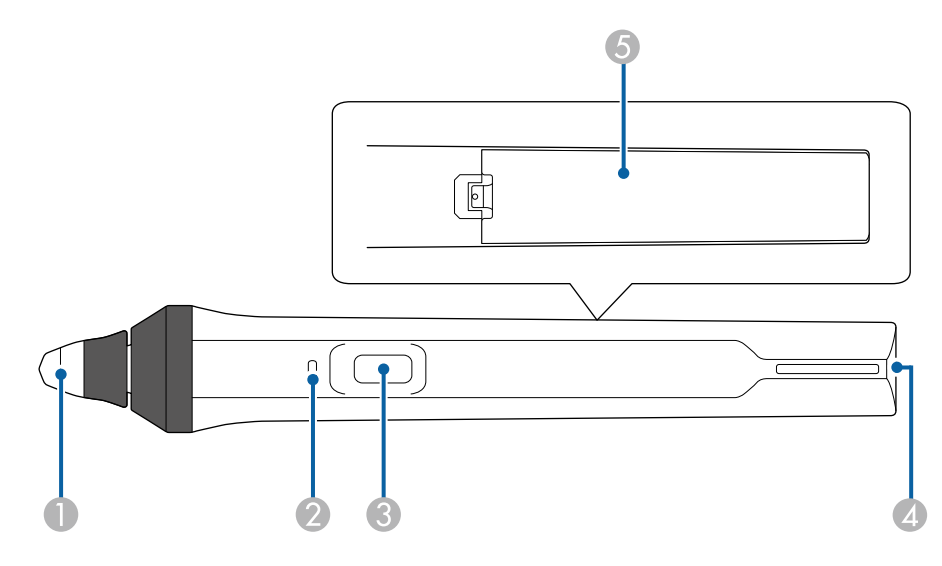

- AKonica pisala
- $\bullet$ Indikator baterije
- CGumb
- **Q** Mesto za pritrditev pasu
- EPokrov baterije

Primite pisalo, da ga vklopite.

Ko pisala ne želite več uporabljati, ga pustite v takem stanju, kot je, in sicer čim bolj stran od projekcijskega zaslona.

#### **Pozor**

- Interaktivnih pisal ne uporabljajte z mokrimi rokami ali na mestih, kjer jih lahko zmočite. Interaktivni pisali nista vodoodporni.
- Projektorja in projekcijskega zaslona ne izpostavljajte neposredni sončni svetlobi, sicer interaktivne funkcije morda ne bodo delovale.
- 
- Pisalo se samodejno izklopi 15 sekund po tem, ko ga odložite.<br>Drimita pisalo, da ga znova vklopite. Primite pisalo, da ga znova vklopite.
	- Delovanje bo najboljše, če pisalo držite pravokotno glede na tablo, kot je prikazano na spodnji sliki. Ne zakrijte črnega pasu blizu konice pisala.

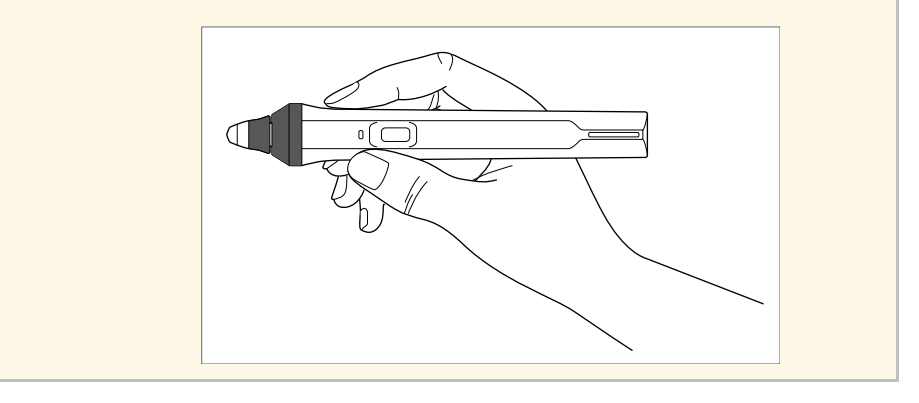

S pisalom lahko:

• Na projekcijsko površino pišete in rišete v tabelnem načinu in načinu opomb.

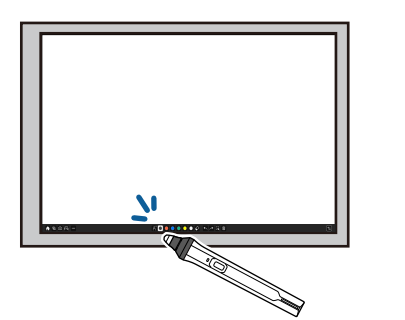

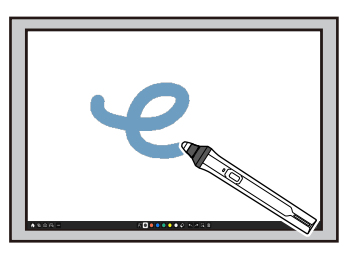

- Za izbor projiciranega elementa, na primer ikone, tapnite projekcijsko površino s konico pisala.
- Za risanje na projekcijskem zaslonu tapnite projekcijsko površino s pisalom in ga povlecite.
- Za premik projiciranega kazalca premaknite pisalo nad površino, vendar se je ne dotaknite.
- Če želite spremeniti funkcijo pisala ali uporabiti katero drugo funkcijo v meniju **Interaktivno** v projektorju, pritisnite gumb na strani pisala.

#### s **Interaktivno** > **Dejanje gumba pisala**

• Uporabljate pisalo kot miško v načinu interaktivnega računalnika.

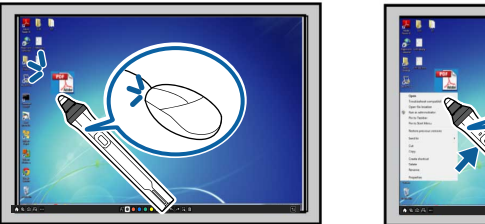

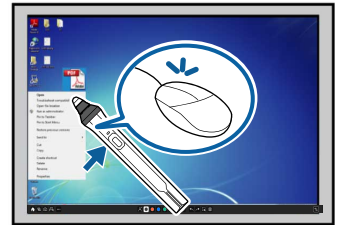

• Za levi klik tapnite površino projekcije s konico pisala.

- Za dvoklik dvakrat tapnite tablo s konico pisala.
- Za desni klik pritisnite gumb ob strani.
- Za klik in vlečenje se dotaknite in vlecite s pisalom.
- Za premik kazalca premaknite pisalo nad tablo, vendar se je ne dotaknite.
- 
- a Če funkcije lebdenja ne želite uporabljati, jo lahko izklopite v nastavitvi **Lebdenje pisala** v meniju **Pisalo/dotik** v projektorju.
	- Če želite, da dolg pritisk pisala deluje kot desni klik, nastavite **Način sledenja pisala** na **Način miške** in **Pritisni in pridrži** na **Desni klik** v meniju projektorja **Pisalo/dotik**.
	- s **Pisalo/dotik** > **Interaktivnost računalnika** > **Način sledenja pisala**

s **Pisalo/dotik** > **Interaktivnost računalnika** > **Pritisni in pridrži**

#### **B** Sorodne povezave

• ["Pridobivanje najnovejše različice dokumentov"](#page-10-0) str.11

#### **Uporaba prsta za izvajanje dejanj z interaktivnim dotikom**

<span id="page-96-0"></span>S prstom lahko na projiciranem zaslonu izvajate dejanja enako kot z interaktivnim pisalom. Uporabljate lahko katero koli pisalo ali prst ali pisali in prst hkrati.

Projektor prepozna do šest točk na dotik v načinu interaktivnega računalnika. Pri izvajanju dejanj na dotik s prstom lahko uporabite dva prsta v načinu opomb in tabelnem načinu.

Pred izvajanjem dejanj na dotik s prstom morate:

- namestiti enoto na dotik,
- ročno umeriti sistem za pisalo,
- izvesti prilagoditev kota za enoto na dotik in,
- umeriti sistem za dejanja na dotik.

Podrobnosti glede teh dejavnosti najdete v priročniku *Navodila za namestitev* za projektor.

Ko vklopite projektor in ko začne svetiti modra lučka, se enota na dotik vklopi in je pripravljena na dejanja na dotik s prstom.

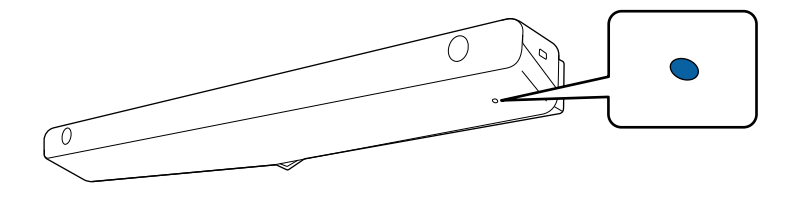

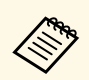

- a Če se enota na dotik ne vklopi, preverite naslednje.
	- Projektor normalno deluje.
- Ko je nastavitev **Navpična namestitev** nastavljena na **Da**, preverite, da je nastavitev **Projekcija** nastavljena na **Spredaj** ali **Spredaj/Obrnjeno** v meniju **Namestitev**.
- Ko je nastavitev **Navpična namestitev** nastavljena na **Ne**, preverite, da je nastavitev **Projekcija** nastavljena na **Spredaj/Obrnjeno** ali **Zadaj/Obrnjeno** v meniju **Namestitev**.
- Nastavitev **Napajanje** je nastavljena na **Vklopi** v meniju **Enota na dotik**.
	- s **Pisalo/dotik** > **Enota na dotik** > **Napajanje**
- Enota na dotik je priključena na vrata TCH na projektorju s kablom za priključitev enote na dotik.
- Pride lahko do odstopanj v umestitvi, kar je odvisno od kota vašega prsta ali smeri, v katero je usmerjen.
- Dejanja na dotik s prstom morda ne bodo delovala pravilno, če imate dolge ali umetne nohte ali če imate prste povite s povoji.
- Dejanja na dotik morda ne bodo pravilno prepoznana, če so vaši prsti ali pisala preveč skupaj oziroma so prekrižani.
- Če se z oblačili ali drugimi deli telesa preveč približate zaslonu ali se ga dotaknete, dejanja na dotik morda ne bodo delovala pravilno.
- Če se med izvedbo dejanj na dotik s prosto roko dotaknete zaslona, dejanja na dotik morda ne bodo pravilno izvedena.

S prstom lahko izvajate ta dejanja na dotik:

• pisanje ali risanje na projekcijski površini v načinu opomb in tabelnem načinu.

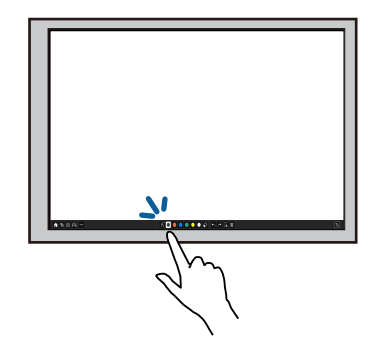

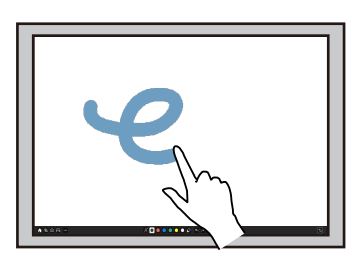

- Za izbor projiciranega elementa, na primer ikone, tapnite projekcijsko površino s prstom.
- Ko želite risati na projekcijski zaslon prvič po vklopu projektorja, izberite pisalo v orodni vrstici in se s prstom dotaknite projekcijske površine. Če tega ne storite, vaš prst pri prvi izvedbi dejanj na dotik deluje kot radirka.
- Za povečavo ali pomanjšavo se dotaknite elementa z dvema prstoma in nato razmaknite prsta za povečavo ali ju približajte za pomanjšavo.
- <span id="page-97-0"></span>• Za sukanje slike se dotaknite slike z dvema prstoma in nato zavrtite roko.
- Uporabljajte prst kot miško v načinu interaktivnega računalnika.

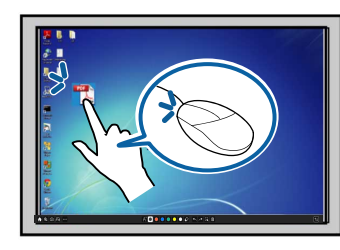

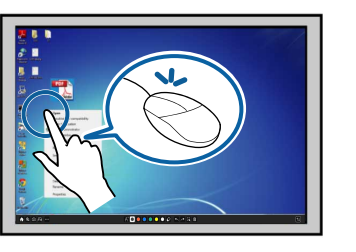

- Za levi klik tapnite površino projekcije s prstom.
- Za dvojni klik, dvakrat tapnite tablo s prstom.
- Za desni klik pritisnite tablo s prstom in jo pridržite približno 3 sekunde (Windows).
- Za klik in vlečenje pritisnite element s prstom in ga povlecite.
	-
	- a Izvajate lahko tudi spodnja dejanja, če jih vaša naprava podpira: Za povečavo ali pomanjšavo se dotaknite elementa z dvema prstoma in nato razmaknite prsta za povečavo ali ju približajte za pomanjšavo.
		- Za sukanje slike se dotaknite slike z dvema prstoma in nato zavrtite roko.
		- Za drsenje navzgor ali navzdol po strani oziroma pomikanje nazaj ali naprej v oknu brskalnika uporabite poteze, na primer vlečenje.
		- Uporabljate lahko le eno orodje z enim prstom hkrati.

#### **B** Sorodne povezave

- • ["Varnostna navodila za izvajanje dejanj z interaktivnim dotikom"](#page-97-0) str.98
- • ["Pridobivanje najnovejše različice dokumentov"](#page-10-0) str.11

#### **Varnostna navodila za izvajanje dejanj z interaktivnim dotikom**

Izvajanje dejanj z dotikom prsta je omogočeno, če namestite enoto na dotik z vgrajenim zmogljivim laserjem.

Laserska svetloba seva iz vrat za razpršitev laserja na dnu enote na dotik.

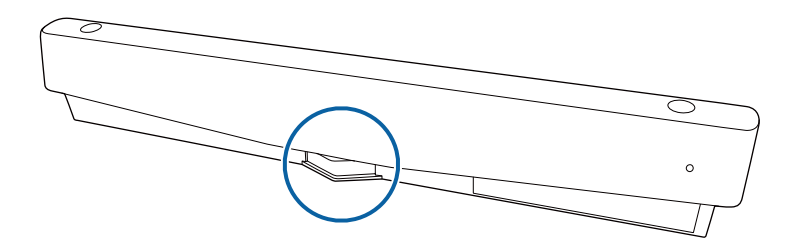

Med izvajanjem dejanj upoštevajte naslednja pomembna navodila.

## **Priprava na uporabo interaktivnih funkcij <sup>99</sup>**

### **Opozorilo**

- Otroci, ki izvajajo dejanja na dotik s prsti, morajo biti vedno v spremstvu staršev.
- Nikoli ne odpirajte ohišja projektorja ali enote na dotik. Nikoli ne poskušajte razstaviti ali spremeniti projektorja ali enote na dotik. Električna napetost v projektorju lahko povzroči hude telesne poškodbe.
- Laserska svetloba, ki je oddajana iz enote na dotik, ne sme iti skozi noben optični predmet, kot je povečevalno steklo ali ogledalo, ali se odbijati od njega. Neprekinjena uporaba enote na dotik lahko povzroči požar ali nezgodo in celo telesne poškodbe.
- Če pride do kakršne koli težave s projektorjem ali enoto na dotik, izključite projektor iz vtičnice in vsa popravila prepustite usposobljenemu serviserju. Neprekinjena uporaba enote na dotik lahko povzroči požar ali nezgodo in celo poškoduje vaše oči.
- V lasersko svetlobo ne glejte z optičnim predmetom (na primer z očesno lupo, povečevalnim steklom ali mikroskopom) z razdalje 70 mm od vrat za razprševanje laserske svetlobe na enoti na dotik. S tem lahko poškodujete oči.

<span id="page-99-0"></span>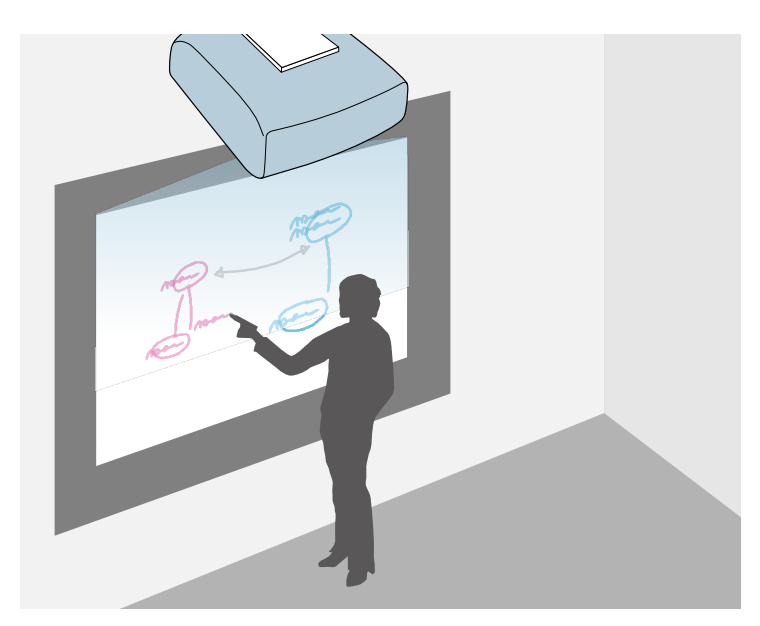

<span id="page-99-2"></span>Projektor lahko uporabljate za projiciranje slike gladke plošče na navadno površino. Z interaktivnimi pisali ali prstom lahko nato na sliko rišete črke in oblike tako kot na šolsko tablo. To je uporabno v prostorih, kjer ni na voljo table.

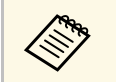

V tabelnem načinu lahko hkrati uporabljate obe pisali ali obe pisali in prst. prst.

#### **B** Sorodne povezave

- • ["Varnostna navodila za tabelni način"](#page-99-1) str.100
- • ["Zagon tabelnega načina"](#page-99-2) str.100

## <span id="page-99-1"></span>**Varnostna navodila za tabelni način**

Med uporabo naslednje funkcije upoštevajte naslednja pomembna navodila.

• Ob izklopu projektorja se vsi podatki risanja počistijo.

• Za upravljanje teh podatkov je odgovoren uporabnik. Podjetje Epson ne prevzema nikakršne odgovornosti za neposredno ali posredno škodo zaradi izgube, poškodb ali objave uporabniških podatkov ali podatkov tretjih oseb zaradi uporabe tega projektorja. Pred uporabo si zapomnite te navedbe.

## **Zagon tabelnega načina**

Na zaslonu table lahko rišete z orodji, ki so na voljo v orodni vrstici gladke plošče.

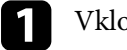

Vklopite projektor.

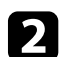

Pritisnite gumb [Home].

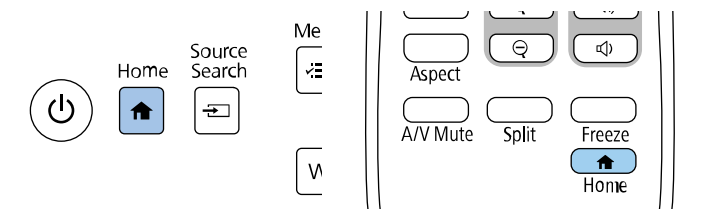

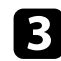

c Izberite **Gladka plošča**.

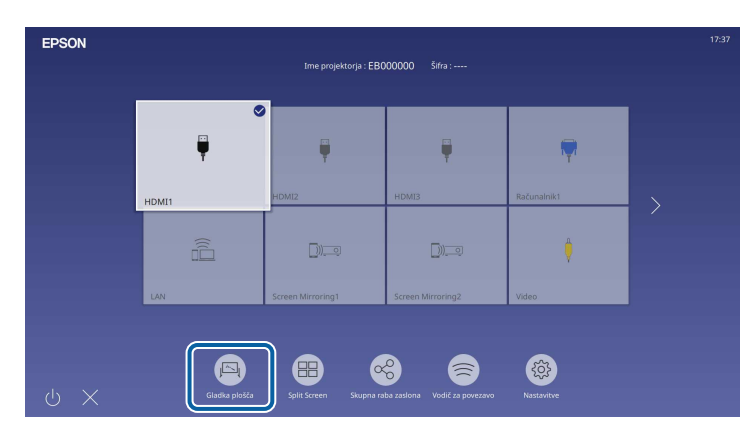

<span id="page-100-0"></span>Prikažeta se zaslon gladke plošče in orodna vrstica.

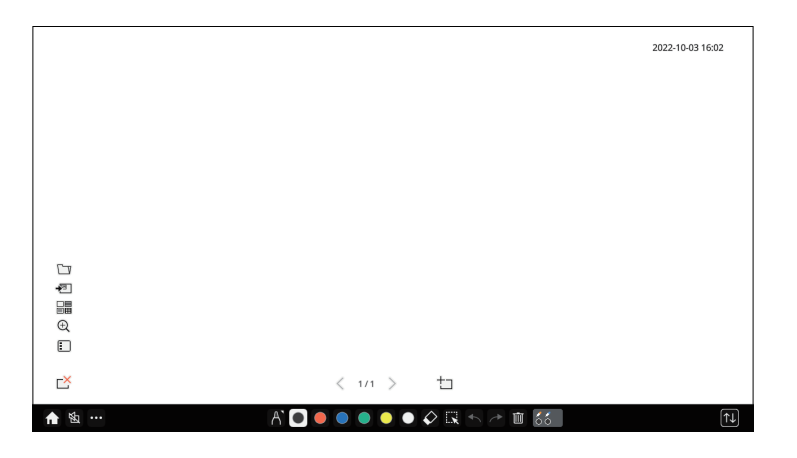

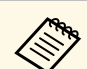

- Orodno vrstico lahko povlečete na desno ali levo stran zaslona ali navzgor ali navzdol po zaslonu.
	- Tabelni način lahko zaženete tudi tako, da kliknete  $\mathbb{E}_N$ <sub>v</sub> orodni vrstici.
	- Vse risbe, ki jih narišete v tabelnem načinu, bodo ohranjene, če preklopite na način opomb ali druge vire slik.
- d V orodni vrstici, prikazani na dnu zaslona, izberite želeno orodje za risanje, in z interaktivnim pisalom ali prstom rišite na projicirani zaslon.

#### **B** Sorodne povezave

↑ % …

- • ["Orodna vrstica tabelnega načina"](#page-100-0) str.101
- • ["Dodatni gumbi za uporabo v tabelnem načinu"](#page-102-0) str.103
- • ["Uvažanje slik v tabelnem načinu"](#page-103-0) str.104
- • ["Združljive vrste datotek za odpiranje v tabelnem načinu"](#page-104-0) str.105

#### **Orodna vrstica tabelnega načina**

Z orodji v orodni vrstici tabelnega načina lahko rišete in pišete po projiciranem zaslonu. Orodna vrstica tabelnega načina je prikazana na naslednji sliki.

 $\sqrt{1}$ 

- 
- Uporabite lahko tudi mini orodno vrstico, tako da pritisnete gumb<br>na strani pisala kjer koli na območju risanja. Tip pisala ali radirke lahko spremenite v mini orodni vrstici.
	- Pri izvajanju dejanj na dotik s prstom ni mogoče prikazati mini orodne vrstice.

 $A$   $\Box$   $\bullet$   $\bullet$   $\bullet$   $\bullet$   $\Diamond$   $\Box$   $\wedge$   $\wedge$   $\Box$  55

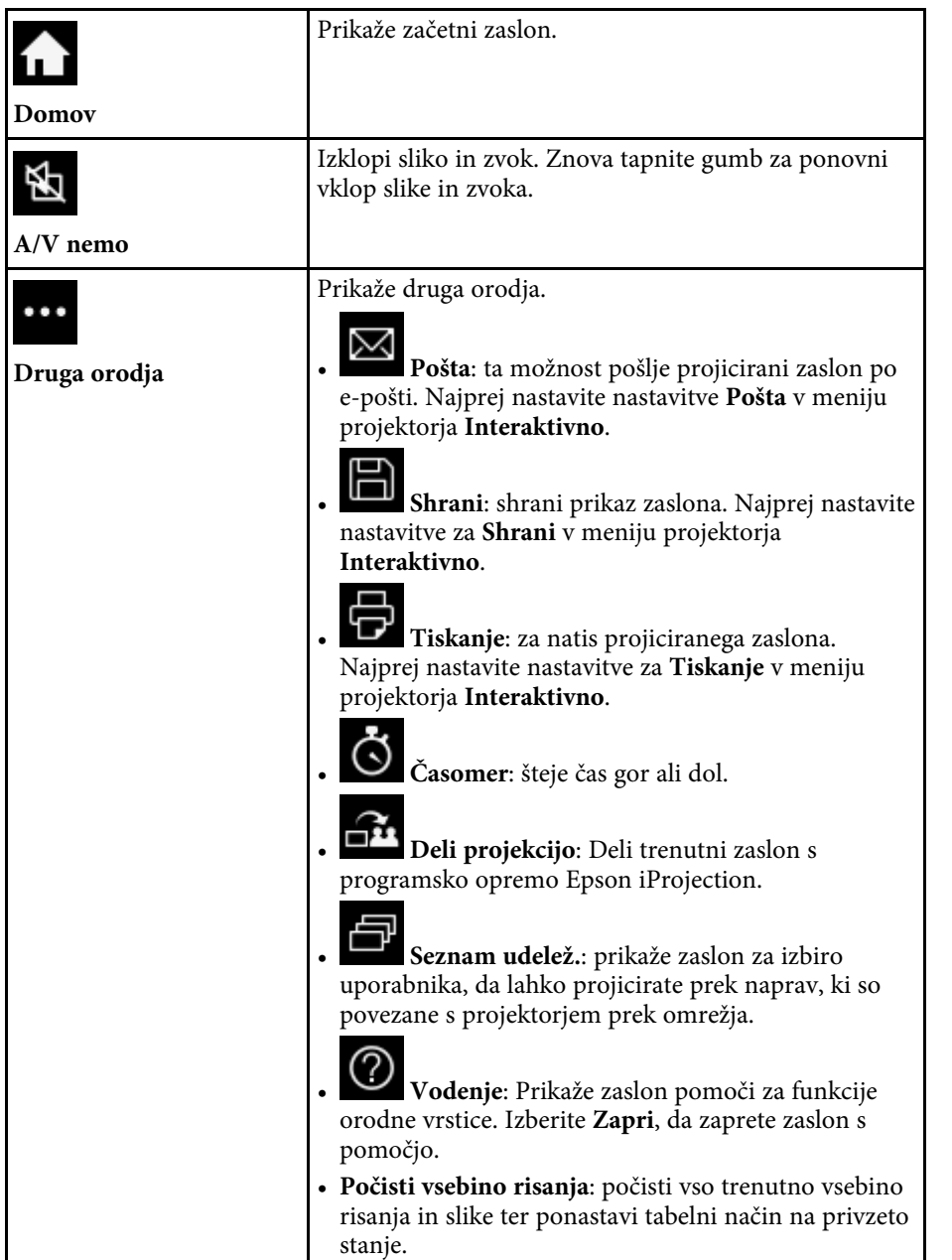

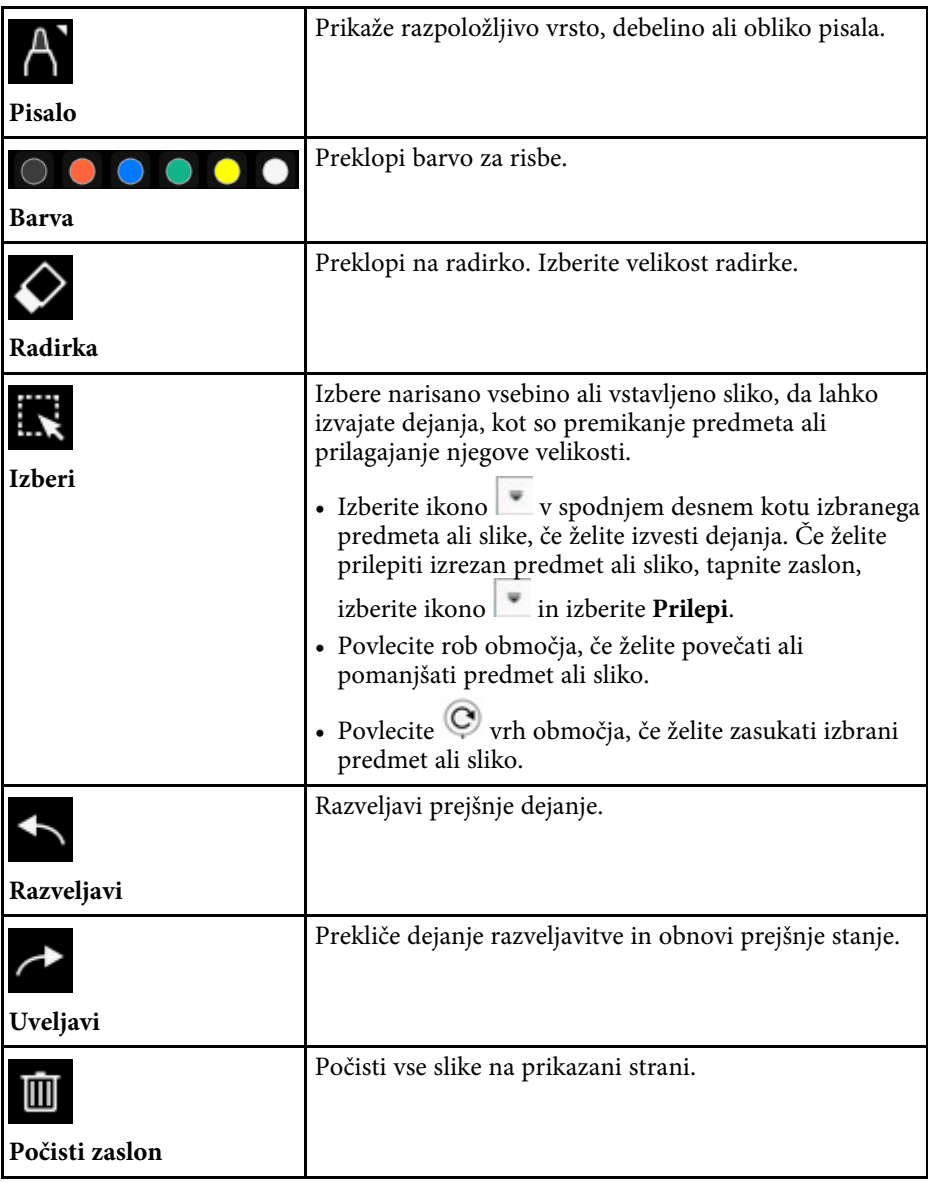

<span id="page-102-0"></span>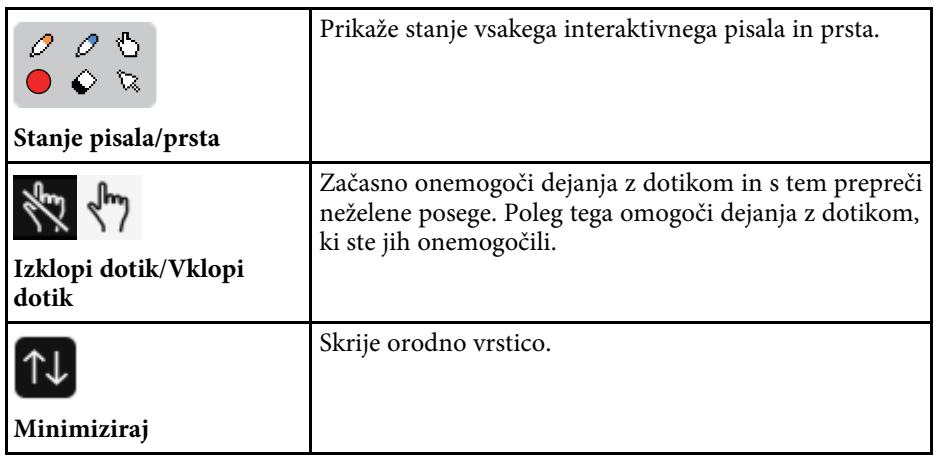

- Na zaslonu gladke plošče lahko prikažete naslednje število navedenih velikosti slik. velikosti slik.
	- Do 1920  $\times$  1080 slikovnih pik  $\times$  2 datoteki za eno stran
	- Do 20 strani
	- Narisani predmeti so prikazani pred uvoženo sliko.
	- Če predmete ali slike odstranite s projekcijskega zaslona, jih morda ne boste mogli izbrati.

#### **B** Sorodne povezave

- • ["Začetni zaslon"](#page-47-0) str.48
- • ["Začasen izklop slike in zvoka"](#page-140-0) str.141
- • ["Pošiljanje narisane vsebine prek pošte"](#page-110-1) str.111
- • ["Shranjevanje narisane vsebine"](#page-112-0) str.113
- • ["Tiskanje narisane vsebine"](#page-114-0) str.115
- • ["Izbira prikaza z omrežne naprave"](#page-121-0) str.122

#### **Dodatni gumbi za uporabo v tabelnem načinu**

Gumbi v tabelnem načinu omogočajo uporabo tabelnega načina.

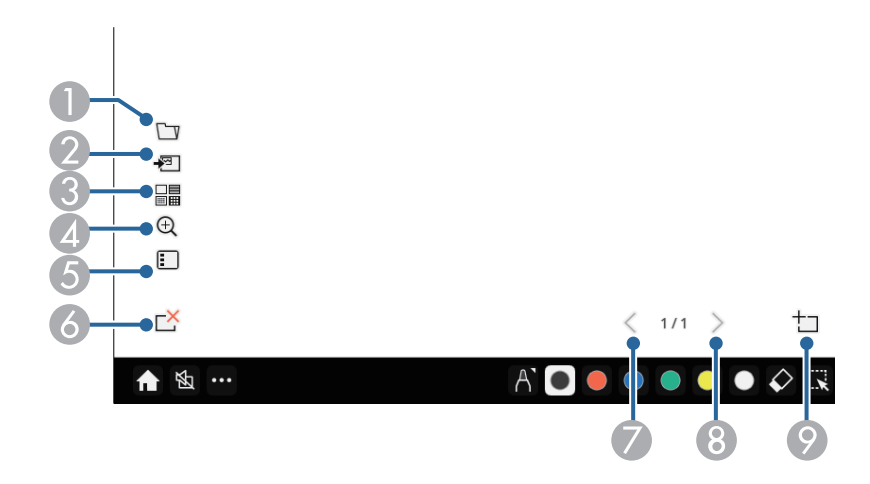

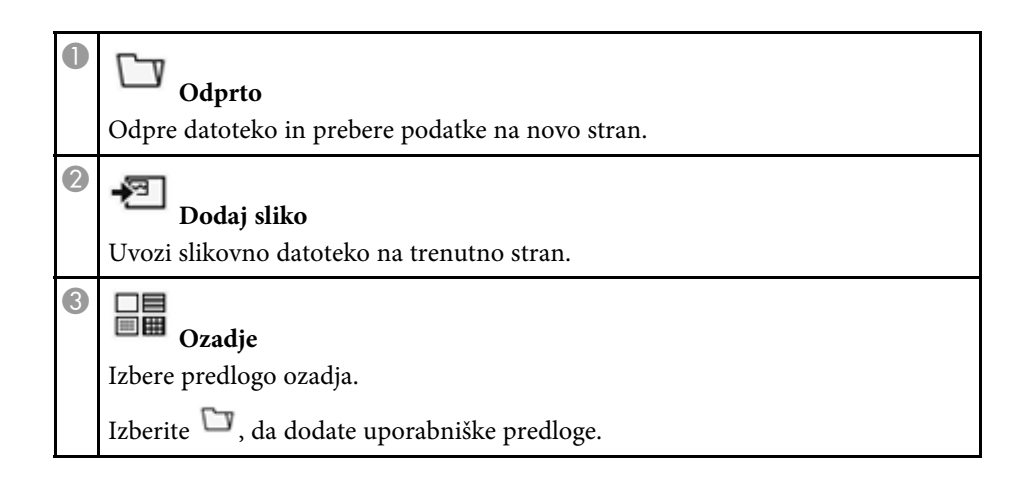

<span id="page-103-0"></span>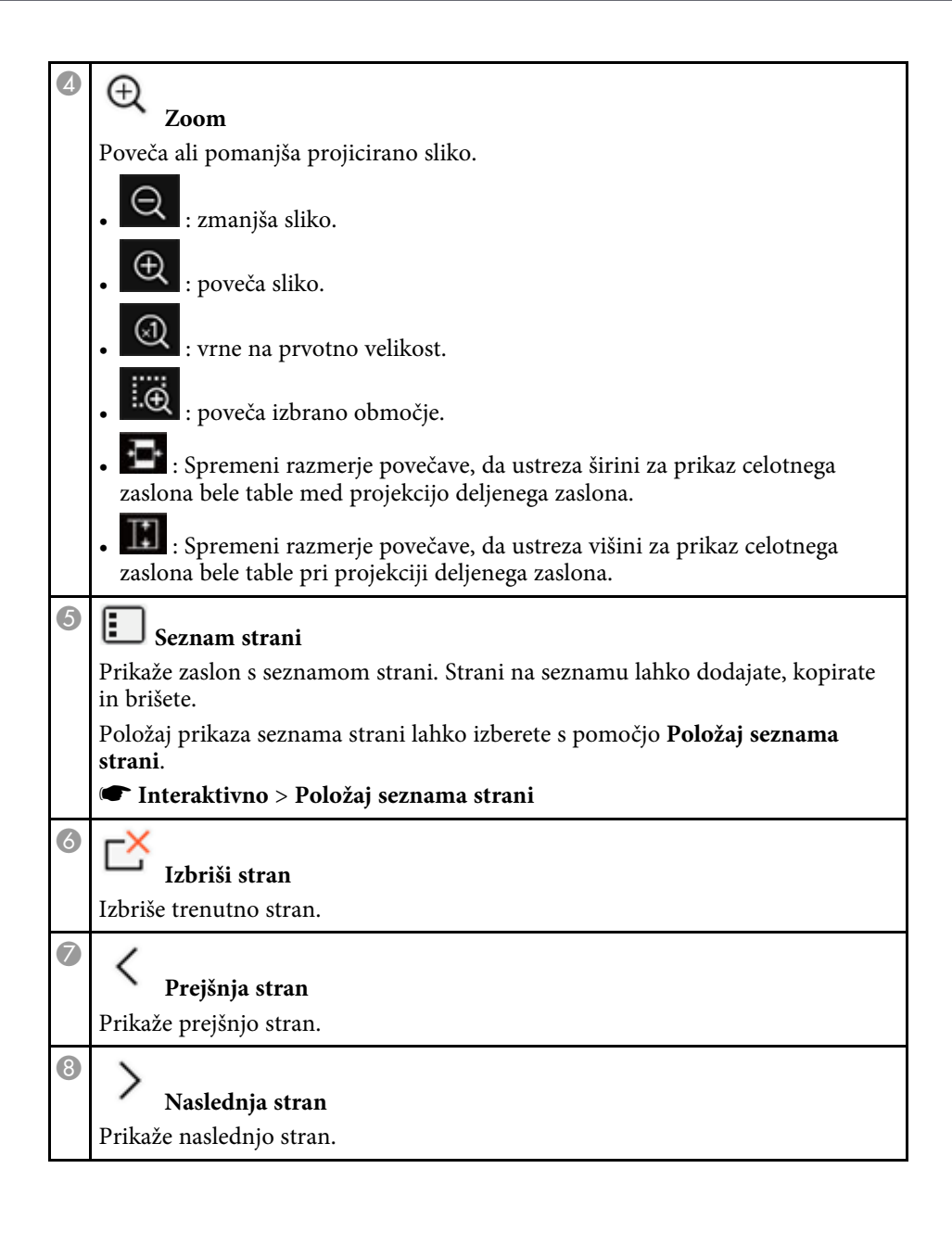

## **Nova stran**

 $\bullet$ 

Doda novo stran po trenutno prikazani strani. Dodate lahko največ 20 strani.

#### **Uvažanje slik v tabelnem načinu**

Slike lahko uvozite na trenutno stran v tabelnem načinu. Datoteke lahko uvozite iz povezane pomnilniške naprave USB ali omrežne mape ali pa optično preberete sliko iz mrežnega optičnega bralnika in jo uvozite.

- Za uvoz slik iz pomnilniške naprave USB ali omrežne mape najprej nastavite nastavitev **Shrani** v meniju projektorja **Interaktivno**.
- Za optično branje papirnatega dokumenta poskrbite, da je s projektorjem povezan podprt tiskalnik z možnostjo optičnega branja in najprej nastavite nastavitve **Tiskanje** v meniju projektorja **Interaktivno**.
	-
- 
- a Tiskalniki z ukazi ESC/P-R so podprti. naslednje funkcije ne morete uporabljati v nekaterih izdelkih, na primer v samostojnih optičnih bralnikih. Za seznam podprtih izdelkov se obrnite na proizvajalca Epson.
	- Ko s tiskalnikom ni mogoče tiskati, npr. ko zmanjka črnila, tudi včitavanje dokumentov ni mogoče.

Med optičnim branjem z izdelkom ne morete uporabljati naslednjih funkcij optičnega branja, tudi če so na voljo:

- Gumba za optično branje na izdelku.
- Funkcije optičnega branja delov dokumenta.
- Funkcije optičnega branja izvirnikov s samodejnim podajalnikom dokumentov (ADF).

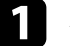

a Za optično branje papirnatega dokumenta naložite original v izdelek.

Izberite ikono <sup>†</sup> na spodnji levi strani gladke plošče. Prikaže se zaslon **Dodaj sliko**.

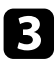

c Na zaslonu Včitavanje izberite naslednje nastavitve shranjevanja.

• Iz pomnilniške naprave USB ali omrežne mape

<span id="page-104-0"></span>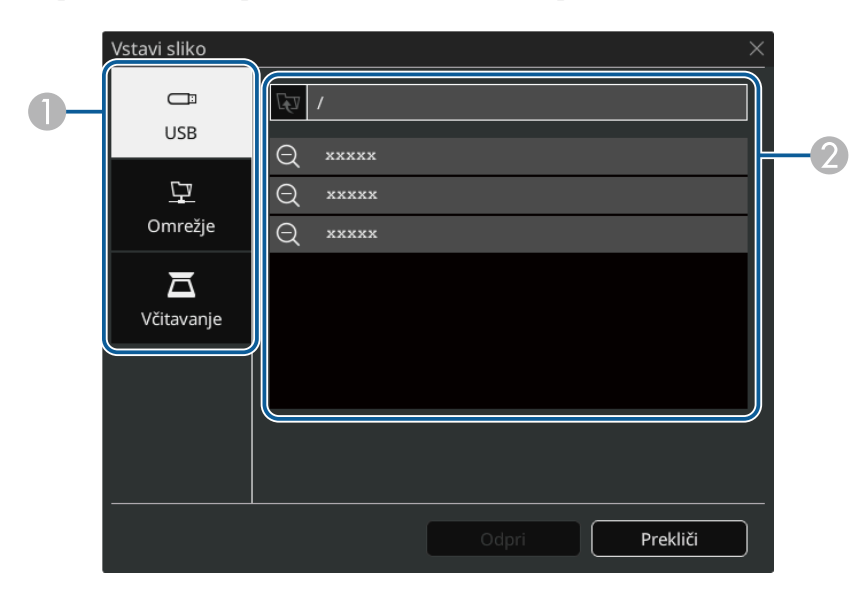

• Iz optičnega bralnika

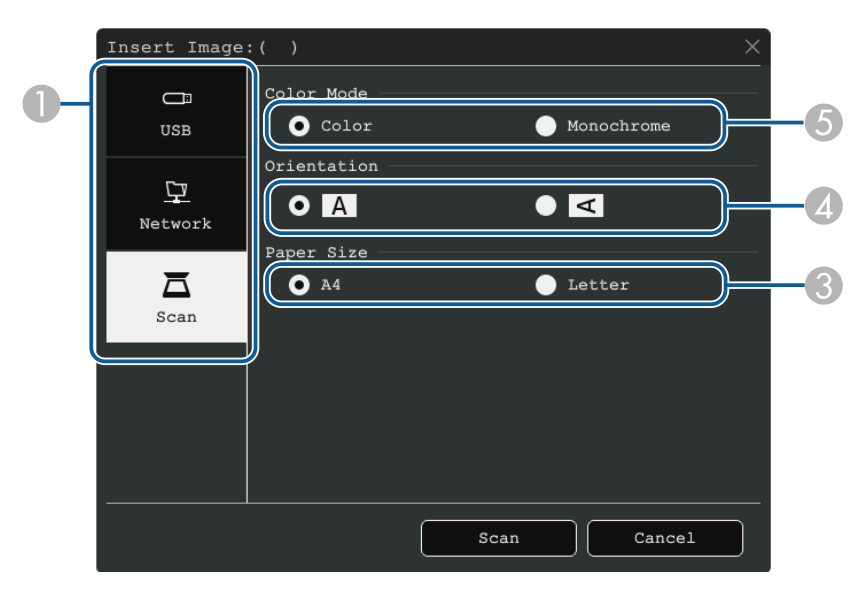

- **O** Izberite mesto slike, ki jo želite uvoziti.
- $\bullet$ Izberite datoteko, ki jo želite uvoziti.
- CIzberite velikost papirja.
- D Izberite usmerjenost optično prebranega dokumenta.
- E Izberite **Barvna** ali **Enobarvno**.

#### d Izberite **Odpri** ali **Včitavanje**.

Po uvozu ali včitavanju bo slika projicirana kot trenutna stran v tabelnem načinu.

#### **Združljive vrste datotek za odpiranje v tabelnem načinu**

V tabelnem načinu lahko odprete naslednje vrste datotek in jih preberete v stran. Slike, ki so večje od strani, bodo pomanjšane do robov strani.

Ko izberete ikono ືີ່ ali ■ v spodnjem levem kotu gladke plošče, lahko izbirate samo med možnostma .jpg ali .png.

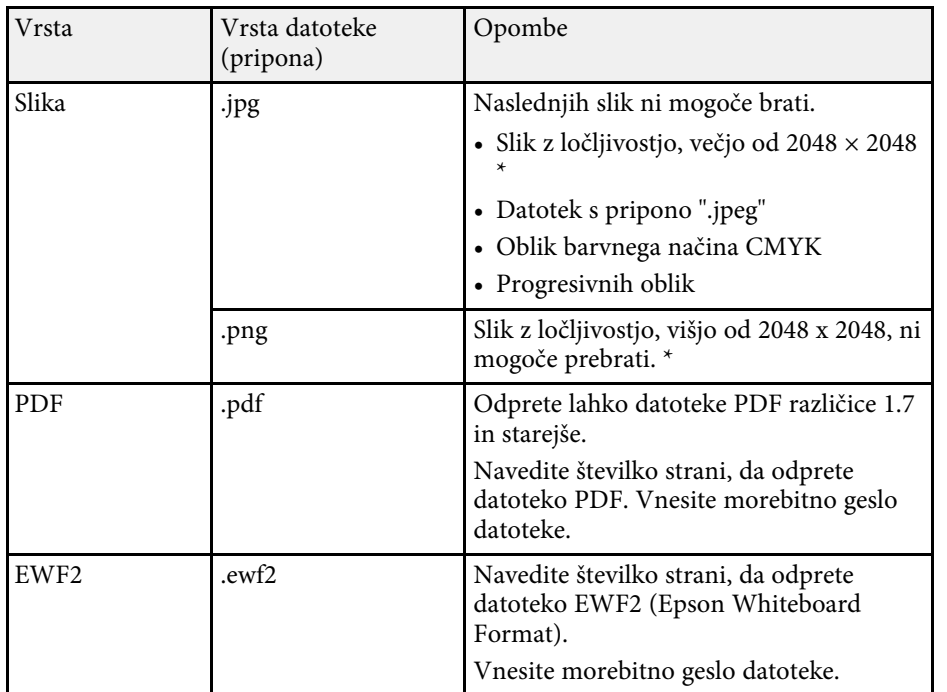

 $^{\star}$  Za predlogo ozadja lahko uporabljate slike z ločljivostjo do 1920  $\times$  1080. Ko uporabljate sliko z ločljivostjo, nižjo od 1920 × 1080, je slika postavljena v središče zaslona.

<span id="page-106-0"></span>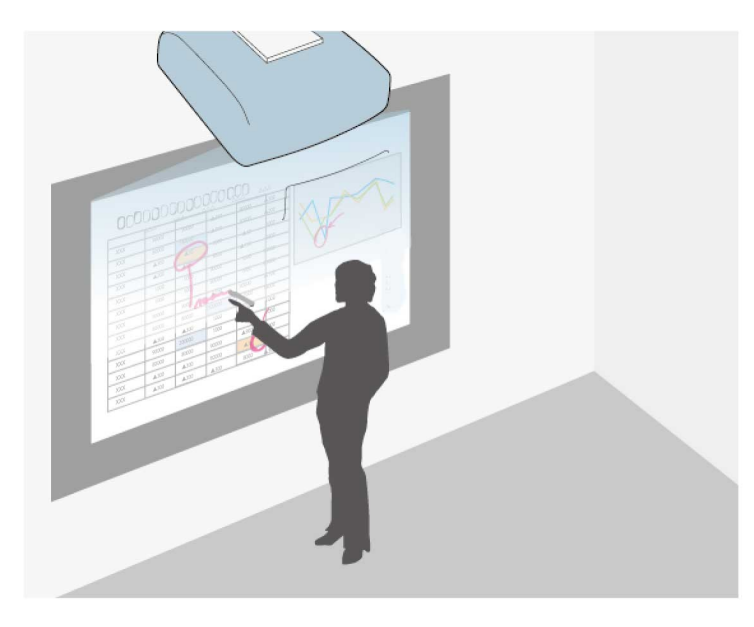

V načinu opomb lahko projicirate vsebino iz računalnika, tabličnega računalnika, videonaprave ali drugega vira in projicirani vsebini dodate opombe z interaktivnimi pisali ali prstom. Uporabljate lahko obe pisali hkrati. Uporabljate lahko tudi obe pisali in prst hkrati.

#### **B** Sorodne povezave

• ["Omogočanje načina opomb"](#page-106-1) str.107

### <span id="page-106-1"></span>**Omogočanje načina opomb**

Za risanje na projiciranem zaslonu v načinu opomb morate prikazati orodno vrstico načina opomb.

Preden začnete, se prepričajte, da je nastavitev **Funkcija risanja** nastavljena na **Vklopljeno** v meniju projektorja **Interaktivno**, da je omogočen način opomb.

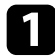

a Projicirajte sliko iz priključene naprave.

## Na projicirani sliki se prikaže orodna vrstica, na primer ta:

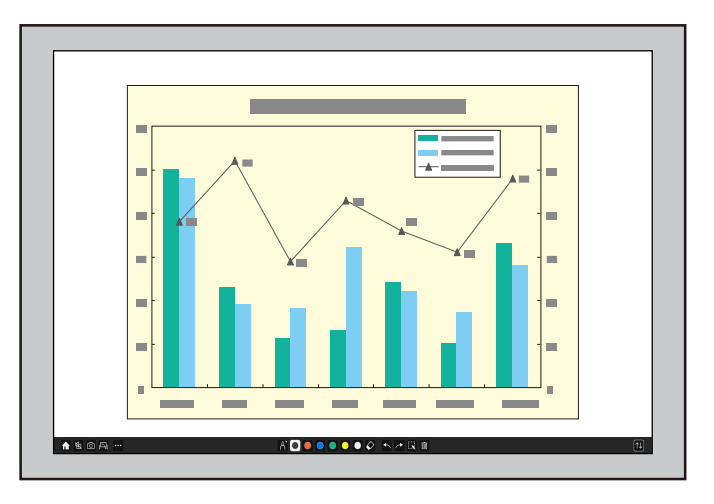

- Orodno vrstico lahko povlečete na desno ali levo stran zaslona ali navzgor ali navzdol po zaslonu.
- Zaslon gladke plošče lahko prikažete tako, da kliknete <sup>post</sup>l v orodni vrstici. Če želite povečati gladko ploščo na celoten zaslon, povlecite vrstico iz sredine do roba zaslona.

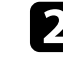

b V orodni vrstici, prikazani na dnu zaslona, izberite želeno orodje za risanje, in z interaktivnim pisalom ali prstom rišite na projicirani zaslon.

#### **B** Sorodne povezave

• ["Orodna vrstica načina opomb"](#page-107-0) str.108

#### <span id="page-107-0"></span>**Orodna vrstica načina opomb**

Z orodji v orodni vrstici načina opomb lahko rišete in pišete na projiciranem zaslonu. Videz orodne vrstice je odvisen od načina projiciranja in tega, ali projicirate sliko v skupni rabi.

#### ↑ % …

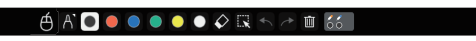

 $\boxed{11}$ 

- 
- Uporabite lahko tudi mini orodno vrstico, tako da pritisnete gumb<br>na strani pisala kjer koli na območju risanja. Tip pisala ali radirke lahko spremenite v mini orodni vrstici.
	- Pri izvajanju dejanj na dotik s prstom ni mogoče prikazati mini orodne vrstice.

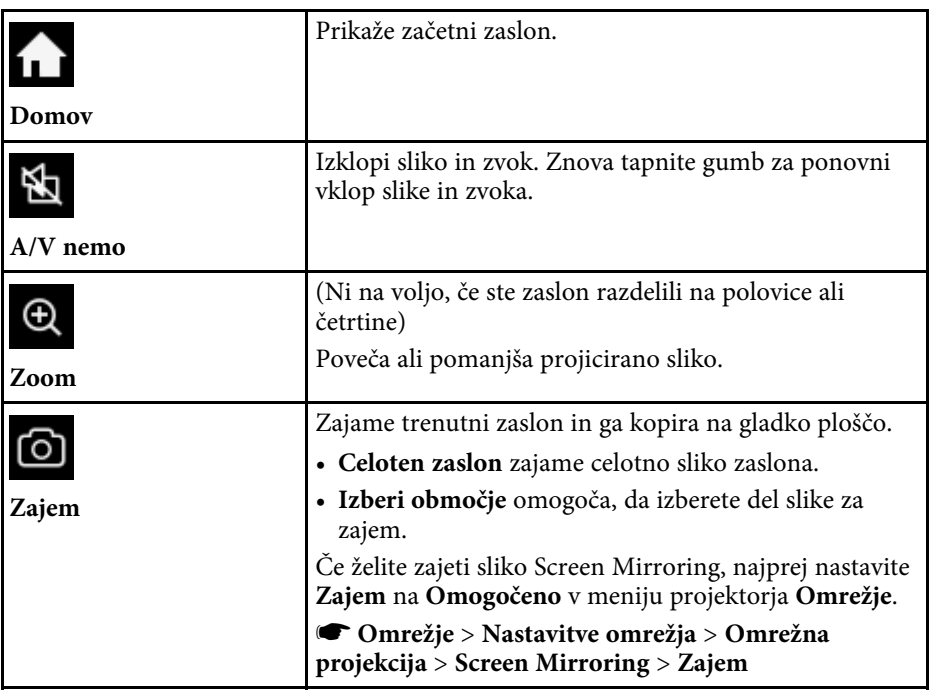

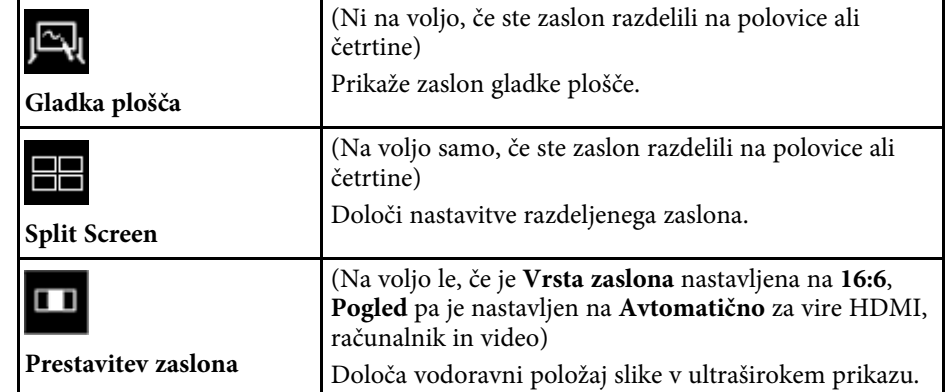
Prikaže druga orodja.  $\bullet\bullet\bullet$ • **Pošta**: ta možnost pošlje projicirani zaslon po **Druga orodja** e-pošti. Najprej nastavite nastavitve **Pošta** v meniju projektorja **Interaktivno**. • **Shrani**: shrani prikaz zaslona. Najprej nastavite nastavitve za **Shrani** v meniju projektorja **Interaktivno**. • **Tiskanje**: za natis projiciranega zaslona. Najprej nastavite nastavitve za **Tiskanje** v meniju projektorja **Interaktivno**. • **Časomer**: šteje čas gor ali dol. • **Glasnost**: nastavite glasnost zvočniškega sistema. • **Deli projekcijo**: Deli trenutni zaslon s programsko opremo Epson iProjection. • **Seznam udelež.**: prikaže zaslon za izbiro uporabnika, da lahko projicirate prek naprav, ki so povezane s projektorjem prek omrežja. • **Vodenje**: Prikaže zaslon pomoči za funkcije orodne vrstice. Izberite **Zapri**, da zaprete zaslon s pomočjo. Pritisnite ta gumb z interaktivnim pisalom ali prstom,  $\bigoplus$ da upravljate kazalec miške računalnika. **Miška** Prikaže razpoložljivo vrsto, debelino ali obliko pisala. **Pisalo**

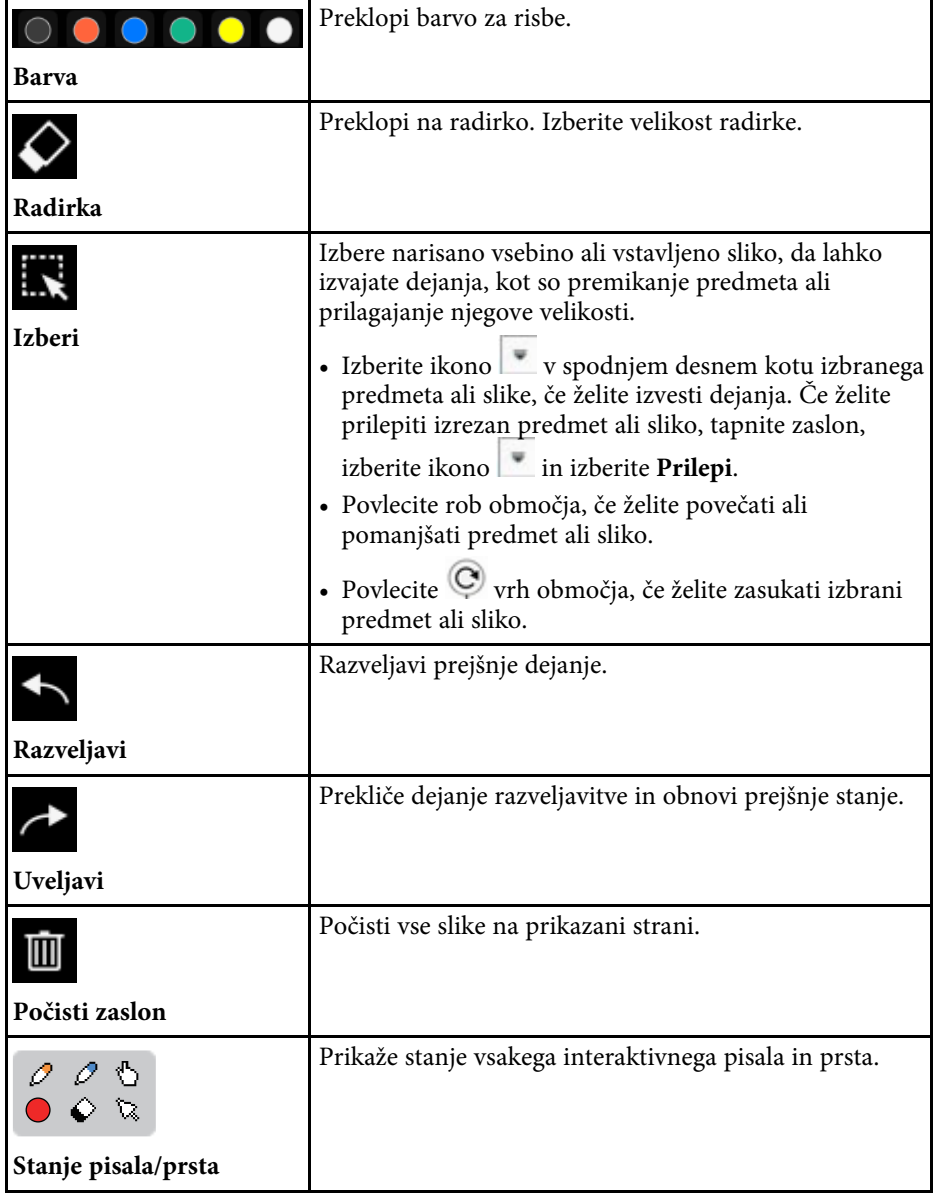

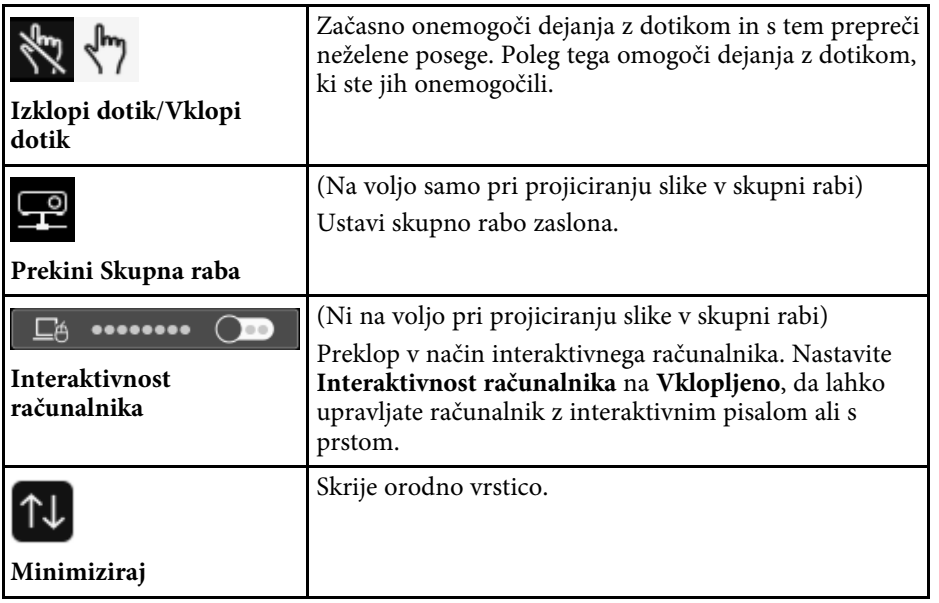

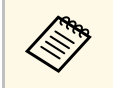

- 
- Narisani predmeti so prikazani pred projicirano sliko.<br>• Če predmete ali slike odstranite s projekcijskega zaslona, jih morda ne boste mogli izbrati.

## **B** Sorodne povezave

- • ["Zasloni gladke plošče \(tabelni način\)"](#page-99-0) str.100
- • ["Upravljanje funkcij računalnika na projekcijskem zaslonu \(način](#page-116-0) [interaktivnega računalnika\)"](#page-116-0) str.117
- • ["Začetni zaslon"](#page-47-0) str.48
- • ["Začasen izklop slike in zvoka"](#page-140-0) str.141
- • ["Povečevanje slik"](#page-142-0) str.143
- • ["Projiciranje več slik naenkrat"](#page-126-0) str.127
- • ["Pošiljanje narisane vsebine prek pošte"](#page-110-0) str.111
- • ["Shranjevanje narisane vsebine"](#page-112-0) str.113
- • ["Tiskanje narisane vsebine"](#page-114-0) str.115
- • ["Izbira prikaza z omrežne naprave"](#page-121-0) str.122

Vsebino risb, ki jih ustvarite, lahko v skupno rabo daste tako, da jih shranite ali natisnete oziroma pošljete e-poštno sporočilo, ki mu priložite vsebino.

## **B** Sorodne povezave

- • ["Pošiljanje narisane vsebine prek pošte"](#page-110-0) str.111
- • ["Shranjevanje narisane vsebine"](#page-112-0) str.113
- • ["Tiskanje narisane vsebine"](#page-114-0) str.115

# <span id="page-110-0"></span>**Pošiljanje narisane vsebine prek pošte**

Sliko vaše risbe lahko priložite pošti in jo pošljete.

Najprej nastavite nastavitve **Pošta** v meniju projektorja **Interaktivno**. Da boste lahko poiskali elektronski naslov z uporabo storitve imenika, nastavite **Imenik** v meniju projektorja **Interaktivno**.

- a Naslov, ki ga nastavite za pošiljatelja v meniju projektorja **Pošta**, je uporabljen kot pošiljateljev naslov. Če pošiljateljevega naslova niste nastavili, je za pošiljateljev naslov prikazan naslov, ki ste ga nastavili za prejemnika.
	- Besedila v e-poštnem sporočilu ne morete urejati.

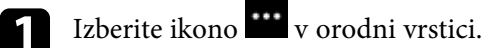

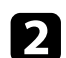

 $\sum$  Izberite ikono  $\boxtimes$ .

Prikaže se zaslon **Pošta**.

c Na zaslonu **Pošta** izberite naslednje nastavitve shranjevanja.

• Za tabelni način

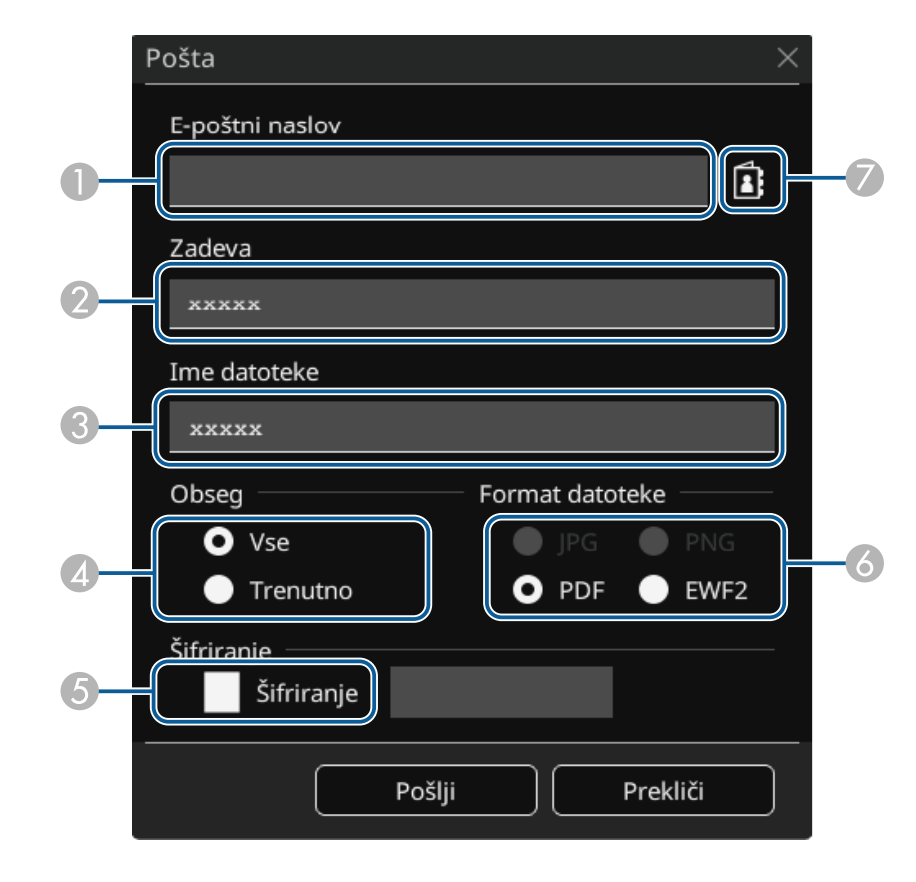

• Za način opomb

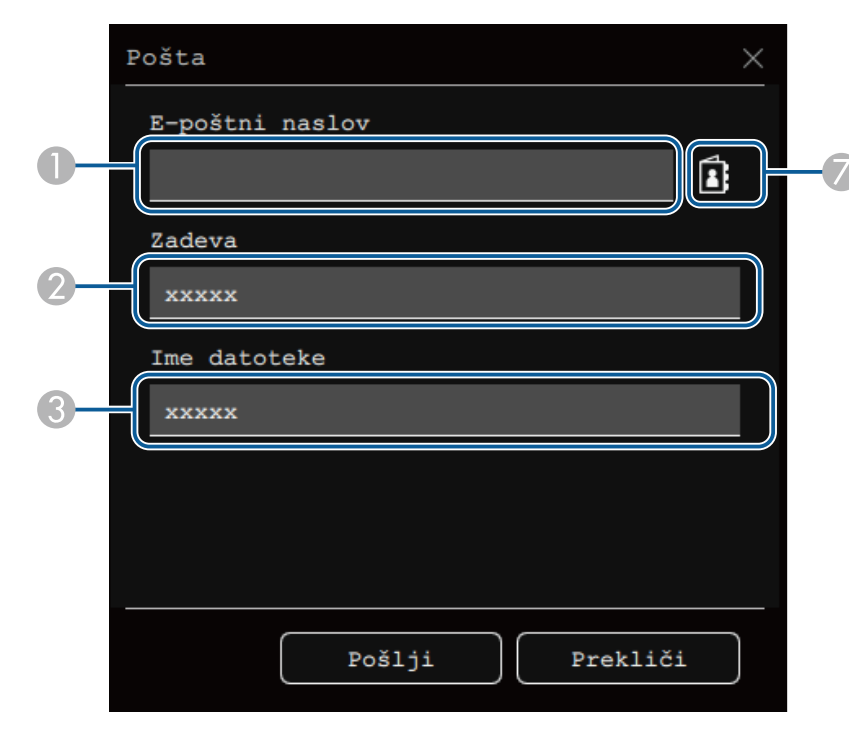

A Vnesite e-poštni naslov prejemnika z zaslonsko tipkovnico. Elektronski naslov, ki ga nastavite, se shrani, dokler ne počistite vseh risb ali izklopite projektorja.

> a Ko nastavitev **Ne dovoli vnosa naslova** nastavite na **Vklopljeno** v meniju projektorja **Interaktivno**, ne morete neposredno vnesti elektronskega naslova. Najprej nastavite **Ne dovoli vnosa naslova** na **Izklopljeno**.

s **Interaktivno** > **Pošta** > **Ne dovoli vnosa naslova**

- CVnesite ime datoteke za prilogo
- D Izberite, ali želite poslati vse strani gladke plošče ali samo trenutno projicirano sliko.
- E Za datoteke PDF in EWF2 izberite potrditveno polje in vnesite geslo, da šifrirate datoteko.

#### **Pozor**

- Vneseno geslo bo prikazano na zaslonu.
- Pazite, da ne pozabite gesla šifrirane datoteke.
- F Izberite obliko zapisa datoteke za prilogo (JPG, PDF, PNG ali EWF2).
- G V prikazanem pogovornem oknu E-poštni naslov določite e-poštni naslov prejemnika. Navedete lahko največ 50 naslovov.

Adresar lahko nastavite s pomočjo storitve imenika v meniju projektorja **Interaktivno**.

## d Izberite **Pošlji**.

- $\bullet$   $\bullet$   $\bullet$   $\bullet$   $\bullet$   $\bullet$  slike shranjujete v načinu opomb, se slika shrani v obliki zanisa za ing zapisa za jpg.
	- Če je na projiciranem zaslonu veliko vsebine, bo pošiljanje sporočila trajalo nekaj časa.
	- E-poštnega sporočila morda ne boste mogli poslati, kar je odvisno od nastavitev ciljnega poštnega strežnika. Pred pošiljanjem e-poštnih sporočil se obrnite na skrbnika omrežja glede nastavitev poštnega strežnika.

## **B** Sorodne povezave

- • ["Ustvarjanje adresarja"](#page-112-1) str.113
- • ["Storitve imenika, ki so na voljo"](#page-112-2) str.113
- • ["Meni Interaktivno Meni Pošta"](#page-249-0) str.250
- • ["Meni Interaktivno Meni Imenik"](#page-249-1) str.250

 $\bullet$ Vnesite zadevo e-poštnega sporočila.

## <span id="page-112-1"></span>**Ustvarjanje adresarja**

Ko risbe pošiljate prek e-pošte, lahko izbirate e-poštne naslove iz adresarja. Adresar lahko ustvarite tako, da naložite besedilno datoteko z največ 999 naslovi prek zaslona Spletni kontrolnik.

<span id="page-112-2"></span>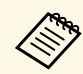

Naslovi so prikazani v vrstnem redu, v katerem so v besedilni datoteki.

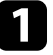

a Ustvarite besedilno datoteko, ki vsebuje seznam naslovov, ki jih želite dodati v adresar. Datoteka mora imeti naslednje lastnosti:

- Ločevanje s tabulatorjem
- Vsaka vrstica mora vsebovati par nizov, ločen s tabulatorjem: <ime> <tab> <email\_naslov>
- Vsaka vrstica lahko vsebuje do 256 znakov.
- Ime datoteke s končnico .txt
- Koda znaka mora biti UTF-16 z BOM

Primer besedilne datoteke:

Joe Smith xxxxxx@xxxxx.com Mary Jones-Smith xxxxxxx@xxxx.com John O. Public xxxx@xxxxxx.com

Prepričajte se, da je projektor vklopljen.

- <span id="page-112-0"></span>**C** Zaženite spletni brskalnik v računalniku, ki ima vzpostavljeno povezavo z omrežjem.
- d Izberite **Interaktivno** <sup>&</sup>gt; **Pošta** <sup>&</sup>gt; **Nastavitve adresarja** <sup>&</sup>gt; **Datoteka adresarja** in nato izberite gumb Izberi datoteko.

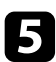

e Izberite datoteko adresarja in izberite **Nastavi**.

Datoteka adresarja se naloži na projektor.

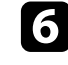

f Če želite izbrisati adresar, izberite **Interaktivno** <sup>&</sup>gt; **Pošta** <sup>&</sup>gt; **Nastavitve adresarja** > **Izbriši adresar** in nato **Pošlji**.

## **Storitve imenika, ki so na voljo**

Podprti so naslednji strežniki storitve imenika.

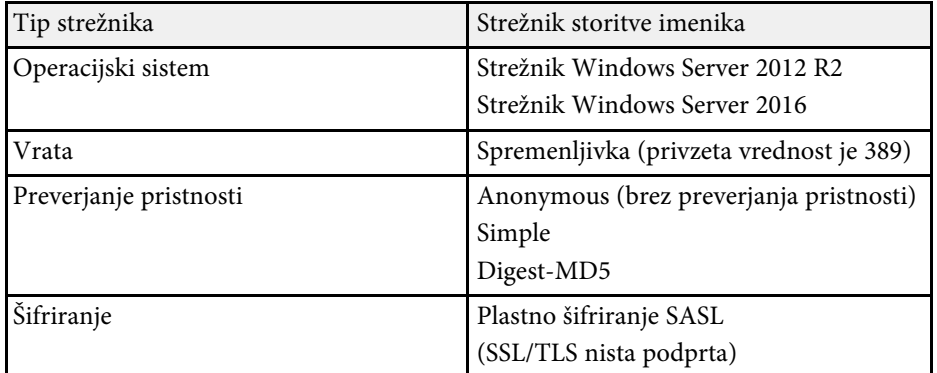

#### **Opombe za iskanje**

- Naštetih je največ 200 najdenih naslovov.
- Naslove lahko iščete z uporabo črk in številk.

# **Shranjevanje narisane vsebine**

Vsebino, ki ste jo ustvarili na projiciranem zaslonu, lahko shranite v datoteko.

Najprej nastavite nastavitve za **Shranjevanje** v meniju projektorja **Interaktivno**.

# **Previdno**

Če uporabljate bralnik kartic ali vozlišče USB, funkcije morda ne bodo delovale pravilno. Rezultati bodo najboljši, če napravo priključite neposredno na projektor.

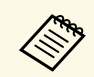

**a Pomnilniških naprav USB, ki vsebujejo zaščitne funkcije, morda ne** boste mogli uporabliati. boste mogli uporabljati.

Izberite ikono **\*\*\*** v orodni vrstici.

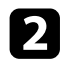

2 Izberite ikono

Prikaže se zaslon Shrani.

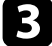

c Na zaslonu Shrani izberite naslednje nastavitve shranjevanja.

• Za tabelni način

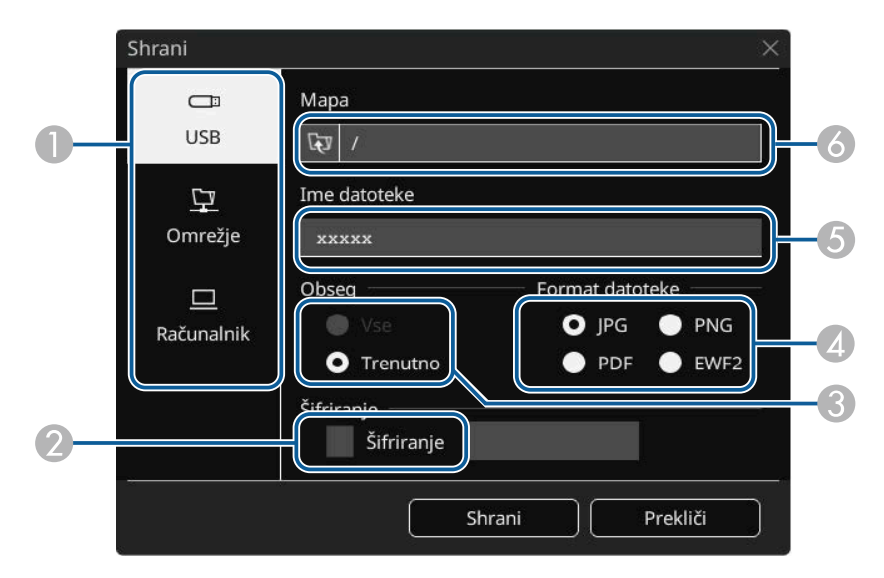

• Za način opomb

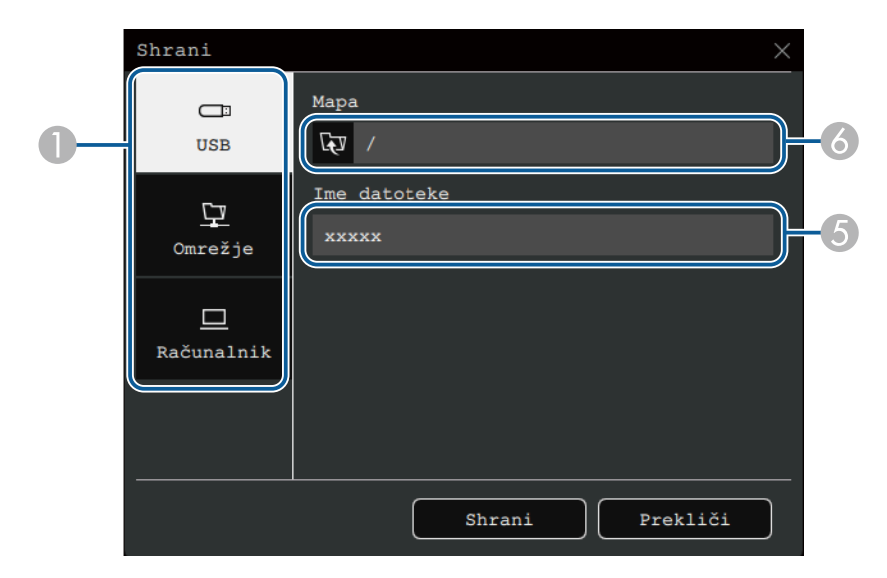

- **O**  Izberite destinacijo, kamor želite shraniti datoteko.
	- Izberite **USB** ali **Omrežje**, da shranite povezano pomnilniško napravo USB ali omrežno mapo.
	- Izberite **Računalnik**, da začasno shranite datoteko v projektor in jo daste na voljo za kopiranje iz računalnika. Po kopiranju se datoteka izbriše. Datoteke ne morete shraniti v računalnik, če je vhodni vir USB Display ali če ste zaslon razdelili na polovice ali četrtine.
- B Za datoteke PDF in EWF2 izberite potrditveno polje in vnesite geslo, da šifrirate datoteko.

#### **Pozor**

- Vneseno geslo bo prikazano na zaslonu.
- Pazite, da ne pozabite gesla šifrirane datoteke.
- C Izberite, ali želite shraniti vse strani gladke plošče ali samo trenutno projicirano sliko.
- D Izberite obliko zapisa datoteke za shranjevanje (JPG, PDF, PNG ali EWF2).

- EVnesite ime datoteke.
- F Za **USB** ali **Omrežje** z uporabo prikazanega pogovornega okna **Odpri** izberite ciljno mapo.
- 

#### d Izberite **Shrani** (**Naprej** za **Računalnik**).

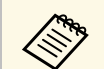

- Če slike shranjujete v načinu opomb, se slika shrani v obliki zapisa za ipg. jpg.
	- Če je nastavitev **Računalnik** izbrana kot mesto za shranjevanje datoteke, je narisana vsebina začasno shranjena v projektorju in prikaže se pogovorno okno z navodili. Sledite navodilom na zaslonu, da shranite podatke na računalnik.

## **B** Sorodne povezave

- • ["Oblike zapisa datotek, ki so na voljo v tabelnem načinu"](#page-114-1) str.115
- • ["Meni Interaktivno Meni Shrani"](#page-248-0) str.249

## <span id="page-114-1"></span>**Oblike zapisa datotek, ki so na voljo v tabelnem načinu**

Vsebino lahko v shranite v naslednjih oblikah zapisa datoteke:

- PNG (ločljivost:  $1920 \times 1080$ )
- JPG (ločljivost:  $1920 \times 1080$ )
- PDF (po potrebi vnesite geslo)
- EWF2 (po potrebi vnesite geslo)

Če želite shraniti datoteko kot datoteko za urejanje, izberite obliko zapisa EWF2. Obliko zapisa EWF2 podpirajo interaktivni projektorji in Easy Interactive Tools.

# <span id="page-114-0"></span>**Tiskanje narisane vsebine**

Svoje strani lahko natisnete neposredno s projektorja na podprtem tiskalniku (USB ali povezanem v omrežje).

Najprej nastavite nastavitve za **Tiskanje** v meniju projektorja **Interaktivno**.

Izberite ikono **\*\*\*** v orodni vrstici.

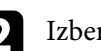

 $\overline{\mathbf{b}}$  Izberite ikono  $\overline{\mathbf{b}}$ 

Prikaže se zaslon Tiskanje.

c Na zaslonu **Tiskanje** izberite naslednje nastavitve shranjevanja.

• Za tabelni način

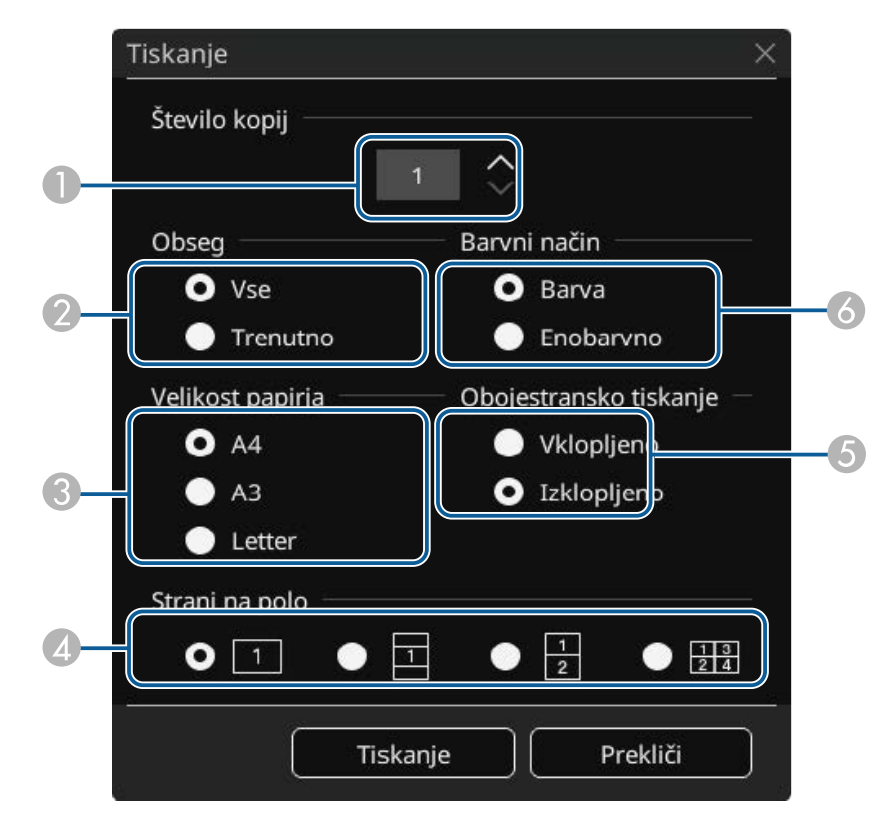

• Za način opomb

<span id="page-115-0"></span>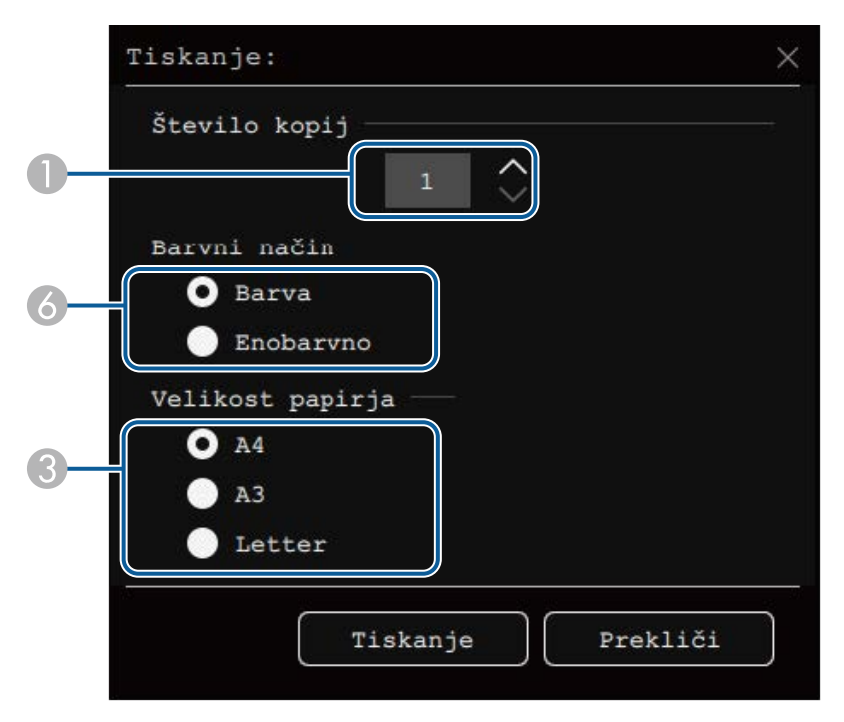

- **O** Določite število kopij. Za tiskanje lahko izberete največ 20 listov.
- B Izberite, ali želite natisniti vse strani gladke plošče ali samo trenutno projicirano sliko.
- $\bullet$ Nastavite velikost papirja za tiskanje.
- 4 Nastavite število strani na listu.
- E Če tiskalnik podpira obojestransko tiskanje, izberite, ali želite natisniti obe strani.
- F Nastavite barvo tiskanja.

# Izberite Tiskanje.

\* Vsi tiskalniki niso podprti. Za dodatne podrobnosti o podprtih modelih se obrnite na proizvajalca Epson za pomoč.

## **B** Sorodne povezave

- • ["Ukazi za nadzor tiskalnika, ki so na voljo v tabelnem načinu"](#page-115-0) str.116
- • ["Meni Interaktivno Meni Tiskanje"](#page-248-1) str.249

#### **Ukazi za nadzor tiskalnika, ki so na voljo v tabelnem načinu**

Podprti so naslednji ukazi za nadzor tiskalnika\*.

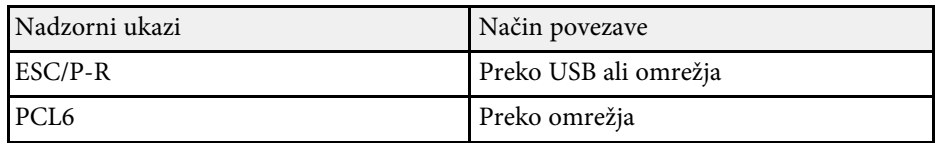

<span id="page-116-0"></span>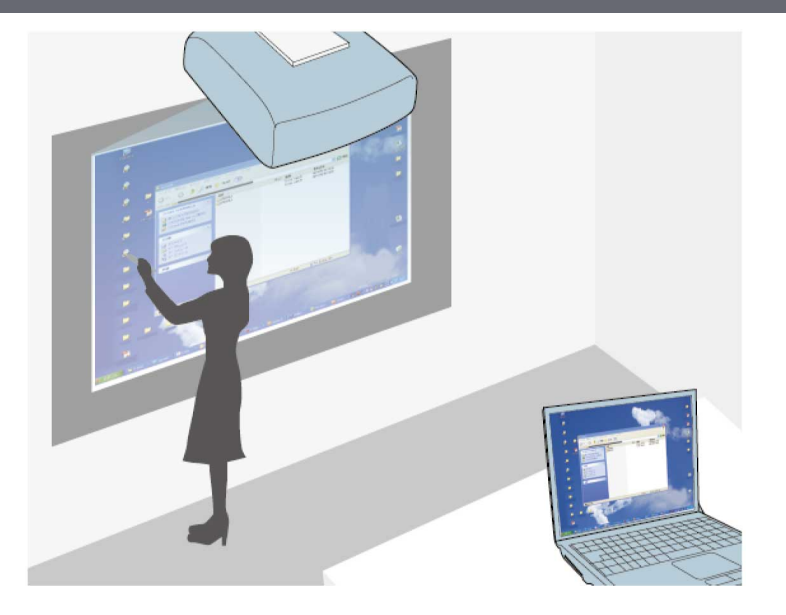

<span id="page-116-1"></span>Če je projektor povezan z računalnikom prek kabla USB, programske opreme Epson iProjection ali funkcije Screen Mirroring, lahko računalnik upravljate na projiciranem zaslonu z interaktivnimi pisali ali prstom, kot bi ga upravljali z miško. Na projekcijskem zaslonu se lahko pomikate po računalniških programih, jih izberete in upravljate.

a • Če v sistemu Windows 8.1 ali novejši različici uporabljate več zaslonov in uporabljate način interaktivnega računalnika na sekundarnem zaslonu, izberite te nastavitve:

> • Nastavite **Način sledenja pisala** na **Način pisala** v meniju projektorja **Pisalo/dotik**.

s **Pisalo/dotik** > **Interaktivnost računalnika** > **Način sledenja pisala**

• Izberite **Nadzorna plošča** > **Strojna oprema in zvok** > **Nastavitve tabličnega računalnika** > **Nastavitev**, da zaženete namestitveni program in konfigurirate interaktivne funkcije.

Pisati ali risati ne morete na več zaslonih hkrati.

• Če želite način interaktivnega računalnika uporabljati prek omrežja, morate namestiti Epson iProjection (Windows/Mac).

# **B** Sorodne povezave

- • ["Sistemske zahteve za način interaktivnega računalnika"](#page-116-1) str.117
- • ["Nameščanje programske opreme Easy Interactive Driver v računalnik Mac"](#page-117-0) [str.118](#page-117-0)
- • ["Uporaba načina interaktivnega računalnika"](#page-117-1) str.118
- • ["Prilagoditev delovnega območja pisala"](#page-118-0) str.119

# **Sistemske zahteve za način interaktivnega računalnika**

Če želite uporabljati način interaktivnega računalnika, mora biti v računalniku nameščen eden od teh operacijskih sistemov.

#### **Windows**

- Windows 8.1
- Windows 8.1 (32- in 64-bitni)
- Windows 8.1 Pro (32- in 64-bitni)
- Windows 8.1 Enterprise (32- in 64-bitni)
- Windows 10
- Windows 10 Home (32- in 64-bitni)
- Windows 10 Pro (32- in 64-bitni)
- Pri povezovanju računalnika na projektor s funkcijo Screen Mirroring
	- Windows 10
- Podpora za UIBC (User Input Back Channel)

# **Mac**

macOS

- 10.12.x
- $10.13.x$
- 10.14.x
- $10.15.x$

## **Ubuntu**

- 16.04 LTS
- 18.04 LTS
- 19.04

# **Nameščanje programske opreme Easy Interactive Driver v računalnik Mac**

<span id="page-117-0"></span>Če želite uporabljati način interaktivnega računalnika, morate v računalnik namestiti Easy Interactive Driver.

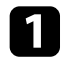

Vklopite računalnik.

Prenesite programsko opremo s spletnega mesta Epson.

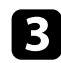

c Upoštevajte navodila na zaslonu za namestitev programske opreme.

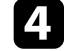

Znova zaženite računalnik.

# **B** Sorodne povezave

• ["Sistemske zahteve za Easy Interactive Driver"](#page-310-0) str.311

# <span id="page-117-1"></span>**Uporaba načina interaktivnega računalnika**

V načinu interaktivnega računalnika lahko računalniške programe upravljate na projiciranem zaslonu.

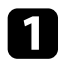

Če uporabljate računalnik Mac, morate pred prvo uporabo interaktivnih funkcij namestiti Easy Interactive Driver.

 $\bullet$  Če želite uporabiti povezavo USB, priključite projektor na računalnik s kablom USB.

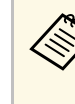

- a Če želite uporabljati način Rač. Interaktivno s funkcijo USB Display, vklopite nastavitev **USB Display** v meniju projektorja **Signal V/I**. Pri projiciranju z USB Display je odzivni čas lahko dališi.
	- Kabla USB ne potrebujete, če način interaktivnega računalnika uporabljate prek omrežja.

# **C** Vklopite projektor.

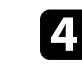

Projicirajte vsebino računalniškega zaslona prek povezave HDMI, Computer, LAN ali Screen Mirroring.

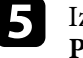

e Izberite nastavitev **Način sledenja pisala** v meniju projektorja **Pisalo/dotik**, ki se ujema z operacijskim sistemom vašega računalnika.

- s **Pisalo/dotik** > **Interaktivnost računalnika** > **Način sledenja pisala**
- Windows in Mac: izberite **Način pisala**.
- Ubuntu: izberite **Način miške**.

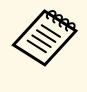

a Hkratna uporaba dveh interaktivnih pisal lahko v določenih programih povzroča motnje. Interaktivno pisalo, ki ga ne uporabljate, odmaknite od projekcijskega zaslona.

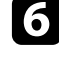

f Med povezovanjem s funkcijo Screen Mirroring pridržite tipko Windows in hkrati pritisnite tipko **K** na tipkovnici, nato pa izberite **V tej napravi dovoli vnose miške, tipkovnice, tehnologije dotika in peresa**.

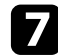

Pred prvo uporabo projektorja morate projektor umeriti.

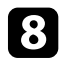

 $\bullet$  Interaktivno pisalo približajte projekcijskemu zaslonu ali se dotaknite projekcijskega zaslona s prstom.

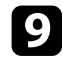

**C** Poskrbite, da je nastavitev Interaktivnost računalnika vklopljena v orodni vrstici. Če ni, izberite gumb in jo omogočite.

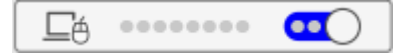

Računalnik lahko zdaj upravljate z interaktivnim pisalom ali prstom. Uporabljate lahko tudi naslednja orodja:

- Vnosno ploščo tabličnega računalnika v sistemu Windows 7.
- Orodja za rokopis za pisanje opomb v programih sistema Microsoft Office.

# <span id="page-118-0"></span>**Prilagoditev delovnega območja pisala**

Delovno območje pisala je običajno prilagojeno samodejno, če priključite drug računalnik ali prilagodite ločljivost računalnika. Če opazite, da položaj pisala ni pravilen, ko upravljate računalnik na projekcijskem zaslonu (način interaktivnega računalnika), lahko ročno prilagodite delovno območje pisala.

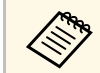

a Ročno prilagajanje ni na voljo pri projiciranju iz vira v lokalnem omrežju.

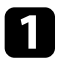

a Po potrebi preklopite na način interaktivnega računalnika.

b Pritisnite gumb [Menu], izberite meni **Pisalo/dotik** in pritisnite [Enter].

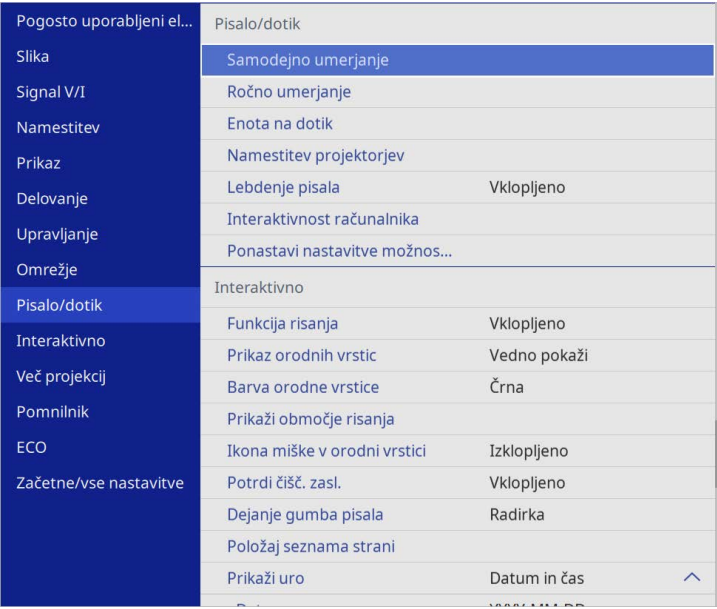

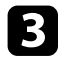

c Izberite nastavitev **Interaktivnost računalnika** in pritisnite tipko [Enter].

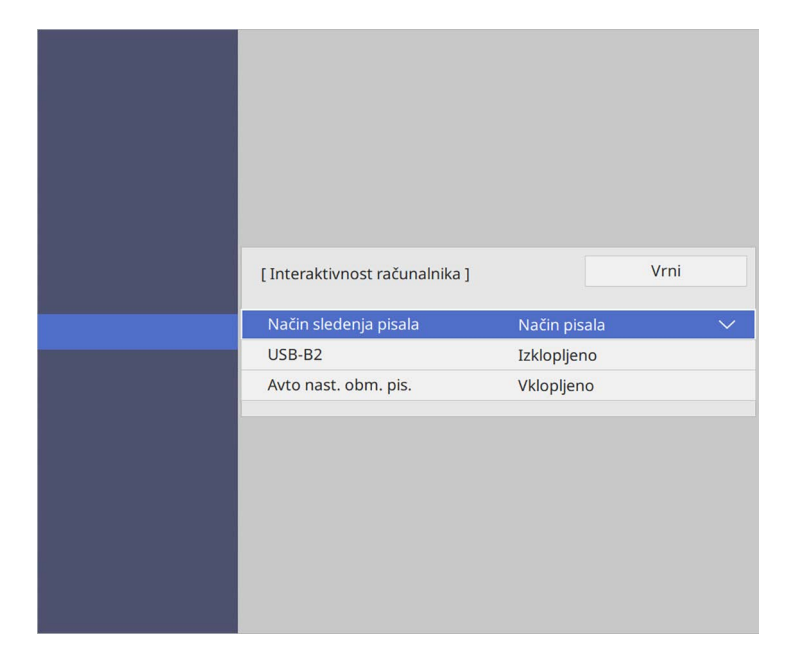

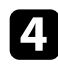

d Preverite, ali ste izklopili **Avto nast. obm. pis.** In izberite **Roč. nast. obm. pis.** In pritisnite [Enter].

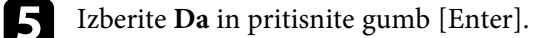

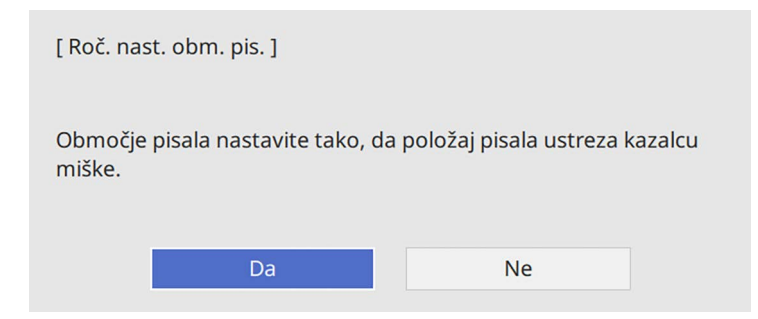

Kazalec miške se premakne v zgornji levi kot.

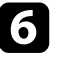

f Ko se kazalec miške ustavi v zgornjem levem kotu, se s pisalom dotaknite konice kazalca miške.

Kazalec miške se premakne v spodnji desni kot.

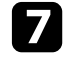

g Ko se kazalec miške ustavi v spodnjem desnem kotu, se s pisalom dotaknite konice kazalca miške.

<span id="page-120-0"></span>Ko povežete dokumentno kamero Epson, lahko prilagodite slike po potrebi in jih shranite kot slike ali filmsko datoteko, kar je odvisno od modela dokumentne kamere. Podrobnosti najdete v priročniku za dokumentno kamero.

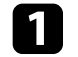

**a Dokumentno kamero Epson povežite s projektorjem.** Prikaže se zaslon za upravljanje dokumentne kamere.

b Na zaslonu za upravljanje dokumentne kamere izberite želena dejanja. (Dejanja, ki so na voljo, so odvisna od modela dokumentne kamere.)

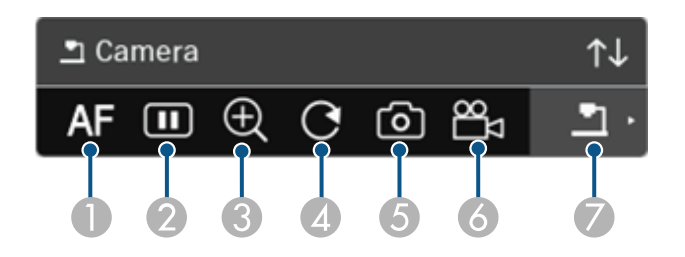

- ASamodejno izostri sliko.
- $\Omega$ Začasno zamrzne sliko.
- CPoveča sliko.
- 4 Sliko zasuka za 180°.
- EShrani trenutno prikazano sliko in risbe kot mirujočo sliko.
- G Posname sliko.
- $\bullet$ Preklopi na pregledovalnik kartic SD.

## **B** Sorodne povezave

- • ["Pregledovalnik kartic SD"](#page-120-0) str.121
- • ["Pridobivanje najnovejše različice dokumentov"](#page-10-0) str.11

# **Pregledovalnik kartic SD**

S pregledovalnikom kartic SD lahko prikazujete shranjene slike in filme na kartici SD, ki je vstavljena v dokumentno kamero, kot diaprojekcijo. Pregledovalnik kartic SD je prikazan na naslednji sliki.

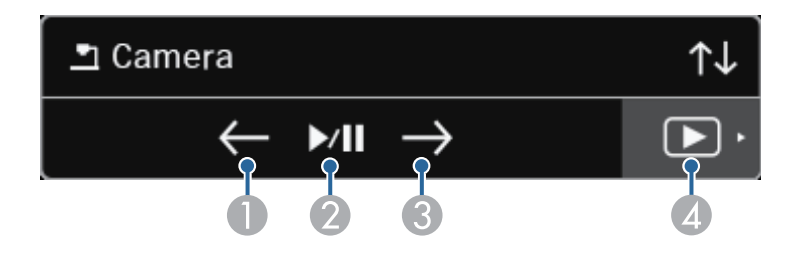

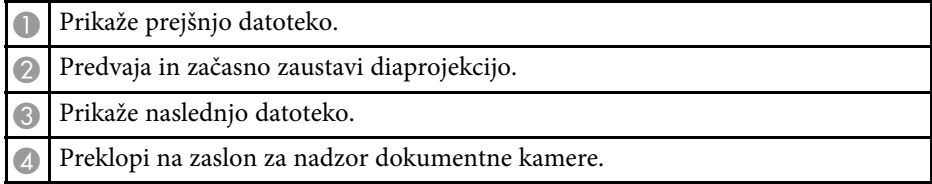

<span id="page-121-0"></span>Če ste prek omrežja vzpostavili povezavo med omrežnimi napravami in projektorjem, lahko projicirate sliko iz teh naprav.

Vir slike lahko izberete v računalnikih, v katerih je nameščen program Epson iProjection (Windows/Mac), in pametnih telefonih ali tabličnih računalnikih, v katerih je nameščena aplikacija Epson iProjection (iOS/Android).

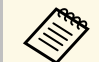

a Za projiciranje lahko izberete poljubno omrežno napravo, ki ima vzpostavljeno povezavo, tudi če ima uporabnik vzpostavljeno povezavo prek programske opreme Epson iProjection, v kateri je omogočena funkcija moderatorja. Za podrobnosti glede funkcije moderatorja glejte *Vodnik za uporabo programske opreme Epson iProjection (Windows/Mac)*.

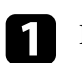

Izberite **ikono v orodni vrstici in nato Seznam udelež**.

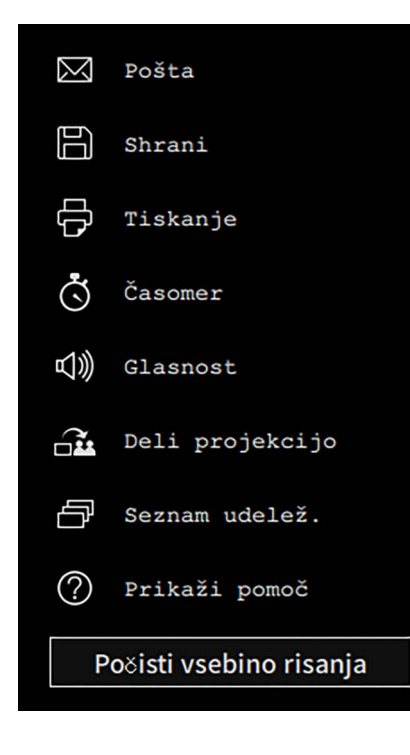

Prikaže se zaslon za izbiro uporabnika.

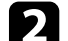

**b** Izberite uporabniško ime za napravo, iz katere želite projicirati sliko.

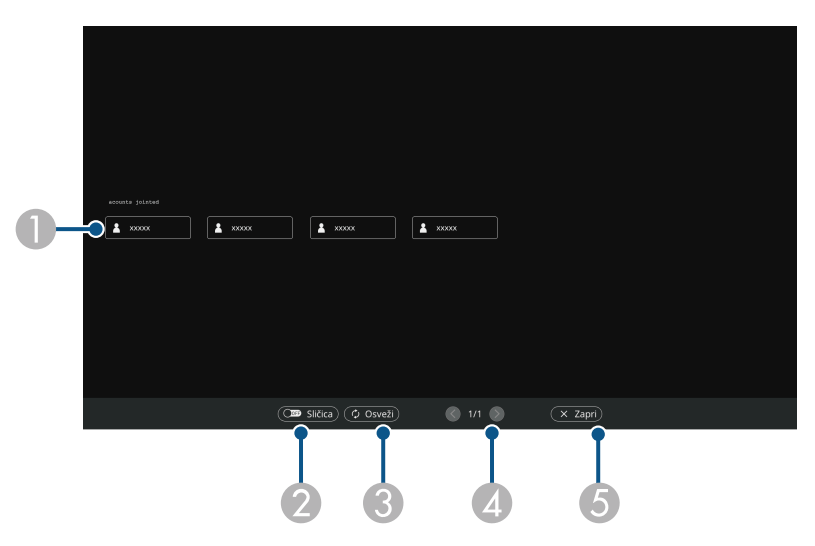

A Prikaže uporabniška imena omrežnih naprav, ki imajo vzpostavljeno povezavo s projektorjem.

Ko so prikazane sličice, je zaslon vsake naprave prikazan kot sličica. Ob uporabniškem imenu naprave, iz katere je trenutno projicirana slika, je prikazana ikona .

- B Preklopi prikaz na zaslonu za izbiro uporabnika med sličicami in ikonami.
- C Osveži zaslon za izbiro uporabnika.

Ko dodatni uporabnik prek omrežja vzpostavi povezavo s projektorjem, izberite ta gumb, da posodobite seznam uporabnikov.

Osveževanje informacij lahko traja več sekund.

- **A** Kliknite za premik na prejšnjo ali naslednjo stran.
- E Zapre zaslon za izbiranje uporabnika in se vrne na prejšnji zaslon.

# **Izbira prikaza z omrežne naprave <sup>123</sup>**

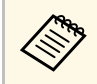

• Na zaslonu za izbiro uporabnika lahko uporabite dve pisali ali en prst hkrati. en prst hkrati.

Prikaže se slika, ki je prikazana na zaslonu naprave izbranega uporabnika. Ko izberete drugega uporabnika, ponovite te korake.

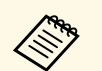

a • Zaslona Seznam udelež. ne morete odpreti, če s programom Epson iProjection (Windows/Mac) vzpostavite povezavo z več projektorji in projicirate enako sliko (zrcaljenje).

> • Če opravila s pisalom ali dotikom na zaslonu za izbiro uporabnika ne delujejo, se na prejšnji zaslon vrnete tako, da pritisnete gumb [Esc] na daljinskem upravljalniku ali nadzorni plošči.

## **B** Sorodne povezave

• ["Pridobivanje najnovejše različice dokumentov"](#page-10-0) str.11

Projektor lahko v načinu interaktivnega računalnika uporabljate tudi preko omrežja.

<span id="page-123-0"></span>Če želite dodati opombe, kadar uporabljate način interaktivnega računalnika prek omrežja, potrebujete program Easy Interactive Tools (ali drug program za dodajanje opomb). Easy Interactive Tools vam omogoča uporabo različnih orodij za risanje, obravnavo območja za risanje kot strani in shranjevanje risb v datoteko za poznejšo uporabo. Programsko opremo lahko prenesete tudi s spletnega mesta proizvajalca Epson.

Za nastavitev projektorja v računalniškem omrežju in uporabo načina interaktivnega računalnika prek omrežja uporabite Epson iProjection (Windows/Mac).

#### Izberite **Uporabite interaktivno pisalo** na zavihku **Splošne nastavitve** in **Prenesi okna v plasteh** na zavihku **Prilagodi delovanje**.

Za navodila glejte *Vodnik za uporabo programske opreme Epson iProjection (Windows/Mac)*.

- 
- a Število pisal ali prstov, ki jih lahko uporabljate hkrati:
	- Windows: dve pisali in šest prstov
	- Mac: eno pisalo ali en prst
	- Odziv je lahko prek omrežja počasnejši.
	- Z aplikacijo Epson iProjection lahko vzpostavite povezavo z največ štirimi projektorji hkrati. Če vzpostavite povezavo z več projektorji, način interaktivnega računalnika deluje v vseh projektorjih. Dejanja, ki jih izvedete v enem projektorju, so prikazana tudi v drugih projektorjih.

# **B** Sorodne povezave

- • ["Previdnostni ukrepi pri vzpostavljanju povezave s projektorjem v drugem](#page-123-0) [podomrežju"](#page-123-0) str.124
- • ["Pridobivanje najnovejše različice dokumentov"](#page-10-0) str.11

# **Previdnostni ukrepi pri vzpostavljanju povezave s projektorjem v drugem podomrežju**

Pri vzpostavljanju povezave s projektorjem v drugem podomrežju z aplikacijo Epson iProjection (Windows/Mac) in uporabi interaktivnih funkcij upoštevajte te previdnostne ukrepe:

- Projektor v omrežju poiščite tako, da vnesete IP naslov projektorja. Projektorja ne morete poiskati tako, da vnesete ime projektorja.
- Če pošljete zahtevo za odziv z ukazom ping, preverite, ali ste prejeli odziv omrežnega projektorja. Če je v usmerjevalniku onemogočena možnost ICMP (Internet Control Message Protocol), lahko vzpostavite povezavo s projektorji na oddaljenih lokacijah, tudi če ne prejmete odziva ukaza ping.
- Preverite, ali odprta ta vrata.

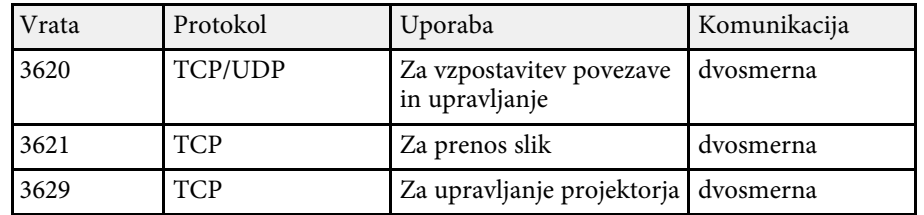

- V usmerjevalniku morate pravilno konfigurirati filtriranje naslovov MAC in možnosti filtriranja programov.
- Če je za komunikacijo med lokacijami uporabljeno upravljanje pasovne širine in če Epson iProjection preseže upravljano pasovno širino, morda ne boste mogli vzpostaviti povezave s projektorji na oddaljenih lokacijah.

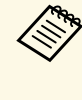

Epson ne jamči za vzpostavitev povezave s projektorjem v drugačnem<br>podomrežju z aplikacijo Epson iProjection, tudi če so izpolnjene zgornje zahteve. Pri uvajanju ne pozabite preskusiti povezave v svojem omrežnem okolju.

Ko projicirate slike v načinu Opomba PC Free ali Rač. Interaktivno lahko razdelite zaslon, da lahko prikažete tudi zaslon gladke plošče. Ravnajte po spodnjih navodilih, če želite nadzorovati projiciranje razdeljenega zaslona z orodno vrstico.

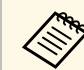

Ta funkcija ni na voljo, če ste zaslon razdelili na polovici ali četrtine.

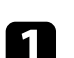

**a** Projicirajte sliko.

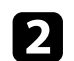

2 Izberite v orodni vrstici.

Na levi polovici zaslona se prikaže zaslon gladke plošče. Trenutno izbrani vhodni vir se premakne na desno stran zaslona.

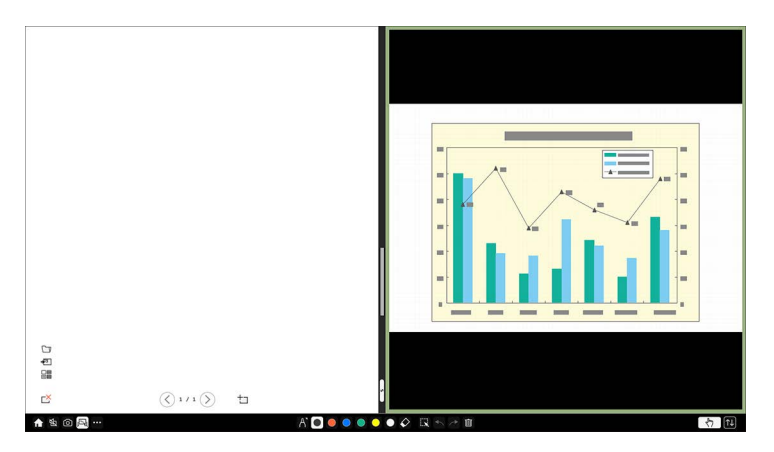

c Za povečavo ene slike, medtem ko se druga zmanjšuje, povlecite vrstico na sredino levo ali desno.

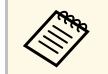

Za povečavo ene slike na celoten zaslon povlecite vrstico do roba zaslona.

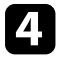

Za zamenjavo položaja slik z leve na desno izberite v vrstici na sredi.

# **Nastavitev funkcij projektorja**

Za uporabo nastavitvenih funkcij projektorja sledite navodilom v teh poglavjih.

# **B** Sorodne povezave

- • ["Projiciranje več slik naenkrat"](#page-126-0) str.127
- • ["Projiciranje predstavitve PC Free"](#page-129-0) str.130
- • ["Projiciranje v načinu za predvajanje vsebine"](#page-134-0) str.135
- • ["Začasen izklop slike in zvoka"](#page-140-0) str.141
- • ["Začasna ustavitev videoposnetka"](#page-141-0) str.142
- • ["Povečevanje slik"](#page-142-0) str.143
- • ["Shranjevanje slike logotipa uporabnika"](#page-143-0) str.144
- • ["Shranjevanje uporabniškega vzorca"](#page-145-0) str.146
- • ["Shranjevanje nastavitev v pomnilnik in uporaba shranjenih nastavitev"](#page-146-0) str.147
- • ["Uporaba več projektorjev"](#page-147-0) str.148
- • ["Varnostne funkcije projektorja"](#page-161-0) str.162

<span id="page-126-0"></span>Za projiciranje dveh ali štirih slik iz dveh različnih virov slik hkrati lahko uporabite funkcijo razdeljenega zaslona.

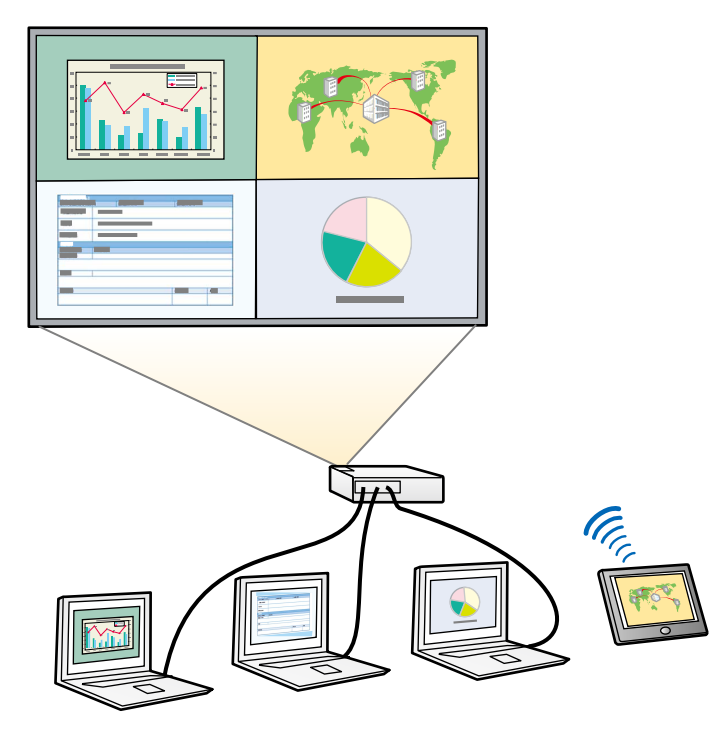

- a Pri uporabi funkcije razdeljenega zaslona druge funkcije projektorja morda ne bodo na voljo, nekatere nastavitve pa se lahko samodejno uporabijo za vse slike.
	- Projiciranje razdeljenega zaslona ni mogoče, če je nastavitev **Predvajanje vsebine** nastavljena na **Vklopljeno** v meniju **Delovanje** projektorja (EB‑775F/EB‑770F).
	- Projiciranje razdeljenega zaslona ni mogoče, če je nastavitev **Poveži ELPCB02** nastavljena na **Vklopljeno** v meniju projektorja **Namestitev** (EB‑770Fi/EB‑770F/EB‑760Wi/EB‑760W).
	- Ko uporabljate funkciji **Obseg** ali **Prelivanje robov**, morda projiciranje razdeljenega zaslona ne bo mogoče (EB‑775F/EB‑770Fi/EB‑770F).

a Pritisnite gumb [Split] na daljinskem upravljalniku.

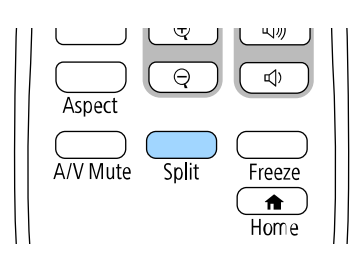

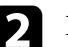

# b Izberite **2 zaslona** ali **4 zasloni**.

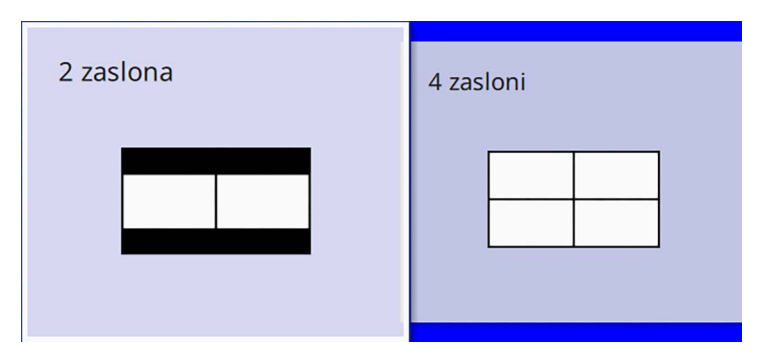

Če zaslon razdelite na polovice, se trenutno izbrani vhodni vir premakne na levo stran zaslona.

Če ste predhodno razdelili zaslon na četrtine, so vhodni viri projiciranja razdeljenega zaslona izbrani in projicirani na istem mestu.

# Pritisnite gumb [Menu].

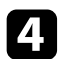

d Če zaslon razdelite na polovice, morate obvezno storiti naslednje:

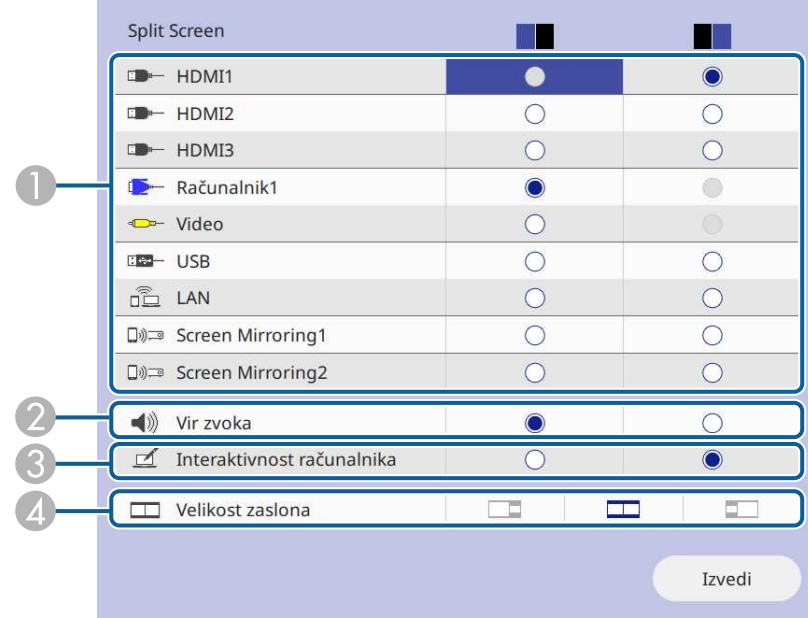

A Izberite vhodni vir.

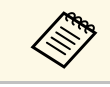

Izberete lahko le vhodne vire, ki jih lahko<br>kombinirate kombinirate.

- B Izberite zaslon, s katerega želite slišati zvok.
- C Izberite zaslon, s katerega želite upravljati računalnik z interaktivnim pisalom ali s prstom (EB-770Fi/EB-760Wi).
- D Izberite velikost zaslona.

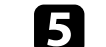

 $\sum$  Če zaslon razdelite na četrtine, morate obvezno storiti naslednje:

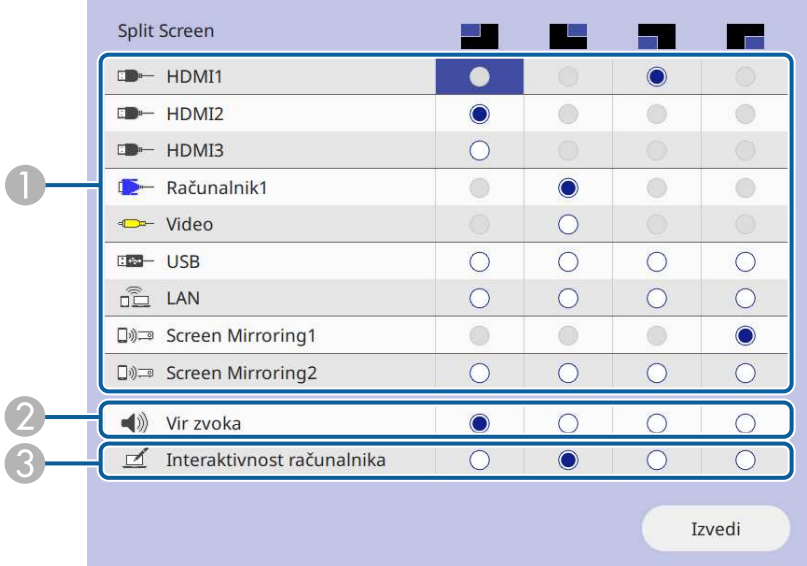

**O** Izberite vhodni vir.

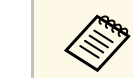

**A Izberete lahko le vhodne vire, ki jih lahko**<br>kombinirate kombinirate.

- B Izberite zaslon, s katerega želite slišati zvok.
- C Izberite zaslon, s katerega želite upravljati računalnik z interaktivnim pisalom ali s prstom (EB‑770Fi/EB‑760Wi).

Če vir **USB Display** ni vključen v enega od vhodnih virov, ne morete izbrati vira **Interaktivnost računalnika**.

f Izberite **Izvedi** in pritisnite [Enter].

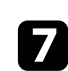

g Za izhod iz funkcije razdeljenega zaslona pritisnite gumb [Split] ali [Esc].

# **Projiciranje več slik naenkrat <sup>129</sup>**

## **B** Sorodne povezave

- • ["Nepodprte kombinacije vhodnih virov za projiciranje z razdeljenim](#page-128-0) [zaslonom"](#page-128-0) str.129
- • ["Omejitve projekcije razdeljenega zaslona"](#page-128-1) str.129

# **Nepodprte kombinacije vhodnih virov za projiciranje z razdeljenim zaslonom**

<span id="page-128-0"></span>Teh kombinacij vhodnega vira ni mogoče projicirati hkrati.

- Računalnik1, Računalnik2 in Video
- HDMI2 in HDMI3
- USB, USB Display in LAN

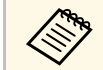

a Če zaslon razdelite na štiri dele in hkrati izberete vhodna vira USB ter Screen Mirroring, lahko izberete samo en vir Screen Mirroring.

# <span id="page-128-1"></span>**Omejitve projekcije razdeljenega zaslona**

#### **Omejitve delovanja**

Med projiciranjem deljenega zaslona ne morete opravljati naslednjih dejanj.

- Nastavitev menija projektorja
- E-Zoom
- Preklapljanje razmerja stranic (razmerje stranic je nastavljeno na **Avtomatično**)
- Postopki z gumbom [User] na daljinskem upravljalniku, razen tistih za prikaz podatkov o omrežju na projicirani površini.
- Uporaba nastavitve **Dinamični kontrast**
- Uporaba nastavitve **Prestavitev slike**
- Prikaz podatkov o omrežju na projicirani površini na kateri koli način razen s pritiskom gumba [User].

• Prikaz vrstico z informacijami Screen Mirroring

#### **Omejitve slike**

- Tudi če za **Zaslon "Ni signala"** izberete **Logo** v meniju **Prikaz**, se prikaže modri zaslon, ko ni vhodnega signala.
- **B** Sorodne povezave
- • ["Razmerje prikaza slike"](#page-77-0) str.78
- • ["Povečevanje slik"](#page-142-0) str.143
- • ["Vklop samodejne prilagoditve svetilnosti"](#page-79-0) str.80
- • ["Prilagajanje nastavitev menija"](#page-216-0) str.217

<span id="page-129-0"></span>Funkcijo PC Free projektorja lahko uporabite, če priključite napravo USB, ki vsebuje združljive predstavitvene datoteke. Tako lahko hitro in enostavno izvedete predstavitev in jo upravljate z daljinskim upravljalnikom projektorja.

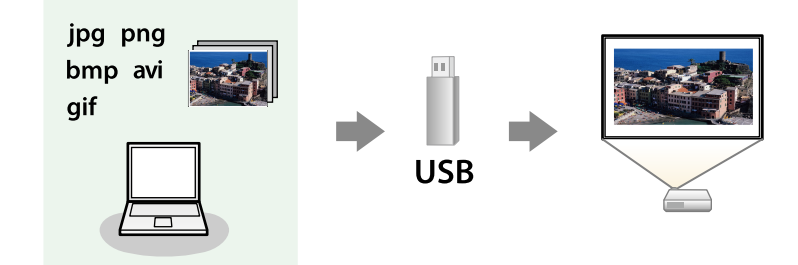

## **B** Sorodne povezave

- • ["Podprte vrste datotek PC Free"](#page-129-1) str.130
- • ["Varnostni ukrepi pri projiciranju PC Free"](#page-130-0) str.131
- • ["Začetek predstavitve PC Free"](#page-130-1) str.131
- • ["Začetek predvajanja filmov PC Free"](#page-132-0) str.133
- • ["Možnosti prikaza PC Free"](#page-133-0) str.134

# <span id="page-129-1"></span>**Podprte vrste datotek PC Free**

Te vrste datotek lahko projicirate s funkcijo projektorja PC Free.

- 
- a Za najboljše rezultate datoteke shranite na medij, ki je bil formatiran v FAT16/32.
- Če prihaja do težav pri projiciranju z nosilca podatkov, formatiranega za datotečne sisteme, ki niso Windows, ga formatirajte za Windows.

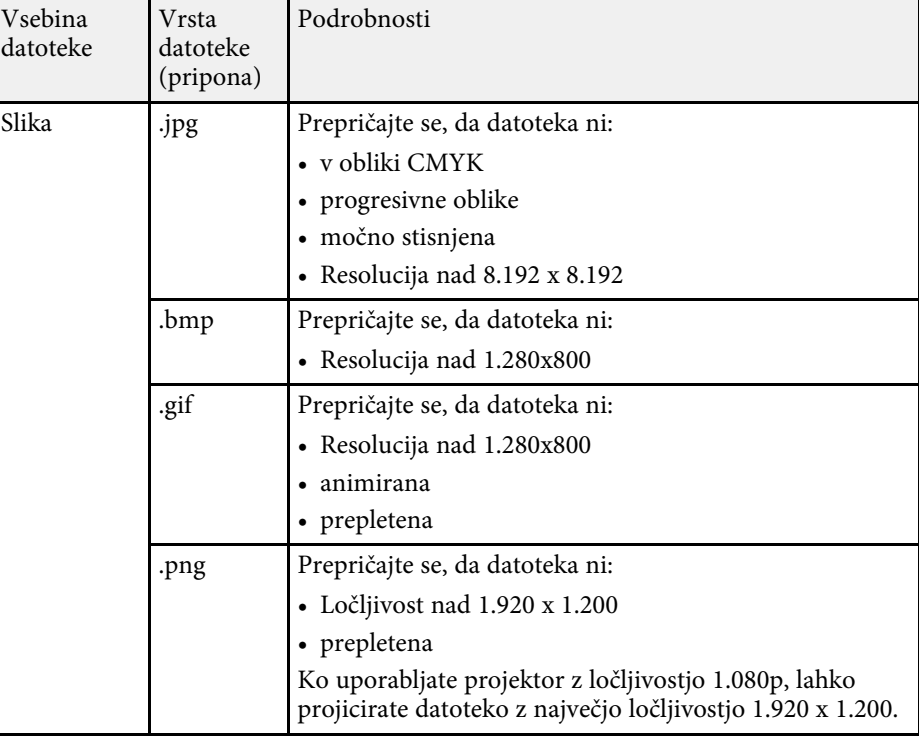

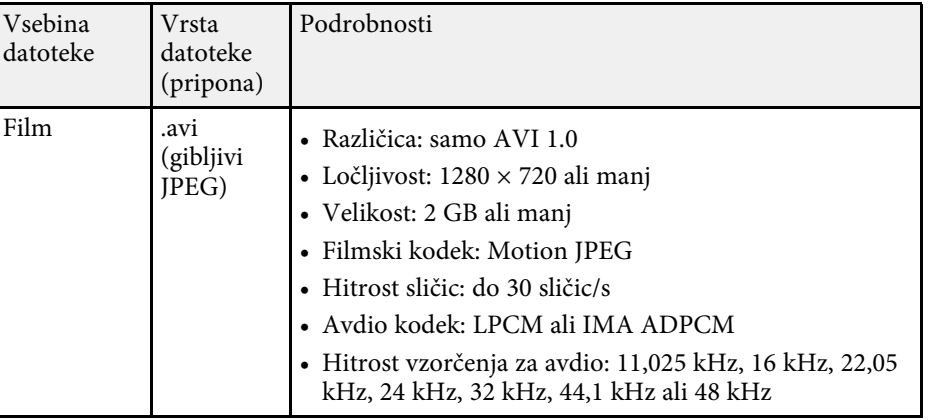

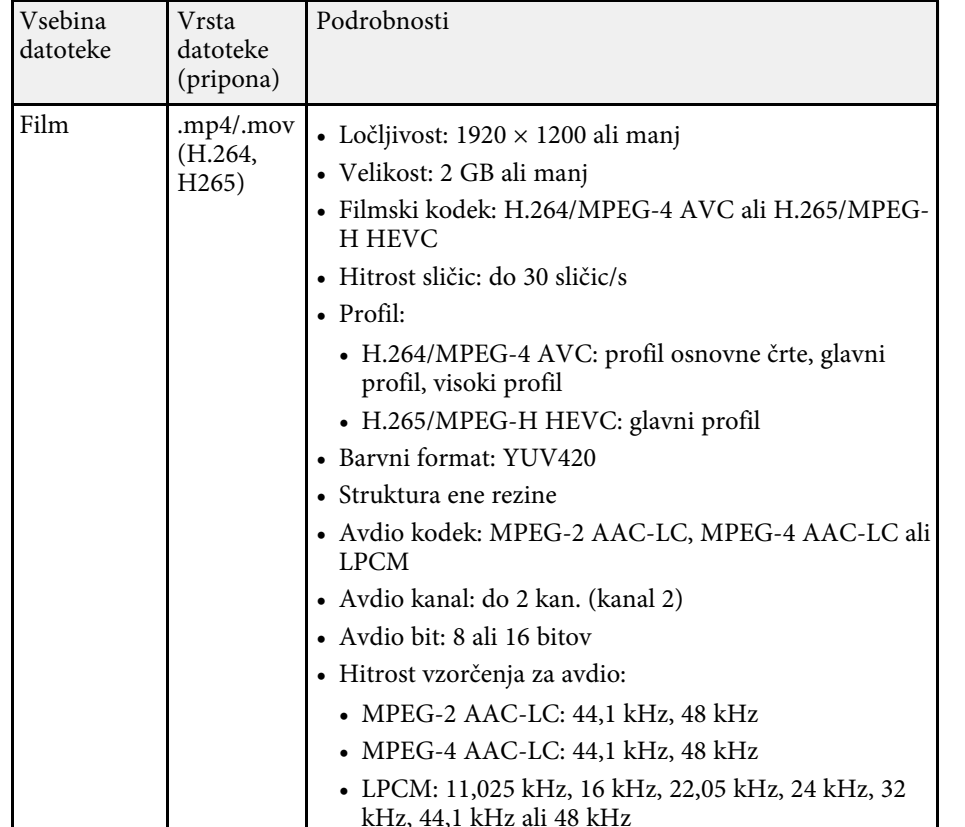

# <span id="page-130-1"></span><span id="page-130-0"></span>**Varnostni ukrepi pri projiciranju PC Free**

Ko uporabljate funkcije PC Free, upoštevajte naslednje varnostne ukrepe.

- USB ključa ne morete uporabiti za funkcije PC Free.
- Ko dostopate do naprave za shranjevanje USB, je ne izključite, saj v nasprotnem primeru funkcija PC Free morda ne bo delovala pravilno.
- Morda ne boste mogli dostopati do varnostnih funkcij na nekaterih napravah za shranjevanje USB s funkcijami PC Free.
- Pri priključevanju naprave USB, ki vključuje napajalnik za izmenični tok, priključite napajalnik za izmenični tok na električno vtičnico, ko napravo uporabljate skupaj s projektorjem.
- Nekateri bralniki kartic USB, ki jih lahko kupite, morda ne bodo združljivi s projektorjem.
- Projektor lahko hkrati prepozna največ 5 kartic, ki so vstavljene v priključeni bralnik kartic.
- Med projiciranjem v načinu PC Free lahko uporabite naslednje funkcije.
	- Zamrzni
	- A/V nemo
	- E-Zoom

## **B** Sorodne povezave

- • ["Začasna ustavitev videoposnetka"](#page-141-0) str.142
- • ["Začasen izklop slike in zvoka"](#page-140-0) str.141
- • ["Povečevanje slik"](#page-142-0) str.143

# **Začetek predstavitve PC Free**

Po priključitvi naprave USB na projektor lahko preklopite na vhodni vir USB in zaženete predstavitev.

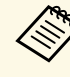

- Lahko spremenite možnosti delovanja PC Free ali dodate posebne<br>učinke, tako da označite **Možnost** na dnu zaslona in pritisnete učinke, tako da označite **Možnost** na dnu zaslona in pritisnete [Enter].
	- Med uporabo interaktivnih funkcij lahko diaprojekcijo namesto z daljinskim upravljalnikom upravljate z interaktivnim pisalom ali prstom (EB‑770Fi/EB‑760Wi).

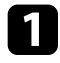

a Pritiskajte gumb [USB] na daljinskem upravljalniku, dokler se ne prikaže zaslon s seznamom datotek PC Free.

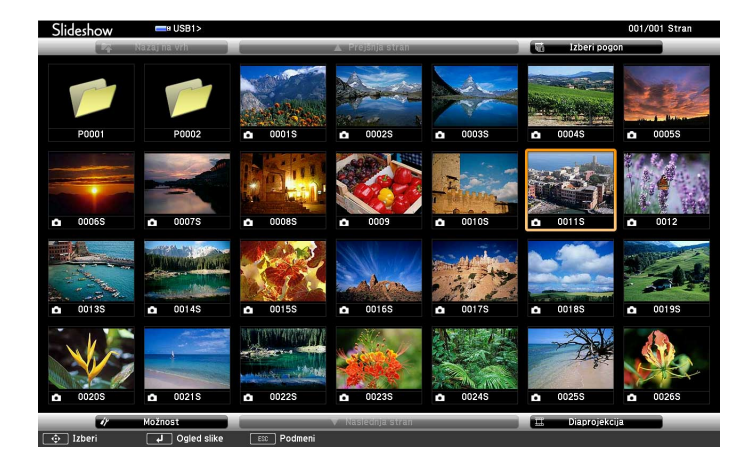

- Če se prikaže zaslon Izberi pogon, s puščičnimi gumbi izberite<br>pogon in pritisnite [Enter] pogon in pritisnite [Enter].
	- Za prikaz slik na drugem pogonu USB označite **Izberi pogon** na vrhu zaslona s seznamom datotek in pritisnite [Enter].

# **D** Datoteke poiščite tako:

- Če želite prikazati datoteke v podmapi v napravi, s puščičnimi gumbi označite mapo in pritisnite [Enter].
- Če se želite pomakniti za mapo višje v napravi, označite **Nazaj na vrh** in pritisnite [Enter].
- Za ogled dodatnih datotek v mapi označite **Naslednja stran** ali **Prejšnja stran** in pritisnite gumb [Enter] ali gumbe za [Page] gor ali dol na daljinskem upravljalniku.
- 

# Postopajte tako:

• Za prikaz posamezne slike s puščičnimi gumbi označite sliko, nato pa pritisnite [Enter]. (Pritisnite gumb [Esc] za vrnitev na zaslon s seznamom datotek.)

• Za prikaz predstavitve vseh slik v mapi s puščičnimi gumbi označite možnost **Diaprojekcija** na dnu zaslona in pritisnite [Enter].

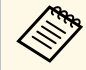

- a Čas preklopa slike lahko spremenite tako, da označite **Možnost** na dnu zaslona in pritisnete [Enter].
- Če so imena datotek daljša od prikazanega prostora ali vključujejo nepodprte simbole, jih lahko skrajšate ali spremenite samo na zaslonskem prikazu.
- d Med projiciranjem z naslednjimi ukazi nadzirajte zaslon:
- Če želite zavrteti prikazano sliko, pritisnite puščični gumb gor ali dol.

Sliko lahko zavrtite tudi tako, da jo povlečete z interaktivnim pisalom ali prstom (EB‑770Fi/EB‑760Wi).

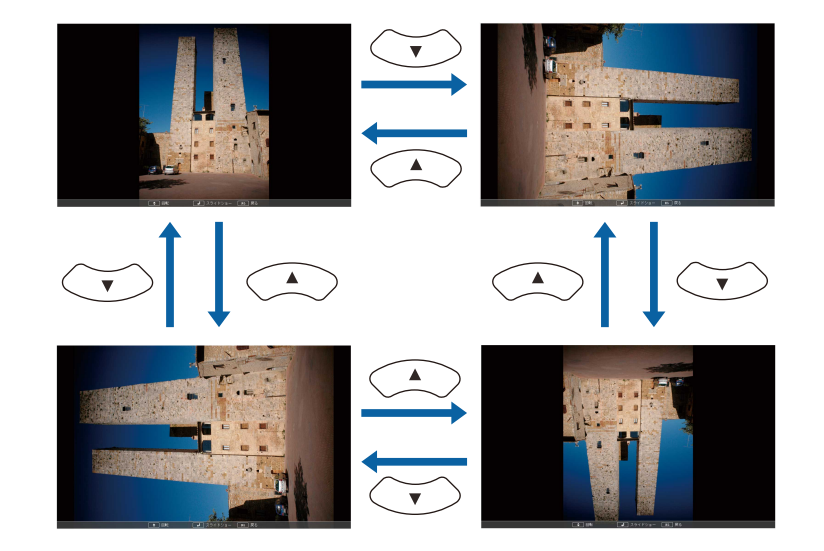

• Če se želite premakniti na naslednjo ali prejšnjo sliko, pritisnite levi ali desni puščični gumb.

Sliko lahko v ospredje ali ozadje premaknete tudi tako, da jo povlečete z interaktivnim pisalom ali prstom (EB‑770Fi/EB‑760Wi).

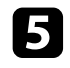

e Za ustavitev prikaza sledite navodilom na zaslonu ali pa pritisnite tipko [Esc].

Vrnete se na zaslon s seznamom datotek.

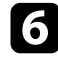

f Po potrebi izklopite napravo USB in jo izključite iz projektorja.

## **B** Sorodne povezave

- • ["Možnosti prikaza PC Free"](#page-133-0) str.134
- • ["Priključitev naprave USB"](#page-36-0) str.37

# <span id="page-132-0"></span>**Začetek predvajanja filmov PC Free**

Po priključitvi naprave USB na projektor lahko preklopite na vhodni vir USB in zaženete predvajanje filma.

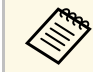

a • Lahko spremenite možnosti delovanja PC Free, tako da označite **Možnost** na dnu zaslona in pritisnete [Enter].

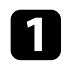

a Pritiskajte gumb [USB] na daljinskem upravljalniku, dokler se ne prikaže zaslon s seznamom datotek PC Free.

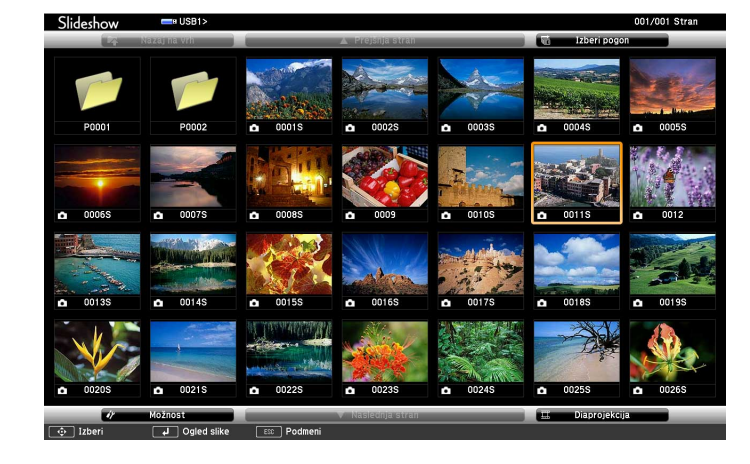

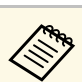

- a Če se prikaže zaslon Izberi pogon, s puščičnimi gumbi izberite pogon in pritisnite [Enter].
- Za prikaz slik na drugem pogonu USB označite **Izberi pogon** na vrhu zaslona s seznamom datotek in pritisnite [Enter].

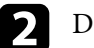

#### Datoteke poiščite tako:

- Če želite prikazati datoteke v podmapi v napravi, s puščičnimi gumbi označite mapo in pritisnite [Enter].
- Če se želite pomakniti za mapo višje v napravi, označite **Nazaj na vrh** in pritisnite [Enter].
- Za ogled dodatnih datotek v mapi označite **Naslednja stran** ali **Prejšnja stran** in pritisnite gumb [Enter] ali gumbe za [Page] gor ali dol na daljinskem upravljalniku.
- 

Za predvajanje filma s puščičnimi gumbi označite datoteko, nato pa pritisnite [Enter].

- Če so imena datotek daljša od prikazanega prostora ali<br>vključujejo nepodprte simbole, jih lahko skrajšate ali spremenite samo na zaslonskem prikazu.
	- Če želite predvajati vse filme v mapi v zaporedju, izberite možnost **Diaprojekcija** na dnu zaslona.

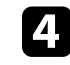

Če želite ustaviti predvajanje filma, pritisnite gumb [Esc] označite **Izhod**, nato pa pritisnite [Enter].

Vrnete se na zaslon s seznamom datotek.

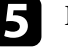

e Po potrebi izklopite napravo USB in jo izključite iz projektorja.

## **B** Sorodne povezave

- • ["Možnosti prikaza PC Free"](#page-133-0) str.134
- • ["Priključitev naprave USB"](#page-36-0) str.37

# <span id="page-133-0"></span>**Možnosti prikaza PC Free**

Te možnosti prikaza lahko izberete, kadar uporabljate PC Free. Če želite odpreti ta zaslon, označite **Možnost** na dnu zaslona s seznamom datotek PC Free in pritisnite tipko [Enter].

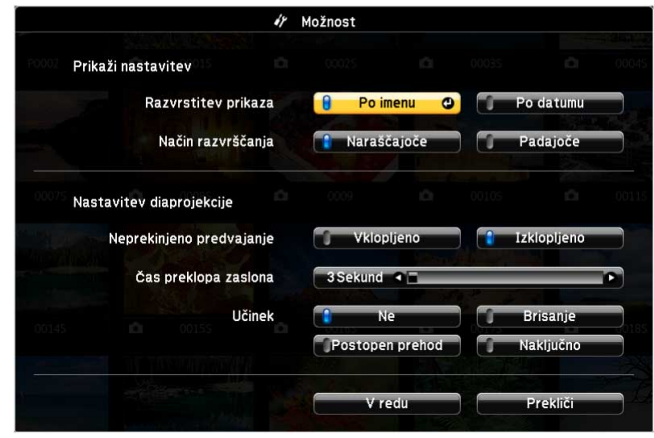

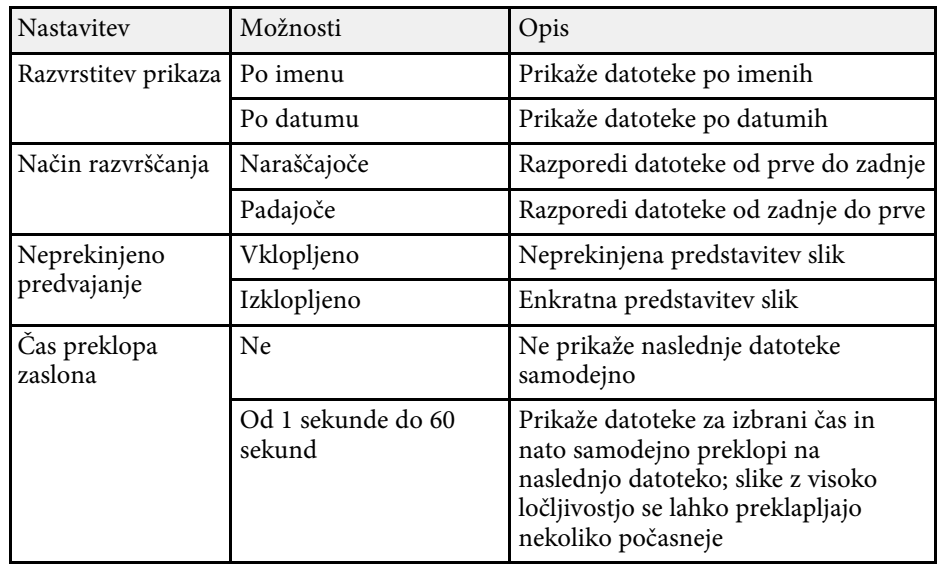

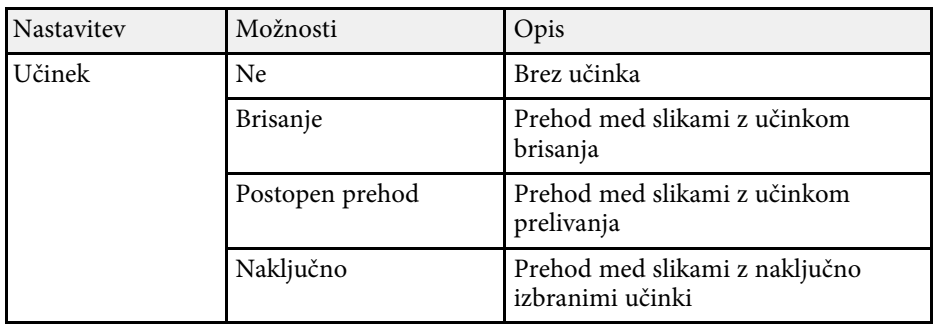

<span id="page-134-0"></span>Funkcija projektorja Predvajanje vsebine omogoča projiciranje vsebine digitalnega podpisa (EB‑775F/EB‑770F). Preprosto lahko projicirate sezname predvajanja, ki vsebujejo slike in filme, shranjene v zunanji napravi za shranjevanje. Na projicirano sliko lahko dodate tudi barvne učinke in učinke oblike.

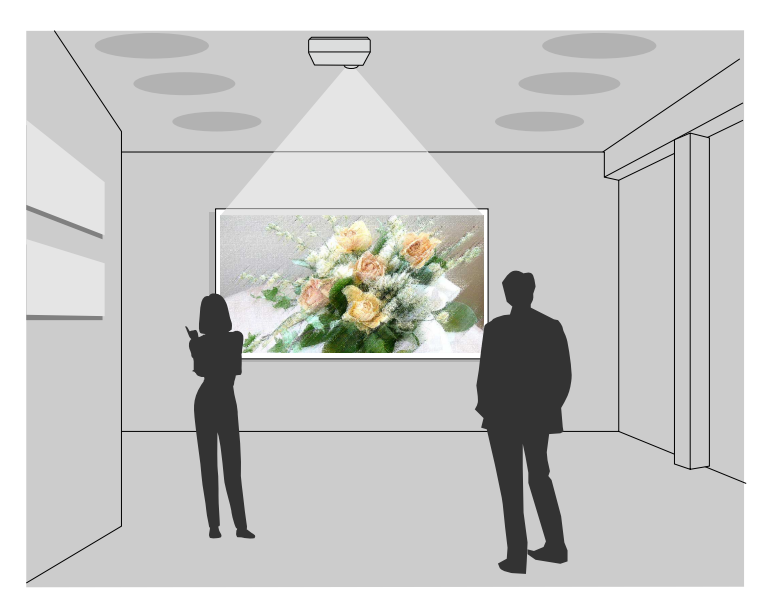

## **B** Sorodne povezave

- • ["Preklapljanje v način za predvajanje vsebine"](#page-134-1) str.135
- • ["Projiciranje seznamov predvajanja"](#page-135-0) str.136
- • ["Dodajanje učinkov na projicirano sliko"](#page-138-0) str.139
- • ["Omejitve načina za predvajanje vsebine"](#page-139-0) str.140

# <span id="page-134-1"></span>**Preklapljanje v način za predvajanje vsebine**

Pred projiciranjem seznamov predvajanja morate preklopiti v način Predvajanje vsebine.

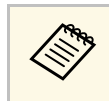

a Če za nastavitev **Predvajanje vsebine** izberete možnost **Vklopljeno**, ko je za nastavitev **Vrsta zaslona** izbrano drugo razmerje gledišča od ločljivosti projektorja, se nastavitev **Vrsta zaslona** ponastavi.

# Vklopite projektor.

b Pritisnite gumb [Menu], izberite meni **Delovanje** in pritisnite [Enter].

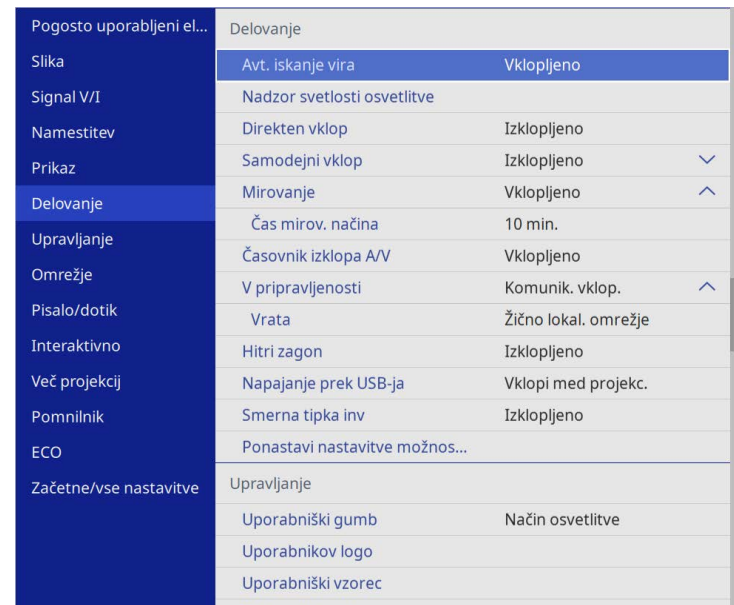

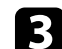

c Izberite nastavitev **Predvajanje vsebine** in jo nastavite na **Vklopljeno**. Zagledali boste poziv za potrditev.

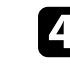

Izklopite projektor in ga znova vklopite, da omogočite način Predvajanje vsebine.

# **Projiciranje v načinu za predvajanje vsebine <sup>136</sup>**

# <span id="page-135-0"></span>**Projiciranje seznamov predvajanja**

V načinu Predvajanje vsebine lahko predvajate sezname predvajanja, ki vsebujejo slike in filme.

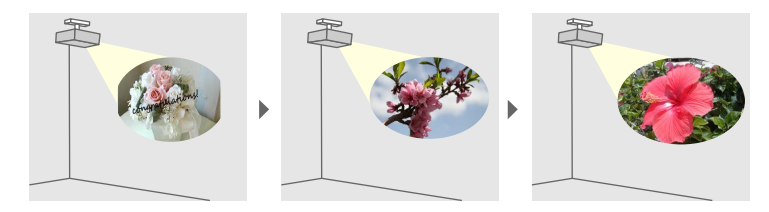

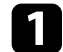

a Na voljo imate več načinov za ustvarjanje seznamov predvajanja in izvažanje na bliskovni pogon USB:

• S programsko opremo Epson Projector Content Manager lahko ustvarjate sezname predvajanja in jih shranjujete na zunanjo napravo za shranjevanje. Na projicirano sliko lahko dodate tudi barvne učinke in učinke oblike ter razporejate sezname predvajanja.

Epson Projector Content Manager lahko prenesete in namestite z naslednjega spletnega mesta.

#### [epson.sn](http://epson.sn)

Navodila najdete v priročniku *Navodila za uporabo Epson Projector Content Manager*.

- Epson Web Control vam omogoča ustvarjanje seznamov predvajanja v spletnem brskalniku in shranjevanje na zunanjo napravo za shranjevanje, ki je povezana s projektorjem v omrežju. Na projicirano sliko lahko dodate tudi barvne učinke in učinke oblike.
- <span id="page-135-1"></span>• Z aplikacijo Epson Creative Projection lahko ustvarjate vsebino v napravah s sistemom iOS. Prav tako lahko brezžično prenašate vsebino v projektor.

Aplikacijo Epson Creative Projection lahko prenesete iz trgovine App Store. Uporabnik je odgovoren za vse stroške, ki nastanejo pri vzpostavitvi povezave s trgovino App Store.

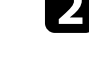

b V načinu Predvajanje vsebine priključite bliskovni pogon USB na vrata USB-A na projektorju.

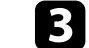

c Pritisnite gumb [USB] na daljinskem upravljalniku.

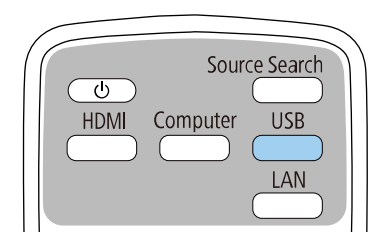

Projiciran je nazadnje predvajani seznam predvajanja. Če je dodeljen urnik, bo seznam predvajanja predvajan glede na razpored na urniku.

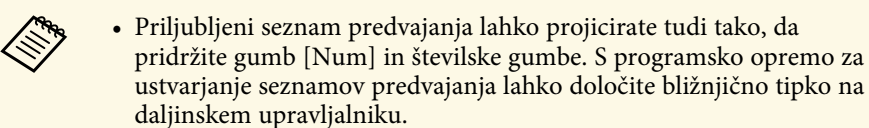

- Če želite izbrati ciljni seznam predvajanja na seznamu, izberite **Pregledovalnik USB** v meniju projektorja **Delovanje** ter uporabite puščične gumbe.
- **B** Sorodne povezave
- • ["Ustvarjanje seznamov predvajanja z orodjem Epson Web Control"](#page-135-1) str.136
- • ["Pridobivanje najnovejše različice dokumentov"](#page-10-0) str.11

#### **Ustvarjanje seznamov predvajanja z orodjem Epson Web Control**

V načinu Predvajanje vsebine lahko ustvarjate sezname predvajanja v spletnem brskalniku in jih nato shranjujete na bliskovni pomnilnik, ki je prek omrežja povezan s projektorjem.

# **Projiciranje v načinu za predvajanje vsebine <sup>137</sup>**

## **Pozor**

Med ustvarjanjem seznamov predvajanja ne odstranjujte bliskovnega pogona USB iz projektorja in ne odklapljajte napajalnega kabla projektorja. Podatki, shranjenih na bliskovnem pogonu USB, se lahko poškodujejo.

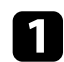

**1** Prepričajte se, da projektor deluje v načinu Predvajanje vsebine.

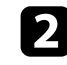

b Prepričajte se, da je računalnik oziroma naprava povezana v isto omrežje kot projektor.

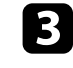

c Prepričajte se, da je bliskovni pogon USB povezan z vrati USB-A projektorja.

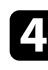

d V računalniku oziroma napravi zaženite spletni brskalnik.

e V naslovno vrstico brskalnika vnesite naslov IP projektorja, da odprete Epson Web Control. Ko vnašate IPv6 naslov, ga zapišite med [ in ].

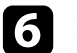

f Izberite **Pomnilniška naprava USB**.

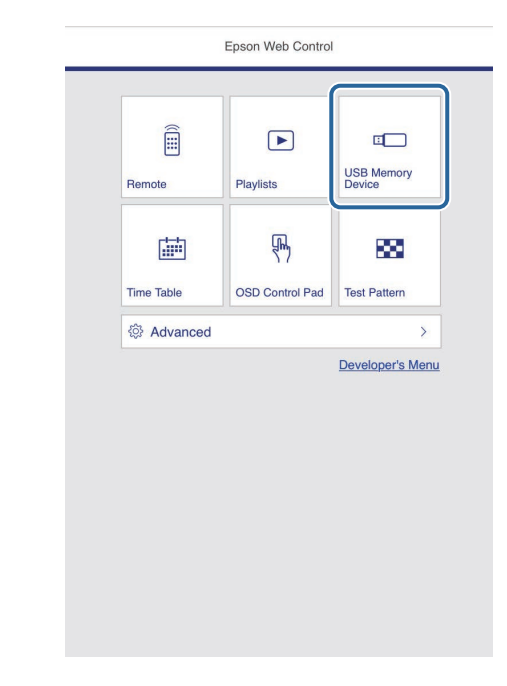

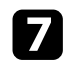

## g Izberite **Prenesi nove podatke**.

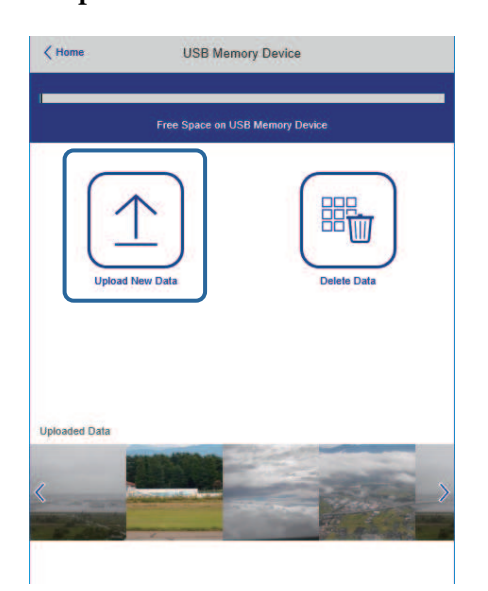

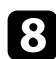

h Izberite slike ali filme, ki jih želite dodati na seznam predvajanja.

a Naložite lahko datoteke .avi, .jpeg (.jpg), .png, .bmp in .gif. Če želite na seznam predvajanja dodati datoteke .mp4 ali .mov, uporabite programsko opremo Epson Projector Content Manager ali aplikacijo Epson Creative Projection.

Izbrane datoteke so kopirane na priključeni bliskovni pogon USB.

# **O** Postopajte tako:

- Če želite datoteke dodati na obstoječi seznam predvajanja, izberite **Dodaj na seznam predvajanja** in nato še seznam predvajanja, na katerega jih želite dodati.
- Če želite ustvariti nov seznam predvajanja in nanj dodati datoteke, izberite **Ustvari nov seznam predvajanja**.

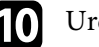

## **in** Uredite seznam predvajanja.

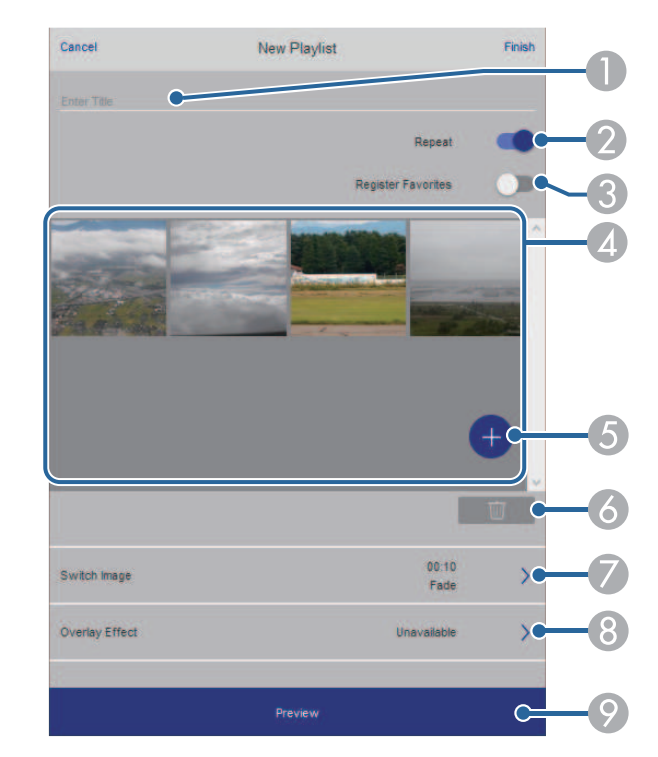

- AUredi ime seznama predvajanja.
- BOmogoči ali onemogoči ponavljanje seznama predvajanja.
- C Seznam predvajanja dodate med priljubljene.
	- Če je bil seznam predvajanja dodan na seznam priljubljenih, lahko seznam predvajanja hitro zaženete prek zaslona **Remote** ali daljinskega upravljalnika.
- D Prikaže slike ali filme, ki ste jih dodali na seznam predvajanja. Seznam predvajanja predvaja slike ali filme v vrstnem redu.
- E Doda slike ali filme na seznam predvajanja.
- G Izbriše slike ali filme s seznama predvajanja.

G Odpre zaslon **Preklopi sliko**.

Navedete lahko časovni interval za preklop na naslednjo slikovno datoteko. Prav tako lahko izberete učinek prehoda.

 $\Omega$ Odpre zaslon **Učinki**.

> Na seznam predvajanja lahko dodate vnaprej določene barve ali filtre za oblike učinkov. Prav tako lahko ustvarite učinek po meri.

 $\bullet$ Prikaže predogled seznama predvajanja.

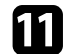

k Ko končate urejanje seznama predvajanja, izberite **Dokončaj**.

- a Seznam predvajanja lahko predvajate na zaslonu **Remote** ali **Seznam predvajanja**.
	- Če želite za seznam predvajanja določiti začetni in končni čas, seznam predvajanja načrtujte s programsko opremo Epson Projector Content Manager.

## **B** Sorodne povezave

• ["Možnosti spletnega upravljanja"](#page-196-0) str.197

# <span id="page-138-0"></span>**Dodajanje učinkov na projicirano sliko**

V načinu Predvajanje vsebine lahko na projicirano sliko dodate barvne učinke in učinke oblike.

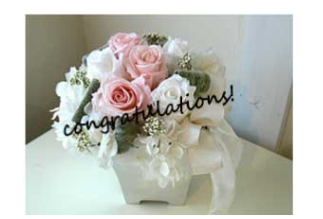

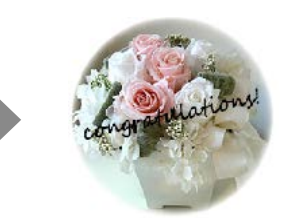

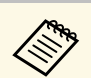

- a Če želite uporabljati funkcijo za učinke, redno izvajajte **Način osvežitve**.
	- s **Upravljanje** > **Način osvežitve**
- Ta funkcija ni na voljo, če uporabljate funkcijo **Prelivanje robov**.

a V načinu Predvajanje vsebine pritisnite gumb [Menu], izberite meni **Delovanje** in pritisnite [Enter].

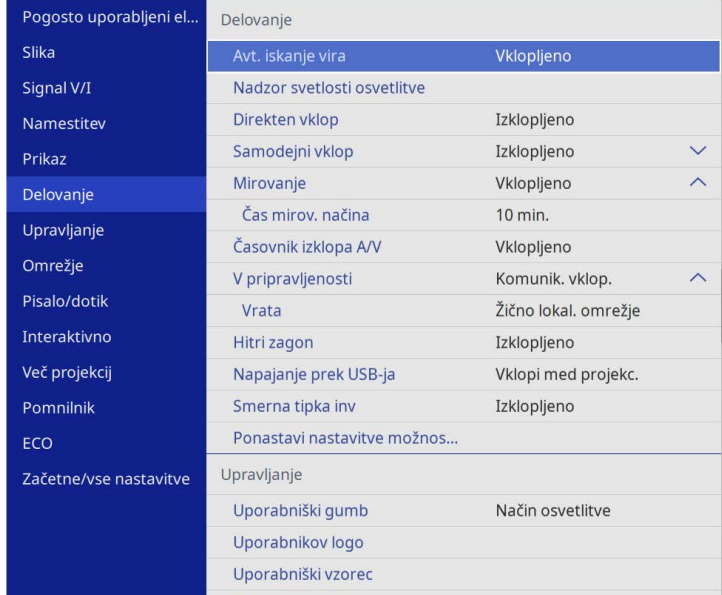

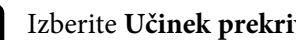

Izberite **Učinek prekrivanja** in pritisnite [Enter].

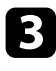

c Izberite **Vklopljeno** kot nastavitev za **Učinek prekrivanja** in pritisnite [Enter].

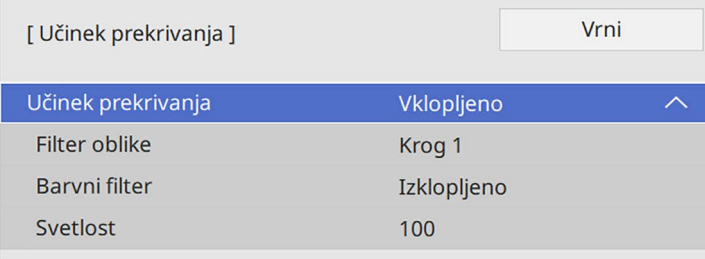

<span id="page-139-0"></span>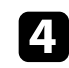

Izberite Filter oblike in pritisnite [Enter].

Po potrebi prilagodite te možnosti:

• **Oblika** za izbiro učinkov oblike, pri čemer lahko izbirate med krogi, pravokotniki in oblikami po meri.

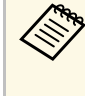

S programsko opremo Epson Projector Content Manager<br>lahko dodate svoje slike kot oblike po meri. Podrobnosti najdete v priročniku *Navodila za uporabo Epson Projector Content Manager*.

- **Učinek filtra** za izbiro maskiranja notranjosti ali zunanjosti izbrane oblike.
- **Velikost** za nastavitev velikosti oblike.
- **Položaj** za nastavitev položaja oblike.

Kadar uporabljate obliko po meri, ne morete spreminjati nastavitev **Velikost** in **Položaj**.

f Izberite **Barvni filter** in pritisnite [Enter].

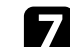

Po potrebi prilagodite te možnosti:

- **Barvni filter** za izbiro barve.
- **Po meri** za nastavitev barve po meri s posameznim prilagajanjem vrednosti **Rdeča**, **Zelena** in **Modra**.
- 

**h Izberite Svetlost** za nastavitev nivoja svetlosti.

Ko končate, pritisnite [Menu], da zaprete menije.

# **Omejitve načina za predvajanje vsebine**

#### **Omejitve delovanja**

Teh postopkov ni mogoče izvesti v načinu Predvajanje vsebine.

- Spreminjanje nastavitev **Temp. barve** v meniju **Slika** (ko je za **Barvni filter** izbrana možnost **Topla bela** ali **Hladna bela**)
- Split Screen
- Spreminjanje nastavitve **Vrsta zaslona** v meniju **Nastavitev**
- Spreminjanje nastavitve **Zaslon »Ni signala«** v meniju **Prikaz**
- Spreminjanje nastavitve **Mesto shran. dnevn.** v meniju **Upravljanje**
- Uporaba **Prelivanje robov** s funkcijo **Učinki**
- Samodejno zaznavanje vhodnega signala
- Spreminjanje možnosti **Geslo za Remote** v meniju **Nastavitve omrežja**
- PC Free
- Dokumentna kamera USB
- Funkcija za prikaz zaslona s programsko opremo Epson iProjection

## **B** Sorodne povezave

- • ["Nastavitve kakovosti slike meni Slika"](#page-219-0) str.220
- • ["Meni Omrežje meni Nastavitve omrežja"](#page-237-0) str.238
- • ["Projiciranje več slik naenkrat"](#page-126-0) str.127
- • ["Nastavitev vrste zaslona"](#page-56-0) str.57
- • ["Projiciranje predstavitve PC Free"](#page-129-0) str.130

# **Začasen izklop slike in zvoka <sup>141</sup>**

<span id="page-140-0"></span>Projicirano sliko in zvok lahko začasno izklopite.

To je uporabno, če želite preusmeriti pozornost občinstva med predstavitvijo.

Vendar pa se zvok in video predvajata naprej, tako da projekcije ne morete nadaljevati tam, kjer ste jo ustavili.

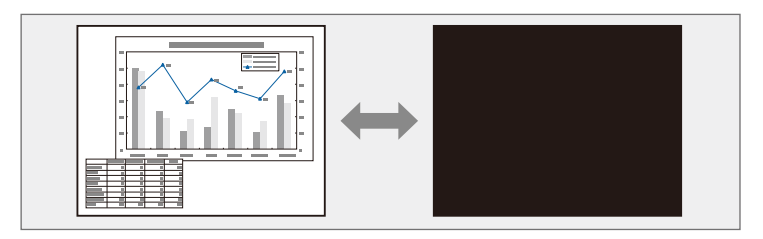

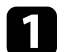

**a Pritisnite gumb** [A/V Mute] na daljinskem upravljalniku, da začasno zaustavite projekcijo ali utišate zvok.

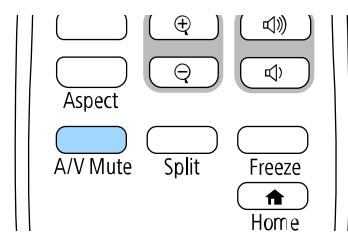

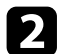

**2** Za ponoven vklop slike ali zvoka ponovno pritisnite [A/V Mute].

- Projiciranje lahko ustavite z interaktivno orodno vrstico (EB-770Fi/EB-760Wi). (EB‑770Fi/EB‑760Wi).
	- Napajanje projektorja se samodejno izklopi 30 minut po vklopu funkcije A/V Mute. To funkcijo lahko onemogočite.
		- s **Delovanje** > **Časovnik izklopa A/V**

## **B** Sorodne povezave

- • ["Orodna vrstica tabelnega načina"](#page-100-0) str.101
- • ["Orodna vrstica načina opomb"](#page-107-0) str.108

<span id="page-141-0"></span>Video- ali računalniško predstavitev lahko začasno ustavite, tako da na zaslonu ostane prikazana trenutna slika. Vendar pa se zvok in video predvajata naprej, tako da projekcije ne morete nadaljevati tam, kjer ste jo ustavili.

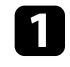

a Pritisnite gumb [Freeze] na daljinskem upravljalniku, da ustavite videoposnetek.

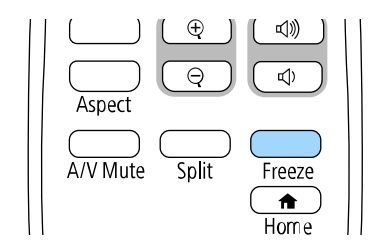

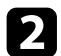

b Za nadaljevanje predvajanja videoposnetka ponovno pritisnite [Freeze].

<span id="page-142-0"></span>Posamezne dele predstavitve lahko poudarite tako, da povečate del slike in to nato povečate na zaslonu.

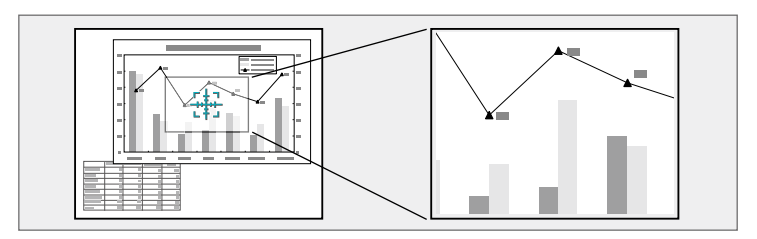

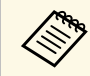

a Ta funkcija ni na voljo, če je omogočena nastavitev **Obseg** v meniju Slika projektorja (EB-775F/EB-770Fi/EB-770F).

a Pritisnite gumb [E-Zoom] + na daljinskem upravljalniku.

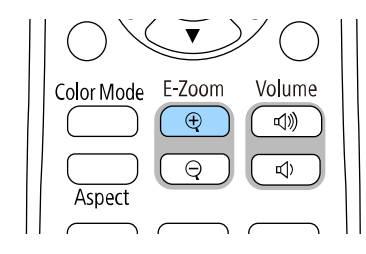

Na zaslonu se prikaže križec, ki označuje središče območja povečave.

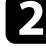

Za nastavitev povečane slike uporabite te gumbe na daljinskem upravljalniku:

- S puščičnimi gumbi premaknite križec na območje slike, ki ga želite povečati. Če želite križec pomakniti diagonalno, istočasno pritisnite kateri koli par sosednjih puščičnih gumbov.
- Večkrat pritisnite gumb [E-Zoom] +, da povečate območje slike. Pritisnite in pridržite gumb [E-Zoom] + za hitrejšo povečavo.
- Okoli povečanega območja slike se lahko premikate s puščičnimi gumbi.
- Za pomanjšanje slike pritisnite gumb [E-Zoom] –.
- Za vrnitev na prvotno velikost slike pritisnite [Esc].

Projicirana je povečana slika, na zaslonu pa je prikazano razmerje povečave.

Izbrano območje lahko povečate od enkrat do štirikrat v 25 postopnih korakih.

Med projiciranjem slik z dokumentne kamere Epson preko povezave USB lahko izbrano območje povečate od enkrat do osemkrat v 57 postopnih korakih.

# **Shranjevanje slike logotipa uporabnika <sup>144</sup>**

<span id="page-143-0"></span>Sliko lahko shranite v projektorju in jo prikažete, ko se ta vklopi. Sliko lahko prikažete tudi, ko projektor ne prejema vhodnega signala. Ta slika je uporabnikov zaslon z logom.

Za uporabnikov logotip lahko izberete fotografijo, grafiko ali logotip podjetja, kar je uporabno pri identifikaciji lastnika projektorja in preprečevanju kraje. Spremembe uporabnikovega logotipa lahko preprečite z nastavitvijo zaščite z geslom.

- a Če ste vklopili možnost **Zaščita menija** za nastavitev **Uporabnikov logotip**, jo nastavite na **Izklopljeno**, preden izvedete korake, da shranite uporabnikov logotip.
	- Če nastavitve menija kopirate z enega projektorja v drugega s funkcijo paketne nastavitve, je kopiran tudi uporabnikov logotip. Ne registrirajte informacij, ki jih ne želite uporabljati v več projektorjih kot uporabniškega logotipa.
	- Vsebine, ki je zaščitena HDCP, ne morete shraniti.
	- Če je za **Predvajanje vsebine** izbrana možnost **Vklopljeno**, lahko logotip uporabnika prikažete le ob zagonu projektorja (EB‑775F/EB‑770F).

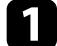

a Sliko, ki jo želite projicirati, prikažite kot uporabnikov logotip.

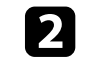

b Pritisnite gumb [Menu], izberite meni **Upravljanje** in pritisnite tipko [Enter].

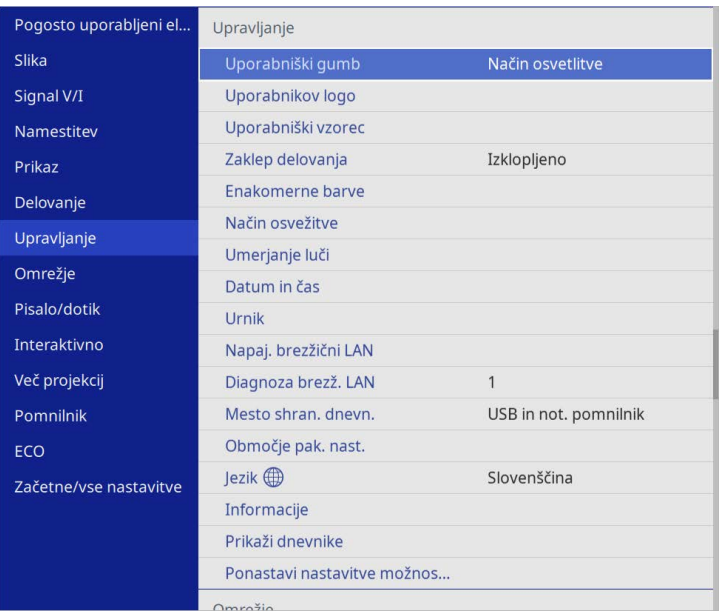

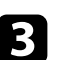

c Izberite **Uporabnikov logotip** <sup>&</sup>gt; **Začni nastavitev** in pritisnite [Enter].

Prikaže se opozorilo, ali želite prikazano sliko uporabiti kot uporabnikov logotip.

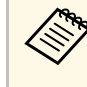

a Nastavitve, kot so **Geom. popravljanje**, **E-Zoom**, **Pogled**, **Obseg** (samo za model EB‑775F/EB‑770Fi/EB‑770F ) ali **Vrsta zaslona** so začasno preklicane, če izberete **Uporabnikov logotip**.

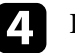

Izberite Da in pritisnite tipko [Enter].

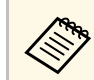

a Glede na trenutni signal slike se velikost zaslona lahko spremeni skladno z ločljivostjo signala slike.
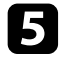

e Preverite prikazano sliko in izberite **Da**, da jo shranite kot logotip uporabnika.

Uporabnikov logotip je prepisan in prikaže se sporočilo o zaključku opravila.

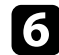

f Pritisnite [Esc] za izhod z zaslona s sporočilom.

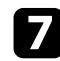

g Izberite meni **Prikaz** in pritisnite tipko [Enter].

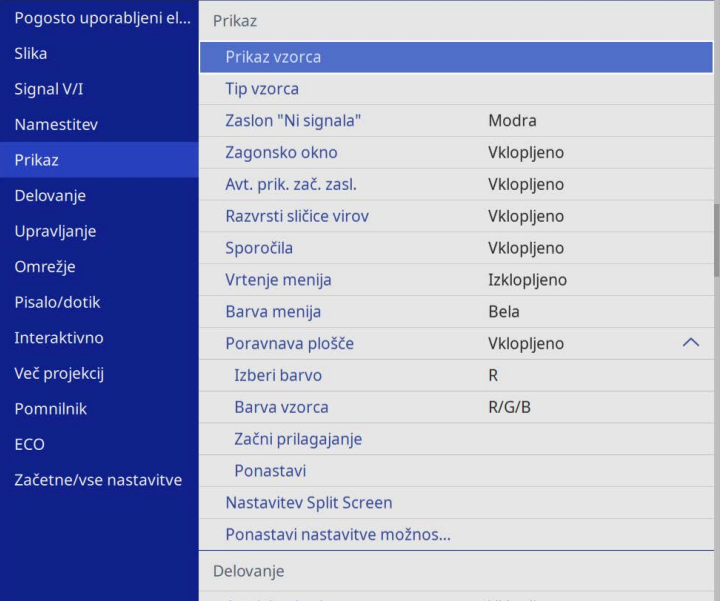

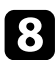

h Izberite, kdaj želite prikazati zaslon Uporabnikov logotip:

- Če ga želite prikazati, ko ni vhodnega signala, izberite **Zaslon "Ni signala"** in ga nastavite na **Logo**.
- Če želite, da se prikaže ob vsakem vklopu projektorja, izberite **Zagonsko okno** in ga nastavite na **Vklopljeno**.

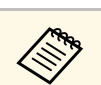

a Da preprečite spremembe nastavitev **Uporabnikov logotip**, vklopite **Zaščita menija** za nastavitev **Uporabnikov logotip** in nastavite geslo.

### **B** Sorodne povezave

• ["Izbira vrst zaščite z geslom"](#page-162-0) str.163

## **Shranjevanje uporabniškega vzorca <sup>146</sup>**

Zračni filter projektorju so vnaprej registrirani štiri vrste vzorcev, na primer črte ali mrežne črte. Te vzorce lahko projicirate kot pomoč pri podajanju predstavitev z nastavitvami **Prikaz vzorca**.

Sliko, ki se trenutno projicira, lahko shranite kot Uporabniški vzorec.

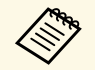

• Ko shranite Uporabniški vzorec, vzorca ne morete ponastaviti na neivzate tovarniške nastavitve. privzete tovarniške nastavitve.

• Vsebine, ki je zaščitena HDCP, ne morete shraniti.

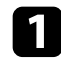

a Sliko, ki jo želite shraniti, projicirajte kot Uporabniški vzorec.

b Pritisnite gumb [Menu], izberite meni **Upravljanje** in pritisnite tipko [Enter].

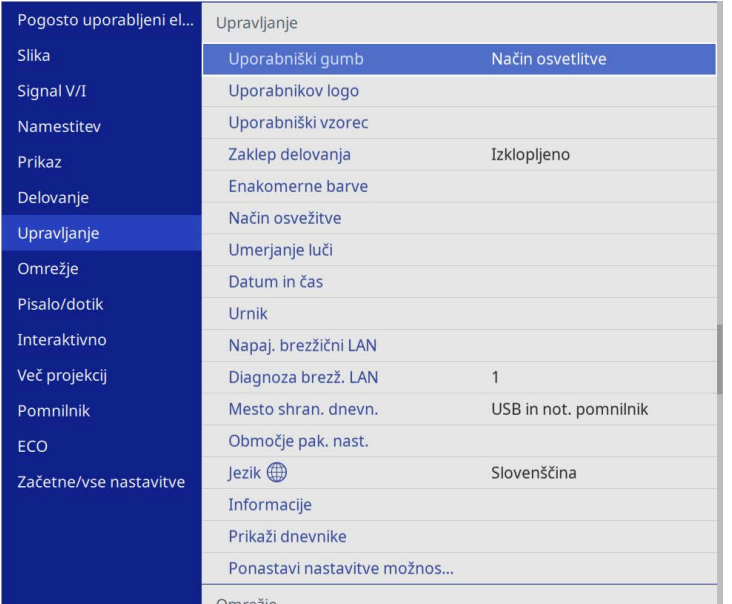

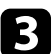

c Izberite **Uporabniški vzorec** in pritisnite tipko [Enter].

Prikaže se opozorilo, ali želite prikazano sliko uporabiti kot Uporabniški vzorec.

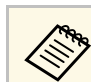

a Prilagoditve, kot so **Keystone**, **E-Zoom**, **Pogled**, ali **Prestavitev slike**, so začasno preklicane, ko izberete **Uporabniški vzorec**.

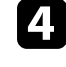

d Izberite **Da** in pritisnite tipko [Enter]. Prikaže se opozorilo, ali želite sliko shraniti kot Uporabniški vzorec.

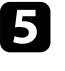

e Izberite **Da** in pritisnite tipko [Enter]. Prikaže se sporočilo o dokončanju.

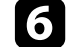

f Izberite meni **Prikaz** in pritisnite tipko [Enter].

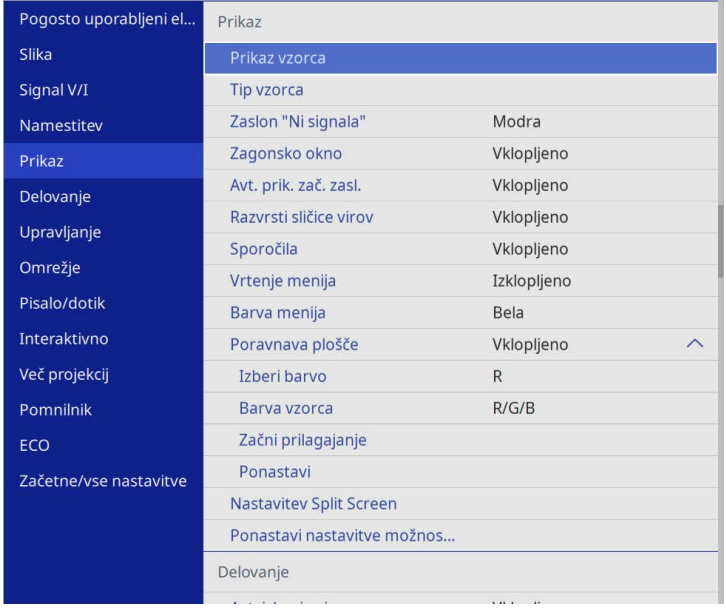

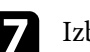

g Izberite **Tip vzorca** in ga nastavite na **Uporabniški vzorec**.

h Izberite **Prikaz vzorca** in pritisnite tipko [Enter].

Projicirana je shranjena slika.

Prilagojene nastavitve lahko shranite in jih nato izberete, ko jih želite uporabiti.

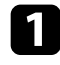

**4 Vklopite projektor, da prikažete sliko.** 

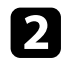

b Pritisnite gumb [Menu], izberite meni **Pomnilnik** in pritisnite tipko [Enter].

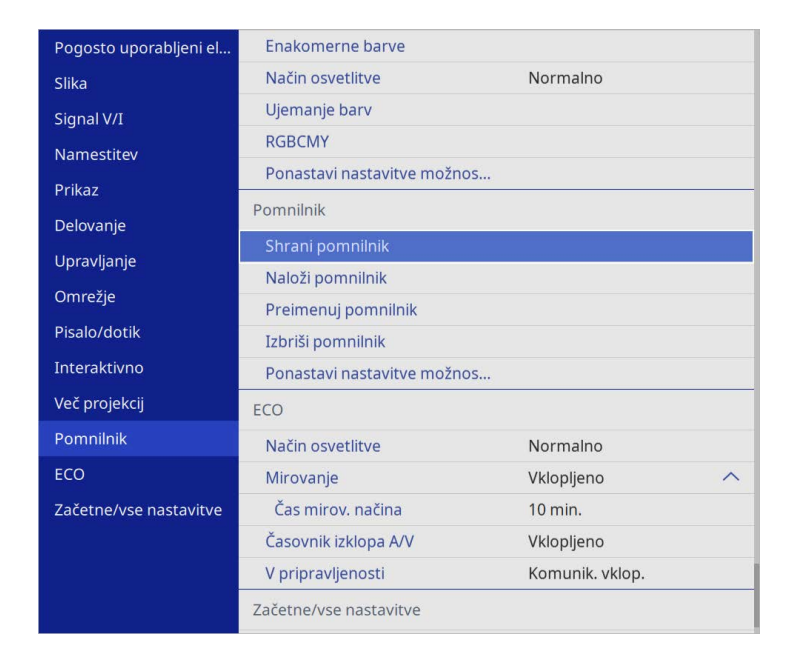

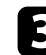

c Izberite eno od teh možnosti:

• **Shrani pomnilnik** omogoča, da shranite trenutne nastavitve v pomnilnik (na voljo je 10 pomnilnikov z različnimi imeni).

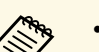

- 
- Shranite lahko te nastavitve:<br>• Nastavitve menija **Slika** za vsak barvni način
	- **Območje videa** in **Overscan** v meniju **Signal V/I**
	- **Način osvetlitve** in **Nivo svetlosti** v meniju **Delovanje**
	- **Ujemanje barv** v meniju **Več projekcij** (EB‑775F/EB‑770Fi/EB‑770F)
	- Ime pomnilnika, ki je že uporabljeno, je označeno z modro oznako. Če shranite v že uporabljen pomnilnik, prepišete nastavitve v njem s trenutnimi nastavitvami.
- **Naloži pomnilnik** omogoča prepis trenutnih nastavitev s shranjenimi nastavitvami.
- **Preimenuj pomnilnik** omogoča preimenovanje shranjenega pomnilnika.
- **Izbriši pomnilnik** omogoča izbris izbranih nastavitev v pomnilniku.
- Pritisnite [Menu] ali [Esc] za izhod iz menijev.
- 
- a Shranjen Barvni način je prikazan desno od imena pomnilnika.
- Za izbris vseh shranjenih pomnilnikov izberite **Ponastavi nastavitve možnosti Pomnilnik**.

### **B** Sorodne povezave

- • ["Nastavitve kakovosti slike meni Slika"](#page-219-0) str.220
- • ["Nastavitve vhodnega signala meni Signal V/I"](#page-222-0) str.223
- • ["Nastavitve funkcij projektorja meni Delovanje"](#page-228-0) str.229
- • ["Nastavitve delovanja za več projektorjev meni Več projekcij"](#page-252-0) str.253

Projicirane slike iz dveh ali več projektorjev lahko združite, da ustvarite eno poenoteno slikovno območje. (Več projekcij)

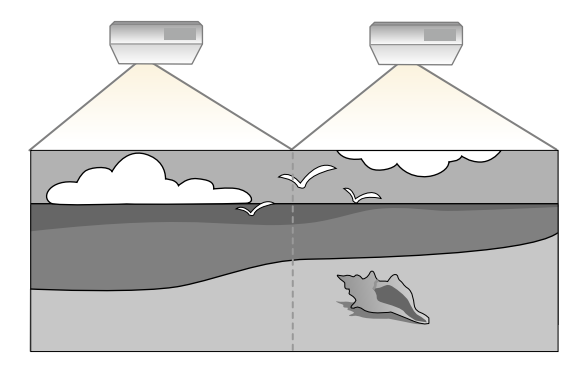

- Pred pričetkom projiciranja poskrbite, da ste nastavitev **Barvni način**<br> **Pred pričetkom projekcij** v meniju projektorja **Slika** za vse nastavili na **Več projekcij** v meniju projektorja **Slika** za vse projektorje (EB‑775F/EB‑770Fi/EB‑770F).
	- V nekaterih primerih se svetlost in barvni toni kljub prilagoditvi ne ujemajo popolnoma.
	- Če razlike v svetlosti in barvnem tonu sčasoma postanejo bolj opazne, ponovite postopek prilagoditve.

Za najboljše rezultate izberite nastavitve in prilagoditve za več slik projektorjev v tem vrstnem redu:

### <span id="page-147-0"></span>**EB**‑**775F/EB**‑**770Fi/EB**‑**770F:**

- Nastavljanje ID-ja projektorja
- Prilagajanje enakomernosti barv
- Prelivanje robov slike
- Ujemanje barv slike
- Prilagajanje barvne vrednosti črne
- Prilagajanje RGBCMY
- Spreminjanje obsega slike

### **EB**‑**760Wi/EB**‑**760W:**

• Nastavljanje ID-ja projektorja

- Prilagajanje enakomernosti barv
- **Način osvetlitve** nastavite na **Po meri** in prilagodite **Nivo svetlosti** v meniju **Delovanje** projektorja.
	- s **Delovanje** > **Nadzor svetlosti osvetlitve** > **Način osvetlitve**
- Prilagajanje RGBCMY

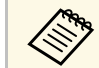

**a Priporočamo, da sliko prilagodite najmanj 30 minut po začetku**<br>projekcije, saj slika takoj po vklopu projektorja ni stabilna.

### **B** Sorodne povezave

• ["Sistem za prepoznavanje projektorjev za upravljanje več projektorjev"](#page-147-0)

### [str.148](#page-147-0)

- • ["Prilagajanje enakomernosti barv"](#page-149-0) str.150
- • ["Razporejanje slik v eno sliko"](#page-151-0) str.152
- • ["Prelivanje robov slike"](#page-152-0) str.153
- • ["Ujemanje barv slike"](#page-154-0) str.155
- • ["Prilagajanje barvne vrednosti črne"](#page-155-0) str.156
- • ["Prilagajanje RGBCMY"](#page-158-0) str.159
- • ["Spreminjanje obsega slike"](#page-158-1) str.159

## **Sistem za prepoznavanje projektorjev za upravljanje več projektorjev**

Kadar za projiciranje slik uporabljate več projektorjev, lahko svetlost in barvni ton slike iz posameznega projektorja popravite tako, da se slike natančno ujemajo.

Za vsak projektor lahko nastavite enolični ID projektorja, da boste lahko vsakega od njih upravljali z daljinskim upravljalnikom, in nato popravite svetlost in barvo za vsak projektor.

### **B** Sorodne povezave

- • ["Nastavljanje ID-ja projektorja"](#page-148-0) str.149
- • ["Izbira projektorja, ki ga želite upravljati"](#page-148-0) str.149

## <span id="page-148-0"></span>**Nastavljanje ID-ja projektorja**

Če želite z daljinskim upravljalnikom upravljati več projektorjev, vsakemu dodelite edinstveni ID.

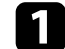

**a Pritisnite gumb [Menu] in naredite naslednje:** 

- **EB**‑**775F/EB**‑**770Fi/EB**‑**770F:** Izberite meni **Več projekcij** in pritisnite tipko [Enter].
- **EB**‑**760Wi/EB**‑**760W:** Izberite meni **Namestitev** in pritisnite tipko [Enter].
- 

**b** Izberite nastavitev **ID projektorja** in pritisnite tipko [Enter].

c S puščičnimi gumbi izberite identifikacijsko številko, ki jo želite uporabiti za projektor. Nato pritisnite tipko [Enter].

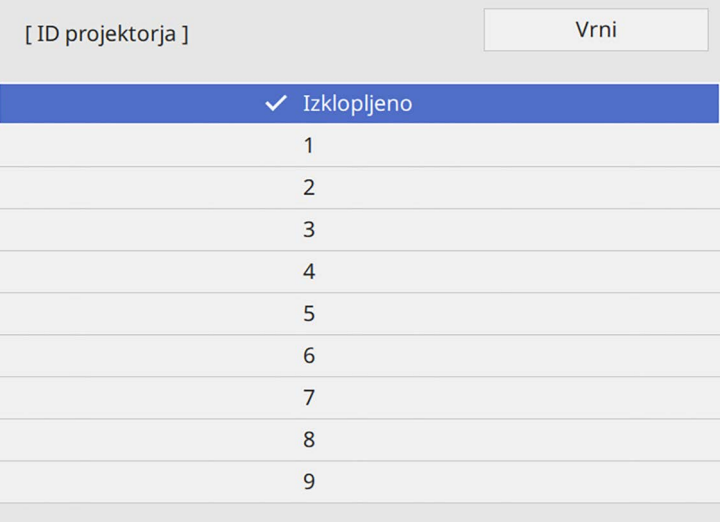

## **Izbira projektorja, ki ga želite upravljati**

Ko nastavite ID projektorja, izberite ID za projektor, ki ga želite upravljati z daljinskim upravljalnikom.

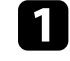

a Daljinski upravljalnik usmerite v ciljni projektor in pritisnite gumb  $[ID]$ .

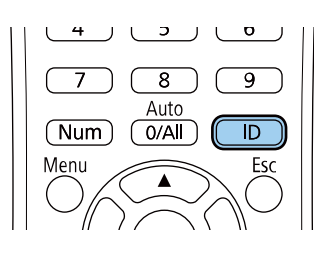

Trenutni ID projektorja je prikazan na projekcijskem zaslonu. Po približno 3 sekundah izgine.

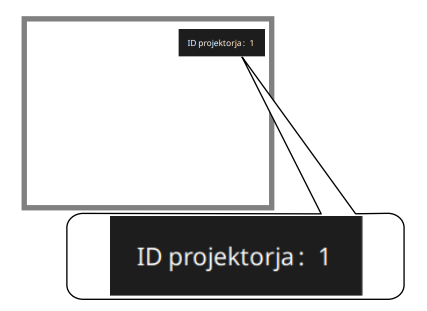

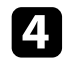

d Pritisnite [Menu] ali [Esc] za izhod iz menijev.

Te korake ponovite za vse druge projektorje, ki jih želite upravljati z daljinskim upravljalnikom.

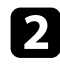

**b** Pridržite gumb [ID] in pritisnite številčni gumb, da izberete številko, ki se ujema z ID projektorja, ki ga želite upravljati.

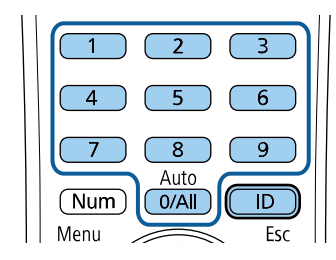

Izbran je projektor, ki ga želite upravljati.

- 
- a Ko na daljinskem upravljalniku izberete [0/All], lahko upravljate vse projektorje, ne glede na nastavitev **ID projektorja**.
	- Ko nastavitev **ID projektorja Izklopljeno**, lahko projektor upravljate z daljinskim upravljalnikom s katerim koli izbranim ID-jem, ki ga izberete z daljinskim upravljalnikom.
	- Nastavitev ID-ja projektorja je shranjena v daljinskem upravljalniku. Shranjena nastavitev ID-ja je ohranjena tudi, če zamenjate baterije daljinskega upravljalnika itd. Če pa baterij dalj časa ne namestite v daljinski upravljalnik, je ID ponastavljen na privzeto nastavitev (0/All).
	- Če uporabljate več daljinskih upravljalnikov, projektorjev zaradi motenj infrardeče svetlobe morda ne boste mogli upravljati tako, kot želite.

## <span id="page-149-0"></span>**Prilagajanje enakomernosti barv**

Če barvni tok slik ni uravnovešen, lahko nastavite ravnovesje barvnega tona. Za vsak projektor prilagodite nastavitev **Enakomerne barve**.

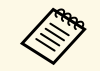

Barvni ton morda tudi po prilagoditvi funkcije za enakomerne barve ne bo enak. bo enak.

a Pritisnite gumb [Menu], izberite meni **Upravljanje** in pritisnite tipko [Enter].

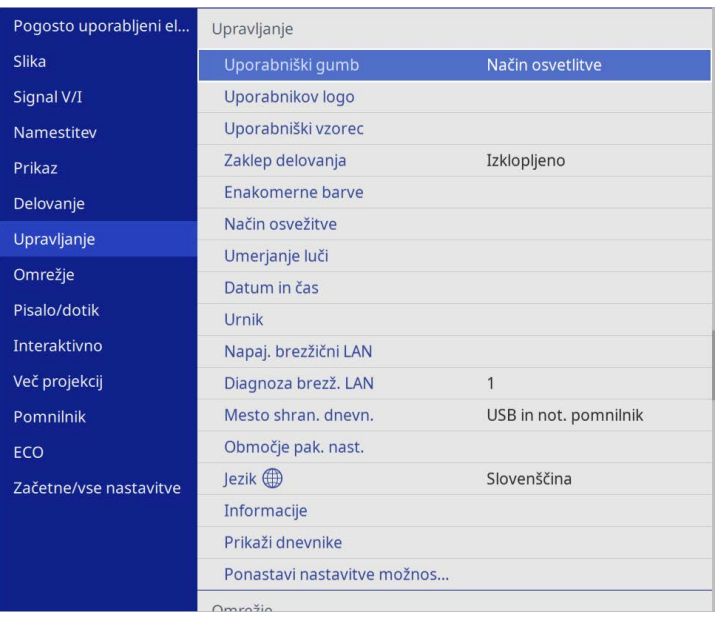

## **Uporaba več projektorjev <sup>151</sup>**

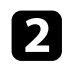

## **b** Izberite **Enakomerne barve** in pritisnite tipko [Enter].

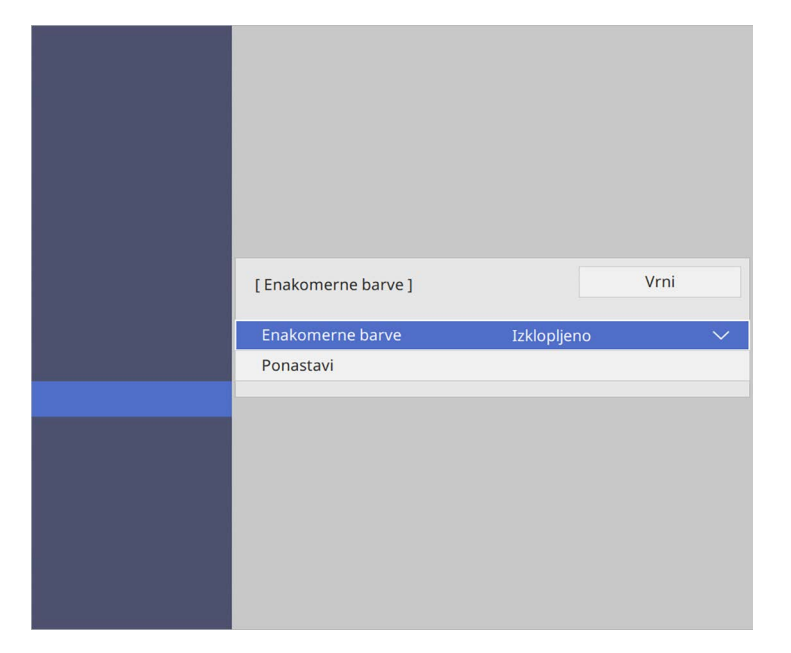

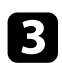

c Znova izberite **Enakomerne barve** in pritisnite tipko [Enter].

- d Izberite **Vklopljeno** in pritisnite tipko [Enter]. Nato pritisnite tipko [Esc].
- e Izberite **Regul. nivo** in pritisnite tipko [Enter].

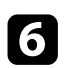

f Izberite prvi regul. nivo, ki ga želite prilagoditi, in pritisnite tipko [Esc].

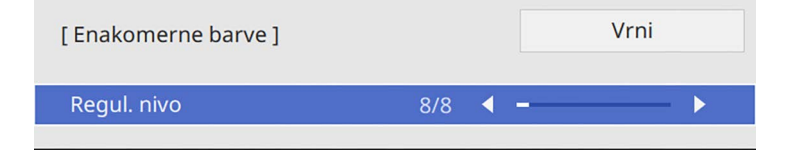

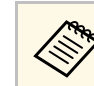

Na voljo je osem ravni prilagoditve – od bele, sive in vse do črne.<br>Vsak nivo lahko prilagodite posebej Vsak nivo lahko prilagodite posebej.

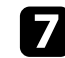

g Izberite **Začni prilagajanje** in pritisnite tipko [Enter].

h Izberite območje slike, ki ga želite prilagoditi, in pritisnite tipko [Enter].

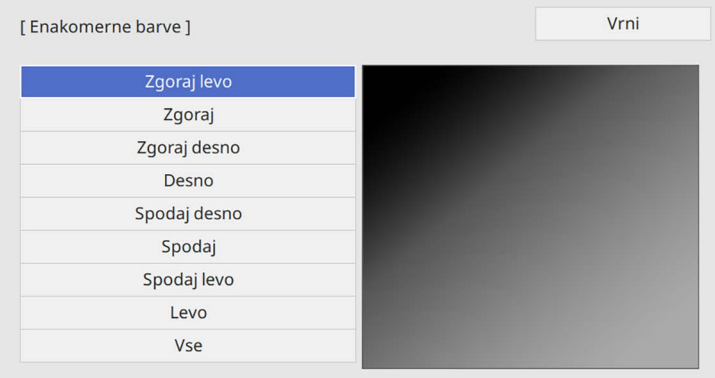

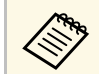

Vsako območje prilagodite posebej, nato izberite Vse in **prilagodite celoten zaslon** prilagodite celoten zaslon.

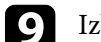

i Izberite **Rdeča**, **Zelena** ali **Modra** in po potrebi prilagodite barvi ton.

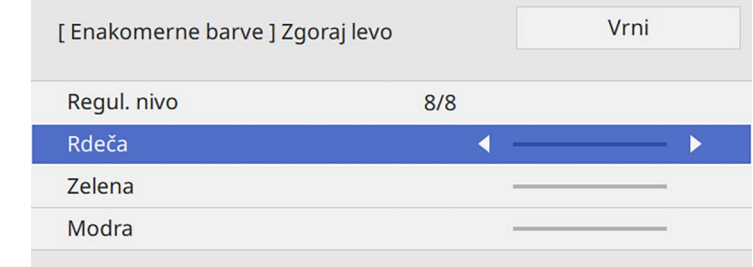

## **Uporaba več projektorjev <sup>152</sup>**

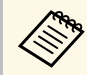

Zaslon za prilagoditev se spremeni ob vsakem pritisku tipke [Enter].

<span id="page-151-1"></span>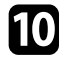

j Pritisnite tipko [Esc], da se vrnete na zaslon za izbor območja.

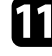

Ponovite prilagoditev barv za vsako območje.

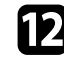

l Vrnite se na 5. korak, da prilagodite druge ravni.

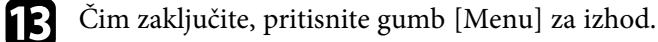

## <span id="page-151-0"></span>**Razporejanje slik v eno sliko**

S funkcijo Razporejanje lahko združite do 15 projektorjev in tako ustvarite eno veliko sliko (EB‑775F/EB‑770Fi/EB‑770F).

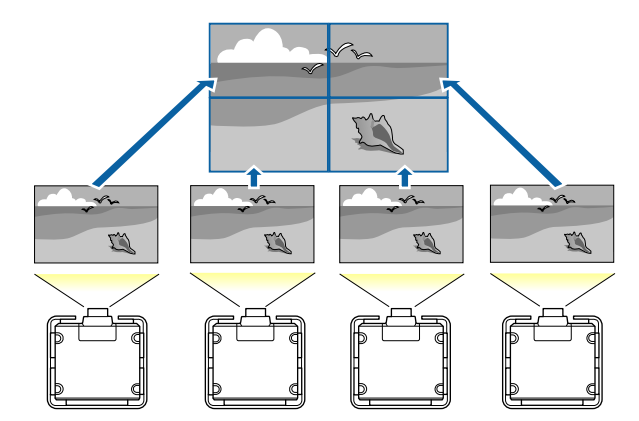

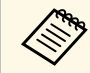

**Pred razporejanjem se prepričajte, da so slike, prikazane iz vaših pred razporejanjem se prepričajte, da so slike, prikazane iz vaših pred razporejanjem se prepričajte, da so slike, prikazane iz vaših pred razporejanjem s** projektorjev, pravokotne, pravilnih velikosti in izostrene.

### **B** Sorodne povezave

• ["Konfiguracija razporejanja"](#page-151-1) str.152

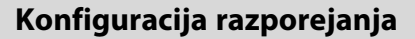

Razporejanje lahko konfigurirate ročno.

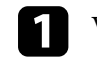

Vklopite projektor.

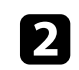

b Pritisnite gumb [Menu], izberite meni **Več projekcij** in pritisnite tipko [Enter].

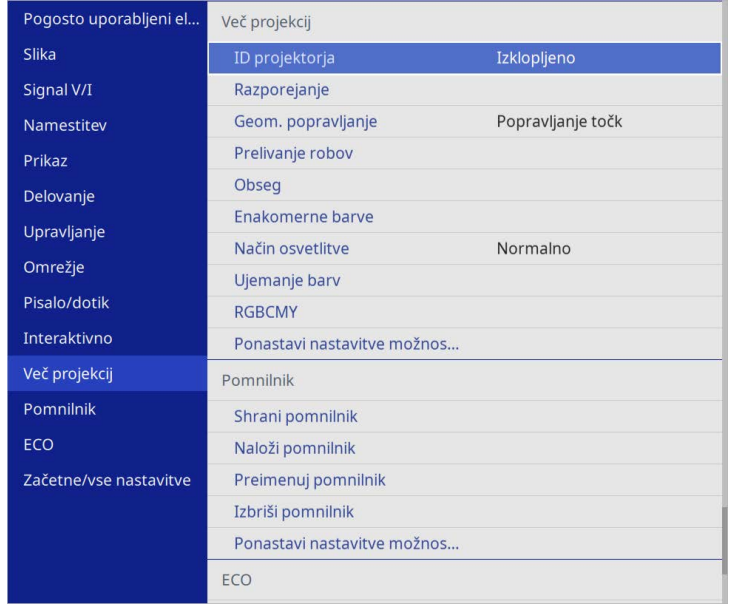

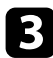

c Izberite **Razporejanje** <sup>&</sup>gt; **Ureditev** in pritisnite [Enter].

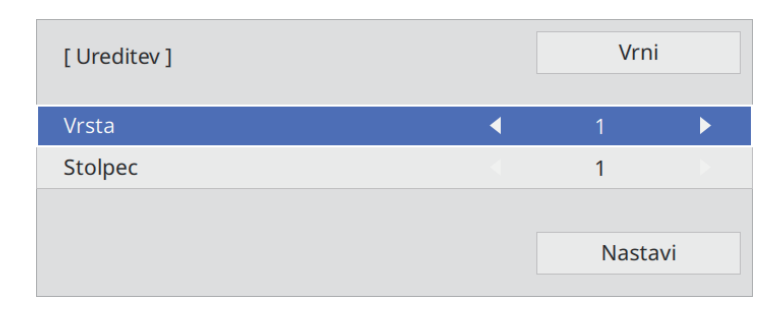

d Izberite število vrst in stolpcev, ki jih nastavljate kot nastavitvi **Vrsta** in **Stolpec**. Nato izberite možnost **Nastavi** in pritisnite [Enter].

- **EX** Preden nadaljujete z naslednjim korakom, ponovite prejšnje korake za vsak projektor, ki ga nastavljate.
- f Izberite možnost **Nastavitev lokacije** in pritisnite [Enter].

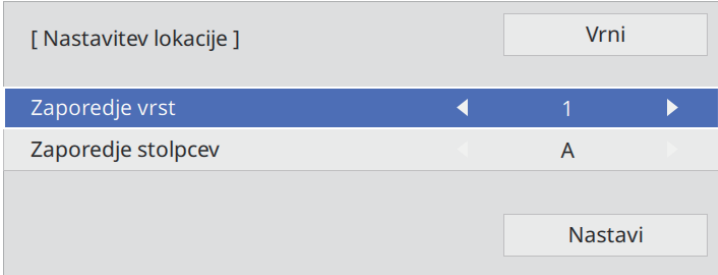

<span id="page-152-0"></span>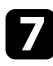

g Položaj vsake projicirane slike izberite kot sledi:

• **Zaporedje vrst** za ureditev zaslonov od zgoraj navzdol v zaporedju, pri čemer je zgoraj zaslon **1**.

• **Zaporedje stolpcev** za ureditev zaslonov od leve proti desni, pri čemer je prvi zaslon na levi zaslon **A**.

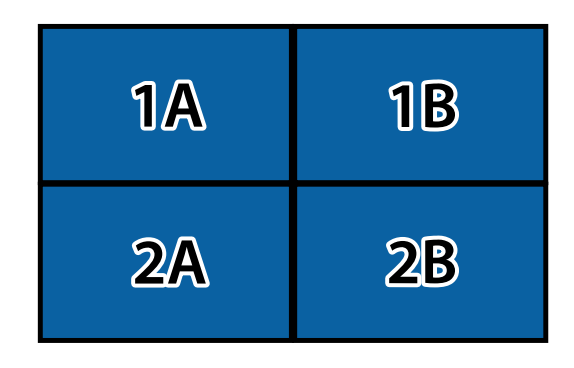

Izberite **Nastavi** in pritisnite [Enter].

- 
- h Preden nadaljujete z naslednjim korakom, ponovite prejšnji korak za vsak projektor, ki ga nastavljate.

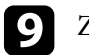

**2** Za prikaz slike izberite vhodni signal.

Ko opravite te korake, prilagodite morebitne razmike in razlike v barvi med slikami.

## **Prelivanje robov slike**

S funkcijo Prelivanje robov v projektorju lahko ustvarite celovito sliko iz več projektorjev (EB‑775F/EB‑770Fi/EB‑770F).

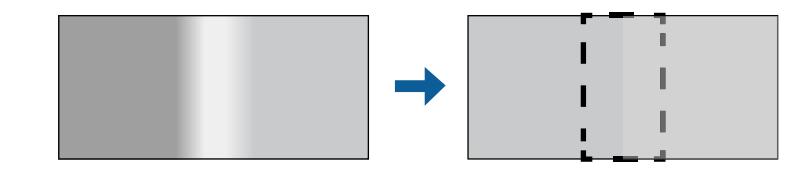

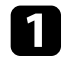

a Pritisnite gumb [Menu], izberite meni **Več projekcij** in pritisnite tipko [Enter].

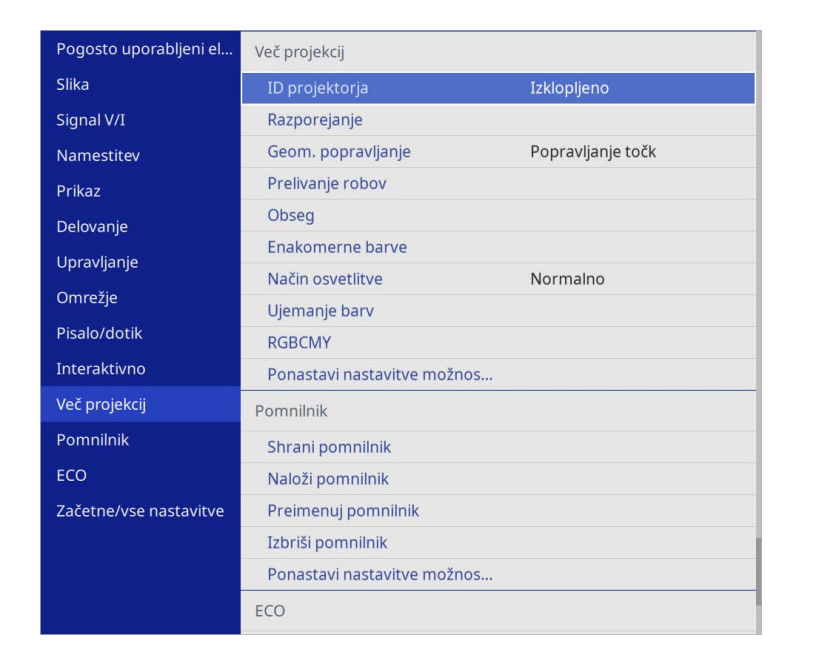

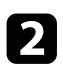

b Izberite **Prelivanje robov** in pritisnite tipko [Enter].

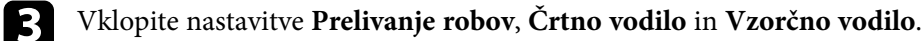

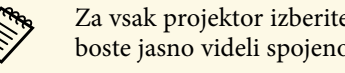

**2a vsak projektor izberite drugačno nastavitev Barva vodila**, da boste jasno videli spojeno območje. boste jasno videli spojeno območje.

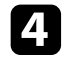

d Izberite rob za prelivanje v posameznem projektorju in pritisnite tipko [Enter].

### Prikaže se takšen zaslon:

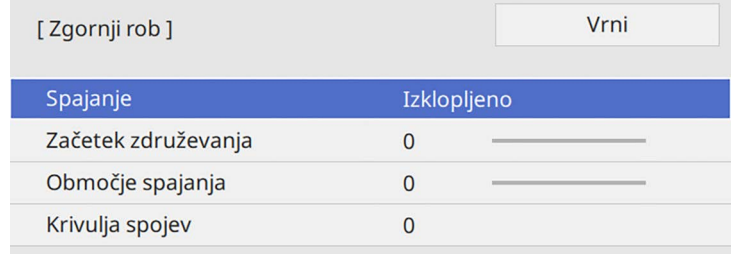

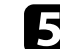

e Izberite nastavitev **Spajanje** in nato še **Vklopljeno**.

f Izberite nastavitev **Začetek združevanja** in prilagodite začetek združevanja.

g Izberite nastavitev **Območje spajanja** in s puščičnimi tipkami izberite širino spojenega območja tako, da bodo prikazana vodila na robovih prekrivajočega se območja med dvema slikama.

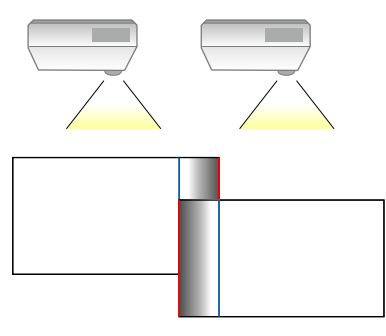

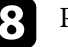

**R** Pritisnite tipko [Esc], da se vrnete na prejšnji zaslon.

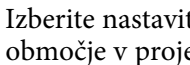

i Izberite nastavitev **Krivulja spojev** in izberite preliv za osenčeno območje v projektorjih.

# **Uporaba več projektorjev <sup>155</sup>**

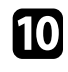

j Ko so robovi spojeni, izklopite nastavitvi **Črtno vodilo** in **Vzorčno vodilo** v vsakem projektorju in preverite končne nastavitve.

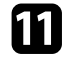

Ko zaključite, pritisnite gumb [Menu].

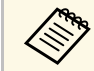

a Če se spojeno območje ne prekriva natančno, popravite obliko spojenega območja z uporabo možnosti **Popravljanje točk**.

## <span id="page-154-0"></span>**Ujemanje barv slike**

Nastavite lahko ujemanje kakovosti slike projektorjev, ki bodo projicirali eden ob drugem (EB‑775F/EB‑770Fi/EB‑770F).

Preden začnete, vklopite vse projektorje, da lahko izberete nastavitve kakovosti slike, ki se ujemajo z nastavitvami poenotenega zaslona.

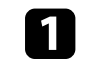

a Pritisnite gumb [Menu], izberite meni **Več projekcij** in pritisnite tipko [Enter].

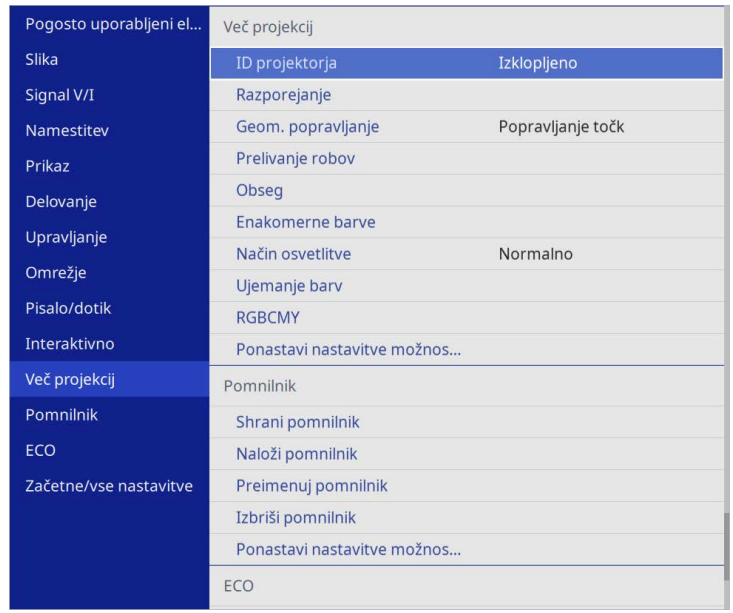

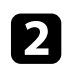

**b** Izberite Ujemanje barv in pritisnite tipko [Enter].

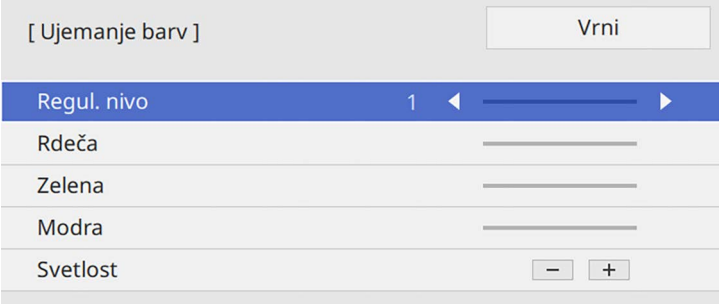

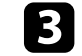

## **Uporaba več projektorjev <sup>156</sup>**

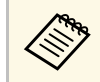

za prilagoditev barvnega tona za vsako barvo v seriji od stopnje 2<br>do 8 nastavite na **Vse** do 8 nastavite na **Vse**.

<span id="page-155-0"></span>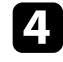

d Izberite **Svetlost** in prilagodite vrednost.

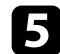

e Izberite **Rdeča**, **Zelena** ali **Modra** in po potrebi prilagodite barvi ton.

f Vrnite se v meni na najvišji ravni, izberite meni **Delovanje** in pritisnite tipko [Enter].

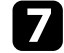

**g Izberite Nadzor svetlosti osvetlitve** in pritisnite tipko [Enter].

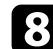

h **Način osvetlitve** nastavite na **Po meri**.

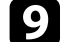

- **9** Prilagodite Nivo svetlosti.
- j Korake od 1 do 5 večkrat ponovite in vsakič na enak način prilagodite nivoje **7** do **1**.

Ko zaključite, pritisnite gumb [Menu].

## **Prilagajanje barvne vrednosti črne**

Prilagodite lahko svetlost in barvni ton področij, na katerih se slike ne prekrivajo, da ustvarite celovito sliko (EB‑775F/EB‑770Fi/EB‑770F).

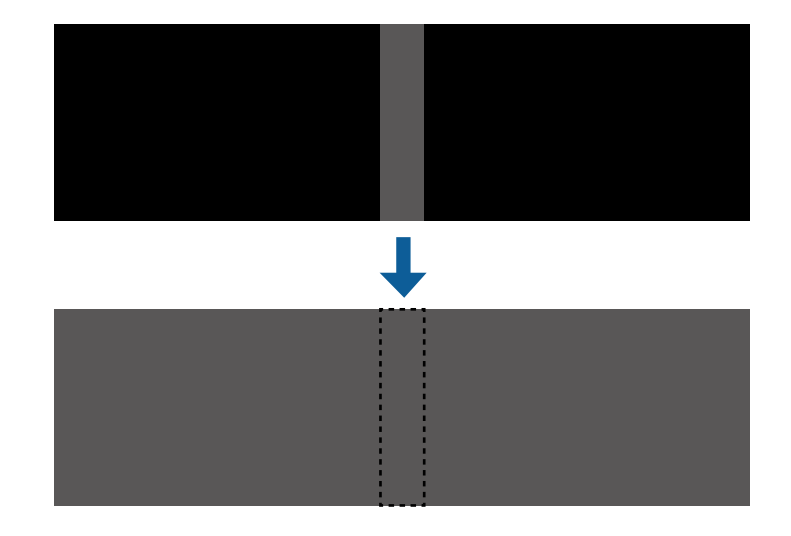

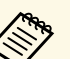

• Ne morete prilagoditi nastavitve **Barvna vrednost črne**, ko je prikazan testni vzorec prikazan testni vzorec.

- Če je vrednost **Geom. popravljanje** zelo velika, morda ne boste mogli pravilno prilagoditi nastavitve **Barvna vrednost črne**.
- Svetlost in ton se razlikujeta na območjih, na katerih se slike prekrivajo, in drugih območjih tudi po prilagoditvi nastavitve **Barvna vrednost črne**.
- Če spremenite nastavitev **Prelivanje robov**, se nastavitev **Barvna vrednost črne** ponastavi.
- Na voljo le, kadar je najmanj ena izmed možnosti **Zgornji rob**, **Spodnji rob**, **Levi rob** in **Desni rob vklopljena** v nastavitvah **Prelivanje robov**.

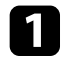

a Pritisnite gumb [Menu], izberite meni **Več projekcij** in pritisnite tipko [Enter].

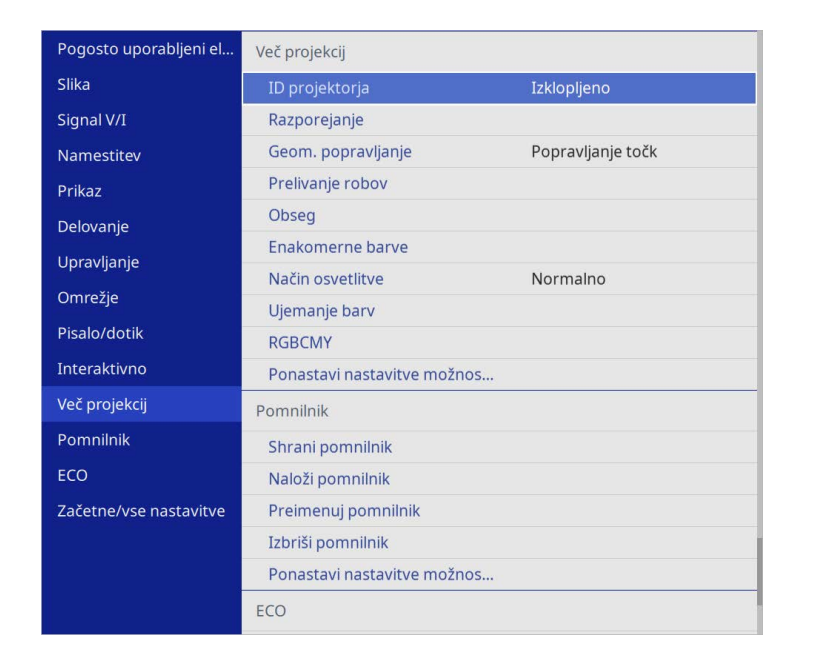

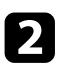

b Izberite **Barvna vrednost črne** in pritisnite tipko [Enter].

c Izberite **Prilagoditev barv** in pritisnite [Enter].

Prilagoditvena območja so prikazana glede na nastavitev **Prelivanje robov**.

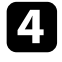

d S puščičnimi gumbi izberite območje, ki ga želite prilagoditi, in nato pritisnite tipko [Enter].

Izbrano območje je prikazano oranžno.

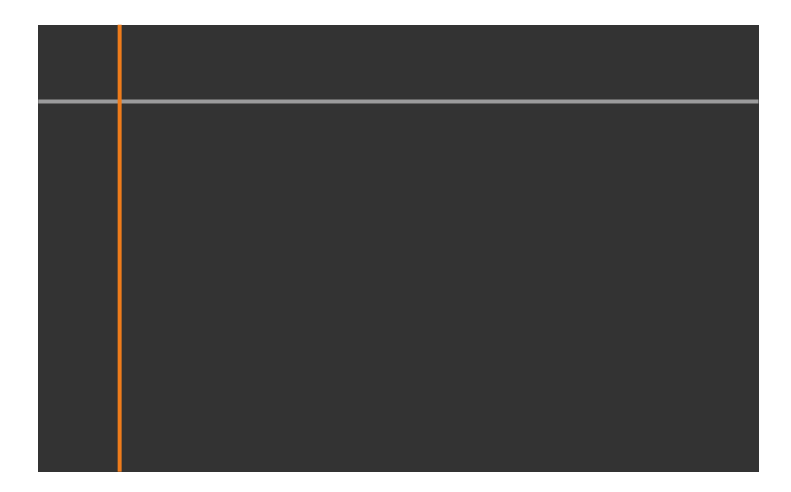

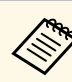

a Če se več zaslonov prekriva, prilagodite glede na območje z največ prekrivanja (najsvetlejše območje). Na spodnji sliki najprej poravnajte (2) z (1) in nato prilagodite tako, da je (3) poravnan z (2).

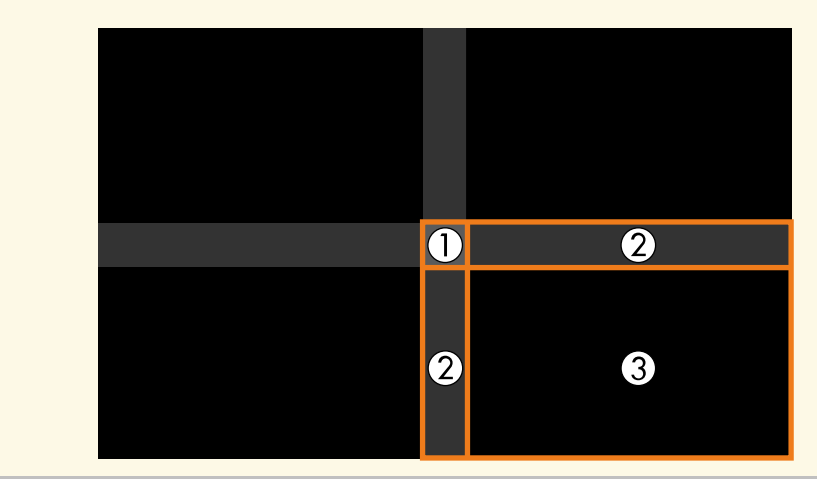

## Prilagodite ton črne.

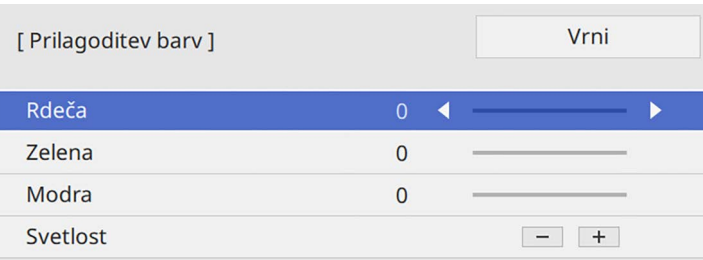

Gube za **svetlost** lahko uporabite za hkratno prilagoditev vrednosti RGB.

f Po potrebi ponovite 4. in 5. korak, da prilagodite morebitna preostala območja zaslona.

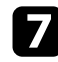

g Ko zaključite, pritisnite gumb [Menu].

### **B** Sorodne povezave

• ["Spreminjanje območja za prilagoditev barvne vrednosti črne"](#page-157-0) str.158

## <span id="page-157-0"></span>**Spreminjanje območja za prilagoditev barvne vrednosti črne**

Če se po prilagoditvi nastavitve **Barvne vrednosti črne** še vedno območja, na katerih se barva ne ujema, jih lahko prilagodite ročno.

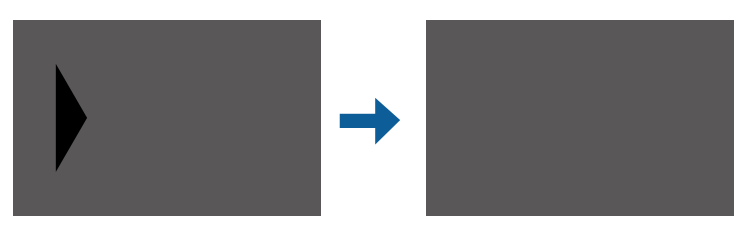

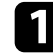

a Izberite **Popravljanje območja** v nastavitvi **Barvna vrednost črne** in pritisnite [Enter].

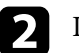

b Izberite **Začni prilagajanje** in pritisnite tipko [Enter]. Prikazane so mejne črte, ki kažejo, kje se slike prekrivajo. Črte so prikazane glede na nastavitev **Prelivanje robov**.

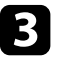

c S puščičnimi gumbi izberite mejno črto, ki jo želite prilagoditi. Nato pritisnite tipko [Enter].

Izbrana črta je prikazana oranžno.

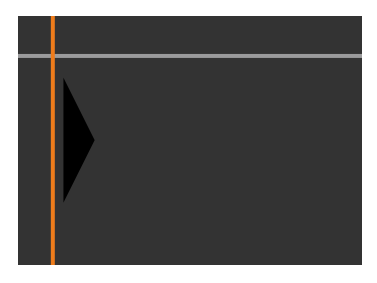

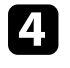

d Uporabite puščične tipke za prilagoditev položaja črte. Nato pritisnite tipko [Enter].

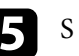

e S puščičnimi gumbi izberite točko, ki jo želite premakniti. Nato pritisnite tipko [Enter].

Izbrana točka je prikazana oranžno.

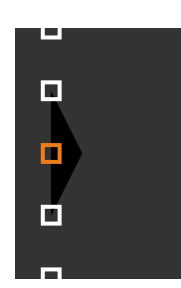

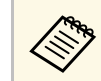

a Število prikazanih točk lahko spremenite z nastavitvijo **Točke**.

## **Uporaba več projektorjev <sup>159</sup>**

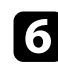

f S puščičnimi gumbi premikajte točko.

- <span id="page-158-1"></span>g Če želite nadaljevati in premakniti drugo točko, pritisnite [Esc] in nato ponovite koraka 5 in 6.
- h Za prilagoditev druge mejne črte pritiskajte [Esc], dokler se ne prikaže zaslon, prikazan v koraku 3.
- **C** Ko zaključite, pritisnite gumb [Menu].

## <span id="page-158-0"></span>**Prilagajanje RGBCMY**

Prilagodite lahko nastavitve **Barvni odtenek**, **Zasičenost** in **Svetlost** za barvne komponente R (rdeča), G (zelena), B (modra), C (svetlomodra), M (škrlatna) in Y (rumena).

Preden začnete, vklopite vse projektorje, da lahko izberete nastavitve barvnega tona, ki se ujemajo z nastavitvami poenotenega zaslona.

Za podrobnosti glejte »Prilagajanje barvnega odtenka, zasičenosti in svetlosti«.

### **B** Sorodne povezave

• ["Prilagajanje barvnega odtenka, zasičenosti in svetlosti"](#page-81-0) str.82

## **Spreminjanje obsega slike**

Z več projektorjev lahko projicirate isto sliko ter s funkcijo **Obseg** obrežete in kombinirate posamezne dele v eno poenoteno območje slike (EB‑775F/EB‑770Fi/EB‑770F).

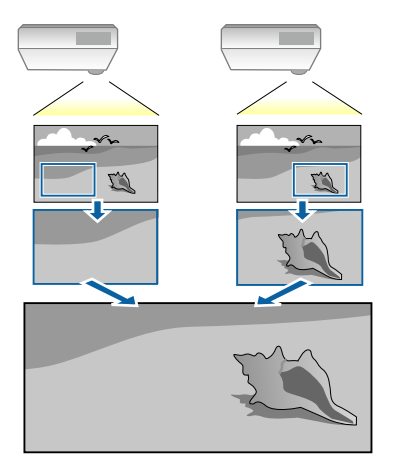

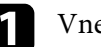

a Vnesite signal slike za prikaz slike.

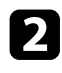

b Pritisnite gumb [Menu], izberite meni **Več projekcij** in pritisnite tipko [Enter].

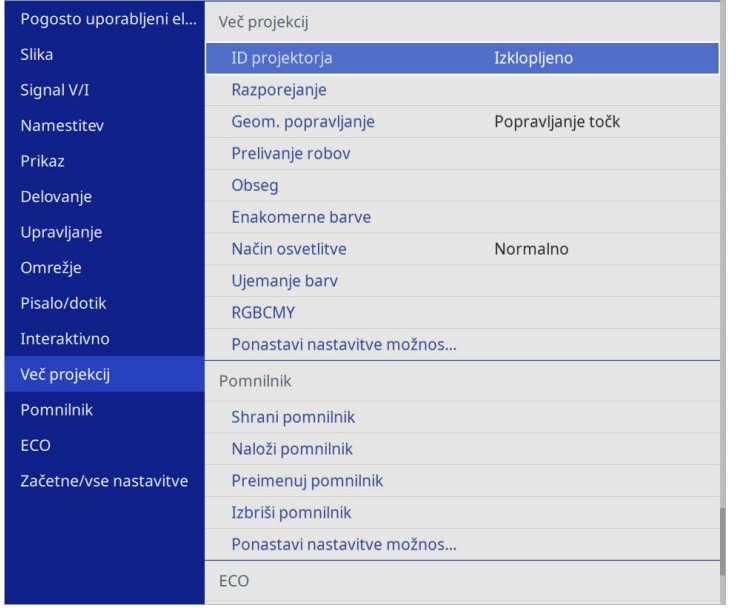

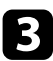

c Izberite **Obseg** in pritisnite [Enter].

Odpre se naslednji zaslon:

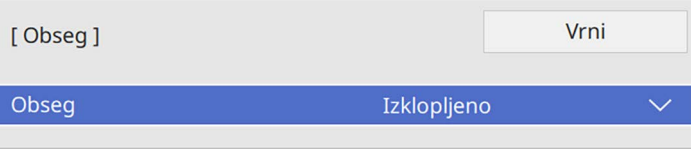

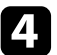

d Izberite nastavitev **Obseg** in nato še **Vklopljeno**.

- 
- e Izberite nastavitev **Način obsega** in izberite eno od teh možnosti:
	- **Prikaz Zoom**, če želite ohraniti razmerje gledišča slike med prilagajanjem obsega slike.

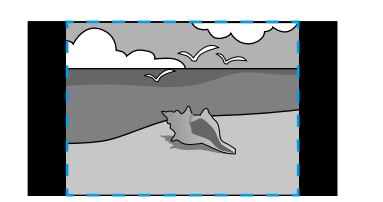

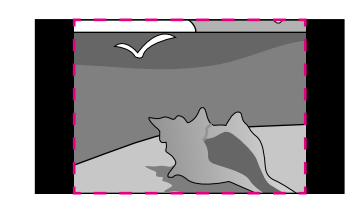

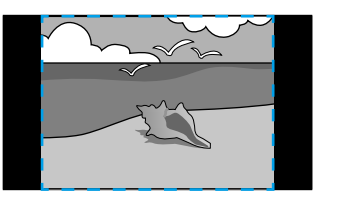

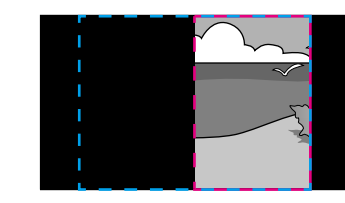

• **Celoten prikaz**, če želite med spreminjanjem obsega slike prilagoditi sliko velikosti zaslona projektorja.

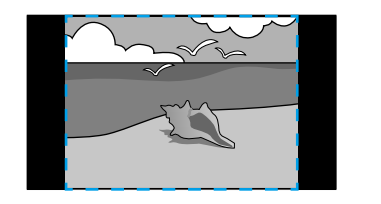

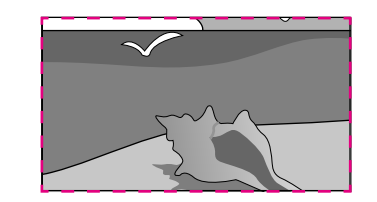

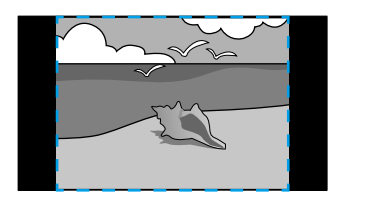

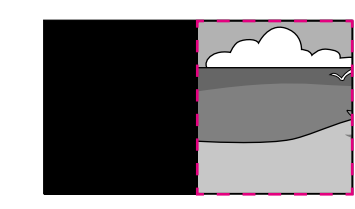

# **Uporaba več projektorjev <sup>161</sup>**

- 
- f Izberite eno ali več teh možnosti spreminjanja obsega slike in jih po potrebi prilagodite:
	- - ali + za prilagajanje obsega slike v vodoravni in navpični smeri istočasno.
	- **Navpična lestvica** za spreminjanje obsega slike samo navpično.
	- **Vodoravna lestvica** za prilagajanje obsega slike samo vodoravno.
- g Izberite nastavitev **Prilagajanje okvirja** ter s puščičnimi gumbi prilagodite koordinate in velikost posameznih slik, medtem ko gledate na zaslon.
- h Izberite **Območje okvirja**, da prikažete predogled izbranega obrezanega območja.
- i Ko zaključite, pritisnite gumb [Menu].

## **Varnostne funkcije projektorja <sup>162</sup>**

Projektor lahko pred krajo ali nenamerno uporabo zaščitite tako, da nastavite te varnostne funkcije:

• Zaščita z geslom, ki osebam brez gesla onemogoča uporabo projektorja in onemogoča spreminjanje začetnega zaslona ter drugih nastavitev.

Ta funkcija deluje kot zaščita proti kraji, saj projektorja ni mogoče uporabljati, če je ukraden, poleg tega pa lahko določite, kdo lahko uporablja projektor.

<span id="page-161-1"></span>• Varnostni zaklep tipk za blokiranje delovanja projektorja z gumbi na nadzorni plošči.

Ta funkcija je uporabna na prireditvah ali nastopih, kjer želite med projekcijo izklopiti vse gumbe, ali pa v šolah, kjer želite omejiti uporabo gumbov.

• Zaščitni kabli za fizično zaščito projektorja na določenem mestu.

### **B** Sorodne povezave

- • ["Vrste zaščite z geslom"](#page-161-0) str.162
- • ["Zaklepanje gumbov projektorja"](#page-163-0) str.164
- • ["Namestitev zaščitnega kabla"](#page-164-0) str.165

## <span id="page-161-0"></span>**Vrste zaščite z geslom**

S skupnim geslom lahko nastavite te vrste zaščite z geslom:

- **Zaščita ob vklopu** vsakomur, ki ne vnese pravilnega gesla, prepreči uporabo projektorja. Ko priključite napajalni kabel in prvič vklopite projektor, morate vnesti pravilno geslo. To velja tudi za **Direkten vklop** in **Samodejni vklop**.
- **Zaščita menija** nastavitve **Uporabnikov logotip** preprečuje spreminjanje zaslona po meri, ki ga projektor prikaže ob vklopu ko prejme vhodni signal. Zaslon po meri preprečuje krajo, saj zahteva identifikacijo lastnika projektorja.
- **Zaščita menija** nastavitve **Urnik** preprečuje spreminjanje nastavitev urnika projektorja.
- **Zaščita menija** nastavitve **Omrežje** preprečuje spreminjanje nastavitev **Omrežje** projektorja.
- **Zaščita menija** nastavitve **Interaktivno** preprečuje spreminjanje nastavitev **Interaktivno** projektorja (EB‑770Fi/EB‑760Wi).
- **B** Sorodne povezave
- • ["Nastavitev gesla"](#page-161-1) str.162
- • ["Izbira vrst zaščite z geslom"](#page-162-0) str.163
- • ["Vnos gesla za uporabo projektorja"](#page-163-1) str.164

### **Nastavitev gesla**

Ko prvič uporabite projektor, morate nastaviti geslo.

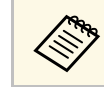

Geslo ni nastavljeno. Nastaviti morate geslo.

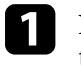

a Na daljinskem upravljalniku pritisnite in približno pet sekund držite tipko [Freeze].

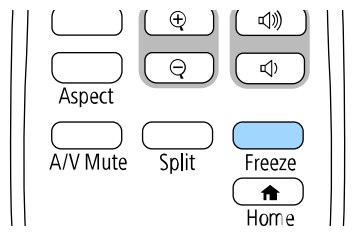

Odpre se meni z nastavitvami za možnost Zaščita z geslom.

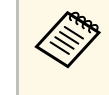

- Če geslo ni nastavljeno, se prikaže zaslon, ki vas poziva, da<br>nastavite geslo, preden si lahko ogledate meni nastavitev **Zaščita z geslom**.
	- Če je **Zaščita z geslom** že omogočena, morate vnesti pravilno geslo, da si ogledate meni nastavitev **Zaščita z geslom**.

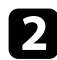

### Izberite Geslo in pritisnite [Enter].

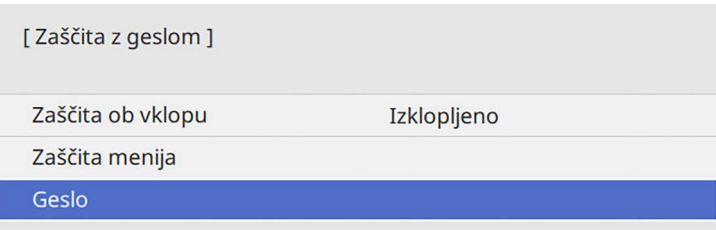

<span id="page-162-0"></span>Zagledali boste poziv "Ali želite spremeniti geslo?".

c Izberite **Da** in pritisnite tipko [Enter].

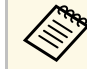

a Če izberete **Ne**, se znova prikaže meni z nastavitvami možnosti Zaščita z geslom.

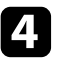

d Pritisnite in držite tipko [Num] na daljinskem upravljalniku in z numeričnimi tipkami nastavite štiri-številsko geslo.

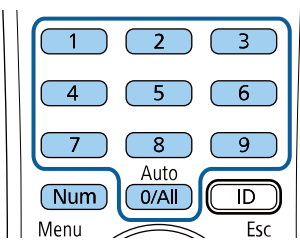

Ko geslo vnašate, je prikazano kot \*\*\*\*. Ko vnesete četrto številko, se prikaže poziv za potrditev.

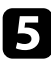

Ponovno vnesite geslo.

Zagledali boste sporočilo "Geslo sprejeto". Če je vneseno geslo napačno, se prikaže sporočilo, da morate znova vnesti geslo.

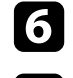

Pritisnite [Esc] za vrnitev v meni.

Geslo zabeležite in ga shranite na varno.

### **Izbira vrst zaščite z geslom**

Po nastavitvi gesla se odpre ta meni, v katerem lahko izberete vrste zaščite z geslom, ki jih želite uporabiti.

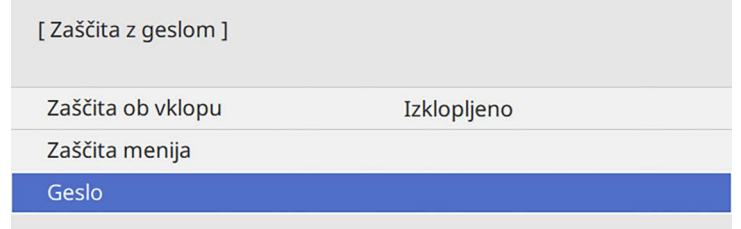

Če ne vidite tega menija, pritisnite in pet sekund držite tipko [Freeze] na daljinskem upravljalniku, dokler se ne prikaže meni.

- Če želite preprečiti nepooblaščeno uporabo projektorja, nastavite **Zaščita ob vklopu** na **Vklopljeno**.
- Če želite preprečiti spreminjanje nastavitev projektorja, izberite **Zaščita menija**, pritisnite [Enter] in izberite želene možnosti.
- Če želite preprečiti spremembe zaslona Uporabnikov logo ali povezanih nastavitev zaslona, nastavite **Uporabnikov logotip** na **Vklopljeno**.
- Če želite preprečiti spreminjanje nastavitev urnika projektorja, nastavite **Urnik** na **Vklopljeno**.
- Če želite preprečiti spreminjanje omrežnih nastavitev projektorja, nastavite **Omrežja** na **Vklopljeno**.
- Če želite preprečiti spreminjanje nastavitev projektorja **Interaktivno**, nastavite **Interaktivno** na **Vklopljeno**. (EB‑770Fi/EB‑760Wi)

Kot dodatno zaščito proti kraji lahko na projektor pritrdite nalepko z zaščito proti kraji.

## **Varnostne funkcije projektorja <sup>164</sup>**

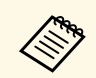

a Daljinski upravljalnik hranite na varnem mestu. Če ga izgubite, ne boste mogli vnesti gesla.

### <span id="page-163-1"></span>**Vnos gesla za uporabo projektorja**

Ko je prikazan zaslon z geslom, vnesite pravilno geslo.

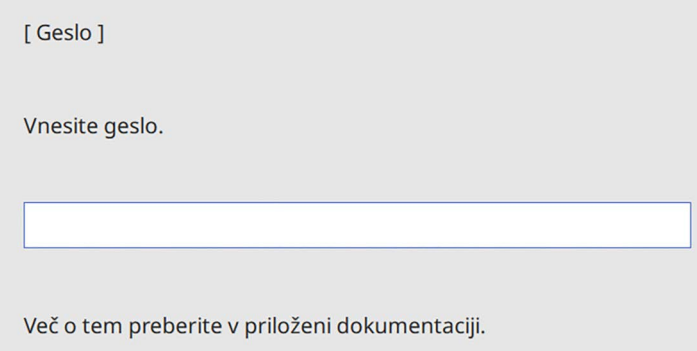

<span id="page-163-0"></span>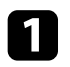

a Med vnašanjem gesla z numeričnimi tipkami pritisnite in držite gumb [Num] na daljinskem upravljalniku.

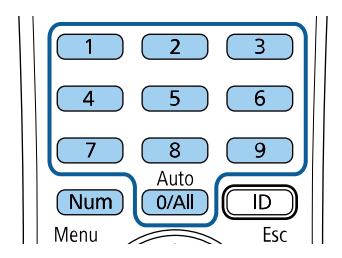

Zaslon z geslom se zapre.

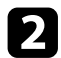

b Če geslo ni pravilno, se prikaže sporočilo, da poskusite znova. Za nadaljevanje vnesite pravo geslo.

### **Pozor**

- Če trikrat zaporedoma vnesete nepravilno geslo, se pojavi sporočilo "Delovanje projektorja se bo zaklenilo.", ki je prikazano približno pet minut, nato pa se projektor vrne v stanje pripravljenosti. V tem primeru izključite električni priključek iz električne vtičnice, ga znova priključite in nato znova vklopite projektor. Projektor znova prikaže okno za vnos gesla, v katerem lahko vnesete pravilno geslo.
- Če ste pozabili geslo, si zapišite številko »**Šifra zahteve**: xxxxx«, ki se pojavi na zaslonu, in se za pomoč obrnite na podjetje Epson.
- Če ponavljate zgornje korake in 30-krat zapored vnesete napačno geslo, se prikaže sporočilo "Delovanje projektorja se bo zaklenilo. Obrnite se na Epson v skladu z navodili v priloženi dokumentaciji." v projektor pa ne boste več mogli vnašati gesel. Za pomoč se obrnite na družbo Epson.

## **Zaklepanje gumbov projektorja**

Z zaklepom gumbov na nadzorni plošči drugim preprečite uporabo projektorja. Projektor še vedno lahko upravljate z daljinskim upravljalnikom.

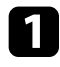

a Pritisnite gumb [Menu], izberite meni **Upravljanje** in pritisnite tipko [Enter].

<span id="page-164-1"></span>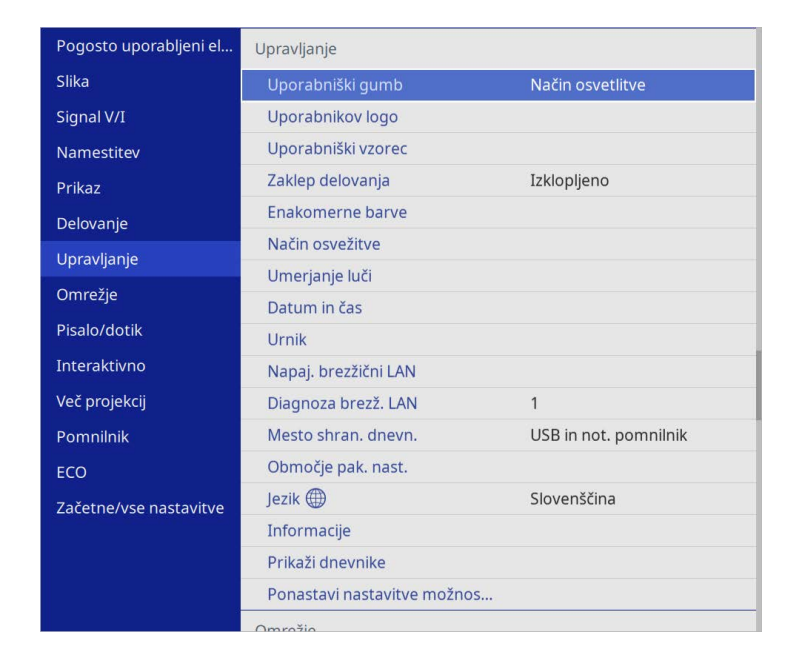

<span id="page-164-0"></span>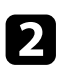

b Izberite **Zaklep delovanja** in pritisnite [Enter].

- c Izberite eno od naslednjih vrst zaklepa in pritisnite [Enter]:
	- Če želite zakleniti vse gumbe projektorja, izberite **Polni zaklep**.
	- Če želite zakleniti vse gumbe razen gumba za vklop/izklop, izberite **Razen za gumb za vklop/izklop**.

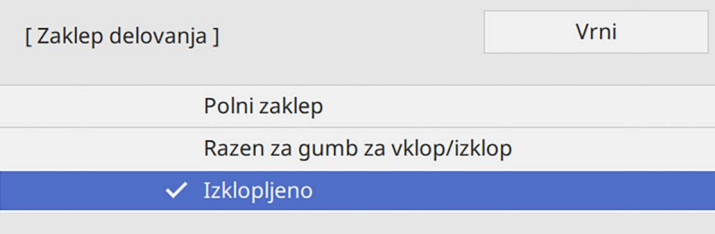

Zagledali boste poziv za potrditev.

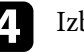

**4** Izberite **Da** in pritisnite tipko [Enter]. S tem aktivirate nastavitev **Zaklep delovanja**.

## **B** Sorodne povezave

• ["Odklepanje gumbov projektorja"](#page-164-1) str.165

### **Odklepanje gumbov projektorja**

Če so gumbi projektorja zaklenjeni, jih odklenite tako.

- Pritisnite in sedem sekund držite gumb [Enter] na nadzorni plošči. Prikaže se sporočilo in zaklep se sprosti.
- Nastavite **Zaklep delovanja** na **Izklopljeno** v meniju projektorja **Upravljanje**.

## **Namestitev zaščitnega kabla**

Na projektor lahko za preprečevanje kraje namestite zaščitni kabel.

• Varnostni sistem Kensington Microsaver Security pritrdite v varnostno režo na projektorju.

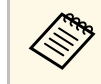

Za dodatne podrobnosti o sistemu Microsaver Security System<br>
obiščite spletno mesto projecurity Traditional Contractor obiščite spletno mesto proizvajalca Kensington.

<https://www.kensington.com/>

• Žičnati kabel pritrdite na priključno točko za zaščitni kabel in ga pritrdite na steno ali velik kos pohištva.

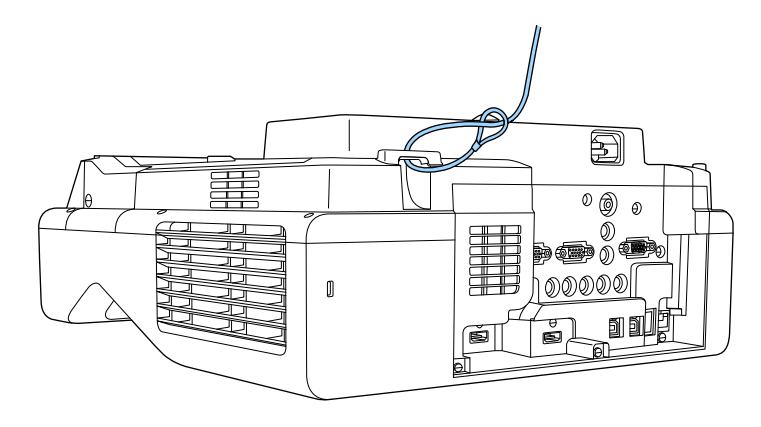

Ce je dodatku za varnostno ključavnico priložena namestitvena<br>plošča, jo lahko uporabite za pritrditev projektorja. Uporabite lahko tudi ključavnico za preprečevanje kraje, ki je na voljo v prosti prodaji. Navodila za zaklepanje ključavnice najdete v dokumentaciji, priloženi ključavnici.

# **Uporaba projektorja v omrežju**

Upoštevajte navodil v teh poglavjih za nastavitev projektorja za uporabo v omrežju.

### **B** Sorodne povezave

- • ["Projiciranje v žičnem omrežju"](#page-167-0) str.168
- • ["Projekcija v brezžičnem omrežju"](#page-170-0) str.171
- • ["Projekcija v brezžičnem omrežju na mobilni napravi \(Screen Mirroring\)"](#page-182-0) str.183
- • ["Zaščiti HTTP"](#page-187-0) str.188
- • ["Skupna raba zaslona"](#page-189-0) str.190

## **Projiciranje v žičnem omrežju <sup>168</sup>**

<span id="page-167-0"></span>V projektor lahko pošiljate slike tudi prek žičnega omrežja. To naredite tako, da v projektorju vzpostavite povezavo z omrežjem ter nato nastavite projektor in računalnik za omrežno projekcijo.

Ko priključite in nastavite projektor, kot je opisano tukaj, prenesite in namestite Epson iProjection (Windows/Mac) s tega spletnega mesta.

### [epson.sn](http://epson.sn)

Programska oprema Epson iProjection v računalniku omogoči projekcijo prek omrežja. Omogoča tudi izvedbo interaktivnih sestankov s projiciranjem računalniških zaslonov uporabnikov prek omrežja. Za navodila glejte *Vodnik za uporabo programske opreme Epson iProjection (Windows/Mac)*.

### **B** Sorodne povezave

- • ["Vzpostavljanje povezave z žičnim omrežjem"](#page-167-1) str.168
- • ["Izbiranje nastavitev žičnega omrežja"](#page-167-2) str.168

## <span id="page-167-2"></span><span id="page-167-1"></span>**Vzpostavljanje povezave z žičnim omrežjem**

Če želite v projektorju vzpostaviti povezavo z žičnim lokalnim omrežjem (LAN), uporabite omrežni kabel 100Base-TX ali 10Base-T. Če želite omogočiti pravilen prenos podatkov, uporabite oklopljen kabel kategorije 5 ali višje.

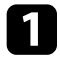

**1 En konec omrežnega kabla priključite na omrežno zvezdišče, stikalo ali** usmerjevalnik.

**D** Drugi konec kabla priključite na vrata LAN na projektorju.

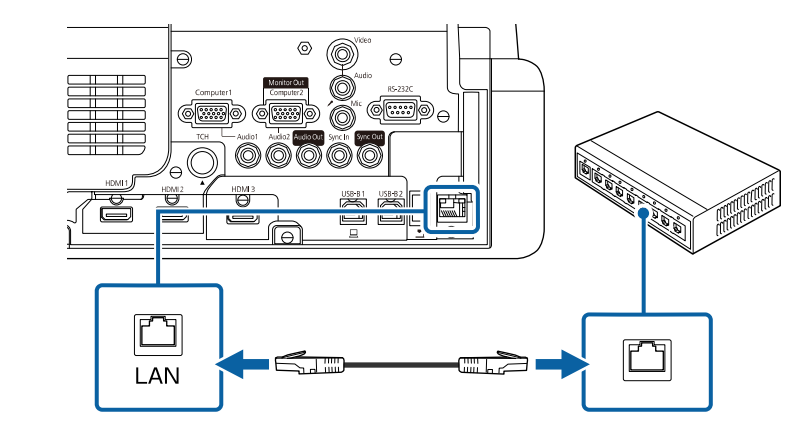

## **Izbiranje nastavitev žičnega omrežja**

Preden lahko projicirate iz računalnikov v omrežju, morate v projektorju izbrati nastavitve omrežja.

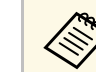

**Prepričajte se, da ste projektor povezali v žično omrežje prek vrat LAN.** 

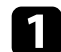

a Pritisnite gumb [Menu], izberite meni **Omrežje** in pritisnite [Enter].

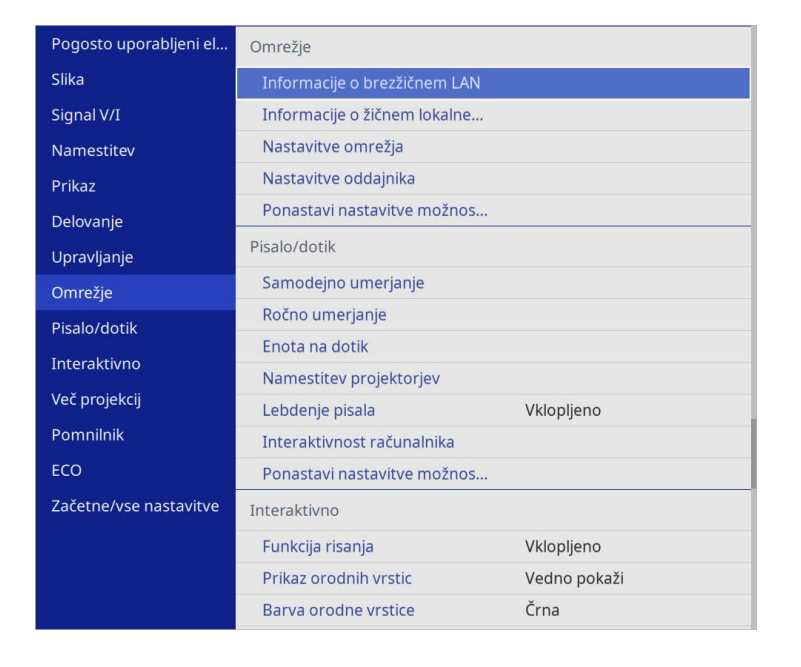

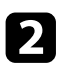

**b** Izberite Nastavitve omrežja in pritisnite tipko [Enter].

c Za identifikacijo projektorja prek omrežja izberite **Ime projektorja** in vnesite ime, dolgo do 16 alfanumeričnih znakov.

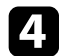

d Nastavite **Vmesnik za nadzor prioritete** na **Žično lokal. omrežje**.

e Izberite meni **Žično lokal. omrežje** in pritisnite [Enter].

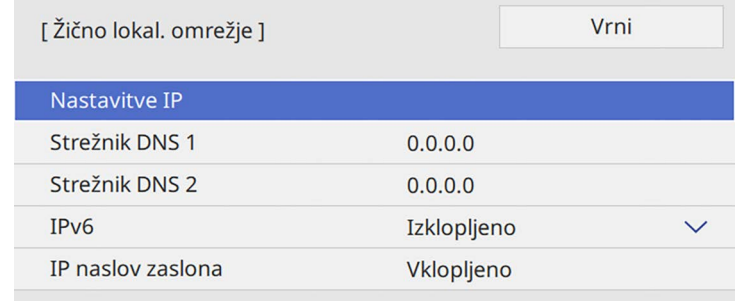

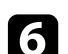

f Po potrebi dodelite nastavitve IP za svoje omrežje.

- Če vaše omrežje samodejno dodeli naslove, izberite **Nastavitve IP** in za **DHCP** izberite **Vklopljeno**.
- Če morate naslove nastaviti ročno, izberite **Nastavitve IP** in možnost **DHCP** nastavite na **Izklopljeno** ter nato po potrebi izpolnite polja **Naslov IP Podomrežna maska** in **Naslov prehoda** za projektor.

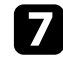

g Če ne želite, da se na zaslonu podatkov o omrežju izpiše naslov IP, možnost **IP naslov zaslona** nastavite na **Izklopljeno**.

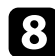

h Izberite meni **Omrežno projiciranje** in pritisnite [Enter].

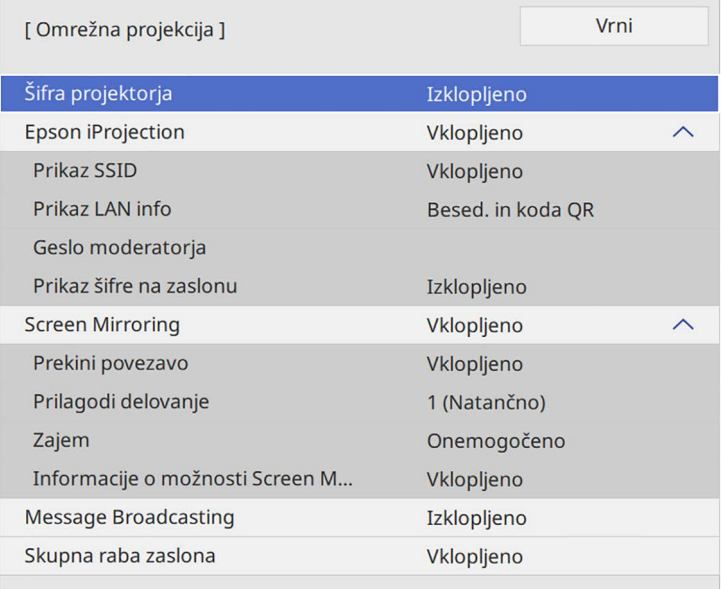

i Vklopite nastavitev **Šifra projektorja**, da preprečite dostop do projektorja osebam, ki jih ni v prostoru.

> Ko vklopite to nastavitev, za dostop do projektorja in deljenje<br>trenutnega zaslona z aplikacijo Epson iProjection iz računalnika vnesite prikazano naključno šifro.

### j Nastavite **Epson iProjection** na **Vklopljeno**.

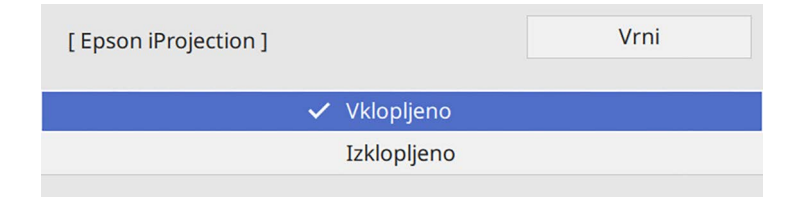

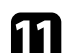

Izberite možnosti, ki jih potrebujete.

- **Prikaz LAN info** omogoča nastavitev oblike prikaza informacij projektorja o omrežju.
- **Geslo moderatorja** omogoča vnos štirimestnega številskega gesla za dostop do projektorja kot moderator z Epson iProjection. (Geslo privzeto ni določeno.)
- Možnost **Prikaz šifre na zaslonu** vam omogoča, da izberete prikaz šifre projektorja na projicirani sliki, kadar do projektorja dostopate z napravo Epson iProjection.

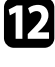

l Čim zaključite z izbiro nastavitev, se vrnite na zaslon **Nastavitve omrežja**, izberite **Nastavi** in sledite navodilom na zaslonu, da shranite nastavitve in zapustite menije.

**13** Pritisnite gumb [LAN] na daljinskem upravljalniku.

Nastavitve žičnega omrežja so zaključene tedaj, ko se na zaslonu s podatki o omrežju prikaže pravilen naslov IP.

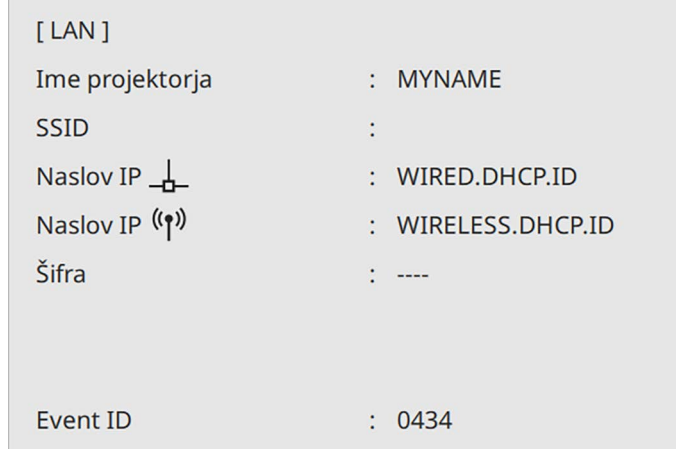

### **B** Sorodne povezave

• ["Uporaba zaslonske tipkovnice"](#page-218-0) str.219

<span id="page-170-0"></span>Slike lahko v projektor pošiljate prek brezžičnega omrežja.

Za to morate projektor in računalnik nastaviti na brezžično projiciranje.

Projektor lahko v brezžično omrežje povežete tudi tako, da s pomočjo možnosti v meniju **Omrežje** ročno konfigurirate povezavo.

Po namestitvi projektorja prenesite in namestite programsko opremo omrežja z naslednjega spletnega mesta.

### [epson.sn](http://epson.sn)

Za nastavitev in nadzor brezžične projekcije uporabite to programsko opremo in dokumentacijo:

- <span id="page-170-1"></span>• Programska oprema Epson iProjection (Windows/Mac) omogoča izvedbo interaktivnih sestankov s projiciranjem računalniških zaslonov uporabnikov prek omrežja. Za navodila glejte *Vodnik za uporabo programske opreme Epson iProjection (Windows/Mac)*.
- Aplikacija Epson iProjection (iOS/Android) vam omogoča projiciranje slik iz naprav s sistemom iOS ali Android.

Program Epson iProjection lahko brezplačno prenesete iz spletne trgovine App Store ali Google Play. Uporabnik je odgovoren za vse stroške, ki nastanejo pri vzpostavitvi povezave s spletno trgovino App Store ali Google Play.

• Aplikacija Epson iProjection (Chromebook) vam omogoča projiciranje iz naprav Chromebook.

Epson iProjection lahko prenesete z Google Play. Za vse stroške, ki nastanejo pri komunikaciji z Google Play, je odgovorna stranka. Za navodila glejte *Epson iProjection Operation Guide (Chromebook)*.

### **B** Sorodne povezave

- • ["Varnostna opozorila za vgrajeni modul za brezžično lokalno omrežje"](#page-170-1) [str.171](#page-170-1)
- • ["Načini povezovanja za brezžično omrežno projiciranje"](#page-170-2) str.171
- • ["Namestitev modula za brezžično lokalno omrežje"](#page-171-0) str.172
- • ["Ročna izbira nastavitev brezžičnega omrežja"](#page-172-0) str.173
- <span id="page-170-2"></span>• ["Izbira nastavitev za brezžično omrežje v sistemu Windows"](#page-175-0) str.176
- • ["Izbira nastavitev za brezžično omrežje v sistemu Mac"](#page-176-0) str.177
- • ["Nastavitev varnosti brezžičnega omrežja za preprosto dostopno točko"](#page-176-1) [str.177](#page-176-1)
- • ["Nastavitev varnosti brezžičnega omrežja za infrastrukturni način"](#page-176-2) str.177
- • ["Uporaba kode QR za priključitev mobilne naprave"](#page-178-0) str.179
- • ["Uporaba ključa USB za vzpostavitev povezave z računalnikom Windows"](#page-179-0) [str.180](#page-179-0)
- • ["Uporaba brezžičnega predstavitvenega sistema za povezovanje](#page-180-0) [računalnikov Window/Mc"](#page-180-0) str.181

## **Varnostna opozorila za vgrajeni modul za brezžično lokalno omrežje**

Projektor vsebuje vgrajeni modul za brezžično lokalno omrežje. Pri uporabi brezžičnega omrežja LAN upoštevajte naslednje pomembne smernice.

## **Opozorilo**

- Naprave ne uporabljajte v bližini medicinske opreme, kot so srčni spodbujevalniki. Pri uporabi naprave morate tudi zagotoviti, da v bližini ni nobene medicinske opreme, kot so srčni spodbujevalniki. Elektromagnetne motnje lahko povzročijo, da medicinska oprema ne deluje pravilno.
- Elektromagnetne motnje lahko povzročijo okvaro samodejno krmiljene opreme, kar lahko povzroči nezgodo. Naprave ne uporabljajte v bližini samodejno krmiljene opreme, kot so avtomatska vrata ali požarni alarmi.

## **Previdno**

Zagotovite, da bo med napravo in vami vsaj 20 cm razdalje. Sicer naprava lahko povzroči slabost.

## **Načini povezovanja za brezžično omrežno projiciranje**

Izberite način povezovanja za vzpostavitev povezave med računalnikom in projektorjem prek omrežja glede na vaše omrežno okolje.

• Preprosta dostopna točka omogoča neposredno povezavo pametnih telefonov, tabličnih računalnikov ali računalnikov s projektorjem kot dostopno točko. Ko uporabljate ta način, povežite projektor z uporabo možnosti **Način hitre povezave** programske opreme Epson iProjection ali uporabite Screen Mirroring.

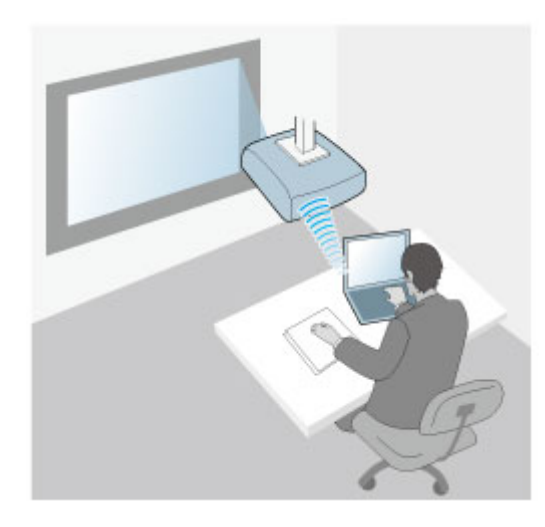

<span id="page-171-0"></span>• Način infrastrukture omogoča povezavo s pametnimi telefoni, tabličnimi računalniki ali računalniki prek dostopne točke brezžičnega omrežja. Ko

uporabljate ta način, povežite projektor s pomočjo možnosti **Način napredne povezave** programske opreme Epson iProjection.

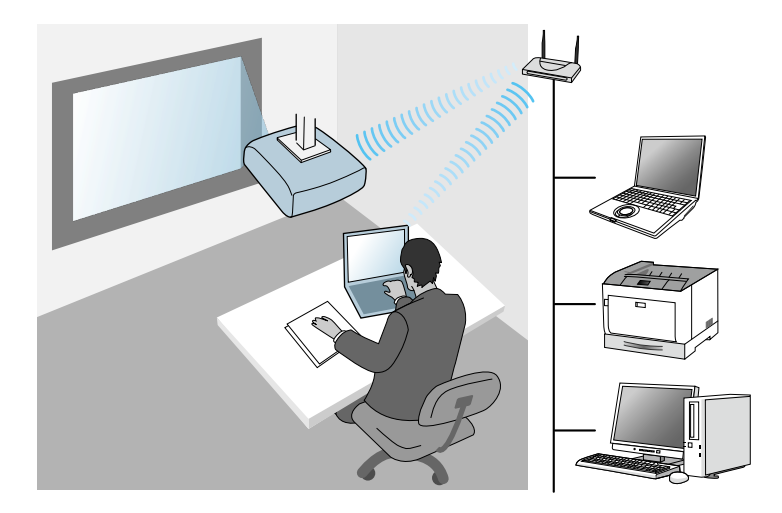

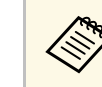

**A Pri nadziranju ali upravljanju projektorja prek brezžičnega omrežja**<br>LAN v načinu pripravljenosti, računalnik povežite s projektorjem v načinu infrastrukture.

Vaš projektor ima vgrajen modul za brezžično lokalno omrežje. Če namestite dodatni izbirni modul za brezžično lokalno omrežje, lahko hkrati uporabljate oba načina omrežnega povezovanja. Ko namestite modul za brezžično lokalno omrežje, nastavite **Preprosta dostopna točka** na **Vklopljeno**.

s **Omrežje** > **Nastavitve omrežja** > **Preprosta dostopna točka**

## **Namestitev modula za brezžično lokalno omrežje**

Za uporabo dodatne brezžične povezave namestite modul za brezžično lokalno omrežje Epson. Ne nameščajte drugih vrst modula za brezžično lokalno omrežje.

### **Pozor**

Nikoli ne odstranite modula, če je indikator na njem moder ali utripa ali med brezžično projekcijo. S tem bi lahko modul poškodovali ali pa izgubili podatke.

<span id="page-172-0"></span>a Odstranite vijak, da odprete pokrov modula za brezžično lokalno omrežje.

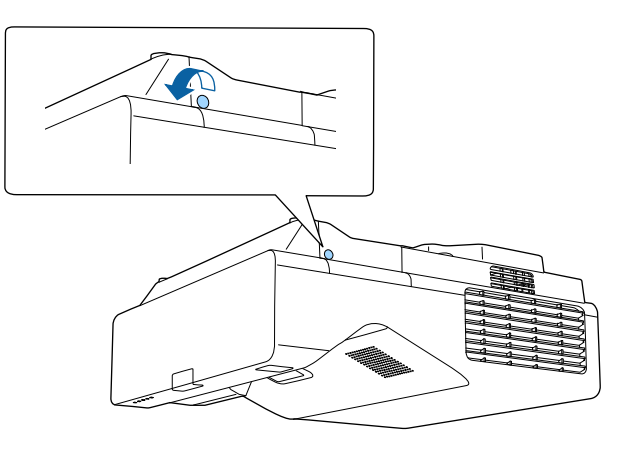

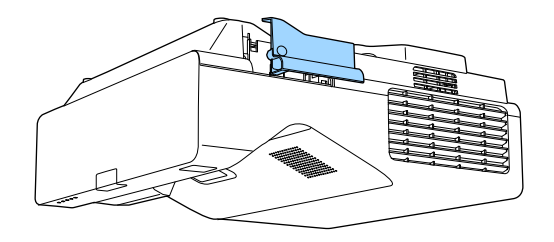

Priključite modul za brezžično lokalno omrežje v režo za modul za brezžični LAN.

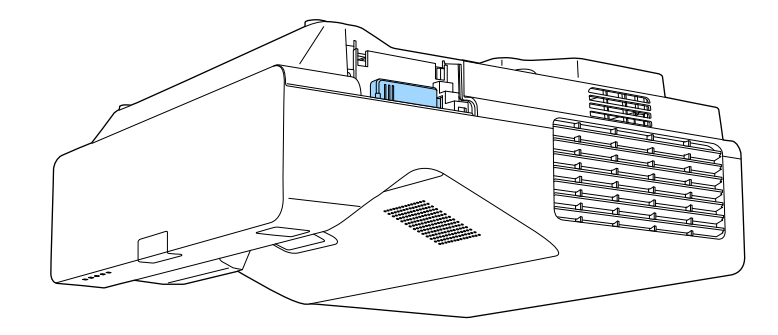

## **Ročna izbira nastavitev brezžičnega omrežja**

Preden lahko projicirate iz brezžičnega omrežja, morate za projektor izbrati nastavitve omrežja.

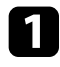

a Pritisnite gumb [Menu], izberite meni **Upravljanje** in pritisnite tipko [Enter].

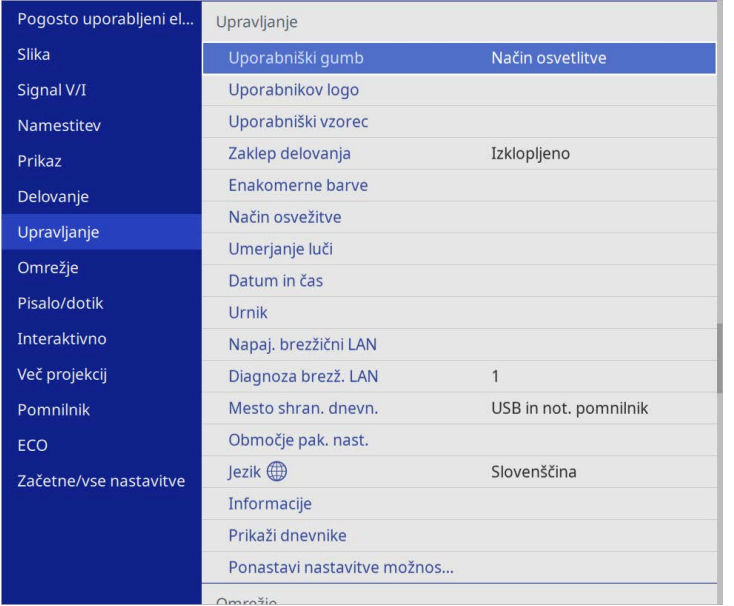

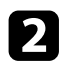

## b Nastavite **Napaj. brezžični LAN** na **Vklopljeno**.

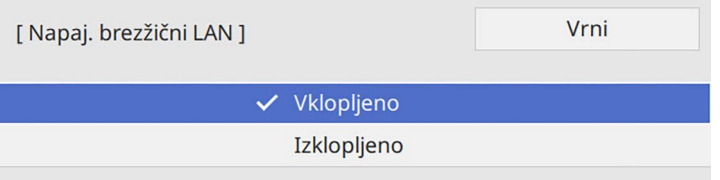

c Izberite meni **Omrežje** in pritisnite [Enter].

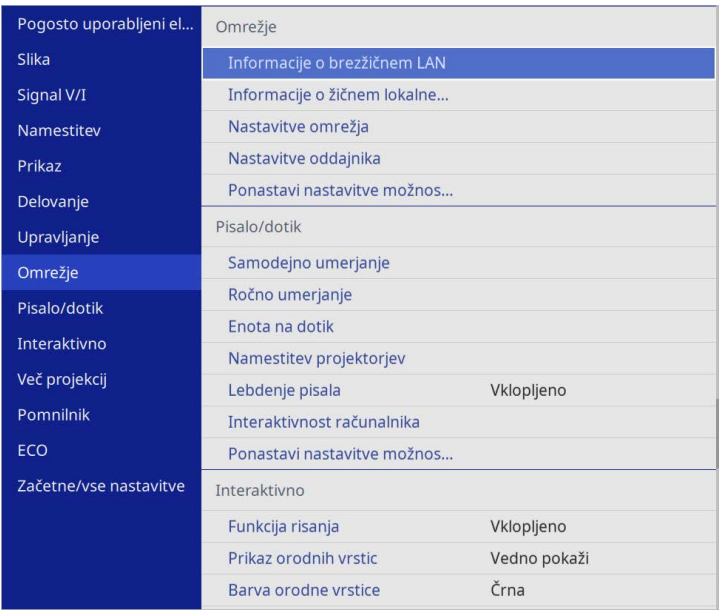

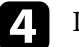

d Izberite **Nastavitve omrežja** in pritisnite tipko [Enter].

- e Za identifikacijo projektorja prek omrežja izberite **Ime projektorja** in vnesite ime, dolgo do 16 alfanumeričnih znakov.
	-

f Nastavite **Vmesnik za nadzor prioritete** na **Brezžični LAN**.

## **z Izberite način povezave.**

• Za način preproste dostopne točke nastavite **Preprosta dostopna točka** na **Vklopljeno** in pojdite na 12. korak.

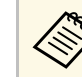

**Ce Geslo** ni bilo nastavljeno, se prikaže zaslon, ki vas poziva, da nastavite Geslo. da nastavite **Geslo**.

- Za način infrastrukture nastavite **Preprosta dostopna točka** na **Izklopljeno** in pojdite na naslednji korak.
- Če ste namestili izbirni modul za brezžično lokalno omrežje in želite hkrati uporabljati oba načina povezave, nastavite **Preprosta dostopna točka** na **Vklopljeno** in pojdite na naslednji korak.

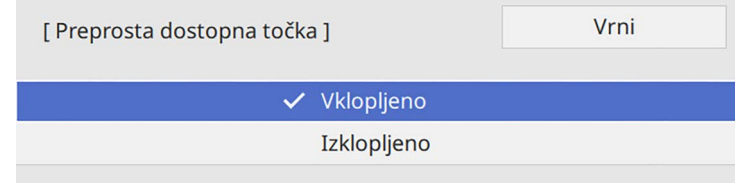

### **h Izberite meni Brezžični LAN** in pritisnite [Enter].

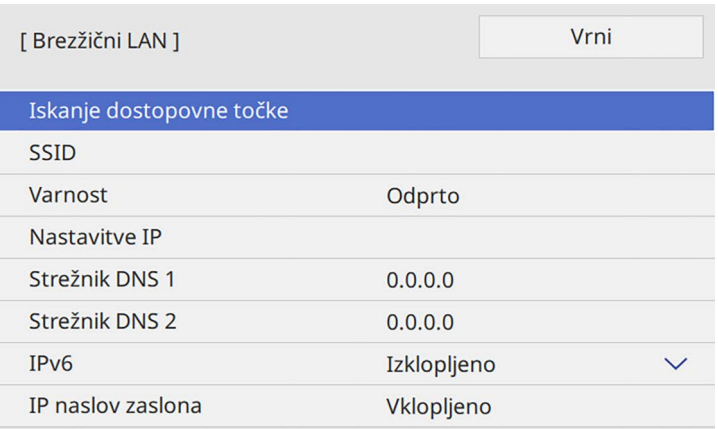

Projektor začne iskati preprosto dostopno točko.

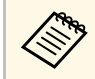

a Dostopne točke lahko iščete tudi z uporabo nastavitve **Iskanje dostopne točke**.

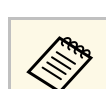

a Če želite ročno dodeliti SSID, izberite **SSID** in nato vnesite SSID.

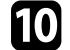

j Po potrebi dodelite nastavitve IP za svoje omrežje.

- Če vaše omrežje samodejno dodeli naslove, izberite **Nastavitve IP** in za **DHCP** izberite **Vklopljeno**.
- Če morate naslove nastaviti ročno, izberite **Nastavitve IP** in možnost **DHCP** nastavite na **Izklopljeno** ter nato po potrebi izpolnite polja **Naslov IP Podomrežna maska** in **Naslov prehoda** za projektor.

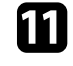

k Če ne želite, da se na zaslonu podatkov o omrežju izpiše naslov IP, možnost **IP naslov zaslona** nastavite na **Izklopljeno**.

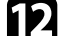

l Izberite meni **Omrežno projiciranje** in pritisnite [Enter].

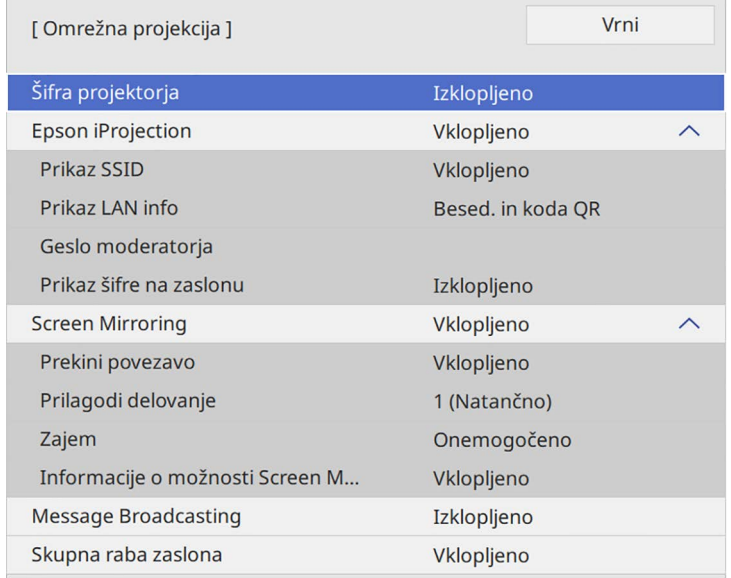

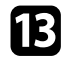

m Vklopite nastavitev **Šifra projektorja**, da preprečite dostop do projektorja osebam, ki jih ni v prostoru.

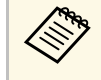

Ko vklopite to nastavitev, za dostop do projektorja in deljenje<br>trenutnega zaslona z aplikacijo Epson iProjection iz računalnika vnesite prikazano naključno šifro.

## n Nastavite **Epson iProjection** na **Vklopljeno**.

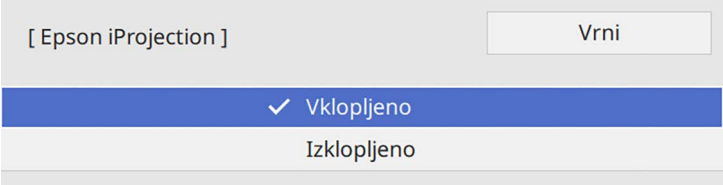

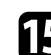

Izberite možnosti, ki jih potrebujete.

- Z nastavitvijo **Prikaz SSID** lahko izbirate, ali želite prikazati SSID projektorja na zaslonu s podatki o omrežju in začetnem zaslonu.
- **Prikaz LAN info** omogoča nastavitev oblike prikaza informacij projektorja o omrežju.
- **Geslo moderatorja** omogoča vnos štirimestnega številskega gesla za dostop do projektorja kot moderator z Epson iProjection. (Geslo privzeto ni določeno.)
- Možnost **Prikaz šifre na zaslonu** vam omogoča, da izberete prikaz šifre projektorja na projicirani sliki, kadar do projektorja dostopate z napravo Epson iProjection.

<span id="page-175-0"></span>p Čim zaključite z izbiro nastavitev, se vrnite na zaslon **Nastavitve omrežja**, izberite **Nastavi** in sledite navodilom na zaslonu, da shranite nastavitve in zapustite menije.

**q Pritisnite gumb** [LAN] na daljinskem upravljalniku.

Nastavitve brezžičnega omrežja so zaključene tedaj, ko se na zaslonu s podatki o omrežju prikaže pravilen naslov IP.

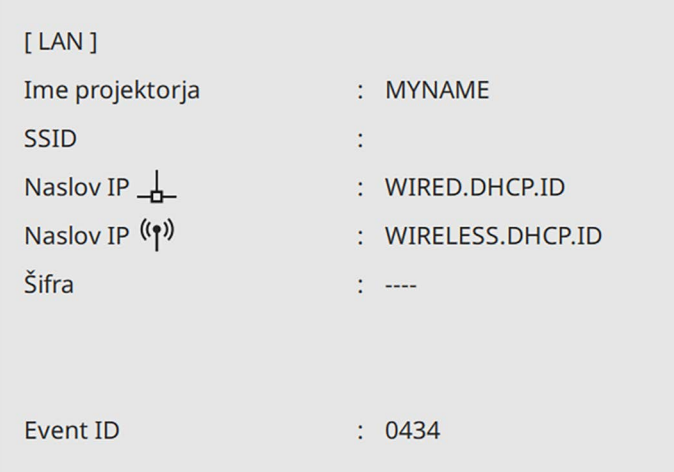

Čim zaključite z nastavljanjem brezžičnih nastavitev za projektor, izberite brezžično omrežje v računalniku. Zaženite omrežno programsko opremo, da prek brezžičnega omrežja pošljete slike v projektor.

### **B** Sorodne povezave

• ["Uporaba zaslonske tipkovnice"](#page-218-0) str.219

## **Izbira nastavitev za brezžično omrežje v sistemu Windows**

Preden vzpostavite povezavo s projektorjem, v računalniku izberite ustrezno brezžično omrežje.

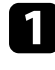

a Za dostop do programske opreme za brezžično omrežje kliknite ikono omrežja v opravilni vrstici sistema Windows.

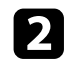

**Pri povezovanju z napravami prek dostopne točke brezžičnega omrežja** se prepričajte, da je Wi-Fi vklopljen, in izberite ime omrežja (SSID), s katerim se projektor povezuje.

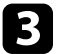

c Kliknite **Poveži**.

## <span id="page-176-0"></span>**Izbira nastavitev za brezžično omrežje v sistemu Mac**

Preden vzpostavite povezavo s projektorjem, v sistemu Mac izberite ustrezno brezžično omrežje.

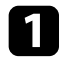

Kliknite ikono Wi-Fi v menijski vrstici na vrhu zaslona.

Pri povezovanju z napravami prek dostopne točke brezžičnega omrežja se prepričajte, da je Wi-Fi vklopljen, in izberite ime omrežja (SSID), s katerim se projektor povezuje.

## **Nastavitev varnosti brezžičnega omrežja za preprosto dostopno točko**

<span id="page-176-1"></span>Nastavite lahko zaščito projektorja za uporabo v brezžičnem omrežju s preprosto dostopno točko. Uporabite lahko zaščito WPA2-PSK.

<span id="page-176-2"></span>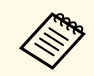

**a Za navodila o vnašanju pravilnih informacij se obrnite na skrbnika**<br>Omrežia omrežja.

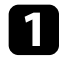

a Pritisnite gumb [Menu], izberite meni **Omrežje** in pritisnite [Enter].

b Izberite **Nastavitve omrežja** in pritisnite tipko [Enter].

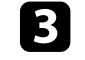

c Izberite **Geslo**, pritisnite [Enter] in vnesite geslo, dolgo od 8 do 63 znakov.

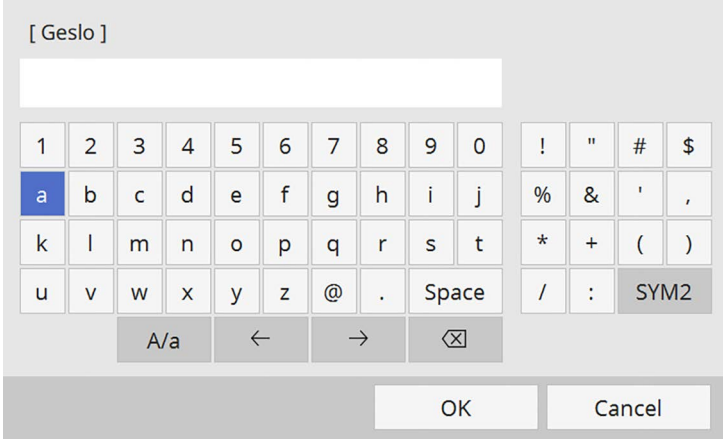

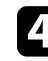

d Ko vnesete geslo, se vrnite na zaslon **Nastavitve omrežja**, izberite **Nastavi** in upoštevajte navodila na zaslonu, da shranite nastavitve in zaprete menije.

## **Nastavitev varnosti brezžičnega omrežja za infrastrukturni način**

Nastavite lahko zaščito projektorja za uporabo v brezžičnem omrežju v infrastrukturnem načinu. Nastavite eno od naslednjih vrst zaščite, ki se bodo ujemale z nastavitvami, uporabljenimi v omrežju:

- Zaščita WPA3-PSK
- Zaščita WPA2/WPA3-PSK
- Zaščita WPA3-EAP
- Zaščita WPA2/WPA3-EAP

## **Projekcija v brezžičnem omrežju <sup>178</sup>**

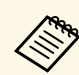

a Za navodila o vnašanju pravilnih informacij se obrnite na skrbnika omrežja.

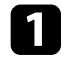

Za nastavitev zaščite WPA3-EAP ali WPA2/WPA3-EAP preverite, ali je vaša datoteka z digitalnim potrdilom združljiva z vrsto registracije na projektorju in ali se nahaja neposredno v pomnilniški napravi USB.

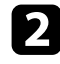

Pritisnite gumb [Menu], izberite meni **Omrežje** in pritisnite [Enter].

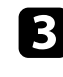

c Izberite **Nastavitve omrežja** in pritisnite tipko [Enter].

d Izberite meni **Brezžični LAN** in pritisnite [Enter].

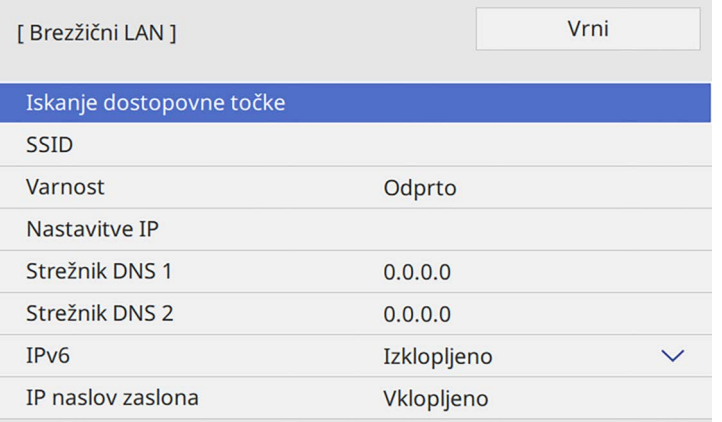

**Example 12** Izberite nastavitev **Varnost** in pritisnite [Enter].

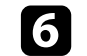

f Izberite varnostne nastavitve, ki se ujemajo z omrežnimi nastavitvami.

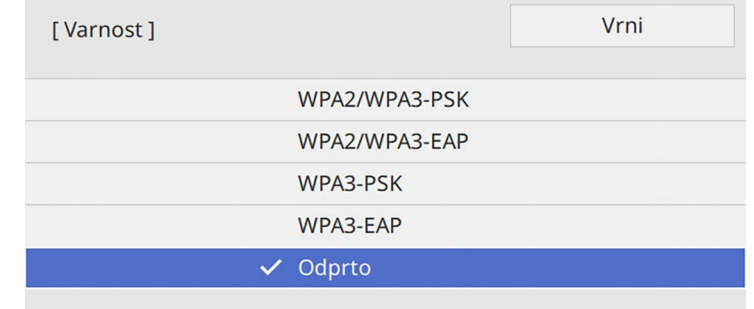

- Izberite eno od naslednjih možnosti, odvisno od izbranega načina varnosti.
- **WPA3-PSK** ali **WPA2/WPA3-PSK**: izberite **Geslo**, pritisnite [Enter] in vnesite geslo, dolgo od 8 do 63 znakov. Nato se vrnite na 16. korak.
- **WPA3-EAP** ali **WPA2/WPA3-EAP**: izberite **Vrsta EAP** in pritisnite [Enter].
- h V nastavitvi **Vrsta EAP** izberite protokol za preverjanje pristnosti.

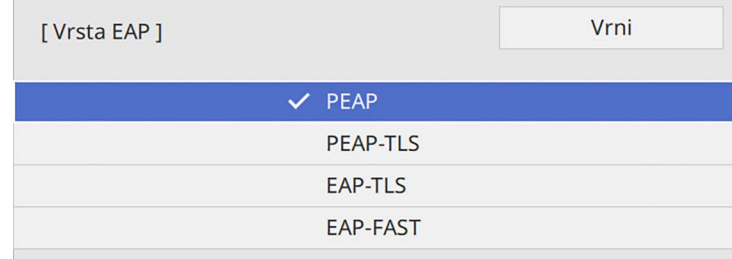

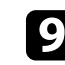

**2** Za uvoz digitalnega potrdila izberite vrsto potrdila in pritisnite [Enter].

- **Potrdilo stranke** za vrsto **PEAP-TLS** ali **EAP-TLS**
- **CA certificate** za vse vrste EAP

## **Projekcija v brezžičnem omrežju <sup>179</sup>**

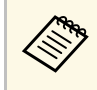

a Digitalna potrdila lahko registrirate tudi prek spletnega brskalnika. Vendar pa pazite, da registracijo izvede le enkrat, sicer potrdilo ne bo pravilno delovalo.

<span id="page-178-1"></span>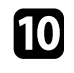

Izberite **Shrani** in pritisnite [Enter].

- k Sledite navodilom na zaslonu, da priključite pomnilniško napravo USB v vrata USB-A na projektorju.
- 
- l Pritisnite [Enter] za prikaz seznama potrdil.
- S seznama izberite potrdilo, ki ga želite uvoziti. Prikaže se sporočilo s pozivom za vnos gesla za potrdilo.
- Vnesite geslo in pritisnite [Enter].

Uvoz potrdila se izvede in prikaže se sporočilo o zaključku.

- **DE Po potrebi izberite nastavitve EAP.** 
	- **Uporabniško ime** vam omogoča vnos uporabniškega imena z dolžino do 64 alfanumeričnih znakov. Ko uvozite potrdilo stranke, se ime, na katerega je bilo potrdilo izdano, nastavi avtomatsko.
	- **Geslo** vam omogoča vnos gesla (do 64 alfanumeričnih znakov) za preverjanje pristnosti pri uporabi vrste **PEAP** ali **EAP-FAST**.
	- **Preveri potrdilo strežnika** vam omogoča, da izberete, ali je treba preveriti potrdilo strežnika, če je bilo nastavljeno potrdilo CA.
	- **Ime strežnika Radius** vam omogoča vnos imena strežnika za preverjanje.

<span id="page-178-0"></span>

p Čim zaključite z izbiro nastavitev, se vrnite na zaslon **Nastavitve omrežja**, izberite **Nastavi** in sledite navodilom na zaslonu, da shranite nastavitve in zapustite menije.

## **B** Sorodne povezave

• ["Podprta potrdila stranke in CA certifikati"](#page-178-1) str.179

### **Podprta potrdila stranke in CA certifikati**

Registrirate lahko naslednje vrste digitalnih certifikatov.

### **Potrdilo odjemalca (PEAP-TLS/EAP-TLS)**

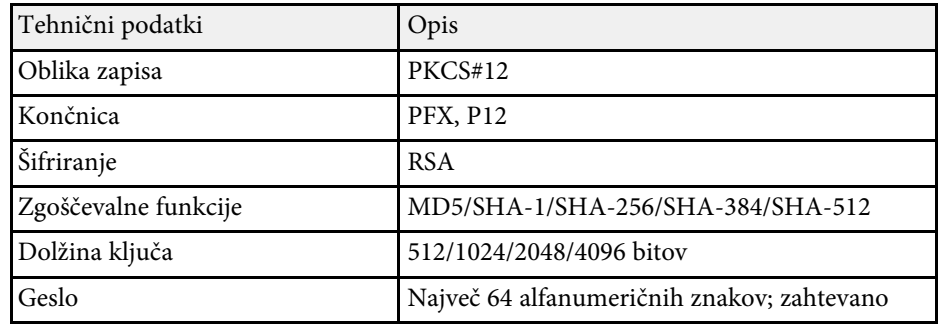

### **CA certifikat (PEAP/PEAP-TLS/EAP-TLS/EAP-FAST)**

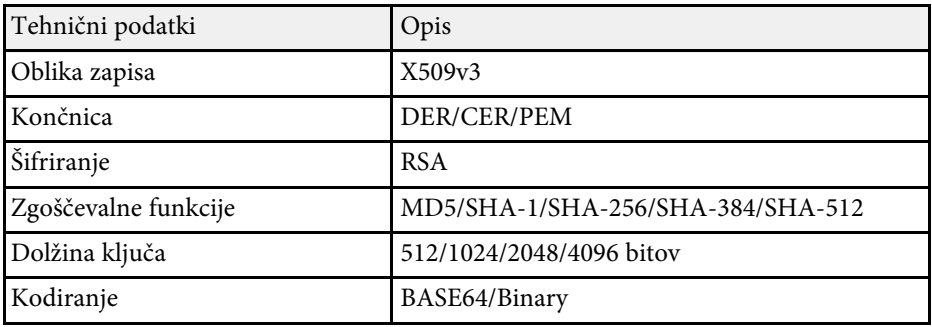

## **Uporaba kode QR za priključitev mobilne naprave**

Ko izberete nastavitve brezžičnega omrežja za projektor, lahko na zaslonu prikažete kodo QR in jo uporabite za priključitev mobilne naprave z aplikacijo Epson iProjection (iOS/Android).

<span id="page-179-0"></span>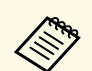

- Preverite, ali imate na napravi nameščeno najnovejšo različico<br>programa Epson iProjection programa Epson iProjection.
	- Program Epson iProjection lahko brezplačno prenesete iz spletne trgovine App Store ali Google Play. Uporabnik je odgovoren za vse stroške, ki nastanejo pri vzpostavitvi povezave s spletno trgovino App Store ali Google Play.
	- Če program Epson iProjection uporabljate v načinu povezave Hitro, vam priporočamo, da konfigurirate varnostne nastavitve.

a Pritisnite gumb [LAN] na daljinskem upravljalniku. Koda QR se prikaže projicirani površini.

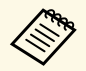

a • Če kode QR ne vidi, nastavite nastavitev **Prikaz LAN info** <sup>v</sup> meniju **Omrežje** na **Besed. in koda QR**.

s **Omrežje** > **Nastavitve omrežja** > **Omrežna projekcija** > **Epson iProjection** > **Prikaz LAN info**

- Če želite skriti kodo QR, pritisnite [Esc].
- Ko je koda QR skrita, pritisnite [Enter], da prikažete kodo.

b V mobilni napravi zaženite Epson iProjection.

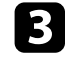

c Z napravo Epson iProjection preberite kodo QR, da jo povežete s projektorjem.

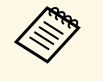

a Če želite pravilno prebrati kodo QR, mora biti naprava čim bolj pravokotno poravnana z zaslonom in biti dovolj blizu, da se bo projicirana koda prilegala vodilu bralnika kod QR mobilne naprave. Če ste preveč oddaljeni od zaslona, kode morda ne bo mogoče prebrati.

Ko je povezava vzpostavljena, odprite in izberite meni **Contents** ter datoteko, ki jo želite projicirati.

## **Uporaba ključa USB za vzpostavitev povezave z računalnikom Windows**

Pomnilniški ključ lahko nastavite kot ključ USB za hitro brezžično priključitev projektorja na računalnik Windows, ki podpira brezžično lokalno omrežje. Ko ustvarite USB ključ, lahko hitro projicirate slike z omrežnega projektorja.

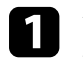

a USB ključ nastavite z nastavitvijo **Orodje za nastavitev ključa USB** <sup>v</sup> programski opremi Epson iProjection (Windows).

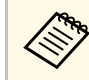

a Za navodila glejte *Vodnik za uporabo programske opreme Epson iProjection (Windows/Mac)*.

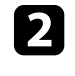

b Prepričajte se, da je v projektorju nameščen ali vgrajen modul za brezžično lokalno omrežje.

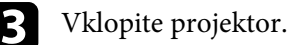

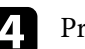

Pritisnite gumb [LAN] na daljinskem upravljalniku.

Prikaže se zaslon s podatki o omrežju. Preverite, ali sta prikazana SSID in naslov IP.

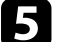

e Ključ USB priključite na vrata USB-A projektorja.

Opazili boste projicirano sporočilo, da je posodobitev informacij o omrežju zaključena.

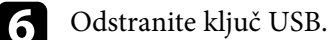

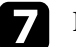

g Ključ USB priključite na vrata USB na računalniku.

h Upoštevajte navodila na zaslonu, da namestite potrebno aplikacijo.
# **Projekcija v brezžičnem omrežju <sup>181</sup>**

<span id="page-180-0"></span>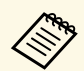

- Če se prikaže sporočilo požarnega zidu Windows Firewall, kliknite **Da**, da požarni zid onemogočite.
	- Za namestitev programske opreme potrebujete skrbniške pravice.
	- Če se program ne namesti samodejno, dvokliknite **MPPLaunch.exe** na USB ključu.

Projektor čez nekaj minut prikaže računalniško sliko.

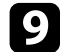

i Čim zaključite z brezžično projekcijo, izberite možnost **Varno odstrani strojno opremo** v opravilni vrstici Windows, nato pa iz računalnika odstranite ključ USB.

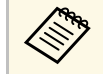

za vnovični vklop brezžične lokalne povezave boste morda<br>morali znova zagnati računalnik morali znova zagnati računalnik.

#### **B** Sorodne povezave

• ["Pridobivanje najnovejše različice dokumentov"](#page-10-0) str.11

### **Uporaba brezžičnega predstavitvenega sistema za povezovanje računalnikov Window/Mc**

Izbirni brezžični predstavitveni sistem lahko uporabite za hitro brezžično povezovanje projektorja z računalniki in projiciranje svoje slike. Vaš brezžični predstavitveni sistem (ELPWP10) vključuje dva brezžična oddajnika (ELPWT01) in en modul za brezžično lokalno omrežje (ELPAP11).

Za podrobnosti glejte *Epson Wireless Presentation System Priročnik za uporabnika*.

#### **B** Sorodne povezave

- • ["Prva namestitev brezžičnega predstavitvenega sistema"](#page-180-0) str.181
- • ["Projiciranje z brezžičnim predstavitvenim sistemom"](#page-181-0) str.182

#### **Prva namestitev brezžičnega predstavitvenega sistema**

Ob prvi uporabi brezžičnega predstavitvenega sistema morate opraviti priprave, kot je seznanjanje brezžičnih oddajnikov s projektorjem.

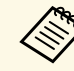

- 
- a Pred seznanjanjem izberite nastavitve omrežja za projektor. Ko spremenite **Ime projektorja** ali **Geslo** v meniju **Nastavitve omrežja**, morate ponovno seznaniti brezžične oddajnike.
	- Brezžične oddajnike lahko seznanite tudi z računalnika s pomočjo programske opreme Epson Wireless Transmitter Settings. Za podrobnosti glejte *Navodila za uporabo Epson Wireless Transmitter Settings*.
	- Potrebno programsko opremo in priročnike lahko prenesete s tega spletnega mesta:

[epson.sn](http://epson.sn)

Vklopite projektor.

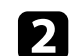

b Brezžični oddajnik priključite v vrata USB-A projektorja.

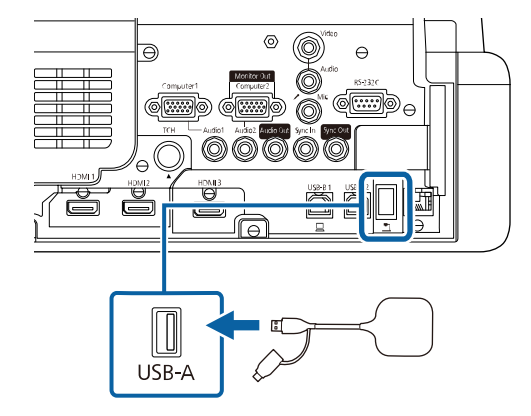

Podatki o omrežju so zapisani in prikaže se sporočilo o dokončanju. Seznanjanje lahko traja nekaj časa.

### **Previdno**

Med zapisovanjem omrežnih informacij ne izključite napajalnega kabla ali brezžičnega oddajnika iz omrežja. Če izključite napajalni kabel ali brezžični oddajnik, se projektor morda ne bo pravilno zagnal. Preden prekinete povezavo z brezžičnim oddajnikom, se prepričajte, da se je prikazalo sporočilo o dokončanju.

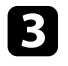

 $\epsilon$  Če želite nadaljevati s seznanjanjem, povežite druge brezžične oddajnike.

<span id="page-181-0"></span>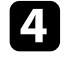

d Po potrebi izberite možnost **Da** za nastavitev **Prikaži vodič za povezavo** na **Vklopljeno**.

- Priporočamo, da izberete možnost **Da**. Ko boste naslednjič<br>vklopili projektor in ni nobenega vhodnega signala, se prikaže vodič za povezavo za brezžični oddajnik (Epson Wireless Presentation).
	- Sporočilo, ki vas poziva, da možnost **Prikaži vodič za povezavo** nastavite na **Vklopljeno**, se prikaže, ko je možnost **Prikaži vodič za povezavo** nastavljena na **Izklopljeno** in je možnost **Predvajanje vsebine** nastavljena na **Izklopljeno** (EB‑775F/EB‑770F).
	- Možnost »Prikaži vodič za povezavo« lahko spremenite v meniju **Omrežje** projektorja.

s **Omrežje** > **Nastavitve oddajnika** > **Prikaži vodič za povezavo**

e Brezžični oddajnik odstranite iz projektorja in modul za brezžično lokalno omrežje vstavite v ista vrata, ki se uporabljajo za brezžični oddajnik.

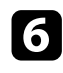

f Pritisnite gumb [Menu] na nadzorni plošči ali daljinskem upravljalniku.

**Frepričajte se, da je možnost Napaj. brezžični LAN** nastavljena na **Vklopljeno** v meniju **Upravljanje** projektorja, in da je možnost **Preprosta dostopna točka** nastavljena na **vklopljeno** v meniju **Nastavitve omrežja** projektorja.

Če želite omogočiti prikaz vodiča za povezavo, priporočamo, da projektor izklopite in ponovno vklopite.

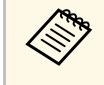

a Če nastavitev **Samodejni vklop** nastavite na **Vklopljeno** v meniju **Omrežje** projektorja, lahko začnete s projekcijo, tudi če je projektor v stanju pripravljenosti (kadar je napajanje izklopljeno).

s **Omrežje** > **Nastavitve oddajnika** > **Samodejni vklop**

#### **Projiciranje z brezžičnim predstavitvenim sistemom**

Seznanjen brezžični oddajnik lahko uporabite za hitro vzpostavitev neposredne povezave med projektorjem (sprejemnikom) in računalniku Windows/Mac ter enostavno projicirate svoje slike.

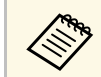

a Prepričajte se, da je v projektorju nameščen modul za brezžični LAN.

### Vklopite projektor.

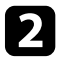

**b** Brezžični oddajnik povežite v vrata USB na svojem računalniku.

c Svojo vsebino projicirajte s pomočjo programske opreme Epson Wireless Presentation v brezžičnem oddajniku. Za podrobnosti glejte *Navodila za uporabo Epson Wireless Presentation System*.

V projektor lahko sliko pošljete iz mobilnih naprav, kot so prenosniki, pametni telefoni in tablični računalniki, ki uporabljajo tehnologijo Miracast.

Povežete lahko dve napravi, ki hkrati uporabljata tehnologijo Miracast. Projektor zazna vhodne vire kot sta Screen Mirroring1 in Screen Mirroring2. Nastavitev **Prekini povezavo** morate nastaviti na **Izklopljeno**.

#### s **Omrežje** > **Nastavitve omrežja** > **Omrežna projekcija** > **Screen Mirroring** > **Prekini povezavo**

Če vaša naprava podpira Miracast, vam ni treba namestiti dodatne programske opreme. Če uporabljate računalnik Windows, se prepričajte, da je na voljo potreben vmesnik za povezavo Miracast.

<span id="page-182-0"></span>Ne pozabite na naslednje omejitve, ko uporabljate funkcije Screen Mirroring.

- Prepletene slike ni mogoče predvajati.
- Večkanalnega zvoka ne morete predvajati na 3ch (kanal 3).
- Morda ne boste mogli projicirati slik, kar je odvisno od njihove ločljivosti in hitrosti sličic.
- Ne morete predvajati 3D videoposnetkov.
- Od vaše naprave je odvisno, ali boste lahko s povezavo Miracast videti vsebine, zaščitene z avtorskimi pravicami.
- Med projekcijo Screen Mirroring ne spreminjajte nastavitev projektorja za **Screen Mirroring**. V kolikor boste spreminjali nastavitve, lahko to prekine povezavo s projektorjem; ponovna vzpostavitev povezave pa lahko traja nekaj časa.

#### s **Omrežje** > **Nastavitve omrežja** > **Omrežna projekcija** > **Screen Mirroring**

• Med Screen Mirroring projekcijo projektorja ne izklopite neposredno z gumbom za izklop.

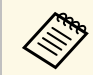

a Večina mobilnih naprav z operacijskim sistemom Android ali Windows 8.1 ali novejšo različico večinoma podpira tehnologijo Miracast.

> Podpora za Miracast je odvisna od mobilne naprave. Za podrobnosti glejte priročnik mobilne naprave.

### **B** Sorodne povezave

- • ["Izbira nastavitev za Screen Mirroring"](#page-182-0) str.183
- • ["Povezovanje uporabe Screen Mirroring s funkcijo Miracast"](#page-184-0) str.185
- • ["Povezovanje uporabe Screen Mirroring v operacijskem sistemu Windows](#page-185-0) 10" [str.186](#page-185-0)
- • ["Povezovanje uporabe Screen Mirroring v operacijskem sistemu Windows](#page-185-1) 8.1" [str.186](#page-185-1)

### **Izbira nastavitev za Screen Mirroring**

Za projiciranje slik z mobilne naprave prek projektorja morate izbrati nastavitve za **Screen Mirroring**.

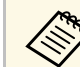

a Če uporabljate Windows 10, lahko predvajate slike z naslednjimi povezavami:

- Predvajanje slik iz vaše naprave neposredno v projektor
- Predvajanje slik prek lokalnega omrežja

Če predvajate slike prek lokalnega omrežja, je povezava bolj stabilna in varna. Če želite projektor povezati z lokalnim omrežjem, izberite eno od naslednjih možnosti:

- Priklopite kabel LAN.
- Izberite nastavitev **Brezžični LAN**, da se povežete z brezžično dostopno točko.

Za povezavo z brezžično dostopno točko morate namestiti izbirni modul za brezžično lokalno omrežje.

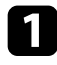

a Pritisnite gumb [Menu], izberite meni **Upravljanje** in pritisnite tipko [Enter].

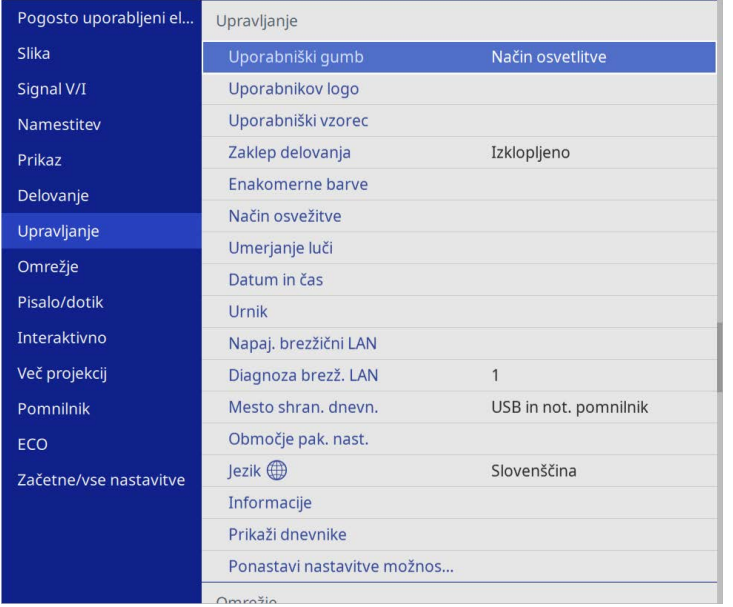

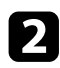

### b Nastavite **Napaj. brezžični LAN** na **Vklopljeno**.

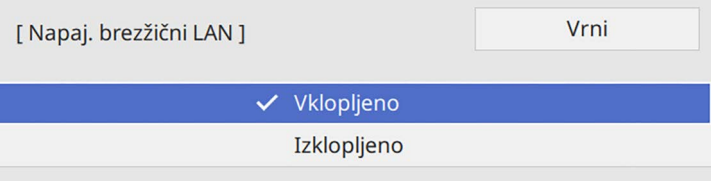

c Izberite meni **Omrežje** in pritisnite [Enter].

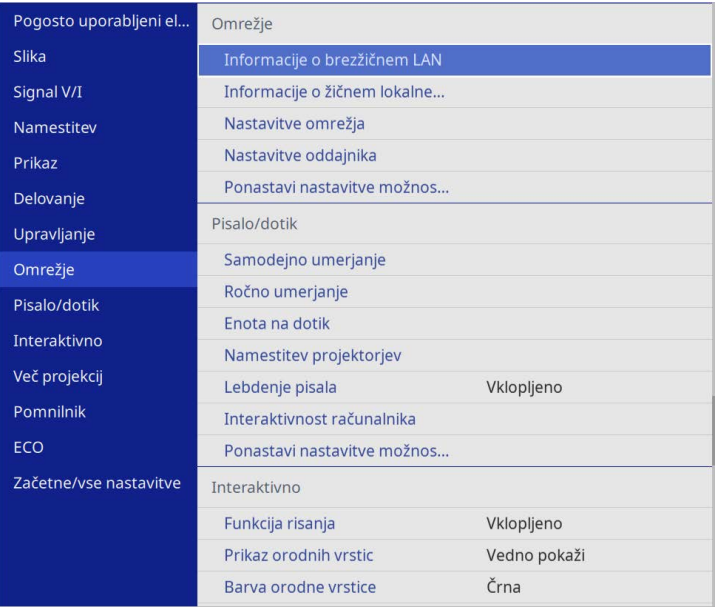

- 
- d Izberite **Nastavitve omrežja** in pritisnite tipko [Enter].
- e Izberite **Vmesnik za nadzor prioritete** in pritisnite [Enter].
- f Izberite eno od naslednjih možnosti:
	- Če predvajate podatke prek lokalnega omrežja z žičnim lokal. omrežjem, izberite **Žično lokal. omrežje**.
	- Če predvajate podatke neposredno ali prek brezžične dostopne točke, izberite **Brezžični LAN**.
	- Če vaša naprava podpira neposredno predvajanje podatkov, izberite **Brezžični LAN**.

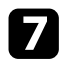

#### g Nastavite **Preprosta dostopna točka** na **Vklopljeno**.

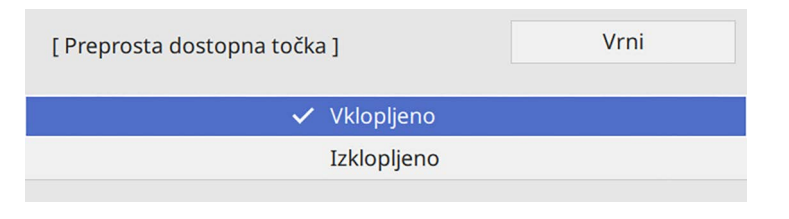

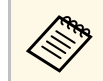

a Če **Geslo** ni bilo nastavljeno, se prikaže zaslon, ki vas poziva, da nastavite **Geslo**.

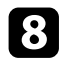

h Vrnite se na zaslon **Nastavitve omrežja** in izberite **Omrežno projiciranje**.

<span id="page-184-0"></span>i Nastavite **Screen Mirroring** na **Vklopljeno**.

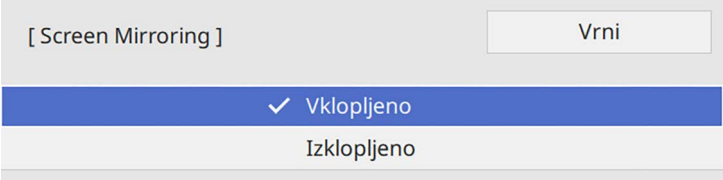

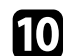

10 Izberite možnosti, ki jih potrebujete.

- Izberite **Prekini povezavo**, da se med projekcijo Screen Mirroring povežete z drugo mobilno napravo ali da se povežete samo z eno napravo. Če želite uporabljati dva vira Screen Mirroring, nastavite funkcijo na **Izklopljeno**.
- **Prilagodi delovanje** omogoča nastavitev hitrosti/kakovosti Screen Mirroring. Izberite majhno številko za izboljšanje kakovosti in veliko številko za zvišanje hitrosti.
- Nastavitev **Zajem** vam omogoča zajem projicirane slike, ki jo lahko prilepite na stran v tabelnem načinu (EB‑770Fi/EB‑760Wi). **Omogočeno** vam omogoča, da lahko sliko Screen Mirroring

predvajate prek vrat HDMI Out in jo zajamete. Funkciji HDCP in H.265 sta onemogočeni in z njima morda ne boste mogli projicirate vsebine. Če želite vsebino projicirate s funkcijama HDCP in H.265, izberite **Onemogočeno**.

- **Info. o Screen Mirroring** prikazuje informacije o povezavi med projiciranjem vira Screen Mirroring.
- k Čim zaključite z izbiro nastavitev, se vrnite na zaslon **Nastavitve omrežja**, izberite **Nastavi** in sledite navodilom na zaslonu, da shranite nastavitve in zapustite menije.

### **Povezovanje uporabe Screen Mirroring s funkcijo Miracast**

Če imate mobilno napravo, kot je na primer pametni telefon, ki podpira Miracast, jo lahko brezžično povežete s projektorjem in projicirate slike. Zvok lahko predvajate prek zvočniškega sistema projektorja, tako da ga povežete s funkcijo Screen Mirroring.

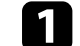

- a Po potrebi izberite nastavitev **Screen Mirroring** na projektorju.
- b Pritisnite gumb [LAN] na daljinskem upravljalniku, da preklopite na vir za Screen Mirroring.

Prikaže se zaslon s podatki o omrežju.

c Na vaši mobilni napravi uporabite funkcijo Miracast, da poiščete projektor.

Zagledali boste seznam razpoložljivih naprav.

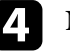

Na seznamu izberite Ime projektorja.

e Če na vaši mobilni napravi vidite zaslon za vnos kode PIN, vnesite kodo PIN, ki je prikazana na zaslonu s podatki o omrežju ali v desnem zgornjem kotu projicirane slike.

Projektor prikaže sliko z mobilne naprave.

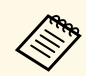

Morda bo malce trajalo, da se povezava vzpostavi. Med<br>povezovanjem ne izključite napajalnega kabla projektorja. V nasprotnem primeru lahko naprava zamrzne ali pride do okvare. Morda boste morali med povezovanjem eno od naprav izbrisati, odvisno od mobilne naprave. Sledite navodilom na zaslonu na vaši napravi.

### **Povezovanje uporabe Screen Mirroring v operacijskem sistemu Windows 10**

<span id="page-185-0"></span>Računalnik lahko nastavite na brezžično projiciranje in predvajate zvok prek zvočniškega sistema projektorja, tako da ga povežete s Screen Mirroring.

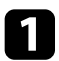

- a Po potrebi izberite nastavitev **Screen Mirroring** na projektorju.
- **b** Pritisnite gumb [LAN] na daljinskem upravljalniku, da preklopite na vir za Screen Mirroring.

Prikaže se zaslon s podatki o omrežju.

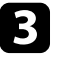

<span id="page-185-1"></span>**C** Pridržite tipko Windows in hkrati pritisnite **K** na zaslonski tipkovnici. Zagledali boste seznam razpoložljivih naprav.

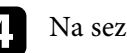

Na seznamu izberite Ime projektorja.

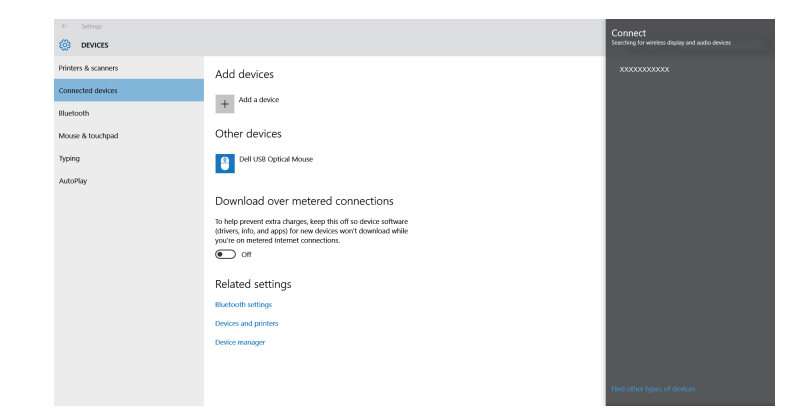

e Če se na računalniku prikaže zaslon za vnos kode PIN, vnesite kodo PIN, ki je prikazana na zaslonu s podatki o omrežju ali v desnem spodnjem kotu projicirane slike.

Projektor prikaže sliko z vašega računalnika.

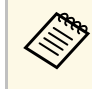

Morda bo malce trajalo, da se povezava vzpostavi. Med<br>povezovanjem ne izključite napajalnega kabla projektorja. V nasprotnem primeru lahko naprava zamrzne ali pride do okvare.

### **Povezovanje uporabe Screen Mirroring v operacijskem sistemu Windows 8.1**

V svojem računalniku lahko brezžično projekcijo omogočite s Čarobnimi gumbi v operacijskem sistemu Windows 8.1. Zvok lahko predvajate prek zvočniškega sistema projektorja, tako da ga povežete s funkcijo Screen Mirroring.

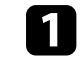

a Po potrebi izberite nastavitev **Screen Mirroring** na projektorju.

# **Projekcija v brezžičnem omrežju na mobilni napravi (Screen Mirroring) <sup>187</sup>**

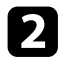

**b** Pritisnite gumb [LAN] na daljinskem upravljalniku, da preklopite na vir za Screen Mirroring.

Prikaže se zaslon s podatki o omrežju.

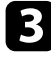

c Na vašem računalniku med Čarobnimi gumbi izberite **Naprave** in nato **Projiciraj**.

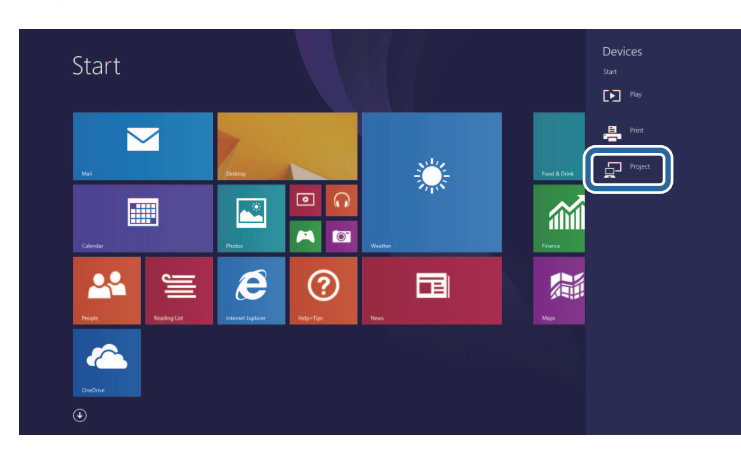

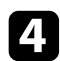

d Izberite **Dodaj brezžični zaslon**.

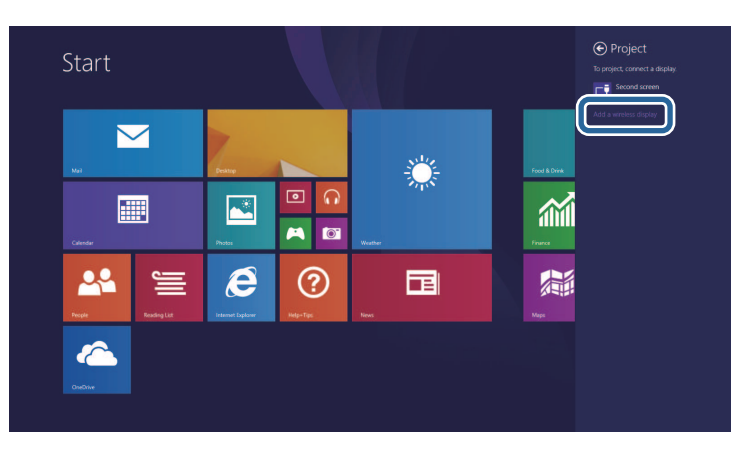

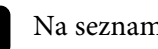

e Na seznamu izberite Ime projektorja.

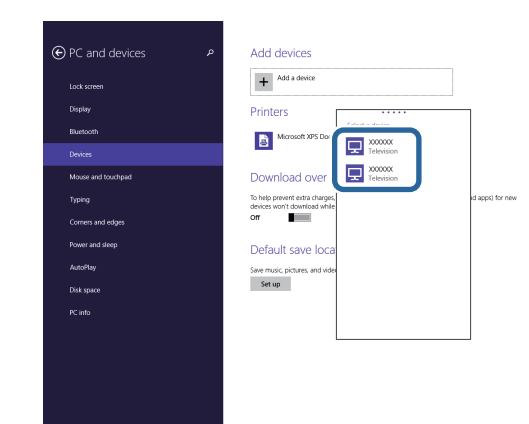

f Če se na računalniku prikaže zaslon za vnos kode PIN, vnesite kodo PIN, ki je prikazana na zaslonu s podatki o omrežju ali v desnem spodnjem kotu projicirane slike.

Projektor prikaže sliko z vašega računalnika.

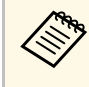

Morda bo malce trajalo, da se povezava vzpostavi. Med<br>povezovanjem ne izključite napajalnega kabla projektorja. V nasprotnem primeru lahko naprava zamrzne ali pride do okvare.

# **Zaščiti HTTP <sup>188</sup>**

Za večjo varnost komunikacije med projektorjem in spletnim brskalnikom lahko uporabite protokol HTTPS. To lahko storite tako, da ustvarite potrdilo strežnika, ga namestite na projektorju in vklopite nastavitev **Zaščiti HTTP** v menijih projektorja, da zagotovite zanesljivost spletnega brskalnika.

Tudi če potrdila strežnika ne namestite, projektor samodejno ustvari potrdilo z lastnim podpisom, ki ga uporabi za komunikacijo. Ker to potrdilo z lastnim podpisom ne more preverjati zanesljivosti pri komunikaciji iz spletnega brskalnika, se pri dostopu do projektorja iz spletnega brskalnika izpiše opozorilo v zvezi z zanesljivostjo strežnika. To opozorilo ne preprečuje komunikacije.

#### **B** Sorodne povezave

• ["Uvoz potrdila spletnega strežnika s pomočjo menijev"](#page-187-0) str.188

### <span id="page-187-0"></span>**Uvoz potrdila spletnega strežnika s pomočjo menijev**

Ustvarite lahko potrdilo spletnega strežnika in ga uvozite s pomočjo menijev projektorja in zunanjo napravo za shranjevanje.

- Za ta model lahko bliskovni pogon USB uporabite kot zunanjo<br>papravo za shranjevanje napravo za shranjevanje.
	- Digitalna potrdila lahko registrirate tudi prek spletnega brskalnika. Vendar pa pazite, da registracijo izvede le enkrat, sicer potrdilo ne bo pravilno delovalo.

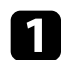

a Preverite, ali je vaša datoteka z digitalnim potrdilom združljiva z registracijo na projektorju in ali se nahaja v korenskem imeniku pomnilniške naprave USB.

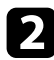

**b** Pritisnite gumb [Menu], izberite meni Omrežje in pritisnite [Enter].

c Izberite **Nastavitve omrežja** in pritisnite tipko [Enter].

Izberite meni Nadzor projektorja in pritisnite tipko [Enter].

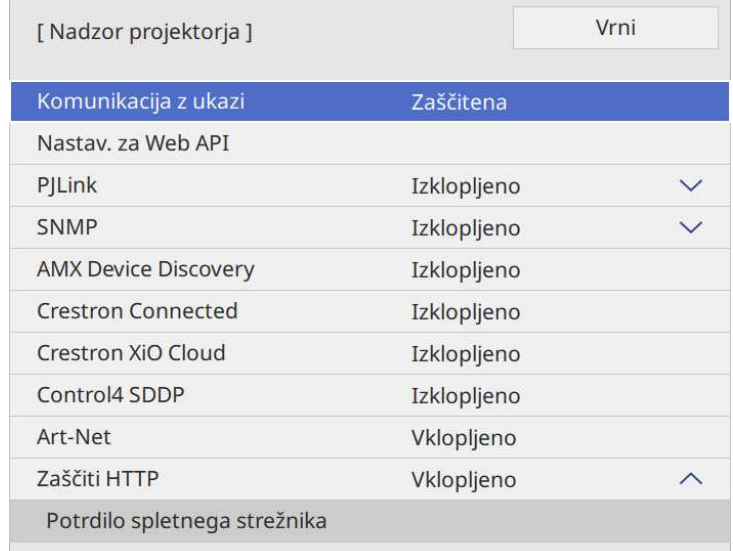

- e Nastavitev **Zaščiti HTTP** nastavite na **Vklopljeno**.
- f Izberite **Potrdilo spletnega strežnika** in pritisnite [Enter].
- Izberite **Shrani** in pritisnite [Enter].

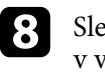

Sledite navodilom na zaslonu, da priključite pomnilniško napravo USB v vrata USB-A na projektorju.

- 
- i Pritisnite [Enter] za prikaz seznama potrdil.

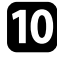

j S seznama izberite potrdilo, ki ga želite uvoziti. Prikaže se sporočilo s pozivom za vnos gesla za potrdilo.

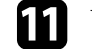

Vnesite geslo in pritisnite [Enter]. Uvoz potrdila se izvede in prikaže se sporočilo o zaključku.

# **Zaščiti HTTP <sup>189</sup>**

#### **B** Sorodne povezave

• ["Podprta potrdila spletnega strežnika"](#page-188-0) str.189

### <span id="page-188-0"></span>**Podprta potrdila spletnega strežnika**

Registrirate lahko naslednje vrste digitalnih certifikatov.

#### **Potrdilo spletnega strežnika (Zaščiti HTTP)**

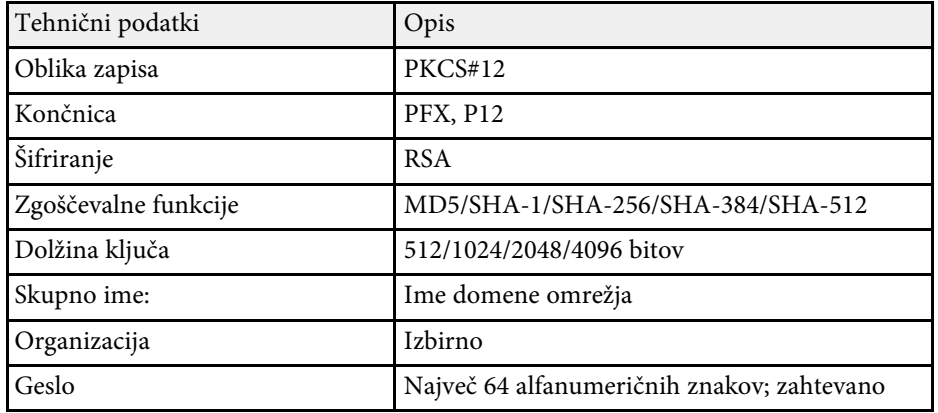

Trenutno projicirano sliko zaslona lahko pošljete največ štirim projektorjem, ki so povezani v isto omrežje. Tako si lahko hkrati ogledate sliko iz drugih projektorjev.

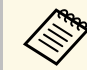

a Ta funkcija ni na voljo v načinu **Predvajanje vsebine** (EB‑775F/EB‑770F).

<span id="page-189-0"></span>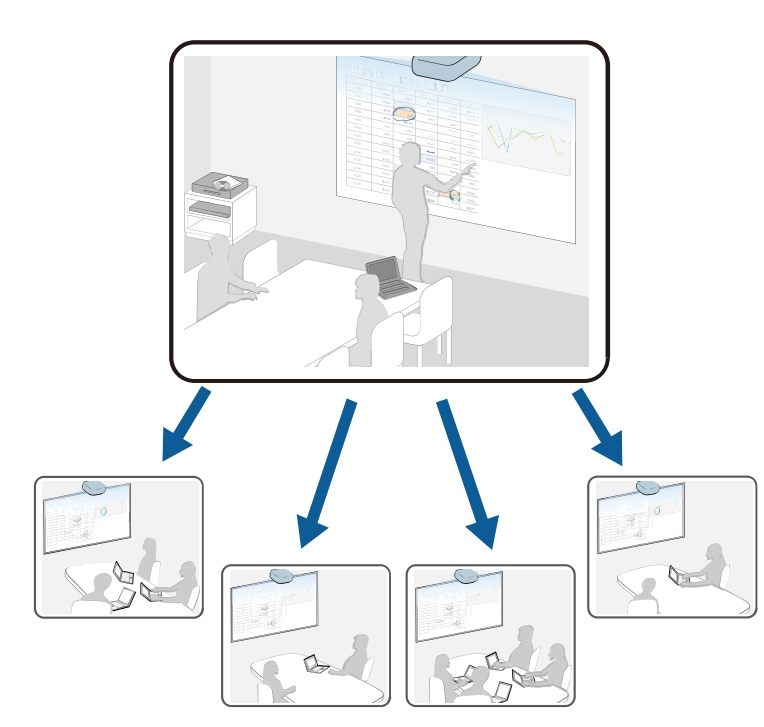

Ne pozabite na naslednje omejitve, ko uporabljate skupno rabo zaslona.

- Zaslon lahko daste v skupno rabo s projektorji, ki podpirajo funkcijo skupne rabe zaslona.
- Če se različica vdelane programske opreme med projektorji s skupno rabo zaslona razlikuje, boste morda za omogočanje skupne rabe zaslona morali posodobiti vdelano programsko opremo projektorja.
- Vsebine, ki je zaščitena s HDCP, ne morete poslati.
- Med skupno rabo zaslona ne morete spremeniti nastavitev funkcije **Omrežje** projektorja.
- **B** Sorodne povezave
- • ["Skupna raba zaslona"](#page-189-0) str.190
- • ["Prejemanje slike projiciranega zaslona v skupni rabi"](#page-191-0) str.192
- • ["Risanje po slikah zaslona v skupni rabi"](#page-191-1) str.192

### **Skupna raba zaslona**

Preden lahko delite zaslon, morate konfigurirati nastavitve projektorja.

- Povežite projektor z omrežjem.
- Poskrbite, da je nastavitev **Skupna raba zaslona** nastavljena na **Vklopljeno**.
	- s **Omrežje** > **Nastavitve omrežja** > **Omrežna projekcija** > **Skupna raba zaslona**

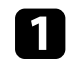

a Vklopite projektor, da prikažete sliko.

Pritisnite gumb [Home].

### c Izberite **Skupna raba zaslona**.

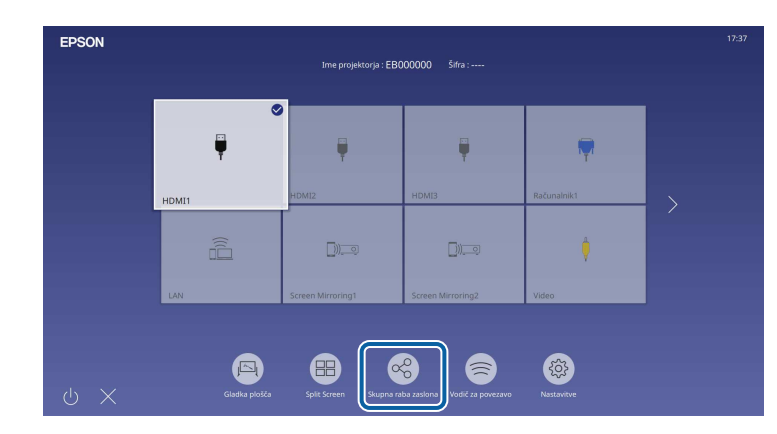

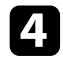

d Izberite **Začni skupno rabo zaslona**.

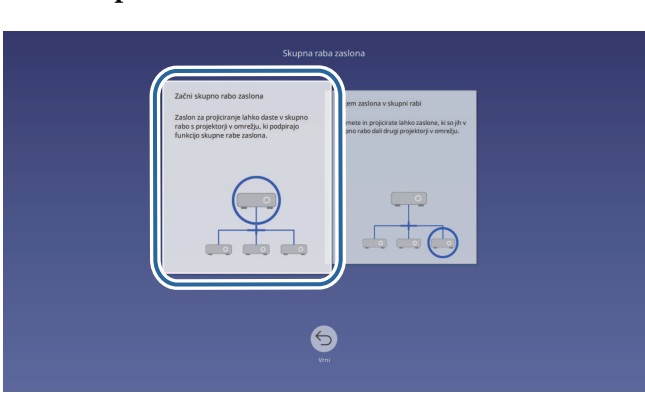

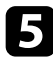

e Določite projektor s katerim želite dati zaslon v skupno rabo.

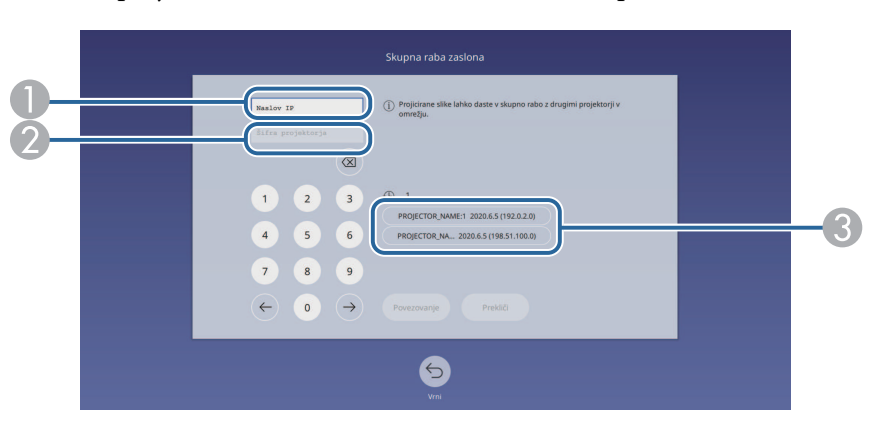

- <span id="page-190-0"></span> $\bullet$ S številsko tipkovnico vnesite naslov IP.
- $\bullet$  Po potrebi s številsko tipkovnico vnesite šifro projektorja. Šifra projektorja je prikazana na projicirani sliki podrejenega projektorja.
- C Prikaže zgodovino povezave. Za povezavo s projektorjem, s katerim ste že vzpostavili povezavo, izberite naslov IP s prikazanega seznama.

Ko je povezava vzpostavljena, se vrstica, ki prikazuje stanje skupne rabe, prikaže na zgornji desni strani zaslona. Položaj vrstice stanja skupne rabe lahko povlečete in spustite.

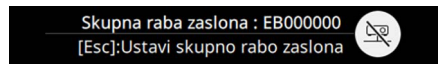

- **Po potrebi ponovite koraka 3 in 6, da povežete več projektorjev.**
- **h** Izberite  $\bigoplus$ , da omogočite risanje na porazdeljenem zaslonu.
	- **(b)** : lahko rišete iz podrejenega projektorja.
	- **\\** : ne morete risati iz podrejenega projektorja.
- i Izberite vhodni vir za projiciranje slik, ki jih želite dati v skupno rabo.

Slika je poslana v podrejene projektorje.

#### **B** Sorodne povezave

• ["Zaključevanje skupne rabe zaslona"](#page-190-0) str.191

#### **Zaključevanje skupne rabe zaslona**

Za zaključek skupne rabe izberite ikono v vrstici stanja skupne rabe. Ta možnost prekine povezavo z vsemi projektorji hkrati. Če želite prekiniti povezavo z določenim projektorjem, ravnajte po spodnjih navodilih.

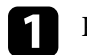

Pritisnite gumb [Home].

### **Skupna raba zaslona <sup>192</sup>**

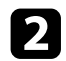

b Izberite **Skupna raba zaslona**.

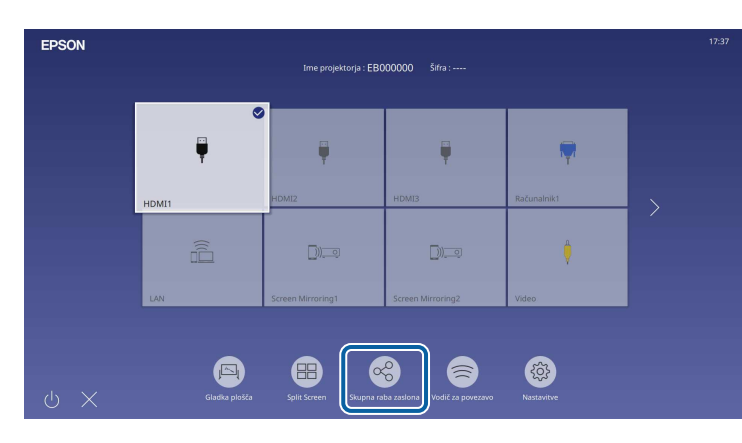

<span id="page-191-0"></span>

Izberite projektor, s katerimi želite prekiniti povezavo in izberite **Prekini povezavo**.

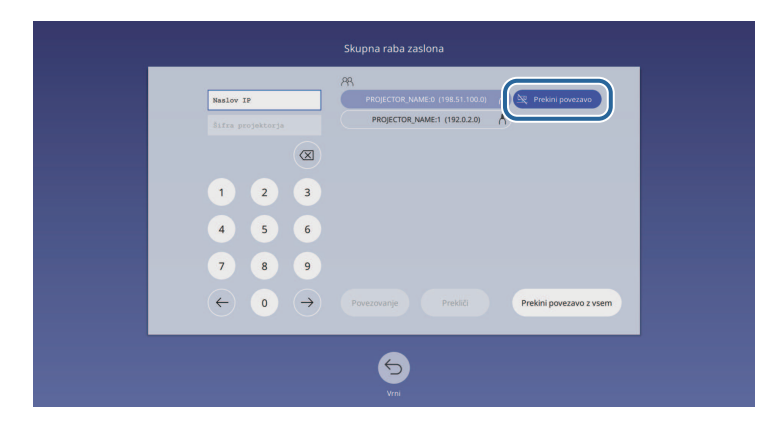

<span id="page-191-1"></span>Povezava z izbranim projektorjem je prekinjena in skupna raba zaslona s projektorjem je zaključena.

Po potrebi ponovite korak 3, da prekinete povezavo z več projektorji.

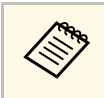

**EMPANO KO izberete možnost Prekini povezavo z vsem**, se gumb spremeni v<br>**Potrdi**. Za prekinitev povezave z vsemi projektorji znova izberite gumb.

### **Prejemanje slike projiciranega zaslona v skupni rabi**

Preden lahko sprejmete zaslon, morate konfigurirati nastavitve projektorja.

- Projektorje povežite v isto omrežje kot projektor, ki posreduje slike v skupni rabi.
- Poskrbite, da nobena naprava ni povezana s projektorjem s programsko opremo Epson iProjection.
- Poskrbite, da je nastavitev **Skupna raba zaslona** nastavljena na **Vklopljeno**.
- s **Omrežje** > **Nastavitve omrežja** > **Omrežna projekcija** > **Skupna raba zaslona**

Ko projektor zažene skupno rabo zaslona, se slika zaslona v skupni rabi prikaže samodejno.

V nasprotnem primeru pritisnite gumb [LAN] na daljinskem upravljalniku.

Če želite med projekcijo odstraniti sliko v skupni rabi, pritisnite gumb [Esc].

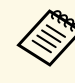

a Če nimate naslova IP projektorja, pritisnite gumb [Home] in izberite **Skupna raba zaslona**. Naslov IP lahko preverite na prikazanem zaslonu vodiča.

### **Risanje po slikah zaslona v skupni rabi**

Z interaktivno orodno vrstico lahko rišete po slikah v skupni rabi (EB‑770Fi/EB‑760Wi). Slike so prav tako v skupni rabi med projektorji.

Orodna vrstica je prikazana na naslednji sliki.

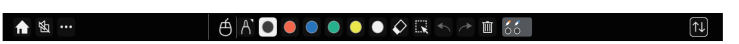

# **Skupna raba zaslona <sup>193</sup>**

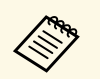

• Uporabite lahko tudi mini orodno vrstico, tako da pritisnete gumb<br>na strani pisala kjer koli na območju risanja. Tip pisala ali radirke lahko spremenite v mini orodni vrstici.

> • Pri izvajanju dejanj na dotik s prstom ni mogoče prikazati mini orodne vrstice.

Če želite izvedeti več o funkcijah posameznih orodij, si oglejte razdelek orodne vrstice v načinu opomb.

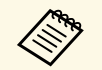

- Če je slika v skupni rabi projicirana kot del slike v načinu Split Screen. risanie ni mogoče. Screen, risanje ni mogoče.
	- Pri risanju po slikah zaslona v skupni rabi ni mogoče uporabljati označevalnika in funkcije **Počisti vsebino risanja** .

#### **B** Sorodne povezave

• ["Orodna vrstica načina opomb"](#page-107-0) str.108

# **Nadzor in upravljanje projektorja**

Preberite za poglavja za nadzor in upravljanje projektorja prek omrežja.

#### **B** Sorodne povezave

- • ["Epson Projector Management"](#page-194-0) str.195
- • ["Upravljanje omrežnega projektorja prek spletnega brskalnika"](#page-195-0) str.196
- • ["Registracija spletnih certifikatov z uporabo spletnega brskalnika"](#page-204-0) str.205
- • ["Nastavitev e-poštnih opozoril projektorja v omrežju"](#page-205-0) str.206
- • ["Nastavitev nadzora s SNMP"](#page-206-0) str.207
- • ["Uporaba ukazov ESC/VP21"](#page-207-0) str.208
- • ["Podpora za PJLink"](#page-208-0) str.209
- • ["Art-Net](#page-209-0)" [str.210](#page-209-0)
- • ["Podpora za Crestron Connected"](#page-210-0) str.211
- • ["Web API](#page-212-0)" [str.213](#page-212-0)
- • ["Časovno programiranje dogodkov projektorja"](#page-213-0) str.214

# **Epson Projector Management <sup>195</sup>**

<span id="page-194-0"></span>S programsko opremo Epson Projector Management (samo za Windows) lahko nadzirate in upravljate projektor prek omrežja. Za navodila glejte *Navodila za uporabo programske opreme Epson Projector Management* .

Epson Projector Management lahko prenesete z naslednjega spletnega mesta.

[epson.sn](http://epson.sn)

# **Upravljanje omrežnega projektorja prek spletnega brskalnika <sup>196</sup>**

<span id="page-195-0"></span>Ko v projektorju vzpostavite povezavo z omrežjem, lahko izberete nastavitve projektorja in upravljate projekcijo z združljivim spletnim brskalnikom. To vam omogoča oddaljen dostop do projektorja.

V načinu predvajanja vsebine lahko prav tako urejate sezname predvajanja (EB‑775F/EB‑770F).

#### **Pozor**

V načinu predvajanja vsebine ne odstranjujte bliskovnega pogona USB iz projektorja in ne odklapljajte napajalnega kabla projektorja v naslednjih primerih (EB‑775F/EB‑770F). Podatki, shranjenih na bliskovnem pogonu USB, se lahko poškodujejo.

- Ko je prikazan zaslon **Seznami predvajanja**
- Ko je prikazan zaslon **Pomnilniška naprava USB**
- a Računalnik in projektor morata biti povezana z omrežjem. Če uporabljate brezžično povezavo, se povežite z napravami prek dostopne točke brezžičnega omrežja.
	- Uporabite lahko naslednje spletne brskalnike.
	- Microsoft Edge (Windows)
	- Safari (Mac, iOS)
	- Chrome (Android)
	- Povezave v spletnem brskalniku ne vzpostavljajte prek posredniškega strežnika. Prek spletnega brskalnika ne morete izbrati vseh nastavitev menija projektorja ali nadzirati vseh funkcij projektorja.
	- Če za nastavitev **V pripravljenosti** izberete **Komunik. vklop.** v meniju **Delovanje**, lahko prek spletnega brskalnika izberete nastavitve in nadzirate projekcijo, tudi če je projektor v pripravljenosti (in je napajanje izklopljeno).
	- Projektor lahko nadzirate tudi s spletnim brskalnikom prek aplikacije Epson iProjection (iOS/Android).
	- a Prepričajte se, da je projektor vklopljen.
- **Prepričajte se, da je računalnik oziroma naprava povezana v isto** omrežje kot projektor.

V naslovno vrstico brskalnika vnesite naslov IP projektorja, da odprete **Epson Web Control**. Ko vnašate IPv6 naslov, ga zapišite med [ in ].

- Zagledali boste zaslon **Epson Web Control**.
- V običajnem načinu

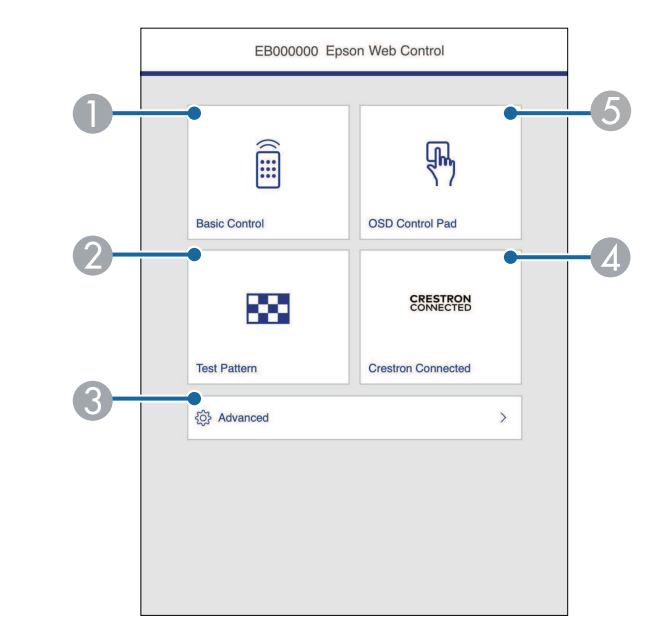

- ANadzira projektor na daljavo.
- $\Omega$ Prikaže testni vzorec.
- CNastavi podrobne nastavitve projektorja.
- **A** Odpre operacijski okni Crestron Connected in Crestron Xio Cloud.
- **G** Omogoča upravljanje nastavitev menija projektorja s prstom ali miško.

• V načinu za predvajanje vsebine (EB‑775F/EB‑770F)

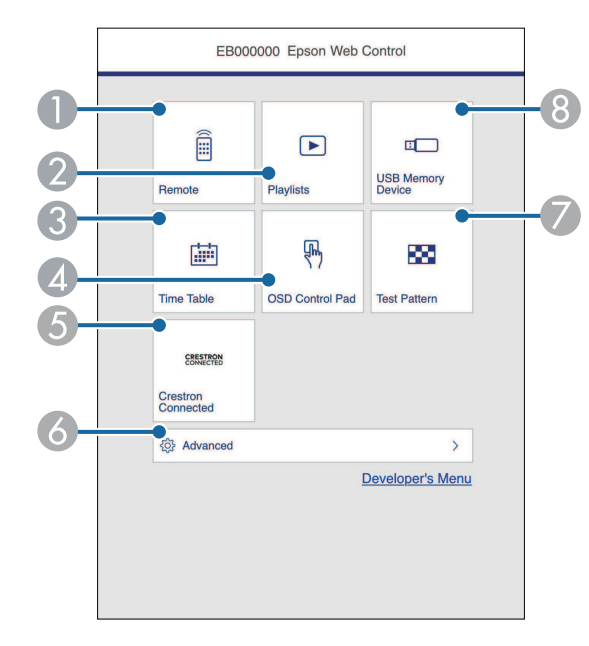

- <span id="page-196-0"></span>ANadzira projektor na daljavo.
- B Izbere seznam predvajanja, ki ga želite predvajati, in vam omogoča ustvarjanje oz. urejanje seznamov predvajanja.
- CPrikaže zaslon **Urnik**.
- $\bullet$ Omogoča upravljanje nastavitev menija projektorja s prstom ali miško.
- EOdpre operacijski okni Crestron Connected in Crestron Xio Cloud.
- $\bullet$ Nastavi podrobne nastavitve projektorja.
- $\bullet$ Prikaže testni vzorec.
- $\Omega$  Registrira ali izbriše podatke za seznam predvajanja na bliskovnem pogonu USB.

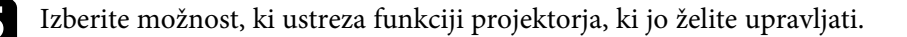

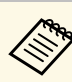

- a Za dostop do nekaterih možnosti na zaslonu programa **Epson Web Control** se boste morda morali prijaviti. Če se odpre okno za prijavo, vnesite uporabniško ime in geslo.
	- Pri dostopu do opcije **Osnovni nadzor**, je uporabniško ime **EPSONREMOTE**. Geslo ni nastavljeno.
	- Pri dostopu do drugih možnosti je uporabniško ime **EPSONWEB**. Geslo ni nastavljeno.
	- Geslo lahko spremenite v meniju projektorja **Omrežje**.
		- s **Omrežje** > **Nastavitve omrežja** > **Geslo za Remote**
		- s **Omrežje** > **Nastavitve omrežja** > **Geslo za Web**

#### **B** Sorodne povezave

• ["Možnosti spletnega upravljanja"](#page-196-0) str.197

### **Možnosti spletnega upravljanja**

#### **Osnovni nadzor**

Z možnostmi na zaslonu **Osnovni nadzor** lahko izberete vhodni vir in upravljate projektor.

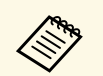

- a Če se odpre okno za prijavo, vnesite uporabniško ime in geslo. (Uporabniško ime je **EPSONREMOTE**. Geslo privzeto ni določeno.)
	- Geslo lahko spremenite v meniju projektorja **Omrežje**.
	- s **Omrežje** > **Nastavitve omrežja** > **Geslo za Remote**

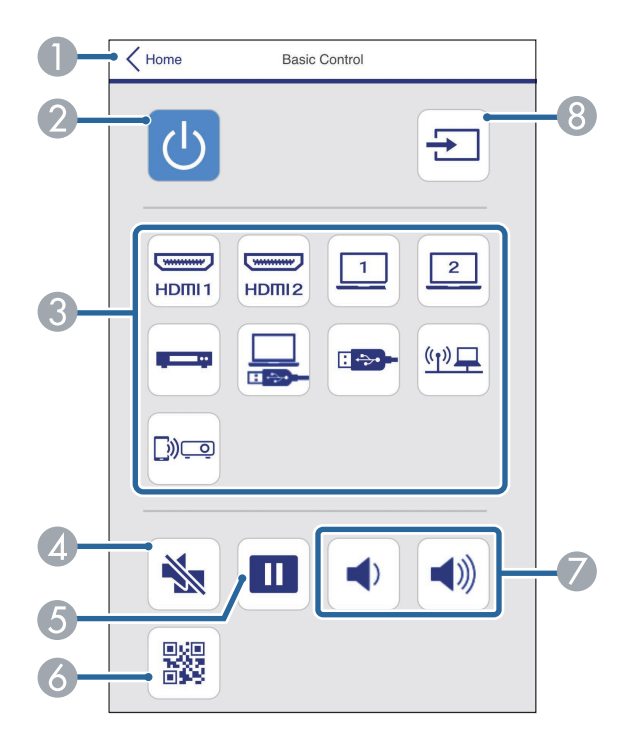

- $\bullet$ Znova prikaže zaslon **Epson Web Control**.
- $\Omega$ Vklopi ali izklopi projektor.
- $\bullet$ Izbere vhodni vir. (Razpoložljivi viri se razlikujejo glede na model projektorja.)
- $\Box$ Začasno vklopi ali izklopi sliko in zvok.
- EUstavi ali nadaljuje predstavitev.
- $\overline{6}$ Prikaže kodo QR.
- $\bullet$ Prilagodi glasnost zvočnika.

<sup>9</sup> Poišče vire.

#### **Kontrolna ploščica za meni**

Z možnostmi na zaslonu **Kontrolna ploščica za meni** lahko prikažete nastavitvene menije projektorja in jih izberete s premiki prsta oz. miške na ploščici.

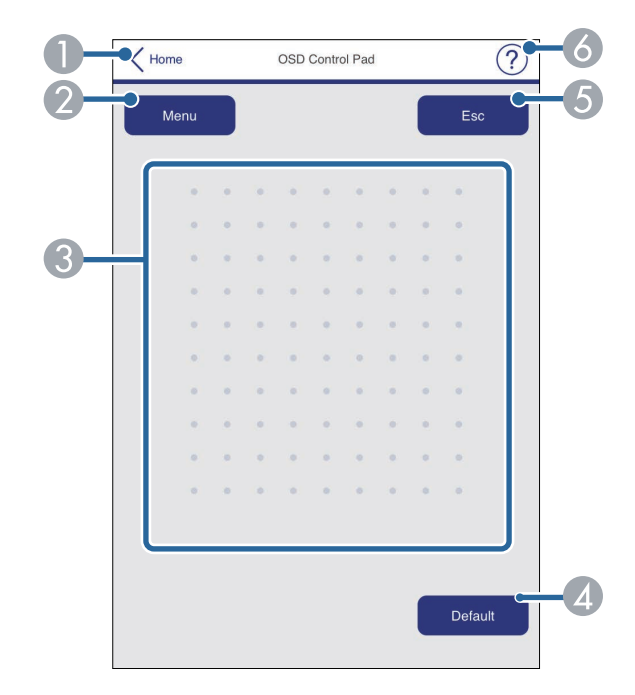

- AZnova prikaže zaslon **Epson Web Control**.
- $\bullet$ Prikaže menije projektorja z nastavitvami.
- CPo menijih se premikate z miško ali prstom.
- 4 Ponastavi izbrano nastavitev na privzeto vrednost.
- EZnova prikaže prejšnji meni.
- $\overline{6}$ Prikaže teme pomoči.

#### **Testni vzorec**

Na zaslonu **Testni vzorec** so prikazani razpoložljivi testni vzorci. Izberite želenega in ga projicirajte.

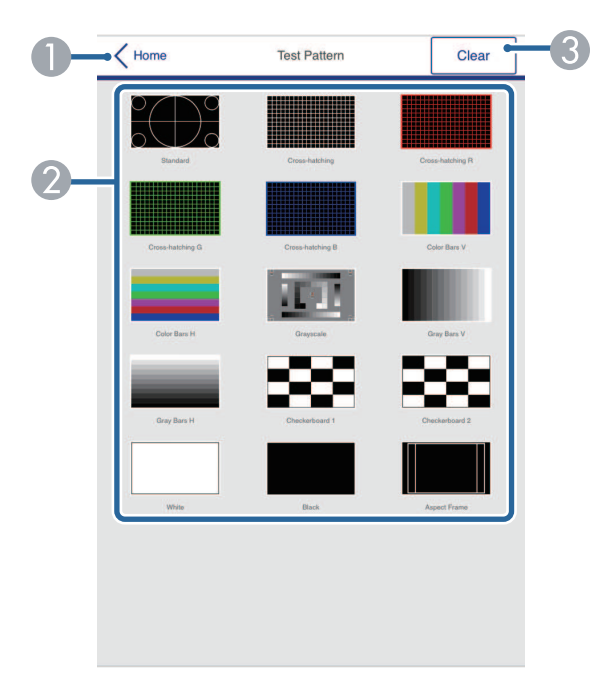

- **O** Znova prikaže zaslon **Epson Web Control**.
- $\bullet$  Prikaže testne vzorce, ki so na voljo. Izberite, če želite projicirati testni vzorec. (Razpoložljivi testni vzorci se razlikujejo glede na model projektorja.)
- C Izklopi prikaz testnega vzorca.

#### **Dodatno**

Na zaslonu **Dodatno** lahko izberete nastavitve projektorja.

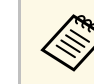

a Če **Geslo za Web** ni nastavljeno, se prikaže zaslon, ki vas poziva, da nastavite geslo, preden si lahko ogledate zaslon **Dodatno**. Sledite navodilom na zaslonu, da nastavite geslo.

> Toplo priporočamo, da redno spreminjate geslo, da preprečite nepooblaščen dostop do vašega projektorja.

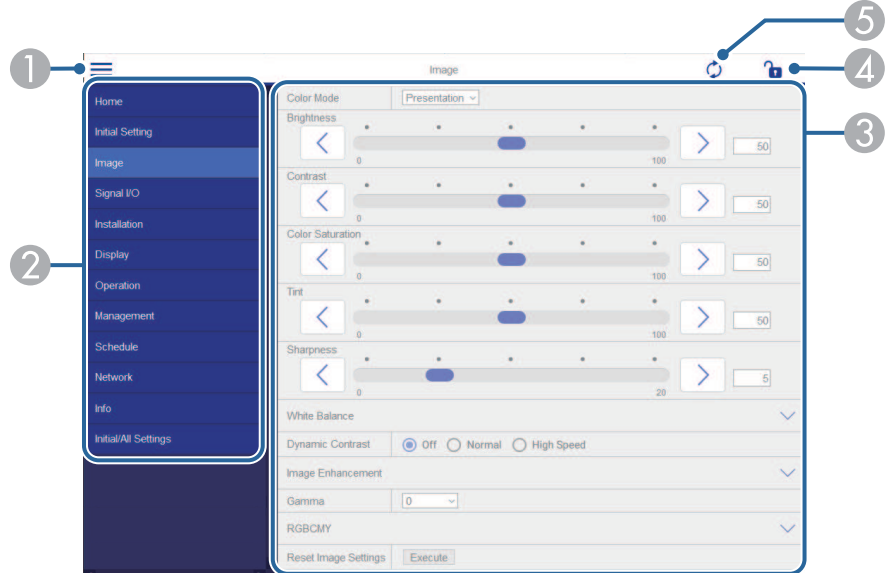

- AOdpre menije.
- $\bullet$ Prikaže ime menija, ki ste ga izbrali.
- C Določi nastavitve projektorja. (Razpoložljive nastavitve se razlikujejo glede na model projektorja.)
- A Odklene/zaklene nastavitve projektorja.
- EPosodobi nastavitve projektorja.

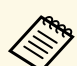

Aaslednjih nastavitev ne morete spremeniti z aplikacijo Epson Web<br>Control Control.

- **Povezava HDMI**
- **Popravljena namestitev**
- **Namestitvena plošča vodnik za namestitev**
- **Samodejna prilagoditev zaslona** (EB‑770Fi/EB‑760Wi)
- **Prestavitev slike**
- **Predvajanje vsebine** (EB‑775F/EB‑770F)
- **Uporabnikov logo**
- **Uporabniški vzorec**
- **Diagnoza brezž. LAN**
- **Jezik**
- **Informacije o kanalu Art-Net** (EB‑775F/EB‑770F)
- **Iskanje dostopovne točke**
- **Začni seznanitev**
- **Event ID**
- **Nivo antene**
- **Ponastavi nastavitve možnosti Omrežje**
- **Posodobitev vdelane programske opreme**

Ne morete spremeniti naslednjih nastavitev za Interaktivne funkcije, ki uporabljajo Epson Web Control (EB-770Fi/EB-760Wi). uporabljajo Epson Web Control (EB‑770Fi/EB‑760Wi).

- **Samodejno umerjanje**
- **Ročno umerjanje**
- **Preizkusno tiskanje**
- **Preverite povezavo**
- **Pošlji preizkusno pošto**

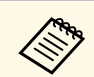

a Naslednje nastavitve lahko izberete samo z aplikacijo Epson Web Control.

- Geslo Monitor (največ 16 alfanumeričnih znakov)
- Nastavitve za IPv6 (ročno)
- Vrata HTTP (številka vrat za spletni kontrolnik, razen za 80 [privzeto], 843, 3620, 3621, 3625, 3629, 4352, 4649, 5357, 10000, 10001, 41794)
- Nastavitve adresarja

#### **Daljinsko upravljanje (samo v načinu predvajanja vsebine)**

Z možnostmi na zaslonu **Daljinsko upravljanje** lahko izberete vhodni vir, upravljate projektor in zaženete projekcijo seznamov predvajanja.

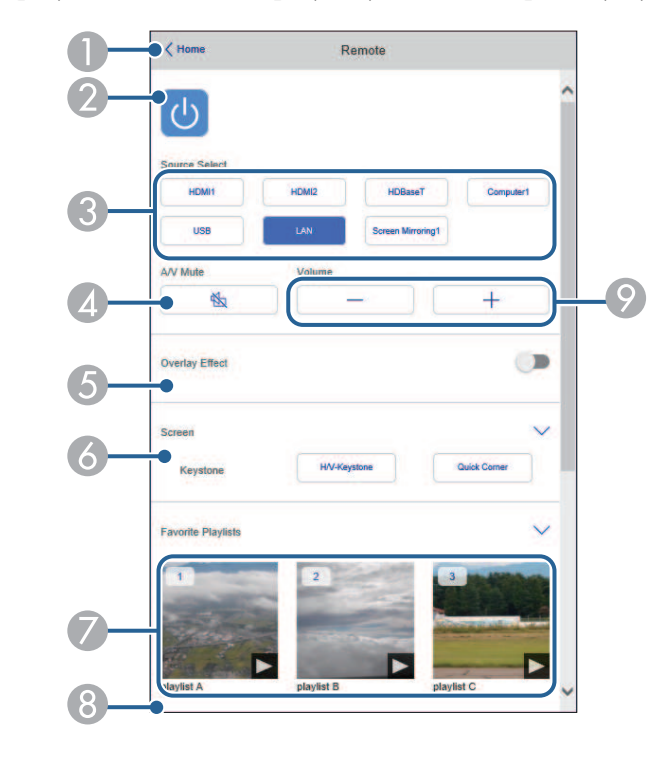

AZnova prikaže zaslon **Epson Web Control**.

- $\Omega$ Vklopi ali izklopi projektor.
- $\Omega$ Izbere vhodni vir. (Razpoložljivi viri se razlikujejo glede na model projektorja.)
- $\overline{\mathcal{A}}$ Začasno vklopi ali izklopi sliko in zvok.
- E Možnost **Učinek prekrivanja** je prikazana, če za trenutni vir ni izbran USB. Vklopi ali izklopi **Učinek prekrivanja**, da na seznam predvajanja doda barvo in učinke oblike.

Ko je ta možnost vklopljena, je prikazan zaslon **Učinki**. Na seznam predvajanja lahko dodate vnaprej določene barve ali filtre za oblike učinkov. Prav tako lahko ustvarite učinek po meri.

- $\epsilon$ Določi nastavitve zaslona.
- G Prikaže vaše priljubljene sezname predvajanja. Izberite seznam predvajanja in ga začnite projicirati.
- $\bullet$  Prikaže informacije za projicirani seznam predvajanja. Ikone ponazarjajo nastavitve seznama predvajanja.
	- : uporabljeni so bili učinki prekrivanja
	- $\circ$ : uporabljena je bila ponovitev predvajanja
	- : dolžina seznama predvajanja
	- Izberite puščico v spodnjem desnem kotu prikaza tega zaslona.
- $\Omega$ Prilagodi glasnost zvočnika.

#### **Prikazani zaslon med projekcijo seznama predvajanja (samo v načinu predvajanja vsebine)**

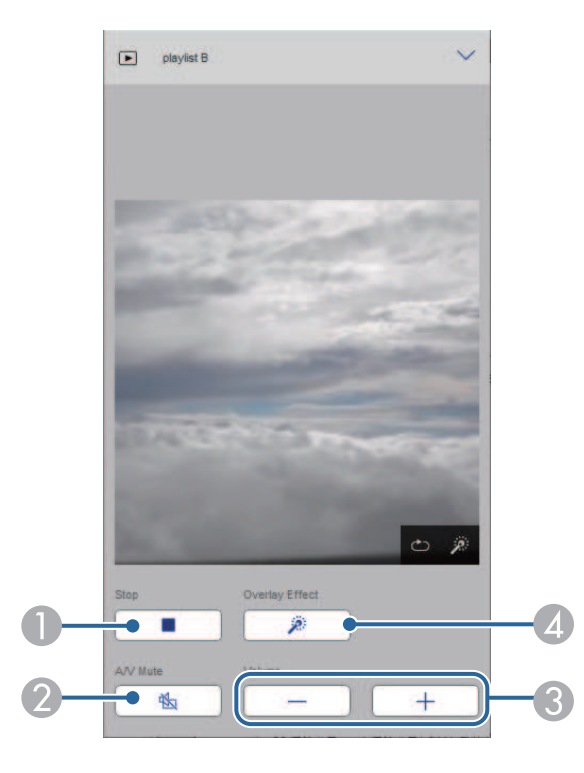

- $\bullet$ Ustavi projekcijo.
- $\mathbf 2$  Začasno vklopi ali izklopi sliko in zvok. Toda avdio in video se še naprej predvajata, tako da ni mogoče nadaljevati projekcije na točki, kjer ste aktivirali to funkcijo.
- $\Omega$ Prilagodi glasnost zvočnika.
- 4 Odpre zaslon **Učinki**. Izbirate lahko med vnaprej nastavljenimi učinki ali izberete posamezne filtre za svetlost, barvo, in obliko.

#### **Seznam predvajanja (samo v načinu predvajanja vsebine)**

Z možnostmi na zaslonu **Seznam predvajanja** lahko izberete želeni seznam predvajanja na seznamu in ustvarite ter uredite sezname predvajanja.

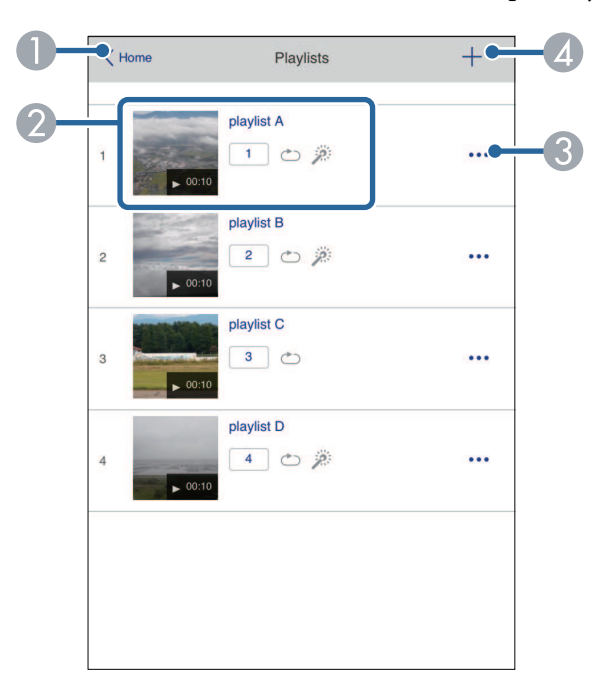

- AZnova prikaže zaslon **Epson Web Control**.
- $\Omega$  Zažene projekcijo seznama predvajanja.
	- Ikone ponazarjajo nastavitve seznama predvajanja.
	- : dodeljeno število za vaše priljubljene sezname predvajanja
	- $\circ$ : uporabliena je bila ponovitev predvajanja
	- : uporabljeni so bili učinki prekrivanja
- C Odpre meni, kjer lahko seznam predvajanja uredite, kopirate, ga dodate na seznam priljubljenih ali izbrišete.

Zaslon za **urejanje seznamov predvajanja** se prikaže, če izberete možnost **Uredi** ali **Podvoji**.

**CD**  Odpre zaslon za **Nov seznam predvajanja** , kjer lahko ustvarite nov seznam predvajanja.

**Zaslon za Nov seznam predvajanja/ Uredi seznamov predvajanja (samo v načinu predvajanja vsebine)**

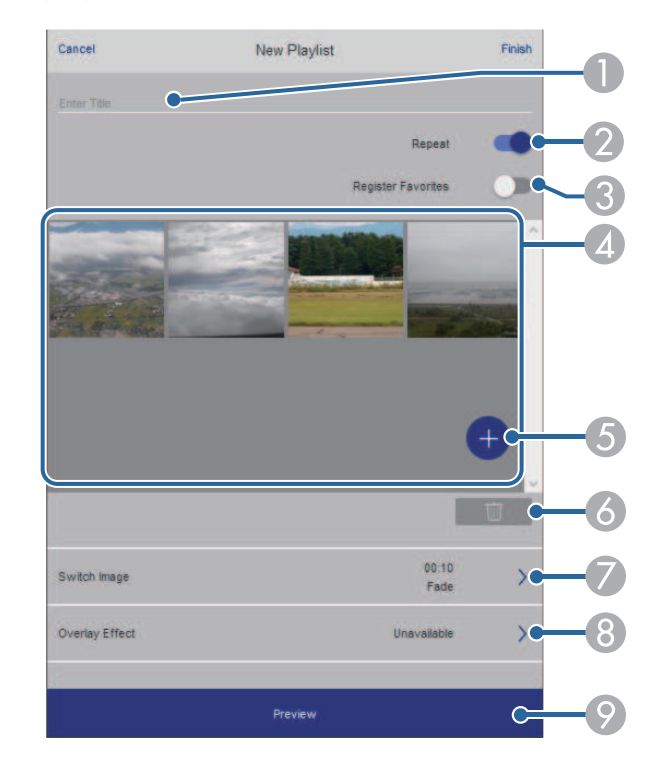

- AUredi ime seznama predvajanja.
- $\Omega$ Omogoči ali onemogoči ponavljanje seznama predvajanja.
- $\Omega$ Seznam predvajanja doda med priljubljene.

Med dodajanjem priljubljenih lahko priljubljeni seznam predvajanja začnete hitro predvajati na zaslonu **Daljinsko upravljanje** ali z daljinskim upravljalnikom.

D Prikaže slike ali filme, ki ste jih dodali na seznam predvajanja. Seznam predvajanja predvaja slike ali filme v vrstnem redu.

- EDoda slike ali filme na seznam predvajanja.
- G Izbriše slike ali filme s seznama.
- $\bullet$ Odpre zaslon **Preklopi sliko**.

Navedete lahko časovni interval za preklop na naslednjo slikovno datoteko. Prav tako lahko izberete učinek prehoda.

 $\odot$ Odpre zaslon **Učinki**.

> Na seznam predvajanja lahko dodate vnaprej določene barve ali filtre za oblike učinkov. Prav tako lahko ustvarite učinek po meri.

I Prikaže predogled seznama predvajanja.

#### **Pomnilniška naprava USB (samo v načinu predvajanja vsebine)**

Z možnostmi na zaslonu **Pomnilniška naprava USB** lahko prenesete podatke za seznam predvajanja na bliskovni pogon USB ali izbrišete podatke z bliskovnega pogona USB.

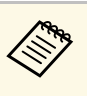

a Naložite lahko datoteke .avi, .jpeg (.jpg), .png, .bmp in .gif. Če želite na seznam predvajanja dodati datoteke .mp4 in .mov, uporabite programsko opremo Epson Projector Content Manager ali aplikacijo Epson Creative Projection.

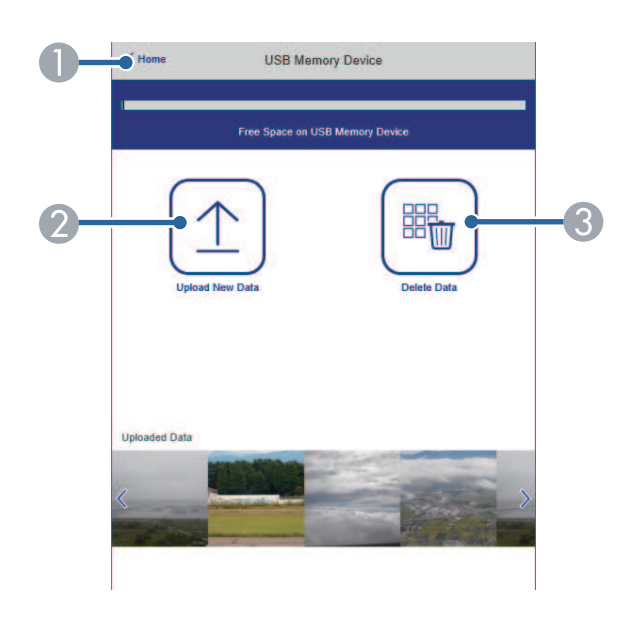

- AZnova prikaže zaslon **Epson Web Control**.
- B Kopira slike ali filme, ki jih želite dodati na seznam predvajanja, na bliskovni pogon USB.
- C Izbriše slike ali filme z bliskovnega pogona USB.

#### **Urnik (samo v načinu predvajanja vsebine)**

Z možnostmi na zaslonu **Urnik** lahko omogočite/onemogočite določene funkcije urnika.

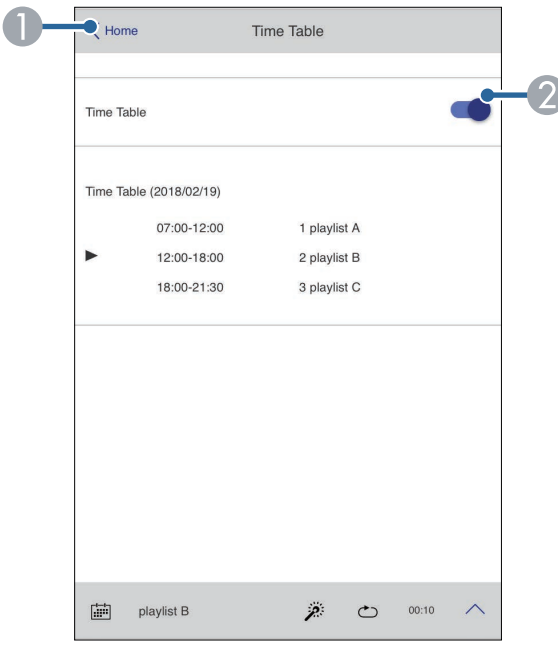

- **O** Znova prikaže zaslon **Epson Web Control**.
- $\bullet$ Vklopi ali izklopi urnik.

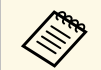

S funkcijo urnika v programski opremi Epson Projector Content<br>Manager lahko določite, kdaj se posamezni seznam predvajanja začne in konča.

> Podrobnosti najdete v priročniku *Navodila za uporabo Epson Projector Content Manager*.

<span id="page-204-0"></span>V projektorju lahko registrirate digitalna potrdila, da zaščitite svoje predstavnostne datoteke.

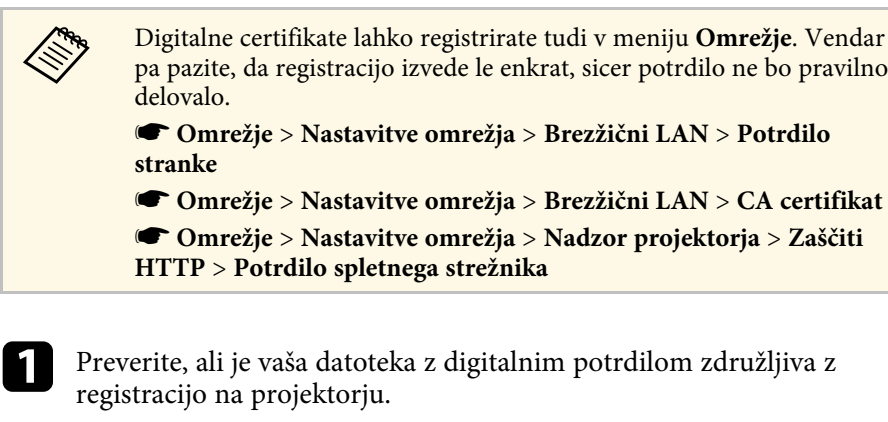

- **D** Prepričajte se, da je projektor vklopljen.
- c Zaženite spletni brskalnik na računalniku ali napravi, ki ima vzpostavljeno povezavo z omrežjem.

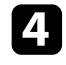

d V naslovno vrstico brskalnika vnesite naslov IP projektorja, da odprete Epson Web Control.

### e Izberite **Dodatno**.

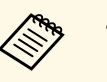

• Morda se boste morali prijaviti, preden se prikaže zaslon<br>Dodatno. Če se odpre okno za prijavo, vnesite uporabniško ime in geslo. (Uporabniško ime je **EPSONWEB**. Geslo privzeto ni določeno.)

- Geslo lahko spremenite v meniju projektorja **Omrežje**.
- s **Omrežje** > **Nastavitve omrežja** > **Geslo za Web**

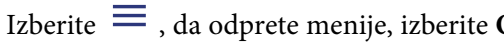

f Izberite , da odprete menije, izberite **Omrežje** in izberite **Potrdilo**.

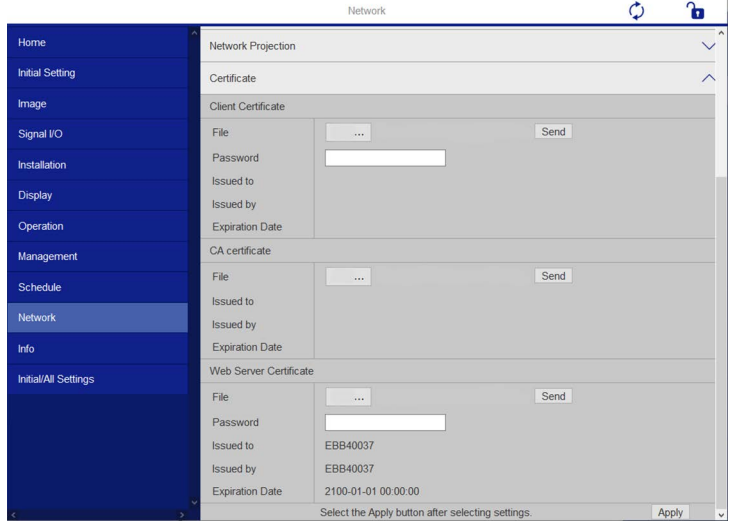

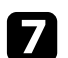

Izberite datoteko s potrdilom, ki jo želite registrirati.

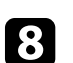

h Vnesite geslo v polje **Geslo** in kliknite **Pošlji**.

i Ko ste zaključili z registracijo certifikatov, kliknite na **Uporabi**, da zaključite s spremembami in z registracijo.

# **Nastavitev e-poštnih opozoril projektorja v omrežju <sup>206</sup>**

<span id="page-205-0"></span>Projektor lahko nastavite tako, da vam prek omrežja pošlje e-poštno opozorilo, če se v projektorju pojavi težava.

Če nastavitev **V pripravljenosti** nastavite na **Komunik. vklop.** v meniju **Delovanje** projektorja, lahko e-poštna opozorila prejemate tudi tedaj, ko je projektor v pripravljenosti (in je napajanje izklopljeno).

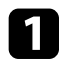

a Pritisnite gumb [Menu], izberite meni **Omrežje** in pritisnite [Enter].

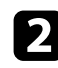

Izberite Nastavitve omrežja in pritisnite tipko [Enter].

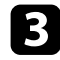

c Izberite meni **Obvestilo o pošti** in pritisnite tipko [Enter].

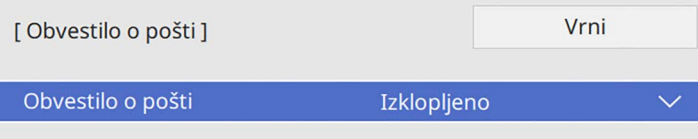

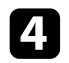

d Nastavitev **Obvestilo o pošti** nastavite na **Vklopljeno**.

<span id="page-205-1"></span>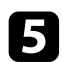

e Vnesite IP naslov za možnost **Strežnik SMTP**.

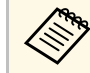

**A Ne uporabite »127.x.x.x«** (kjer je x številka od 0 do 255) za<br>**Karašnik SMTP Strežnik SMTP**.

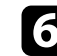

f Izberite vrsto **Preverjanje pristnosti** stražnika SMTP.

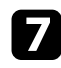

g Izberite številko za **Številko vrat** strežnika SMTP, od 0 do 65535 (privzeta je 25).

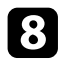

h Vnesite **Uporabniško ime** za strežnik SMTP.

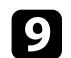

i Vnesite **Geslo** za preverjanje pristnosti strežnika SMTP.

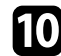

j Vnesite e-poštni naslov, ki bo prikazan kot pošiljatelj v polju **Od**.

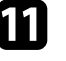

Izberite polje z naslovom, vnesite e-poštni naslov in izberite opozorila, ki jih želite prejemati. Ponovite za do tri naslove.

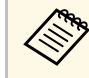

a Vaš e-poštni naslov sme vsebovati največ 64 alfanumeričnih znakov.

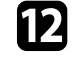

l Čim zaključite z izbiro nastavitev, se vrnite na zaslon **Nastavitve omrežja**, izberite **Nastavi** in sledite navodilom na zaslonu, da shranite nastavitve in zapustite menije.

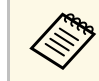

a Če se projektor zaradi kritične težave izklopi, morda ne boste mogli prejeti e-poštnega opozorila.

#### **B** Sorodne povezave

• ["Opozorilna e-poštna sporočila omrežnega projektorja"](#page-205-1) str.206

### **Opozorilna e-poštna sporočila omrežnega projektorja**

Če se pride do težave pri projektorju v omrežju in ste se odločili za prejemanje e-poštnih opozoril, boste prejeli e-poštno sporočilo s temi informacijami:

- E-poštni naslov, ki je shranjen v polje **Od** kot pošiljatelj pošte
- V vrstici Zadeva **Epson Projector**
- Ime projektorja, v katerem je prišlo do težave
- IP naslov okvarjenega projektorja
- Podrobne informacije o težavi

## **Nastavitev nadzora s SNMP <sup>207</sup>**

<span id="page-206-0"></span>Skrbniki omrežja lahko za nadzor projektorjev v omrežne računalnike namestijo programsko opremo SNMP (Simple Network Management Protocol). Če omrežje uporablja to programsko opremo, lahko projektor nastavite za nadzor SNMP.

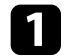

a Pritisnite gumb [Menu], izberite meni **Omrežje** in pritisnite [Enter].

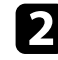

b Izberite **Nastavitve omrežja** in pritisnite tipko [Enter].

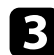

c Izberite meni **Nadzor projektorja** in pritisnite tipko [Enter].

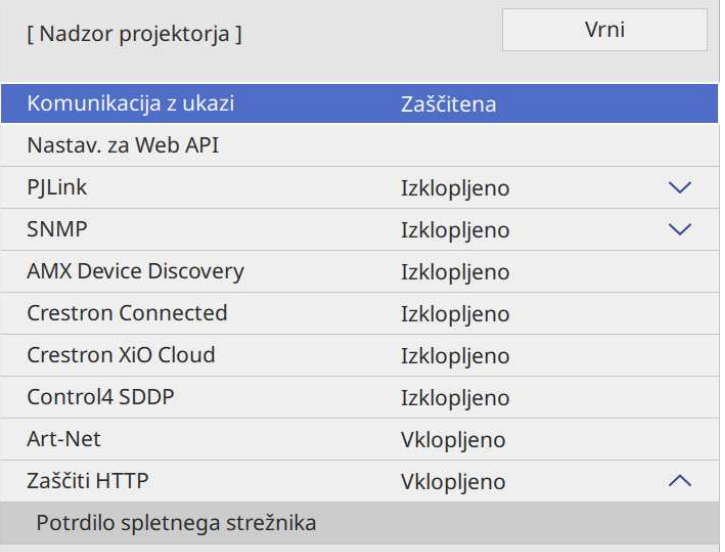

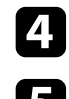

d Nastavitev **SNMP** nastavite na **Vklopljeno**.

e Če nobeno SNMP **Ime skupnosti** ni bilo nastavljeno, se prikaže zaslon, ki vas poziva, da nastavite **Ime skupnosti**. Vnesite SNMP **Ime skupnosti**. Vnesete lahko največ 32 alfanumeričnih znakov.

f Vnesite največ dva naslova IP za prejemanje obvestil SNMP kot nastavitvi **IP naslov 1 pasti** in **IP naslov 2 pasti** z uporabo vrednosti od 0 do 255 za vsako polje naslova.

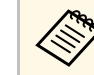

Ne uporabljajte naslovov: od 224.0.0.0 do 255.255.255.255.<br>Projektor podpira agenta SNMP različica 1 (SNMPv1).

g Po končani konfiguraciji nastavitev se vrnite na zaslon **Nastavitve omrežja**, izberite **Nastavi** in upoštevajte navodila na zaslonu, da shranite nastavitve in zaprete menije.

<span id="page-207-0"></span>Z ukazi ESC/VP21 lahko upravljate projektor iz zunanje naprave.

#### **B** Sorodne povezave

- • ["Seznam ukazov ESC/VP21"](#page-207-1) str.208
- • ["Postavitev kablov"](#page-207-2) str.208

### <span id="page-207-1"></span>**Seznam ukazov ESC/VP21**

Ko je projektorju posredovan ukaz za vklop, se projektor vklopi in začne ogrevati. Ko se projektor vklopi, se prikaže dvopičje »:« (3Ah).

Ko vnesete ukaz, ga projektor izvede in ponastavi ":"; nato sprejme naslednji ukaz.

Če se ukaz, ki ga obdeluje, prekine neobičajno, se prikaže sporočilo o napaki in znova vrne »:«.

Ukaze, ki so na voljo, si lahko ogledate v *specifikacijah* projektorja.

#### **B** Sorodne povezave

• ["Pridobivanje najnovejše različice dokumentov"](#page-10-0) str.11

### <span id="page-207-2"></span>**Postavitev kablov**

#### **Serijska povezava**

- Oblika priključka: 9-nožični D-Sub (moški)
- Ime vhodnih vrat projektorja: RS-232C
- Vrsta kabla: prečni (ničelni modem)

Na spodnji sliki je na levi prikazana stran projektorja, na desni pa stran računalnika.

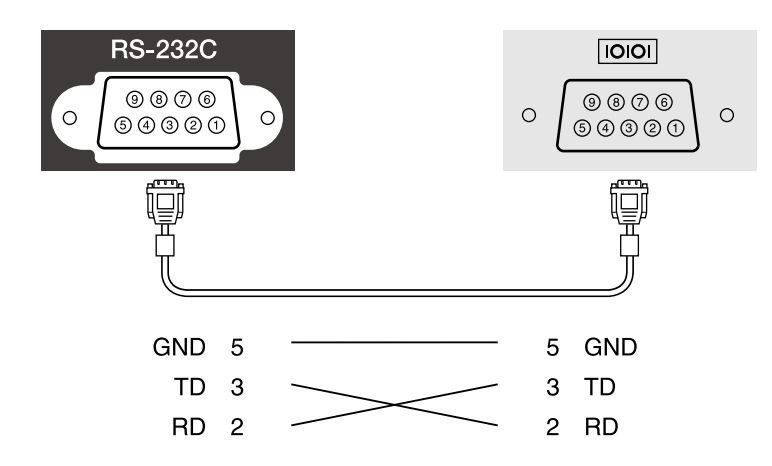

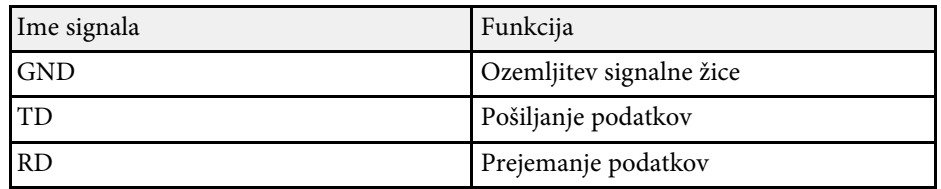

#### **Komunikacijski protokol**

- Privzeto razmerje hitrosti: 9600 bps
- Dolžina podatkov: 8-bitna
- Pariteta: brez
- Končni bit: 1 bit
- Nadzor pretoka: brez

<span id="page-208-0"></span>PJLink je združenje JBMIA (Japan Business Machine and Information System Industries Association) v okviru prizadevanj za standardizacijo protokolov za nadzor projektorjev določilo za standardni protokol za nadzor omrežnih projektorjev.

Projektor je v skladu s standardom PJLink Class2, ki ga je uveljavila JBMIA.

Številka vrat, ki se uporablja za iskalno funkcijo PJLink, je 4352 (UDP).

Pred uporabo PJLink-a morate aktivirati **PJLink** in nastaviti **Geslo PJLink**.

Pozna vse ukaze, razen naslednjih, ki so določeni z PJLink Class2. To je bilo potrjeno s preverjanjem ustreznosti standarda PJLink.

<http://pjlink.jbmia.or.jp/english/>

• Nezdružljivi ukazi

Nezdružljive ukaze si lahko ogledate v *specifikacijah* projektorja.

• Vhodna vrata in ustrezna številka vhodnega vira

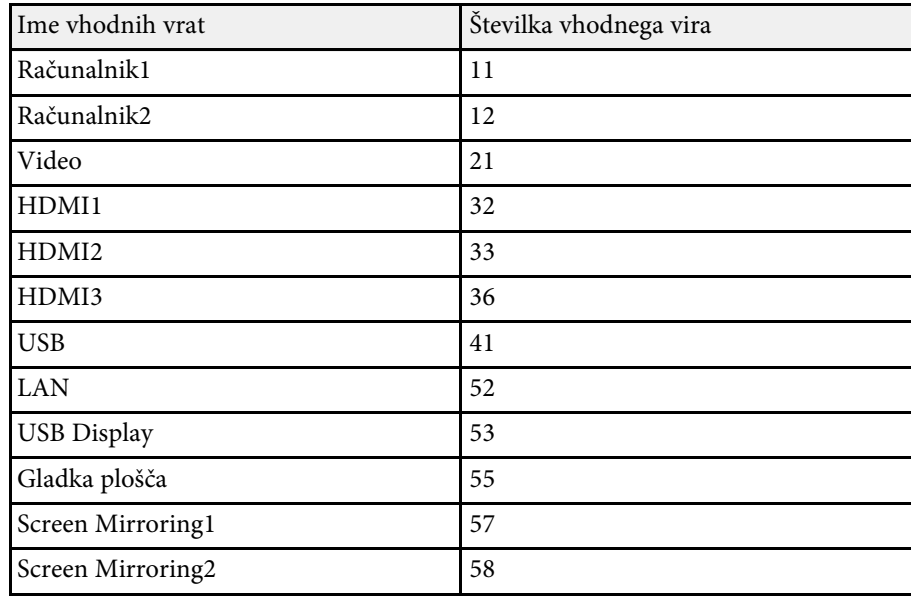

• Izpis imena proizvajalca na ukaz »Manufacture name information query (Poizvedovanje o imenu proizvajalca)« **EPSON**

- Izpis imena modela na ukaz "Product name information query (Poizvedovanje o imenu modela)"
- EPSON 775F/770F
- EPSON 770Fi
- EPSON 760Wi
- EPSON 760W

<span id="page-209-0"></span>Art-Net je protokol za ethernetno komunikacijo, ki temelji na protokolu TCP/IP. Projektor lahko upravljate s krmilnikom DMX ali sistemsko aplikacijo (EB ‑775F/EB ‑770F).

Podrobnosti najdete v razdelku *Specifications* projektorja.

<span id="page-210-0"></span>Če za nadzor in upravljanje omrežja uporabljate sistem Crestron Connected, lahko nastavite projektor za uporabo v tem sistemu. Crestron Connected omogoča nadzor in upravljanje projektorja v spletnem brskalniku.

• Če uporabljate Crestron Connected, v programu Epson Projector<br>Management ne morete uporabljati funkcije Message Broadcasting.

• Če nastavitev **V pripravljenosti** v meniju **Delovanje** projektorja nastavite na **Komunik. vklop.**, lahko projektor upravljate tudi ko je v pripravljenosti (ko je napajanje izklopljeno).

Za dodatne informacije o sistemu Crestron Connected obiščite spletno mesto podjetja Crestron.

#### <https://www.crestron.com/products/line/crestron-connected>

Za nadzor naprav v sistemu lahko uporabite Crestron RoomView Express ali Crestron Fusion podjetja Crestron. Komunicirate lahko s službo za pomoč in pošiljate sporočila v sili. Za podrobnejše informacije si oglejte naslednje spletno mesto:

#### <http://www.crestron.com/getroomview>

Za spremljanje ali nadzor projektorja in drugih različnih naprav prek omrežja lahko uporabite Crestron Xio Cloud. Z ene lokacije lahko upravljate več naprav. Za podrobnejše informacije si oglejte naslednje spletno mesto:

#### <https://www.crestron.com/Products/Featured-Solutions/XiO-Cloud>

V priročniku so navodila za izvajanje opravil na računalniku z uporabo spletnega brskalnika.

#### **B** Sorodne povezave

• ["Nastavitev podpore za Crestron Connected"](#page-210-1) str.211

### <span id="page-210-1"></span>**Nastavitev podpore za Crestron Connected**

Če želite projektor nastaviti tako, da ga boste lahko nadzorovali in upravljali s sistemom Crestron Connected, morata računalnik in projektor imeti vzpostavljeno povezavo z omrežjem.

Če uporabljate brezžično povezavo, se povežite z napravami prek dostopne točke brezžičnega omrežja.

a Pritisnite gumb [Menu], izberite meni **Omrežje** in pritisnite [Enter].

- Izberite Nastavitve omrežja in pritisnite tipko [Enter].
- c Izberite meni **Nadzor projektorja** in pritisnite tipko [Enter].

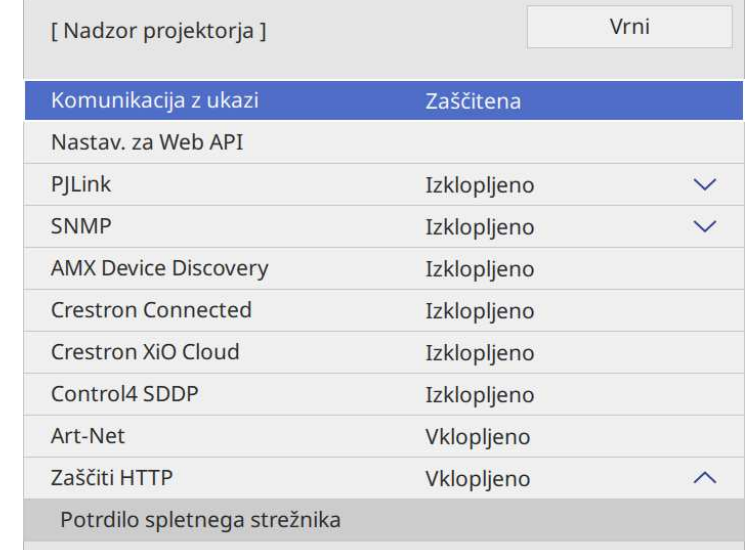

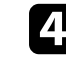

d Nastavite **Crestron Connected** na **Vklopljeno**, da bo mogoče zaznati projektor.

- Če nobeno geslo ni nastavljeno, se pred možnostjo nastavitve<br>Crestron Connected na Vklopljeno, prikaže zaslon, ki vas **Crestron Connected** na **Vklopljeno**, prikaže zaslon, ki vas poziva, da nastavite geslo.
	- Če želite omogočiti storitev Crestron XiO Cloud, nastavite **Crestron XiO Cloud** na **Vklopi**.

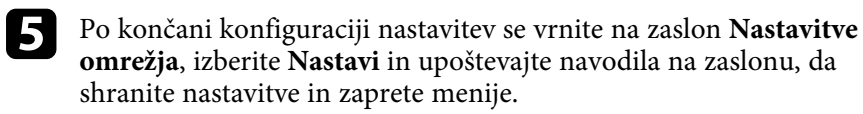

# **Podpora za Crestron Connected <sup>212</sup>**

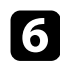

- f Izklopite projektor in ga znova vklopite, da omogočite nastavitev.
- Zaženite spletni brskalnik na računalniku ali napravi, ki ima<br>vzpostavljeno povezavo z omrežjem.
- 
- h V naslovno vrstico brskalnika vnesite naslov IP projektorja, da odprete Epson Web Control.
- i Izberite nastavitve **Crestron Connected**. Za podrobnejše informacije si oglejte spletno mesto podjetja Crestron.

## **Web API <sup>213</sup>**

<span id="page-212-0"></span>S spletnim vmesnikom API lahko projektor upravljate v načinu Predvajanje vsebine. Za podrobnosti glejte *Tehnični podatki Web API za projektorje*.

- 
- **a Pristnost komunikacij spletnega vmesnika API lahko preverite s**<br>funkcijo preverjanja pristnosti API-ja (preverjanje pristnosti s šifriranimi povzetki).
	- Uporabniško ime za preverjanje pristnosti API-ja je **EPSONWEB**; uporabite geslo, nastavljeno za **Geslo za Web**.
		- s **Omrežje** > **Nastavitve omrežja** > **Geslo za Web**

### **B** Sorodne povezave

• ["Omogočanje spletnega vmesnika API"](#page-212-1) str.213

### <span id="page-212-1"></span>**Omogočanje spletnega vmesnika API**

Web API lahko omogočite v meniju projektorja.

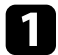

a Pritisnite gumb [Menu], izberite meni **Omrežje** in pritisnite [Enter].

b Izberite **Nastavitve omrežja** in pritisnite tipko [Enter].

c Izberite **Nadzor projektorja** in pritisnite [Enter].

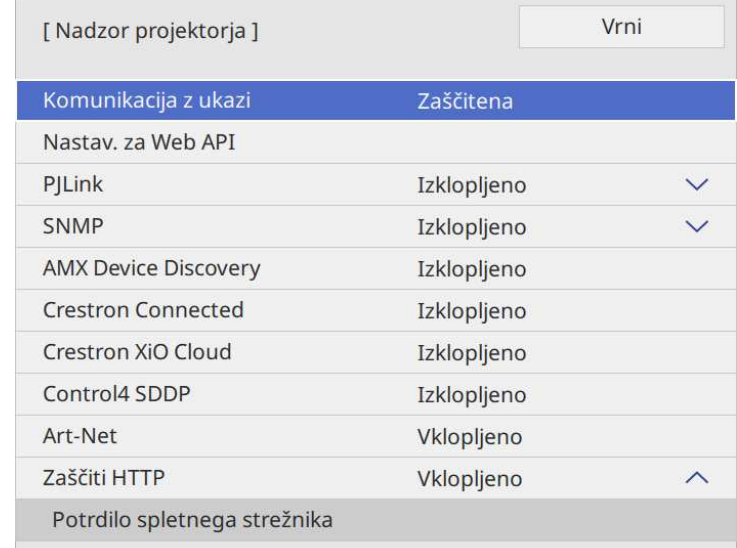

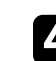

Izberite Nastav. za Web API.

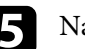

e Nastavi **Web API** na **Vklopljeno**.

# **Časovno programiranje dogodkov projektorja <sup>214</sup>**

<span id="page-213-0"></span>V projektorju lahko časovno programirate do 30 dogodkov, ki se bodo samodejno izvedli, kot je vklop ali izklop projektorja ali preklop vhodnega vira. Projektor izvede izbrane dogodke ob določenem času na določen dan po razporedu, ki ste ga določili.

### **Opozorilo**

Pred objektiv ne postavljajte vnetljivih predmetov. Če projektor časovno programirate tako, da se samodejno vklopi, lahko vnetljivi predmeti pred objektivom povzročijo požar.

- 
- <sup>O</sup>ce nastavite Zaščita menija za Urnik na Vklopljeno, jo najprej izklopite.
	- Postopek **Umerjanje luči** se ne začne, če projektor ni neprekinjeno v uporabi več kot 20 minut, ali če ga izklapljate tako, da izvlečete napajalni kabel iz vtičnice. Nastavi dogodke **Umerjanja luči**, da se pojavijo šele po 100 urah uporabe (EB‑775F/EB‑770Fi/EB‑770F).
- 
- a Datum in čas nastavite v meniju **Datum in čas** v meniju projektorja **Upravljanje**.

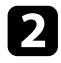

b Pritisnite gumb [Menu], izberite meni **Upravljanje** in pritisnite tipko [Enter].

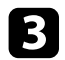

c Izberite **Urnik** in pritisnite [Enter].

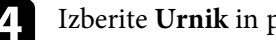

d Izberite **Urnik** in pritisnite [Enter].

e Izberite **Dodaj novo** in pritisnite [Enter].

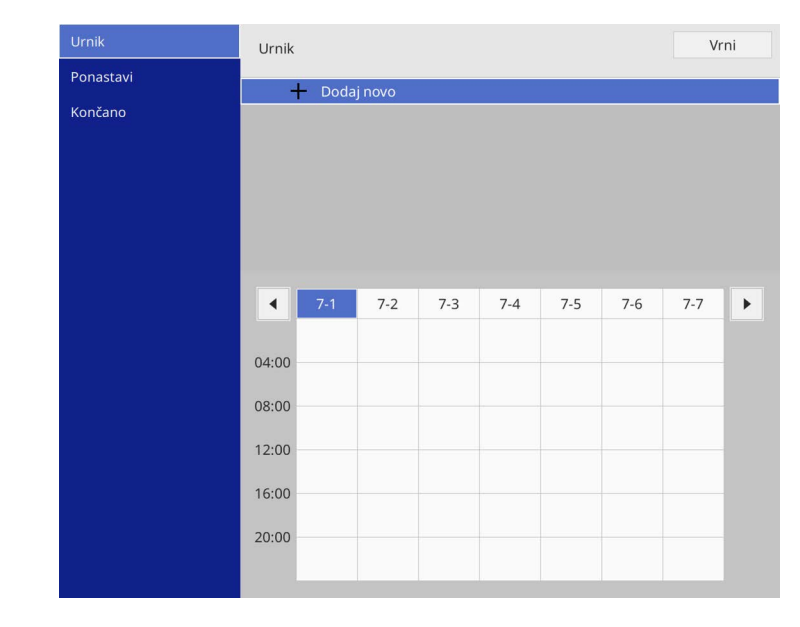

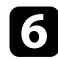

### f Izberite podrobnosti dogodka, ki ga želite izpeljati.

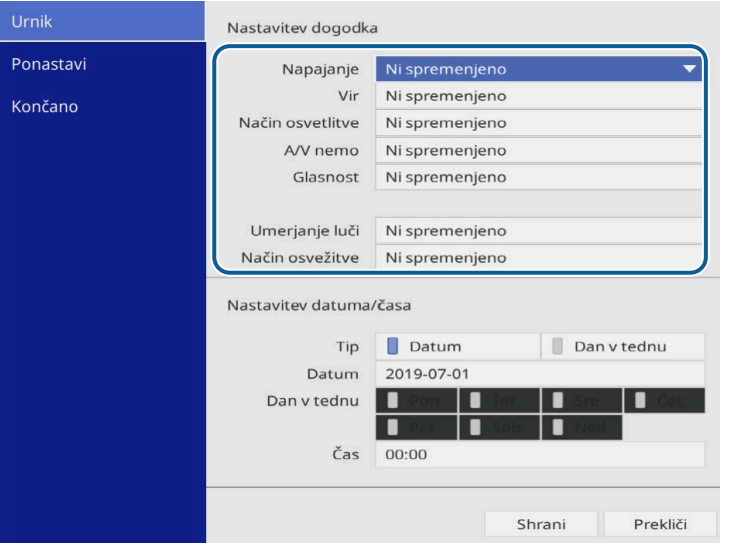

#### **z Izberite datum in čas izvedbe dogodka.**

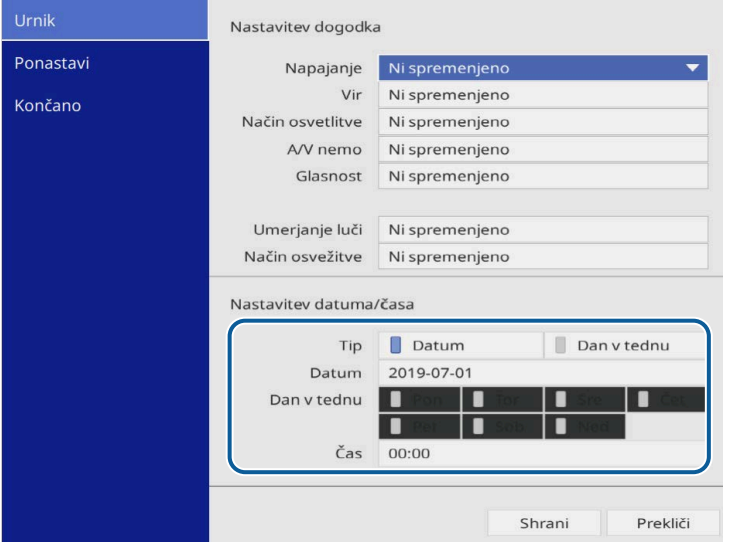

h Izberite **Shrani** in pritisnite [Enter].

Načrtovani dogodki so prikazani na zaslonu, ikone pa označujejo stanje dogodka.

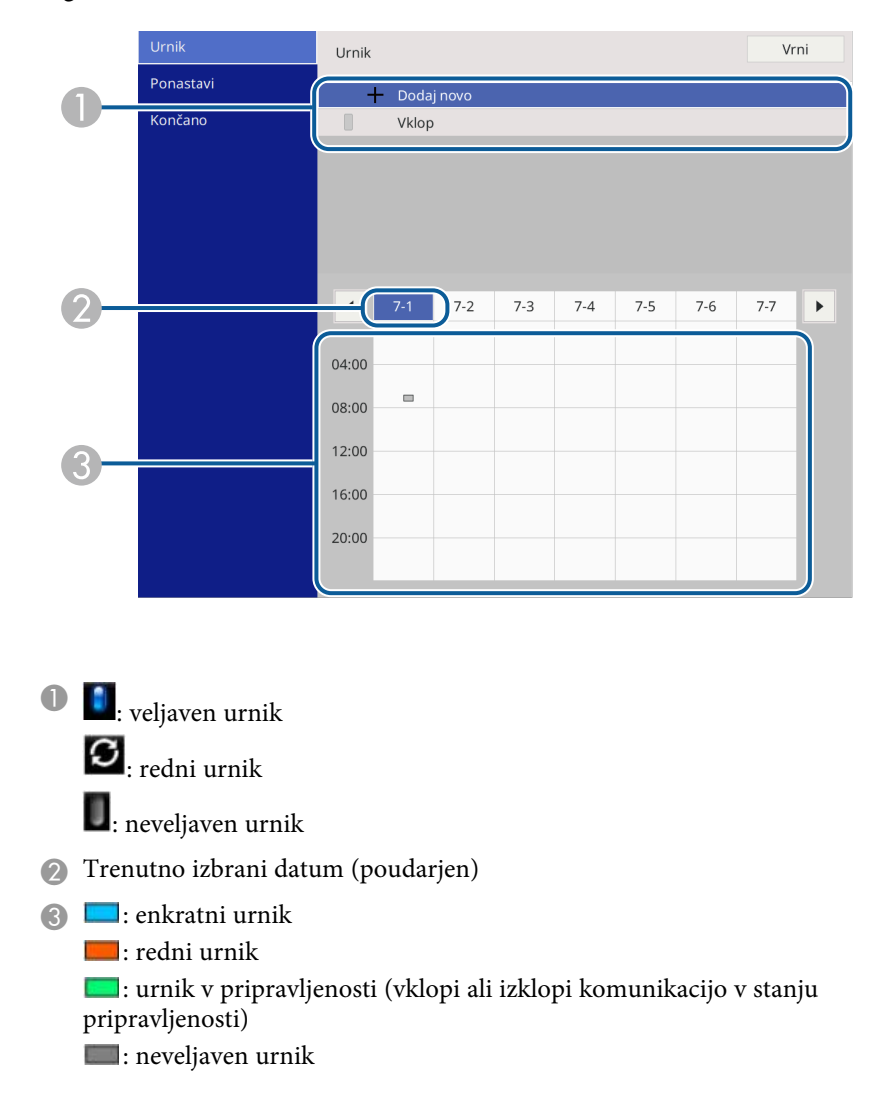

 $\bullet$ Če želite urediti načrtovani dogodek, izberite urnik in pritisnite tipko [Enter].

# **Časovno programiranje dogodkov projektorja <sup>216</sup>**

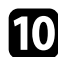

j V prikazanem meniju izberite možnost.

- **Vklopi** ali **Izklopi** omogočita ali onemogočita izbrani dogodek.
- Z možnostjo **Uredi** lahko spremenite podrobnosti dogodka ali datum in čas.
- Z možnostjo **Počisti** lahko načrtovani dogodek odstranite s seznama.
- **Dodaj novo** omogoča dodajanje novega dogodka na isti dan, ki že ima načrtovan dogodek.

k Izberite **Končano**, če želite zapreti **Urnik** .

Če želite izbrisati vse načrtovane dogodke, izberite **Ponastavi** .

#### **B** Sorodne povezave

• ["Izbira vrst zaščite z geslom"](#page-162-0) str.163
# **Prilagajanje nastavitev menija**

Sledite navodilom v tem poglavju za dostop do sistema menija projektorja in spreminjanje nastavitev projektorja.

#### **B** Sorodne povezave

- • ["Uporaba menijev projektorja"](#page-217-0) str.218
- • ["Uporaba zaslonske tipkovnice"](#page-218-0) str.219
- • ["Nastavitve kakovosti slike meni Slika"](#page-219-0) str.220
- • ["Nastavitve vhodnega signala meni Signal V/I"](#page-222-0) str.223
- • ["Nastavitve namestitve projektorja meni Namestitev"](#page-224-0) str.225
- • ["Nastavitve prikaza projektorja meni Prikaz"](#page-226-0) str.227
- • ["Nastavitve funkcij projektorja meni Delovanje"](#page-228-0) str.229
- • ["Skrbniške nastavitve projektorja meni Upravljanje"](#page-232-0) str.233
- • ["Nastavitve omrežja projektorja meni Omrežje"](#page-236-0) str.237
- • ["Nastavitve za namestitev funkcij pisala in dotika projektorja meni Pisalo/dotik"](#page-245-0) str.246
- • ["Interaktivne nastavitve projektorja meni Interaktivno"](#page-247-0) str.248
- • ["Nastavitve delovanja za več projektorjev meni Več projekcij"](#page-252-0) str.253
- • ["Nastavitve kakovosti slike v pomnilniku meni Pomnilnik"](#page-254-0) str.255
- • ["Nastavitve za namestitev projektorja meni ECO"](#page-255-0) str.256
- • ["Začetne nastavitve in možnosti za ponastavitev projektorja meni Začetna/vse nastavitve"](#page-256-0) str.257
- • ["Kopiranje nastavitev menija med projektorji \(paketna nastavitev\)"](#page-257-0) str.258

<span id="page-217-0"></span>V menijih projektorja lahko prilagodite nastavitve, s katerimi nadzirate delovanje projektorja. Projektor prikaže menije na zaslonu.

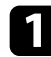

a Pritisnite gumb [Menu] na nadzorni plošči ali daljinskem upravljalniku.

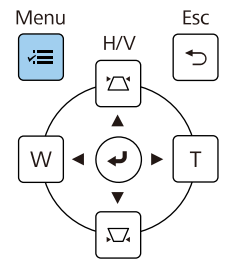

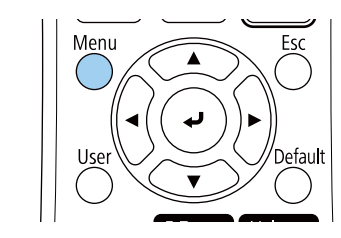

#### Prikaže se zaslon z menijem.

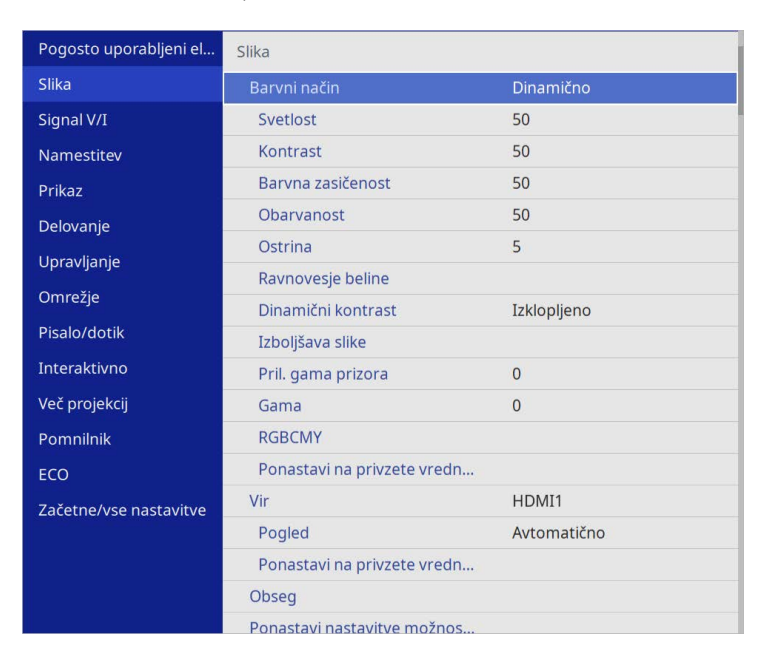

b Pritisnite puščični gumb gor ali dol za premikanje po menijih, prikazanih na levi. Nastavitve za vsak meni so prikazane na desni.

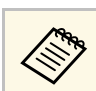

Nastavitve, ki so na voljo, so odvisne od trenutnega vhodnega vira.

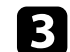

c Če želite spremeniti nastavitve v prikazanem meniju, pritisnite [Enter].

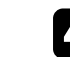

Za pomikanje po nastavitvah pritisnite puščični gumb gor ali dol.

e Če želite vse nastavitve menija ponastaviti na privzete vrednosti, izberite **Začetne/vse nastavitve**.

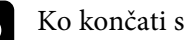

f Ko končati s spreminjanjem nastavitev v meniju, pritisnite [Esc].

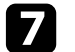

Pritisnite [Menu] ali [Esc] za izhod iz menijev.

**A Puščica** kaže, da meni vsebuje podelemente. Ko vklopite nastavitev menija ali zanjo izberete določeno vrednost, sistem prikaže podelemente.

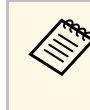

a Če vaš projektor omogoča uporabo interaktivnega pisala ali dotike s prstom, lahko izberete menije in nastavitve z interaktivnim pisalom ali z dotikom s prstom. Ko zapustite menije, izberite  $\times$ .

<span id="page-218-0"></span>Z zaslonsko tipkovnico lahko vnašate številke in znake.

<span id="page-218-1"></span>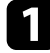

a S puščičnimi gumbi na daljinskem upravljalniku ali na nadzorni plošči označite številko ali črko, ki jo želite vnesti, in pritisnite gumb [Enter].

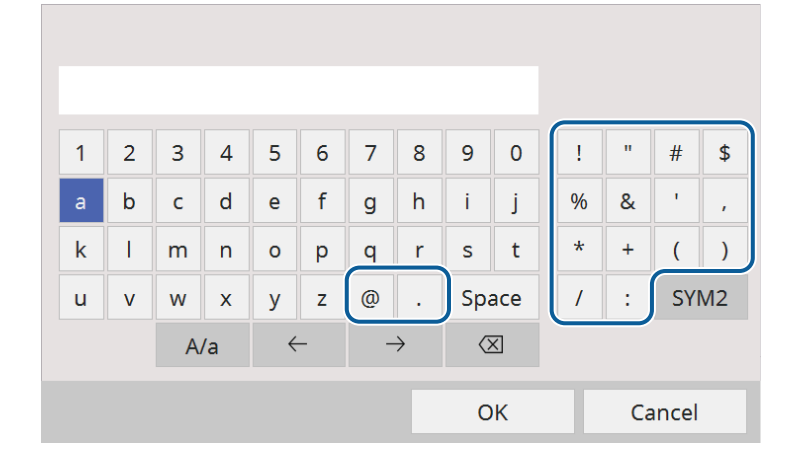

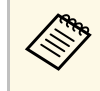

a Ob vsakem pritisku gumba **A/a** preklopite med velikimi in malimi črkami. Ob vsakem pritisku gumba **SYM1/2** spremenite simbole v okvirju.

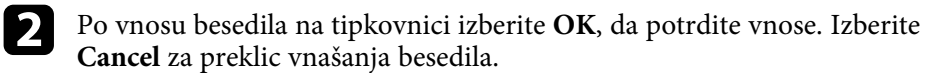

a Izberete lahko nastavitve projektorja in projekcijo nadzorujete prek<br>spletnega brskalnika v računalniku. spletnega brskalnika v računalniku.

> Nekaterih simbolov ni mogoče vnesti z zaslonsko tipkovnico. Besedilo vnesite s spletnim brskalnikom.

#### **B** Sorodne povezave

• ["Znaki, ki jih je mogoče vnašati z zaslonsko tipkovnico"](#page-218-1) str.219

### **Znaki, ki jih je mogoče vnašati z zaslonsko tipkovnico**

Z zaslonsko tipkovnico lahko vnašate te vrste znakov.

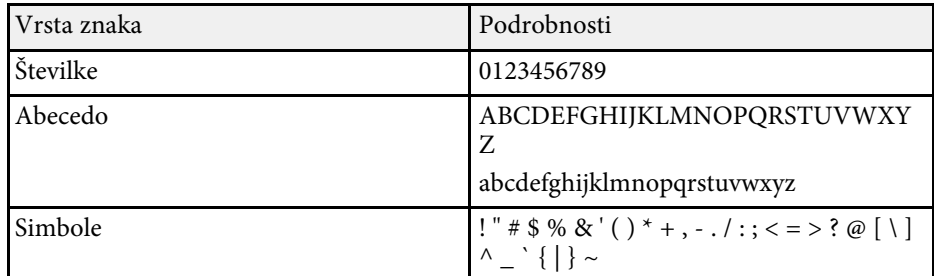

<span id="page-219-0"></span>Nastavitve v meniju **Slika** vam omogočajo prilagoditev kakovosti slike. Nastavitve, ki so na voljo, so odvisne od trenutno izbranega barvnega načina vhodnega vira.

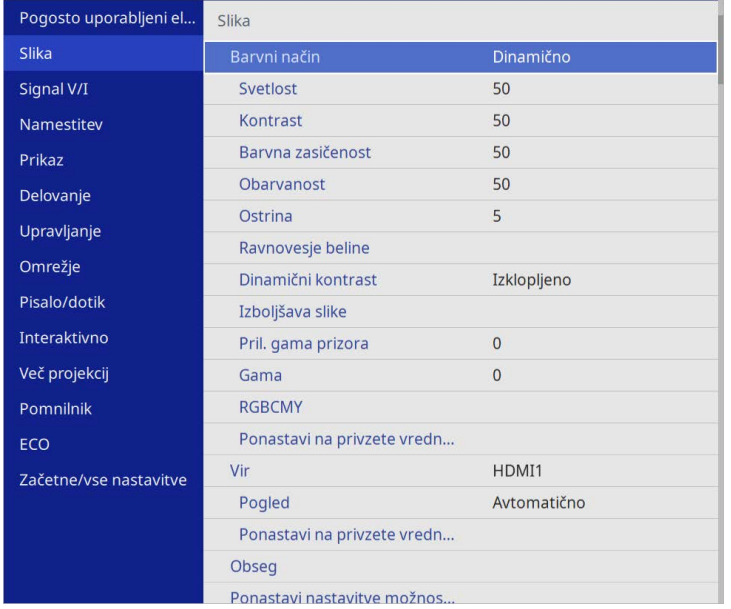

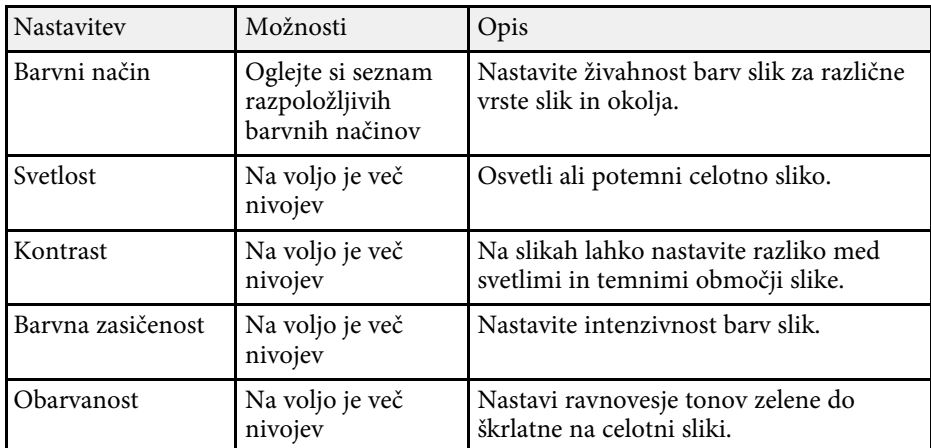

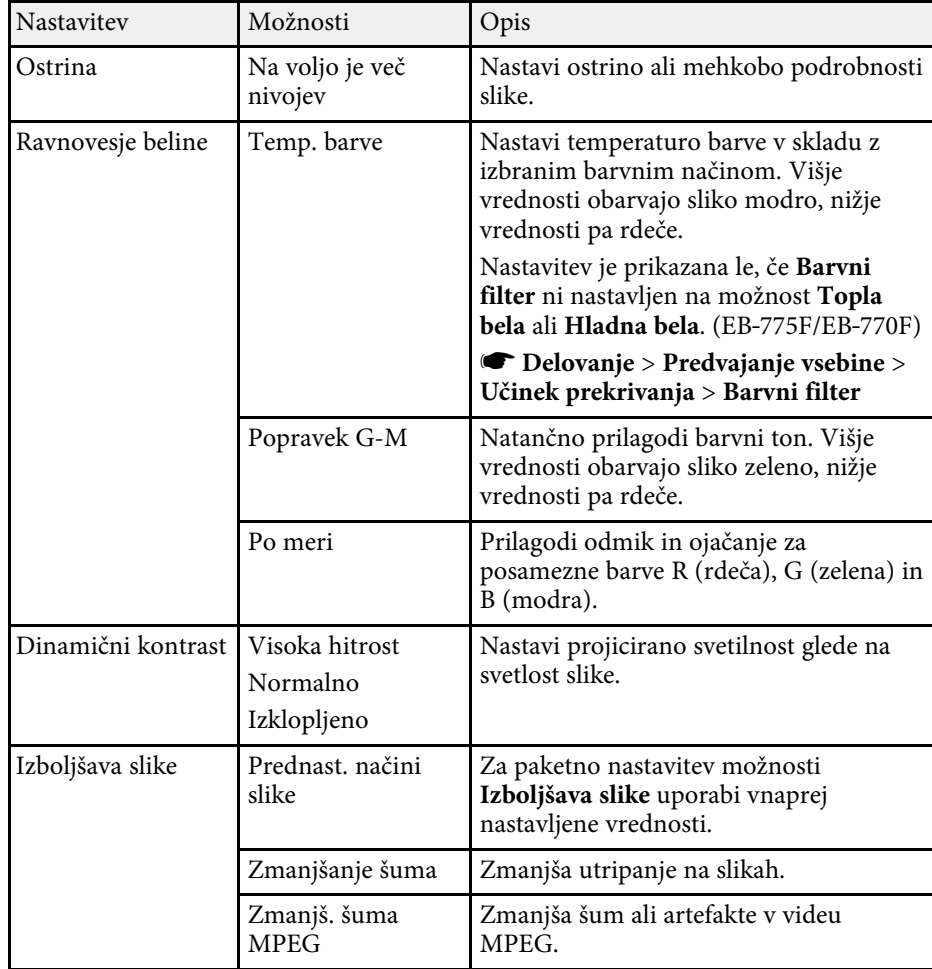

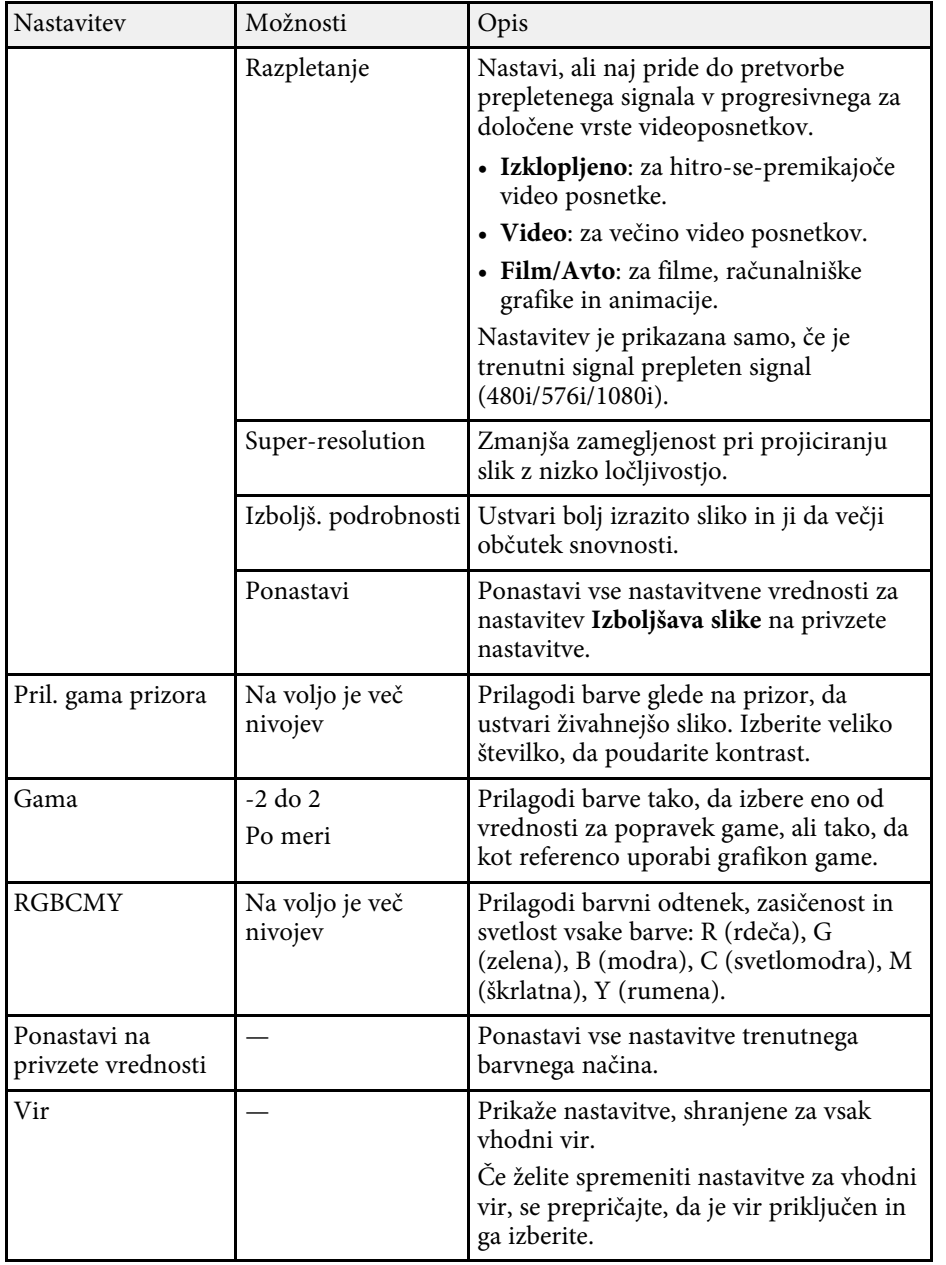

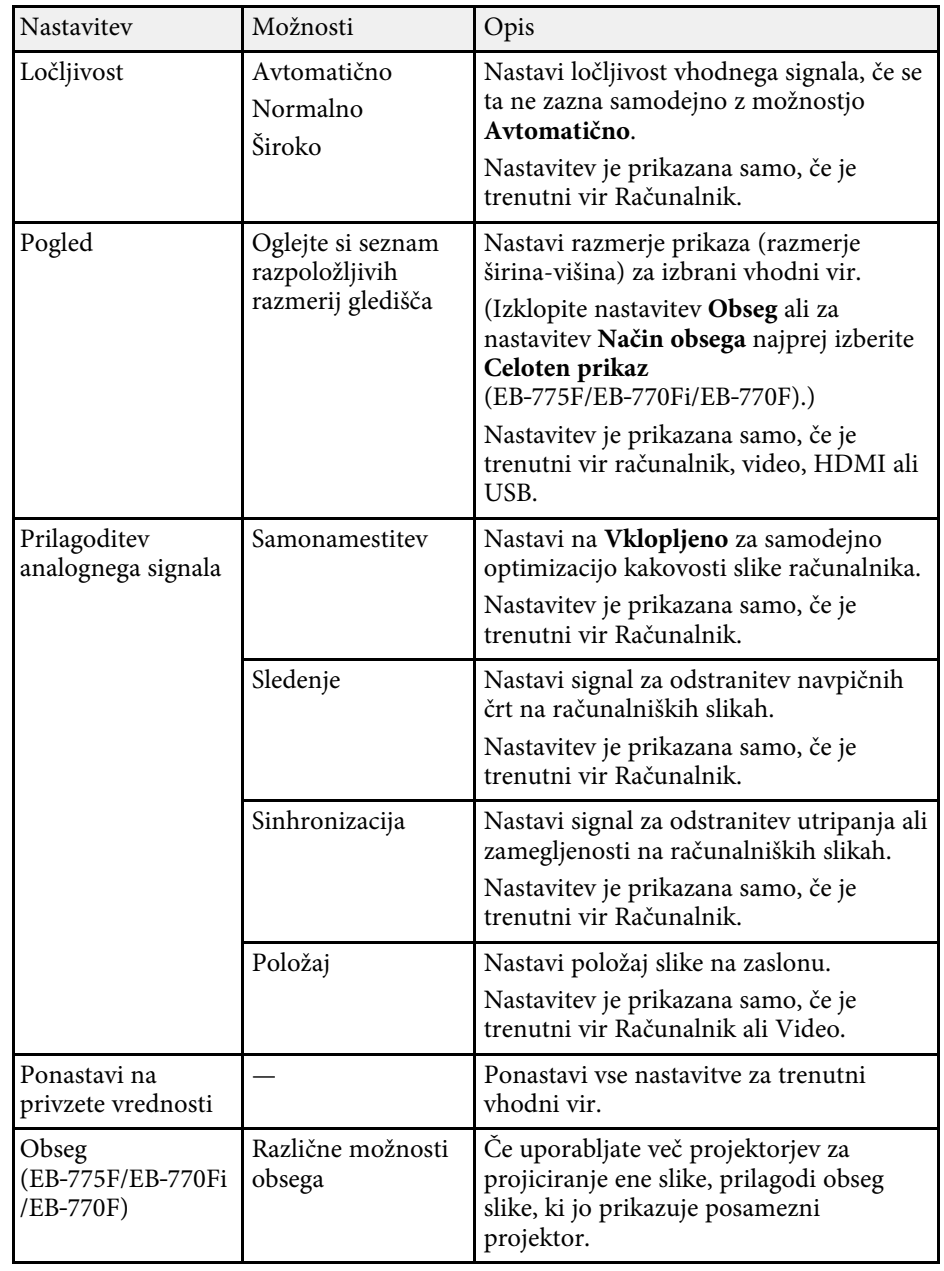

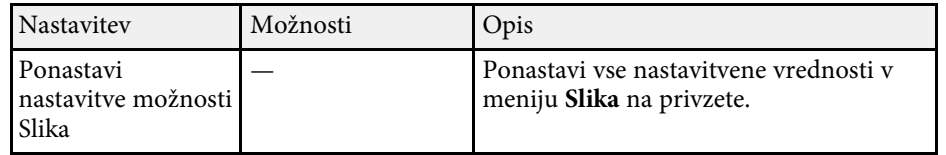

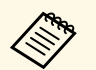

**•** Nastavitev **Svetlost** ne vpliva na svetlost svetlobnega vira. Če želite spremeniti svetlost osvetlitve, izberite **Nadzor svetlosti osvetlitve** v meniju projektorja **Delovanje** .

> • Privzete nastavitve za možnosti **Sledenje** , **Sinhronizacija** in **Položaj** lahko obnovite tako, da pritisnete gumb [Auto] na daljinskem upravljalniku.

#### **B** Sorodne povezave

- • ["Razpoložljivi barvni načini"](#page-79-0) str.80
- • ["Razpoložljiva razmerja gledišča slike"](#page-77-0) str.78
- • ["Spreminjanje obsega slike"](#page-158-0) str.159
- • ["Nastavljanje barve slike"](#page-81-0) str.82

<span id="page-222-0"></span>Projektor običajno samodejno zazna in optimizira nastavitve vhodnega signala. Če morate izbrati nastavitve po meri, lahko uporabite meni **Signal V/I**. Nastavitve, ki so na voljo, so odvisne od trenutno izbranega vhodnega vira.

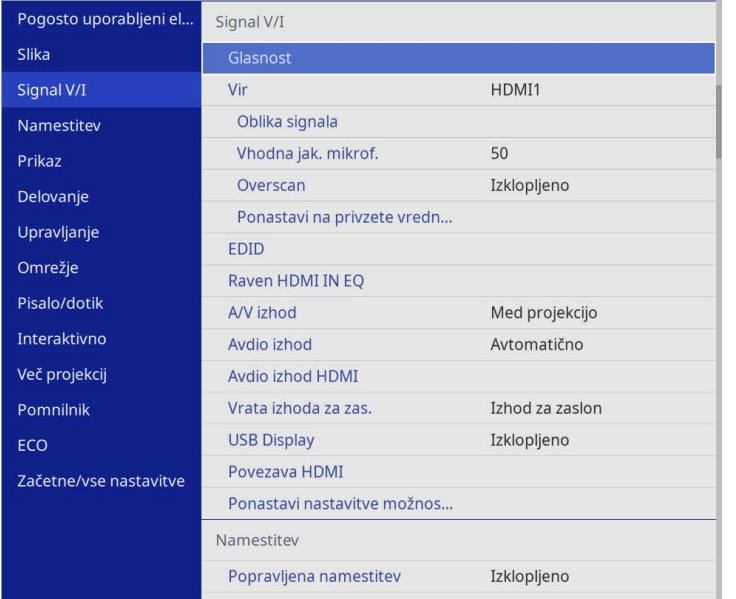

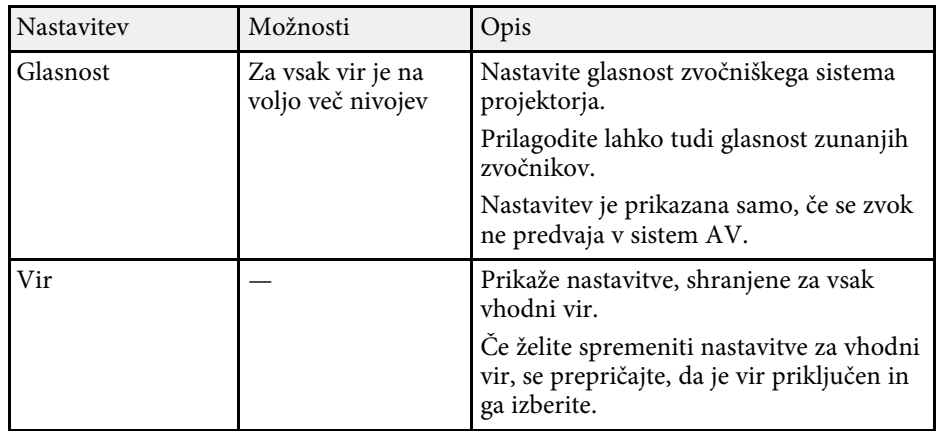

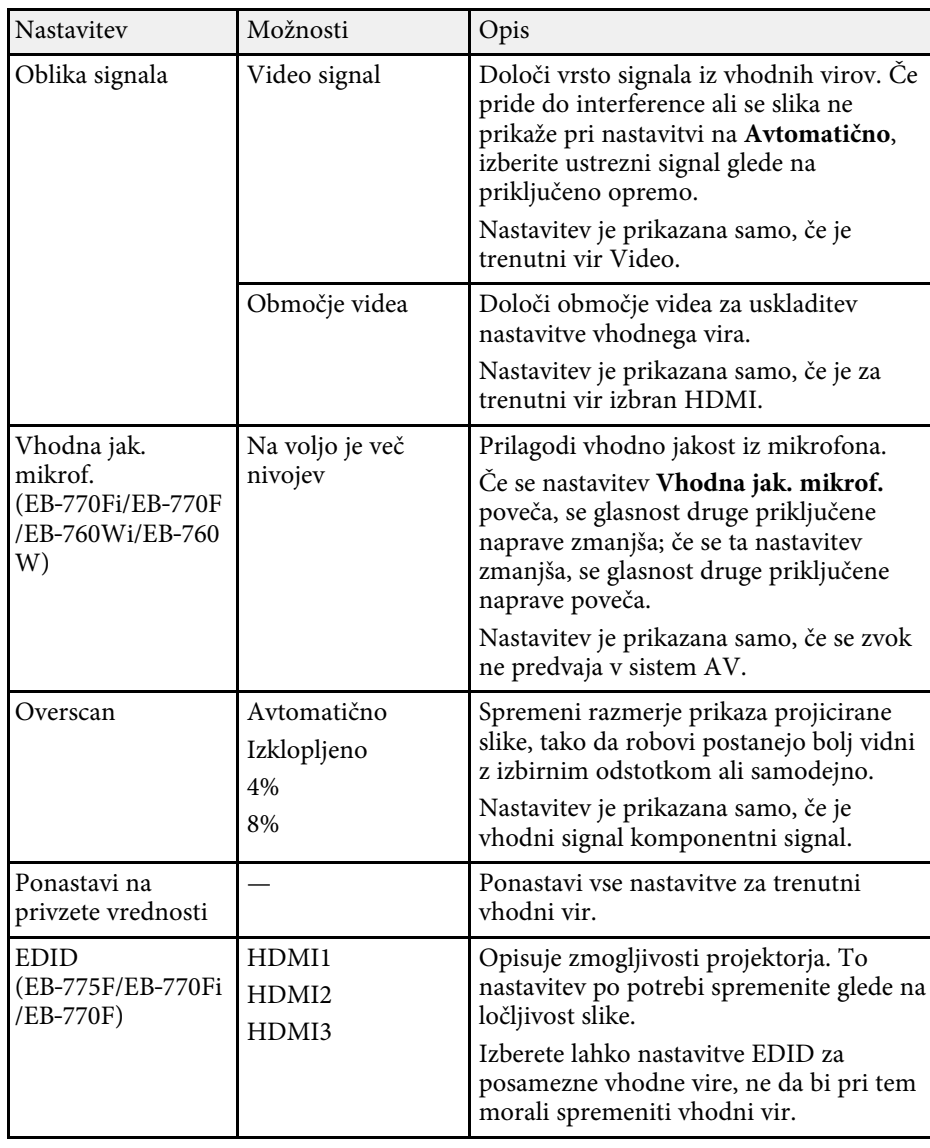

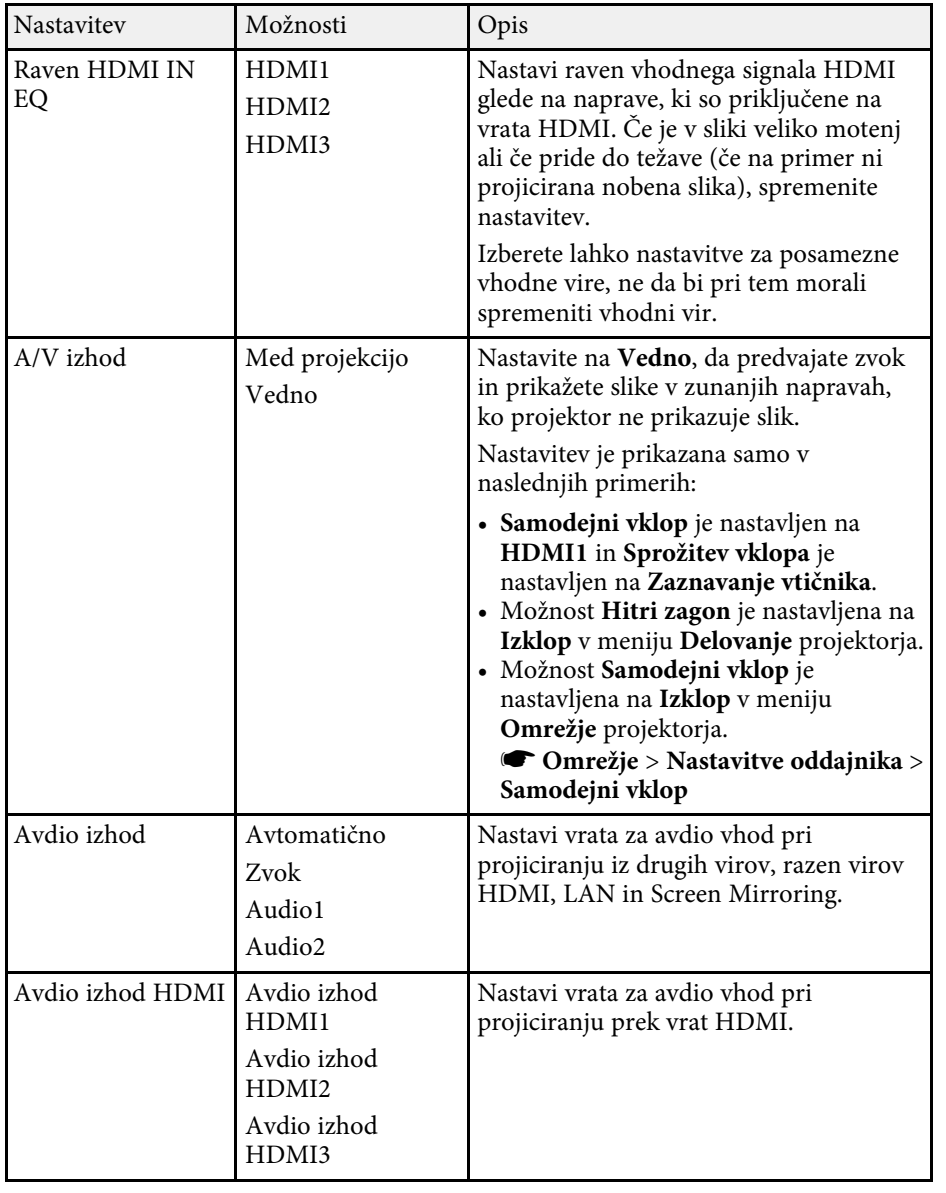

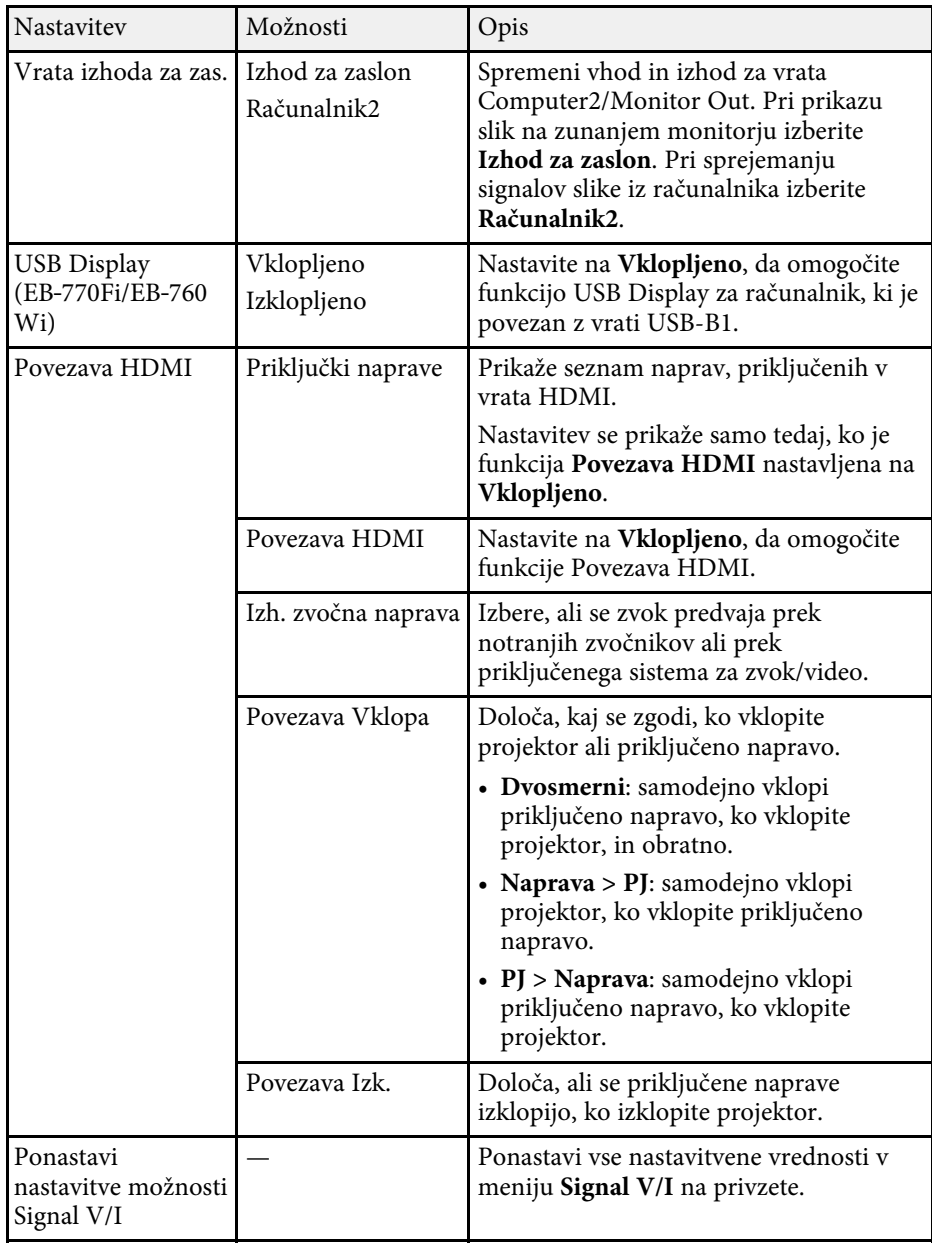

<span id="page-224-0"></span>Namestitve v meniju **Namestitev** vam pomagajo nastaviti projektor v okolju za namestitev.

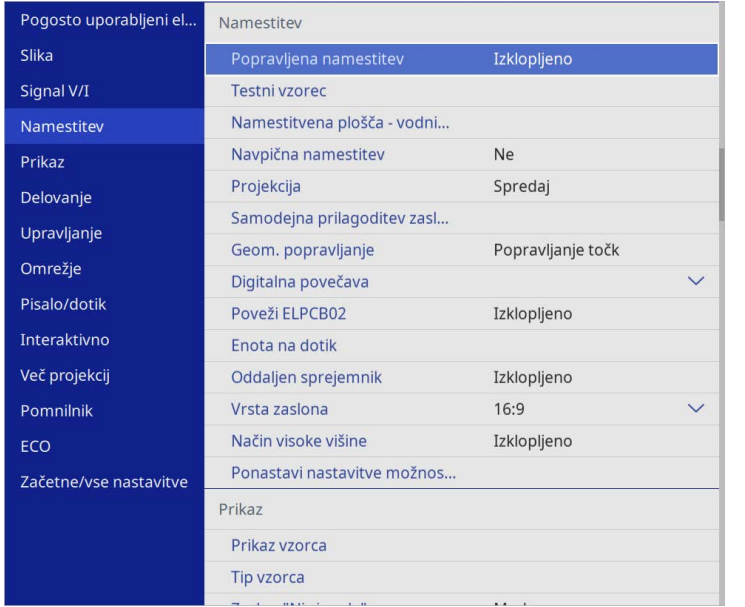

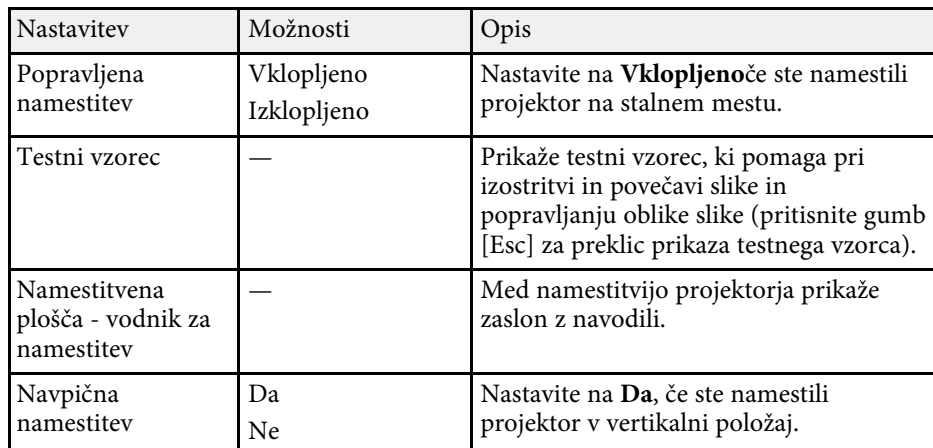

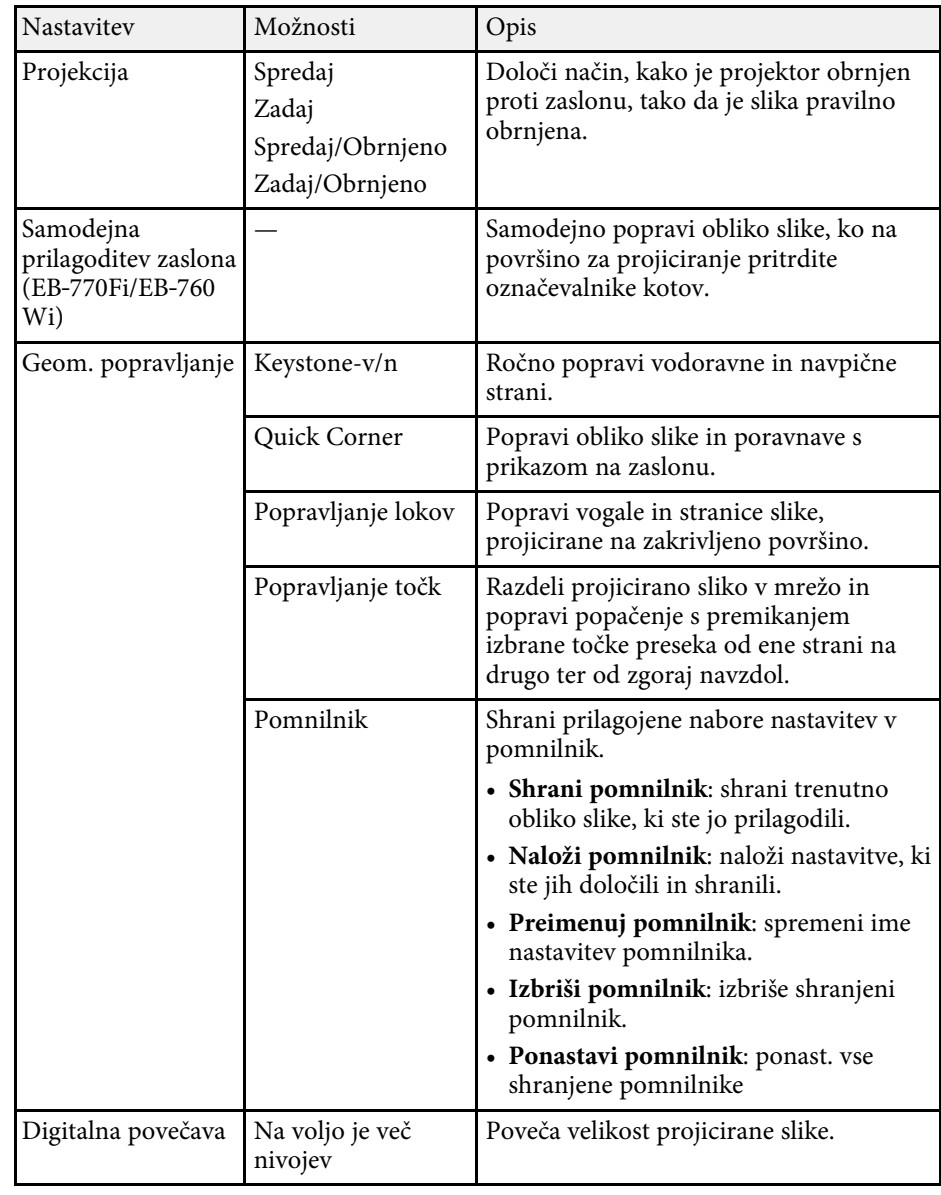

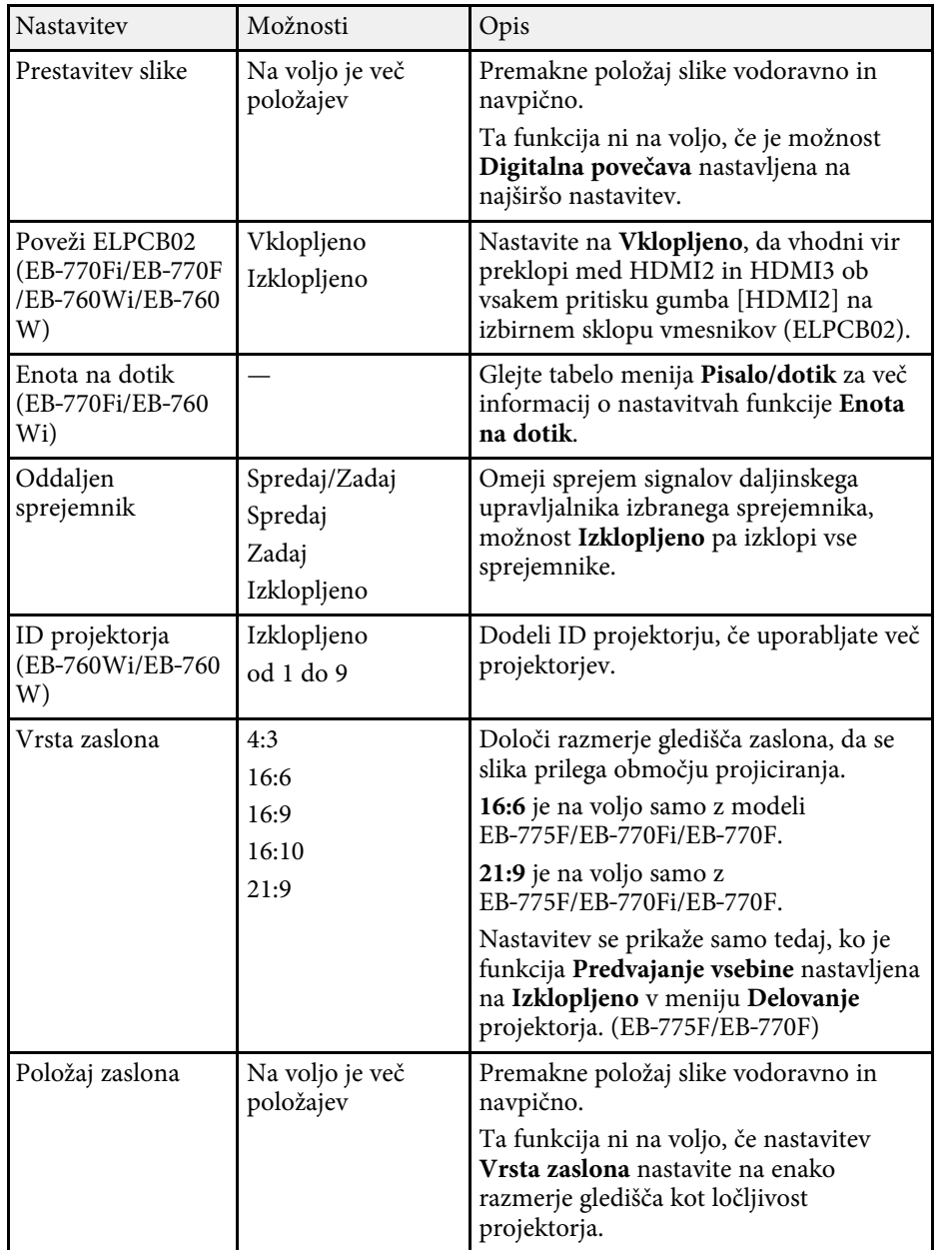

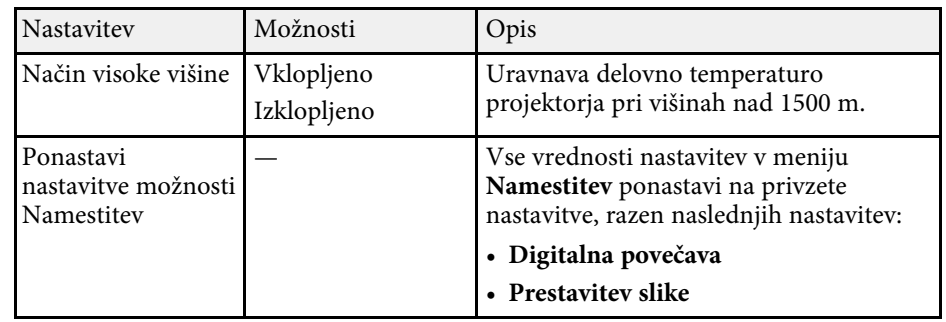

#### **B** Sorodne povezave

- • ["Načini projiciranja"](#page-54-0) str.55
- • ["Oblika slike"](#page-63-0) str.64
- • ["Možnosti postavitve in namestitve projektorja"](#page-28-0) str.29
- • ["Nastavitve za namestitev funkcij pisala in dotika projektorja meni](#page-245-0) [Pisalo/dotik"](#page-245-0) str.246
- • ["Izostritev slike"](#page-59-0) str.60
- • ["Spreminjanje velikosti slike z gumbi"](#page-73-0) str.74
- • ["Nastavitev vrste zaslona"](#page-56-0) str.57

<span id="page-226-0"></span>Nastavitve v meniju **Prikaz** omogočajo prilagoditev različnih funkcij prikaza projektorja.

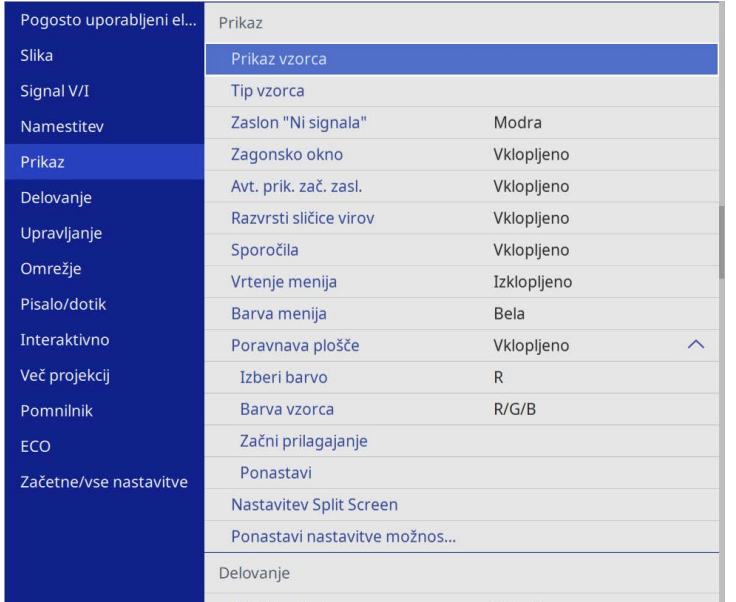

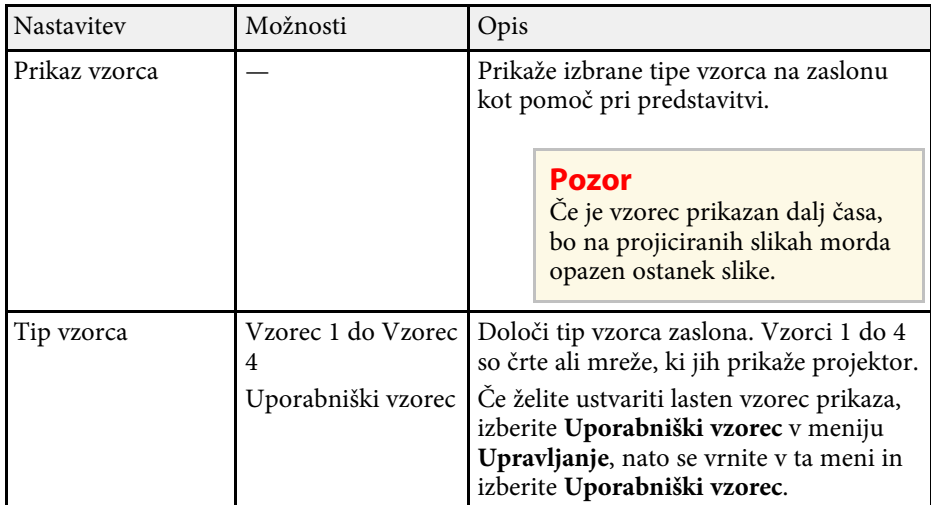

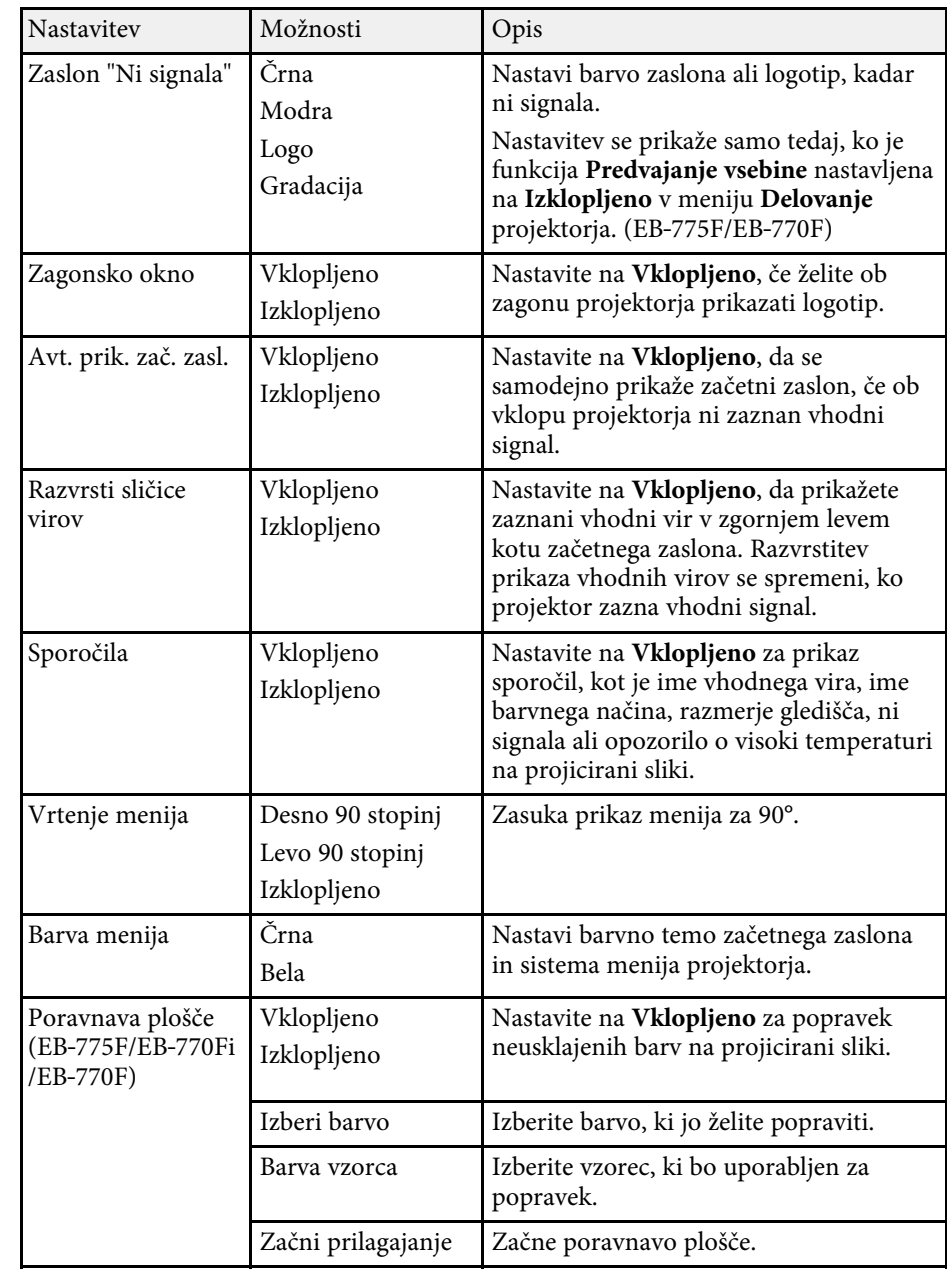

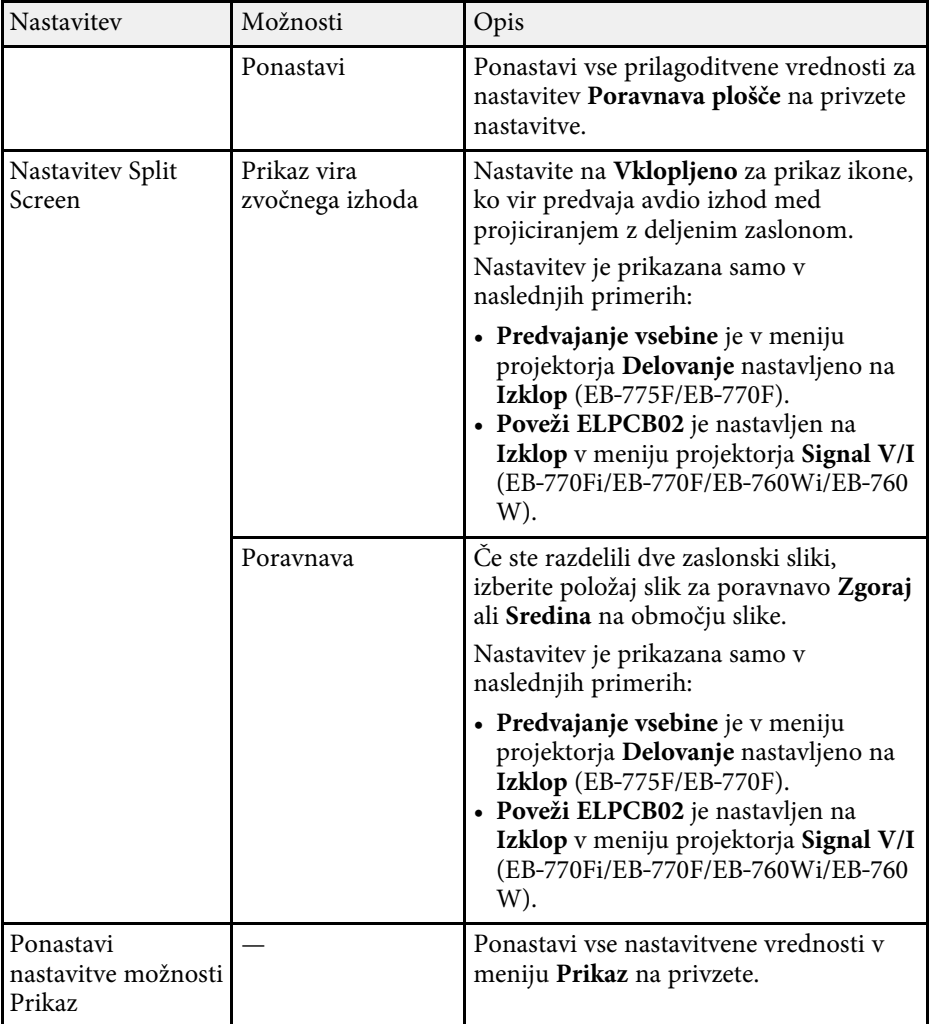

a Če vklopite funkcijo **Zaščita menija** možnosti **Uporabnikov logotip**, ne morete spremeniti naslednjih nastavitev zaslona uporabnikovega loga; najprej morate izklopiti funkcijo **Zaščita menija** možnosti **Uporabnikov logo**.

- **Zaslon "Ni signala"**
- **Zagonsko okno**

#### **B** Sorodne povezave

• ["Projiciranje več slik naenkrat"](#page-126-0) str.127

<span id="page-228-0"></span>Nastavitve v meniju **Delovanje** omogočajo prilagoditev različnih funkcij projektorja.

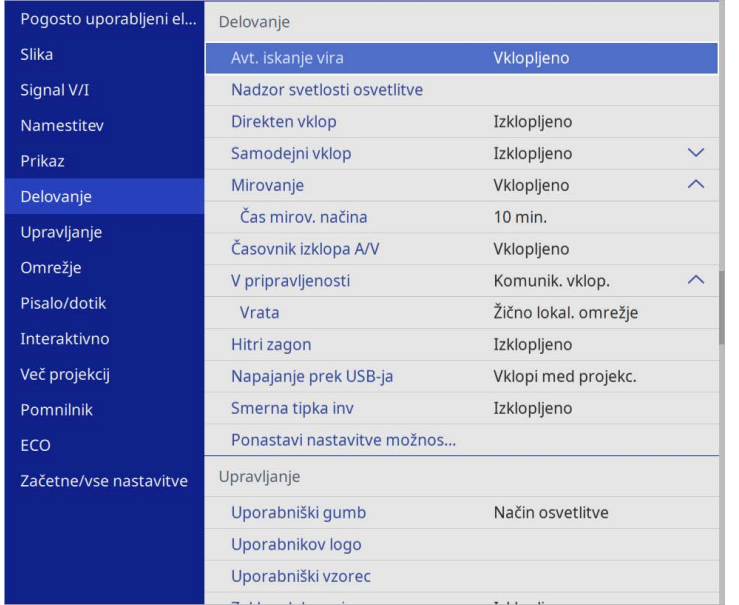

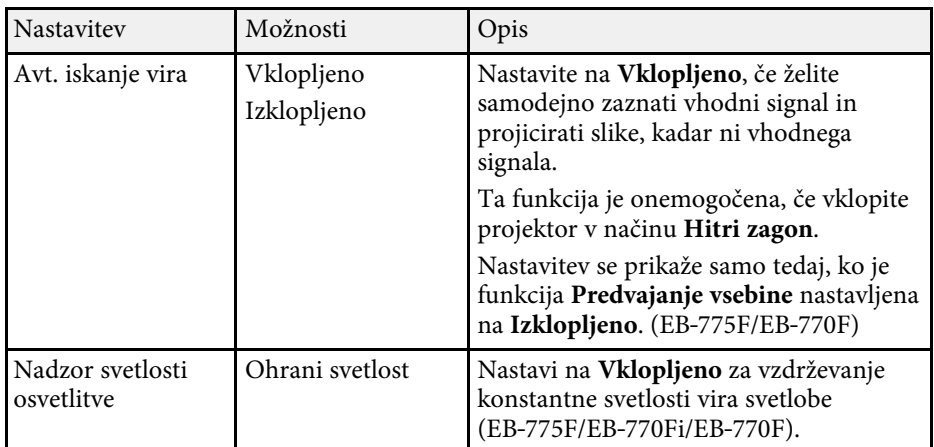

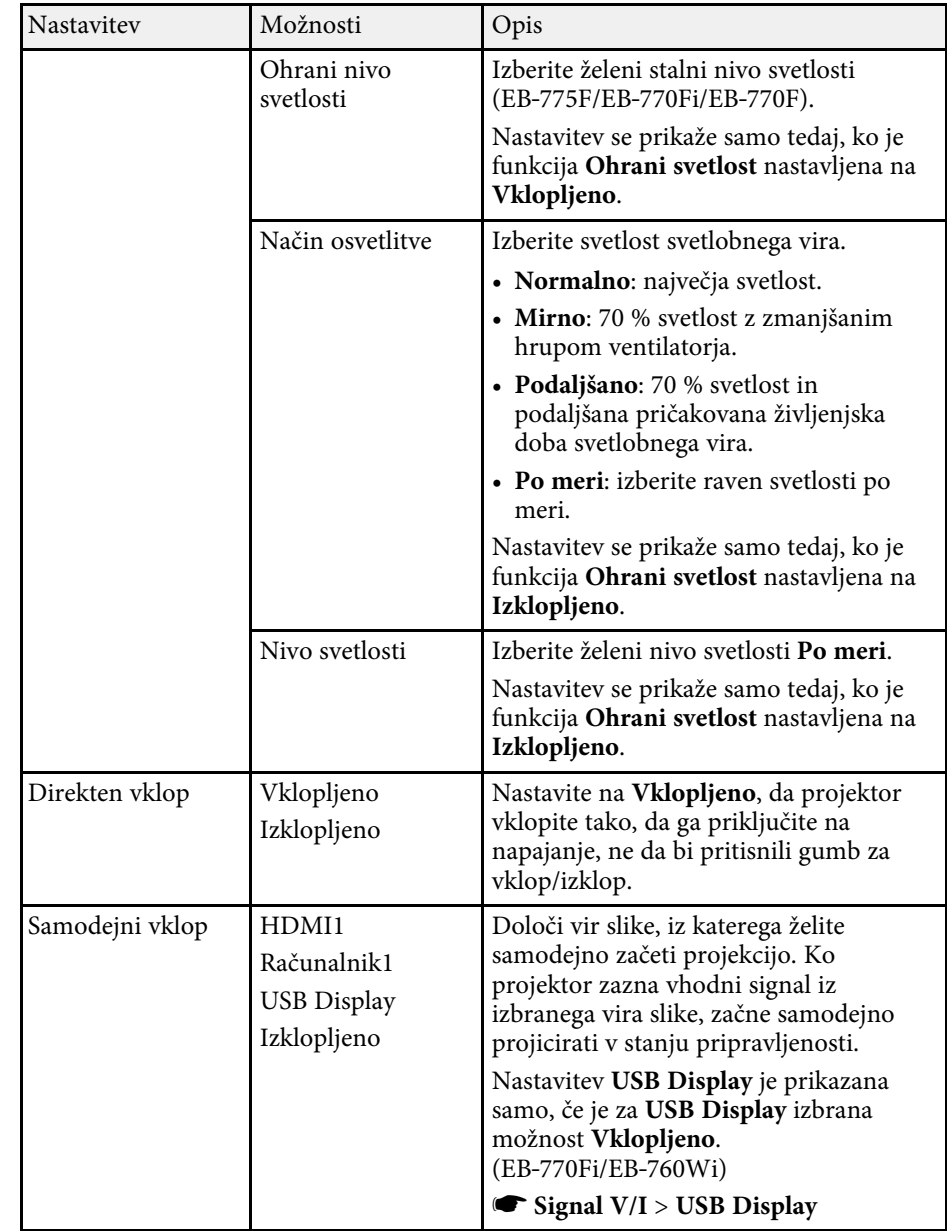

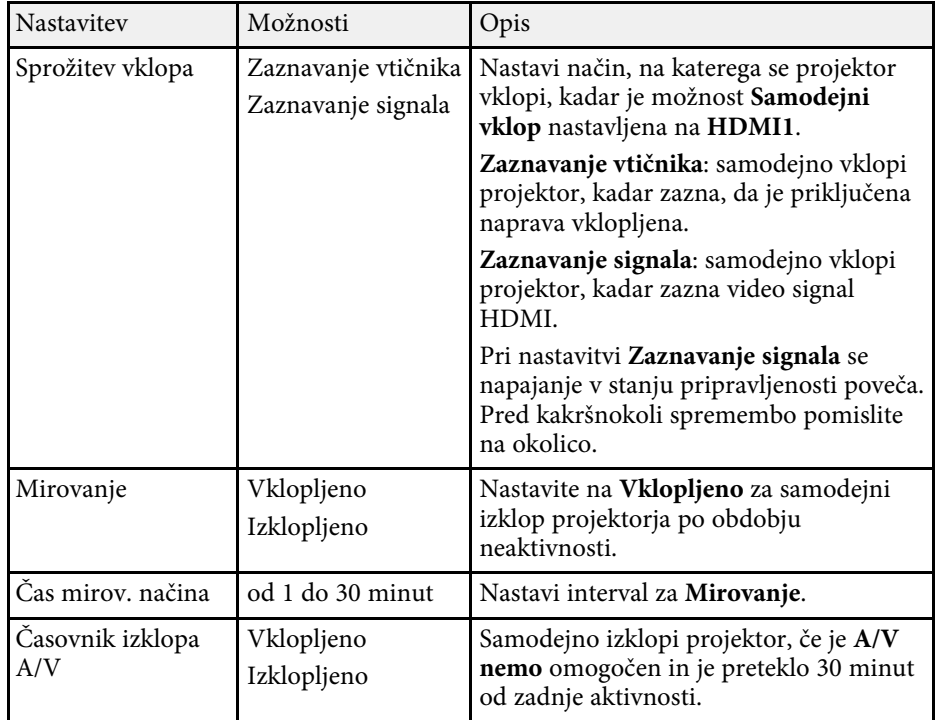

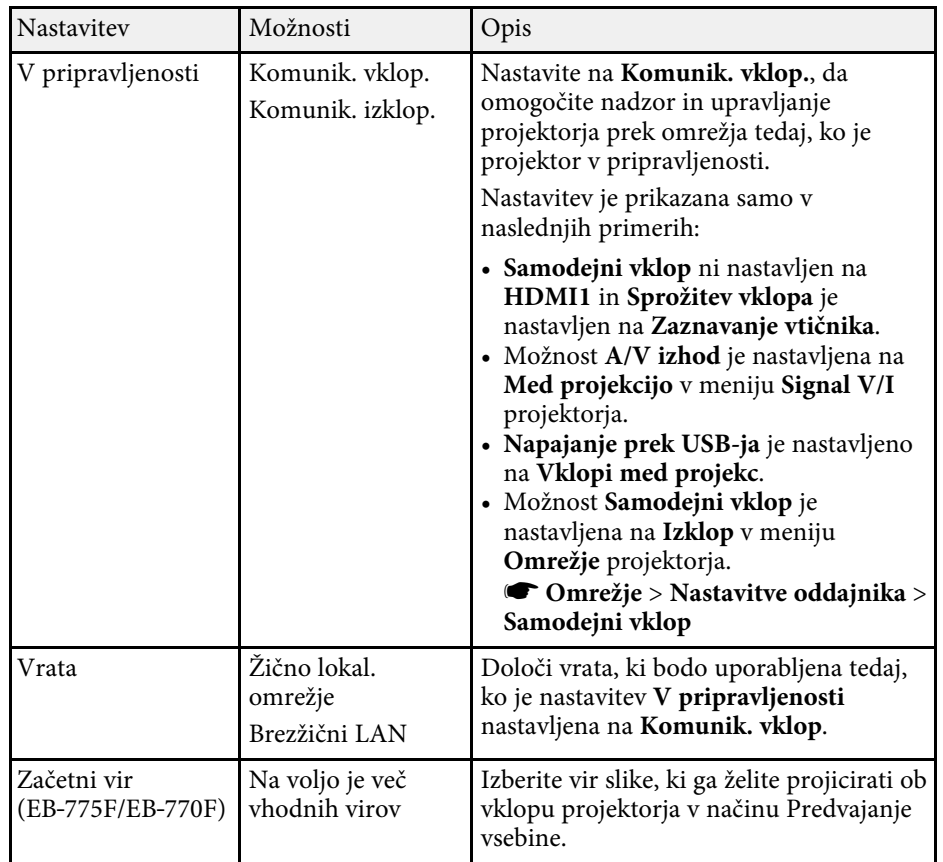

# **Nastavitve funkcij projektorja - meni Delovanje <sup>231</sup>**

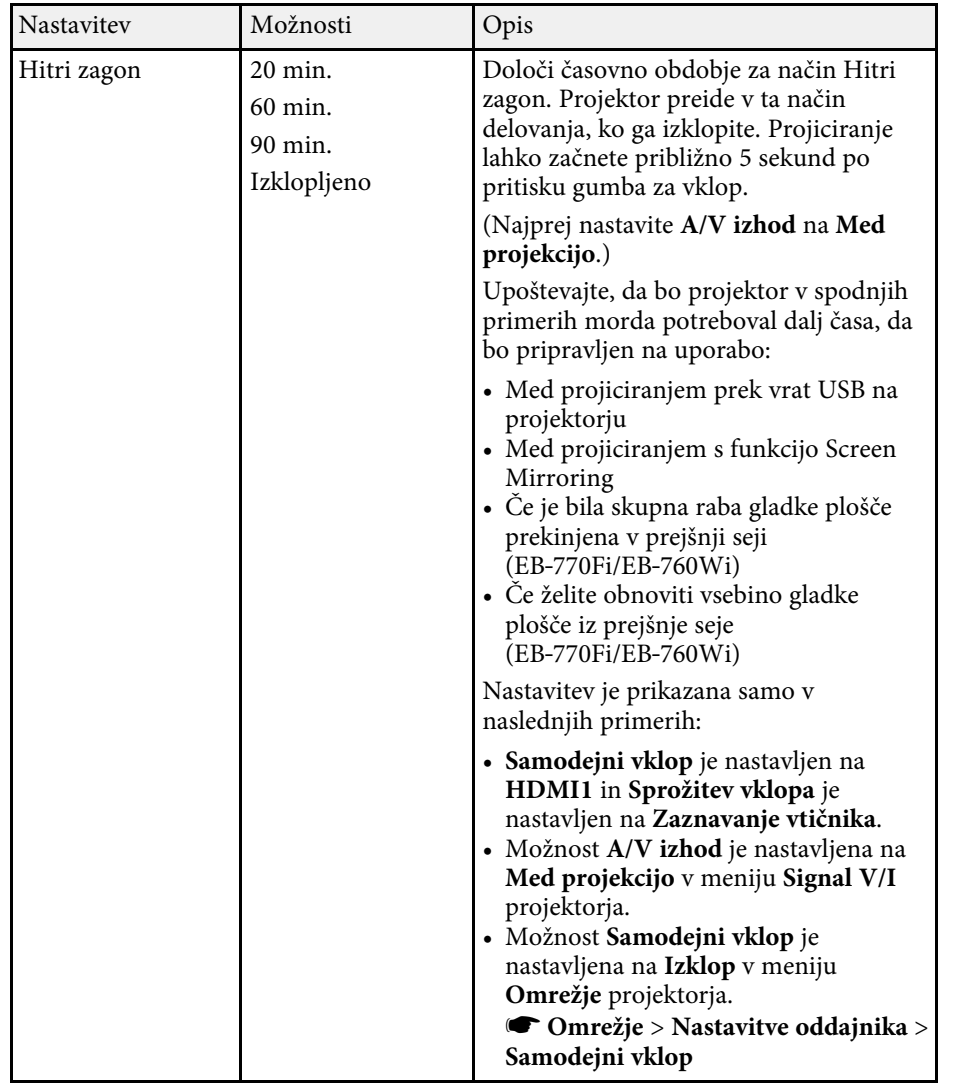

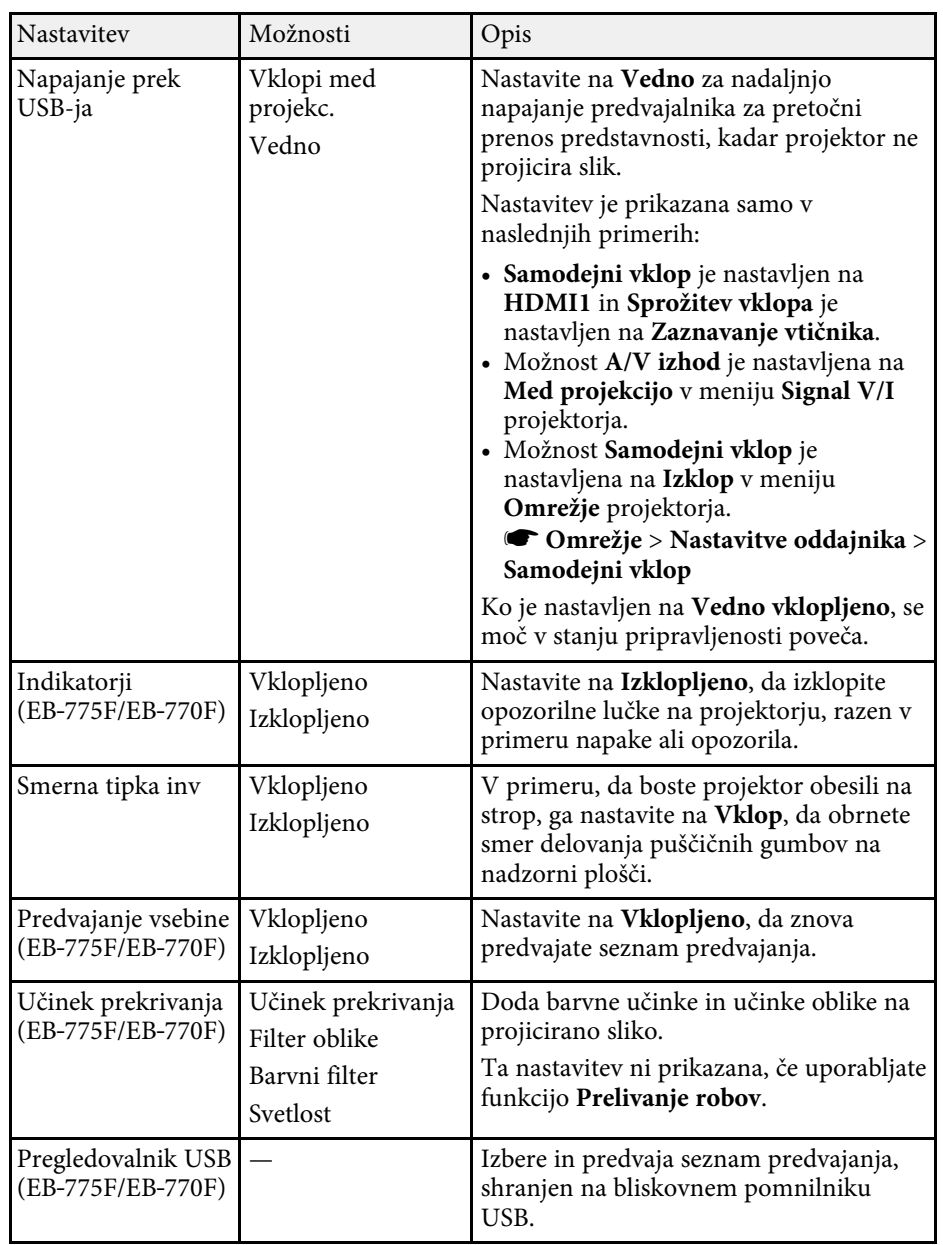

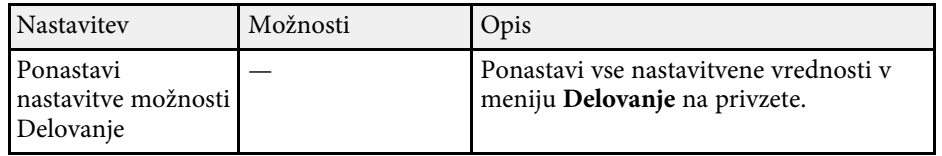

#### **B** Sorodne povezave

- • ["Projiciranje v načinu za predvajanje vsebine"](#page-134-0) str.135
- • ["Prilagajanje svetlosti"](#page-87-0) str.88

<span id="page-232-0"></span>Nastavitve v meniju **Upravljanje** omogočajo prilagoditev različnih skrbniških funkcij projektorja.

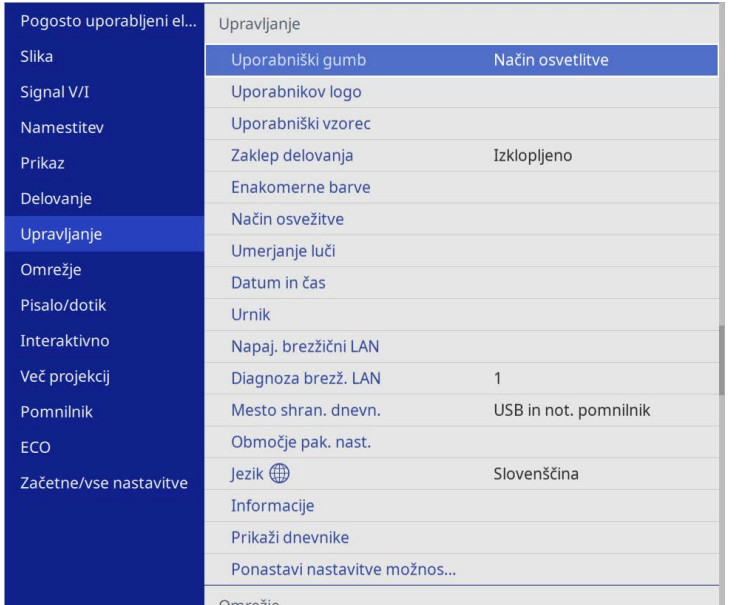

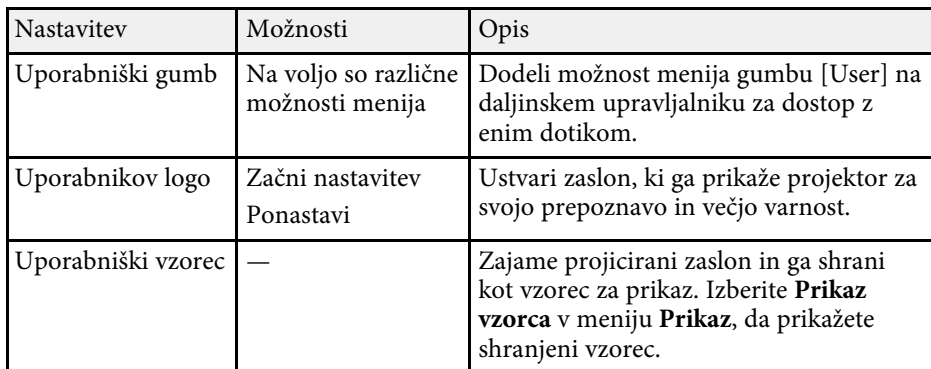

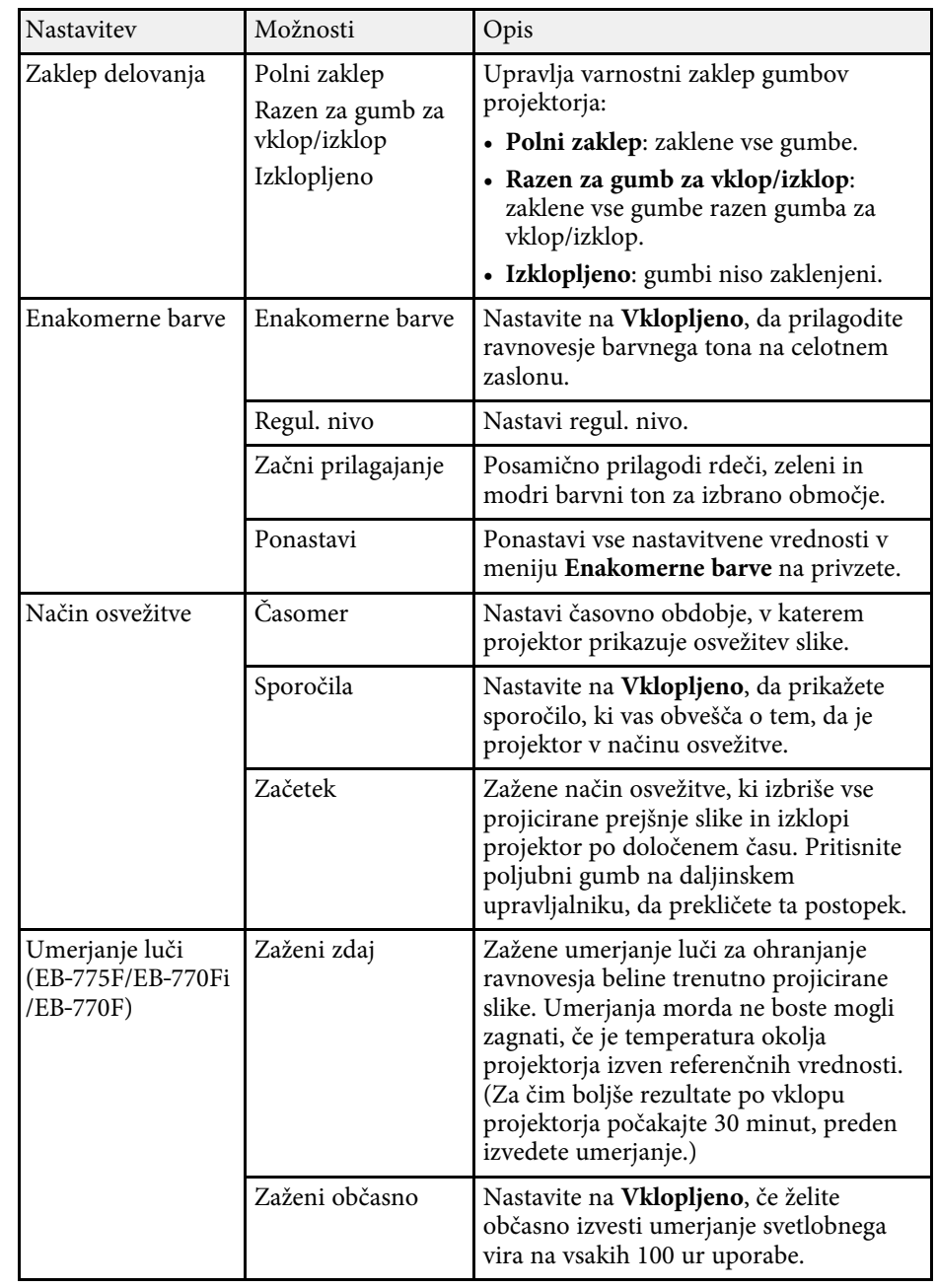

<span id="page-233-0"></span>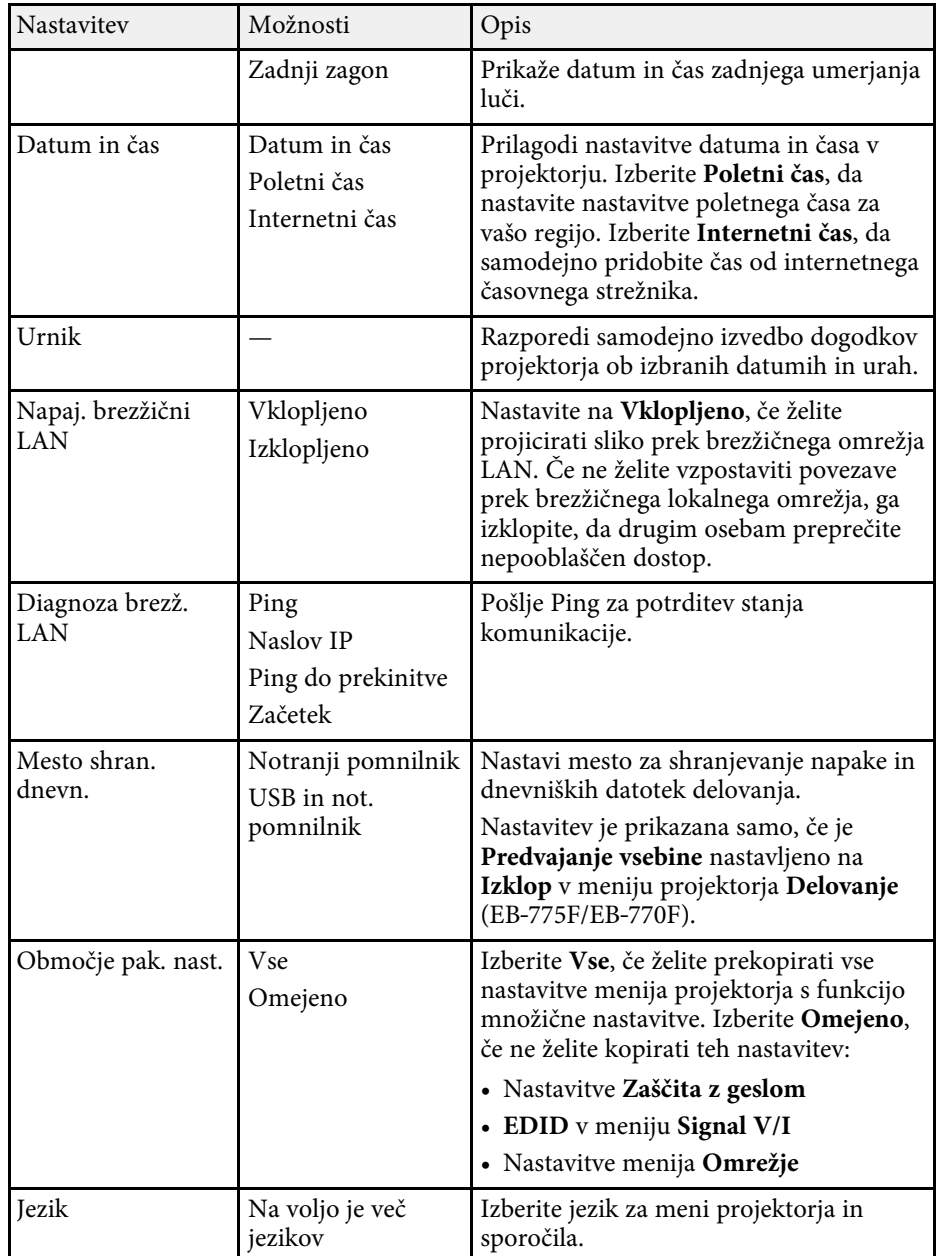

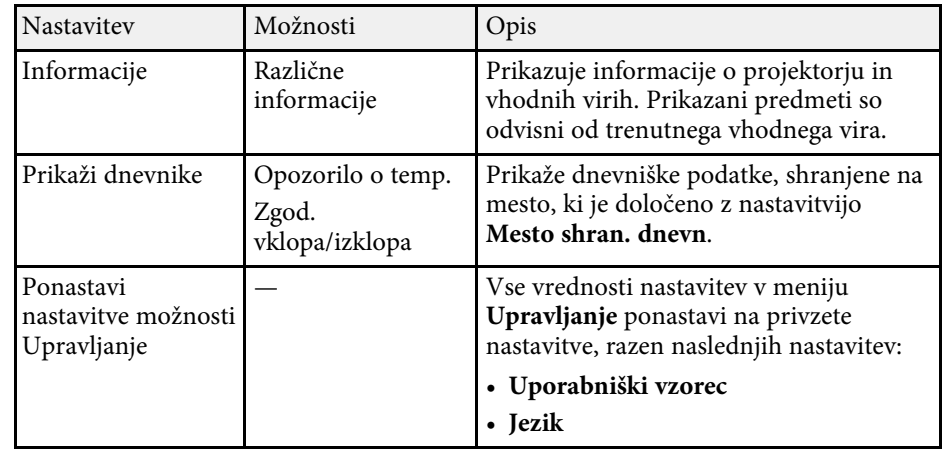

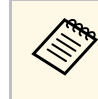

a Ko **Zaščita menija** za **Urnik** nastavite na **Vklopljeno**, ne morete spremeniti nastavitev v meniju **Urnik**. Najprej nastavite funkcijo **Zaščita menija** za **Urnik** na **Izklopljeno**.

#### **B** Sorodne povezave

- • ["Seznam kod Event ID"](#page-233-0) str.234
- • ["Shranjevanje slike logotipa uporabnika"](#page-143-0) str.144
- • ["Shranjevanje uporabniškega vzorca"](#page-145-0) str.146
- • ["Zaklepanje gumbov projektorja"](#page-163-0) str.164
- • ["Prilagajanje enakomernosti barv"](#page-149-0) str.150
- • ["Nastavitev datuma in ure"](#page-50-0) str.51
- • ["Časovno programiranje dogodkov projektorja"](#page-213-0) str.214
- • ["Izbira jezika menijev projektorja"](#page-53-0) str.54

### **Seznam kod Event ID**

Če možnost **Event ID** na zaslonu **Informacije** prikazuje številko kode, na tem seznamu poiščite Event ID, da najdete rešitev za težavo projektorja, povezano s to kodo.

Če težave ne morete odpraviti, se za tehnično podporo obrnite na skrbnika omrežja ali podjetje Epson.

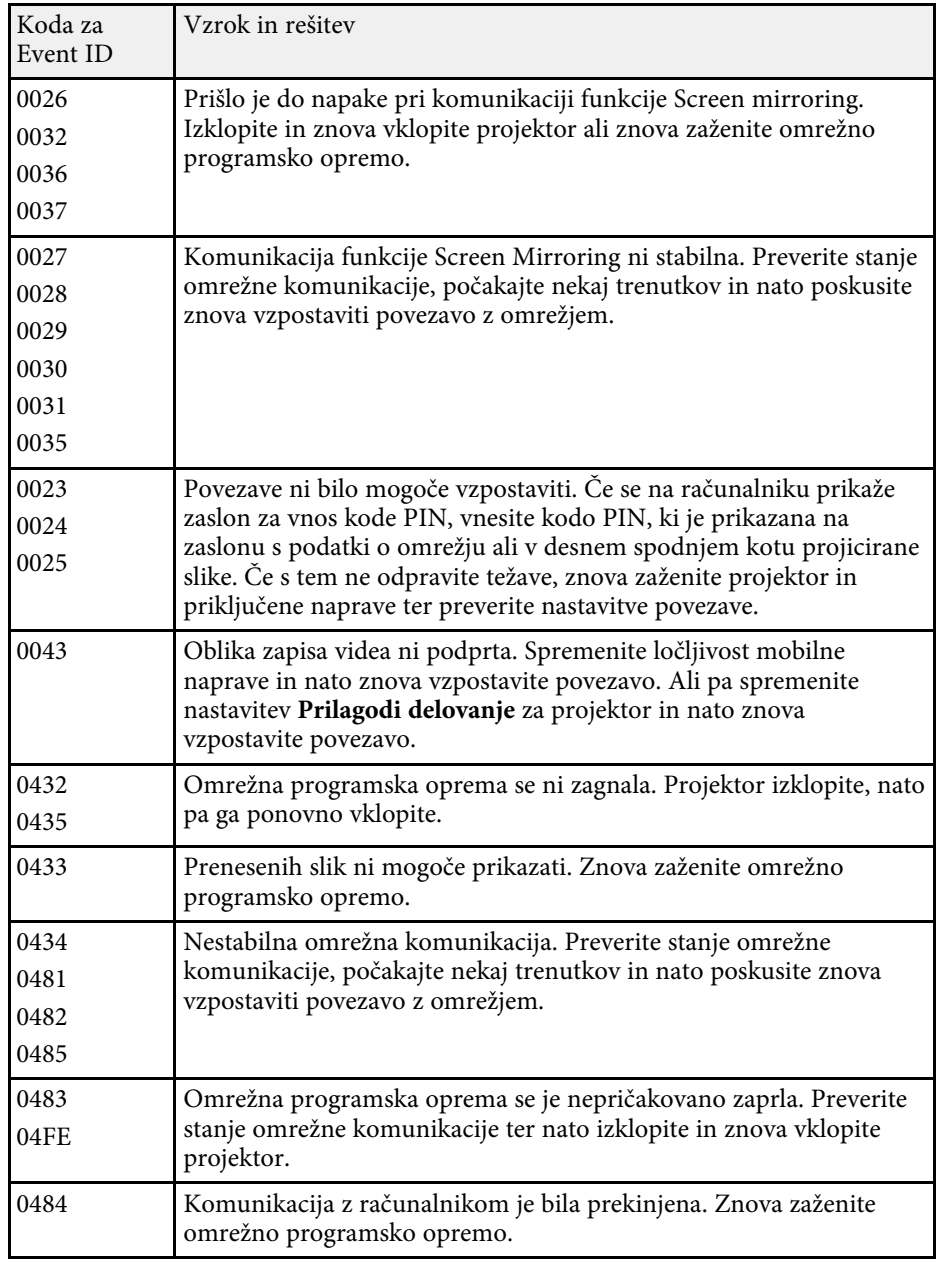

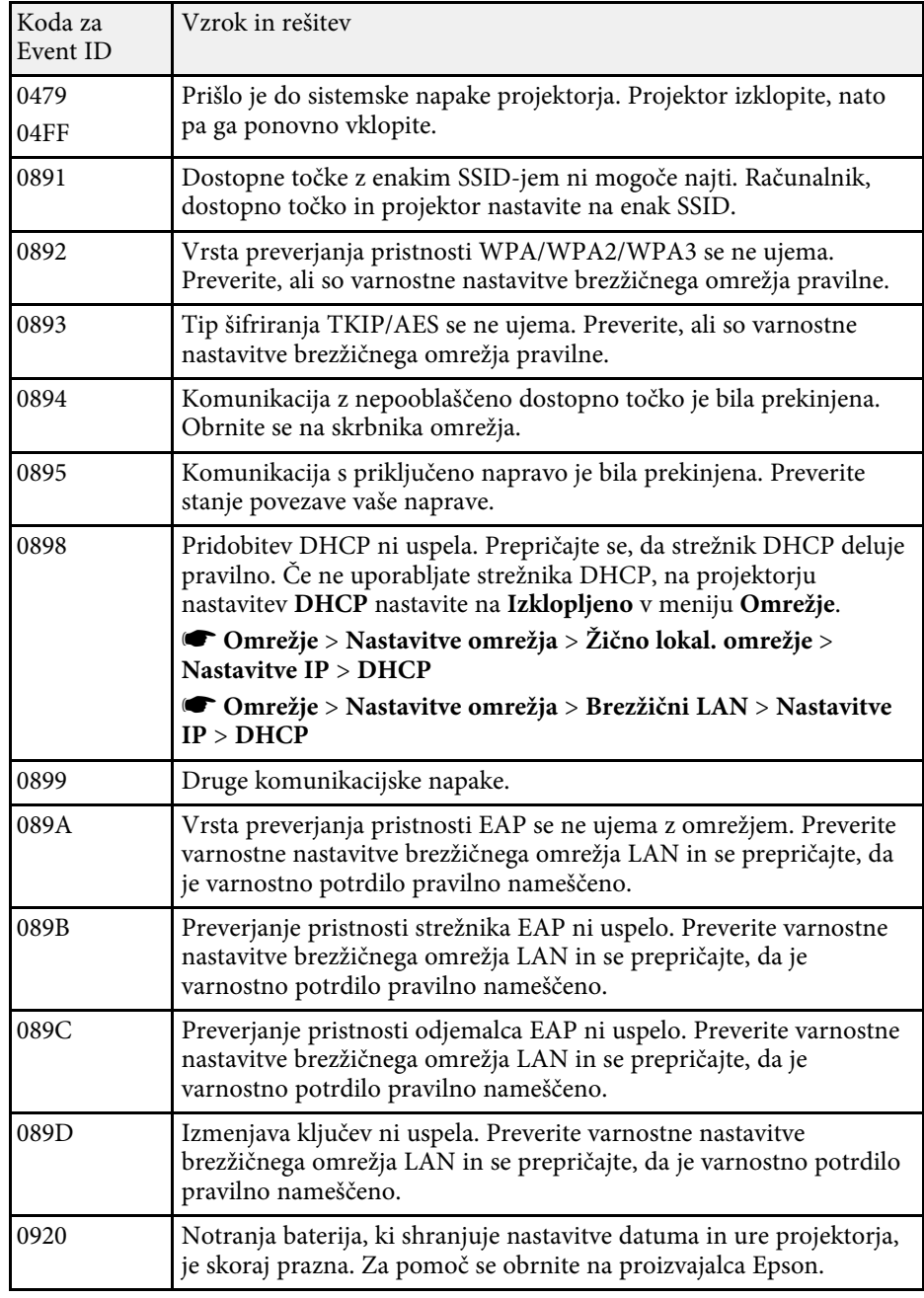

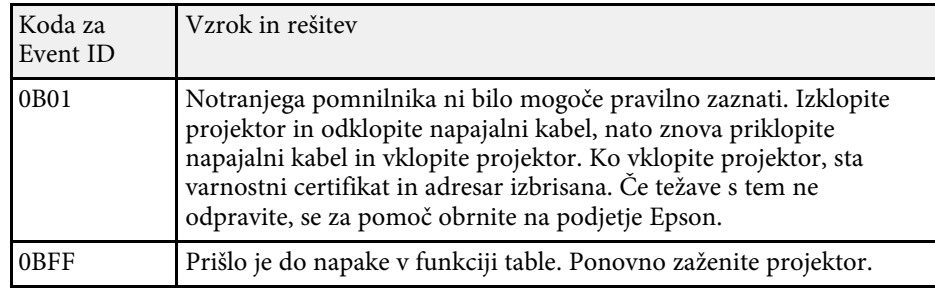

<span id="page-236-0"></span>Nastavitve v meniju **Omrežje** vam omogočajo, da si ogledate informacije o omrežju ter nastavite projektor za upravljanje prek omrežja.

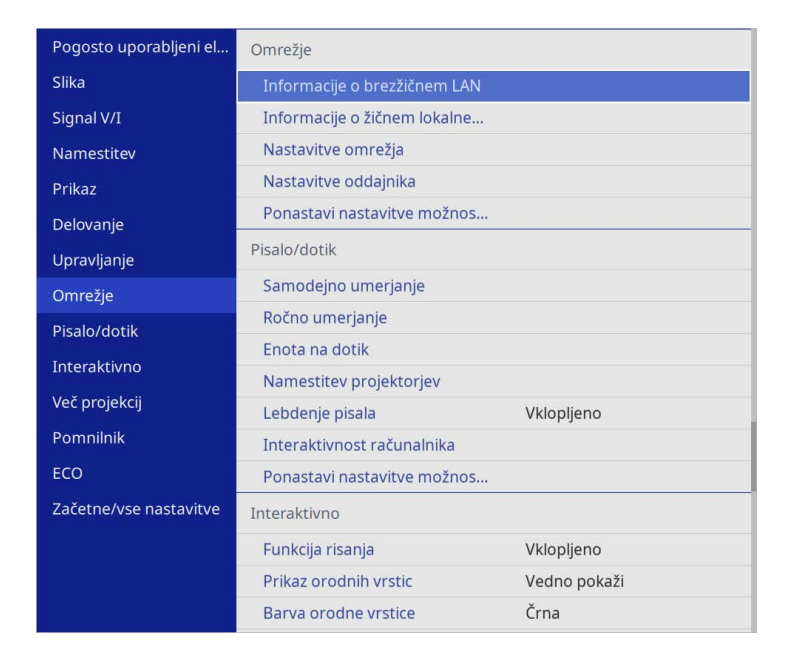

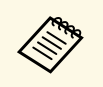

Ko možnost **Zaščita menija** za **Omrežje** nastavite na **Vklopljeno**, ne<br>morete spremeniti nastavitev omrežja. Najprej nastavite funkcijo **Zaščita menija** za **Omrežje** na **Izklopljeno**.

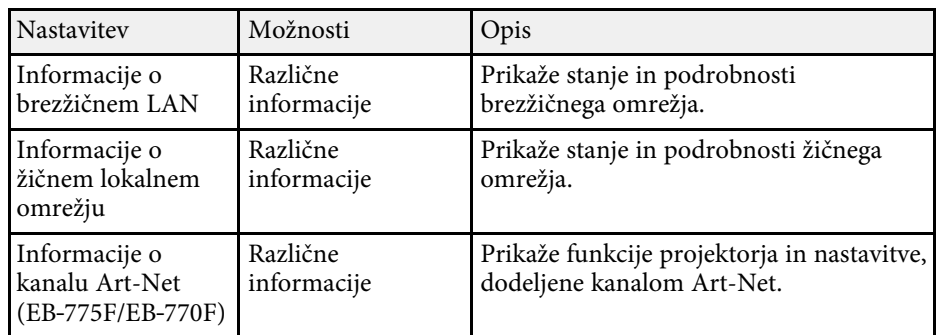

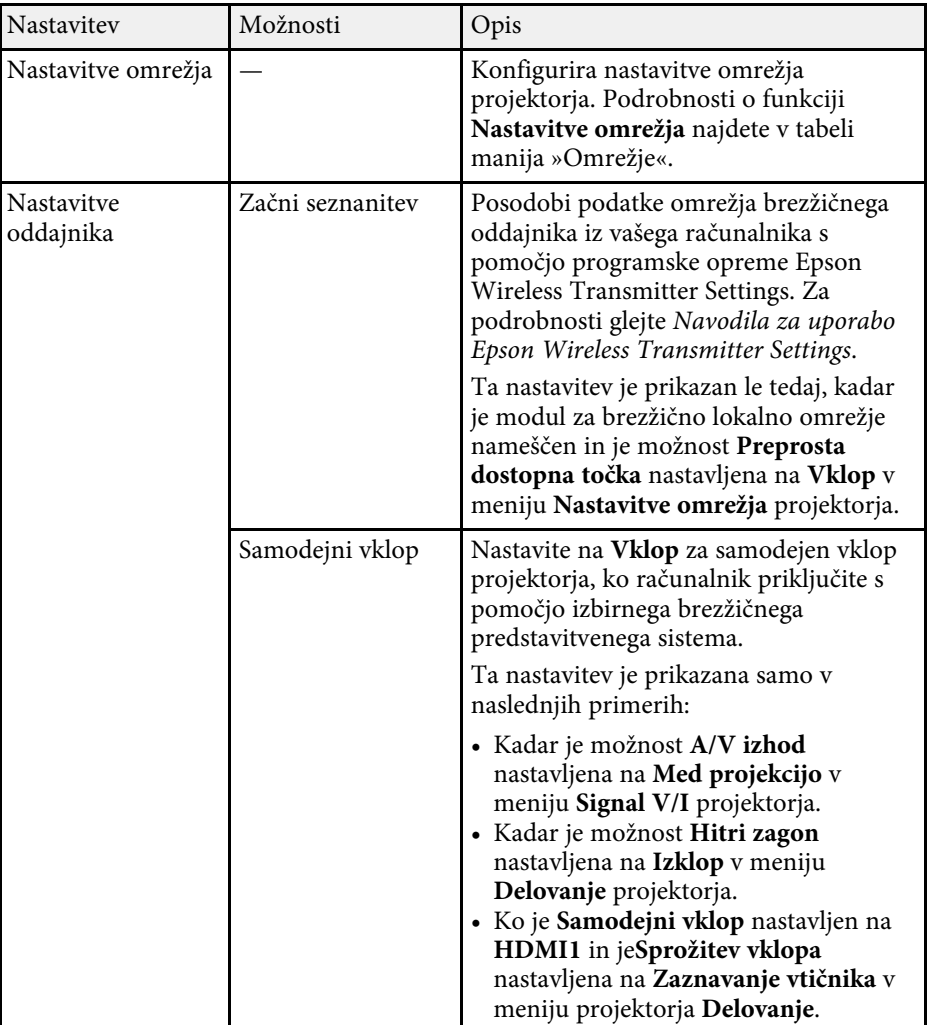

<span id="page-237-0"></span>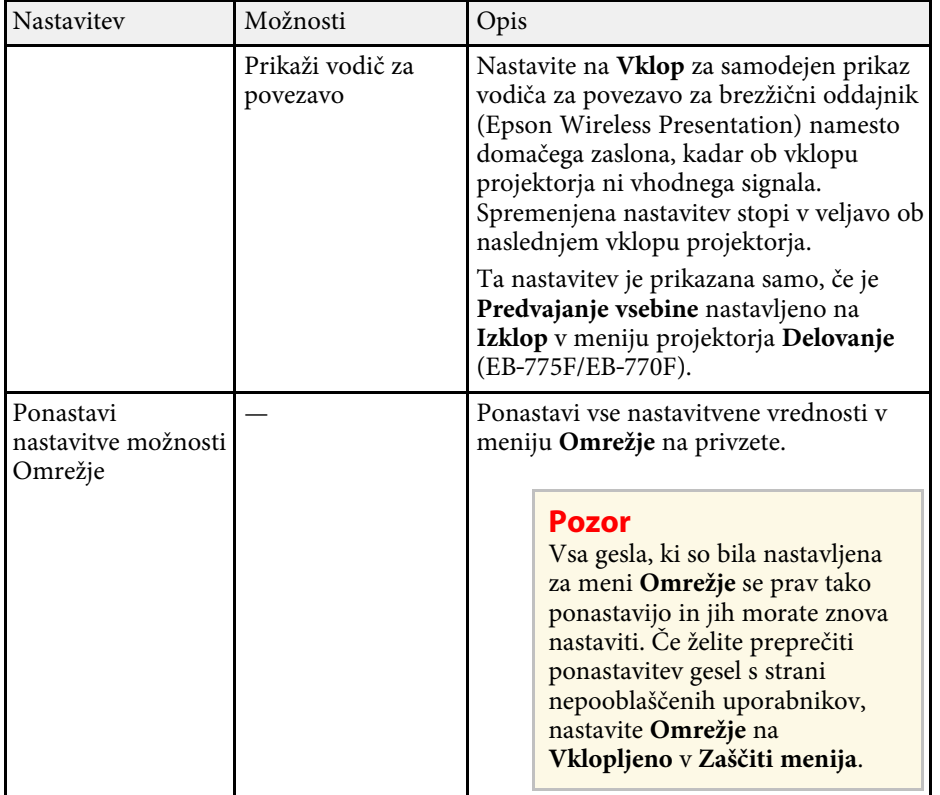

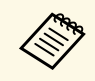

Ko v projektorju vzpostavite povezavo z omrežjem, lahko izberete<br>nastavitve projektorja in upravljate projekcijo z združljivim spletnim brskalnikom. To vam omogoča oddaljen dostop do projektorja.

#### **B** Sorodne povezave

- • ["Meni Omrežje meni Nastavitve omrežja"](#page-237-0) str.238
- • ["Art-Net](#page-209-0)" [str.210](#page-209-0)

# **Meni Omrežje – meni Nastavitve omrežja**

Nastavitve v meniju **Nastavitve omrežja** omogočajo izbiro osnovnih omrežnih nastavitev.

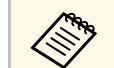

- Ce za povezavo uporabljate brezžični LAN, preverite naslednje, da omogočite nastavitve za hrezžični LAN, preverite naslednje, da omogočite nastavitve za brezžični LAN:
	- Vklopite nastavitev **Napaj. brezžični LAN** v meniju projektorja **Upravljanje**.

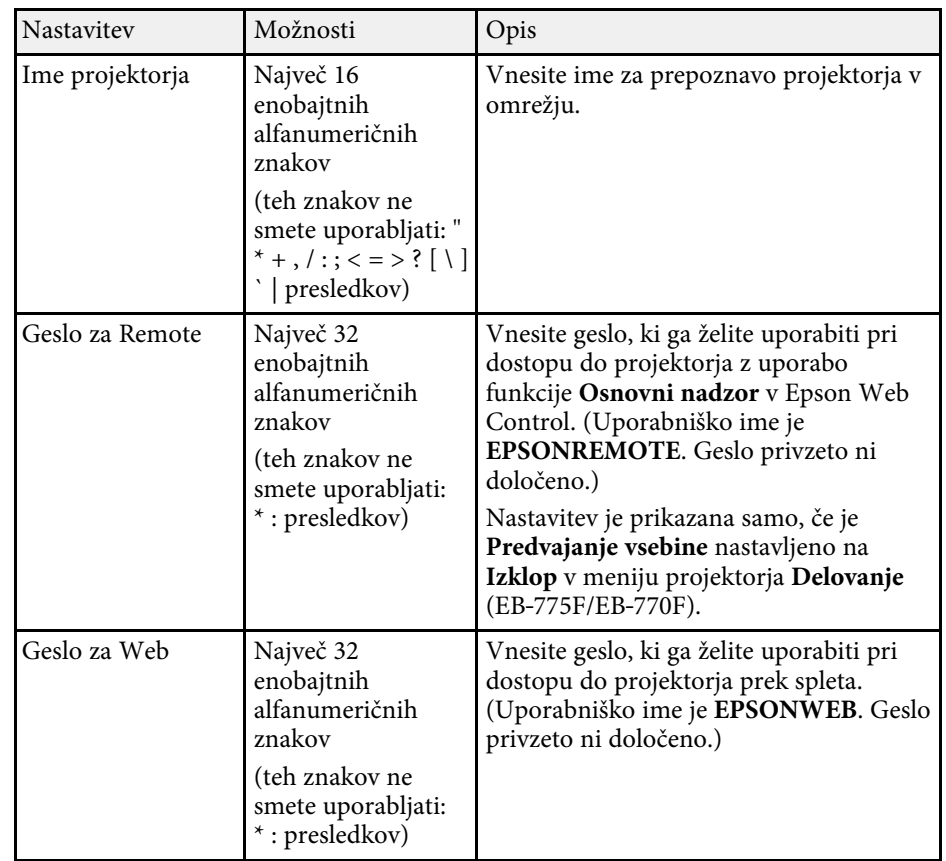

<span id="page-238-0"></span>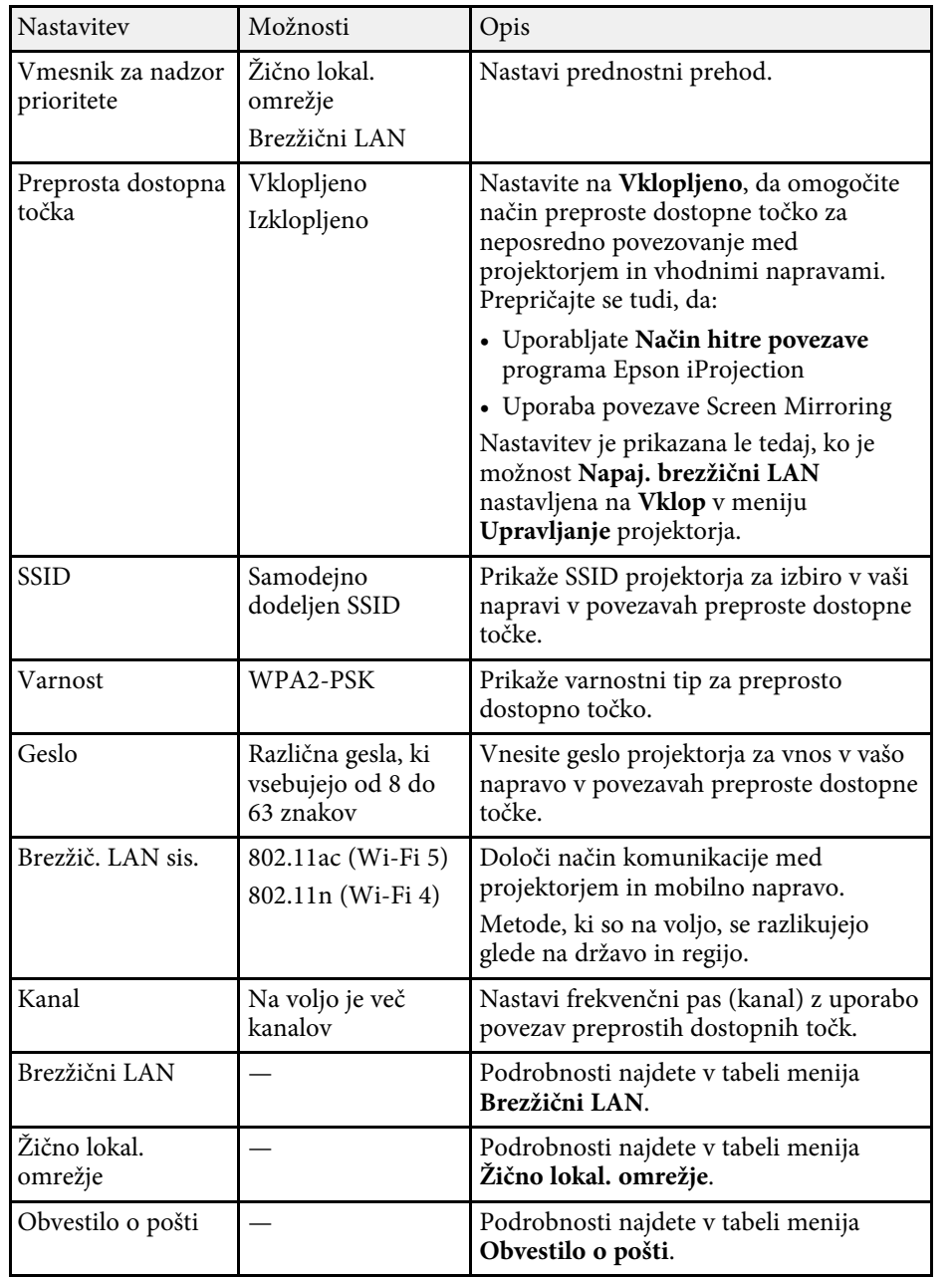

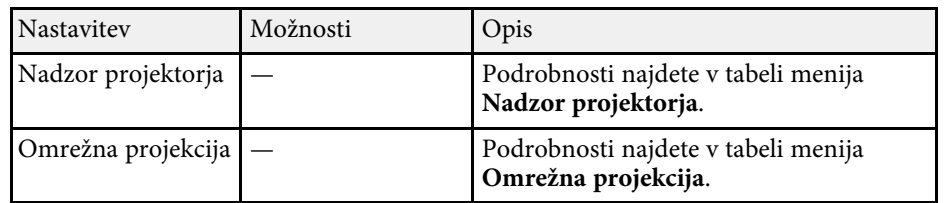

#### **B** Sorodne povezave

- • ["Meni Omrežje meni Brezžični LAN"](#page-238-0) str.239
- • ["Meni Omrežje meni Žično lokal. omrežje"](#page-240-0) str.241
- • ["Meni Omrežje meni Obvestilo o pošti"](#page-241-0) str.242
- • ["Meni Omrežje meni Nadzor projektorja"](#page-241-1) str.242
- • ["Meni Omrežje meni Omrežno projiciranje"](#page-243-0) str.244

#### **Meni Omrežje – meni Brezžični LAN**

Nastavitve v meniju **Brezžični LAN** vam omogočajo, da izberete nastavitve za brezžično lokalno omrežje.

- **a Vklopite nastavitev Napaj. brezžični LAN** v meniju projektorja<br>Unravljanje **Upravljanje**.
	- Če niste namestili izbirnega modula za brezžično lokalno omrežje, izklopite nastavitev **Preprosta dostopna točka**, da boste lahko izbrali nastavitve za brezžični LAN.

Priporočamo vam, da pri vzpostavljanju povezave z brezžičnim omrežjem nastavite varnost. Pri nastavljanju varnosti upoštevajte navodila skrbnika omrežja, s katerim vzpostavljate povezavo.

WPA je standard šifriranja, ki izboljšuje varnost brezžičnih omrežij. Projektor podpira način šifriranja AES.

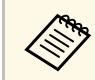

WPA2/WPA3-EAP in WPA3-EAP ne podpirata varnosti WPA3 192bit.

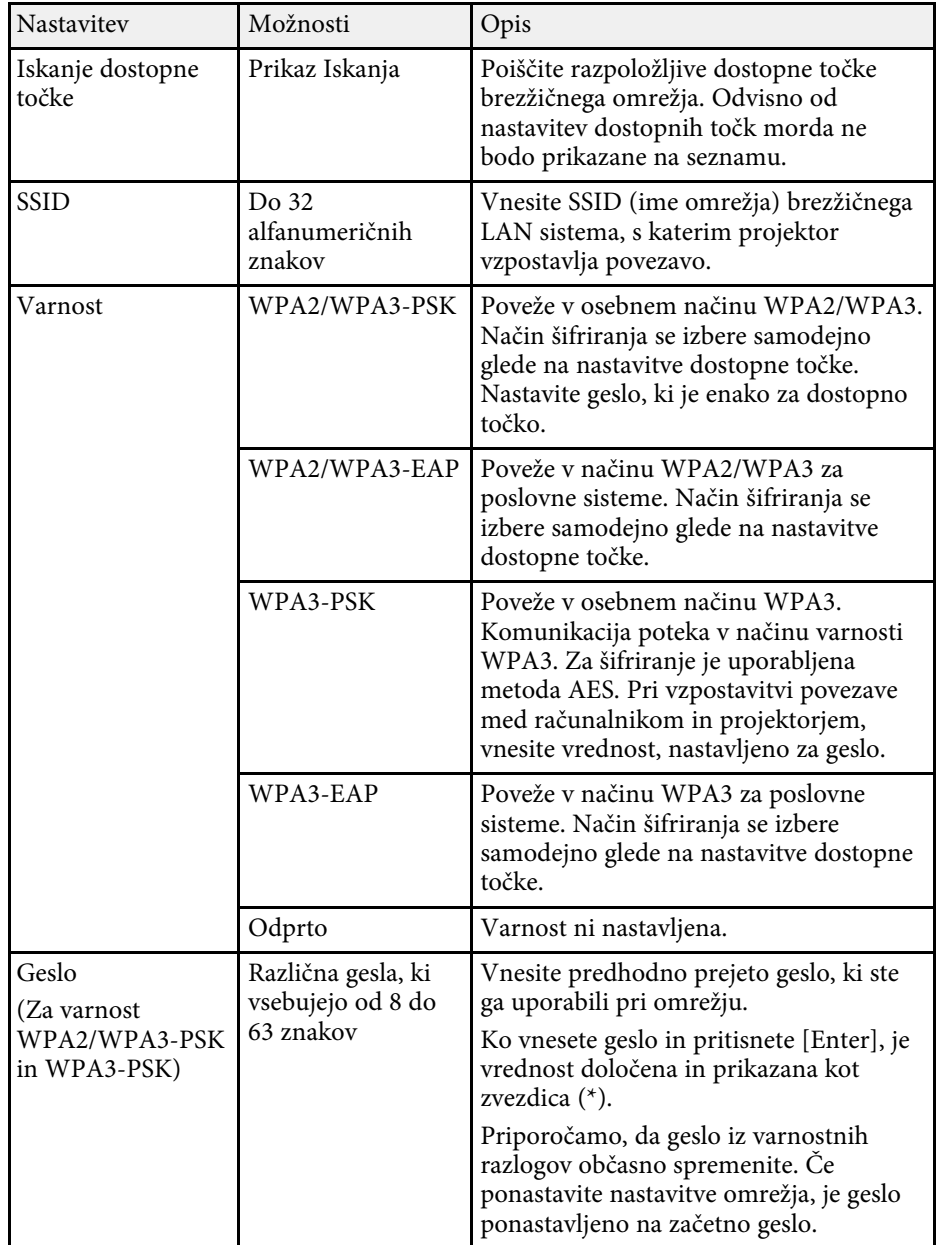

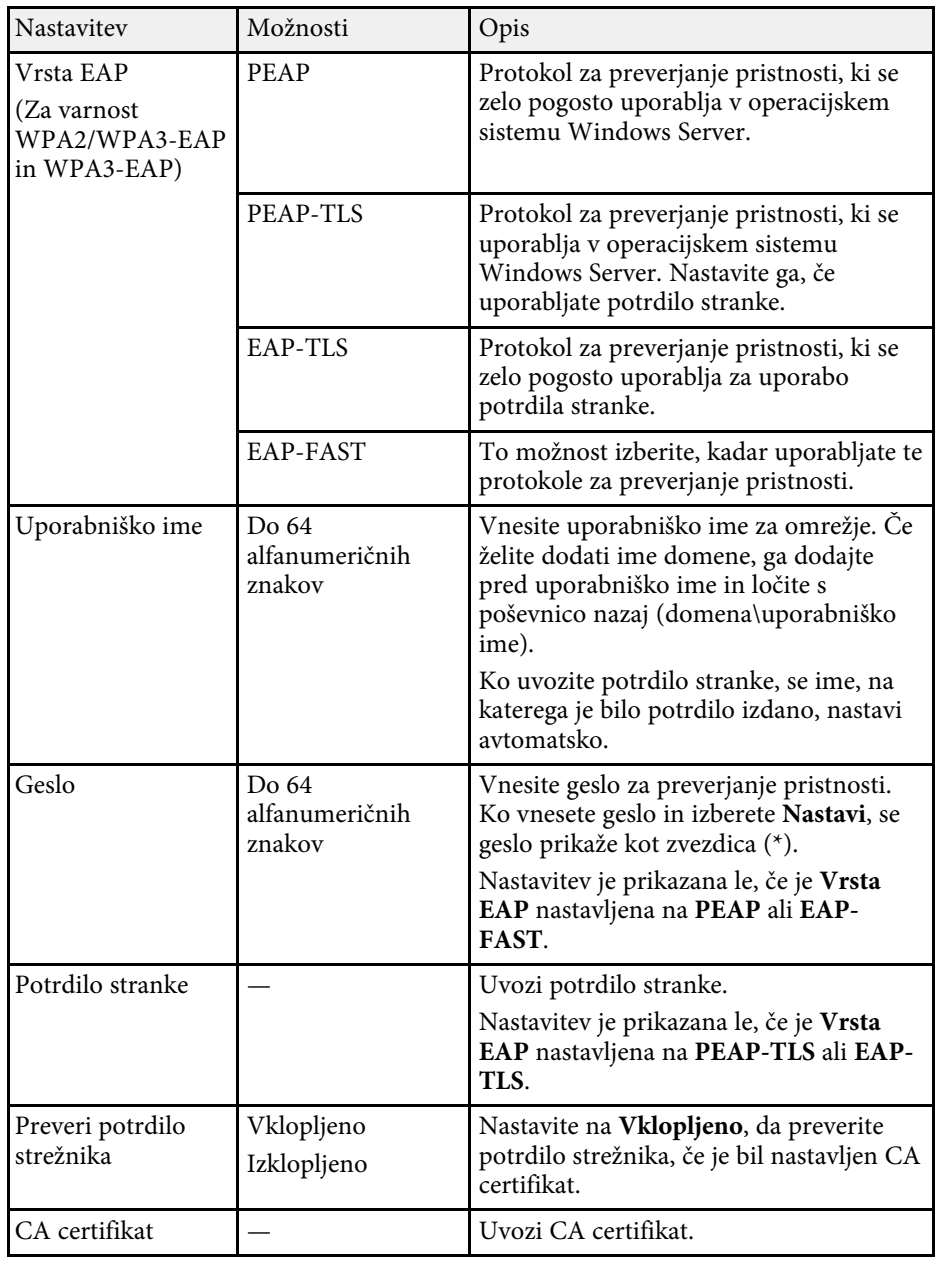

<span id="page-240-0"></span>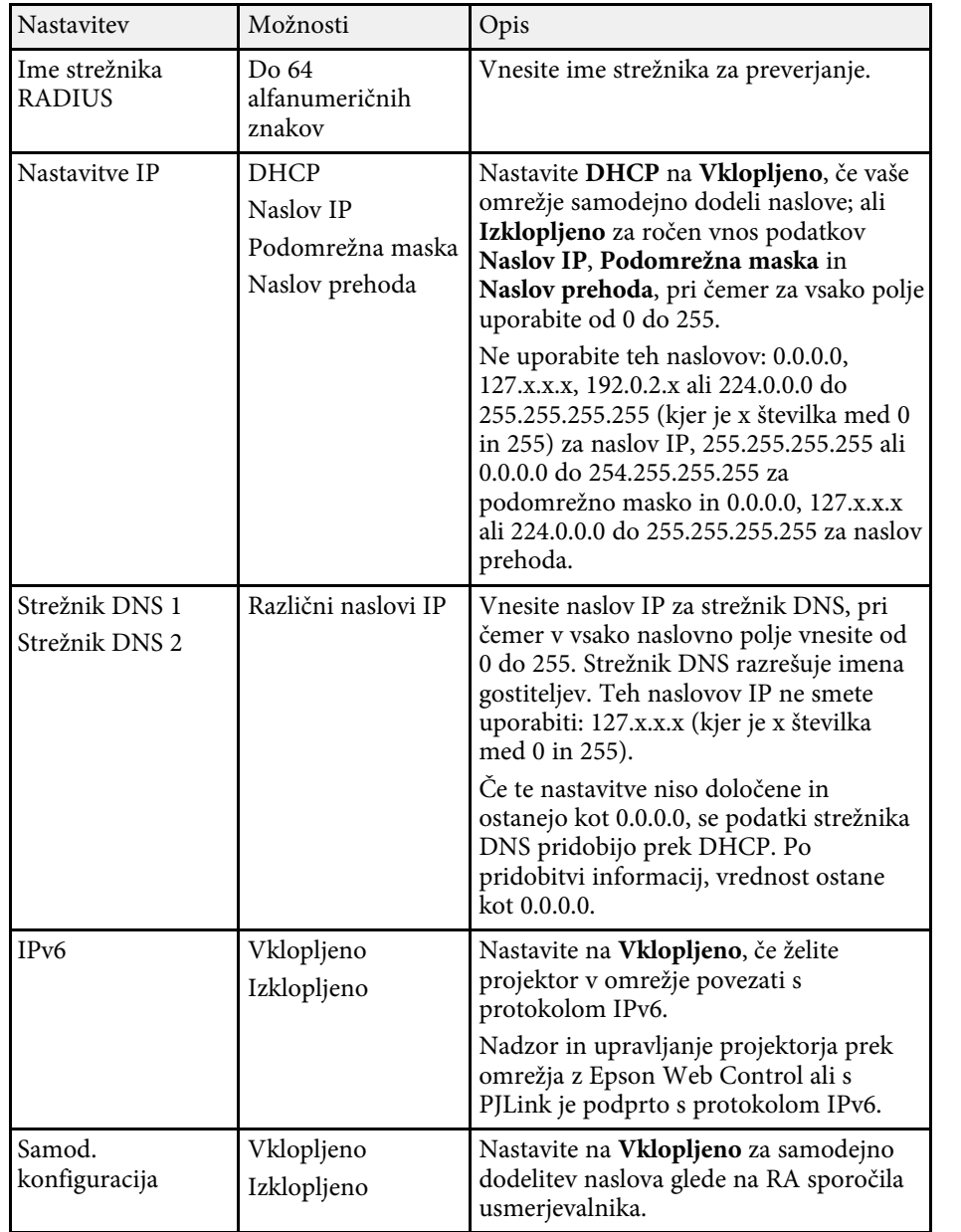

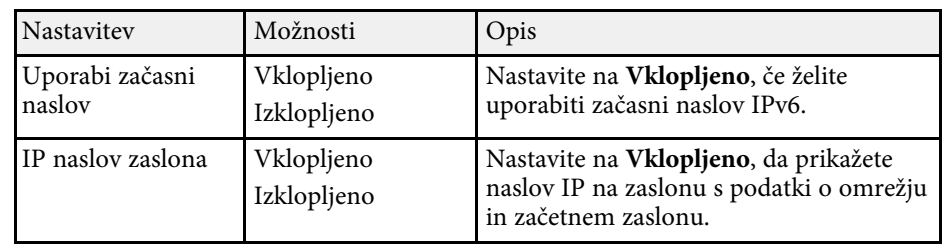

### **Meni Omrežje – meni Žično lokal. omrežje**

Nastavitve v meniju **Žično lokal. omrežje** vam omogočajo izbiro nastavitev žičnega omrežja LAN.

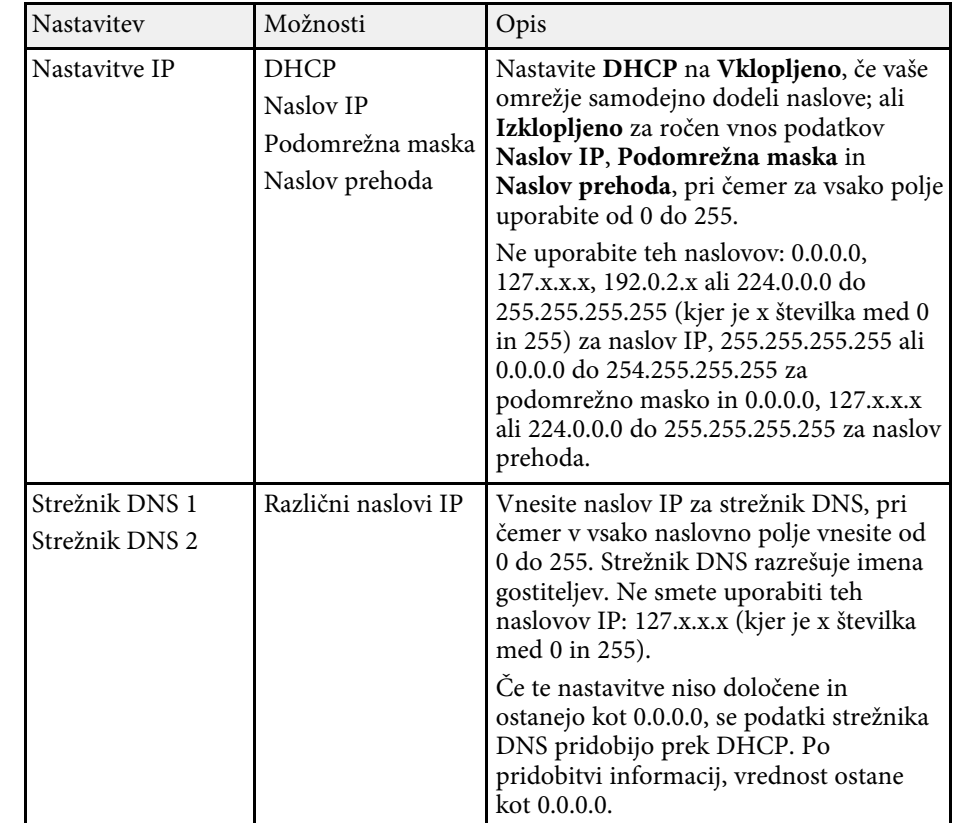

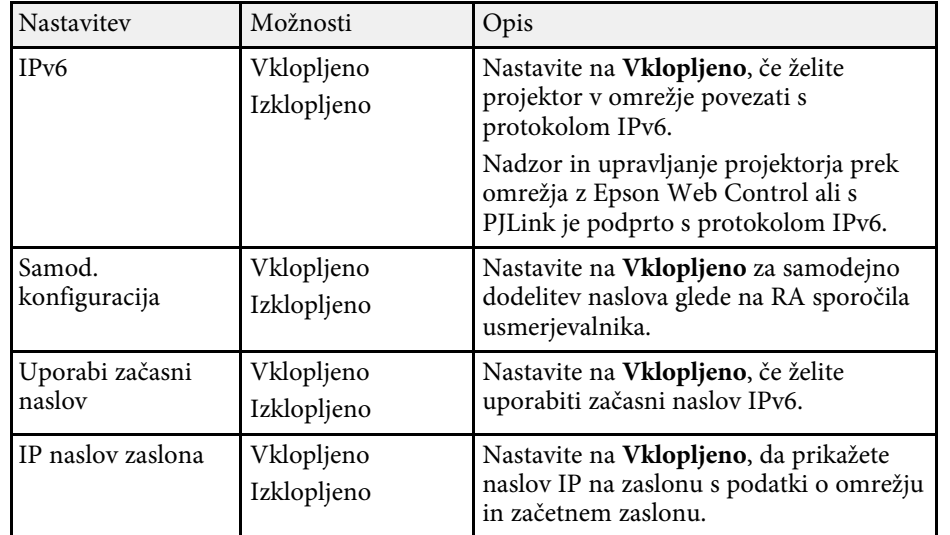

#### <span id="page-241-0"></span>**Meni Omrežje – meni Obvestilo o pošti**

Nastavitve v meniju **Obvestilo o pošti** omogočajo prejem e-poštnega obvestila, če v projektorju pride do težave ali opozorila.

<span id="page-241-1"></span>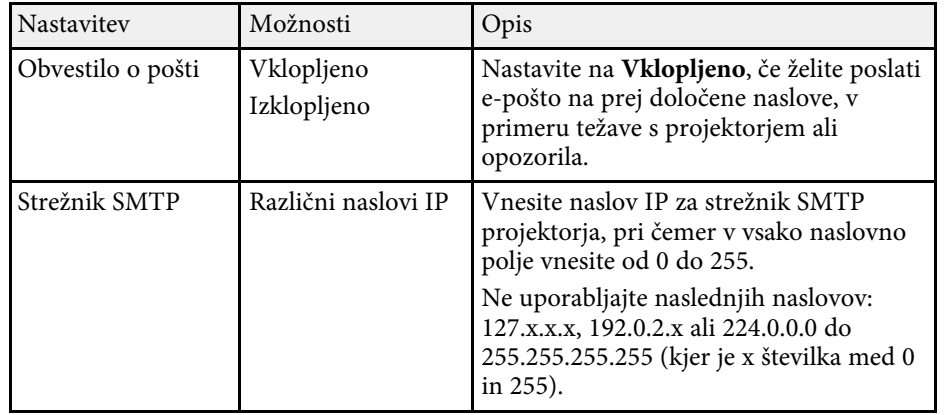

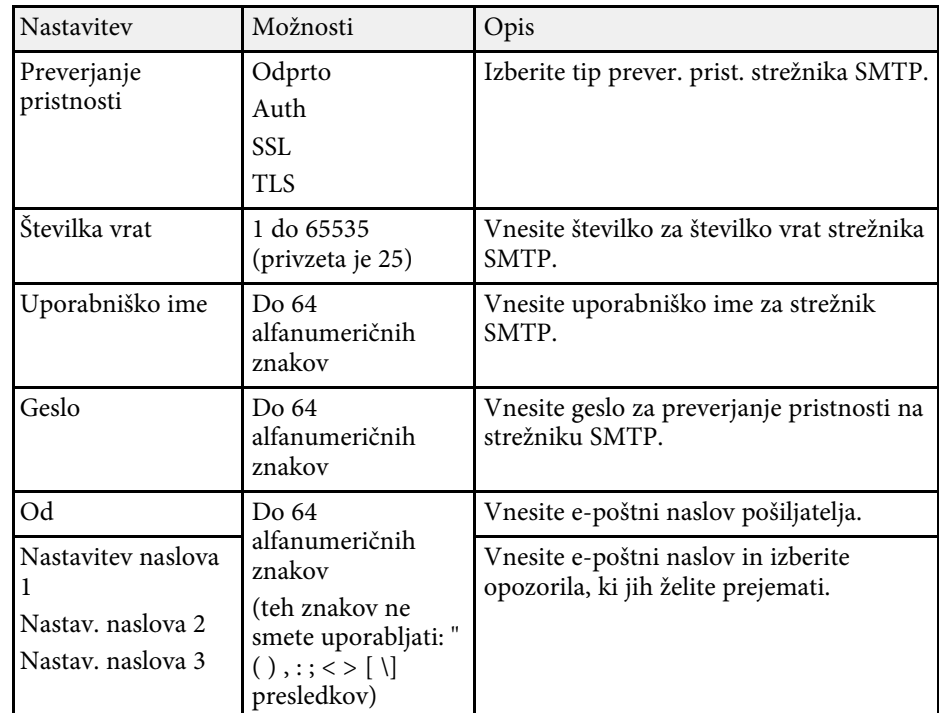

#### **Meni Omrežje – meni Nadzor projektorja**

Nastavitve menija **Nadzor projektorja** vam omogočajo izbiro nastavitev za nadzor projektorja prek omrežja.

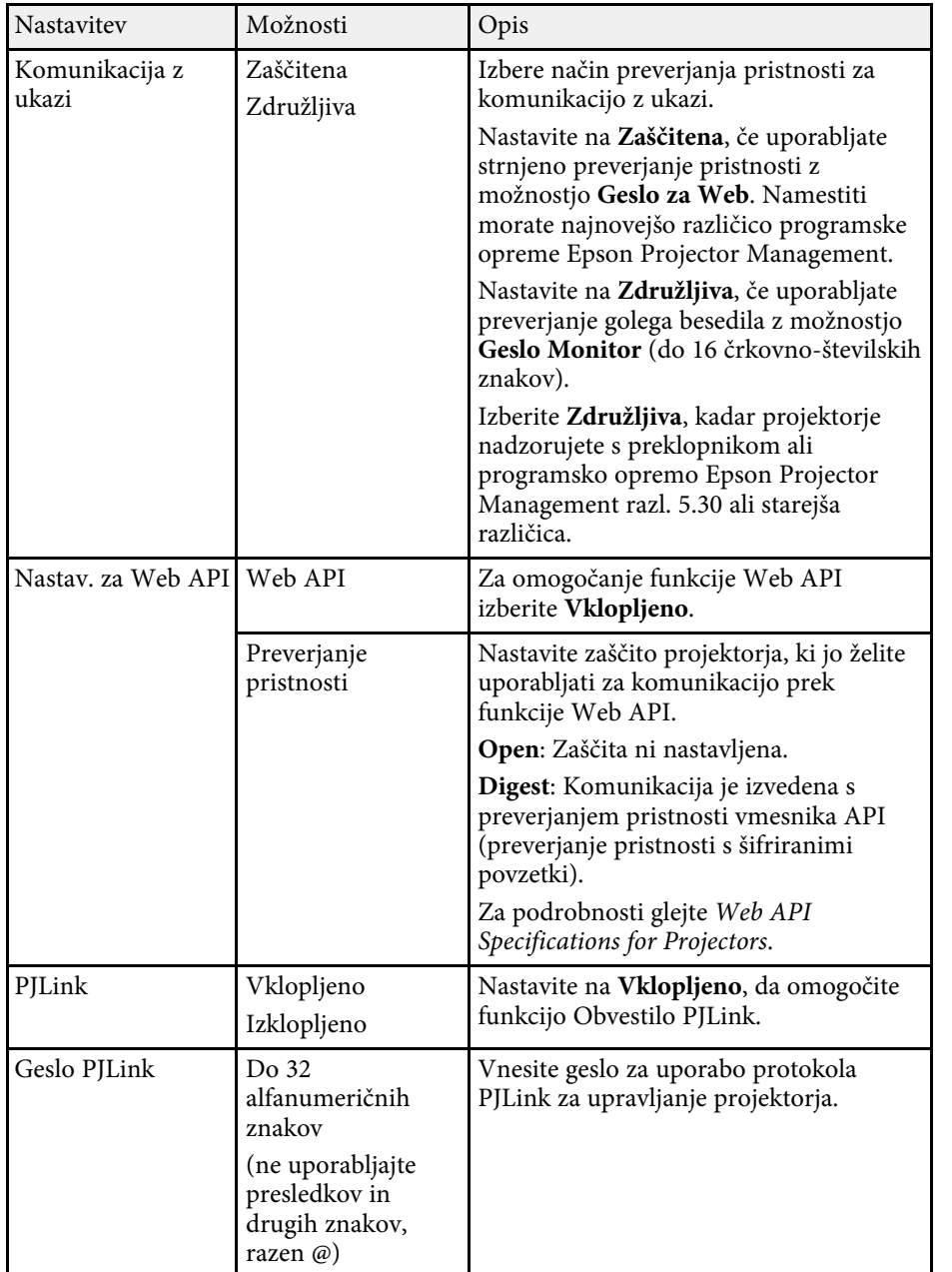

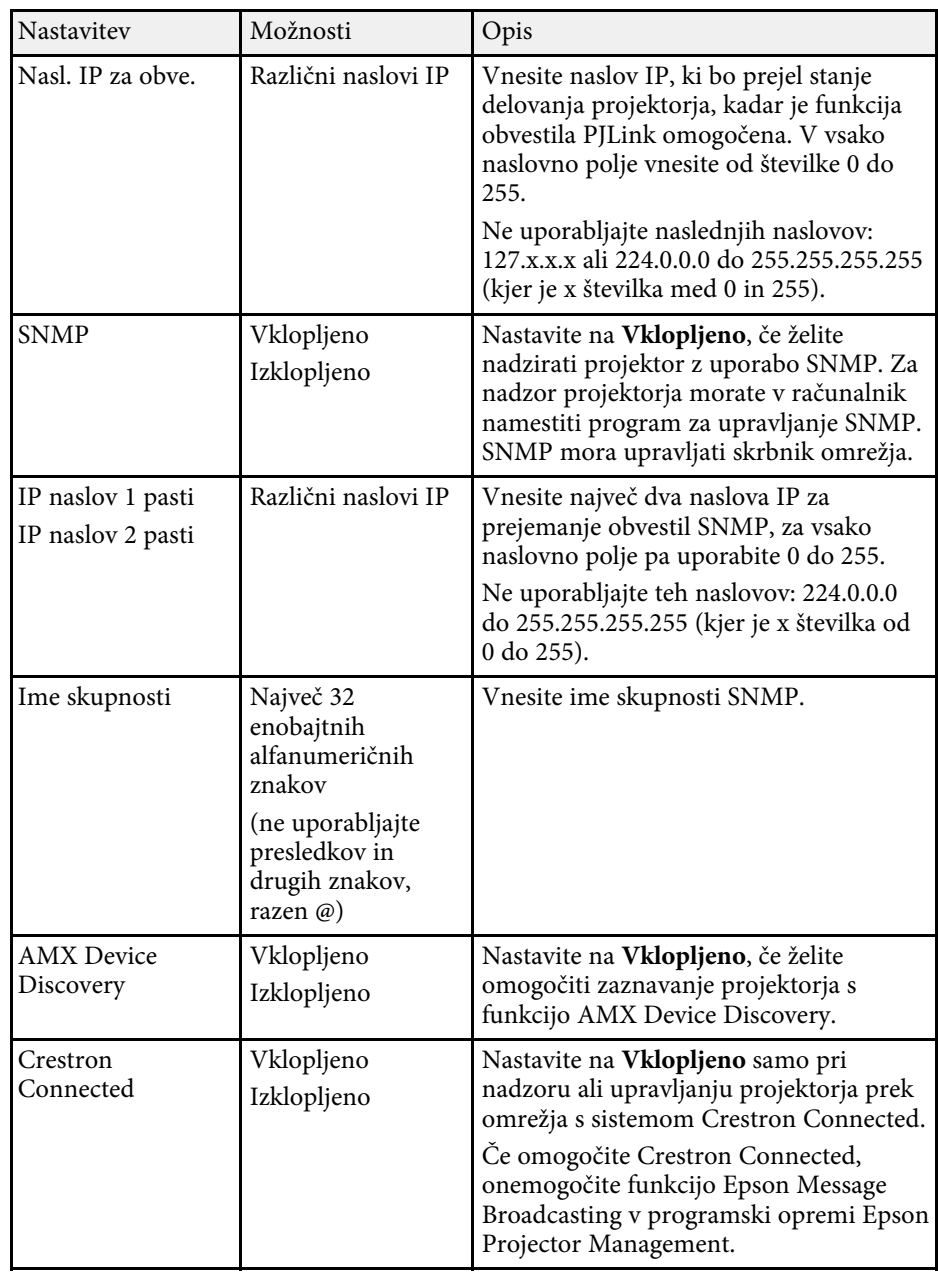

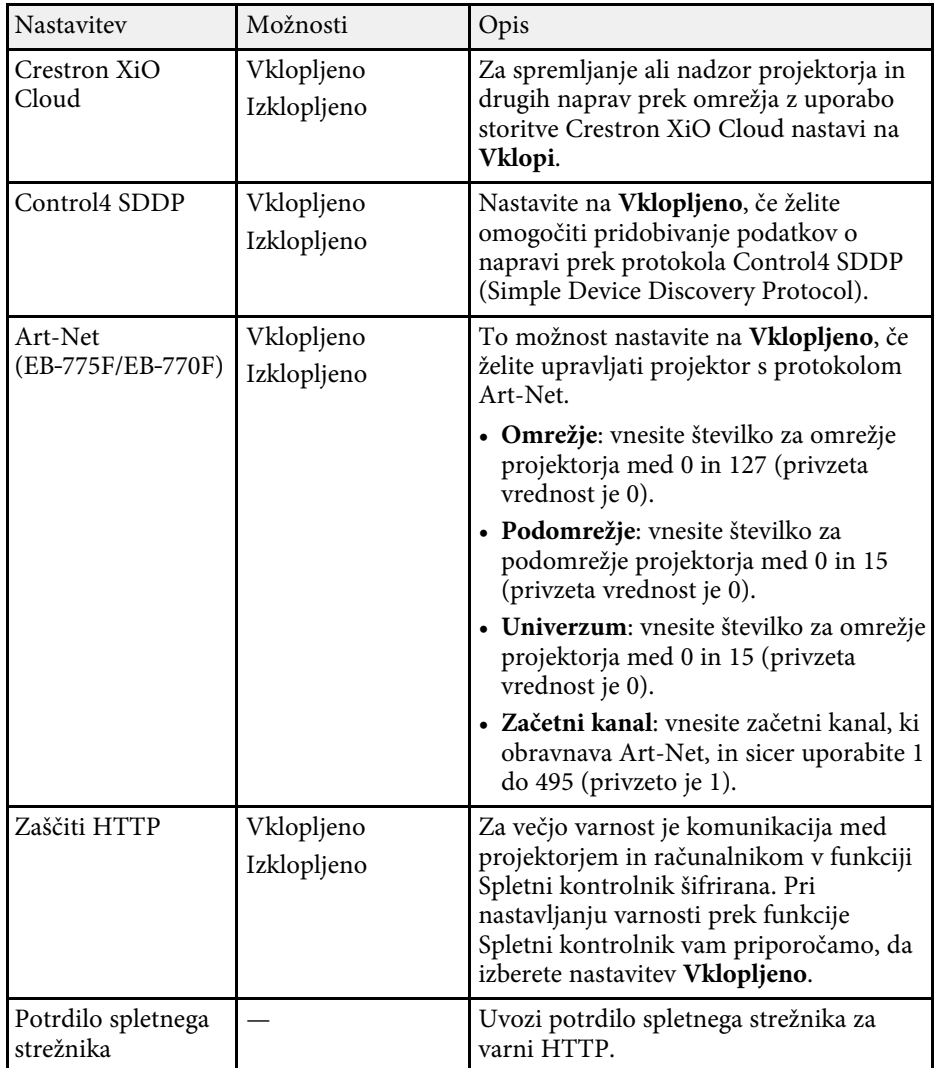

### <span id="page-243-0"></span>**Meni Omrežje – meni Omrežno projiciranje**

Nastavitve v meniju **Omrežno projiciranje** omogočajo izbiro nastavitev, povezanih z omrežnim projiciranjem.

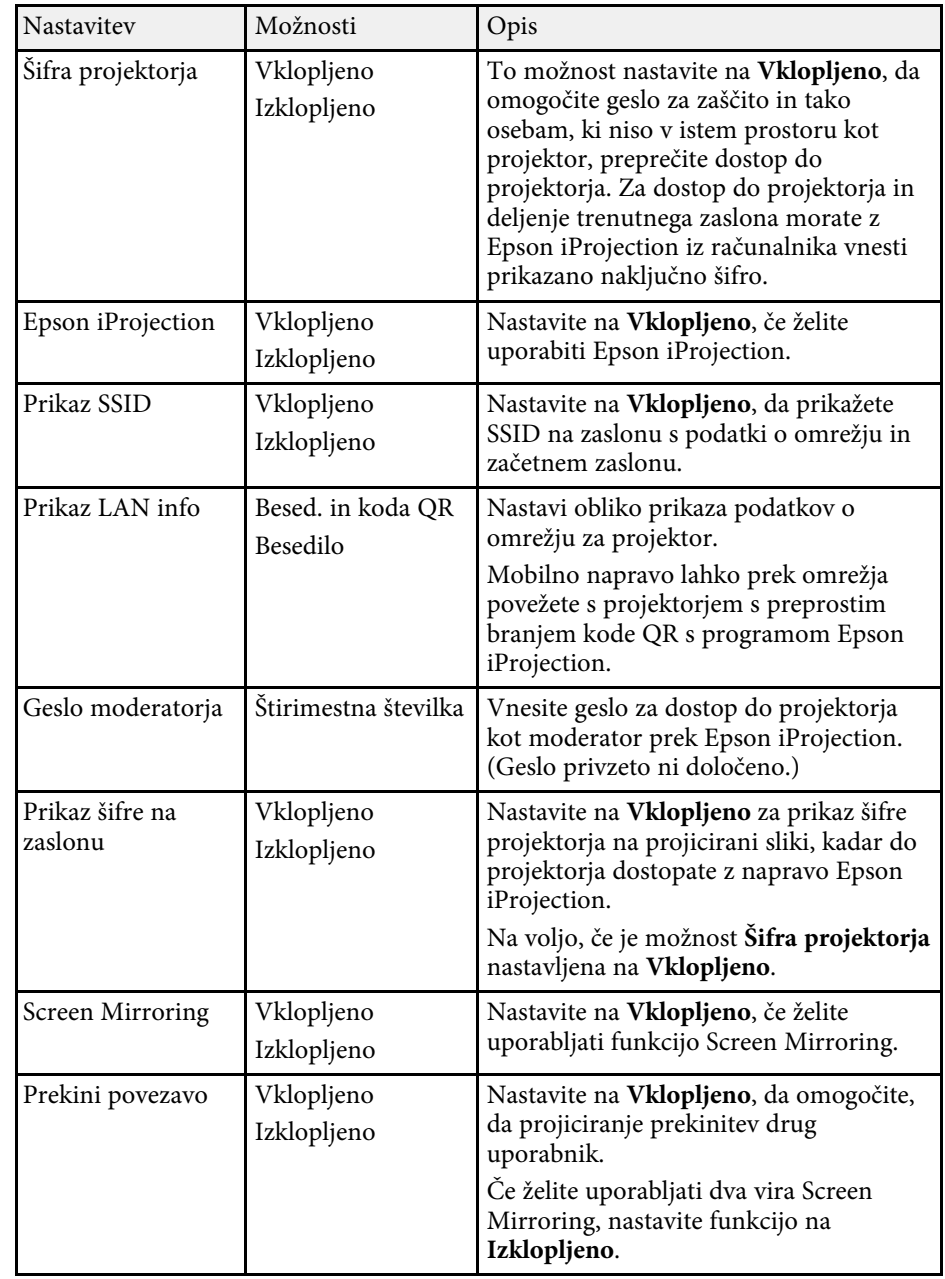

# **Nastavitve omrežja projektorja – meni Omrežje <sup>245</sup>**

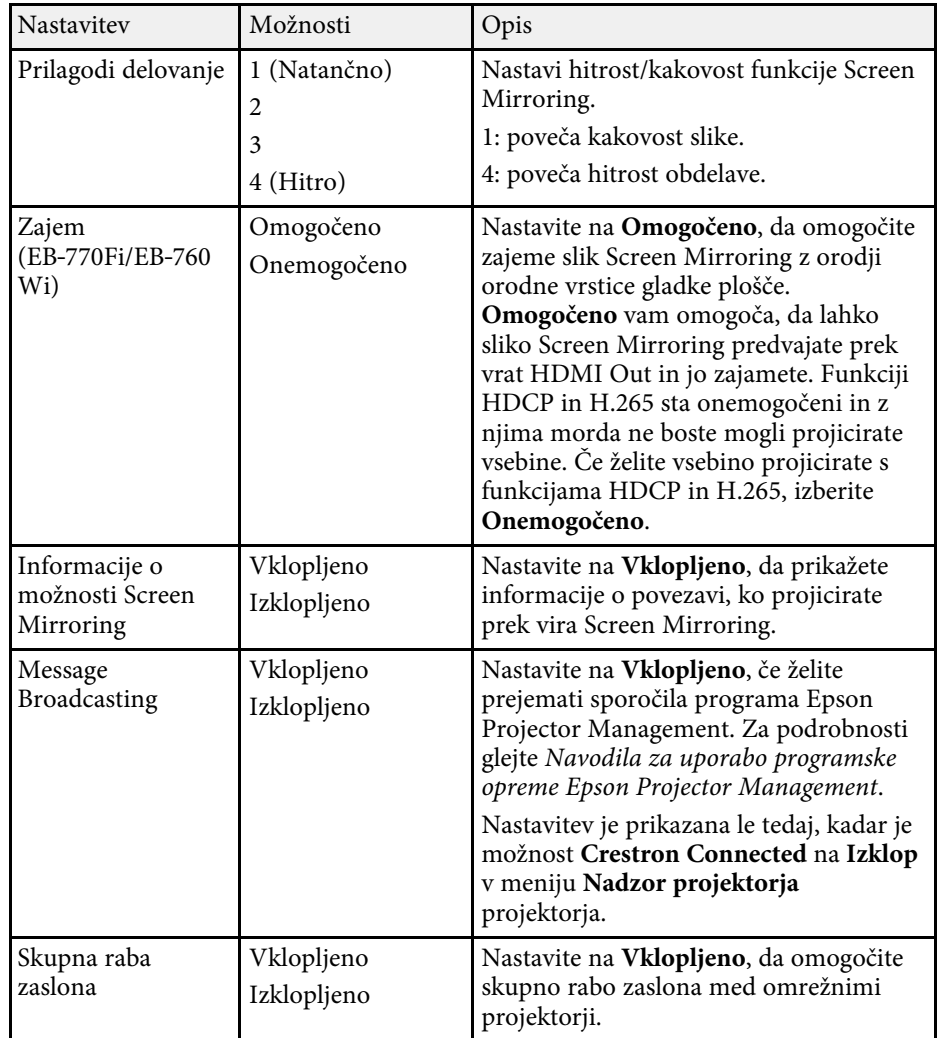

#### **B** Sorodne povezave

• ["Skupna raba zaslona"](#page-189-0) str.190

• ["Pridobivanje najnovejše različice dokumentov"](#page-10-0) str.11

<span id="page-245-0"></span>Nastavitve v meniju **Pisalo/dotik** vam omogočajo nastavitev uporabe interaktivnega pisala in dejanj z dotikom s prstom.

Ta meni se prikaže samo za EB‑770Fi/EB‑760Wi.

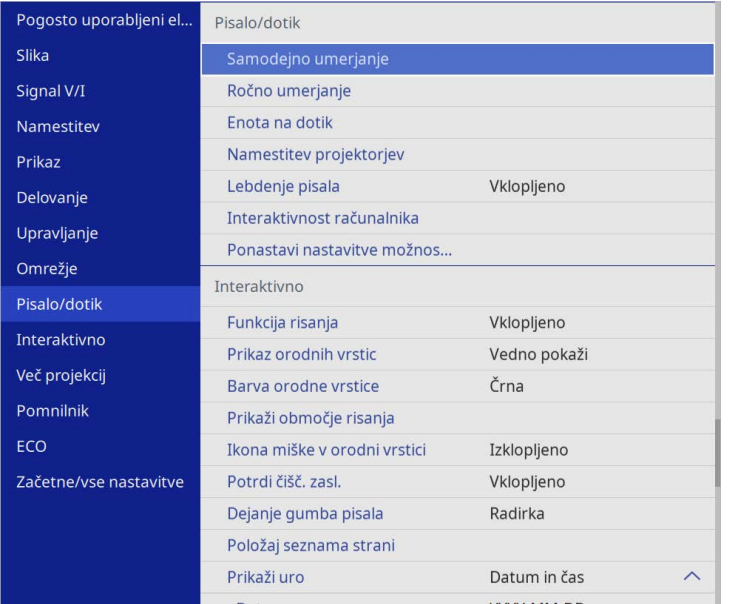

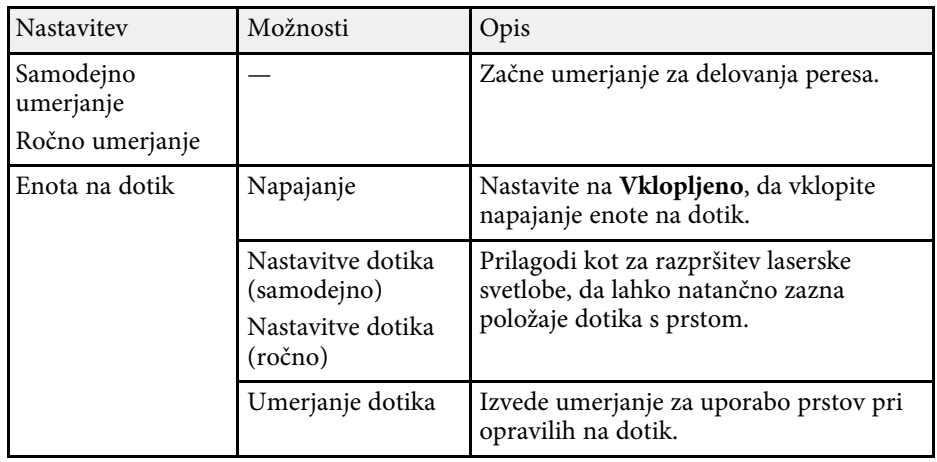

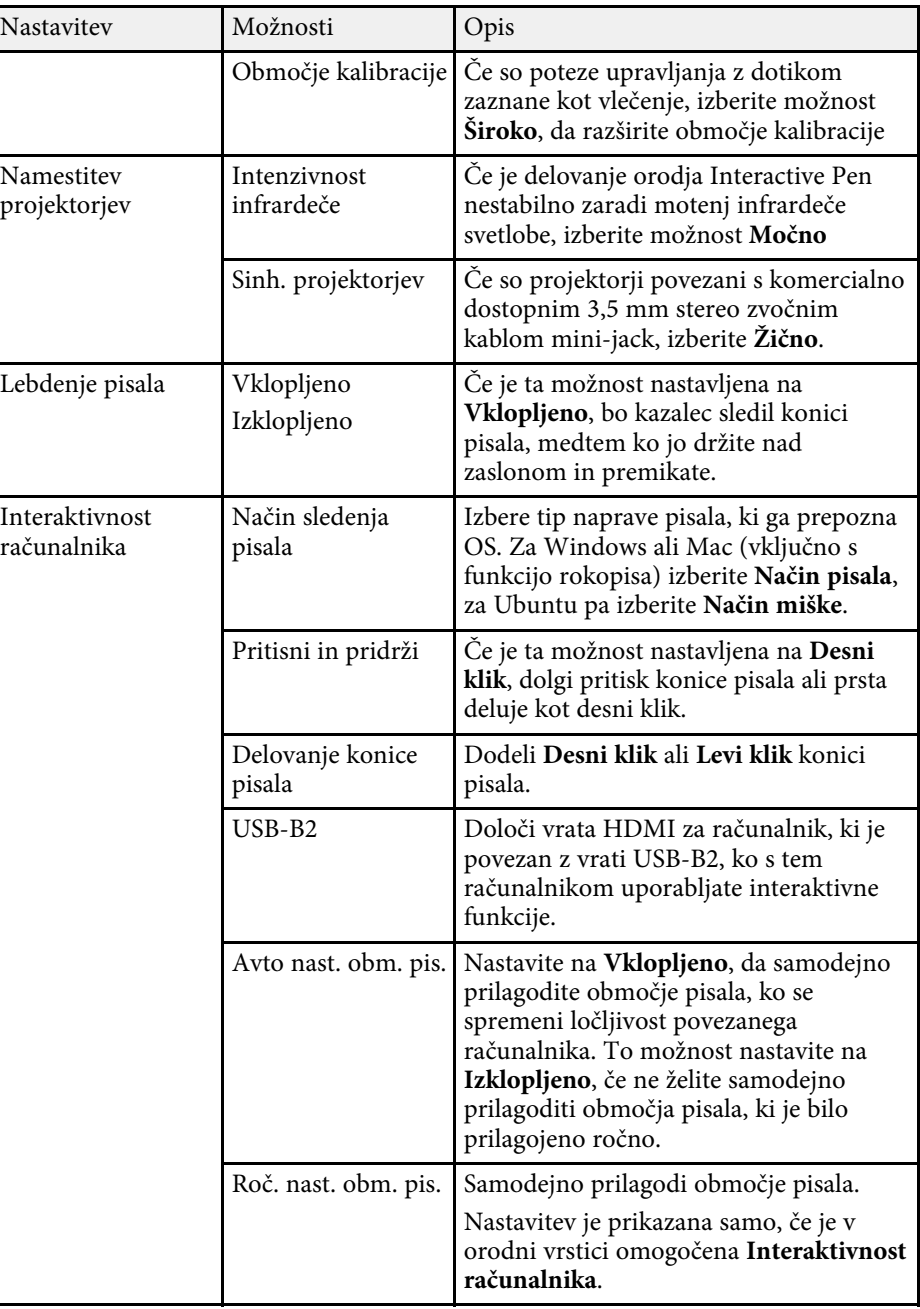

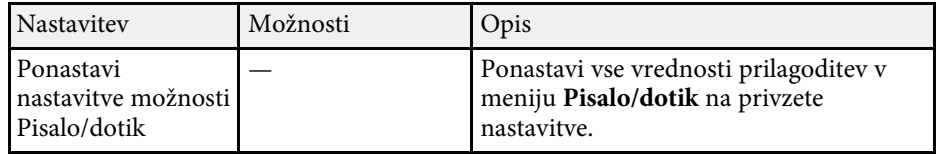

<span id="page-247-0"></span>Nastavitve v meniju **Interaktivno** omogočajo prilagoditev različnih interaktivnih funkcij projektorja.

Ta meni se prikaže samo za EB‑770Fi/EB‑760Wi.

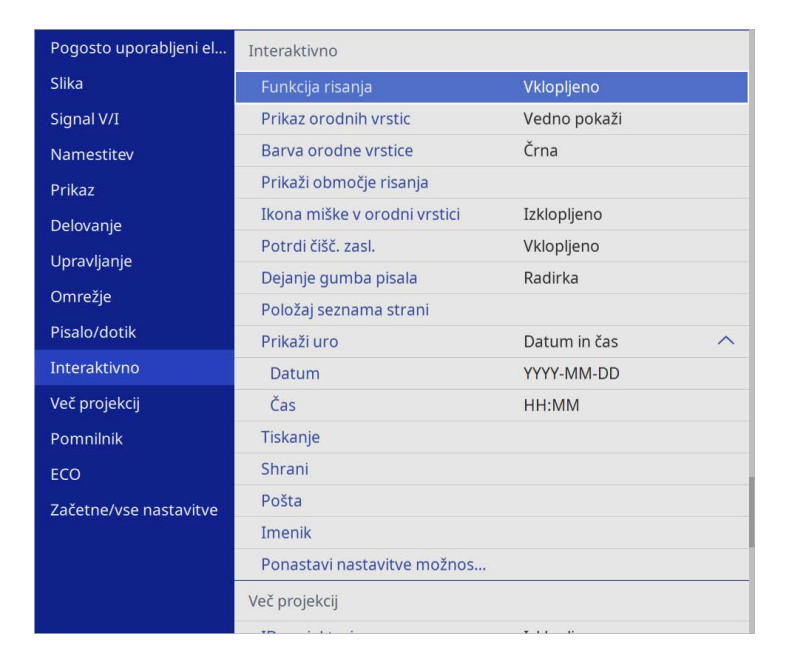

a Ko **Zaščita menija** za meni **Interaktivno** nastavite na **Vklopljeno**, ne morete spremeniti nastavitev v meniju **Interaktivno**. Najprej nastavite funkcijo **Zaščita menija** za meni **Interaktivno** na **Izklopljeno**.

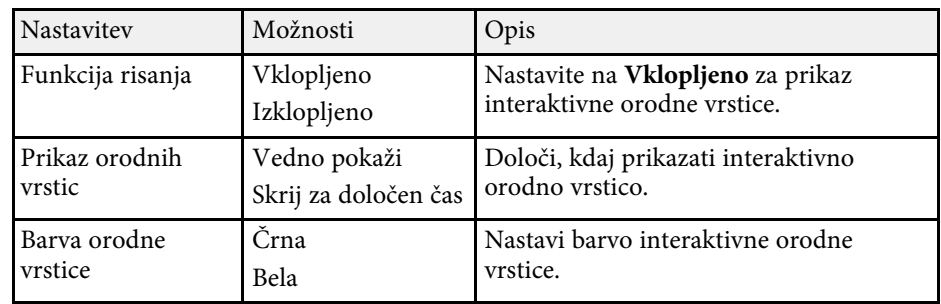

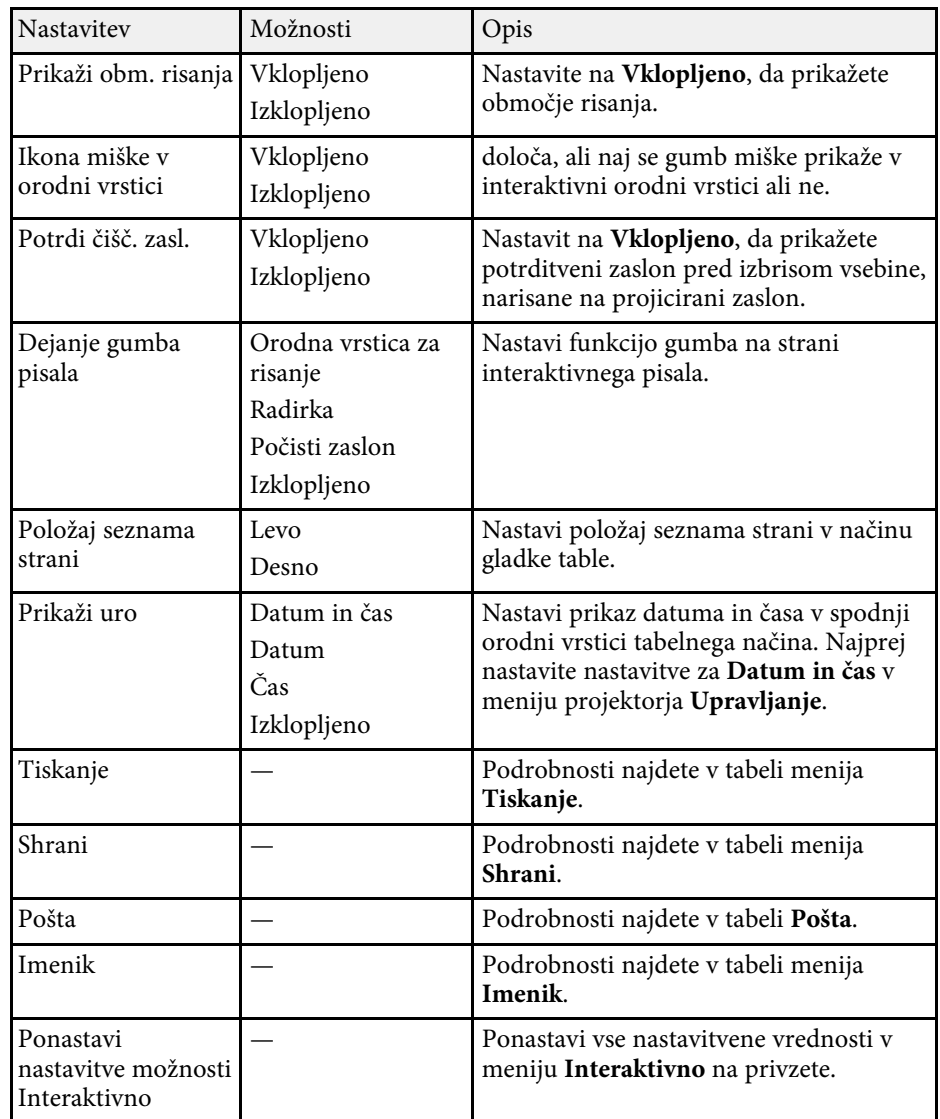

#### **B** Sorodne povezave

- • ["Meni Interaktivno Meni Tiskanje"](#page-248-0) str.249
- • ["Meni Interaktivno Meni Shrani"](#page-248-1) str.249
- • ["Meni Interaktivno Meni Pošta"](#page-249-0) str.250

# **Interaktivne nastavitve projektorja – meni Interaktivno <sup>249</sup>**

• ["Meni Interaktivno – Meni Imenik"](#page-249-1) str.250

# <span id="page-248-0"></span>**Meni Interaktivno – Meni Tiskanje**

Nastavitve v meniju **Tiskanje** omogočajo izbiro nastavitev tiskanja.

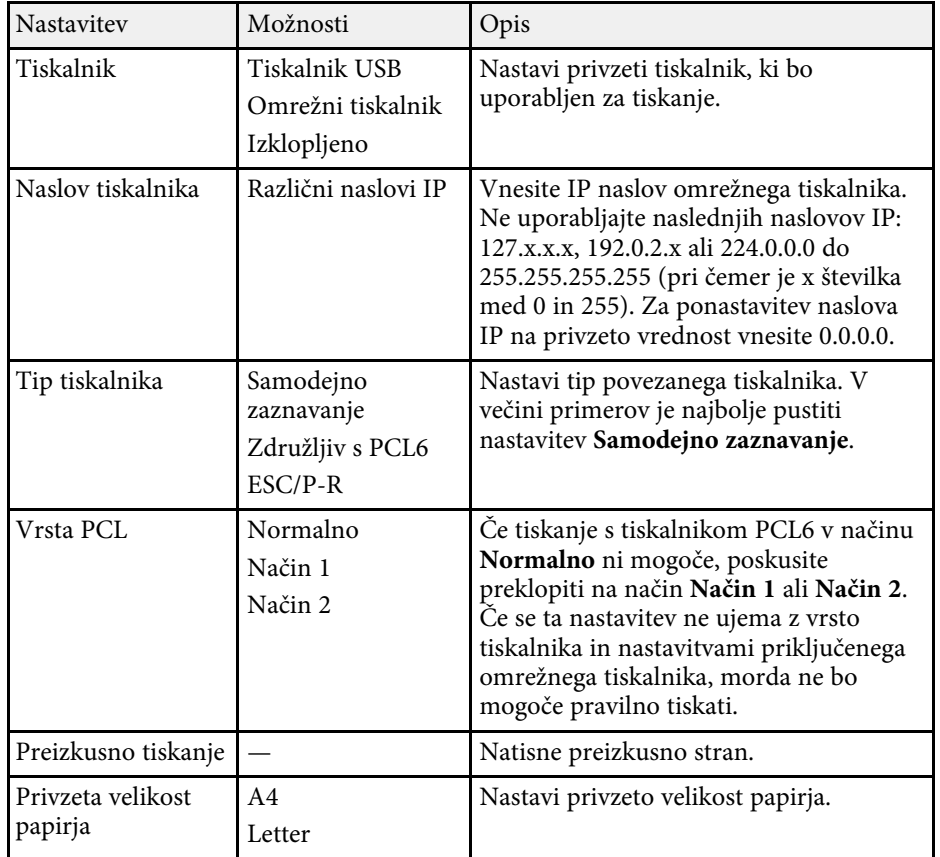

# <span id="page-248-1"></span>**Meni Interaktivno – Meni Shrani**

Nastavitve v meniju **Shrani** omogočajo izbiro nastavitev shranjevanja.

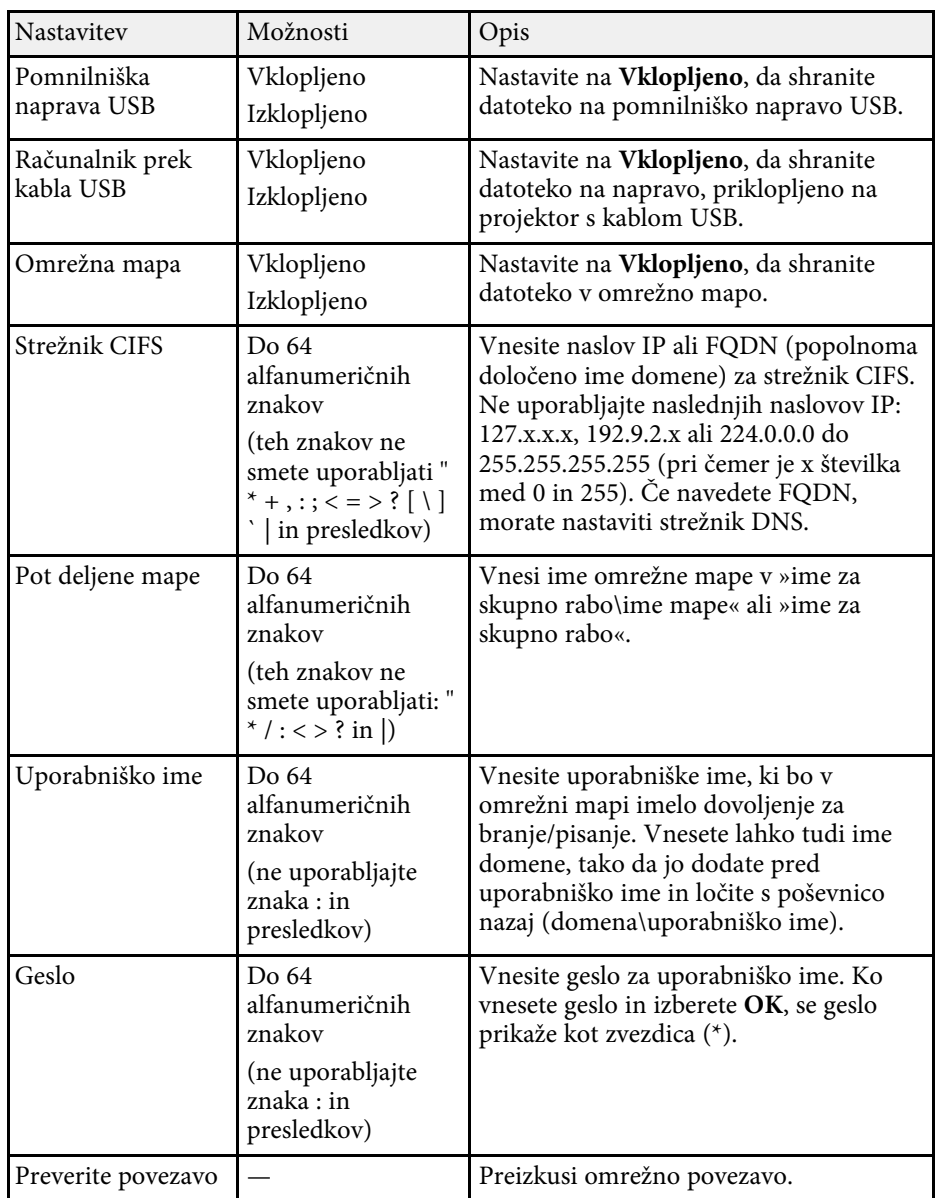

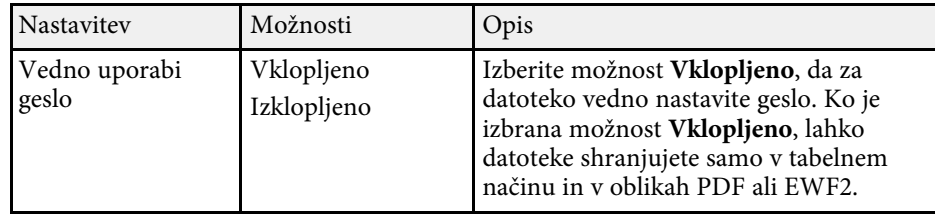

### <span id="page-249-0"></span>**Meni Interaktivno – Meni Pošta**

Nastavitve v meniju **Pošta** omogočajo izbiro nastavitev e-pošte.

<span id="page-249-1"></span>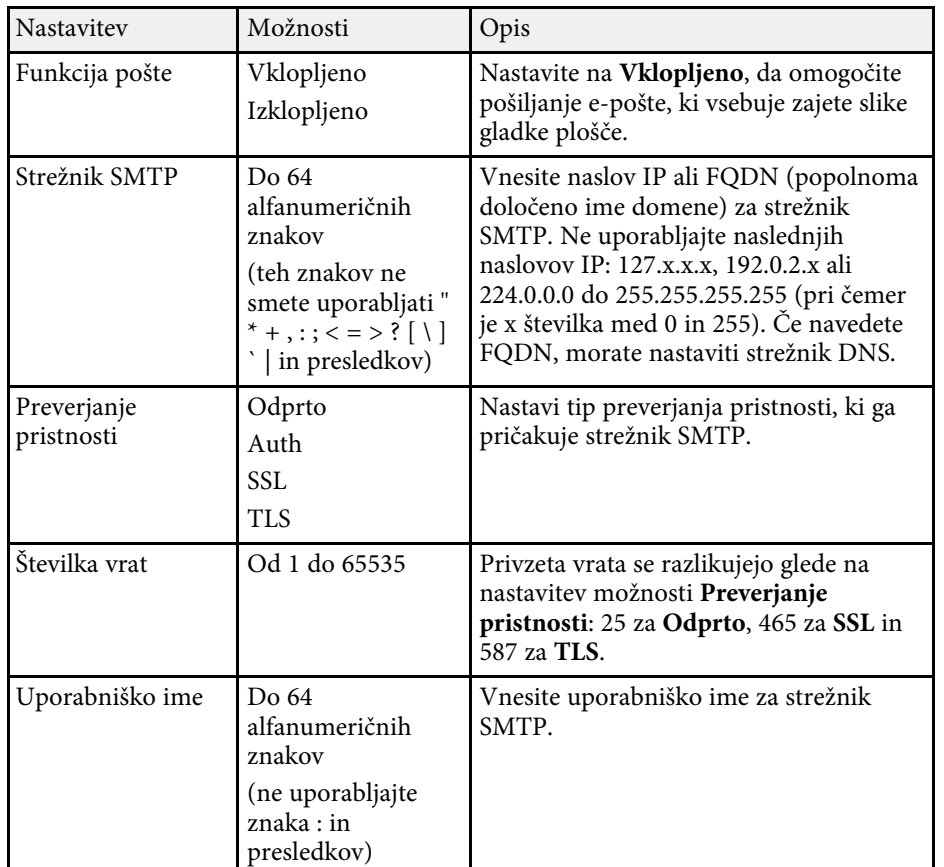

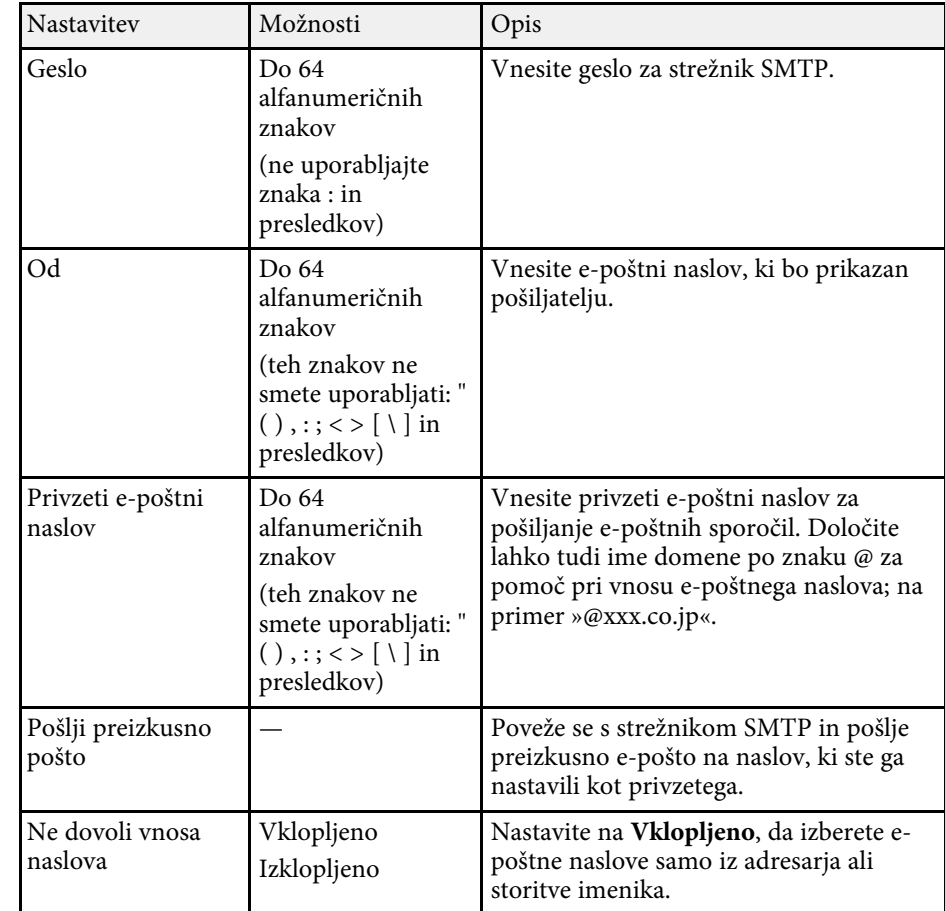

# **Meni Interaktivno – Meni Imenik**

Nastavitve v meniju **Imenik** omogočajo izbiro nastavitev storitve imenika.

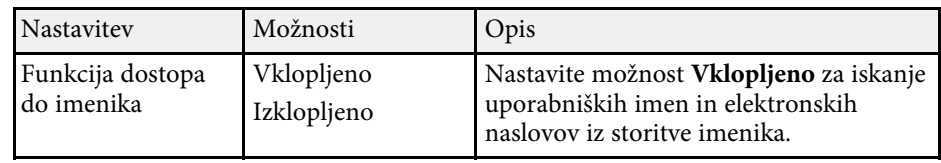

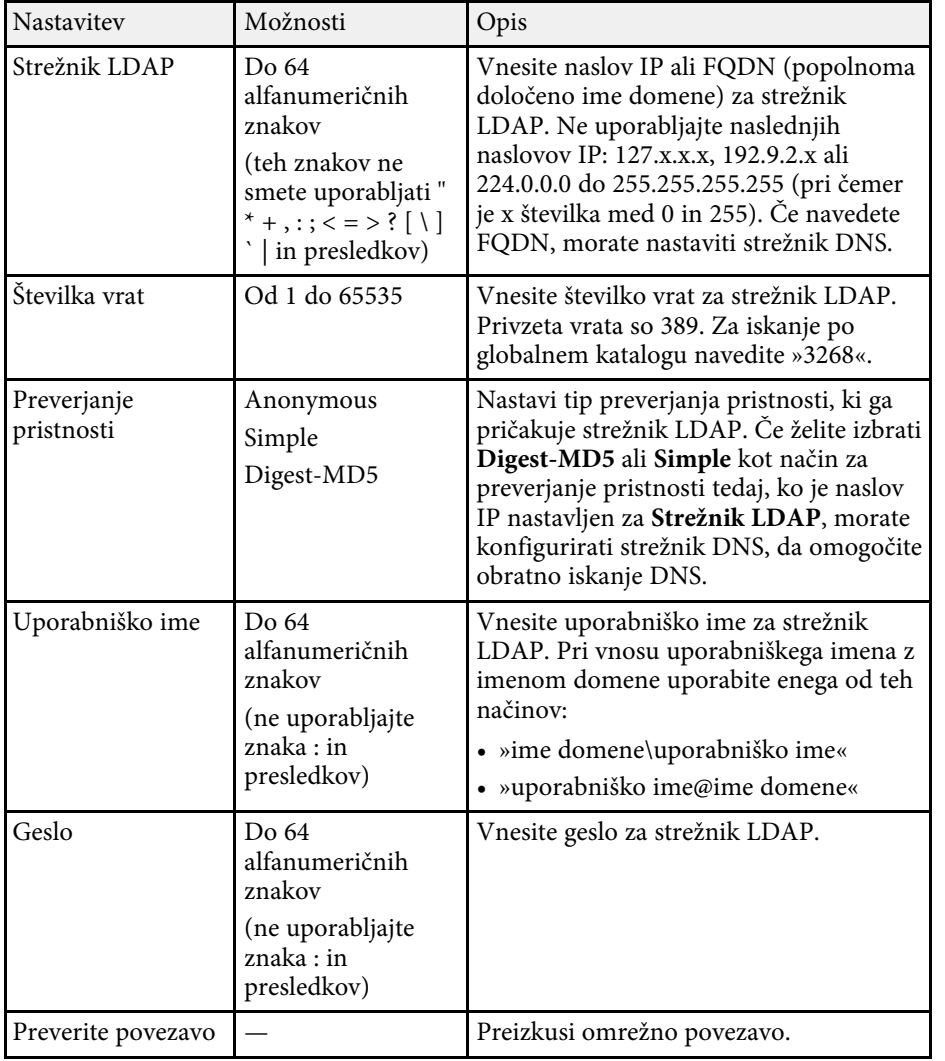

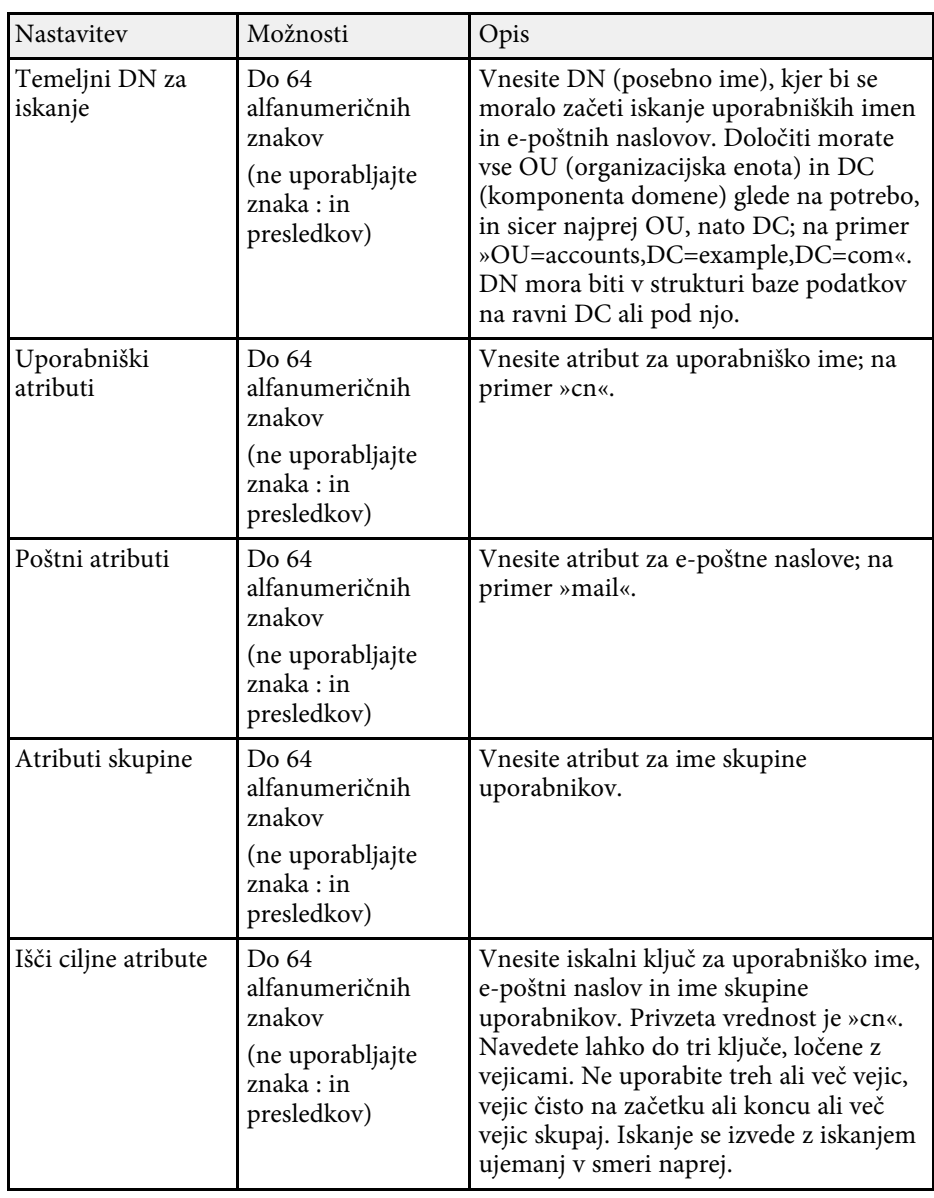

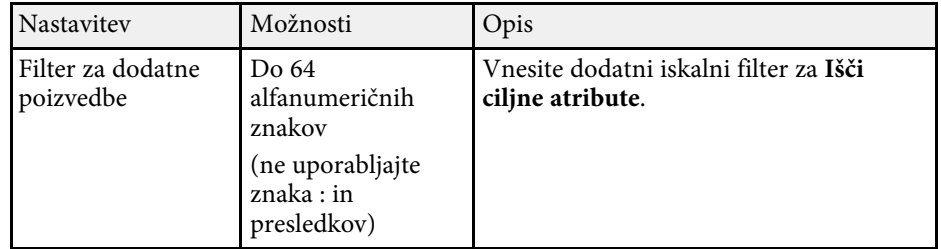
Nastavitve v meniju **Več projekcij** vam omogočajo nastavitev več projektorjev za projiciranje ene poenotene slike.

Ta meni se prikaže samo za EB‑775F/EB‑770Fi/EB‑770F.

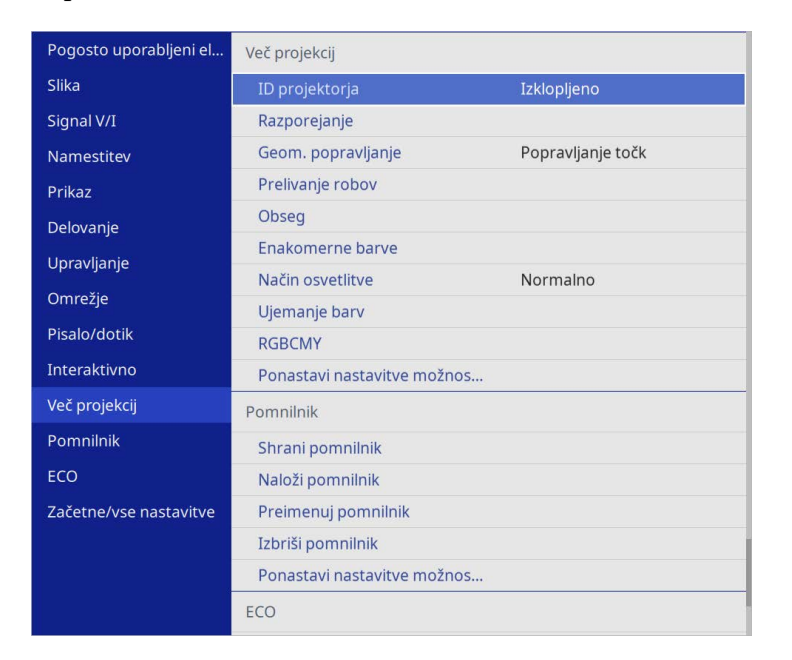

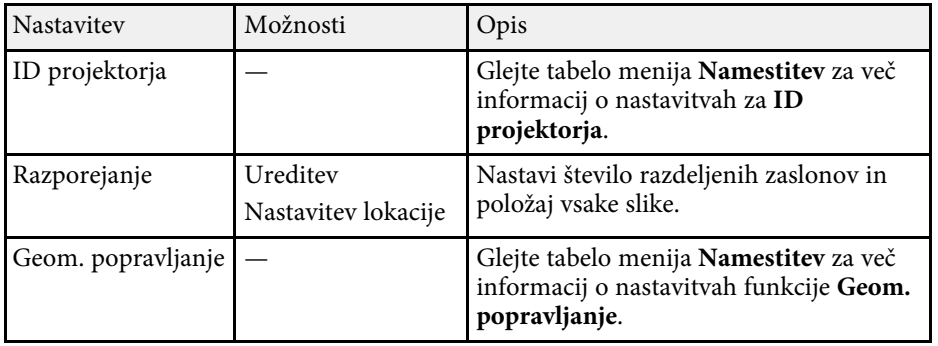

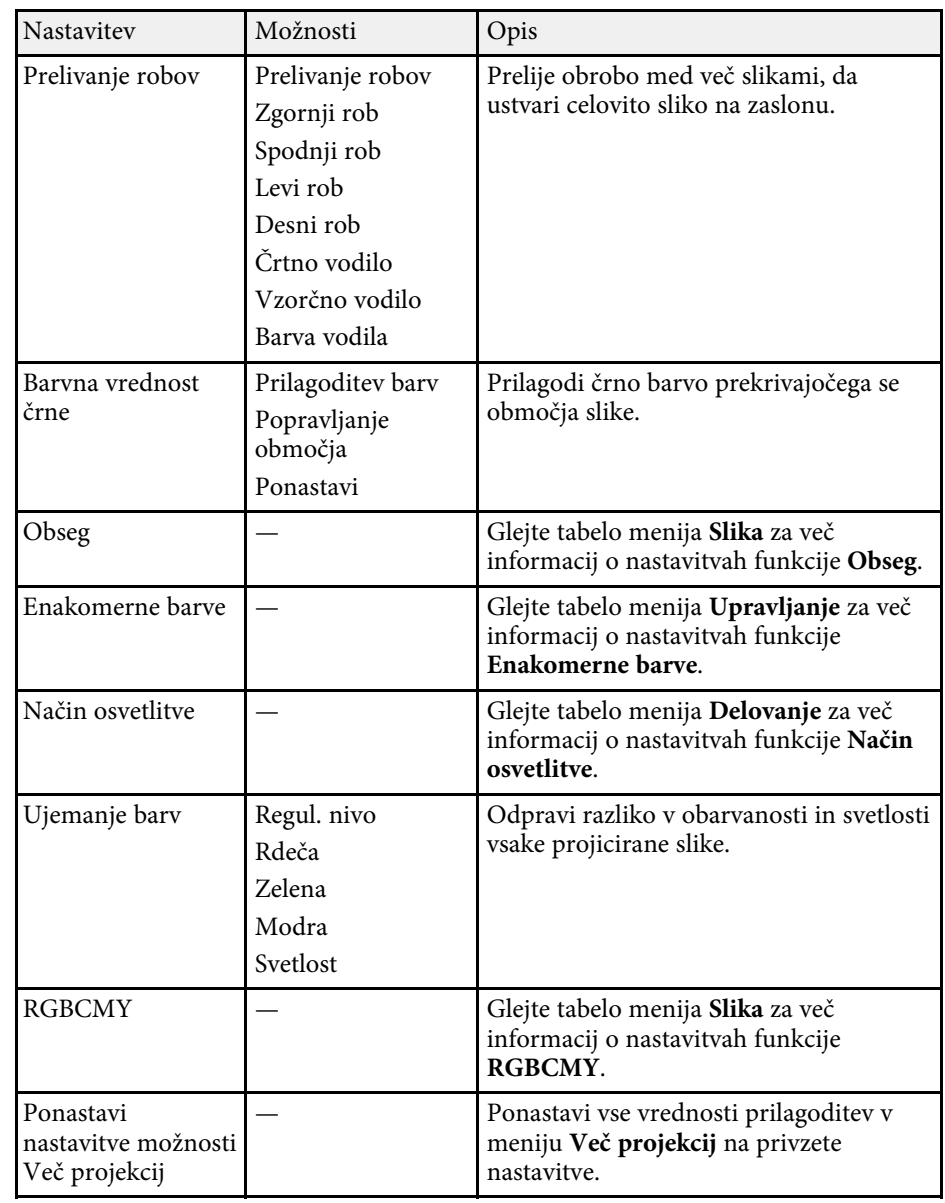

#### **B** Sorodne povezave

- • ["Sistem za prepoznavanje projektorjev za upravljanje več projektorjev"](#page-147-0) [str.148](#page-147-0)
- • ["Nastavitve namestitve projektorja meni Namestitev"](#page-224-0) str.225
- • ["Nastavitve kakovosti slike meni Slika"](#page-219-0) str.220
- • ["Skrbniške nastavitve projektorja meni Upravljanje"](#page-232-0) str.233
- • ["Nastavitve funkcij projektorja meni Delovanje"](#page-228-0) str.229
- • ["Prelivanje robov slike"](#page-152-0) str.153
- • ["Prilagajanje barvne vrednosti črne"](#page-155-0) str.156
- • ["Ujemanje barv slike"](#page-154-0) str.155

Nastavitve v meniju **Pomnilnik** vam omogočajo upravljanje shranjevanja in nalaganja nastavitev kakovosti slike v pomnilniku projektorja.

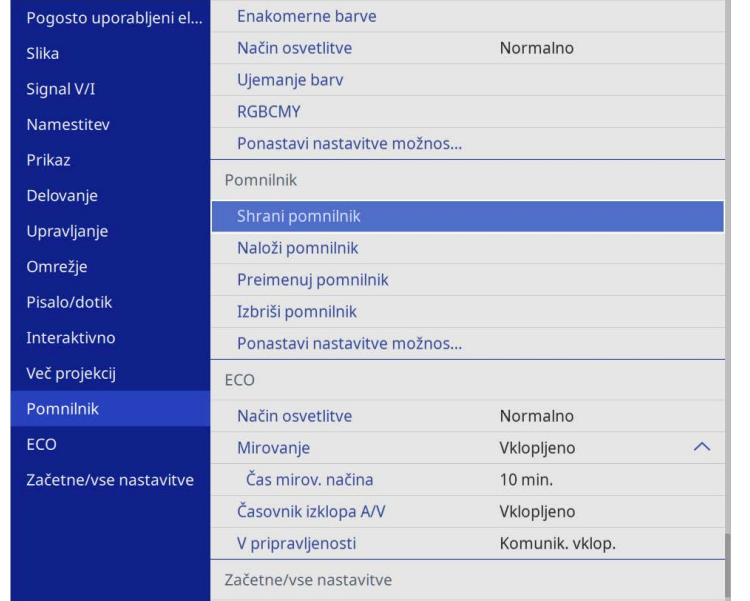

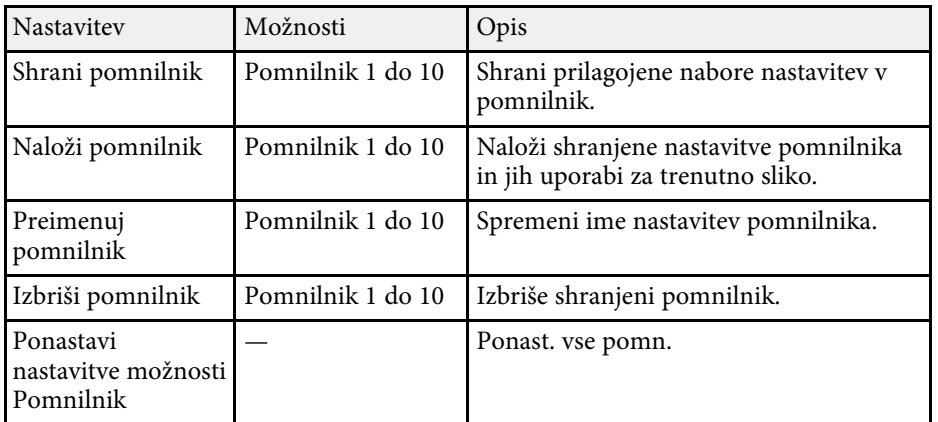

#### **B** Sorodne povezave

• ["Shranjevanje nastavitev v pomnilnik in uporaba shranjenih nastavitev"](#page-146-0) [str.147](#page-146-0)

Nastavitve v meniju **ECO** omogočajo prilagoditev funkcij projektorja za varčevanje z energijo.

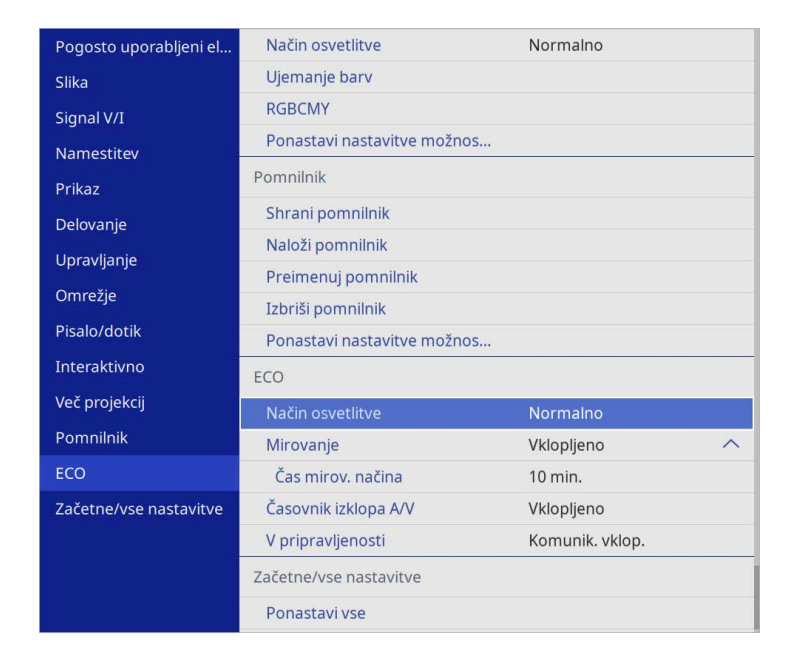

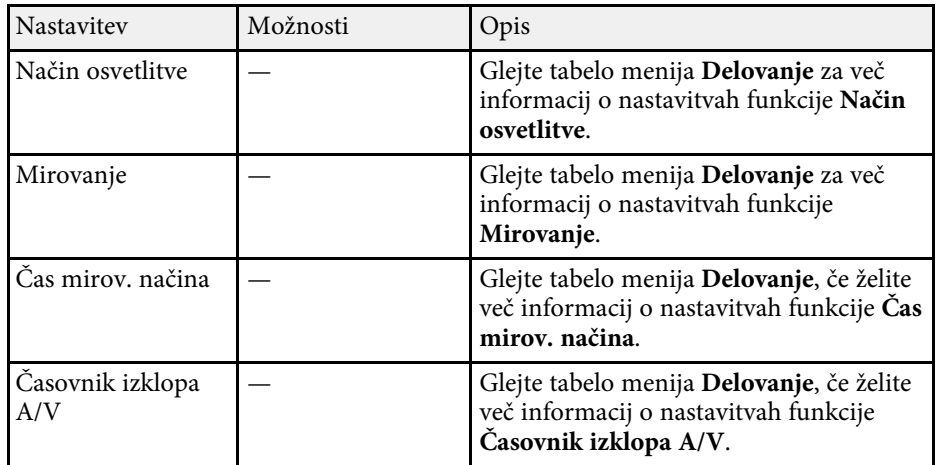

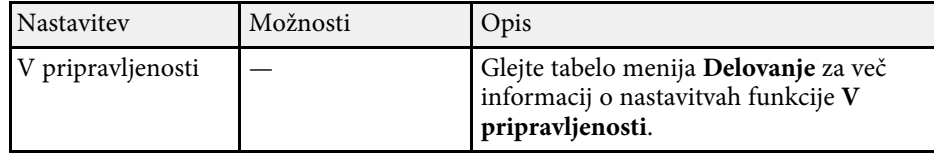

#### **B** Sorodne povezave

• ["Nastavitve funkcij projektorja - meni Delovanje"](#page-228-0) str.229

# **Začetne nastavitve in možnosti za ponastavitev projektorja – meni Začetna/vse nastavitve**

Nastavitve menija **Začetne/vse nastavitve** vam omogočajo ponastavitev določenih nastavitev projektorja na njihove privzete vrednosti in preklop v način za posodobitev, kjer lahko posodobite vdelano programsko opremo projektorja.

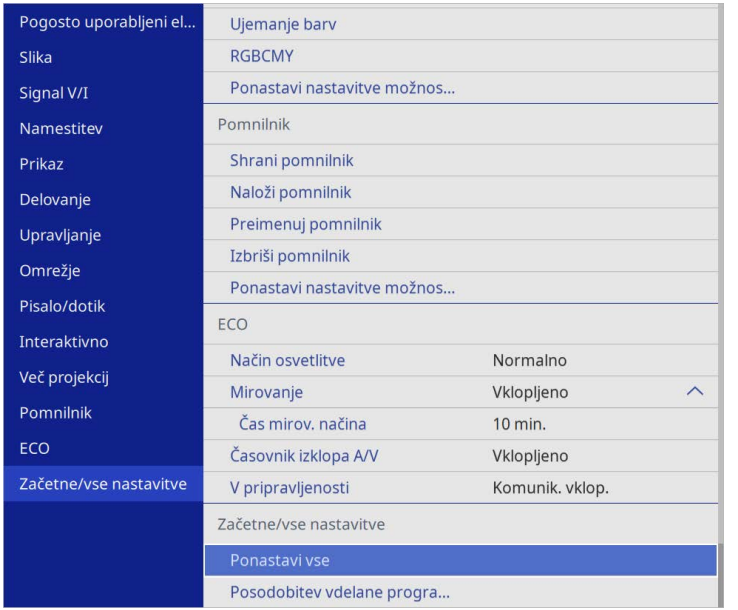

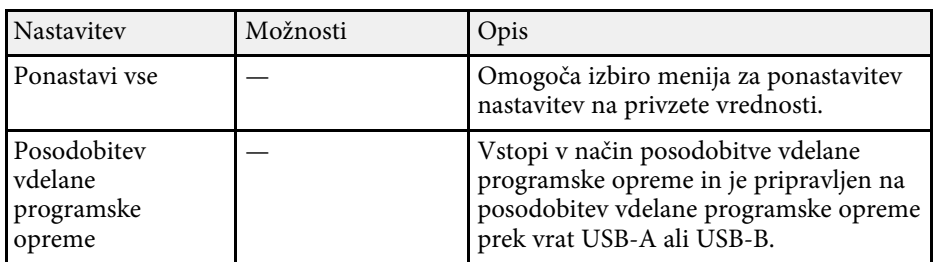

#### **Ponastavi vse možnosti**

Če izberete **Ponastavi vse**, se prikaže naslednji zaslon.

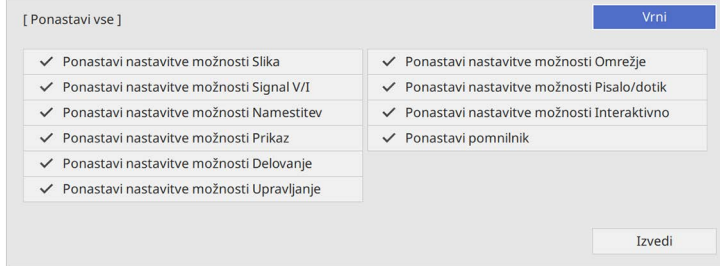

Če nočete ponastaviti vrednosti v določenih menijih, počistite potrditveno polje ob imenu menija. Ko ste pripravljeni za ponastavitev vrednosti nastavitve, izberite **Izvedi**.

Naslednjih nastavitev ne morete ponastaviti:

- **Digitalna povečava**
- **Prestavitev slike**
- **Uporabniški vzorec**
- **Jezik**

#### **Pozor**

Če izvedete **Ponastavi vse**, se vsa gesla, ki so bila nastavljena v meniju **Omrežje**, prav tako ponastavijo, in jih morate znova nastaviti. Če želite preprečiti ponastavitev gesel s strani nepooblaščenih uporabnikov, nastavite **Omrežje** na **Vklopljeno** v **Zaščiti menija**.

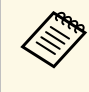

a Če v menijih **Omrežje** in **Interaktivno** vklopite nastavitev **Zaščita menija**, se nastavitve ne vrnejo na privzete vrednosti pri uporabi možnosti **Ponastavi vse**.

#### **B** Sorodne povezave

• ["Posodobitev vdelane programske opreme"](#page-272-0) str.273

Pri izbiranju nastavitev menija enega projektorja lahko z naslednjimi postopki kopirate nastavitve v druge projektorje enakega modela:

- <span id="page-257-0"></span>• s pogonom USB
- s priključitvijo računalnika na projektor s kablom USB
- s programom Epson Projector Management

Ne morete kopirati enoličnih podatkov posameznega projektorja, kot sta **Časovnik za luči** ali **Stanje**.

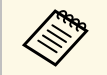

- **•** Preden prilagodite nastavitve slike, kot je popravek popačenja<br>keystone, izvedite množično namestitev. V drugi projektor so kopirane tudi vrednosti za nastavitev slike, zato so nastavitve, ki ste jih izbrali pred paketno nastavitvijo, prepisane, projicirani zaslon, ki s te ga prilagodili, pa se lahko spremeni.
	- Če nastavitve menija kopirate iz enega projektorja v drugega, je kopiran tudi uporabniški logotip. Ne registrirajte informacij, ki jih ne želite uporabljati v več projektorjih kot uporabniškega logotipa.
	- Prepričajte se, da je **Območje pak. nast.** nastavljeno na **Omejeno**, če ne želite kopirati teh nastavitev:
		- Nastavitve **Zaščita z geslom**
		- **EDID** v meniju **Signal V/I**
		- Nastavitve menija **Omrežje**
		- s **Upravljanje** > **Območje pak. nast.**

# **Previdno**

Epson ne prevzema odgovornosti za neuspele paketne nastavitve ali z njimi povezane stroške popravil zaradi izpada napajanja, napak v komunikaciji ali drugih težav, ki jih lahko povzročijo takšne okvare.

#### **B** Sorodne povezave

- • ["Prenos nastavitev z bliskovnega pomnilnika USB"](#page-257-0) str.258
- • ["Prenos nastavitev z računalnika"](#page-258-0) str.259

# **Prenos nastavitev z bliskovnega pomnilnika USB**

Nastavitve menija lahko iz enega projektorja v isti model drugega projektorja kopirate s pogonom USB.

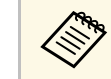

Pogon USB mora uporabljati obliko FAT in ne sme uporabljati nobene<br>varnostne funkcije. Preden pomnilnik uporabite za paketno namestitev, iz njega izbrišite vse datoteke, sicer se nastavitve morda ne bodo pravilno shranile.

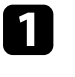

a Iz projektorja izključite napajalni kabel in se prepričajte, da noben indikator na projektorju ne sveti.

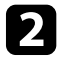

Prazen pogon USB priključite neposredno v vrata USB-A na projektorju.

c Pritisnite in držite gumb [Esc] na daljinskem upravljalniku ali nadzorni plošči in napajalni kabel priključite v projektor.

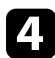

Ko se vklopijo vse lučke na projektorju, izpustite gumb [Esc].

Lučke začnejo utripati, datoteka za paketno nastavitev pa je zapisana na pogon USB. Projektor se po zaključenem zapisovanju izklopi.

# **Previdno**

Med zapisovanjem datoteke ne izključite napajalnega kabla ali pogona USB iz projektorja. Če izključite napajalni kabel ali pogon USB, se projektor morda ne bo pravilno zagnal.

#### **CO** Odstranite USB pomnilnik.

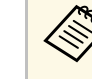

Ime datoteke za paketno nastavitev je PJCONFDATA.bin. Če<br>morate spremeniti ime datoteke, dodajte besedilo za PJCONFDATA, vendar uporabite samo alfanumerične znake. Če spremenite del PJCONFDATA v imenu datoteke, projektor morda ne bo pravilno prepoznal datoteke.

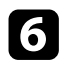

f Iz projektorja, v katerega želite kopirate nastavitve, izključite napajalni kabel in preverite, da so se izklopile vse lučke projektorja.

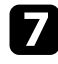

**Pogon USB**, na katerem je shranjena datoteka za paketno nastavitev, priključite v vrata USB-A na projektorju.

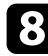

h Pritisnite in držite gumb [Menu] na daljinskem upravljalniku ali nadzorni plošči in napajalni kabel priključite v projektor.

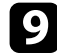

i Ko se vklopijo vse lučke na projektorju, izpustite gumb [Menu]. (Lučke svetijo še približno 75 sekund.)

Ko začnejo vsi indikatorii utripati, se izvaja zapisovanje nastavitev. Projektor se po zaključenem zapisovanju izklopi.

# **Previdno**

Med zapisovanjem datoteke ne izključite napajalnega kabla ali pogona USB iz projektorja. Če izključite napajalni kabel ali pogon USB, se projektor morda ne bo pravilno zagnal.

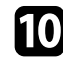

**10** Odstranite USB pomnilnik.

## <span id="page-258-0"></span>**Prenos nastavitev z računalnika**

Nastavitve menija lahko iz enega projektorja v isti model drugega projektorja kopirate tako, da na računalnik priključite projektor s kablom USB.

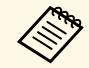

Ta način paketne nastavitve lahko uporabljate s temi različicami<br>
operacijskih sistemov operacijskih sistemov:

- Windows 8,1 in novejše različice
- macOS 10.13.x in novejše različice

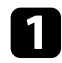

Iz projektorja izključite napajalni kabel in se prepričajte, da noben indikator na projektorju ne sveti.

b Kabel USB priključite v vrata USB na računalniku in v vrata USB-B1 ali

USB-B na projektorju.

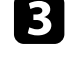

c Pritisnite in držite gumb [Esc] na daljinskem upravljalniku ali nadzorni plošči in napajalni kabel priključite v projektor.

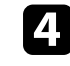

Ko se vklopijo vse lučke na projektorju, izpustite gumb [Esc]. Računalnik projektor prepozna kot izmenljivi disk.

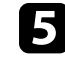

e Odprite ikono ali mapo izmenljivega diska in nato datoteko za paketno nastavitev shranite v računalnik.

**A Ime datoteke za paketno nastavitev je PJCONFDATA.bin. Če**<br>morate spremeniti ime datoteke, dodajte besedilo za morate spremeniti ime datoteke, dodajte besedilo za PJCONFDATA, vendar uporabite samo alfanumerične znake. Če spremenite del PJCONFDATA v imenu datoteke, projektor morda ne bo pravilno prepoznal datoteke.

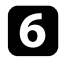

f Odstranite napravo USB (Windows) ali pa ikono za zunanji disk povlecite v Koš (Mac).

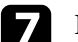

Izključite kabel USB.

Projektor se izklopi.

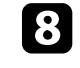

h Iz projektorja, v katerega želite kopirate nastavitve, izključite napajalni kabel in preverite, da so se izklopile vse lučke projektorja.

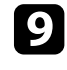

Kabel USB priključite v vrata USB na računalniku in v vrata USB-B1 ali USB-B na projektorju.

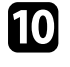

j Pritisnite in držite gumb [Menu] na daljinskem upravljalniku ali nadzorni plošči in napajalni kabel priključite v projektor.

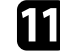

Ko se vklopijo vse lučke na projektorju, izpustite gumb [Menu]. Računalnik projektor prepozna kot izmenljivi disk.

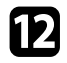

l Datoteko za paketno nastavitev (PJCONFDATA.bin), ki ste jo shranili v računalnik, kopirajte v mapo najvišje ravni na izmenljivem disku.

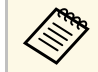

Na izmenljivi disk ne kopirajte nobenih drugih datotek ali map, razen datoteke za paketno nastavitev.

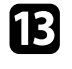

m Odstranite napravo USB (Windows) ali pa ikono za zunanji disk povlecite v Koš (Mac).

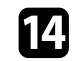

12. Izključite kabel USB.

Ko začnejo vsi indikatorji utripati, se izvaja zapisovanje nastavitev. Projektor se po zaključenem zapisovanju izklopi.

## **Previdno**

Med zapisovanjem datoteke ne izključite napajalnega kabla iz projektorja. Če izključite napajalni kabel, se projektor morda ne bo pravilno zagnal.

#### **B** Sorodne povezave

• ["Obvestilo o napaki pri paketni nastavitvi"](#page-259-0) str.260

#### <span id="page-259-0"></span>**Obvestilo o napaki pri paketni nastavitvi**

Če pri paketni nastavitvi pride do napake, vas na to opozorijo indikatorji na projektorju. Preverite stanje indikatorjev na projektorju in upoštevajte navodila v spodnji tabeli.

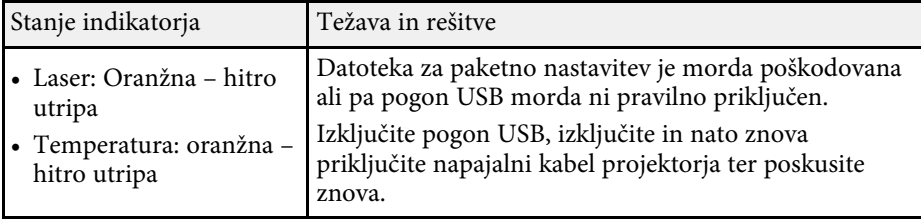

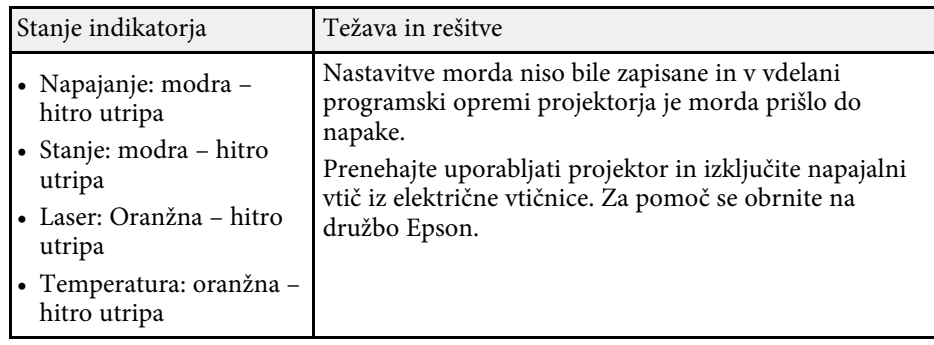

# **Vzdrževanje projektorja**

Za vzdrževanje projektorja sledite navodilom v teh poglavjih.

#### **B** Sorodne povezave

- • ["Vzdrževanje projektorja"](#page-261-0) str.262
- • ["Čiščenje objektiva"](#page-262-0) str.263
- • ["Čiščenje ohišja projektorja"](#page-263-0) str.264
- • ["Vzdrževanje zračnih filtrov in odprtin"](#page-264-0) str.265
- • ["Zamenjava konice interaktivnega pisala"](#page-268-0) str.269
- • ["Prilagajanje sovpadanja barv \(Poravnava plošče\)"](#page-270-0) str.271
- • ["Posodobitev vdelane programske opreme"](#page-272-0) str.273

# **Vzdrževanje projektorja <sup>262</sup>**

<span id="page-261-0"></span>Objektiv projektorja, zračne filtre in odprtine boste morda morali občasno očistiti, da preprečite pregrevanje projektorja zaradi oviranega prezračevanja.

Edini deli, ki jih je treba menjati, so zračni filter, baterije daljinskega upravljalnika, baterije interaktivnega pisala in konice interaktivnega pisala. Če je treba zamenjati druge dele, se obrnite na podjetje Epson ali pooblaščenega serviserja Epson.

# **Opozorilo**

Pred čiščenjem katerega koli dela izklopite projektor in izključite napajalni kabel. Ne odpirajte pokrova na projektorju, razen če je to posebej razloženo v tem priročniku. Nevarne električne napetosti v projektorju lahko povzročijo hude poškodbe.

# **Čiščenje objektiva <sup>263</sup>**

<span id="page-262-0"></span>Redno čistite objektiv projektorja oziroma z njegove površine redno odstranjujte prah ali madeže.

- Prah ali madeže odstranite tako, da objektiv nežno obrišete s čistim in suhim papirjem za čiščenje objektiva.
- Če je objektiv prašen, prah spihajte s pihalnikom, nato pa obrišite objektiv.

# **Opozorilo**

- Pred čiščenjem objektiva izklopite projektor in izključite napajalni kabel.
- Za izpihovanje prahu ne uporabljajte nobenih vnetljivih plinskih razpršil, kot so razpršila za odstranjevanje prahu. Toplota, ki jo ustvari projektor, lahko zaneti požar.

#### **Pozor**

- Objektiva ne brišite takoj potem, ko izklopite projektor. V nasprotnem primeru lahko poškodujete objektiv.
- Objektiva ne čistite z grobimi materiali ter ga ne izpostavljajte udarcem, saj ga lahko v nasprotnem primeru poškodujete.

# **Čiščenje ohišja projektorja <sup>264</sup>**

<span id="page-263-0"></span>Pred čiščenjem ohišja projektorja izklopite projektor in izključite napajalni kabel.

- Prah in umazanijo odstranite z mehko in suho krpo, ki ne pušča vlaken.
- Trdovratno umazanijo odstranite z mehko krpo, navlaženo z vodo in blagim milom. Neposredno na projektor ne nanašajte nobene tekočine.

#### **Pozor**

Za čiščenje ohišja projektorja ne uporabljajte alkohola, benzena, razredčila za barve ali drugih kemikalij. Ta lahko poškodujejo ohišje. Ne uporabljajte pločevink s stisnjenim zrakom, saj lahko ti plini pustijo vnetljive ostanke.

<span id="page-264-0"></span>Za vzdrževanje projektorja je pomembno redno vzdrževati filtre. Ko se prikaže sporočilo, da se je temperatura v projektorju močno dvignila, očistite zračni filter. Priporočamo, da te dele očistite vsakih 12.000 ur. Če projektor uporabljate v okolju z več prahu, jih čistite pogosteje. (če projektor uporabljate v okolju, kjer so delci v zraku manjši od 0,04 do 0,2 mg/m3).

#### **Pozor**

Če vzdrževanja ne izvajate redno, vas bo projektor Epson opozoril, ko se temperatura v projektorju močno poviša. Ne čakajte z vzdrževanjem filtra projektorja toliko časa, da se prikaže to opozorilo, saj lahko dolgotrajna izpostavljenost visokim temperaturam skrajša življenjsko dobo projektorja.

#### **B** Sorodne povezave

- • ["Čiščenje zračnega filtra"](#page-264-1) str.265
- • ["Zamenjava zračnega filtra"](#page-265-0) str.266

# <span id="page-264-1"></span>**Čiščenje zračnega filtra**

Zračne filtre projektorja morate očistiti v teh primerih:

- Filter ali prezračevalne odprtine so prašni.
- Prikaže se sporočilo s pozivom, da očistite filter.

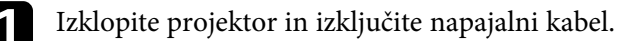

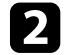

**D** Drsno premaknite zapah pokrova zračnega filtra in odprite pokrov zračnega filtra.

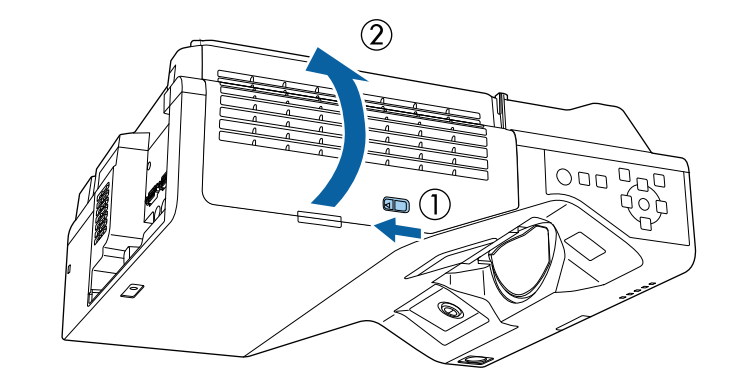

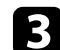

c Odprite ustavljalnik.

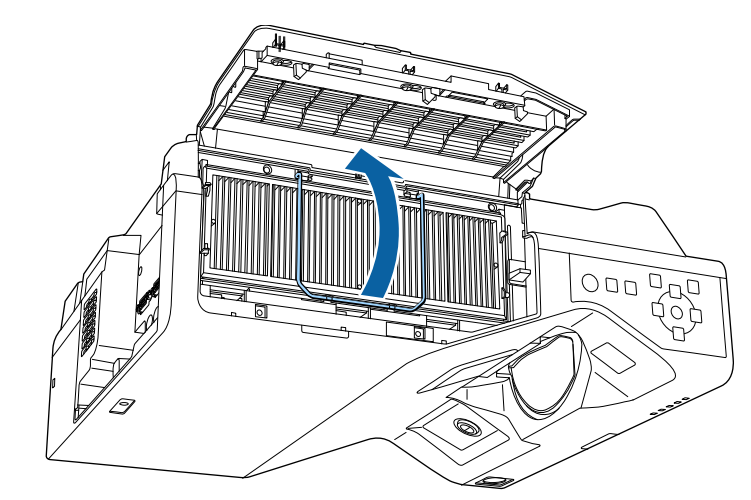

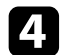

d Izvlecite zračni filter iz projektorja.

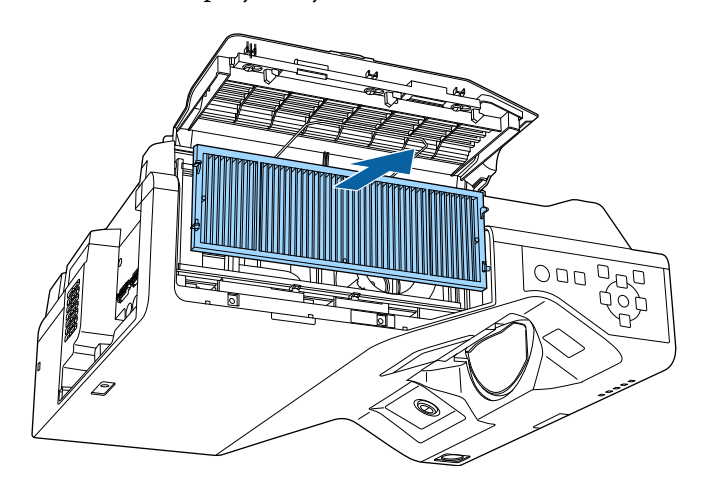

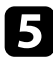

<span id="page-265-0"></span>S sesalnikom za prah očistite sprednjo stran zračnega filtra (stran z zatiči), da odstranite preostali prah.

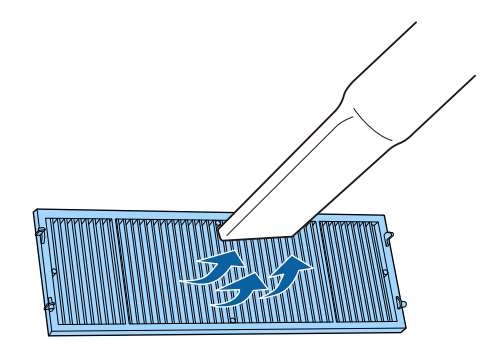

#### **Pozor**

- Zračnega filtra ne splakujte z vodo in ga ne čistite z detergenti ali topili.
- Ne uporabljajte pločevink s stisnjenim zrakom. Plini v njem lahko pustijo vnetljive ostanke ali v optiko projektorja ali druga občutljiva področja potisnejo prah ali majhne delce.

f Namestite zračni filter v projektor, kot je prikazano.

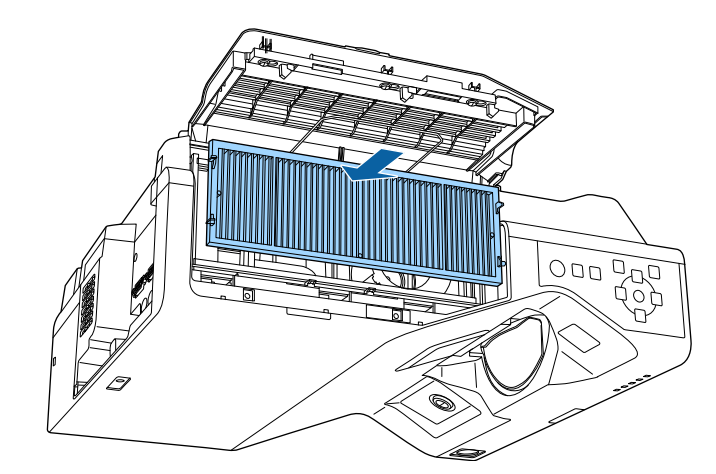

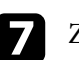

Zaprite ustavljalnik, da se zaskoči na ustrezno mesto.

 $\Omega$  Zaprite pokrov zračnega filtra.

## **Zamenjava zračnega filtra**

Zračni filter morate zamenjati v teh primerih:

- Po čiščenju zračnega filtra se prikaže sporočilo, da ga morate očistiti ali zamenjati.
- Zračni filter je strgan ali poškodovan.

Zračni filter lahko zamenjate, ko je projektor nameščen na strop ali mizo.

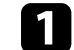

Izklopite projektor in izključite napajalni kabel.

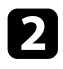

 $\bullet$  Drsno premaknite zapah pokrova zračnega filtra in odprite pokrov zračnega filtra.

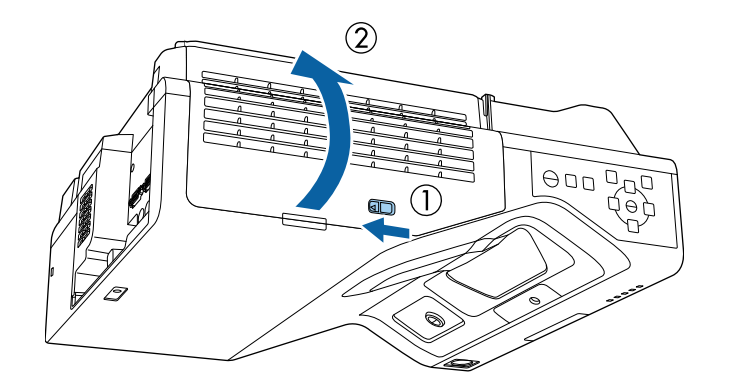

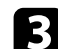

**c** Odprite ustavljalnik.

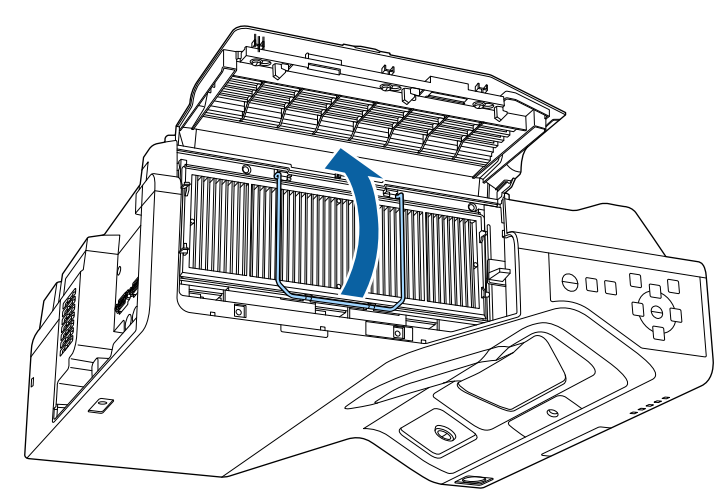

d Izvlecite zračni filter iz projektorja.

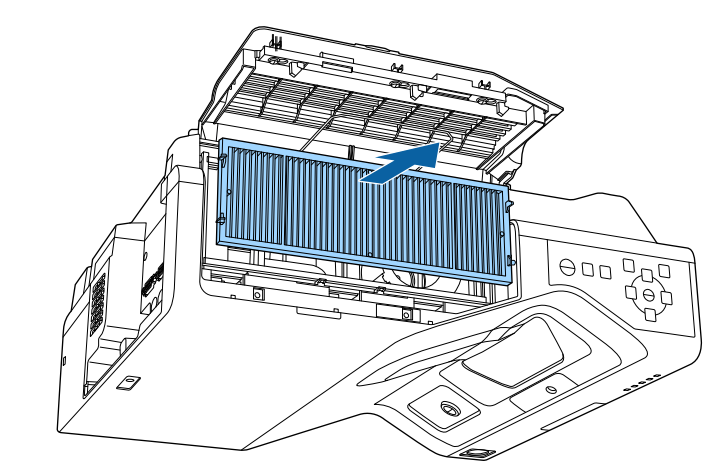

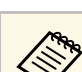

Rabljene zračne filtre odvrzite v skladu z lokalnimi predpisi.

- Okvir filtra: polipropilen
- Filter: polipropilen, PET

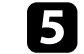

e Namestite nov zračni filter v projektor, kot je prikazano.

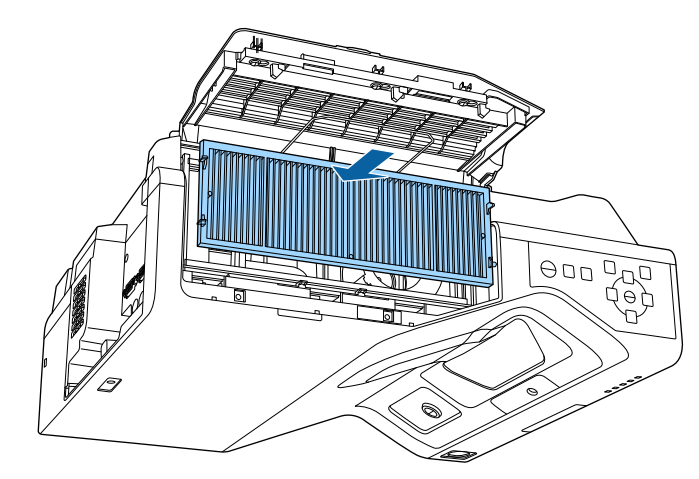

# **Vzdrževanje zračnih filtrov in odprtin <sup>268</sup>**

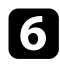

f Zaprite ustavljalnik, da se zaskoči na ustrezno mesto.

Zaprite pokrov zračnega filtra.

# **Zamenjava konice interaktivnega pisala <sup>269</sup>**

<span id="page-268-0"></span>Priloženi sta dve interaktivni pisali in dve vrsti konic, mehka in trda. Privzeto so na pisala nameščene mehke konice (EB‑770Fi/EB‑760Wi).

- Če se mehka konica umaže ali poškoduje, postane manj odzivna. Zamenjajte jo z novo, ki ste jo prejeli z izdelkom.
- Če je mehko konico težko uporabljati na hrapavi površini, jo zamenjajte s trdo konico.

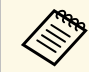

a Če je trda konica obrabljena ali poškodovana, jo zamenjajte z novo.

#### **B** Sorodne povezave

- • ["Zamenjava mehke konice pisala"](#page-268-1) str.269
- • ["Zamenjava mehke konice pisala s trdo konico pisala"](#page-269-0) str.270

## <span id="page-268-1"></span>**Zamenjava mehke konice pisala**

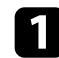

a Odvijte konico z interaktivnega pisala, da jo odstranite.

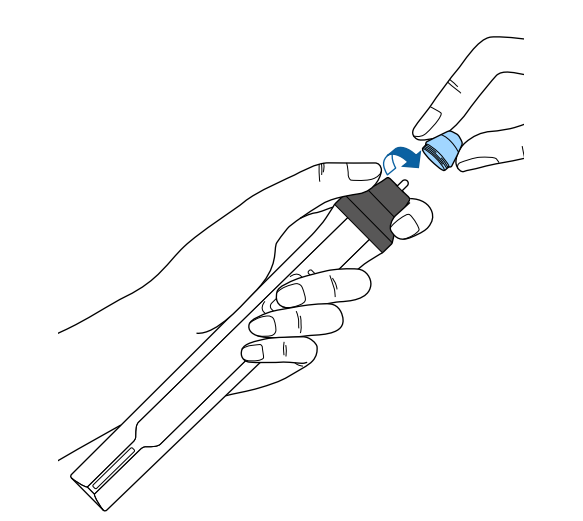

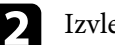

**b** Izvlecite mehko konico.

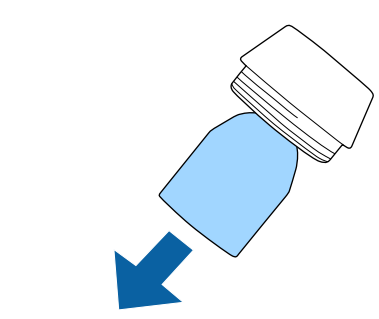

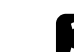

**c** Vstavite novo konico.

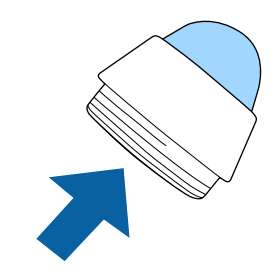

# **Zamenjava konice interaktivnega pisala <sup>270</sup>**

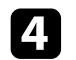

4 Privijte konico pisala.

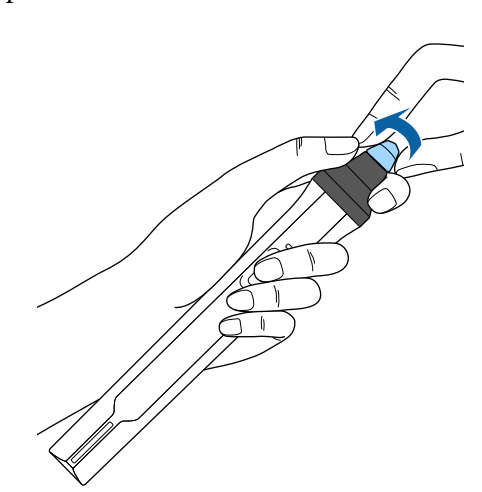

Privijte trdo konico pisala.

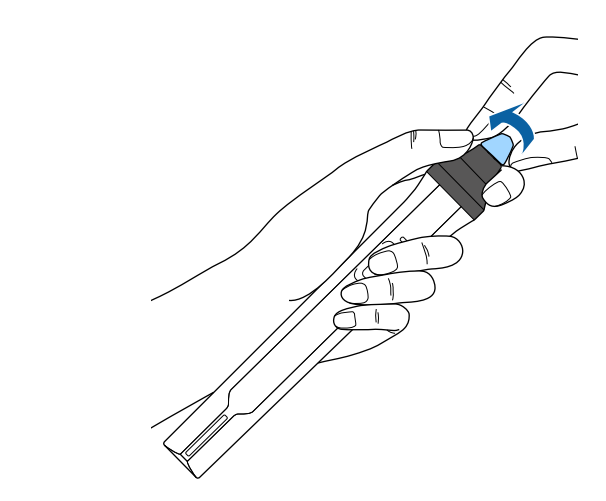

# <span id="page-269-0"></span>**Zamenjava mehke konice pisala s trdo konico pisala**

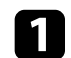

a Odvijte konico z interaktivnega pisala, da jo odstranite.

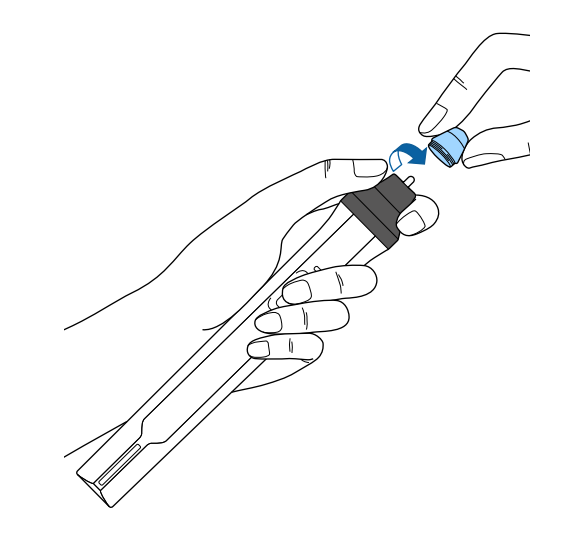

<span id="page-270-0"></span>Funkcijo Poravnava plošče lahko uporabite za ročno prilagoditev sovpadanja barv (uskladitev rdeče in modre barve) na projicirani sliki. Slikovne pike lahko prilagodite vodoravno in navpično v korakih po 0,125 slikovnih pik v območju ± 3 slikovnih pik (EB‑775F/EB‑770Fi/EB‑770F).

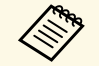

• Prilagodite lahko samo sovpadanje rdeče ali modre barve. Zelena je<br>standardna barvna paleta in je ni mogoče prilagoditi standardna barvna paleta in je ni mogoče prilagoditi.

- Kakovost sike se lahko po izvedbi Poravnava plošče poslabša.
- Slike iz slikovnih pik, ki segajo čez rob projiciranega zaslona, niso prikazane.

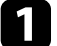

a Pritisnite gumb [Menu], izberite meni **Prikaz** in nato pritisnite [Enter].

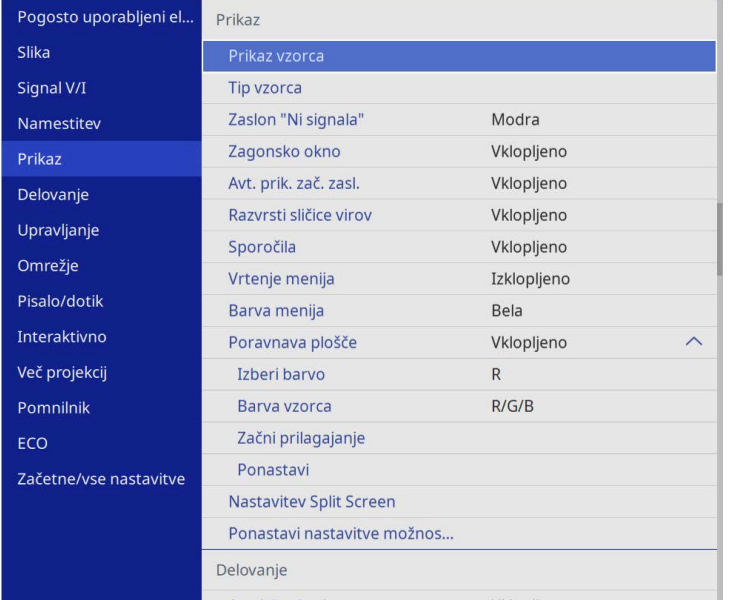

b Izberite **Poravnava plošče** in pritisnite [Enter].

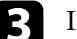

c Izberite **Poravnava plošče** in jo nastavite na **Vklopljeno**.

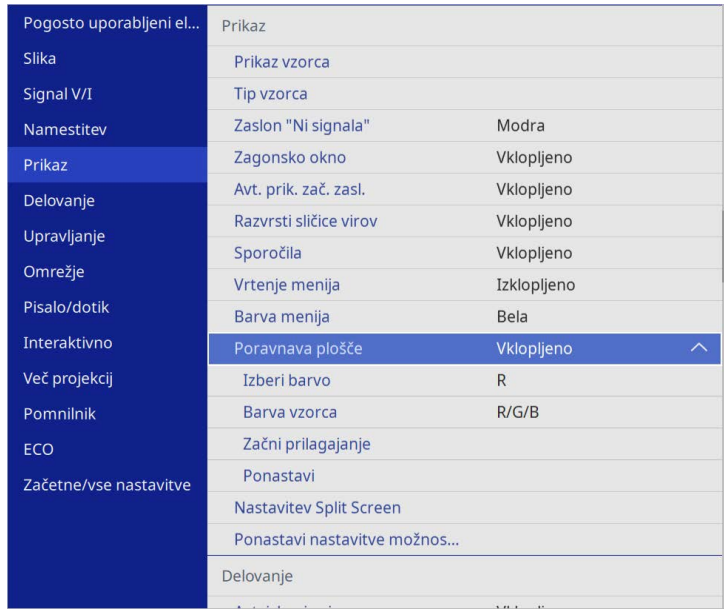

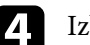

d Izberite **Izberi barvo** in izberite eno od naslednjih možnosti:

- **R** za prilagoditev sovpadanja rdeče barve.
- **B** za prilagoditev sovpadanja modre barve.
- e Izberite **Barva vzorca** in izberite barvo mreže, ki bo prikazana med prilagoditvam. Barva, ki je na voljo, je odvisna od nastavitve **Izberi barvo**.
	- **R/G/B** za prikaz bele barve mreže.
	- **R/G** za prikaz rumene barve mreže.
	- **G/B** za prikaz svetlomodre barve mreže.
- f Izberite **Začni prilagajanje** in pritisnite tipko [Enter].

# **Prilagajanje sovpadanja barv (Poravnava plošče) <sup>272</sup>**

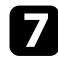

g Izberite eno od teh možnosti:

- Izberite **Premakni celotno ploščo** ter hkrati prilagodite celotno ploščo in pojdite na naslednji korak.
- Izberite **Prilagoditev štirih kotov** ter prilagodite kote plošče drugega za drugim ter pojdite na 10. korak.

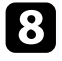

h S puščičnimi gumbi na daljinskem upravljalniku prilagodite poravnavo barv, izbrano v možnosti **Izberi barvo**, nato pa pritisnite [Enter].

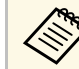

Prilagoditev vpliva na mrežne črte na celotnem zaslonu.

- i Izberite eno od teh možnosti:
	- Izberite **Prilagoditev štirih kotov** in tako izboljšajte svoje prilagoditve.
	- Izberite **Izhod** in končajte s prilagoditvami.

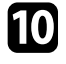

S puščičnimi gumbi na daljinskem upravljalniku prilagodite poravnavo barv kota zaslona, označenega z oranžnim okencem, nato pa pritisnite [Enter].

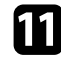

Potem ko končate prilagajanje vseh kotov zaslona, pritisnite [Enter].

- 
- l Izberite eno od teh možnosti:
	- Če vaš projektor potrebuje dodatno poravnavo plošče, izberite **Izberi presek in prilagodi**. S puščičnimi gumbi na daljinskem upravljalniku označite kot napačno poravnanega okenca na zaslonu, pritisnite [Enter], po potrebi prilagodite in nato ponovno pritisnite [Enter]. Ta korak po potrebi ponovite za druge preseke.
	- Izberite **Izhod** in končajte s prilagoditvami.

<span id="page-272-0"></span>Če v meniju **Začetne/vse nastavitve** projektorja izberete možnost **Posodobitev vdelane programske opreme**, projektor preklopi v način posodobitve vdelane programske opreme in je pripravljen za posodobitev vdelane programske opreme prek USB-A ali USB-B.

Programsko opremo projektorja lahko posodobite tudi prek omrežja s programsko opremo za upravljanje projektorja Epson. Za navodila glejte *Navodila za uporabo programske opreme Epson Projector Management*.

#### **B** Sorodne povezave

- • ["Posodobitev vdelane programske opreme s pomnilniško napravo USB"](#page-272-1) [str.273](#page-272-1)
- • ["Posodobitev vdelane programske opreme z računalnikom in kablom USB"](#page-273-0) [str.274](#page-273-0)

## **Posodobitev vdelane programske opreme s pomnilniško napravo USB**

<span id="page-272-1"></span>Vdelano programsko opremo projektorja lahko posodobite z napravo za shranjevanje USB.

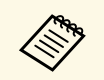

Stranka je sama odgovorna za posodabljanja vdelane programske<br>opreme. Če posodobitev vdelane programske opreme ne uspe zaradi težav, kot je izpad elektrike ali težav v komunikaciji, bomo za morebitna potrebna popravila zaračunali pristojbino.

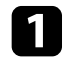

a Vdelano programsko opremo projektorja prenesite s spletnega mesta Epson.

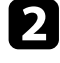

**b** Preneseno datoteko vdelane programske opreme kopirajte v korensko mapo (najvišjo mapo v hierarhiji) pomnilniške naprave USB.

- FAT.
- Pomnilniška naprava USB mora biti formatirana v sistemu EAT
	- Na pomnilniško napravo USB ne shranjujte drugih datotek.
	- Ne spreminjajte imena datoteke vdelane programske opreme. Če ime datoteke spremenite, se posodobitev vdelane programske opreme ne bo začela.
	- Preverite, ali kopirana datoteka vdelane programske opreme ustreza vašemu modelu projektorja. Če datoteka vdelane programske opreme ni ustrezna, se posodobitev vdelane programske opreme ne bo začela.

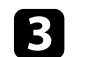

c Na vrata USB-A na projektorju priključite pomnilniško napravo USB.

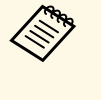

**E Pomnilniško napravo USB priključite neposredno na projektor.**<br>Če pomnilniško napravo USB priključite prek zvezdišča USB, se posodobitev vdelane programske opreme morda ne bo pravilno izvedla.

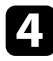

d Pritisnite gumb [Menu], izberite meni **Začetne/vse nastavitve** in pritisnite [Enter].

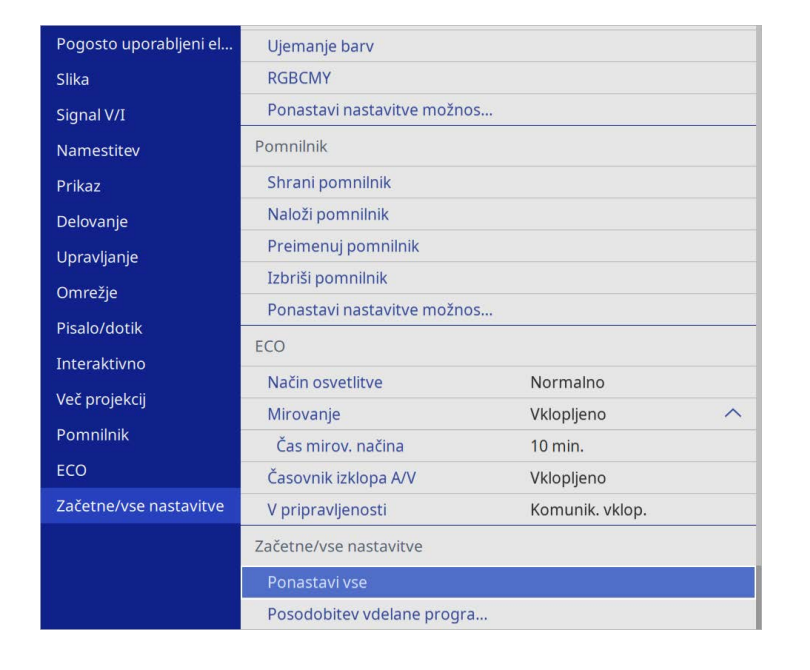

<span id="page-273-0"></span>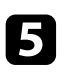

e Izberite **Posodobitev vdelane programske opreme** in pritisnite [Enter].

f Izberite **Da**, da začnete posodobitev vdelane programske opreme.

- Med posodobitvijo vdelane programske opreme ne odklopite<br>
napajalnega kabla. Če izključite napajalni kabel, se projektor morda ne bo pravilno zagnal.
	- Pazite, da med posodobitvijo vdelane programske opreme s projektorja ne odklopite pomnilniške naprave USB. Če pomnilniško napravo USB odklopite, se posodobitev morda ne bo pravilno izvedla.

Vsi indikatorji na projektorju začnejo utripati, posodobitev vdelane programske opreme pa se začne. Če se posodobitev konča pravilno, bo projektor preklopil v stanje pripravljenosti (samo indikator napajanja bo osvetljen modro). Če je možnost **Direkten vklop** v meniju

projektorja **Delovanje** nastavljena na **Vklopljeno**, se projektor znova vklopi.

Ko se posodobitev konča, v meniju **Informacije** menija **Upravljanje** na projektorju preverite, ali se je podatek o **Različici** posodobil na ustrezno različico vdelane programske opreme.

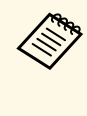

a Če vsi indikatorji hitro utripajo, posodobitev vdelane programske opreme morda ni uspela. Iz projektorja odklopite napajalni kabel in projektor nato znova priklopite. Če indikatorji tudi po ponovnem priklopu napajalnega kabla še vedno utripajo, izvlecite vtič iz električne vtičnice in se obrnite na družbo Epson.

## **Posodobitev vdelane programske opreme z računalnikom in kablom USB**

Vdelano programsko opremo projektorja lahko posodobite z računalnikom in kablom USB.

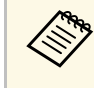

- a Stranka je sama odgovorna za posodabljanja vdelane programske opreme. Če posodobitev vdelane programske opreme ne uspe zaradi težav, kot je izpad elektrike ali težav v komunikaciji, bomo za morebitna potrebna popravila zaračunali pristojbino.
	- Če želite vdelano programsko opremo posodobiti z računalnikom, morate imeti nameščenega enega od naslednjih operacijskih sistemov.
	- Windows 8.1 ali novejše različice
	- macOS 10.13.x in novejše različice

a Vdelano programsko opremo projektorja prenesite s spletnega mesta Epson.

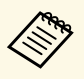

• Ne spreminjajte imena datoteke vdelane programske opreme.<br> $\widehat{C}$ e ime datoteke spremenite, se posodobitev vdelane. Če ime datoteke spremenite, se posodobitev vdelane programske opreme ne bo začela.

- Preverite, ali kopirana datoteka vdelane programske opreme ustreza vašemu modelu projektorja. Če datoteka vdelane programske opreme ni ustrezna, se posodobitev vdelane programske opreme ne bo začela.
- **b** Kabel USB priključite na vrata USB na računalniku in na vrata USB-B1 ali USB-B na projektorju.

c Pritisnite gumb [Menu], izberite meni **Začetne/vse nastavitve** in pritisnite [Enter].

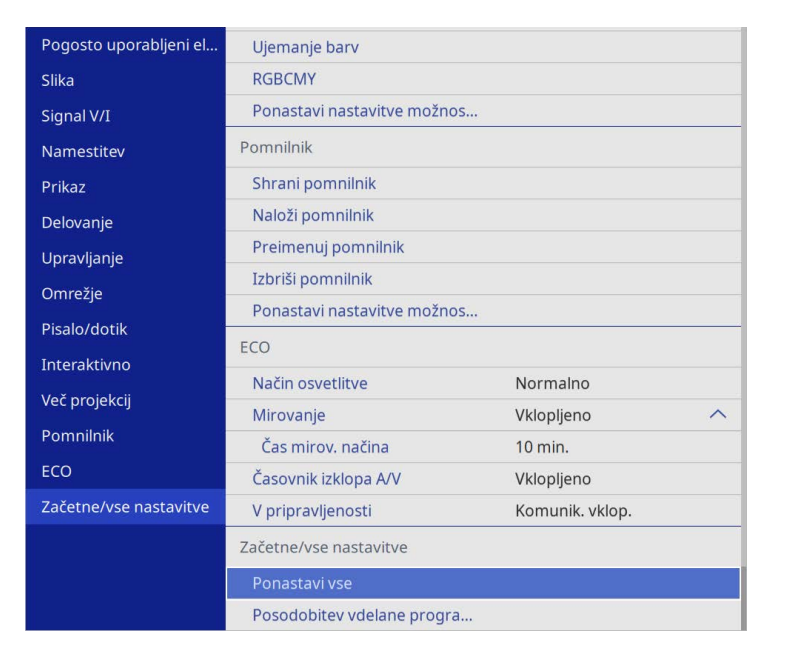

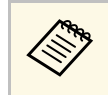

Med posodobitvijo vdelane programske opreme ne odklopite<br>napajalnega kabla. Če izključite napajalni kabel, se projektor morda ne bo pravilno zagnal.

Vsi indikatorji na projektorju se bodo osvetlili, projektor pa bo preklopil v način za posodobitev vdelane programske opreme. Računalnik projektor prepozna kot izmenljivi disk.

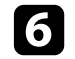

f Datoteko vdelane programske opreme na računalniku kopirajte v korensko mapo (najvišjo mapo v hierarhiji) odstranljivega diska.

- Na odstranljivi disk ne kopirajte nobenih drugih datotek ali<br>man Sicer se lahko katere od njih izgubijo map. Sicer se lahko katere od njih izgubijo.
	- Projektor se samodejno izklopi, če kabel USB ali napajalni kabel izključite, preden se je datoteka vdelane programske opreme kopirala na odstranljivi disk. Če se to zgodi, postopek izvedite še enkrat.
- 

Izvedite korake za varno odstranitev naprave USB z računalnika in kabel USB odklopite s projektorja.

Vsi indikatorji na projektorju začnejo utripati, posodobitev vdelane programske opreme pa se začne. Če se posodobitev konča pravilno, bo projektor preklopil v stanje pripravljenosti (samo indikator napajanja bo osvetljen modro). Če je možnost **Direkten vklop** v meniju projektorja **Delovanje** nastavljena na **Vklopljeno**, se projektor znova vklopi.

Ko se posodobitev konča, v meniju **Informacije** menija **Upravljanje** na projektorju preverite, ali se je podatek o **Različici** posodobil na ustrezno različico vdelane programske opreme.

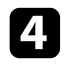

Izberite Posodobitev vdelane programske opreme in pritisnite [Enter].

e Izberite **Da**, da začnete posodobitev vdelane programske opreme.

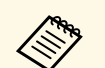

Ce vsi indikatorji hitro utripajo, posodobitev vdelane programske<br>opreme morda ni uspela. Iz projektorja odklopite napajalni kabel in projektor nato znova priklopite. Če indikatorji tudi po ponovnem priklopu napajalnega kabla še vedno utripajo, izvlecite vtič iz električne vtičnice in se obrnite na družbo Epson.

> • Če v načinu za posodobitev 20 minut ne izvedete nobenega dejanja, se bo projektor samodejno izklopil. Če se to zgodi, postopek izvedite še enkrat.

# **Odpravljanje težav**

Če prihaja do težav z uporabo projektorja, si oglejte rešitve v teh poglavjih.

#### **B** Sorodne povezave

- • ["Težave s projekcijo"](#page-277-0) str.278
- • ["Stanje indikatorjev projektorja"](#page-278-0) str.279
- • ["Odpravljanje težav s sliko in zvokom"](#page-280-0) str.281
- • ["Odpravljanje težav z delovanjem projektorja ali daljinskega upravljalnika"](#page-286-0) str.287
- • ["Odpravljanje težav z interaktivnimi funkcijami"](#page-288-0) str.289
- • ["Rešitve za težave v načinu predvajanja vsebine"](#page-292-0) str.293
- • ["Odpravljanje težav z omrežjem"](#page-293-0) str.294
- • ["Rešitve, če funkcija »Povezava HDMI« ne deluje"](#page-296-0) str.297

# **Težave s projekcijo <sup>278</sup>**

<span id="page-277-0"></span>Če projektor ne deluje pravilno, ga izklopite in izključite ter znova vključite in vklopite.

Če težave niste odpravili, preverite to:

- Indikatorji na projektorju vas lahko opozarjajo na morebitno težavo.
- Rešitve v tem priročniku vam lahko pomagajo pri odpravljanju številnih težav.

Če težave ne morete odpraviti z nobeno od teh rešitev, se za tehnično podporo obrnite na podjetje Epson.

<span id="page-278-0"></span>Indikatorji na projektorju označujejo stanje projektorja in vas opozorijo, kadar pride do težave. Preverite stanje in barvo indikatorjev ter poiščite rešitev v spodnji tabeli.

- 
- Če indikatorji utripajo po vzorcu, ki ni naveden v spodnji tabeli,<br>izklopite projektor, ga izključite in se za pomoč obrnite na proizvajalca Epson.
	- Če je v meniju projektorja **Delovanje** nastavitev **Indikatorji** nastavljena na **Izklopljeno**, so vsi indikatorji izklopljeni pri normalnih pogojih projiciranja.

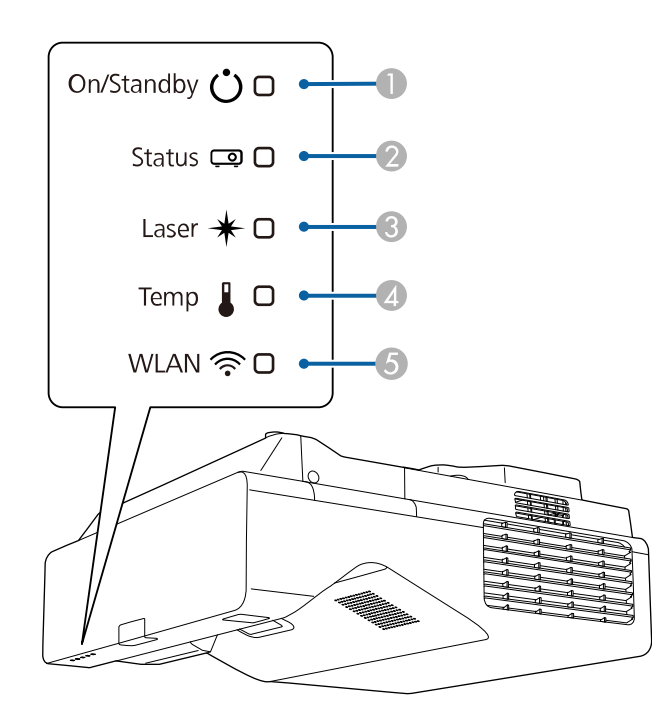

- **O** Indikator vklopa/stanja pripravljenosti (napajanja)
- $\mathbf 2$ Indikator stanja
- CIndikatorska lučka laserja
- **D** Indikator za temperaturo

E Indikator za WLAN (brezžični LAN)

#### **Stanje projektorja**

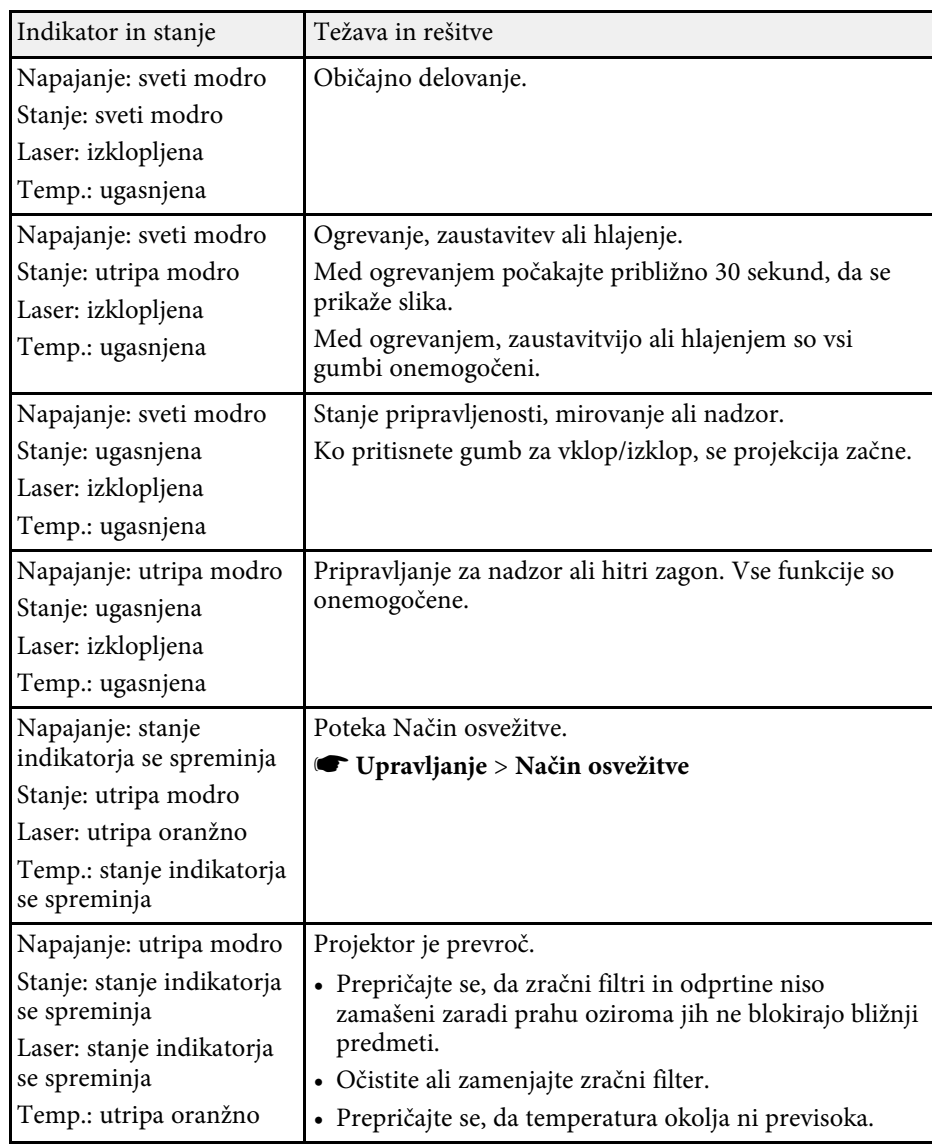

# **Stanje indikatorjev projektorja <sup>280</sup>**

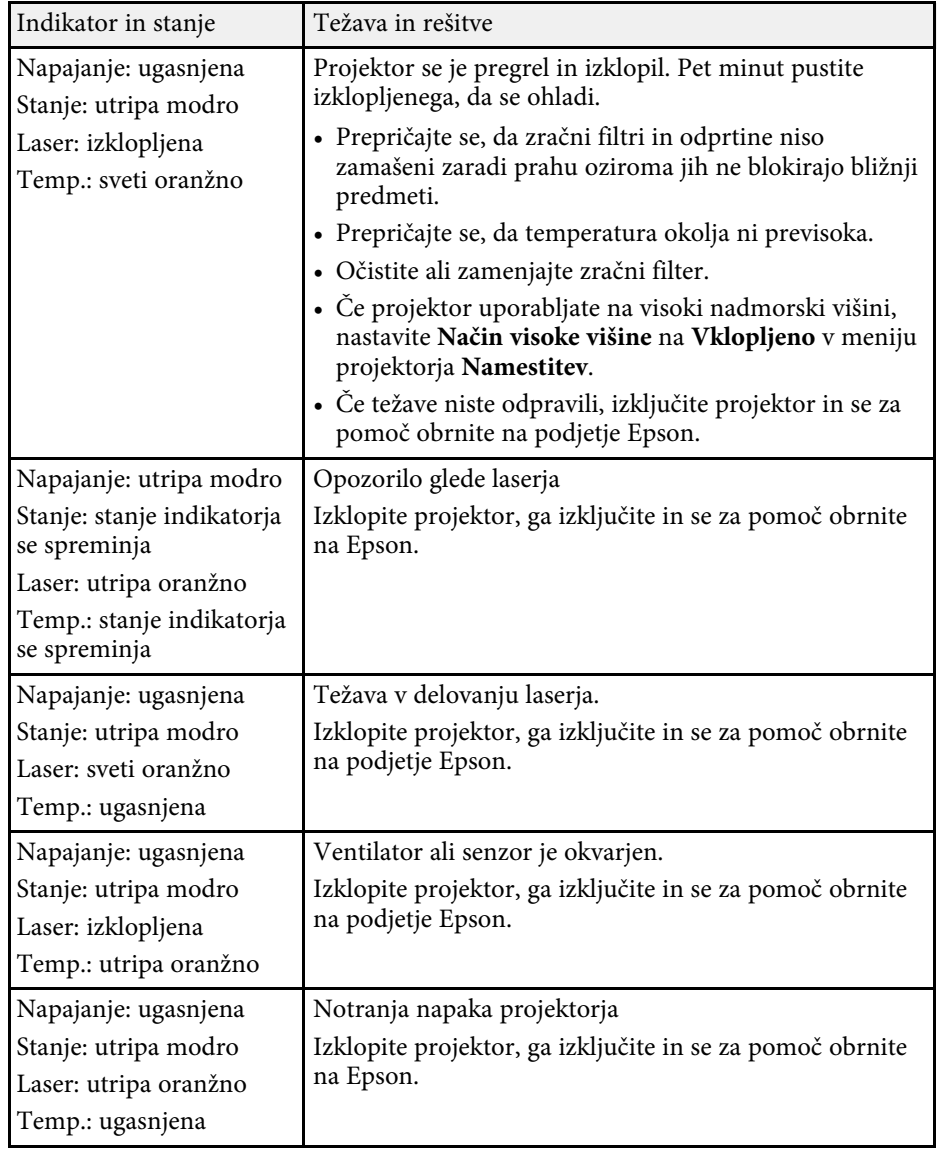

#### **Stanje brezžičnega omrežja LAN**

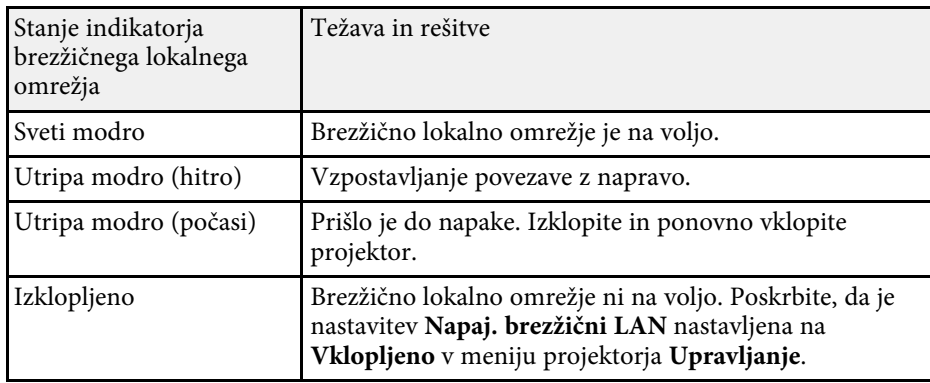

#### **B** Sorodne povezave

- • ["Skrbniške nastavitve projektorja meni Upravljanje"](#page-232-0) str.233
- • ["Čiščenje zračnega filtra"](#page-264-1) str.265
- • ["Zamenjava zračnega filtra"](#page-265-0) str.266

<span id="page-280-0"></span>Če prihaja do težav s projicirano sliko ali zvokom, si oglejte rešitve v teh poglavjih.

#### **B** Sorodne povezave

- • ["Rešitve, ko ni prikazane slike"](#page-280-1) str.281
- • ["Rešitve, ko slika ni pravilna, s funkcijo USB Display"](#page-280-2) str.281
- • ["Rešitve, ko se prikaže sporočilo »Ni signala«"](#page-281-0) str.282
- • ["Rešitve, ko se prikaže sporočilo »Ni podprto«"](#page-282-0) str.283
- • ["Rešitve, ko je prikazan samo del slike"](#page-282-1) str.283
- • ["Rešitve, ko slika ni pravokotna"](#page-282-2) str.283
- • ["Rešitve, ko slika vsebuje motnje ali statiko"](#page-283-0) str.284
- • ["Rešitve, kadar je slika nerazločna ali zamegljena"](#page-283-1) str.284
- • ["Rešitve, kadar so barve na sliki ali njena svetlost napačna"](#page-284-0) str.285
- • ["Rešitve za primer, ko je na projicirani sliki vidna prejšnja slika"](#page-284-1) str.285
- • ["Rešitve za težave z zvokom"](#page-284-2) str.285
- • ["Rešitve za težave z mikrofonom"](#page-285-0) str.286
- • ["Rešitve, ko imena slikovnih datotek niso pravilno prikazana v PC Free"](#page-285-1) [str.286](#page-285-1)
- • ["Rešitve, ko ni mogoče projicirati slik s funkcijo PC Free"](#page-285-2) str.286

# <span id="page-280-1"></span>**Rešitve, ko ni prikazane slike**

Če ni prikazane slike, poskusite z naslednjimi rešitvami:

- Pritisnite gumb [A/V Mute] na daljinskem upravljalniku, da preverite, ali je bila slika začasno izklopljena.
- Prepričajte se, da so vsi potrebni kabli čvrsto priključeni ter da so projektor in priključeni videoviri vklopljeni.
- Pritisnite tipko za vklop/izklop projektorja, da ga vklopite iz stanja pripravljenosti ali mirovanja. Preverite tudi, če je priključeni računalnik v stanju spanja ali je na njem prikazan prazen ohranjevalnik zaslona.
- <span id="page-280-2"></span>• Če se projektor ne odziva na pritiske gumbov na nadzorni plošči, so gumbi morda zaklenjeni zaradi varnosti. Odklenite gumbe v nastavitvi **Zaklep delovanja** v meniju projektorja **Upravljanje** ali uporabite daljinski upravljalnik, da vklopite projektor.
- Če se projektor ne odziva, ko pritisnete poljuben gumb, je v projektorju morda prišlo do notranje napake. Za pomoč se obrnite na proizvajalca Epson.
- Za projiciranje slike iz vira, ki je priključen na vrata Computer2/Monitor Out, nastavitev **Vrata izhoda za zas.** v meniju **Signal V/I** nastavite na **Računalnik2**.
- Prilagodite nastavitev **Svetlost** v meniju projektorja **Slika** za posamezne barve slike.
- Prilagodite svetlost svetlobnega vira projektorja.
	- s **Delovanje** > **Nadzor svetlosti osvetlitve**
- Poskrbite, da je nastavitev **Sporočila** nastavljena na **Vklopljeno** v meniju projektorja **Prikaz**.
- Projektor morda ne bo mogel projicirati avtorsko zaščitenih videoposnetkov, ki jih predvajate na računalniku. Dodatne podrobnosti najdete v priročniku, priloženem računalniku.
- Za slike, projicirane prek programa Windows Media Center, zmanjšajte velikost zaslona s celozaslonskega načina.
- Za slike, projicirane iz aplikacij, ki uporabljajo Windows DirectX, izklopite funkcije DirectX.

#### **B** Sorodne povezave

- • ["Skrbniške nastavitve projektorja meni Upravljanje"](#page-232-0) str.233
- • ["Nastavitve vhodnega signala meni Signal V/I"](#page-222-0) str.223
- • ["Nastavitve kakovosti slike meni Slika"](#page-219-0) str.220
- • ["Nastavitve funkcij projektorja meni Delovanje"](#page-228-0) str.229
- • ["Nastavitve prikaza projektorja meni Prikaz"](#page-226-0) str.227
- • ["Odklepanje gumbov projektorja"](#page-164-0) str.165

# **Rešitve, ko slika ni pravilna, s funkcijo USB Display**

Če se slika ne prikaže ali če je ob uporabi funkcije USB Display nepravilno prikazana, poskusite naslednje rešitve (EB‑770Fi/EB‑760Wi):

- Pritisnite gumb [USB] na daljinskem upravljalniku.
- Izključite kabel USB in ga znova priključite.
- Poskrbite, da je nastavitev **USB Display** nastavljena na **Vklopljeno** v meniju projektorja **Signal V/I**.
- Prepričajte se, da je programska oprema Epson USB Display pravilno nameščena.

Odvisno od vašega operacijskega sistema ali nastavitev računalnika se programska oprema mogoče ne bo samodejno namestila. Najnovejšo programsko opremo prenesite z naslednje spletne strani in jo namestite. [epson.sn](http://epson.sn)

- V sistemu Mac izberite ikono **USB Display** v mapi **Dock**. Če ikona ni prikazana v vrstici **Dock**, dvokliknite **USB Display** v mapi **Programi**. Če izberete **Izhod** iz menija ikone **USB Display** v **Dock**, se USB Display ne zažene samodejno po povezavi kabla USB.
- <span id="page-281-1"></span>• Če kazalec miške utripa, v računalniškem programu **Nastavitve Epson USB Display** izberite možnost **Omogoči, da bo premikanje kazalca miške bolj enakomerno**.
- Izklopite nastavitev **Prenesi okno v plasteh** v programu **Nastavitve Epson USB Display** v računalniku.
- Če spremenite računalniško ločljivost med projiciranjem, lahko poslabšate delovanje in kakovost videoposnetkov.
- Za slike, projicirane prek programa Windows Media Center, zmanjšajte velikost zaslona s celozaslonskega načina.
- Za slike, projicirane iz aplikacij, ki uporabljajo Windows DirectX, izklopite funkcije DirectX.

#### **B** Sorodne povezave

• ["Priključitev na računalnik za video in zvok prek vrat USB"](#page-32-0) str.33

## <span id="page-281-2"></span><span id="page-281-0"></span>**Rešitve, ko se prikaže sporočilo »Ni signala«**

Če se prikaže sporočilo "Ni signala", poskusite z naslednjimi rešitvami:

- Pritisnite gumb [Source Search] in počakajte nekaj sekund, da se prikaže slika.
- Vklopite priključeni računalnik ali videovir in po potrebi pritisnite gumb »Predvajaj« za začetek predstavitve.
- Preverite, da so vsi kabli, potrebni za projekcijo, pravilno in varno povezani.
- Če projicirate iz prenosnika, se prepričajte, da je nastavljen za prikaz na zunanjem monitorju.
- Po potrebi izklopite projektor in priključeni računalnik ali videovir in ju nato znova vklopite.
- Če projicirate iz vira HDMI, zamenjajte kabel HDMI s krajšim kablom.

#### **B** Sorodne povezave

- • ["Prikaz s prenosnika s sistemom Windows"](#page-281-1) str.282
- • ["Prikaz s prenosnika Mac"](#page-281-2) str.282

#### **Prikaz s prenosnika s sistemom Windows**

Če je pri projiciranju s prenosnika prikazano sporočilo "Ni signala", morate prenosnik s sistemom Windows nastaviti za prikaz na zunanjem monitorju.

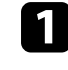

a Pridržite tipko Windows in hkrati pritisnite **<sup>P</sup>** na tipkovnici, nato pa kliknite **Podvoji**.

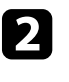

 $\bullet$  Če prenosnik in projektor ne prikazuje istih dveh slik, preverite pripomoček Windows **Prikaz** in se prepričajte, da so vrata zunanjega monitorja omogočena, način razširjenega namizja pa je onemogočen.

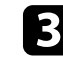

c Po potrebi preverite nastavitve video kartice in možnost več prikazov nastavite na **Zrcali** ali **Podvoji**.

#### **Prikaz s prenosnika Mac**

Če je pri projiciranju s prenosnika Mac prikazano sporočilo "Ni signala", morate prenosnik nastaviti za zrcalni prikaz. (Podrobnosti najdete v priročniku za prenosnik.)

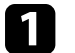

a Odprite pripomoček **Nastavitve sistema** in izberite **Prikazi**.

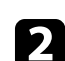

b Po potrebi izberite možnost **Prikaz** ali **Barvni LCD**.

c Kliknite zavihek **Uredi** ali **Ureditev**.

### d Izberite **Zrcalni prikazi**.

# <span id="page-282-0"></span>**Rešitve, ko se prikaže sporočilo »Ni podprto«**

Če se prikaže sporočilo "Ni podprto", poskusite z naslednjimi rešitvami:

- Prepričajte se, da je v meniju **Signal V/I** projektorja izbran ustrezni vhodni signal.
- Prepričajte se, da ločljivost računalniškega prikaza ne presega ločljivosti projektorja in frekvenčnih omejitev. Po potrebi izberite drugo ločljivost prikaza za vaš računalnik.
- Če projicirate iz vira HDMI, spremenite **Raven HDMI IN EQ** v meniju **Signal V/I** projektorja. Ko spremenite nastavitev, boste morda morali vnovično zagnati projektor. Upoštevajte navodila na zaslonu.
- Če projicirate iz majhne naprave za pretakanje predstavnosti, nastavitev **Raven HDMI IN EQ** nastavite na **Avtomatično** v meniju **Signal V/I** projektorja. Če se pojavi težava, spremenite nastavitev.

#### **B** Sorodne povezave

- • ["Nastavitve vhodnega signala meni Signal V/I"](#page-222-0) str.223
- • ["Podprte ločljivosti monitorjev"](#page-303-0) str.304

# <span id="page-282-1"></span>**Rešitve, ko je prikazan samo del slike**

- Če je prikazan samo del računalniške slike, poskusite z naslednjimi rešitvami:
- Če projicirate iz računalnika prek računalniškega kabla VGA, pritisnite tipko [Auto] na daljinskem upravljalniku za optimiziranje slikovnega signala.
- Prepričajte se, da ste izbrali pravilno nastavitev **Vrsta zaslona** v meniju projektorja **Namestitev** za zaslon, ki ga uporabljate.

Če opazite razmik med robom slike in okvirjem projiciranega zaslona, lahko prilagodite položaj slike.

<span id="page-282-2"></span>• Prepričajte se, da je nastavitev **Obseg** izklopljena v meniju projektorja **Slika** (EB‑775F/EB‑770Fi/EB‑770F).

- Poskusite nastaviti položaj slike z nastavitvijo **Položaj** v meniju projektorja **Slika**.
	- s **Slika** > **Prilagoditev analognega signala** > **Položaj**

Če ste prilagodili velikost slike z gumboma »Široko« in »Tele« ali popravili popačenje keystone, izvedite Prestavitev slike, da prilagodite položaj slike.

- s **Namestitev** > **Digitalna povečava** > **Prestavitev slike**
- Pritisnite gumb [Aspect] na daljinskem upravljalniku za izbiro drugega razmerja gledišča slike.
- Spremenite nastavitev **Ločljivost** v meniju **Slika** projektorja skladno s signalom za priključeno opremo.
- Če ste sliko povečali ali pomanjšali z gumbi [E-Zoom], pritiskajte gumb [Esc], dokler se projektor ne vrne na polni prikaz.
- Preverite nastavitve računalniškega prikaza, da onemogočite dvojni prikaz in nastavite ločljivost v omejitvah projektorja.
- Preverite ločljivost, ki je dodeljena predstavitvenim datotekam, da preverite, ali so bile ustvarjene za različne ločljivosti.
- Pri projiciranju v načinu Predvajanje vsebine se prepričajte, da uporabljate ustrezne nastavitve **Učinek prekrivanja** (EB‑775F/EB‑770F).
	- s **Delovanje** > **Predvajanje vsebine** > **Učinek prekrivanja**
- Prepričajte se, da ste izbrali pravilno nastavitev **Projekcija** v meniju projektorja **Namestitev**.

#### **B** Sorodne povezave

- • ["Nastavitve namestitve projektorja meni Namestitev"](#page-224-0) str.225
- • ["Nastavitve kakovosti slike meni Slika"](#page-219-0) str.220
- • ["Podprte ločljivosti monitorjev"](#page-303-0) str.304
- • ["Prilagoditev položaja slike s spreminjanjem položaja zaslona"](#page-57-0) str.58
- • ["Dodajanje učinkov na projicirano sliko"](#page-138-0) str.139

# **Rešitve, ko slika ni pravokotna**

Če projicirana slika ni enakomerno pravokotna, poskusite z naslednjimi rešitvami:

# **Odpravljanje težav s sliko in zvokom <sup>284</sup>**

- Projektor postavite neposredno pred središče zaslona, pri čemer ga čim bolj pravokotno poravnajte.
- Prilagodite obliko slike s tipkami za trapezni popravek na projektorju.
- Prilagodite nastavitev **Quick Corner**, da popravite obliko slike.
	- s **Namestitev** > **Geom. popravljanje** > **Quick Corner**
- Prilagodite nastavitev **Popravljanje lokov**, da popravite obliko slike, projicirano na ukrivljeno površino.
- s **Namestitev** > **Geom. popravljanje** > **Popravljanje lokov**
- Prilagodite nastavitev **Popravljanje točk**, da popravite rahlo delno popačenje.
- s **Namestitev** > **Geom. popravljanje** > **Popravljanje točk**

#### **B** Sorodne povezave

- • ["Popravljanje oblike slik z gumbi Keystone"](#page-63-0) str.64
- • ["Popravljanje oblike slike z nastavitvijo Quick Corner"](#page-64-0) str.65
- • ["Popravljanje oblike slike s funkcijo popravljanja lokov"](#page-66-0) str.67
- • ["Popravljanje oblike slike s funkcijo Popravljanje točk"](#page-69-0) str.70

## <span id="page-283-0"></span>**Rešitve, ko slika vsebuje motnje ali statiko**

Če projicirana slika vsebuje elektronske motnje (šum) ali statiko, poskusite z naslednjimi rešitvami:

- <span id="page-283-1"></span>• Preverite kable, s katerimi je računalnik ali videovir priključen na projektor. Ti morajo biti:
- ločeni od napajalnega kabla, da preprečite motnje
- čvrsto priključeni na obeh koncih
- ne priključeni na podaljšek
- Prilagodite nastavitve **Zmanjšanje šuma**, **Zmanjš. šuma MPEG** in **Razpletanje** v meniju projektorja **Slika**.
	- s **Slika** > **Izboljšava slike** > **Zmanjšanje šuma**
	- s **Slika** > **Izboljšava slike** > **Zmanjš. šuma MPEG**
	- s **Slika** > **Izboljšava slike** > **Razpletanje**
- Nastavite **Ločljivost** na **Avtomatično** v meniju projektorja **Slika**.
- Izberite računalniško ločljivost videa in hitrost osveževanja, ki sta združljivi s projektorjem.
- Če projicirate z računalnika prek računalniškega kabla VGA, pritisnite tipko [Auto] na daljinskem upravljalniku za samodejno prilagajanje nastavitev **Sledenje** in **Sinhronizacija**. Če slike niso pravilno prilagojene, ročno prilagodite nastavitve **Sledenje** in **Sinhronizacija** v meniju projektorja **Slika**.
	- s **Slika** > **Prilagoditev analognega signala** > **Sledenje**
	- s **Slika** > **Prilagoditev analognega signala** > **Sinhronizacija**
- Če ste obliko slike prilagodili s krmilniki projektorja, poskusite znižati nastavitev **Ostrina** v meniju **Slika** za izboljšanje kakovosti slike.
- Če ste priključili podaljšek, poskusite projicirati brez njega, da preverite, če je ta povzročil motnje signala.
- Prepričajte se, da ste izbrali pravilno nastavitev za **Oblika signala** ali **EDID** v meniju projektorja **Signal V/I**, če je ta na voljo za vaš vir slike.
- Če uporabljate funkcijo USB Display, izklopite nastavitev **Prenesi okno v plasteh** v programu **Nastavitve Epson USB Display** v računalniku.

#### **B** Sorodne povezave

- • ["Nastavitve kakovosti slike meni Slika"](#page-219-0) str.220
- • ["Podprte ločljivosti monitorjev"](#page-303-0) str.304
- • ["Nastavitve vhodnega signala meni Signal V/I"](#page-222-0) str.223

## **Rešitve, kadar je slika nerazločna ali zamegljena**

Če je projicirana slika nerazločna ali zamegljena, poskusite z naslednjimi rešitvami:

- Prikažite testni vzorec in ga uporabite za nastavitev ostrine slike z uporabo ročice za ostrenje.
- Projektor namestite dovolj blizu zaslona.
- Projektor namestite tako, da prilagajanje kota keystone ni tako širok, da bi popačil sliko.
- Očistite objektiv projektorja.

# **Odpravljanje težav s sliko in zvokom <sup>285</sup>**

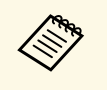

a Za preprečitev kondenzacije na objektivu pri prenosu projektorja iz hladnega okolja v topel prostor počakajte, da se ta pred uporabo ogreje na sobno temperaturo.

- Prilagodite nastavitev **Ostrina** v meniju **Slika** projektorja, da izboljšate kakovost slike.
- Če projicirate z računalnika prek računalniškega kabla VGA, pritisnite tipko [Auto] na daljinskem upravljalniku za samodejno prilagajanje nastavitev **Sledenje** in **Sinhronizacija**. Če ostanejo vidni trakovi ali je slika zbledela, na zaslonu prikažite enakomerno vzorčasto sliko in ročno prilagodite nastavitvi **Sledenje** in **Sinhronizacija**.
- s **Slika** > **Prilagoditev analognega signala** > **Sledenje**
- s **Slika** > **Prilagoditev analognega signala** > **Sinhronizacija**
- Če projicirate z računalnika, uporabite nižjo ločljivost ali pa izberite ločljivost, ki se ujema s privzeto ločljivostjo projektorja.

#### **B** Sorodne povezave

- • ["Nastavitve kakovosti slike meni Slika"](#page-219-0) str.220
- • ["Nastavitve vhodnega signala meni Signal V/I"](#page-222-0) str.223
- • ["Podprte ločljivosti monitorjev"](#page-303-0) str.304
- • ["Izostritev slike"](#page-59-0) str.60
- • ["Čiščenje objektiva"](#page-262-0) str.263

# <span id="page-284-1"></span>**Rešitve, kadar so barve na sliki ali njena svetlost napačna**

<span id="page-284-0"></span>Če je projicirana slika pretemna ali presvetla ali pa so barve napačne, poskusite z naslednjimi rešitvami:

- Pritisnite gumb [Color Mode] na daljinskem upravljalniku, da preizkusite različne barvne načine za sliko in okolje.
- <span id="page-284-2"></span>• Preverite nastavitve video vira.
- Prilagodite nastavitve, ki so na voljo v meniju projektorja **Slika** za trenutni vhodni vir, kot so **Svetlost**, **Kontrast**, **Obarvanost**, **Barvna zasičenost** in **RGBCMY**.
- Prepričajte se, da ste izbrali pravilno nastavitev za **Oblika signala** ali **EDID** v meniju projektorja **Signal V/I**, če je ta na voljo za vaš vir slike.
- Prepričajte, se, da so vsi kabli čvrsto priključeni na projektor in videonapravo. Če ste priključili dolge kable, poskusite priključiti krajše.
- Projektor namestite dovolj blizu zaslona.
- Če uporabljate več projektorjev, poskrbite, da je nastavitev **Umerjanje luči** v meniju projektorja **Upravljanje** nastavljena na isto možnost v vseh projektorjih in da so bili vsi projektorji pred kratkim umerjeni. Če določeni projektorji niso bili umerjeni pred kratkim, se nastavitvi ravnovesja beline in nivoja svetlosti morda ne bosta ujemali z drugimi projektorji (EB‑775F/EB‑770Fi/EB‑770F).

#### **B** Sorodne povezave

- • ["Nastavitve kakovosti slike meni Slika"](#page-219-0) str.220
- • ["Nastavitve vhodnega signala meni Signal V/I"](#page-222-0) str.223
- • ["Skrbniške nastavitve projektorja meni Upravljanje"](#page-232-0) str.233
- • ["Prilagajanje kakovosti slike \(Barvni način\)"](#page-79-0) str.80

## **Rešitve za primer, ko je na projicirani sliki vidna prejšnja slika**

Če je na projicirani sliki vidna prejšnja slika, jo odstranite s funkcijo **Način osvežitve**. Izberite **Način osvežitve** > **Začetek** v meniju projektorja **Upravljanje**.

#### **B** Sorodne povezave

• ["Skrbniške nastavitve projektorja – meni Upravljanje"](#page-232-0) str.233

### **Rešitve za težave z zvokom**

Če zvoka ni ali pa je glasnost prenizka ali previsoka, poskusite z naslednjimi rešitvami:

• Pritisnite gumb [A/V Mute] na daljinskem upravljalniku, da nadaljujete s predvajanjem videa ali zvoka, če sta bila začasno zaustavljena.

- Preverite računalnik ali videovir, da se prepričate, da je glasnost vklopljena in je zvočni izhod nastavljen na ustrezen vir.
- Prepričajte se, da imajo priključeni zvočni kabli oznako »Brez upora«.
- Če uporabljate funkcijo USB Display, vklopite nastavitev **Izhodni zvok iz projektorja** v programu **Nastavitve Epson USB Display** v računalniku.
- Izberite pravilen priključek za avdio izhod.
	- s **Signal V/I** > **Avdio izhod**
	- s **Signal V/I** > **Avdio izhod HDMI**
- Če želite oddajati zvok iz priključenega avdio vira tedaj, ko projektor ne projicira slik, izberite te v menijih projektorja izberite te nastavitve:
- Vklopite **Hitri zagon** v meniju **Delovanje**.
- Nastavite **A/V izhod** na **Vedno** v meniju **Signal V/I**.
- <span id="page-285-1"></span>• Izberite pravilni avdio izhod v nastavitvi **Izh. zvočna naprava**.
	- s **Signal V/I** > **Povezava HDMI** > **Izh. zvočna naprava**
- Če ne slišite zvoka iz vira HDMI, priključeno napravo nastavite na izhod PCM.
- Če ste projektor priključili na računalnik Mac s kablom HDMI, preverite, ali računalnik Mac podpira predvajanje zvoka prek vrat HDMI. Če ga ne podpira, morate priključiti zvočni kabel.
- <span id="page-285-2"></span>• Če je glasnost v računalniku nastavljena na najmanjšo raven, v projektorju pa na najvišjo raven, je lahko zvok popačen. Povišajte glasnost v računalniku in zmanjšajte glasnost v projektorju. (Kadar uporabljate programsko opremo Epson iProjection (Windows/Mac) ali USB Display.)
- **B** Sorodne povezave
- • ["Povezave projektorja"](#page-31-0) str.32
- • ["Nastavitve vhodnega signala meni Signal V/I"](#page-222-0) str.223
- • ["Upravljanje glasnosti z gumbi za glasnost"](#page-90-0) str.91

# <span id="page-285-0"></span>**Rešitve za težave z mikrofonom**

Če ni zvoka, ko uporabite mikrofon, ki je priključen na projektor, poskusite s temi rešitvami (EB-770Fi/EB-770F/EB-760Wi/EB-760W):

- Preverite, ali je mikrofon čvrsto priključen na projektor.
- Preverite nastavitev **Vhodna jak. mikrof.** v meniju projektorja **Signal V/I**. Če je nastavljena previsoka raven, bo zvok drugih priključenih naprava prenizek.
- **B** Sorodne povezave
- • ["Nastavitve vhodnega signala meni Signal V/I"](#page-222-0) str.223
- • ["Priključitev mikrofona"](#page-39-0) str.40

## **Rešitve, ko imena slikovnih datotek niso pravilno prikazana v PC Free**

Če so imena datotek daljša od območja prikazovanja ali vključujejo nepodprte simbole, lahko imena datotek skrajšate ali spremenite v PC Free. Skrajšajte ali spremenite ime datoteke.

## **Rešitve, ko ni mogoče projicirati slik s funkcijo PC Free**

Če slike ni mogoče projicirati s funkcijo PC Free, poskusite naslednje:

• Če uporabljate napravo USB s počasno hitrostjo prenosa, morda ne boste mogli pravilno projicirati filmov.

<span id="page-286-0"></span>Če prihaja do težav z upravljanjem projektorja ali daljinskega upravljalnika, si oglejte rešitve v teh poglavjih.

#### **B** Sorodne povezave

- • ["Rešitve za težave z vklopom ali izklopom projektorja"](#page-286-1) str.287
- • ["Rešitve za težave z daljinskim upravljalnikom"](#page-286-2) str.287
- • ["Rešitve za težave z geslom"](#page-287-0) str.288
- • ["Rešitev, če se prikaže sporočilo »Baterija za ohranjanje časa je skoraj](#page-287-1) [prazna«"](#page-287-1) str.288

# <span id="page-286-2"></span><span id="page-286-1"></span>**Rešitve za težave z vklopom ali izklopom projektorja**

Če se projektor ne vklopi, ko pritisnete gumb za vklop/izklop ali se nepričakovano izklopi, poskusite z naslednjimi rešitvami:

- Prepričajte se, da je napajalni kabel čvrsto priključen na projektor in delujočo električno vtičnico.
- Če s tipko za vklop/izklop na daljinskem upravljalniku ni mogoče vklopiti projektorja, preverite bateriji in se prepričajte, da je na voljo vsaj eden izmed oddaljenih sprejemnikov v nastavitvi **Daljinski sprejemnik** v meniju **Namestitev**.
- Gumbi projektorja so iz varnostnih razlogov morda zaklenjeni. Odklenite gumbe v nastavitvi **Zaklep delovanja** v meniju projektorja **Upravljanje** ali uporabite daljinski upravljalnik, da vklopite projektor.
- Če se svetlobni vir projektorja nepričakovano izklopi, je morda po obdobju neaktivnosti preklopil v stanje mirovanja. Projektor aktivirajte s kakršnim koli dejanjem. Za izključitev mirovanja nastavite **Mirovanje** na **Izklopljeno** v meniju projektorja **Delovanje**.
- Če se projektor nepričakovano izklopi, je morda omogočen časovnik izklopa A/V. Nastavite **Časovnik izklopa A/V** na **Izklopljeno** v meniju projektorja **Delovanje**.
- Če se svetlobni vir projektorja izklopi in če indikator stanja utripa, indikator za temperaturo pa sveti, se je projektor pregrel in izklopil.
- Glede na nastavitve projektorja lahko ventilatorji delujejo tudi v stanju pripravljenosti. Ventilator lahko povzroči nepričakovan zvok, ko se računalnik prebudi iz stanja pripravljenosti. To ni okvara.

• Morda je okvarjen napajalni kabel. Izključite kabel in se za pomoč obrnite na podjetje Epson.

#### **B** Sorodne povezave

- • ["Skrbniške nastavitve projektorja meni Upravljanje"](#page-232-0) str.233
- • ["Nastavitve funkcij projektorja meni Delovanje"](#page-228-0) str.229
- • ["Nastavitve namestitve projektorja meni Namestitev"](#page-224-0) str.225
- • ["Odklepanje gumbov projektorja"](#page-164-0) str.165

# **Rešitve za težave z daljinskim upravljalnikom**

Če se projektor ne odziva na ukaze daljinskega upravljalnika, poskusite s temi rešitvami:

- Prepričajte se, da sta bateriji daljinskega upravljalnika pravilno vstavljeni in napolnjeni. Bateriji po potrebi zamenjajte.
- Prepričajte se, da daljinski upravljalnik uporabljate pod kotom, primernim za sprejem, in na ustrezni razdalji od projektorja.
- Prepričajte se, da se projektor ne segreva in ne izklaplja.
- Preverite, ali se je gumb na daljinskem upravljalniku zataknil in tako povzročil preklop v mirovanje. Gumb sprostite, da daljinski upravljalnik preklopi iz mirovanja.
- Močna fluorescentna svetloba, neposredna sončna svetloba ali signali infrardeče naprave lahko povzročajo motnje pri oddaljenih sprejemnikih projektorja. Zasenčite luči ali pa projektor umaknite s sonca ali od opreme, ki povzroča motnje.
- Preverite, ali je v meniju projektorja **Namestitev** v nastavitvi **Oddaljen sprejemnik** na voljo vsaj eden od oddaljenih sprejemnikov.
- Če je nastavitev **Oddaljen sprejemnik** onemogočena, pritisnite in vsaj 15 sekund držite gumb [Menu] v daljinskem upravljalniku, da ponastavite privzeto nastavitev.
- Če ste projektorju dodelili številko ID za upravljanje več projektorjev z daljinskim upravljalnikom, boste morda morali preveriti ali spremeniti nastavljeni ID.
- Pridržite tipko [ID] na daljinskem upravljalniku in nato pritisnite tipko 0 (nič). Če z daljinskim upravljalnikom izberete 0, lahko upravljate vse projektorje, ne glede na nastavitve ID-ja projektorja.
- Če daljinski upravljalnik izgubite, lahko pri podjetju Epson naročite novega.

#### **B** Sorodne povezave

- • ["Uporaba daljinskega upravljalnika"](#page-44-0) str.45
- "Nastavitve namestitve projektoria meni Namestitev" str.225
- • ["Vstavljanje baterij v daljinski upravljalnik"](#page-42-0) str.43
- • ["Izbira projektorja, ki ga želite upravljati"](#page-148-0) str.149

### <span id="page-287-0"></span>**Rešitve za težave z geslom**

Če ne morete vnesti ali ste ga pozabili, poskusite z naslednjimi rešitvami:

- Če ste prevečkrat vnesli nepravilno geslo in se prikaže sporočilo s šifro zahteve, zabeležite šifro in se obrnite na podjetje Epson. Za pomoč pri odklepanju projektorja morate posredovati šifro zahteve in dokaz o lastništvu.
- Če izgubite daljinski upravljalnik, ne morete vnesti gesla. Pri podjetju Epson naročite novega.

#### **Pozor**

Če v meniju projektorja izvedete **Ponastavi vse** ali **Ponastavi nastavitve možnosti Omrežje**, se ponastavijo tudi vsa gesla, ki so bila nastavljena za meni **Omrežje** , in jih morate ponovno nastaviti. Če želite preprečiti ponastavitev gesel s strani nepooblaščenih uporabnikov, nastavite **Omrežje** na **Vklopljeno** v **Zaščiti menija**.

### **Rešitev, če se prikaže sporočilo »Baterija za ohranjanje časa je skoraj prazna«**

<span id="page-287-1"></span>Če se prikaže sporočilo "Baterija za ohranjanje časa je skoraj prazna", se obrnite na družbo Epson za pomoč.
Če imate težave z uporabo interaktivnih funkcij, si oglejte rešitve v teh poglavjih (EB‑770Fi/EB‑760Wi).

### **B** Sorodne povezave

- • ["Rešitve, če se prikaže sporočilo »Prišlo je do napake s funkcijo Easy](#page-288-0) [Interactive Function«"](#page-288-0) str.289
- • ["Rešitve, če interaktivna pisala ne delujejo"](#page-288-1) str.289
- • ["Rešitve, če ne morete upravljati računalnika upravljati na projiciranem](#page-289-0) [zaslonu"](#page-289-0) str.290
- • ["Rešitve, če mesto interaktivnega pisala ni točno"](#page-289-1) str.290
- • ["Rešitve, če so interaktivna pisala počasna ali jih težko uporabljate"](#page-289-2) str.290
- • ["Rešitve, če postopki interaktivnega dotika ne delujejo"](#page-289-3) str.290
- • ["Rešitve za težave z zajemanjem, tiskanjem, shranjevanjem ali včitavanjem"](#page-290-0) [str.291](#page-290-0)
- • ["Rešitve za nepravilen prikaz časa v nastavitvah table"](#page-291-0) str.292
- • ["Rešitve, če se tabelni način ne zažene"](#page-291-1) str.292

## **Rešitve, če se prikaže sporočilo »Prišlo je do napake s funkcijo Easy Interactive Function«**

<span id="page-288-0"></span>Če se prikaže sporočilo "Prišlo je do napake s funkcijo Easy Interactive Function", se obrnite na proizvajalca Epson za pomoč.

# <span id="page-288-1"></span>**Rešitve, če interaktivna pisala ne delujejo**

Če interaktivna pisala ne delujejo, poskusite z naslednjimi rešitvami:

- Prepričajte se, da ne zakrivate črnega dela blizu konice pisala.
- Pisalo poskusite držati pod drugim kotom tako, da vaša dlan ne blokira signala.
- Pritisnite gumb ob strani pisala, da prikažete preostalo energijo v bateriji. Če se kazalnik baterije ne vklopi, zamenjajte baterijo.
- Prepričajte se, da je konica pisala ustrezno pričvrščena na pisalo.
- Če je konica pisala izrabljena ali poškodovana, jo boste morda morali zamenjati.
- Prepričajte se, da noben predmet ne blokira signala med pisalom in sprejemnikom interaktivnega pisala na projektorju.
- Preverite, ali je nameščen pokrov kabla, ki preprečuje, da bi kabli blokirali signal.
- Zatemnite luči v prostoru in izklopite vse fluorescentne luči. Prepričajte se, da projicirana površina in sprejemnik pisala nista izpostavljena neposredni sončni svetlobi ali drugim virom svetle osvetlitve.
- Prepričajte se, da je sprejemnik pisala na projektorju čist in da na njem ni prahu.
- Prepričajte se, da ni motenj iz infrardečih daljinskih upravljalnikov, mišk ali infrardečih mikrofonov.
- Pred prvo uporabo interaktivnega pisala ne pozabite umeriti pisala, da bo projektor lahko pravilno prepoznal položaj pisala. Podrobnosti najdete v priročniku *Navodila za namestitev* za projektor.
- Če uporabljate več projektorjev in interaktivnih pisal v istem prostoru, lahko postopki pisala zaradi motenj postanejo nestabilni. Projektorje povežite s komercialno dostopnimi 3,5 mm stereo zvočnimi kabli mini-jack in **Sinh. projektorjev** nastavite na **Žično**. Prepričajte se, da ima zvočni kabel oznako »Brez upora«.

#### s **Pisalo/dotik** > **Namestitev projektorjev** > **Sinh. projektorjev** Če nimate zvočnih kablov, nastavite **Intenzivnost infrardeče** na **Močno** v meniju projektorja **Pisalo/dotik**.

- s **Pisalo/dotik** > **Namestitev projektorjev** > **Intenzivnost infrardeče**
- Poskusite zamenjati mehko konico pisala s trdo konico pisala. S tem boste morda izboljšali postopke, ki jih opravljate s pisalom, saj nekateri modeli projektorjev ne podpirajo mehke konice pisala.

### **B** Sorodne povezave

- • ["Zamenjava konice interaktivnega pisala"](#page-268-0) str.269
- • ["Uporaba interaktivnih pisal"](#page-94-0) str.95
- • ["Namestitev baterij v pisala"](#page-43-0) str.44
- • ["Pridobivanje najnovejše različice dokumentov"](#page-10-0) str.11

• ["Nastavitve za namestitev funkcij pisala in dotika projektorja – meni](#page-245-0) [Pisalo/dotik"](#page-245-0) str.246

### **Rešitve, če ne morete upravljati računalnika upravljati na projiciranem zaslonu**

<span id="page-289-0"></span>Če računalnika ne morete upravljati na projiciranem zaslonu, poskusite z naslednjimi rešitvami:

- Pred prvo uporabo interaktivnega pisala ne pozabite umeriti pisala, da bo projektor lahko pravilno prepoznal položaj pisala. Podrobnosti najdete v priročniku *Navodila za namestitev* za projektor.
- Preverite, ali je kabel USB čvrsto priključen. Izključite kabel USB in ga nato znova priključite.
- Poskrbite, da je nastavitev **Interaktivnost računalnika** vklopljena v orodni vrstici.
- <span id="page-289-2"></span>• Pri vzpostavljanju povezave prek funkcije Screen Mirroring, morate nastaviti računalnik. Pridržite tipko Windows in hkrati pritisnite tipko **K** na tipkovnici, nato pa izberite **V tej napravi dovoli vnose miške, tipkovnice, tehnologije dotika in peresa**.

### **B** Sorodne povezave

- • ["Zamenjava konice interaktivnega pisala"](#page-268-0) str.269
- • ["Orodna vrstica načina opomb"](#page-107-0) str.108
- • ["Pridobivanje najnovejše različice dokumentov"](#page-10-0) str.11
- • ["Priključitev na računalnik za video in zvok prek vrat USB"](#page-32-0) str.33
- • ["Povezovanje z mini računalnikom, nameščenim na stensko ploščo"](#page-33-0) str.34

### <span id="page-289-1"></span>**Rešitve, če mesto interaktivnega pisala ni točno**

Če mesto pisala ni enako kazalcu miške, poskusite z naslednjimi rešitvami:

<span id="page-289-3"></span>• Pred prvo uporabo interaktivnega pisala ne pozabite umeriti pisala, da bo projektor lahko pravilno prepoznal položaj pisala. Če se po samodejnem umerjanju mesto kazalca in položaj pisala ne ujemata, lahko izvedete ročno umerjanje. Podrobnosti najdete v priročniku *Navodila za namestitev* za projektor.

- Poskusite prilagoditi delovno območje pisala.
	- s **Pisalo/dotik** > **Interaktivnost računalnika** > **Roč. nast. obm. pis.**
- Če za povečavo slike uporabljate [E-Zoom] + gumb na daljinskem upravljalniku, mesto pisala ni točno. Ko ponastavite sliko na prvotno velikost, bi moralo biti mesto pravilno.

#### **B** Sorodne povezave

- • ["Pridobivanje najnovejše različice dokumentov"](#page-10-0) str.11
- • ["Prilagoditev delovnega območja pisala"](#page-118-0) str.119

### **Rešitve, če so interaktivna pisala počasna ali jih težko uporabljate**

Če pisal ne morete preprosto uporabljati ali si odzivajo prepočasi, poskusite z naslednjimi rešitvami:

- Če želite omogočiti preprosto delovanje, pisalo držite pravokotno glede na projicirano površino.
- Pisalo bo delovalo najbolje, če računalnik priključite na projektor s kablom VGA ali HDMI za zaslon in kablom USB za interaktivne funkcije.
- Če uporabljate USB Display v sistemu Windows, boste morda morali onemogočiti Windows Aero v programu **Nastavitve Epson USB Display** v računalniku.

### **B** Sorodne povezave

• ["Povezave projektorja"](#page-31-0) str.32

### **Rešitve, če postopki interaktivnega dotika ne delujejo**

Če interaktivno upravljanje z dotikom s prstom ne deluje, poskusite s temi rešitvami:

- Preverite, ali je enota na dotik za upravljanje s prstom pravilno nameščena in ali je napajalni kabel pravilno priključen. Podrobnosti najdete v priročniku *Navodila za namestitev* za projektor.
- Če je funkcija **Izklopi dotik** vklopljena, je upravljanje z dotikom začasno onemogočeno. Izberite **Vklopi dotik** v orodni vrstici.
- Če indikator na enoti na dotik za upravljanje s prstom ne sveti, preverite, ali je nastavitev **Napajanje** nastavljena na **Vklopljeno** v meniju projektorja **Pisalo/dotik**.
	- s **Pisalo/dotik** > **Enota na dotik** > **Napajanje**
- <span id="page-290-0"></span>• Prilagodite kot enote za dotik za upravljanje s prstom. Podrobnosti najdete v priročniku *Navodila za namestitev* za projektor.
- Prepričajte se, da med odprtinami za razpršitev laserske svetlobe na enoti za dotik za upravljanje s prstom in projicirano površino ni nobene ovire (kot so kabli ali stojalo pisala). Če katere koli ovire ne morete odstraniti, na projicirano površino pritrdite infrardeče deflektorje. Podrobnosti najdete v priročniku *Navodila za namestitev* za projektor.
- Prepričajte se, da ni motenj iz infrardečih daljinskih upravljalnikov, mišk ali infrardečih mikrofonov.
- Če se mesto vašega prsta in mesto kazalca na zaslonu ne ujemata, v meniju **Pisalo/dotik** v projektorju izberite **Umerjanje dotika**.
	- s **Pisalo/dotik** > **Enota na dotik** > **Umerjanje dotika**
- Če postopki na dotik ne delujejo pravilno tudi po umerjanju, preverite nastavitev **Območje kalibracije** v meniju projektorja **Pisalo/dotik**.
	- s **Pisalo/dotik** > **Enota na dotik** > **Območje kalibracije**
- Če so postopki na dotik nepravilno prepoznani kot postopki vlečenja, izberite **Široko**.
- Če postopki z miško niso izvedeni pravilno, izberite **Ozko**.
- Če so pred projiciranim zaslonom ali okrog njega ljudje na razdalji, manjši od 10 cm, ali če morebitne ovire povzročajo motnje, postopki na dotik morda ne bodo delovali pravilno.
- Če se z oblačili ali katerim koli delom telesa približate zaslonu, postopki na dotik morda ne bodo delovali pravilno. Odmaknite se vsaj 1 cm od zaslona.

#### **B** Sorodne povezave

• ["Orodna vrstica tabelnega načina"](#page-100-0) str.101

- • ["Orodna vrstica načina opomb"](#page-107-0) str.108
- • ["Uporaba prsta za izvajanje dejanj z interaktivnim dotikom"](#page-96-0) str.97
- • ["Pridobivanje najnovejše različice dokumentov"](#page-10-0) str.11
- • ["Nastavitve za namestitev funkcij pisala in dotika projektorja meni](#page-245-0) [Pisalo/dotik"](#page-245-0) str.246

### **Rešitve za težave z zajemanjem, tiskanjem, shranjevanjem ali včitavanjem**

Če imate težave z zajemanjem in lepljenjem ali tiskanjem, shranjevanjem ali včitavanjem, preizkusite naslednje rešitve:

- Če imate na zaslonu gladke plošče 20 strani, ne morete izvajati teh dejanj:
	- Zajemanje strani
- Lepljenje kopiranega predmeta ali slike
- Odpiranje nove strani
- Optično branje slike
- Če imate težave z lepljenjem zajete slike, se prepričajte, da slika ni zaščitena.
- Če se okrog prilepljene slike pojavi črn okvir, je to morda zato, ker je bila prestavljena ali ji je bila spremenjena velikost.
- Če imate težave s tiskanjem ali včitavanjem, se prepričajte, da ni zmanjkalo črnila v tiskalniku, da se ni zagozdil papir ali da se ni zgodila kakšna druga napaka.
- Za tiskanje ali optično branje USB se prepričajte, da je kabel USB priklopljen v vrata projektorja USB-A in vrata tiskalnika USB Type B.
- Za tiskanje in včitavanje USB poskusite uporabiti drug kabel USB in se prepričajte, da so kabli dolgi manj kot 4,9 m.
- Naenkrat povežite samo en tiskalnik ali večfunkcijsko napravo in se prepričajte, da projektor napravo podpira.
- Preverite nastavitve v meniju projektorja **Interaktivno**.

#### **B** Sorodne povezave

- • ["Interaktivne nastavitve projektorja meni Interaktivno"](#page-247-0) str.248
- • ["Priključevanje tiskalnika"](#page-37-0) str.38

### <span id="page-291-0"></span>**Rešitve za nepravilen prikaz časa v nastavitvah table**

Če je v tabelnem načinu v nastavitvah notranjega pomnilnika prikazan napačen čas, boste morda morali posodobiti nastavitve **Datum in čas** v meniju **Upravljanje** .

#### **B** Sorodne povezave

• ["Skrbniške nastavitve projektorja – meni Upravljanje"](#page-232-0) str.233

### <span id="page-291-1"></span>**Rešitve, če se tabelni način ne zažene**

Če se tabelni način ne zažene, poskusite naslednje:

- Vklopite nastavitev **Funkcija risanja** v meniju projektorja **Interaktivno** .
- Ko uporabljate programsko opremo Easy Interactive Tools, se tabelni način ne zažene.
- **B** Sorodne povezave
- • ["Začetni zaslon"](#page-47-0) str.48

# **Rešitve za težave v načinu predvajanja vsebine <sup>293</sup>**

Če ni mogoče pravilno predvajati seznama predvajanja, poskusite s temi rešitvami (EB ‑775F/EB ‑770F):

- Prepričajte se, da je nastavitev **Predvajanje vsebine** nastavljena na **Vklopljeno** .
- s **Delovanje** > **Predvajanje vsebine**
- Prepričajte se, da je na bliskovnem pogonu USB seznam predvajanja.
- Prepričajte se, da je bliskovni pogon USB priključen neposredno na projektor. Ne uporabljajte bralnika za več kartic ali zvezdišča USB za razširitev vrat USB.
- Če je bliskovni pogon USB razdeljen na particije, morda ne boste mogli predvajati seznamov predvajanja. Preden shranite sezname predvajanja na bliskovni pogon USB, izbrišite vse particije.
- Istega seznama predvajanja ne uporabljajte v projektorjih z različno ločljivostjo. Barvni učinki in učinki oblike, ki jih doda funkcija **Učinek prekrivanja**, morda ne bodo pravilno prikazani.
- s **Delovanje** > **Predvajanje vsebine** > **Učinek prekrivanja**

### **B** Sorodne povezave

- • ["Nastavitve funkcij projektorja meni Delovanje"](#page-228-0) str.229
- • ["Pridobivanje najnovejše različice dokumentov"](#page-10-0) str.11

Če prihaja do težav z uporabo projektorja v omrežju, si oglejte rešitve v teh poglavjih.

#### **B** Sorodne povezave

- <span id="page-293-1"></span>• ["Rešitve, kadar brezžično preverjanje pristnosti ni uspešno"](#page-293-0) str.294
- • ["Rešitve, če do projektorja ne morete dostopati prek spleta"](#page-293-1) str.294
- • ["Rešitve, ko ni mogoče prejemati e-poštnih opozoril v omrežju"](#page-293-2) str.294
- • ["Rešitve, kadar slika vsebuje statiko med omrežno projekcijo"](#page-294-0) str.295
- • ["Rešitve, ko se ne morete povezati s Screen Mirroring"](#page-294-1) str.295
- • ["Rešitve, ko se ne morete uporabljati dveh virov Screen Mirroring"](#page-294-2) str.295
- • ["Rešitve, ko slika ali zvok vsebujeta statiko med povezavo Screen Mirroring"](#page-295-0) [str.296](#page-295-0)
- • ["Kaj storiti, če sprejem slik v skupni rabi ni mogoč"](#page-295-1) str.296

### **Rešitve, kadar brezžično preverjanje pristnosti ni uspešno**

<span id="page-293-0"></span>Če imate težave s preverjanjem pristnosti, poskusite s temi rešitvami:

- V kolikor so brezžične nastavitve pravilne, preverjanje pristnosti pa ni uspešno, boste morda morali nadgraditi nastavitve **Datum in čas** v meniju projektorja **Upravljanje**.
- Preverite nastavitve **Varnost** v meniju **Omrežje**.
	- s **Omrežje** > **Nastavitve omrežja** > **Brezžični LAN** > **Varnost**
- Če je varnost dostopne točke WPA3-EAP, spremenite nastavitev dostopne točke na WPA2/WPA3-EAP.

### **B** Sorodne povezave

- • ["Skrbniške nastavitve projektorja meni Upravljanje"](#page-232-0) str.233
- <span id="page-293-2"></span>• ["Meni Omrežje – meni Brezžični LAN"](#page-238-0) str.239

### **Rešitve, če do projektorja ne morete dostopati prek spleta**

Če do projektorja ne morete dostopati prek spletnega brskalnika, se prepričajte, da uporabljate pravilni ID in geslo.

- Za uporabniški ID vnesite **EPSONWEB**. (Uporabniškega ID-ja ne morete spremeniti.)
- Vnesite geslo, ki ste ga nastavili v meniju projektorja **Omrežje**. Geslo ni nastavljeno.
- Za način infrastrukture se prepričajte, da imate dostop do omrežja, v katerem je projektor.
- Če je spletni brskalnik nastavljen, da vzpostavi povezavo prek proxy strežnika, zaslona **Epson Web Control** ni mogoče prikazati. Izberite nastavitve za vzpostavitev povezave brez strežnika proxy.
- Če v meniju projektorja **Delovanje** nastavite možnost **V pripravljenosti** na **Komunik. vklop.**, se prepričajte, da je omrežna naprava vklopljena. Ko vklopite omrežno napravo, vklopite še projektor.

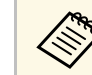

Pri vnosu uporabniškega ID-ja in gesla pazite na male in velike črke.

### **B** Sorodne povezave

- • ["Meni Omrežje meni Nastavitve omrežja"](#page-237-0) str.238
- • ["Nastavitve funkcij projektorja meni Delovanje"](#page-228-0) str.229

### **Rešitve, ko ni mogoče prejemati e-poštnih opozoril v omrežju**

Če ne prejemate e-poštnih opozoril o težavah s projektorjem v omrežju, poskusite z naslednjimi rešitvami:

• Prepričajte se, da je projektor vklopljen in ima pravilno vzpostavljeno povezavo z omrežjem. (Če se projektor izklopi zaradi napake, e-pošta morda ne bo dostavljena.)

- Prepričajte se, da ste nastavitve e-poštnih opozoril v meniju **Obvestilo o pošti** projektorja ali v programski opremi omrežja pravilno nastavili.
- Nastavitev **V pripravljenosti** nastavite na **Komunik. vklop.** v meniju **Delovanje** projektorja, tako da programska oprema omrežja omogoča nadzor nad projektorjem v stanju pripravljenosti. Spremenite tudi nastavitev **Vrata** v skladu z omrežnim okoljem.

#### **B** Sorodne povezave

- • ["Meni Omrežje meni Obvestilo o pošti"](#page-241-0) str.242
- • ["Nastavitve funkcij projektorja meni Delovanje"](#page-228-0) str.229

### **Rešitve, kadar slika vsebuje statiko med omrežno projekcijo**

<span id="page-294-0"></span>Če projicirana slika med omrežno projekcijo vsebuje statiko, poskusite z naslednjimi rešitvami:

- Preverite, ali so med dostopno točko, računalnikom, mobilno napravo in projektorjem ovire, ter spremenite njihove položaje za izboljšano komunikacijo.
- Prepričajte se, da vstopna točka, računalnik, mobilna naprava in projektor niso predaleč narazen. Premaknite jih bliže skupaj in poskusite ponovno povezati.
- Preverite morebitne motnje druge opreme, na primer naprave Bluetooth ali mikrovalovne pečice. Odmaknite napravo, ki povzroča motnje, dlje stran ali razširite pasovno širino.
- <span id="page-294-2"></span>• Zmanjšajte število priključenih naprav, če se hitrost povezave zmanjša.

### <span id="page-294-1"></span>**Rešitve, ko se ne morete povezati s Screen Mirroring**

Če s funkcijo Screen Mirroring ne morete vzpostaviti povezave s projektorjem, poskusite naslednje rešitve:

- Preverite nastavitve projektorja.
- Nastavite **Preprosta dostopna točka** na **Vklopljeno**.
- s **Omrežje** > **Nastavitve omrežja** > **Preprosta dostopna točka**
- Nastavite **Screen Mirroring** na **Vklopljeno**.
	- s **Omrežje** > **Nastavitve omrežja** > **Omrežna projekcija** > **Screen Mirroring**
- Nastavite **Screen Mirroring** na **Izklopljeno** in znova izberite **Vklopljeno**.
- s **Omrežje** > **Nastavitve omrežja** > **Omrežna projekcija** > **Screen Mirroring**
- Preverite nastavitve mobilne naprave.
- Preverite, ali so na mobilni napravi prave nastavitve.
- Če se poskusite ponovno povezati takoj po prekinitvi povezave, lahko traja nekaj časa, da se povezava ponovno vzpostavi. Ponovno se povežite čez nekaj časa.
- Ponovno zaženite mobilno napravo.
- Ko se povežete s Screen Mirroring, se lahko informacije o povezavi projektorja zabeležijo v vaši mobilni napravi. Kljub temu z zabeleženimi informacijami ne boste mogli ponovno vzpostaviti povezave s projektorjem. Izberite projektor s seznama razpoložljivih naprav.

#### **B** Sorodne povezave

- • ["Meni Omrežje meni Nastavitve omrežja"](#page-237-0) str.238
- • ["Meni Omrežje meni Omrežno projiciranje"](#page-243-0) str.244

### **Rešitve, ko se ne morete uporabljati dveh virov Screen Mirroring**

Če ne morete uporabljati dveh virov Screen Mirroring hkrati, poskusite naslednje:

• Nastavite **Prekini povezavo** na **Izklopljeno**.

s **Omrežje** > **Nastavitve omrežja** > **Omrežna projekcija** > **Screen Mirroring**

- **B** Sorodne povezave
- • ["Meni Omrežje meni Omrežno projiciranje"](#page-243-0) str.244

# **Odpravljanje težav z omrežjem <sup>296</sup>**

### **Rešitve, ko slika ali zvok vsebujeta statiko med povezavo Screen Mirroring**

<span id="page-295-0"></span>Če prikazana slika ali zvok med prikazom slik s funkcijo Screen Mirroring vsebuje statiko, poskusite s temi rešitvami:

- Ne pokrivajte antene omrežja Wi-Fi mobilne naprave.
- Če istočasno uporabljate povezavo Screen Mirroring in internetno povezavo, se lahko slika ustavi ali vsebuje šum. Prekinite internetno povezavo in tako razširite svojo pasovno širino ter izboljšajte hitrost povezave mobilne naprave.
- Prepričajte se, da prikazana vsebina izpolnjuje zahteve za Screen Mirroring.
- Povezava je lahko prekinjena, ko naprava zažene način varčevanja z energijo, kar je odvisno od naprave. Preverite nastavitve varčevanja z električno energijo v mobilni napravi.
- V mobilni napravi posodobite brezžične gonilnike ali vdelano programsko opremo na najnovejšo različico.

### <span id="page-295-1"></span>**Kaj storiti, če sprejem slik v skupni rabi ni mogoč**

Če sprejem slik v skupni rabi iz drugih projektorjev ni mogoč, poskusite naslednje rešitve:

- Projektor povežite v isto omrežje kot projektor, ki posreduje slike v skupni rabi.
- Prepričajte se, da projektor ni v načinu Predvajanje vsebine (EB‑775F/EB‑770F).
- Poskrbite, da je nastavitev **Skupna raba zaslona** nastavljena na **Vklopljeno**. s **Omrežje** > **Nastavitve omrežja** > **Omrežna projekcija** > **Skupna raba zaslona**
- Poskrbite, da nobena naprava ni povezana s projektorjem s programsko opremo Epson iProjection.
- Če se različica vdelane programske opreme med projektorji s skupno rabo zaslona razlikuje, boste morda za omogočanje skupne rabe zaslona morali posodobiti vdelano programsko opremo projektorja.

#### **B** Sorodne povezave

• ["Meni Omrežje – meni Omrežno projiciranje"](#page-243-0) str.244

# **Rešitve, če funkcija »Povezava HDMI« ne deluje <sup>297</sup>**

Če priključenih naprav ne morete upravljati s funkcijami Povezava HDMI, preskusite te rešitve:

- Prepričajte se, da kabel izpolnjuje zahteve standarda HDMI CEC.
- Prepričajte se, da priključene naprave izpolnjujejo zahteve standarda HDMI CEC. Za več informacij glejte dokumentacijo, ki je priložena napravi.
- Preverite, ali so vsi kabli, potrebni za funkcijo Povezava HDMI, pravilno in čvrsto priključeni.
- Prepričajte se, da so priključene naprave vklopljene in v stanju pripravljenosti. Za več informacij glejte dokumentacijo, ki je priložena napravi.
- Če ste priključili zvočnik, ga nastavite na izhod PCM.
- Če priključite novo napravo ali spremenite povezavo, znova nastavite funkcijo CEC za priključeno napravo in znova zaženite napravo.
- Ne priključite 4 ali več predvajalnikov večpredstavnosti. Hkrati lahko priključite največ tri predvajalnike večpredstavnosti, ki so skladni s standardom HDMI CEC.

#### **B** Sorodne povezave

• ["Nastavitve delovanja za več projektorjev – meni Več projekcij"](#page-252-0) str.253

# **Dodatek**

V poglavjih v nadaljevanju najdete tehnične podatke in pomembna obvestila o proizvodu.

#### **B** Sorodne povezave

- • ["Izbirna dodatna oprema in nadomestni deli"](#page-298-0) str.299
- • ["Velikost zaslona in razdalja projiciranja"](#page-300-0) str.301
- • ["Podprte ločljivosti monitorjev"](#page-303-0) str.304
- • ["Specifikacije projektorja"](#page-304-0) str.305
- • ["Zunanje dimenzije"](#page-307-0) str.308
- • ["Sistemske zahteve za USB Display"](#page-309-0) str.310
- • ["Sistemske zahteve za Easy Interactive Driver"](#page-310-0) str.311
- • ["Podprte funkcije za programsko opremo Epson Projector Content Manager"](#page-311-0) str.312
- • ["Seznam varnostnih simbolov in opozoril"](#page-312-0) str.313
- • ["Varnostne informacije, povezane z laserjem"](#page-314-0) str.315
- • ["Slovar"](#page-316-0) str.317
- • ["Obvestila"](#page-318-0) str.319

# **Izbirna dodatna oprema in nadomestni deli <sup>299</sup>**

<span id="page-298-0"></span>Izbirate lahko med spodaj navedeno dodatno opremo in nadomestnimi deli. Te izdelke kupite po potrebi.

Spodnji seznam izbirne dodatne opreme in nadomestnih delov velja od: januarja 2023.

Podrobnosti o dodatni opremi se lahko spremenijo brez prehodnega obvestila, razpoložljivost pa se lahko razlikuje glede na državo nakupa.

#### **B** Sorodne povezave

- • ["Zasloni"](#page-298-1) str.299
- • ["Nosilci"](#page-298-2) str. 299
- • ["Za interaktivno funkcijo"](#page-298-3) str.299
- <span id="page-298-3"></span>• ["Zunanje naprave"](#page-298-4) str.299
- • ["Nadomestni deli"](#page-299-0) str.300
- • ["Za brezžično povezavo"](#page-299-1) str.300
- • ["Združljiva dodatna oprema drugih projektorjev"](#page-299-2) str.300

### <span id="page-298-1"></span>**Zasloni**

**50-palčni prenosni zaslon ELPSC32** Kompaktni zaslon za preprosto nošenje (razmerje gledišča 4:3)

### <span id="page-298-4"></span><span id="page-298-2"></span>**Nosilci**

**Namestitvena plošča ELPMB62** Za namestitev projektorja na steno.

**Stropni nosilec ELPMB23** Za namestitev projektorja na strop.

**Stropna cev (450 mm) ELPFP13 Stropna cev (700 mm) ELPFP14** Za namestitev projektorja na visok strop.

**Interaktivni namizni nosilec ELPMB29** Za namestitev projektorja na mizo.

#### **Nosilo za steno enote na dotik za upravljanje s prstom ELPMB63 (EB**‑**770Fi/EB**‑**760Wi)**

Za namestitev enote na dotik za upravljanje s prstom na steno.

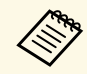

za nameščanje projektorja s stropa so potrebne strokovne izkušnje. Za pomoč se obrnite na družbo Epson.

### **Za interaktivno funkcijo**

Interaktivne funkcije so na voljo le pri modelih EB‑770Fi/EB‑760Wi.

**Interaktivno pisalo ELPPN05A Interaktivno pisalo ELPPN05B**

Za uporabo pri upravljanju računalniškega zaslona na projicirani površini.

**Nadomestne trde konice pisala ELPPS03**

**Nadomestne mehke konice pisala ELPPS04**

Nadomestne konice za interaktivno pisalo.

### **Zunanje naprave**

**Dokumentni fotoaparat ELPDC21**

- **Dokumentni fotoaparat ELPDC13**
- **Dokumentni fotoaparat ELPDC07**

Uporabite pri prikazovanju slik, kot so knjige ali tiskani materiali.

**Zunanji zvočnik ELPSP02**

Zunanji samonapajalni zvočnik.

**Priključna in stikalna omarica ELPCB03**

Če je projektor nameščen na zid ali obešen na strop, namestite daljinski upravljalnik za priročno upravljanje projektorja.

**Enota na dotik za upravljanje s prstom ELPFT01 (EB**‑**770Fi/EB**‑**760Wi)** Namestite, da lahko uporabljate prste za interaktivno upravljanje z dotikom.

### <span id="page-299-0"></span>**Nadomestni deli**

**Zračni filter ELPAF60** Za zamenjavo izrablienih zračnih filtrov.

### <span id="page-299-1"></span>**Za brezžično povezavo**

#### **Modul za brezžično lokalno omrežje ELPAP11**

To enoto uporabite za projiciranje slik z računalnika prek brezžične povezave.

#### **Brezžični predstavitveni sistem ELPWP10**

Sistem uporabite v primeru neposrednega povezovanja z računalniki Window/Mac in brezžičnega projiciranja slik. Vključuje dva brezžična oddajnika (ELPWT01) in en modul za brezžično lokalno omrežje (ELPAP11).

#### **Brezžični oddajnik ELPWT10**

Dodaten brezžični oddajnik za brezžični predstavitveni sistem.

### <span id="page-299-2"></span>**Združljiva dodatna oprema drugih projektorjev**

Združljiva izbirna dodatna oprema.

#### **Nosilci**

**Namestitvena plošča ELPMB53 Namestitvena plošča ELPMB46 Namestitvena plošča ELPMB43 Namestitvena plošča ELPMB28** Za namestitev projektorja na steno.

**Za interaktivno funkcijo (EB**‑**770Fi/EB**‑**760Wi)**

#### **Interaktivno pisalo ELPPN04A/B Interaktivno pisalo ELPPN03A/B**

Za uporabo pri upravljanju računalniškega zaslona na projicirani površini.

#### **Zunanje naprave**

**Dokumentna kamera ELPDC20 Dokumentna kamera ELPDC12 Dokumentna kamera ELPDC11 Dokumentna kamera ELPDC06** Uporabite jo pri projekcijah slik kot so knjige, OHP dokumenti ali diapozitivi.

**Priključna in stikalna omarica ELPCB02 Priključna in stikalna omarica ELPCB01**

Če je projektor nameščen na zid ali obešen na strop, namestite daljinski upravljalnik za priročno upravljanje projektorja.

<span id="page-300-0"></span>Oglejte si spodnjo tabelo in določite približno kako daleč od zaslona morate namestiti projektor glede na velikost projicirane slike.

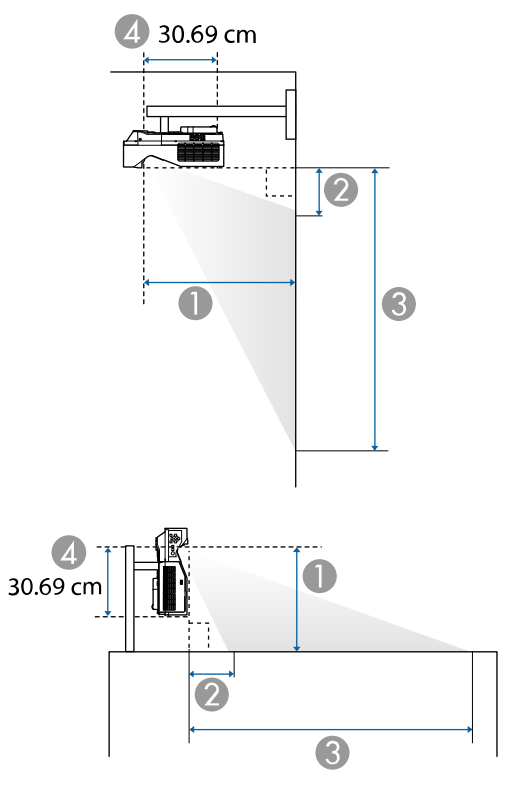

- A Razdalja projekcije (cm)
- $\bullet$  Razdalja med projektorjem in vrhom zaslona (pri namestitvi na steno ali strop oziroma navpično) (cm)
- C Razdalja med projektorjem in spodnjim delom zaslona (pri namestitvi na steno ali strop oziroma navpično) (cm)
- D Razdalja od središča objektiva do zadnjega dela projektorja (cm)

#### **EB**‑**775F/EB**‑**770Fi/EB**‑**770F**

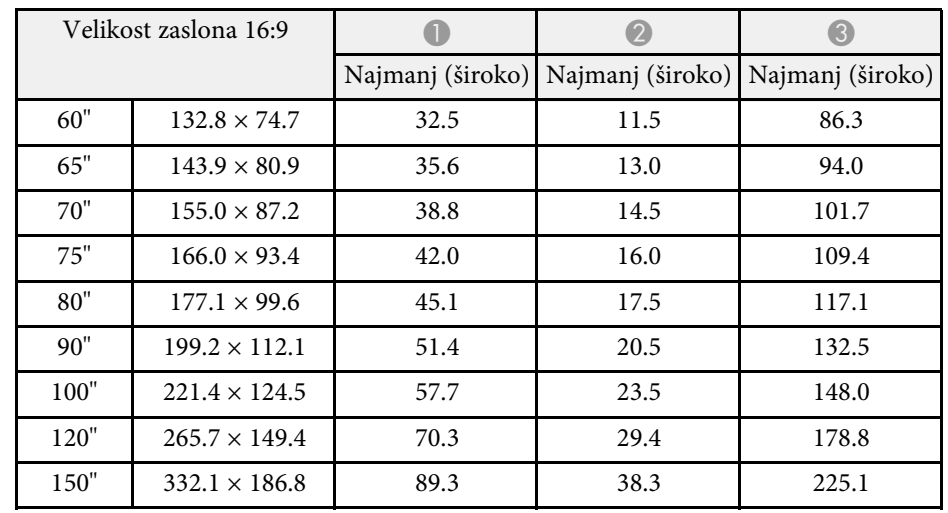

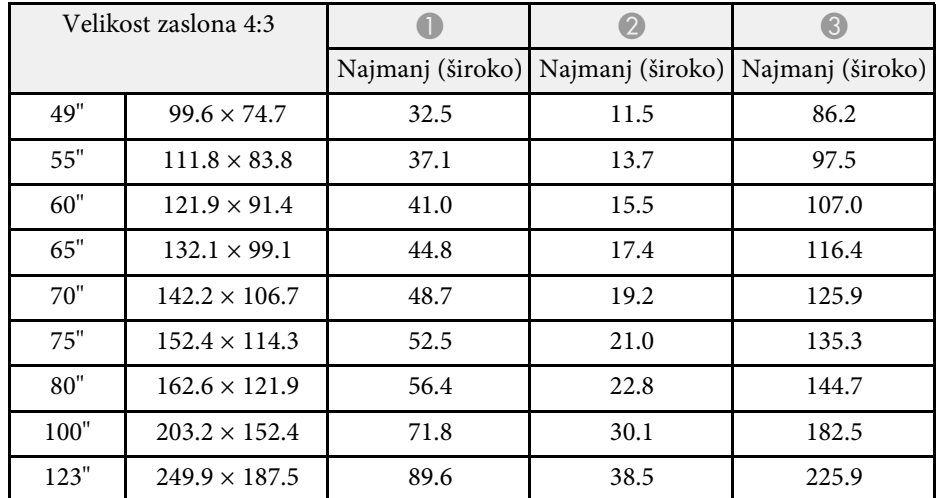

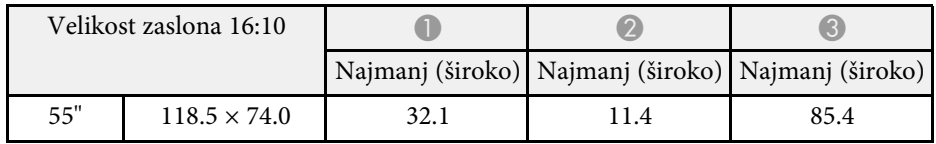

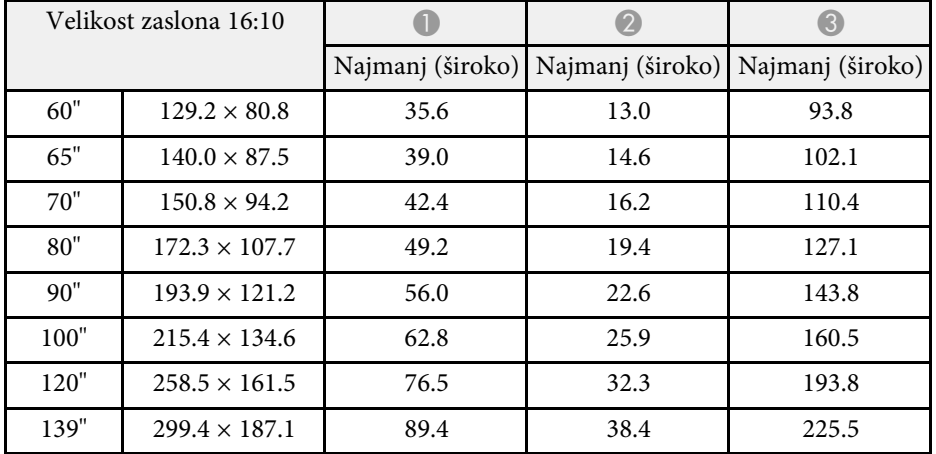

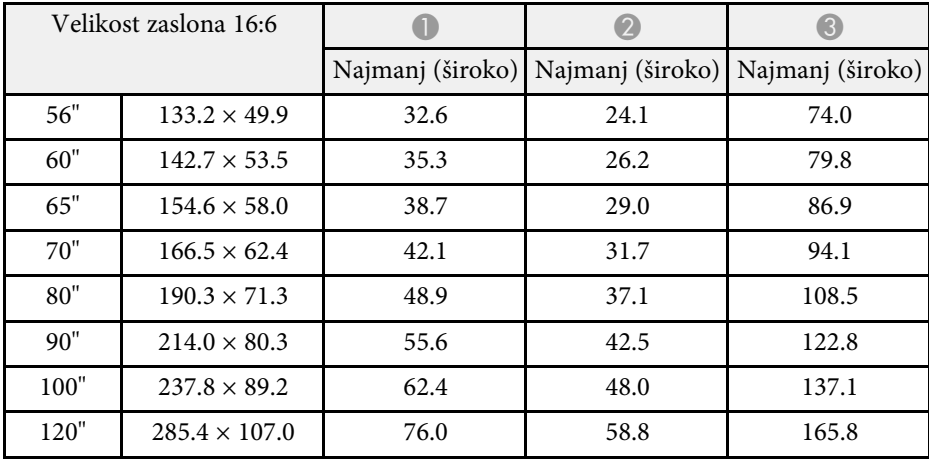

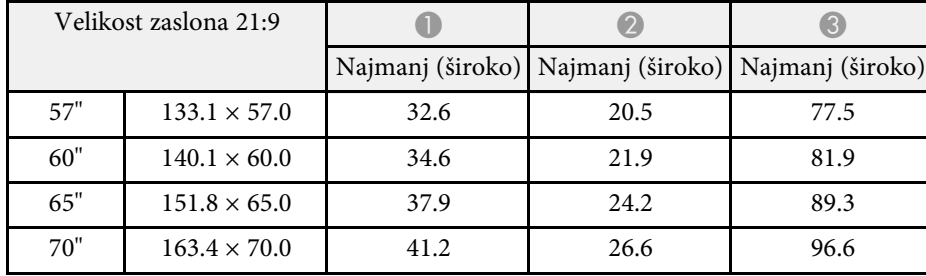

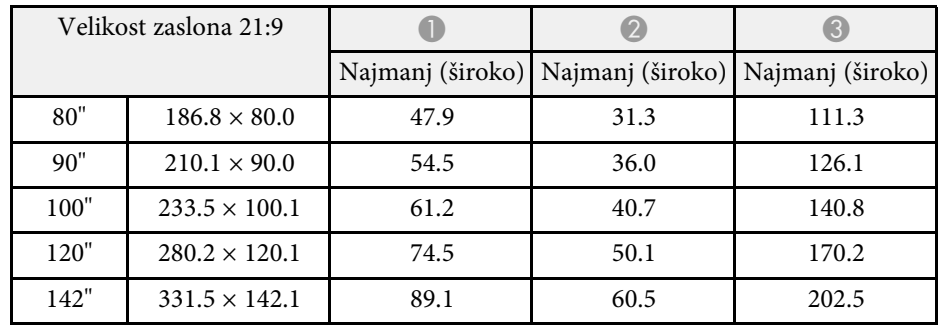

### **EB**‑**760Wi/EB**‑**760W**

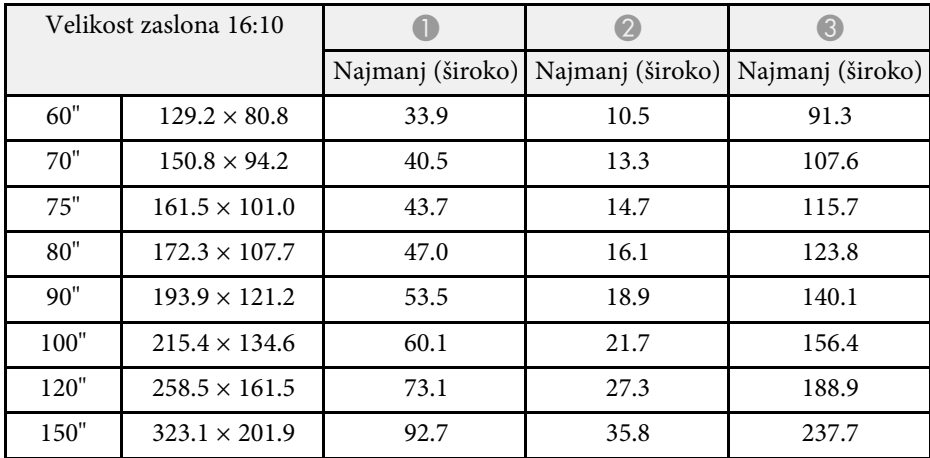

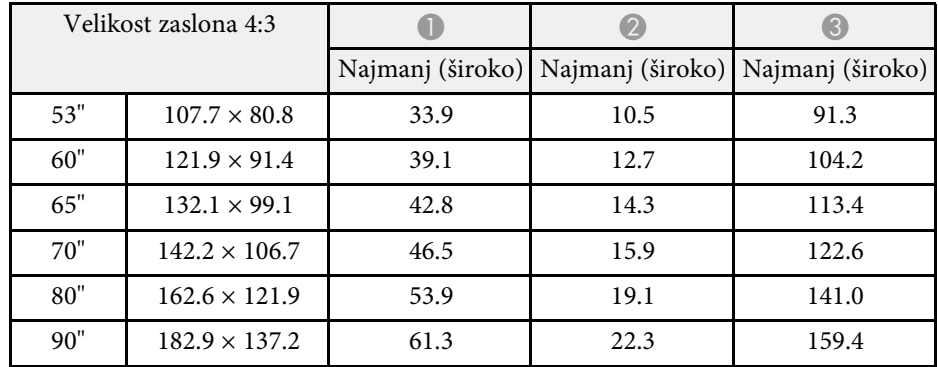

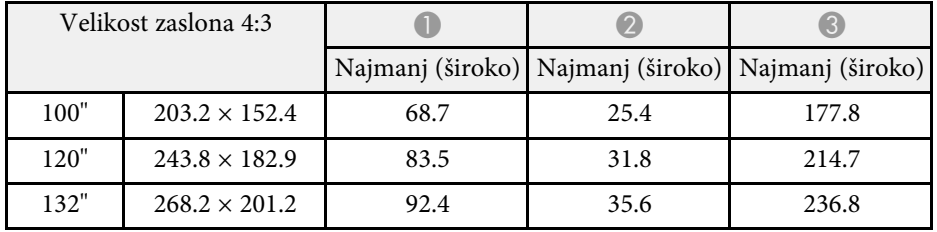

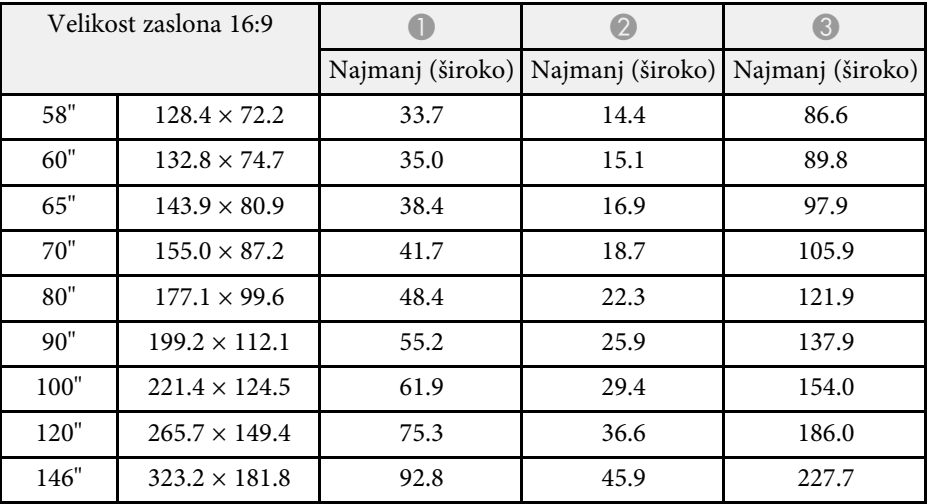

# **Podprte ločljivosti monitorjev <sup>304</sup>**

<span id="page-303-0"></span>Oglejte si razdelek *Specifications* za informacije o združljivih frekvencah osveževanja in ločljivostih za vsako združljivo obliko prikaza videa.

<span id="page-304-0"></span>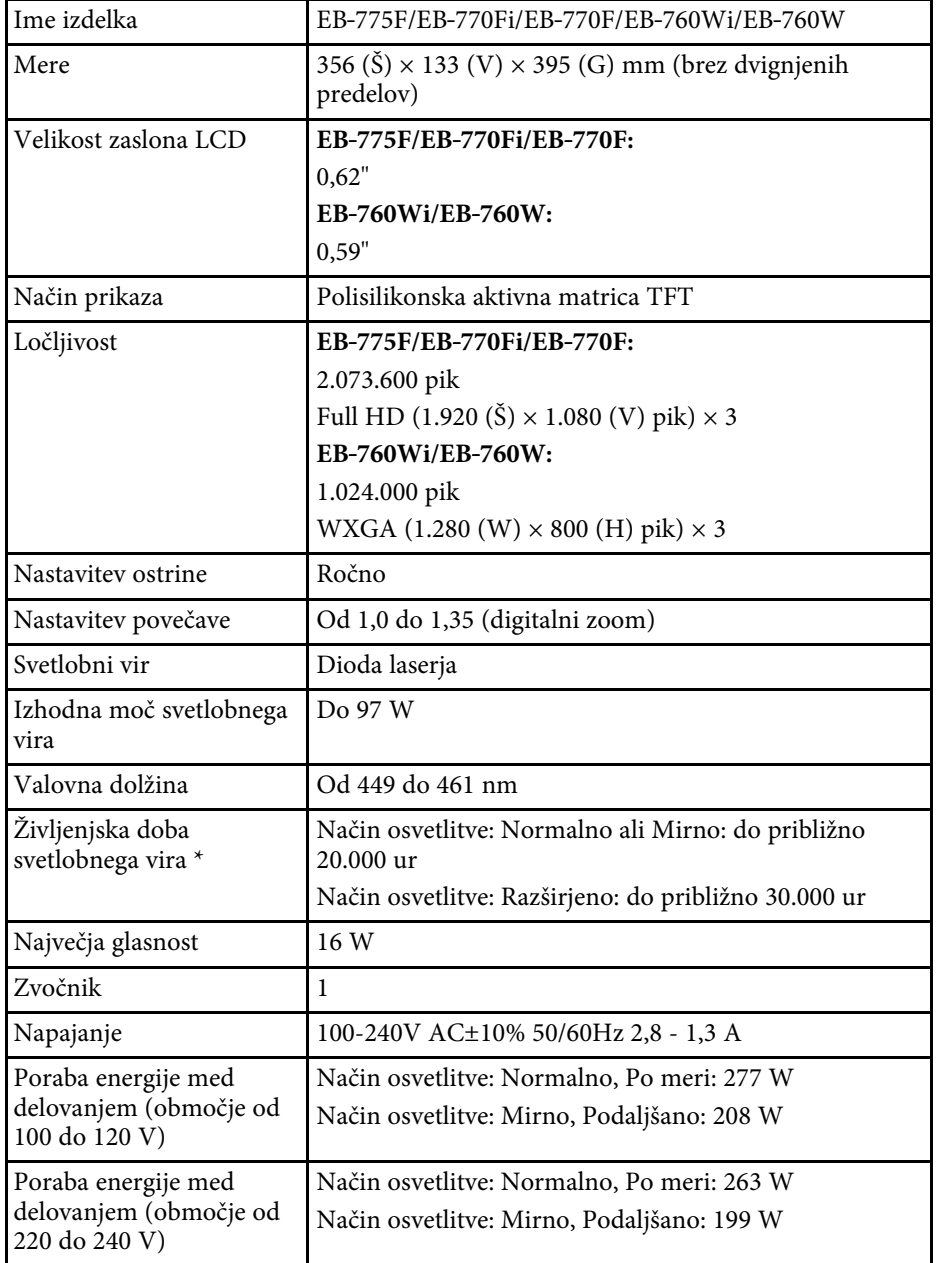

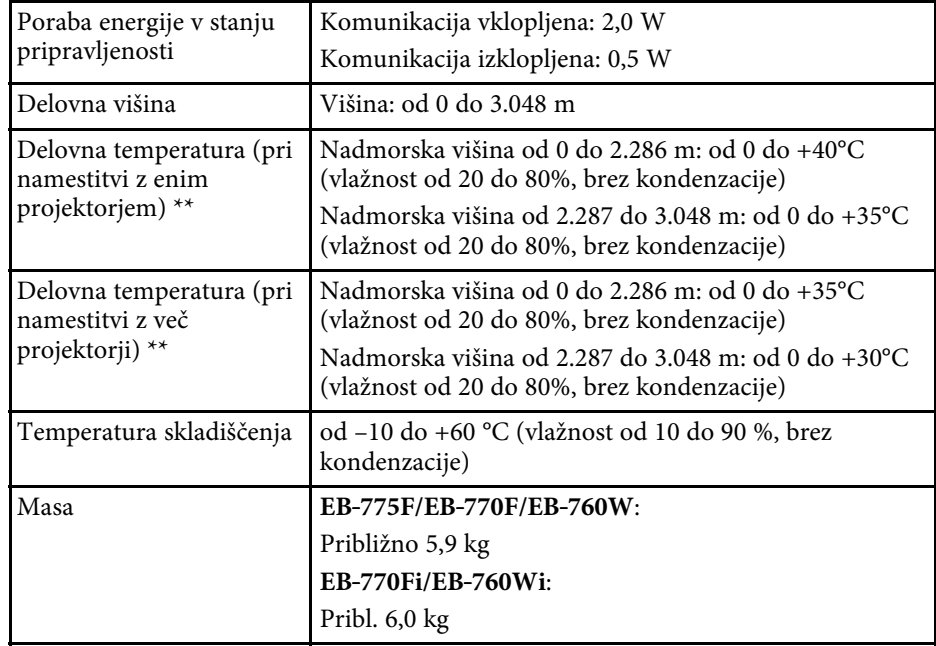

\* Približni čas do takrat, ko svetlost svetlobnega vira pade na polovico prvotne vrednosti. (Če projektor uporabljate v okolju, kjer so delci v zraku manjši od 0,04 do 0,2mg/m3. Predvideni čas je odvisen od pogojev uporabe in delovanja projektorja.)

\*\* Svetlost žarnice se v primeru previsoke temperature okolice samodejno zatemni. (Približno 35 °C na nadmorski višini od 0 do 2.286 m in približno 30 °C na nadmorski višini od 2.287 do 3.048 m, vendar se to lahko razlikuje glede na okolico.)

Oznaka ocene je pritrjena na dnu projektorja.

**Kot nagiba pri uporabi interaktivnih funkcij (EB**‑**770Fi/EB**‑**760Wi)**

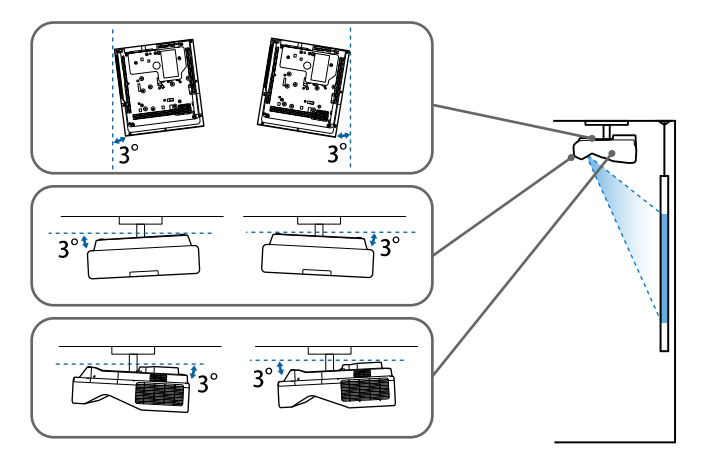

Če je nagib projektorja večji od 3˚, se lahko poškoduje in povzroči nesrečo, ne glede na postavitev projektorja.

#### **Kot nagiba, če ne uporabljate interaktivnih funkcij**

Če interaktivnih funkcij ne nameravate uporabljati ali jih vaš projektor ne podpira, lahko projektor namestite pri različnih kotih. Projektor lahko brez omejitev namestite navpično ali vodoravno.

### **B** Sorodne povezave

• ["Tehnični podatki priključkov"](#page-305-0) str.306

## **Tehnični podatki priključkov**

<span id="page-305-0"></span>**EB**‑**775F**

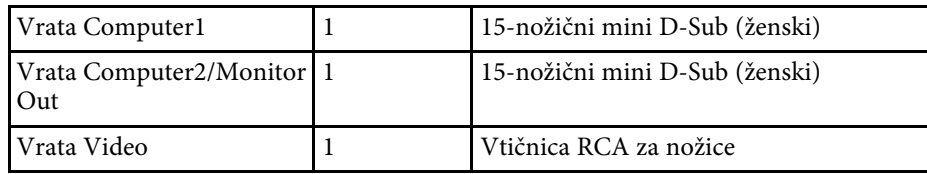

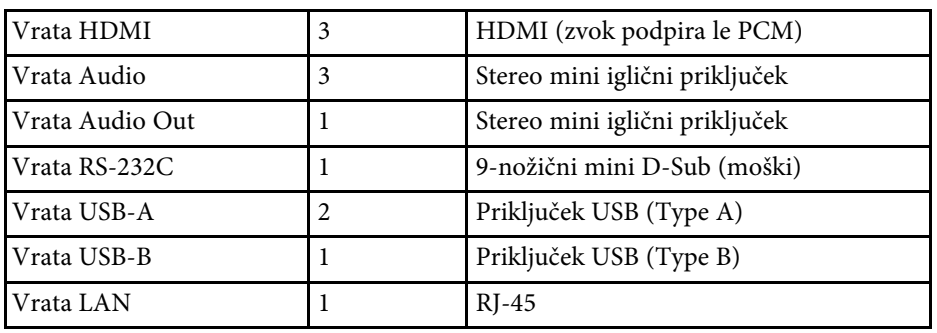

#### **EB**‑**770Fi/EB**‑**760Wi**

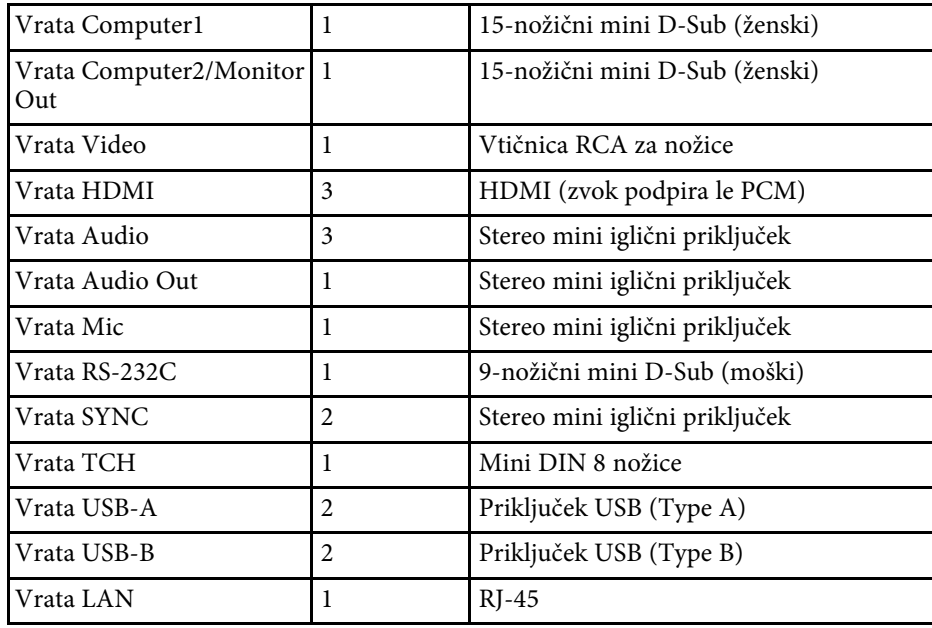

#### **EB**‑**770F/EB**‑**760W**

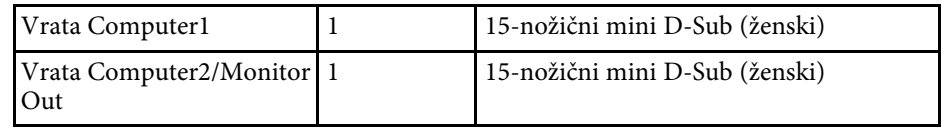

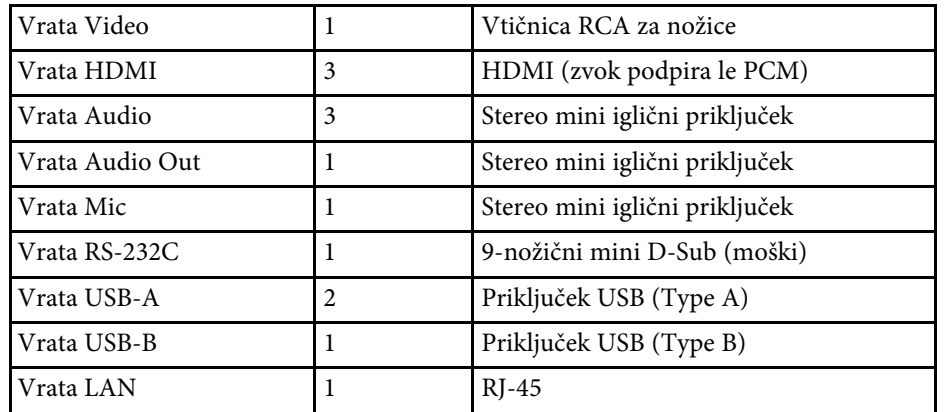

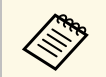

• Vrata USB ne zagotavljajo delovanja vseh naprav, ki podpirajo USB.<br>• Vrata USB-B ne podpirajo standarda USB 1.1. • Vrata USB-B ne podpirajo standarda USB 1.1.

<span id="page-307-0"></span>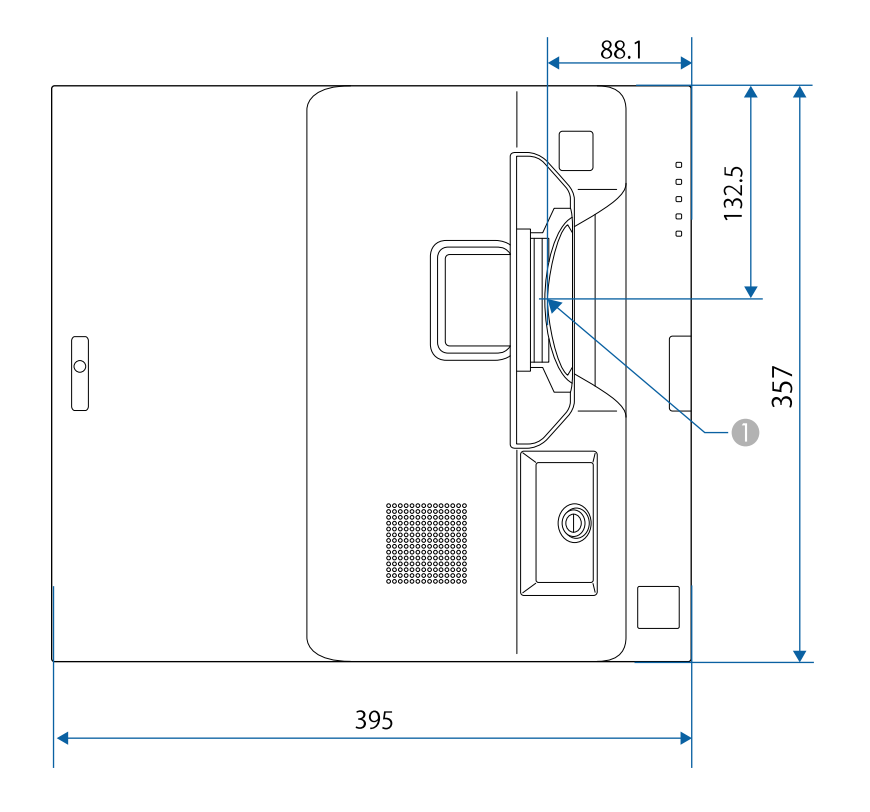

A Središče projicirnega objektiva

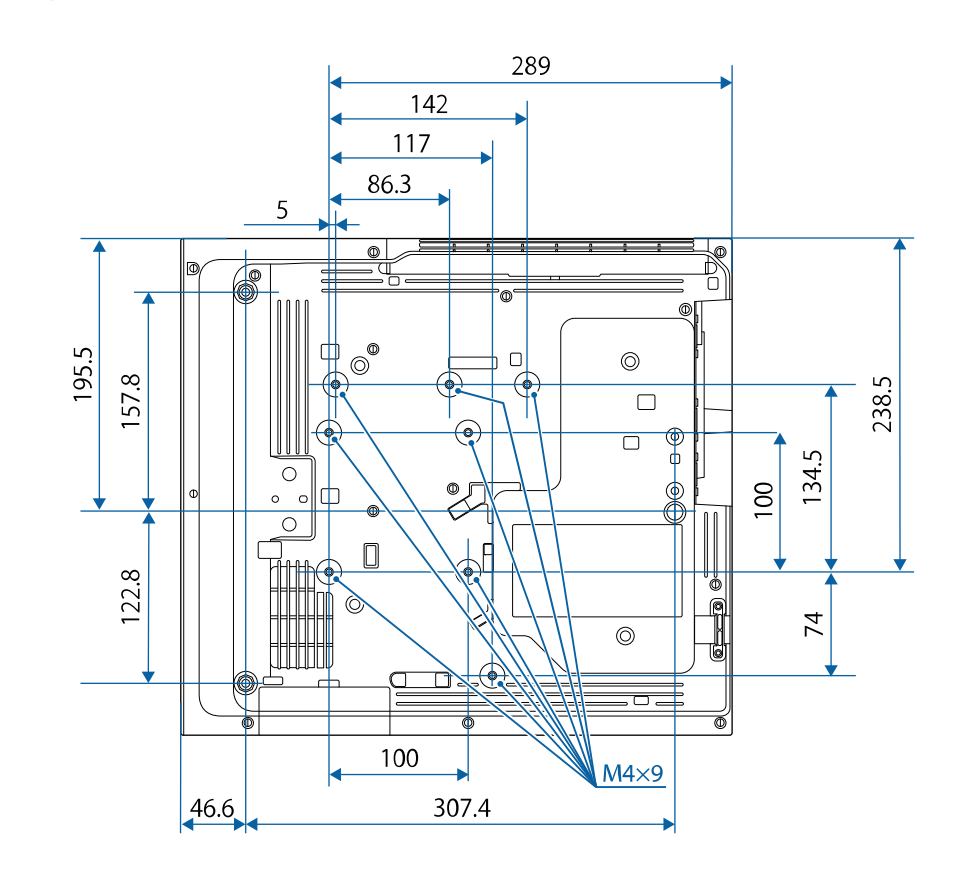

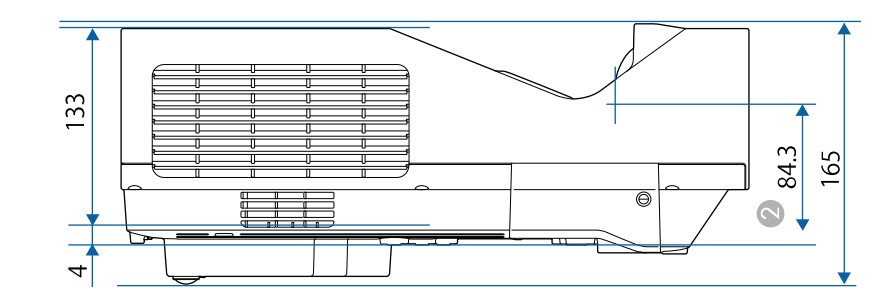

B Razdalja od središča projicirnega objektiva do točk za pritrditev na stropni nosilec

Enota na teh slikah so mm.

<span id="page-309-0"></span>Če želite uporabiti programsko opremo Epson USB Display, mora računalnik ustrezati naslednjim sistemskim zahtevam.

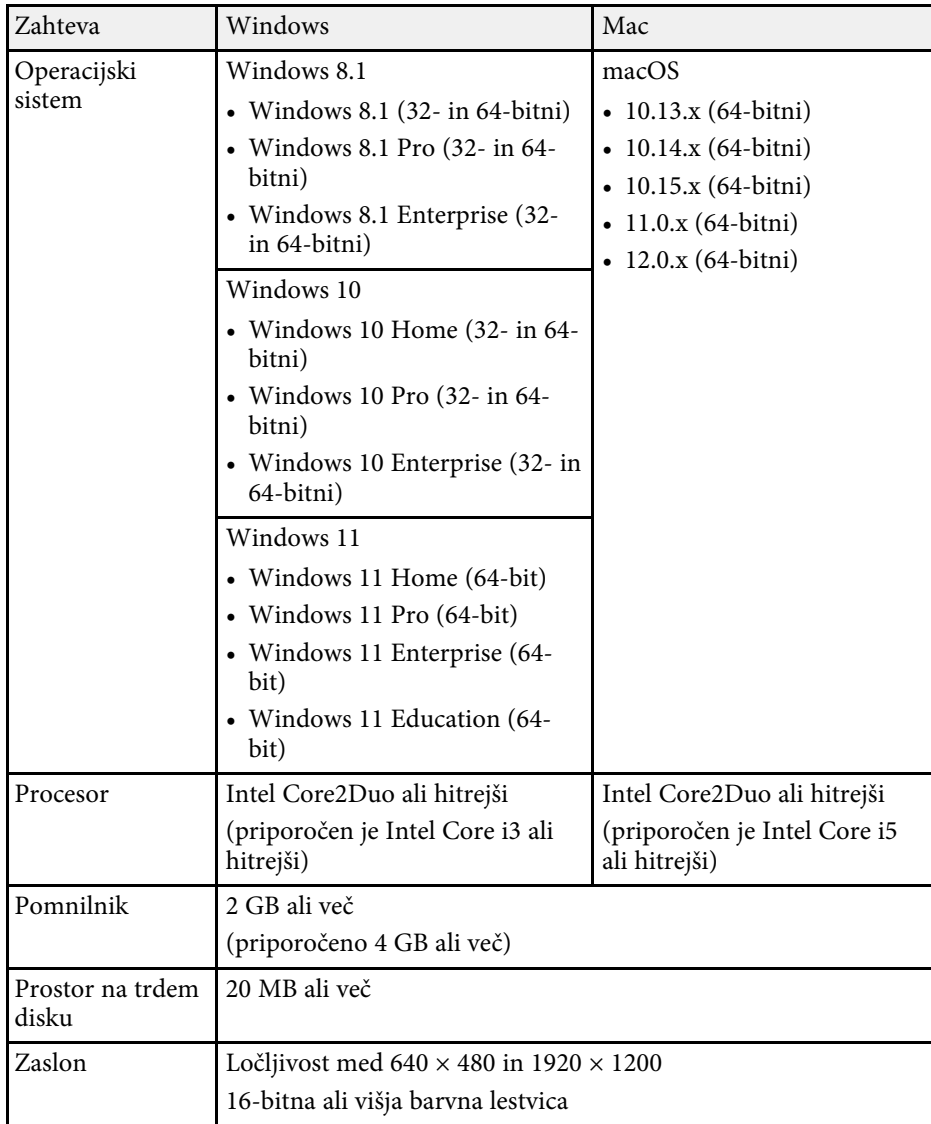

<span id="page-310-0"></span>Če želite uporabljati način interaktivnega računalnika, morate v računalnik Mac namestiti Easy Interactive Driver. Preverite, ali vaš računalnik Mac izpolnjuje sistemske zahteve programske opreme:

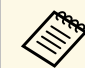

To programsko opremo je treba namestiti samo za model<br>EB-770Fi/EB-760Wi.

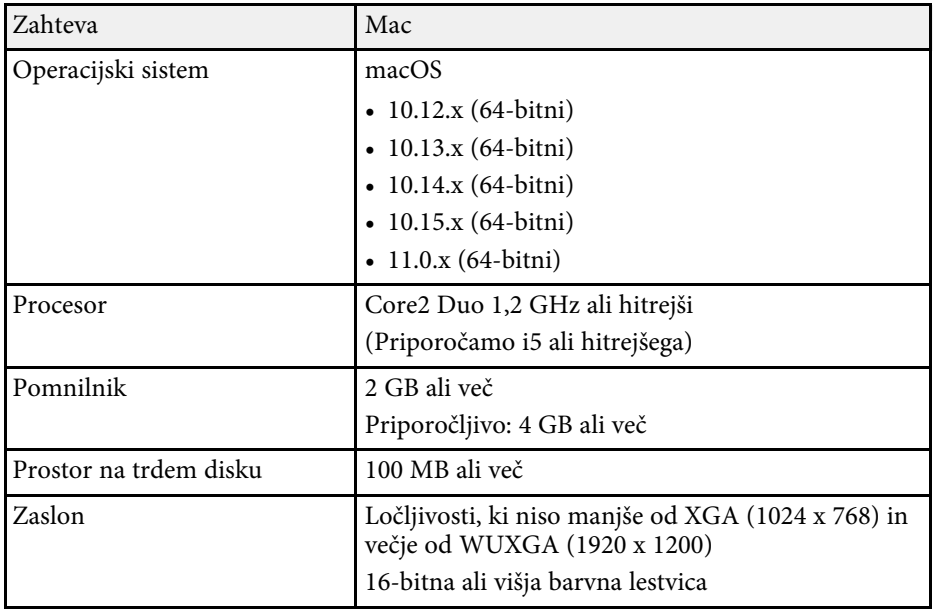

<span id="page-311-0"></span>Vaš projektor podpira naslednje funkcije in možnosti programske opreme Epson Projector Content Manager.

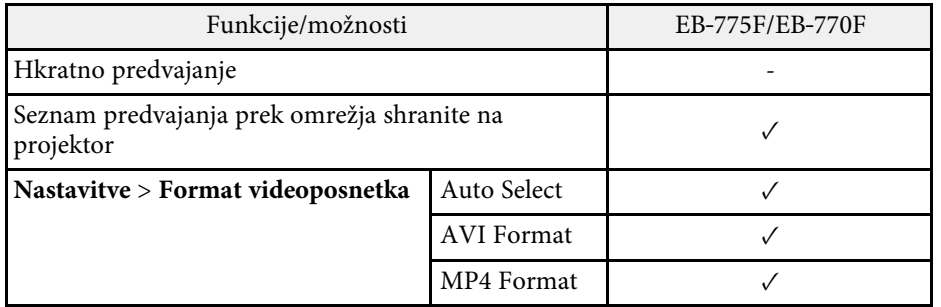

<span id="page-312-0"></span>V spodnji tabeli je naveden pomen varnostnih simbolov, ki so prikazani na opremi.

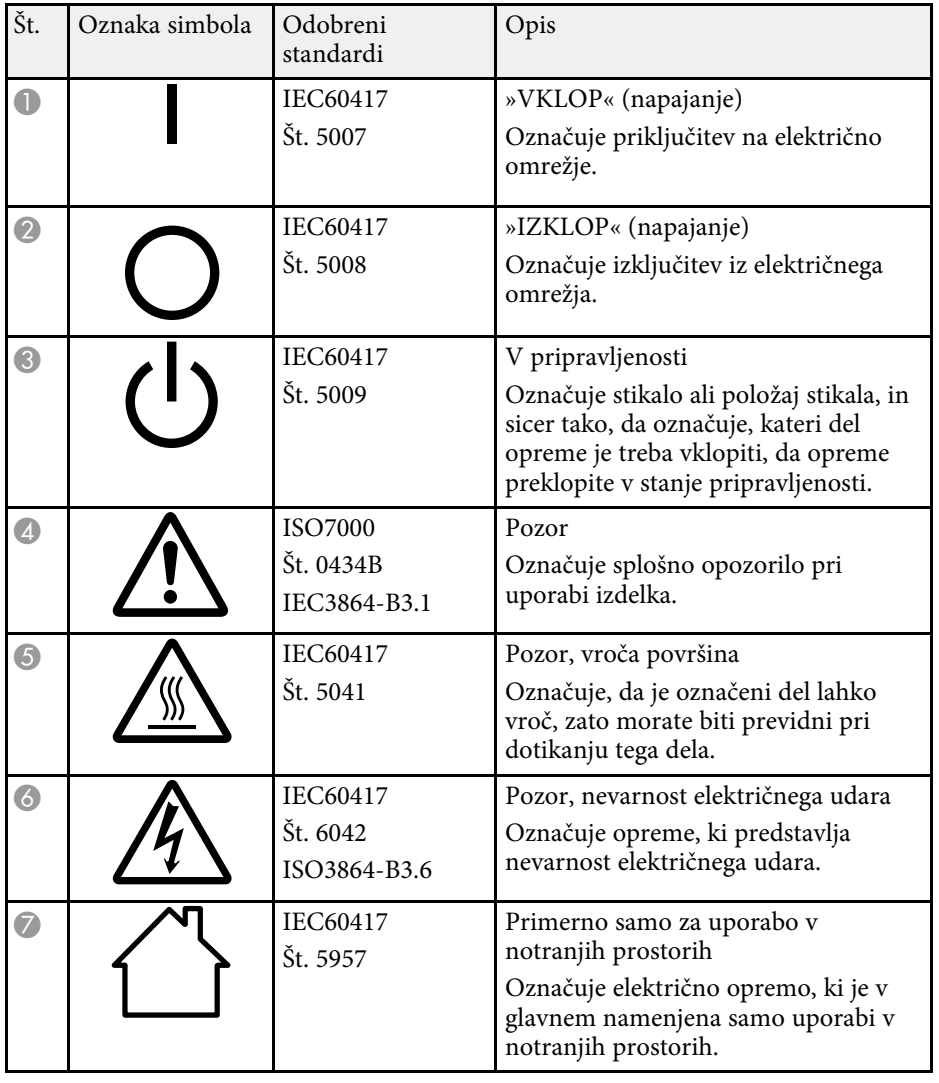

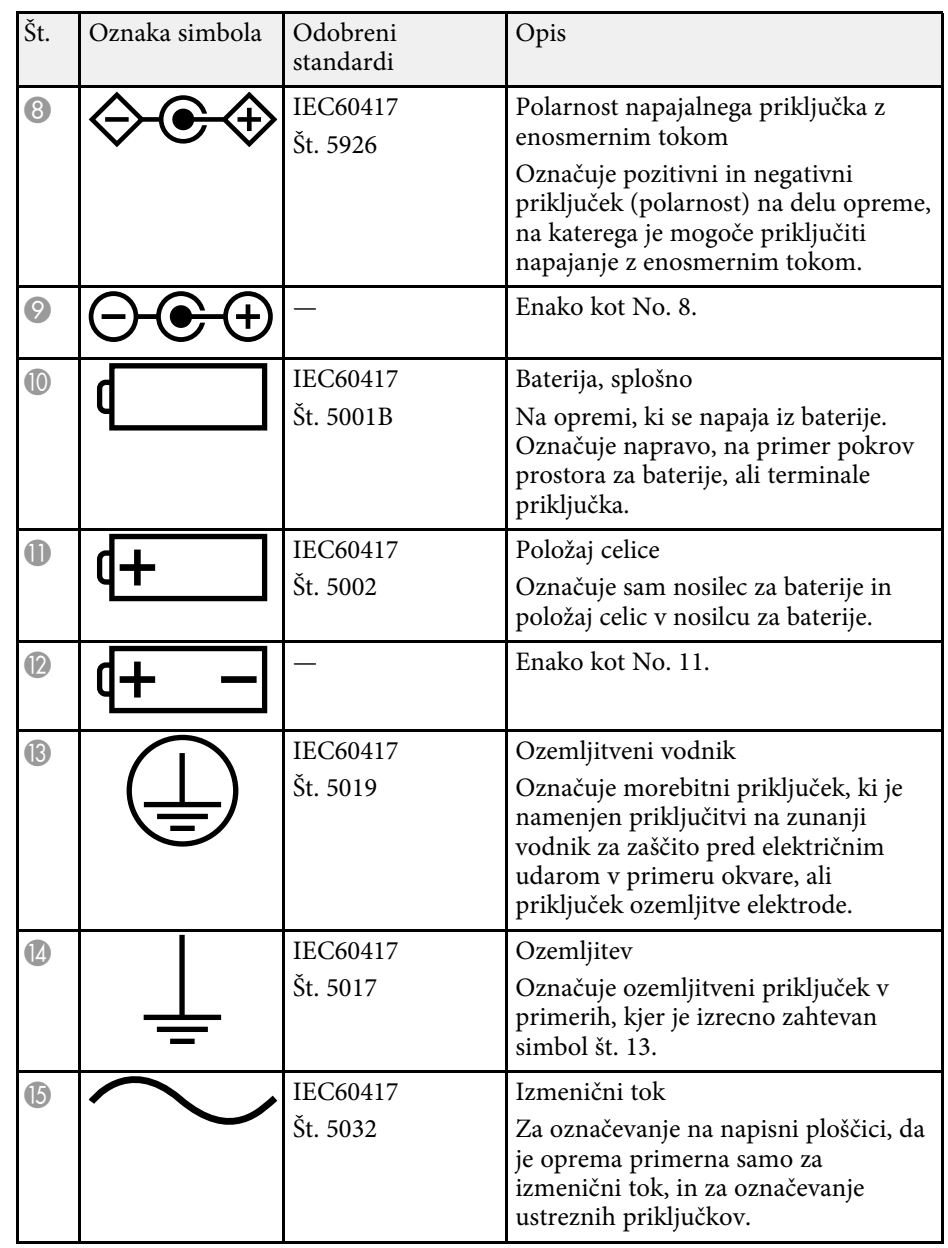

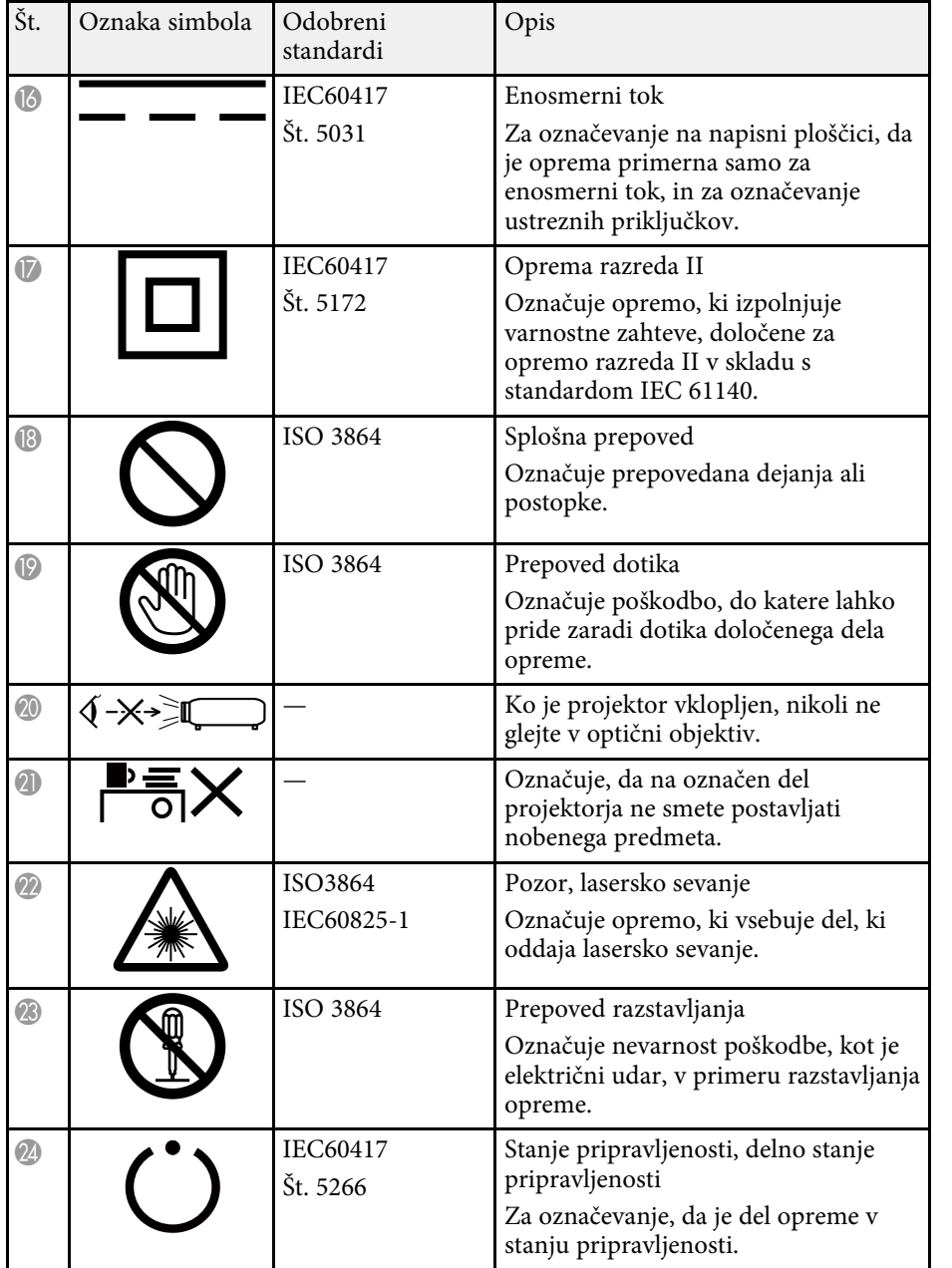

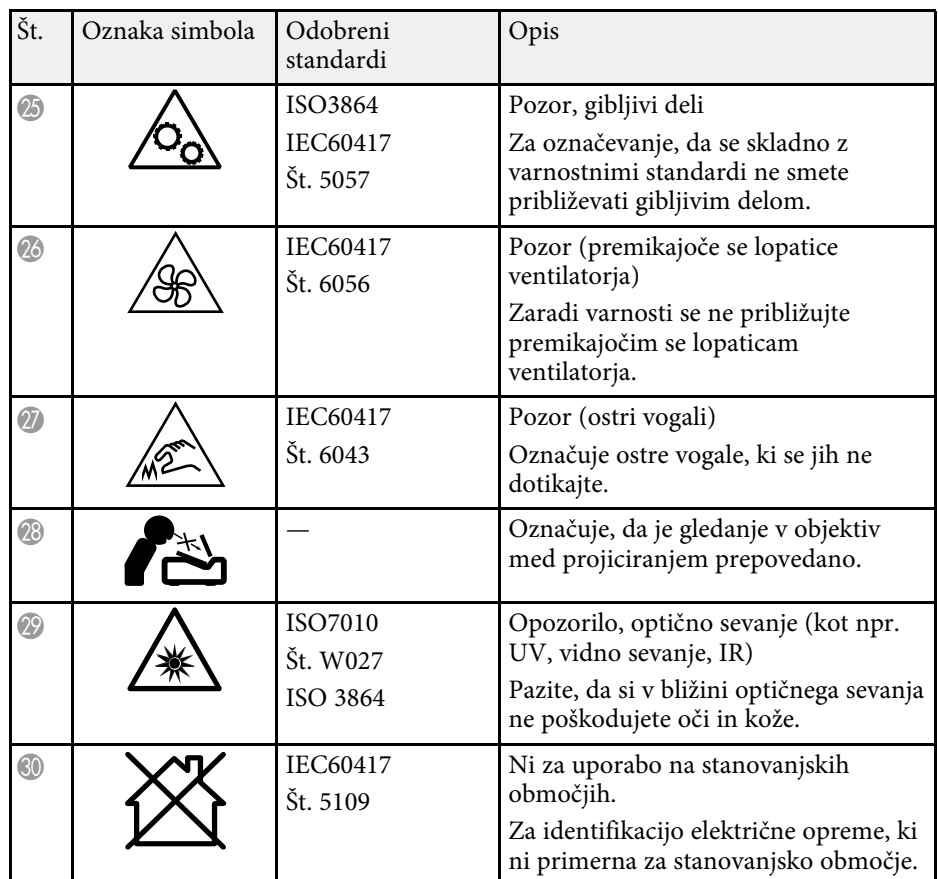

# **Varnostne informacije, povezane z laserjem <sup>315</sup>**

<span id="page-314-0"></span>Ta projektor je laserski izdelek razreda 1, skladen z mednarodnim standardom IEC/EN60825-1:2014 za laserje.

Pri uporabi projektorja upoštevajte varnostna opozorila v nadaljevanju.

### **Opozorilo**

- Ne odpirajte ohišja projektorja. Projektor vsebuje visoko zmogljiv laser.
- Ta izdelek lahko oddaja nevarno optično sevanje. Ne glejte neposredno v delujoči svetlobni žarek. To lahko povzroči okvaro vida.

### **Previdno**

Ko želite projektor odstraniti, ga ne razstavite. Izdelek zavrzite v skladu z lokalno ali državno zakonodajo ter predpisi.

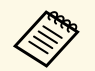

a Projektor za svetlobni vir uporablja laser. Spodaj si lahko ogledate značilnosti laseria.

- Svetlost svetlobnega vira se lahko v nekaterih okoljih zmanjša. Svetlost se občutno zmanjša, če je temperatura previsoka.
- Dlje uporabljate svetlobni vir, bolj se zmanjšuje njegova svetlost. Povezavo med časom uporabe in zmanjšanjem svetlosti lahko spremenite v nastavitvah svetlosti.

#### **B** Sorodne povezave

• ["Opozorilne nalepke za laser"](#page-314-1) str.315

# <span id="page-314-1"></span>**Opozorilne nalepke za laser**

Nalepke z opozorili glede laserja so pritrjene na projektorju.

#### **Notranjost**

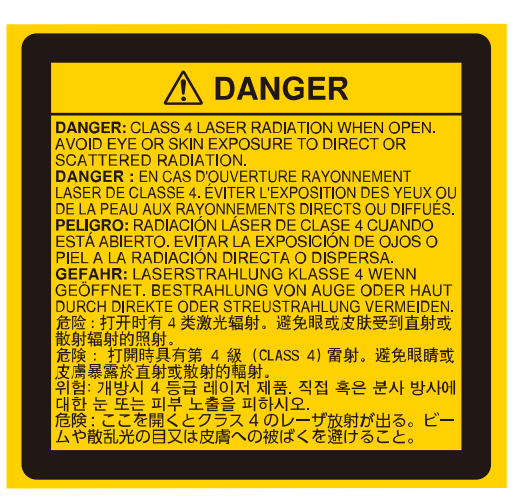

#### **Zgoraj**

Enako kot to velja za kateri koli vir svetlobe, ne glejte neposredno v svetlobni snop, RG2 IEC/EN 62471-5:2015.

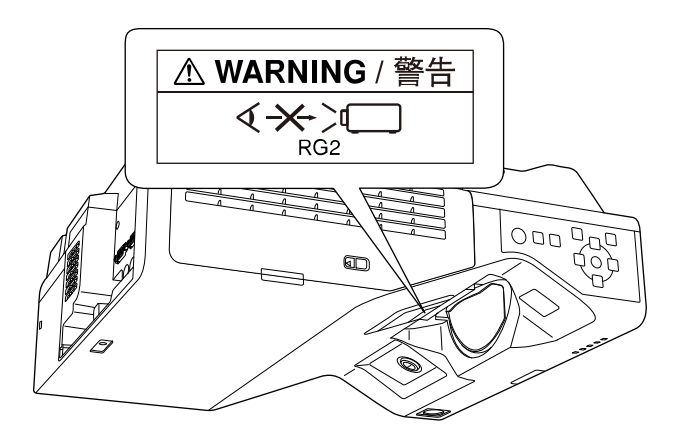

## **Varnostne informacije, povezane z laserjem <sup>316</sup>**

- Ko je laser vklopljen, ne glejte v objektiv projektorja. To lahko namreč povzroči poškodbe oči, zlasti pri otrocih in živalih.
- Če projektor vklopite z razdalje z daljinskim upravljalnikom, zagotovite, da nobeden ne gleda v objektiv.
- Majhnim otrokom ne dovolite upravljanja projektorja. Otroci morajo biti pod nadzorom odrasle osebe.
- Med projiciranjem ne glejte v objektiv. Prav tako ne glejte v objektiv z optičnimi pripravami, kot sta povečevalno steklo ali teleskop. V nasprotnem primeru lahko pride do poškodbe vida.

Izdelek je skladen s standardi delovanja za laserske izdelke, ki jih je opredelila organizacija FDA, razen za skladnost za skupino tveganja 2 LIP, kot jo določa standard IEC 62471-5: Ed. 1.0. Če želite več informacij, preberite obvestilo o laserju št. 57, izdano 8. maja 2019.

#### **Spodaj**

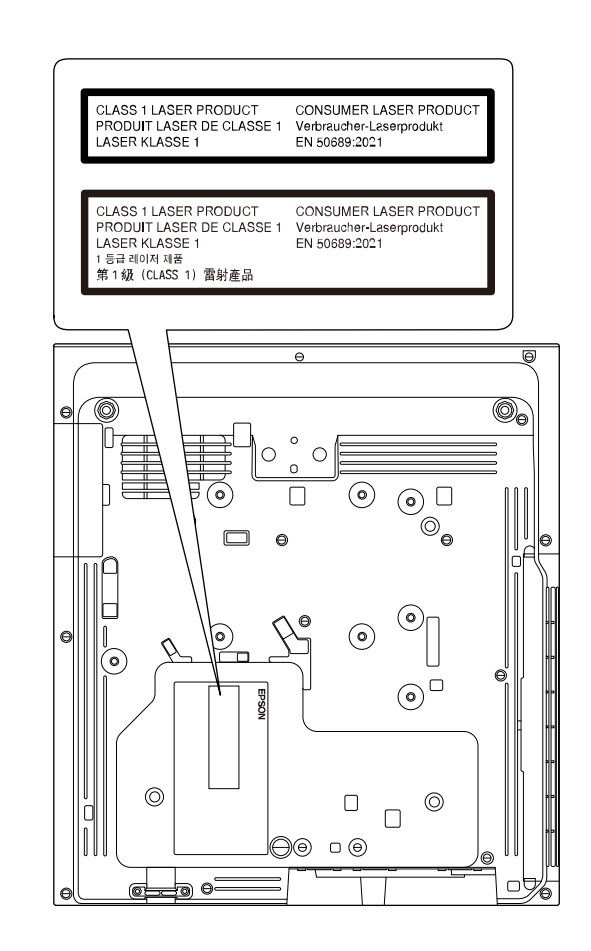

Ta projektor je laserski izdelek razreda 1, skladen z mednarodnim standardom za laserje EN50689:2021.

Nalepka, pritrjena na projektorju, se razlikuje glede na države in regije.

<span id="page-316-0"></span>V tem poglavju so na kratko razloženi težki izrazi, ki niso razloženi v besedilu tega priročnika. Za podrobnosti glejte druge publikacije, ki so na voljo.

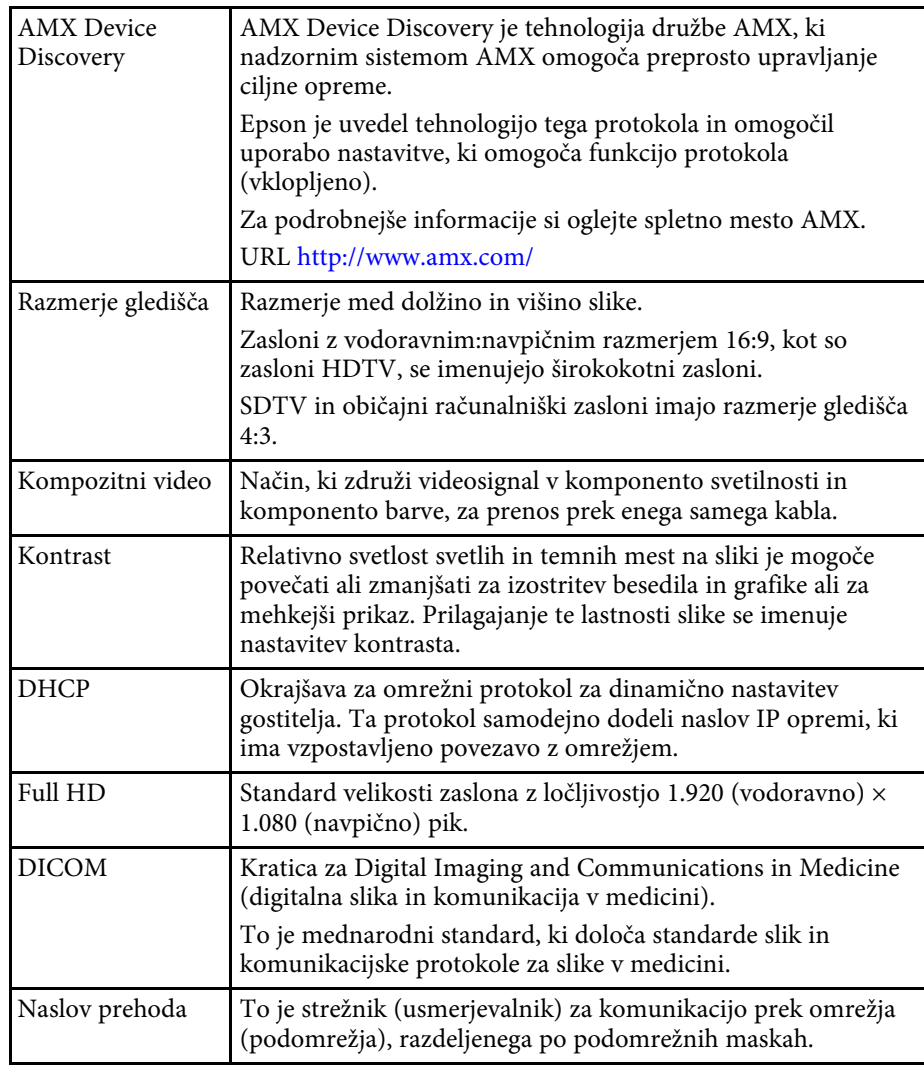

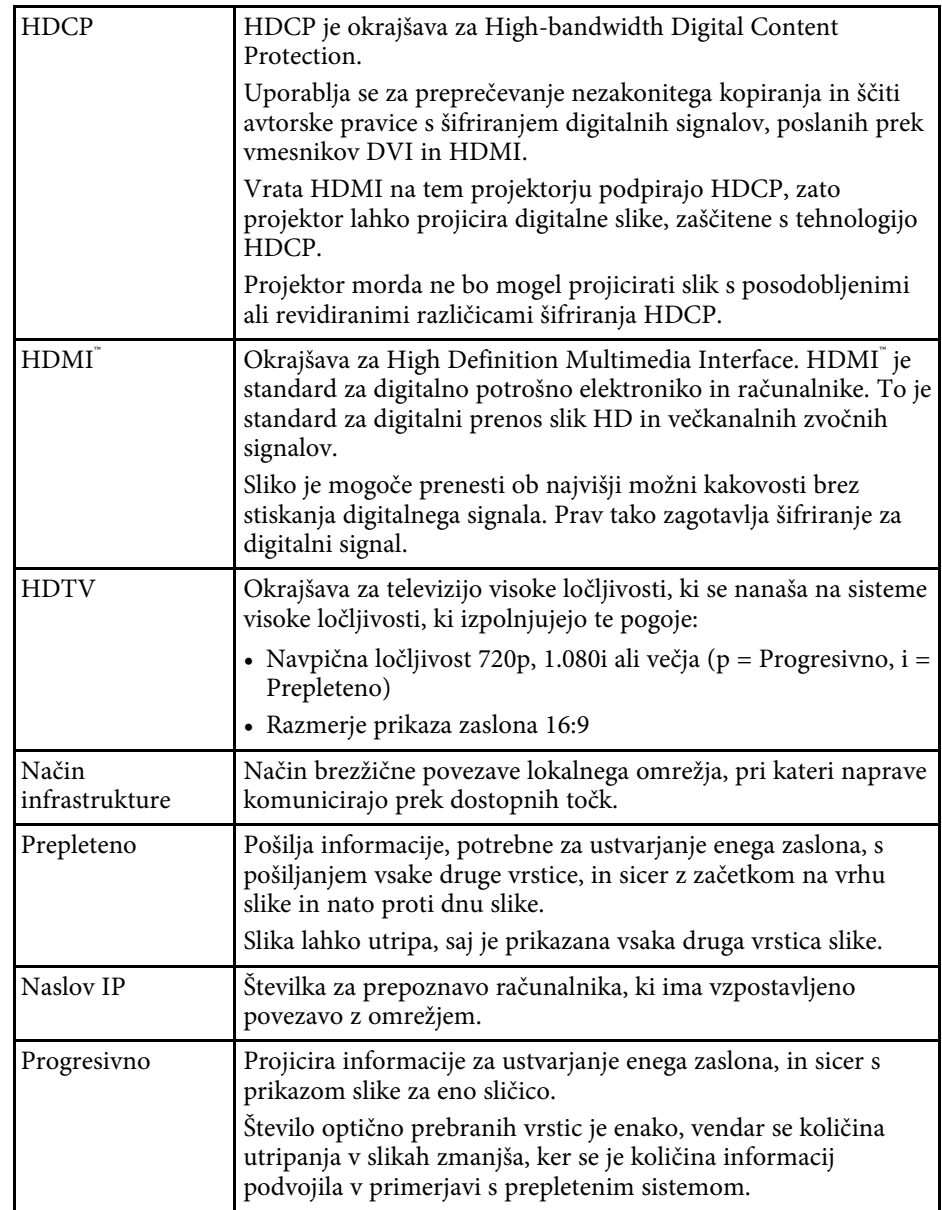

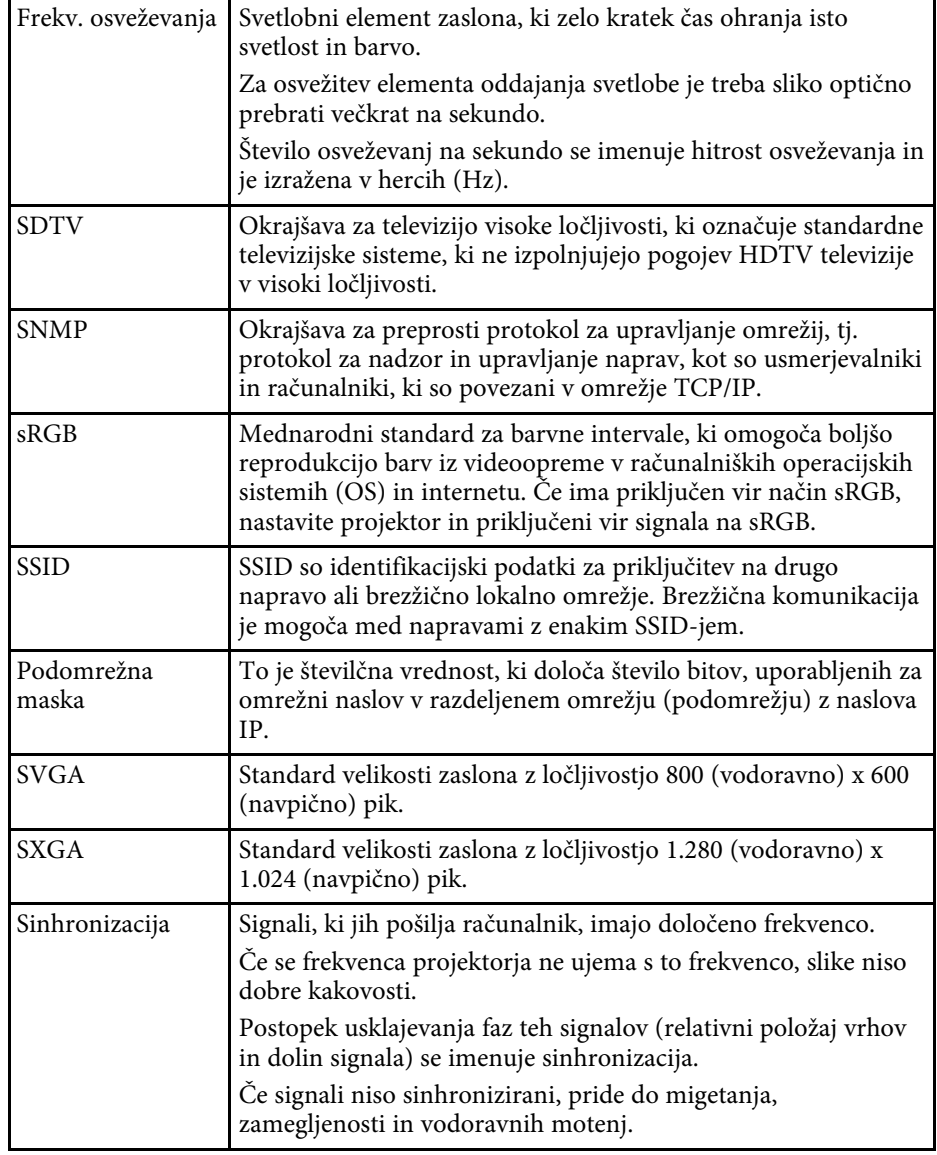

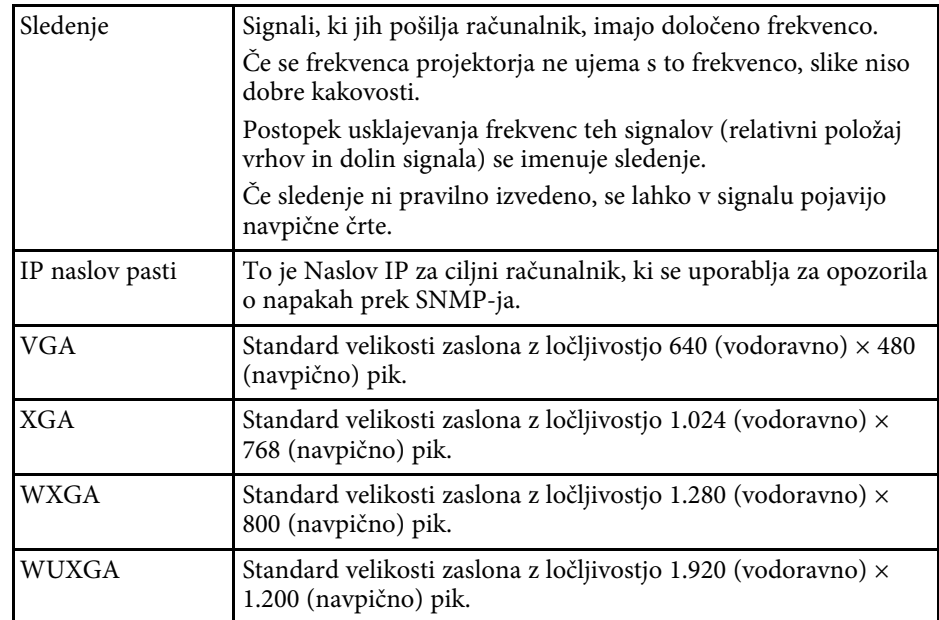

# **Obvestila <sup>319</sup>**

<span id="page-318-0"></span>V teh poglavjih si preberite pomembna obvestila o projektorju.

### **B** Sorodne povezave

- • ["Indication of the manufacturer and the importer in accordance with](#page-318-1) [requirements of EU directive](#page-318-1)" [str.319](#page-318-1)
- <span id="page-318-2"></span>• ["Indication of the manufacturer and the importer in accordance with](#page-318-2) [requirements of United Kingdom directive"](#page-318-2) [str.319](#page-318-2)
- • ["Omejitev uporabe"](#page-318-3) str.319
- • ["Sklici na operacijski sistem"](#page-318-4) str.319
- • ["Blagovne znamke"](#page-319-0) str.320
- • ["Obvestilo o avtorskih pravicah"](#page-319-1) str.320
- • ["Avtorske pravice"](#page-320-0) str.321

### <span id="page-318-1"></span>**Indication of the manufacturer and the importer in accordance with requirements of EU directive**

Manufacturer: SEIKO EPSON CORPORATION Address: 3-5, Owa 3-chome, Suwa-shi, Nagano-ken 392-8502 Japan Telephone: 81-266-52-3131

<span id="page-318-3"></span>http://www.epson.com/

<span id="page-318-4"></span>Importer: EPSON EUROPE B.V. Address: Atlas Arena, Asia Building, Hoogoorddreef 5,1101 BA Amsterdam Zuidoost The Netherlands Telephone: 31-20-314-5000 http://www.epson.eu/

### **Indication of the manufacturer and the importer in accordance with requirements of United Kingdom directive**

Manufacturer: SEIKO EPSON CORPORATION Address: 3-5, Owa 3-chome, Suwa-shi, Nagano-ken 392-8502 Japan Telephone: 81-266-52-3131 http://www.epson.com/

Importer: Epson (UK) Ltd.

Address: Westside, London Road, Hemel Hempstead, Hertfordshire, HP3 9TD, United Kingdom http://www.epson.co.uk

### **Omejitev uporabe**

Če se izdelek uporablja v namene, ki zahtevajo visoko zanesljivost oz. varnost, kot so transportne naprave za področje letalstva, železnic, mornarice, avtomobilizma itd.; naprave za preprečevanje nesreč; različne vrste varnostnih naprav itd.; ali funkcionalne oz. precizne naprave itd., je treba premisliti o tem, da bi v zasnovo vključili zaščitne funkcije za primere napak ali presežkov in tako ohranili varnost in popolno zanesljivost sistema. Ta izdelek ni namenjen za primere uporabe, pri katerih je potrebna izredno visoka stopnja zanesljivosti/varnosti, kot je letalska in vesoljska oprema, glavna komunikacijska oprema, oprema za nadzor jedrske energije ali zdravstvena oprema, povezana z neposredno zdravstveno oskrbo, in druga podobna oprema, zato po celostnem ovrednotenju sami sprejmite odločitev glede primernosti tega izdelka.

### **Sklici na operacijski sistem**

• Operacijski sistem Microsoft<sup>®</sup> Windows<sup>®</sup> 8.1

# **Obvestila <sup>320</sup>**

- Operacijski sistem Microsoft<sup>®</sup> Windows<sup>®</sup> 10
- Operacijski sistem Microsoft<sup>®</sup> Windows<sup>®</sup> 11
- Operacijski sistem Microsoft<sup>°</sup> Windows Server<sup>°</sup> 2012
- Operacijski sistem Microsoft<sup>°</sup> Windows Server<sup>°</sup> 2016

Zgoraj navedeni operacijski sistemi so v tem priročniku poimenovani »Windows 8.1«, »Windows 10« in »Windows 11«. Poleg tega se za te operacijske sisteme uporablja skupni izraz »Windows«.

- macOS  $10.12 \text{ x}$
- macOS 10.13.x
- macOS 10.14 $\boldsymbol{x}$
- macOS 10.15.x
- $\bullet$  macOS 11.0.x
- macOS 12.0.x

Zgoraj navedeni operacijski sistemi so v teh navodilih poimenovani »macOS 10.12.x«, »macOS 10.13.x«, »macOS 10.14.x«, »macOS 10.15.x«, »macOS 11.0.x«, in »macOS 12.0.x«. Poleg tega se za te operacijske sisteme uporablja skupni izraz »Mac«.

### <span id="page-319-0"></span>**Blagovne znamke**

EPSON je registrirana blagovna znamka, EXCEED YOUR VISION in njihovi logotipi pa so registrirane blagovne znamke ali blagovne znamke družbe Seiko Epson Corporation.

<span id="page-319-1"></span>Mac in macOS sta registrirani blagovni znamki družbe Apple Inc.

Microsoft, Windows in Windows Server so blagovne znamke ali registrirane blagovne znamke družbe Microsoft Corporation v Združenih državah in/ali drugih državah.

Wi-Fiʿ, WPA2˘, WPA3˘ in Miracast˚ so blagovne znamke družbe Wi-Fi Alliance<sup>°</sup>.

App Store je storitvena znamka družbe Apple Inc.

Chrome, Chromebook in Google Play so blagovne znamke družbe Google LLC.

HDMI, logotip HDMI in High-Definition Multimedia Interface so blagovne znamke ali registrirane blagovne znamke družbe HDMI Licensing LLC.

»QR Code« je registrirana blagovna znamka družbe DENSO WAVE INCORPORATED.

PJLink je blagovna znamka, ki je v postopku registracije ali je že bila registrirana na Japonskem, v Združenih državah Amerike ter drugih državah in območjih.

Foxit PDF SDK Copyright ©2011, Foxit Software Company www.foxitsoftware.com, All rights reserved.

Crestron<sup>\*</sup>, Crestron Connected<sup>\*</sup>, Crestron Fusion<sup>\*</sup>, Crestron RoomView<sup>\*</sup>, in Crestron XiO Cloud' so registrirane znamke podjetja Crestron Electronics, Inc.

Art-Net™ Designed by and Copyright Artistic Licence Holdings Ltd.

Ubuntu in Canonical sta registrirani blagovni znamki družbe Canonical Ltd.

Intel® je registrirana blagovna znamka družbe Intel Corporation v ZDA in/ali drugih državah.

Eneloop® je registrirana blagovna znamka skupine Panasonic Group.

Imena drugih izdelkov so v tem dokumentu uporabljena zgolj za namene prepoznavanja in so lahko blagovne znamke svojih lastnikov. Epson se odpoveduje vsem pravicam do teh znamk.

### **Obvestilo o avtorskih pravicah**

Vse pravice pridržane. Brez predhodnega pisnega dovoljenja družbe Seiko Epson Corporation nobenega dela tega dokumenta ni dovoljeno razmnoževati, shranjevati v sistemu za arhiviranje ali pošiljati v kakršni koli obliki ali na kakršen koli način, ne elektronski ne mehanski, ne s fotokopiranjem, snemanjem ali kako drugače. V zvezi z uporabo informacij v tem dokumentu ne prevzemamo nobene odgovornosti za morebitne kršitve patentov. Prav tako ne prevzemamo nikakršne odgovornosti za škodo, ki izvira iz uporabe informacij v tem dokumentu.

Družba Seiko Epson Corporation in njena lastniško povezana podjetja kupcu tega izdelka ali tretjim osebam niso odgovorna za škodo, izgube ali stroške, ki

# **Obvestila <sup>321</sup>**

jih kupec ali tretje osebe utrpijo zaradi nesreče, napačne uporabe ali zlorabe tega izdelka, nedovoljenih sprememb, popravil ali dopolnitev tega izdelka oziroma (razen v ZDA) ravnanja, ki ni skladno z navodili družbe Seiko Epson Corporation za uporabo in vzdrževanje.

Družba Seiko Epson Corporation ni odgovorna za škodo ali težave, ki nastanejo zaradi uporabe dodatne opreme ali kakršnih koli potrošnih izdelkov, ki jih družba Seiko Epson Corporation ni označila kot izvirne izdelke Epson ali odobrene izdelke Epson.

Vsebina tega priročnika lahko spremenimo ali posodobimo brez predhodnega obvestila.

Slike v tem priročniku se lahko razlikujejo od dejanskega projektorja.

### <span id="page-320-0"></span>**Avtorske pravice**

Te informacije se lahko spremenijo brez obvestila. © 2023 Seiko Epson Corporation 2023.1 414347900SL